# **EPSON**

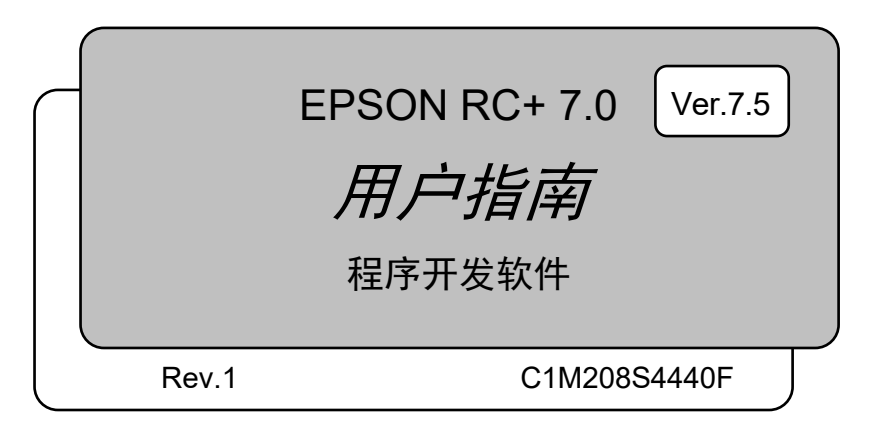

EPSON RC+ 7.0 (Ver.7.5) EPSON RC+ 7.0 (Ver.7.5) 用户指南 项目管理与发展 Rev.1

EPSON RC+ 7.0 (Ver.7.5)

用户指南

Rev.1

Copyright 2012-2020 SEIKO EPSON CORPORATION. All rights reserved.

# 前言

感谢您购买本公司的机器人系统。 本手册记载了正确使用机器人所需的事项。 安装系统之前,请仔细阅读本手册与相关手册,正确地进行使用。 阅读之后,请妥善保管,以便随时取阅。

# 保修

本机及其选装部件是经过本公司严格的质量控制、测试和检查,并在确认性能满足 本公司标准之后出厂交付的。

在交付产品的保修期内,本公司仅对正常使用时发生的故障进行免费修理。(有关 保修期方面的信息,请与当地销售商联系。)

但在以下情况下,将对客户收取修理费用(即使发生在保修期内):

- 1. 因不同于使用说明书内容的错误使用以及使用不当而导致的故障与损伤。
- 2. 客户擅自改造或拆卸造成的故障。
- 3. 因调整不当/擅自修理而导致的损坏。
- 4. 因地震、洪水等自然灾害导致的损坏

警告、注意、使用:

- 1 如果机器人或相关设备的使用超出本手册所述的使用条件及产品规格,将导致保修 无效。
- 2. 本公司对因未遵守本手册记载的"警告"与"注意"而导致的任何故障或事故,甚 至是人身伤害或死亡均不承担任何责任,敬请谅解。
- 3 本公司不可能完全预见危险与故障发生的所有状况,此可预见性存在局限性。因 此,本手册不能警告用户所有可能的危险。

# 商标

Microsoft、Windows、Windows商标、Visual Basic、Visual C++为美国Microsoft Corporation 在美国与其它国家的注册商标或商标。Pentium为Intel Corporation的商标。 XVL为Lattice Technology, Co., Ltd的注册商标。 其它品牌与产品名称均为各公司的注册商标或商标。

# 本手册中的商标符号

Microsoft® Windows® 8 Operating system Microsoft® Windows® 10 Operating system 在本手册中,Windows 8和Windows 10指的是上述各操作系统。在某些情况下, Windows一般是指Windows 8和Windows 10。

# 注意事项

禁止擅自复印或转载本手册的部分或全部内容。 本手册记载的内容将来可能会随时变更,恕不事先通告。 如您发现本手册的内容有误或需要改进之处,请不吝斧正。

# 制造商

#### **SEIKO EPSON CORPORATION**

# 联系信息

联系信息在以下手册第一页的"SUPPLIERS"中进行说明。

*Robot System Safety and Installation Read this manual first*

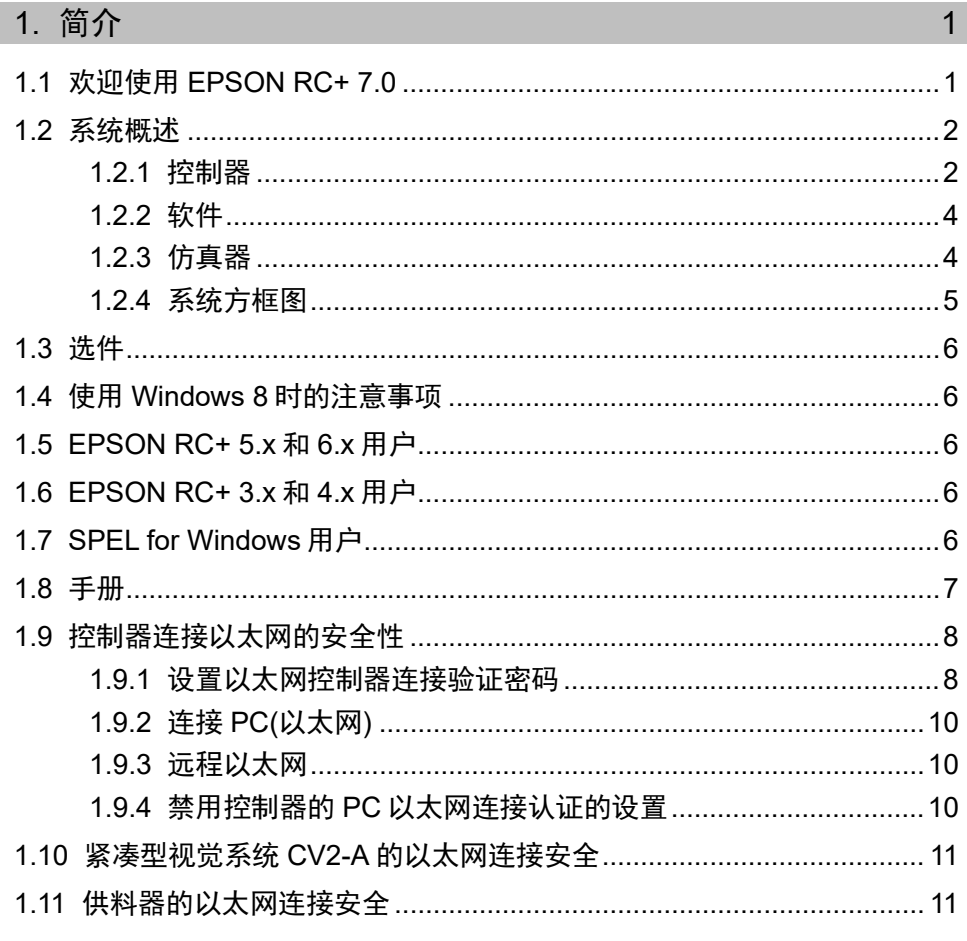

2. 安全  $12$ 

vi

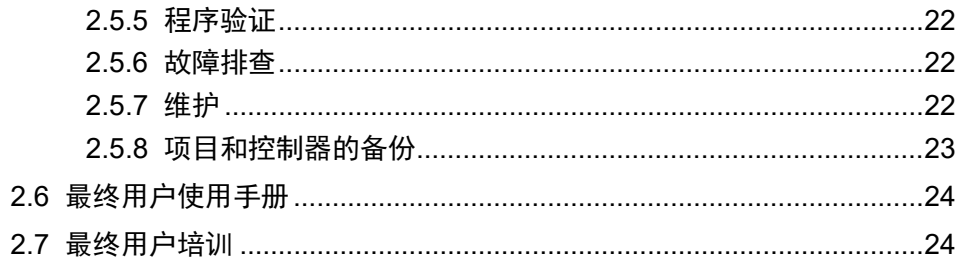

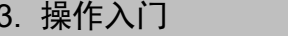

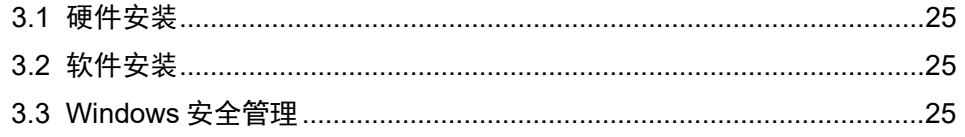

# 4. 操作

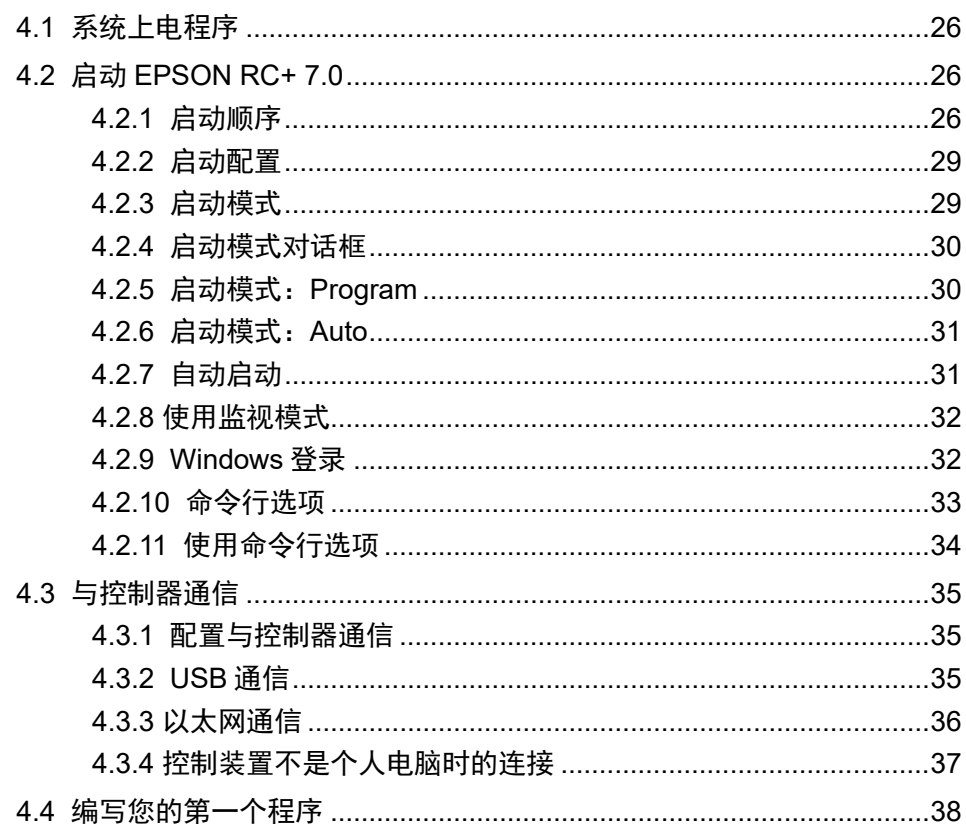

# 5. EPSON RC+7.0 GUI

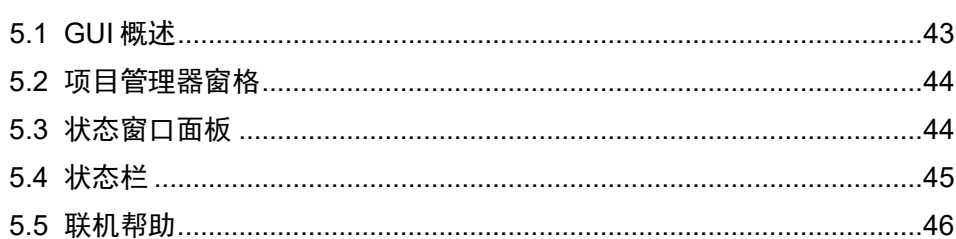

26

25

43

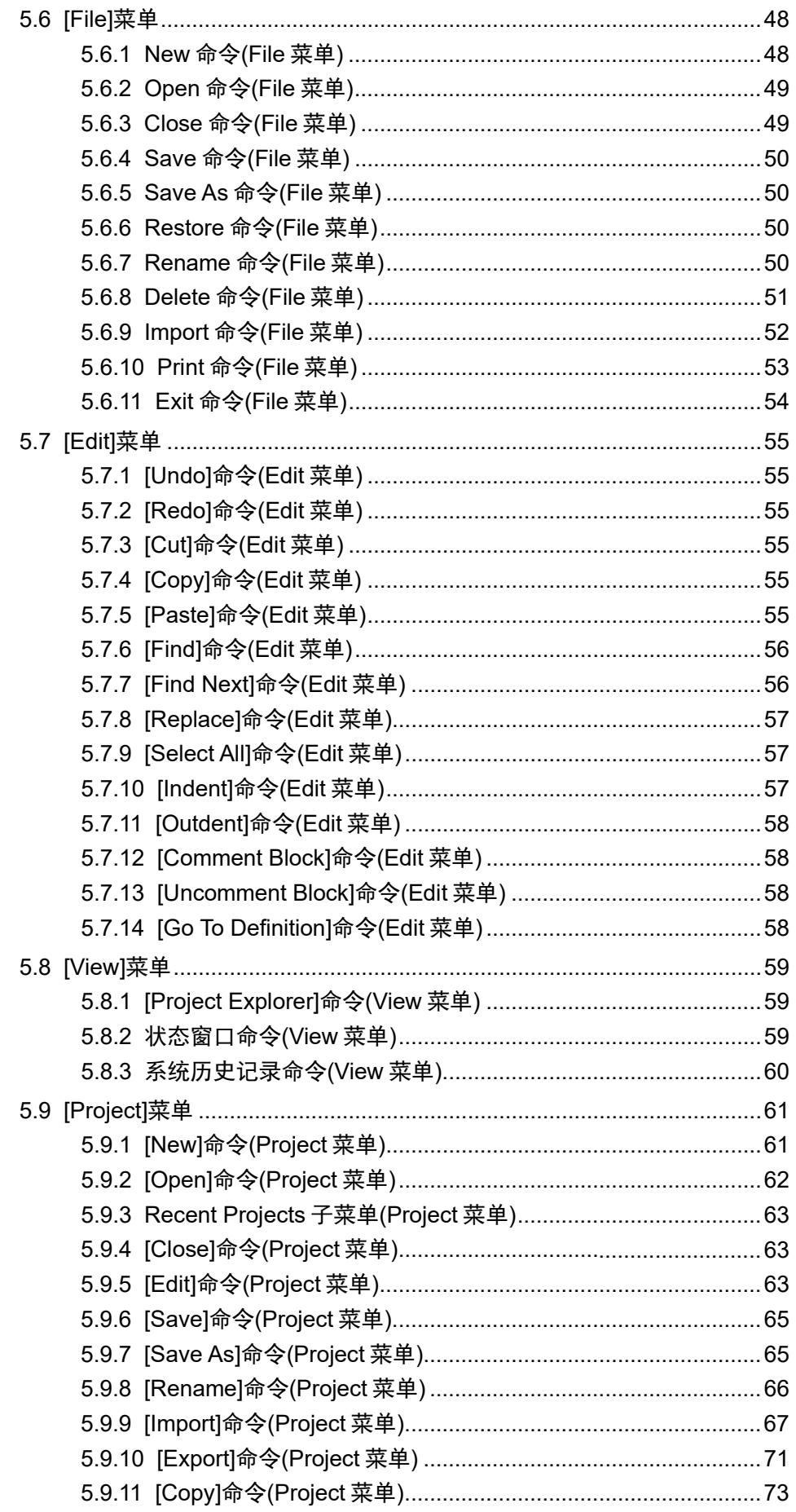

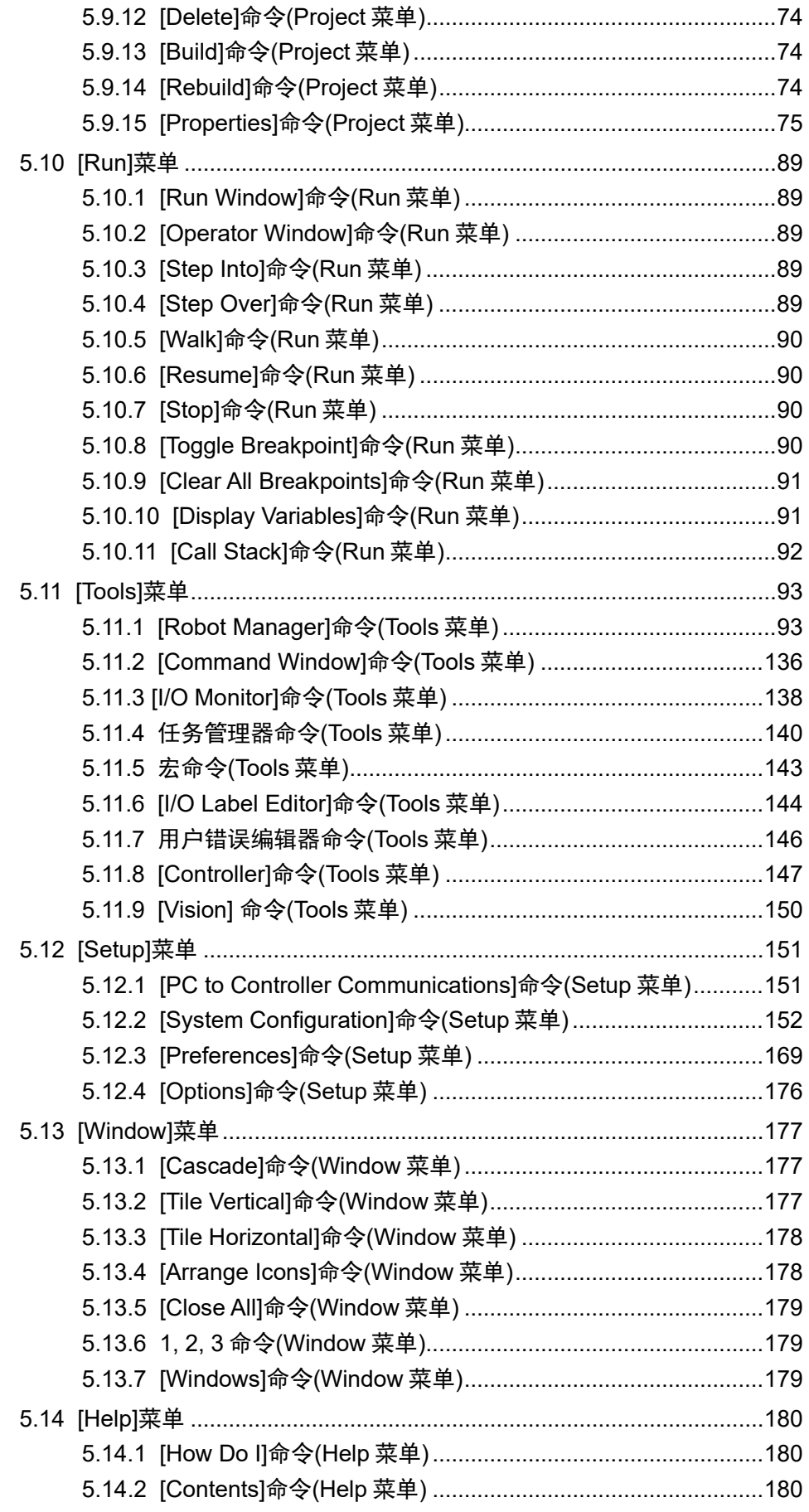

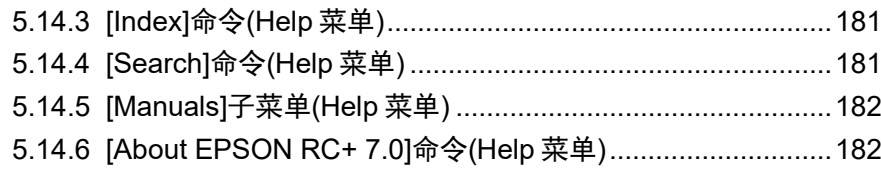

# 6. SPEL+语言

183

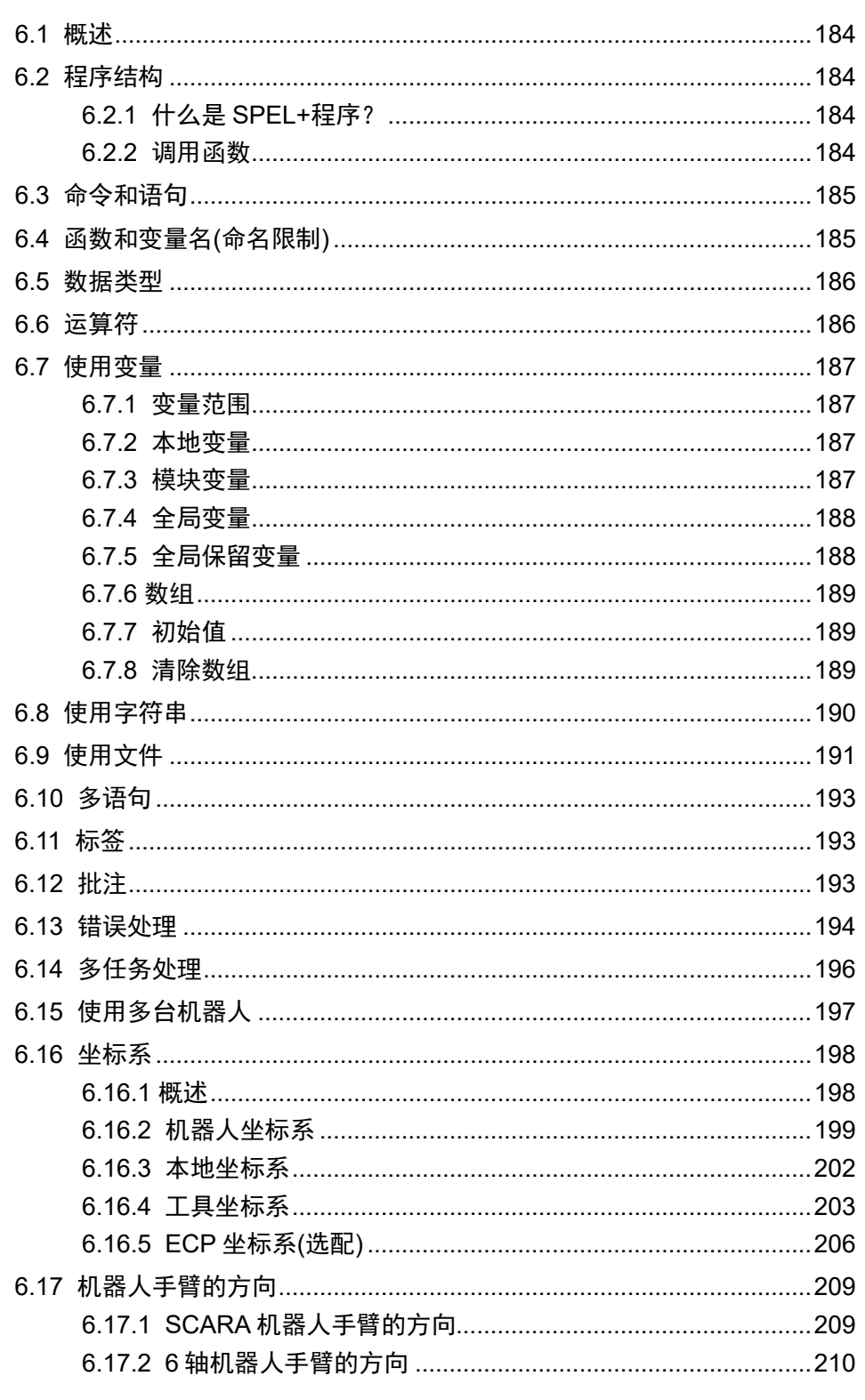

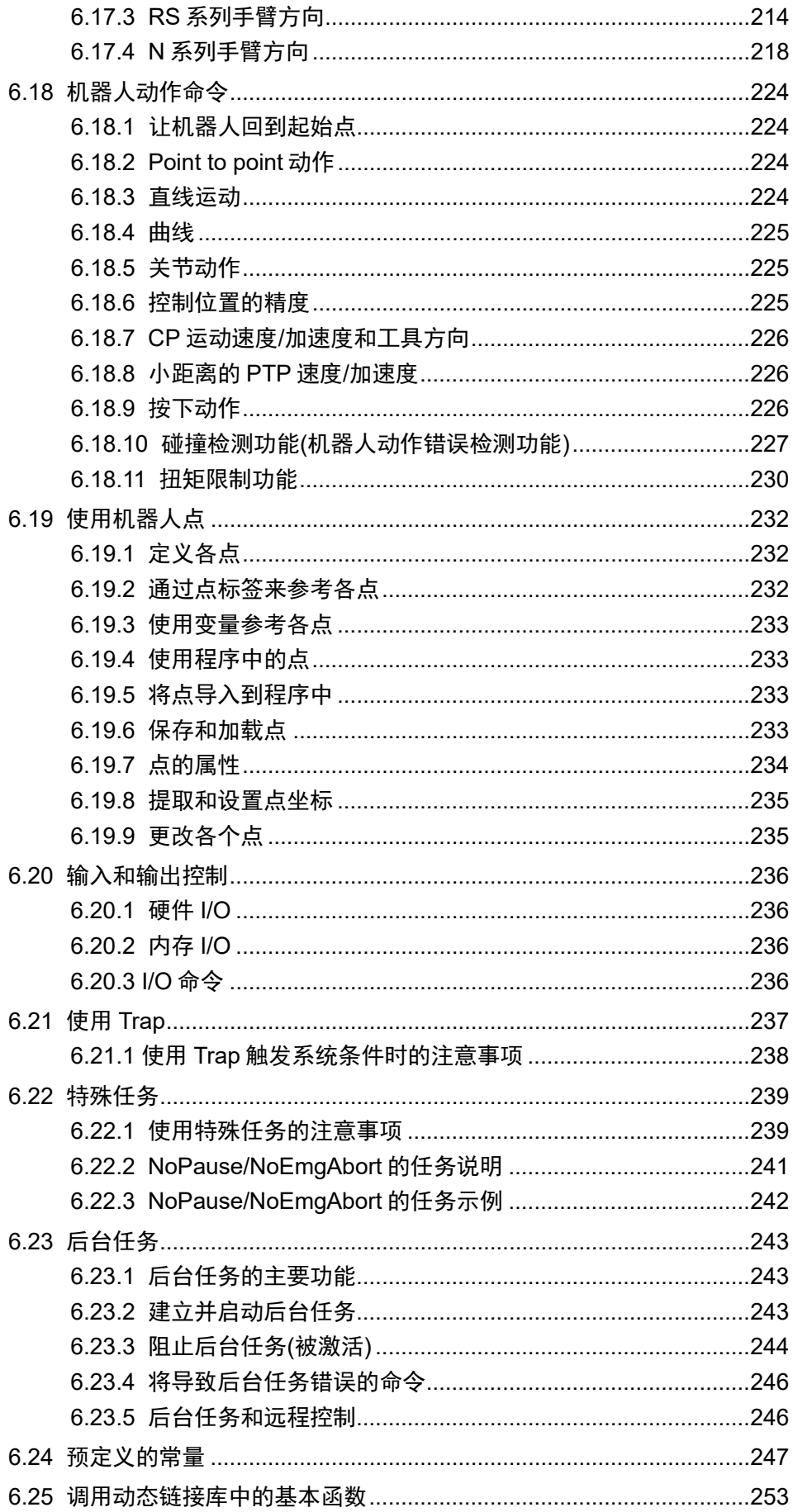

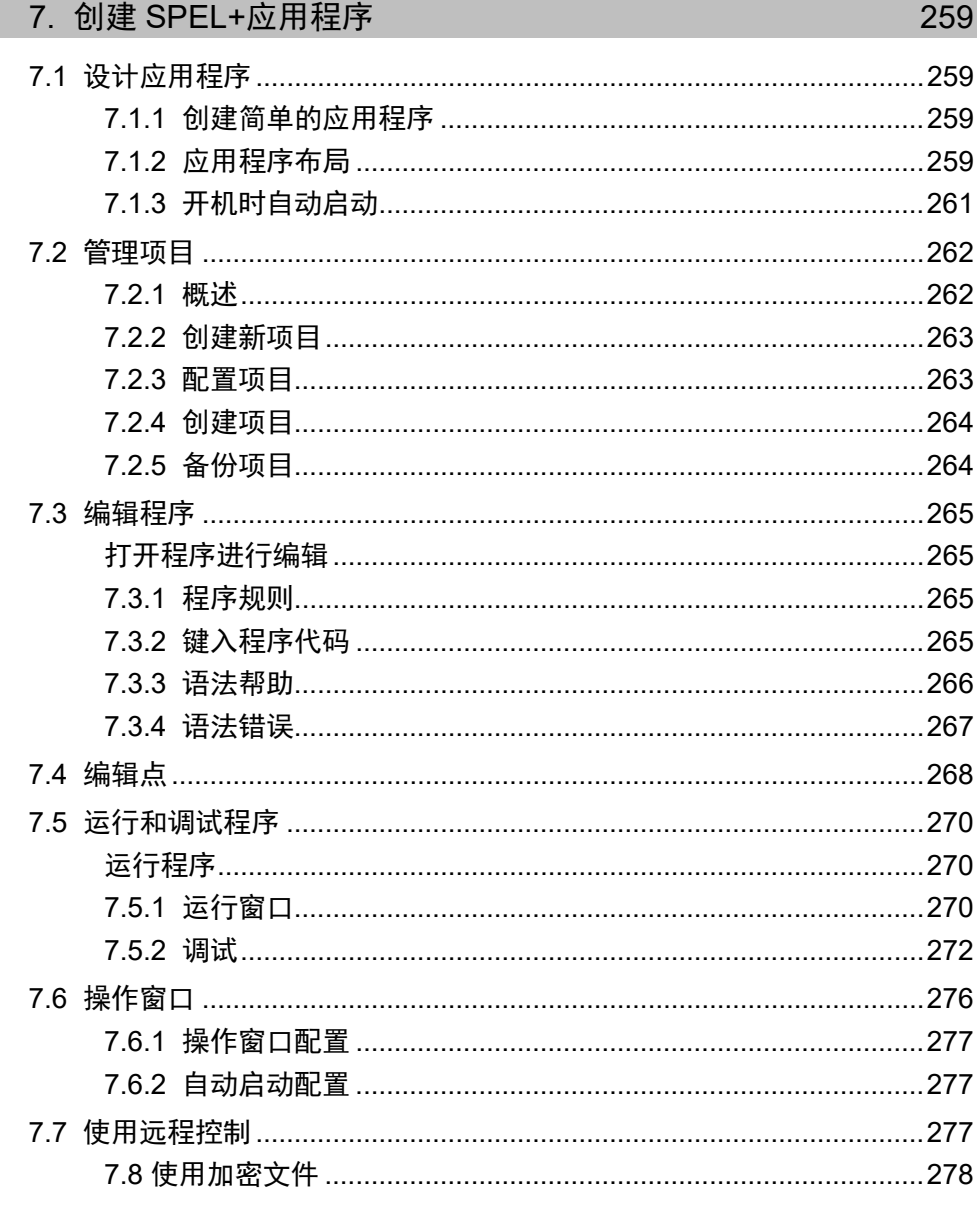

# 8. 仿真器

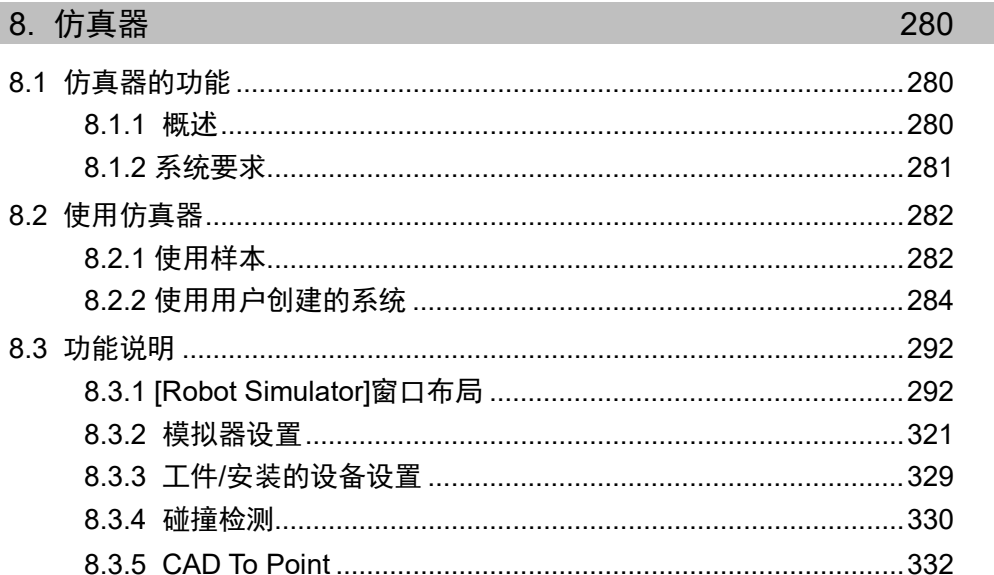

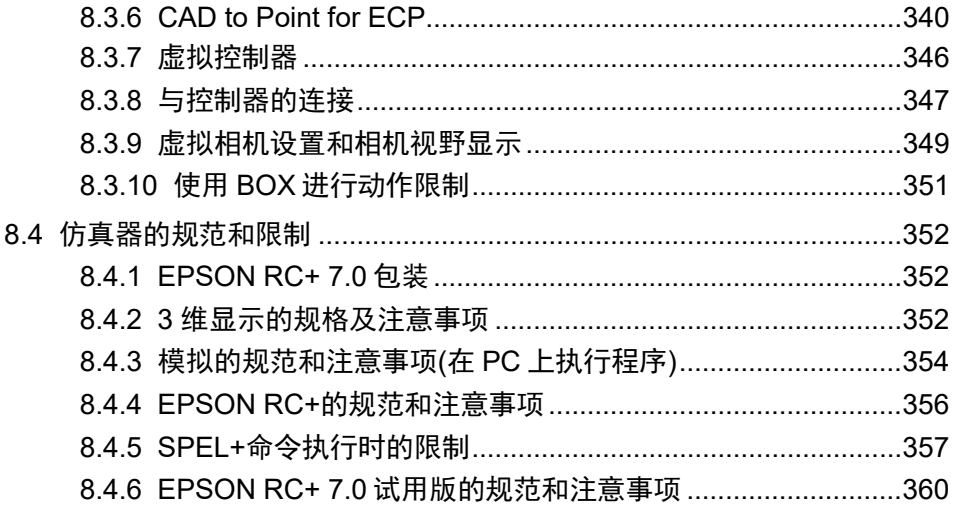

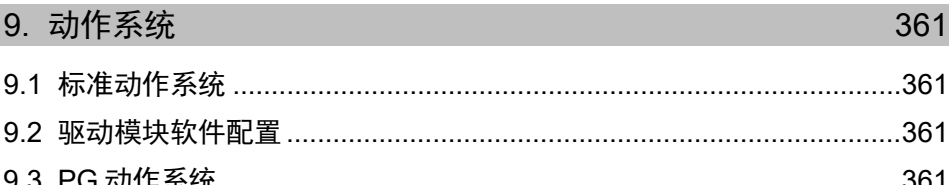

# 10. 机器人配置

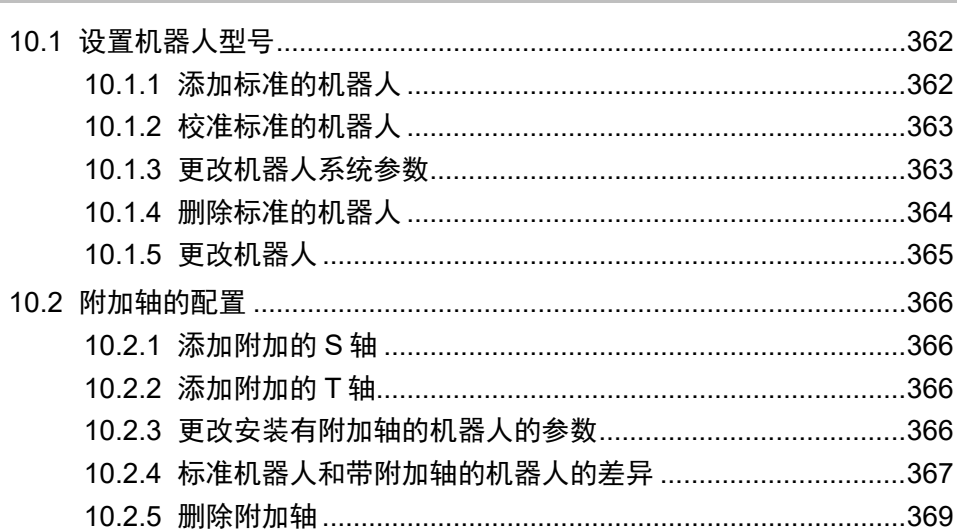

# 11. 输入和输出

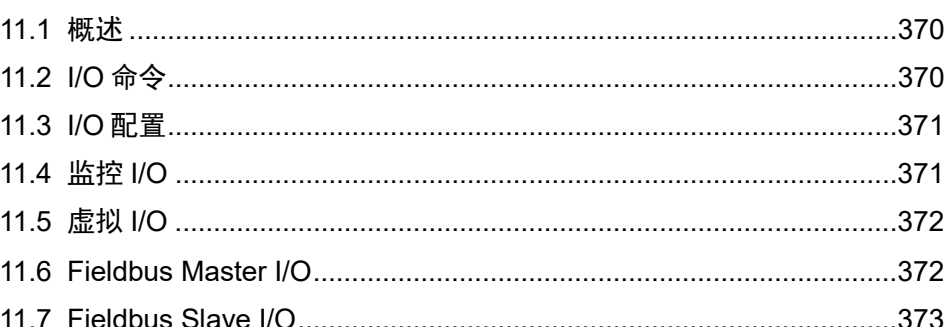

362

370

EPSON RC+ 7.0 (Ver.7.5) 用户指南 Rev.1

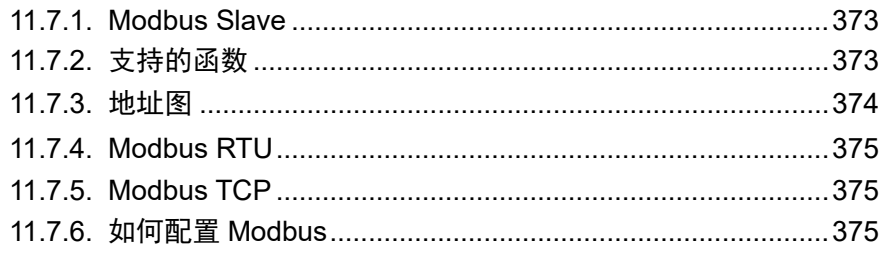

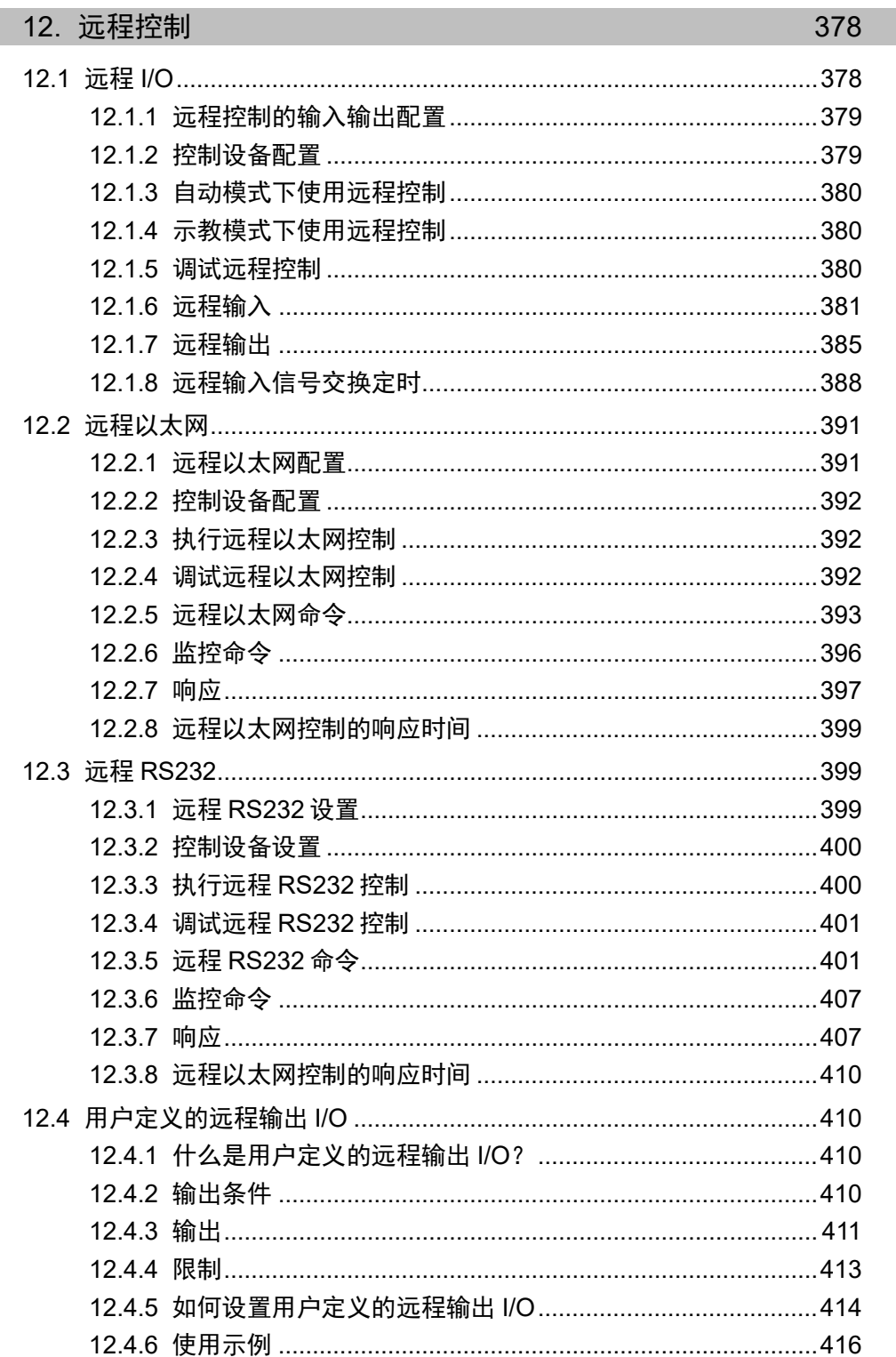

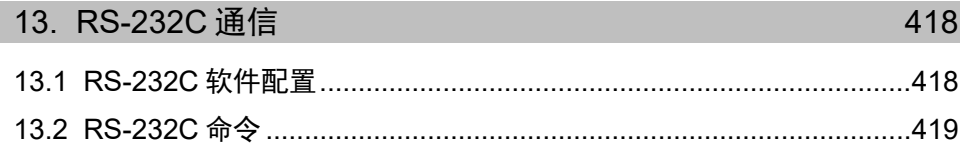

#### 14. TCP/IP 通信

#### 420

423

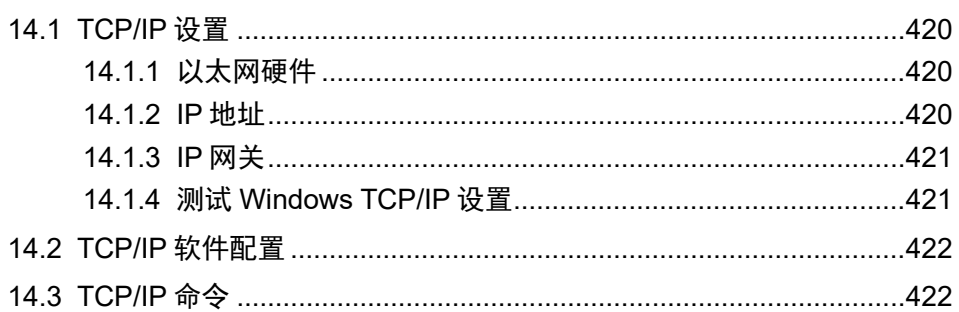

#### 15. 安全

# 16. 传送带跟踪 428 16.1 概述………………………………………………………………………………………428 16.2 传送带跟踪流程………………………………………………………………………430 16.3 系统结构…………………………………………………………………………………431 16.5 视觉传送带跟踪系统的布线示例………………………………………………441 16.9 关键术语……………………………………………………………………………………445 16.16 调整 Z 值 …………………………………………………………………………………496

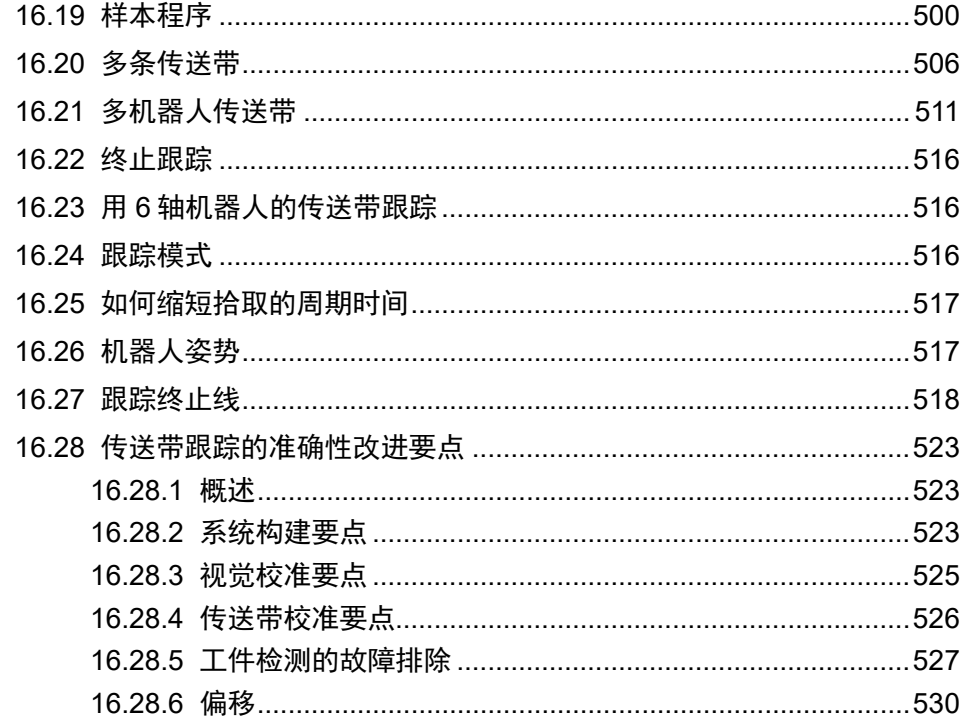

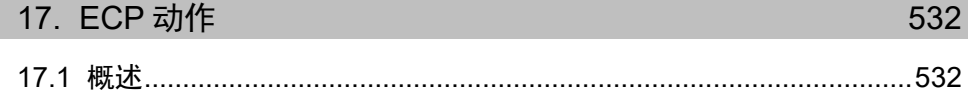

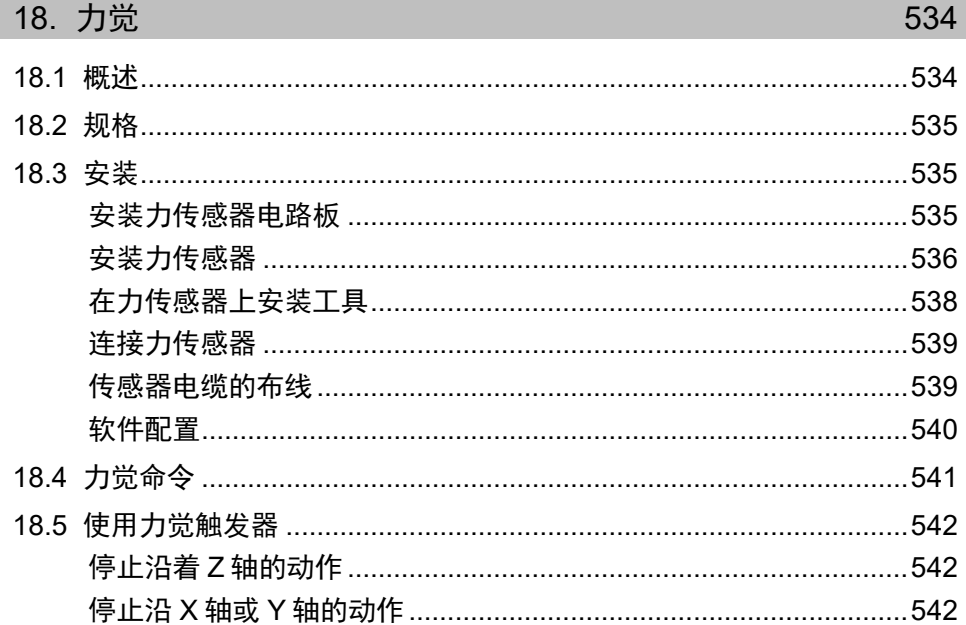

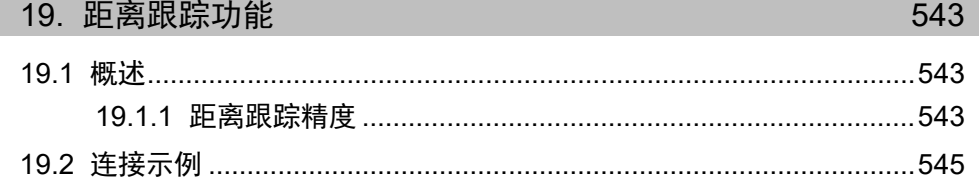

I.

Г

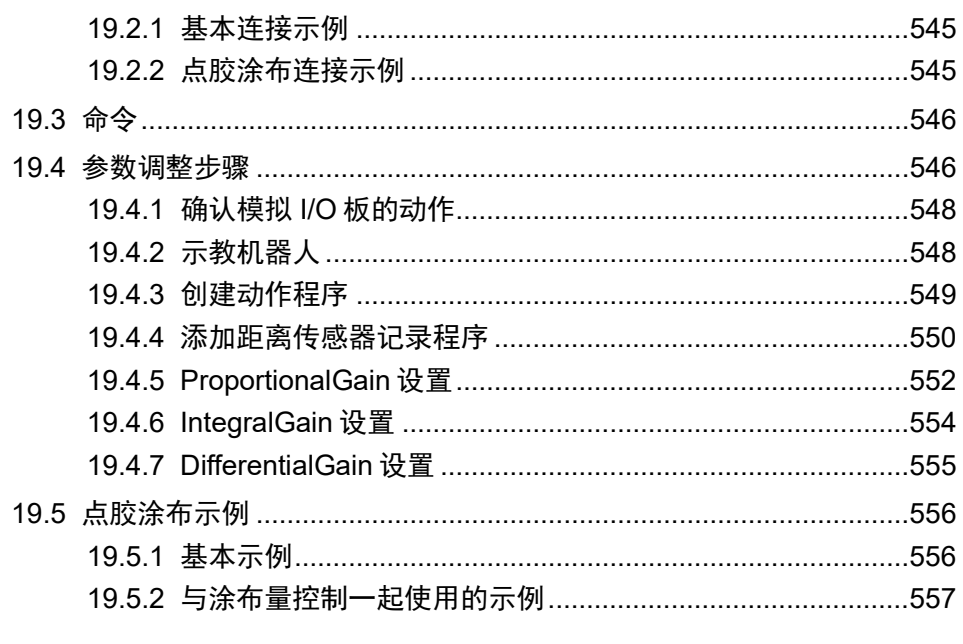

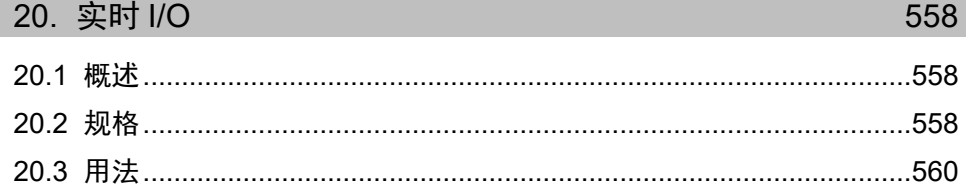

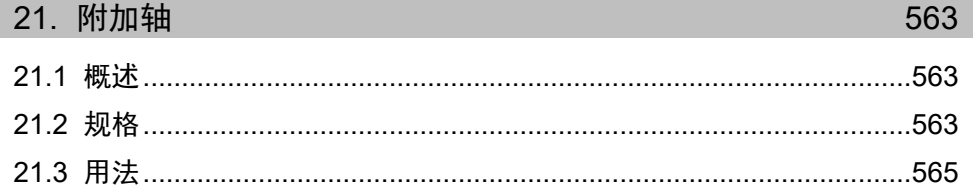

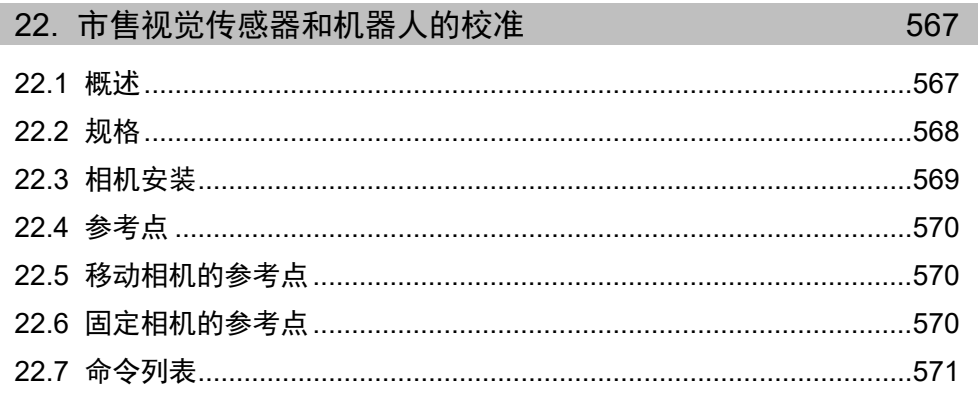

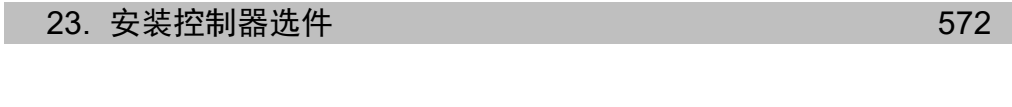

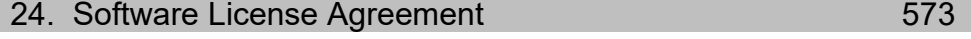

 $A-1$ 

 $B-1$ 

# 附录 A: 项目导入自动处理

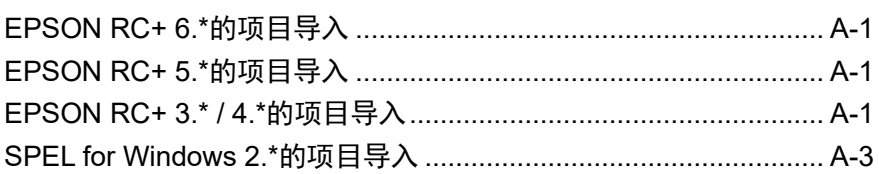

#### 附录 B: EPSON RC+ 7.0 软件  $1 - 11 - 11$

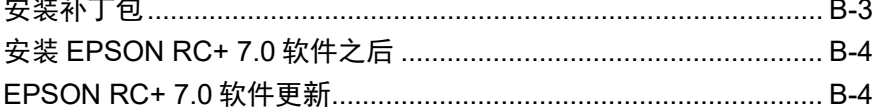

#### 附录 C: 无法使用仿真器功能的型号  $C-1$

# 1. 简介

### 1.1 欢迎使用 EPSON RC+ 7.0

欢迎使用 EPSON RC+ 7.0 项目管理与开发环境。EPSON RC+ 7.0 用于开发机器人控 制器的应用软件。

EPSON RC+ 7.0 的特点

- 可在 Windows 中操作
- 集成应用开发环境
- 通过 USB 或以太网与控制器进行通信
- 允许您将一台计算机连接到多个控制器上
- 多集并发会话
- SPEL+编程语言 强大的、易于使用的、类似于 BASIC 的编程语言, 支持多任务处理, 机器人动 作控制, I/O 控制和网络连接。
- I/O 系统,包括数字 I/O 板和现场总线 I/O
- TCP/IP 和 RS-232 通信
- 后台任务 控制整个系统
- 数据库访问
- Vision Guide 选件 集成的视觉机器人向导
- RC+ API 选件 使您可以使用标准的 Microsoft .NET 编程环境,包括 Microsoft Visual Basic 和 Microsoft Visual C++来控制系统。
- 安全选项 使您能管理您的系统上所有的 EPSON RC+用户。还包括使用审核,因此您可以 跟踪了解,使用该系统花了多少个小时,并且是否已进行了修改。
- 传送带跟踪选件 使一个或多个机器人能够使用视觉或传感器从移动的传送带中挑选工件。
- PG 动作系统选件 使您可以使用第三方电机和驱动器来控制辅助设备,如 XY 工作台、滑轨等。
- ECP 选件 支持相对于固定点的 CP 动作。
- GUI Builder 选件 集成的 GUI 开发工具
- Force Guide 选件 允许机器人使用扭矩/力传感与测量
- 力控制 使用力传感器进行力控制或力测量。

# 1.2 系统概述

EPSON RC+ 7.0 软件安装在计算机上,并连接至机器人控制器上,包含多个组件, 使您能够控制整个机器人工作单元。EPSON RC+ 7.0 使用 USB 或以太网与控制器进 行通信。

EPSON RC+ 7.0 和控制器可以用在以下环境中:

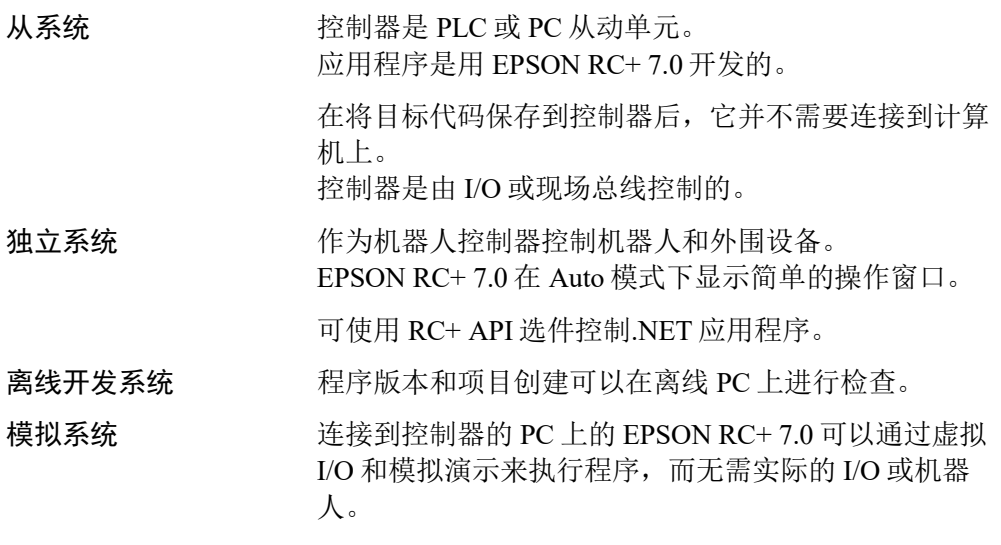

#### 1.2.1 控制器

#### RC700/RC700-A

RC700/RC700-A 控制器是一个功能强大的机器人工作单元控制器,其控制我们的 SCARA 机器人和 6 轴机器人。

#### 控制器的特点

- 功能强大,并且稳定可靠
- 内置动作系统 动作驱动系统可同时控制 6 根轴和一台机器人,并可以增加至 3 个驱动单元
- 包括标准 I/O
- 可配备多种选件

有关控制器的详细信息,请参阅控制器手册。

#### RC90

RC90控制器具有以下标签,可以与EPSON RC+ 7.0结合使用。

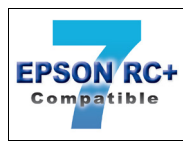

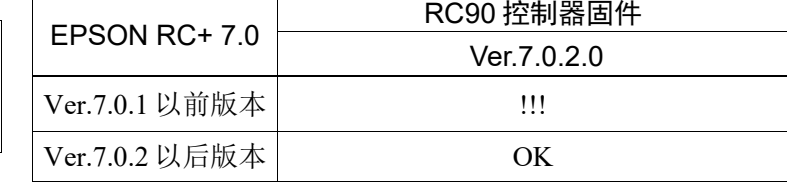

OK:可兼容

可使用EPSON RC+ 7.0与控制器具备的所有功能。

!!! :可兼容

可连接。我们推荐使用EPSON RC+ 7.0的Ver.7.0.2或以后版本。

**PED NOTE** 

从 EPSON RC+7.0 的 Ver.7.0.2 开始, 增加了此机器人系统的 PDF 手册。

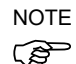

此选件适用于没有此标签的机器人控制器 RC90 (EPSON RC+ 5.0)。

RC90 控制器是机器人控制器,可驱动 LS 系列机器人。

特性:

- 内置动作驱动系统。动作驱动系统可以控制一台机器人。
- 标准 I/O
- 可配备 I/O 扩展板(选件)
- 可配备现场总线从站(选件)DeviceNet、PROFIBUS-DP、CC-Link Ethernet/IP、 PROFINET 和 EtherCAT

- RS-232 端口(标准+选件)

有关控制器的详细信息,请参阅 RC90 控制器手册。

RC90-B

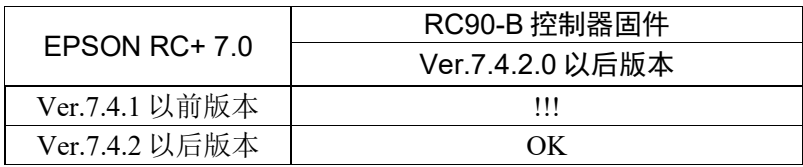

OK:可兼容

可使用EPSON RC+ 7.0与控制器具备的所有功能。

!!! :可兼容

可连接。我们推荐使用EPSON RC+ 7.0的Ver.7.4.2或以后版本。

RC90-B上无标签 **P NOTE** 

RC90-B 控制器是机器人控制器,可驱动 LS-B 系列机器人。

特性:

- 内置动作驱动系统。动作驱动系统可以控制一台机器人。

- 标准 I/O

- 可配备 I/O 扩展板(选件)
- 可配备现场总线从站(选件)DeviceNet、PROFIBUS-DP、CC-Link Ethernet/IP、 PROFINET 和 EtherCAT

- RS-232 端口(标准+选件)

有关控制器的详细信息,请参阅 RC90 控制器手册。

T 系列

T 系列机器人是控制器集成的 SCARA 机器人。

有关控制器的详细信息请参阅 T 系列机器人手册

#### VT 系列

VT 系列机器人是控制器集成的 6 轴机器人。

有关控制器的详细信息请参阅 VT 系列机器人手册

#### 1.2.2 软件

EPSON RC+ 7.0 需安装到您的开发个人电脑上。要与控制器通信,计算机应该支持 USB 1.1/2.0 或以太网通信。

您可以购买产品选件,或稍后添加这些选件。

您可以使用 EPSON RC+ 7.0 开发 SPEL+语言的应用软件,在 RC700 控制器中运行。

#### 1.2.3 仿真器

仿真器功能可以让您很容易地在您的个人电脑上检查机器人的动作,并让您灵活地 考虑系统布局,测量操作时间并创建机器人程序。

它们从引入机器人自动化的阶段到启动机器人系统一直都很有用。

按照标准,仿真器支持 EPSON RC+ 7.0 Ver.7.0.0 或更高版本。

有关详细信息,请参阅 *8.* 仿真器。

#### 1.2.4 系统方框图

下面的系统方框图显示了将运行 EPSON RC+ 7.0 的个人电脑连接到一个或多个控制 器上的方法。

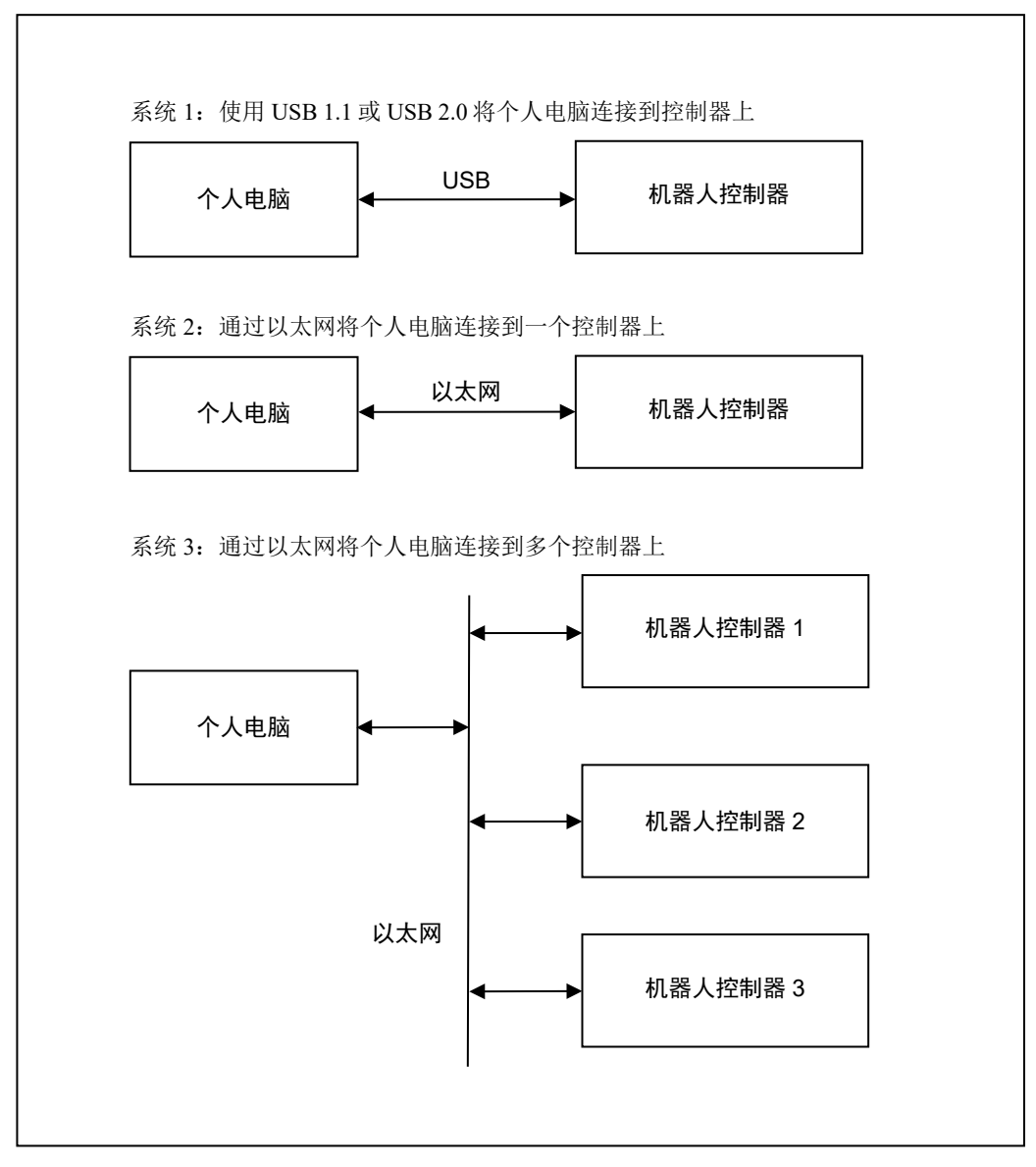

#### 1.3 选件

EPSON RC+ 7.0 启用购得的控制器选件。

有关详细信息,请参阅 *23.* 安装控制器选件。

#### 1.4 使用 Windows 8 时的注意事项

通过以太网将开发个人电脑连接到机器人控制器上 机器人控制器不支持 Internet 协议版本 6 (TCP/IPv6)。在采用以太网将开发个人电脑 连接到机器人控制器上时,确保使用 Internet 协议版本 4 (TCP/IPv4)。

#### 1.5 EPSON RC+ 5.x 和 6.x 用户

EPSON RC+ 7.0 在操作和语言上与 EPSON RC+ 5.x 和 6.x 相兼容。

对于 EPSON RC+ 7.0, 您可以使用 EPSON RC+ 5.x 和 6.x 中的所有命令。

您可以使用 I/O 和通信端口目前的编号。

若要启用 EPSON RC+ 7.0 环境下的 EPSON RC+ 5.x 和 6.x 项目,请使用[Project] 菜单-[Import]转换这个项目。

进行了上述转换后,整个项目将由 EPSON RC+ 7.0 复制。

\EPSONRC50\Project 目录→ \EpsonRC70\Project 目录

\EPSONRC60\Project 目录→ \EpsonRC70\Project 目录

#### 1.6 EPSON RC+ 3.x 和 4.x 用户

EPSON RC+ 7.0 在操作上与 EPSON RC+ 3.x 和 4.x 兼容。

对于 EPSON RC+ 7.0, 还有新的命令添加到 SPEL+语言上。虽然也有一些命令要删 除或修改,但大多数命令都可用。

若要启用 EPSON RC+ 7.0 环境下的 EPSON RC+ 3.x 和 4.x 项目,请使用[Project]菜单 -[Import]转换这个项目。

进行了上述转换后,整个项目将由 EPSON RC+ 7.0 复制。

\EPSONRC\Project 目录→ \EpsonRC70\Project 目录

有关详细信息,请参阅 附录 *A*:项目导入自动处理。

#### 1.7 SPEL for Windows 用户

EPSON RC+ 7.0 与用于操作的 SPEL for Windows 1.x 和 2.x 的兼容。

对于 EPSON RC+7.0,还有新的命令添加到 SPEL+语言上,并取代 SPEL。也有一些 命令已删除或修改。

要在 EPSON RC+ 7.0 环境中启用 SPEL for Windows 2.x 的项目,使用[Project]菜单- [Import]转换该项目。

进行了上述转换后,该文件将被复制到一个新的目录中或该程序将由 EPSON RC+ 7.0 有选择地进行转换。

有关详细信息,请参阅 附录 A: 项目导入自动处理。

# 1.8 手册

所有的文档都以 PDF 格式安装在个人电脑上。

要在个人电脑上查看手册:

- 从 EPSON RC+7.0 的[Help]菜单中选择[Manuals]
- 从 Windows 桌面中, 点击<Start>-[Programs]-[EPSON RC+7.0]。

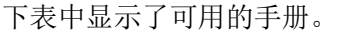

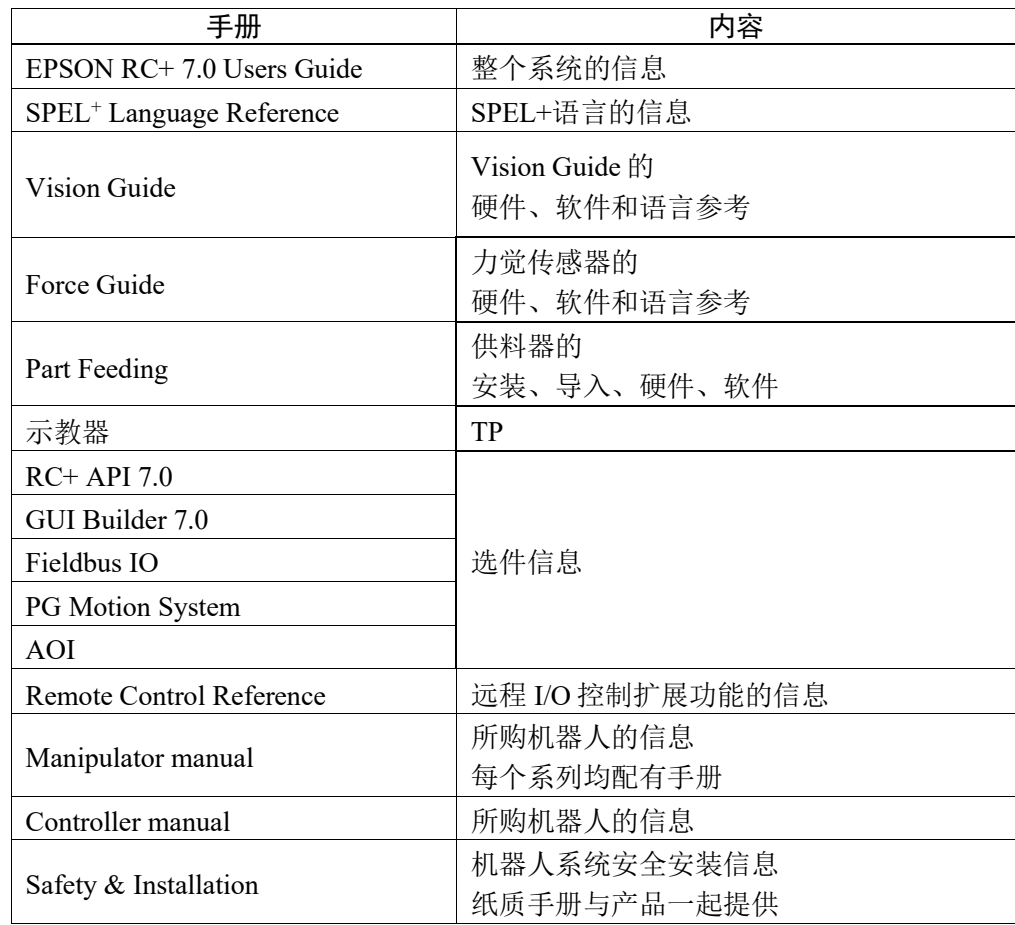

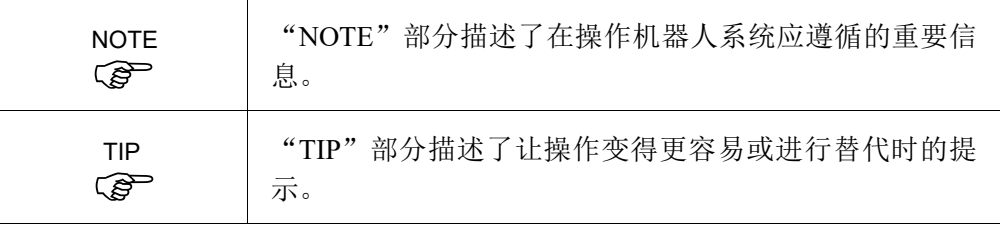

### 1.9 控制器连接以太网的安全性

从以下版本开始, 当控制器和 PC 连接到公共(全局)网络时, 添加了密码验证功能。

F/W : Ver.7.4.8.x (T 系列/VT 系列之外) Ver.7.4.58.x (T 系列/VT 系列)

本公司的机器人系统默认为是在封闭的局域网中使用的。由于还是可以使用公共 IP 地址,通过 Internet(直接或通过路由器)访问控制器的,所以出于安全考虑,增设了 连接密码验证功能。

当使用 USB 连接时, 则不需要密码验证。

如非必须使用公共 IP 的情况,请确保使用以下范围内的专用 IP 地址。

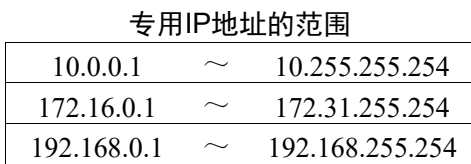

#### 1.9.1 设置以太网控制器连接验证密码

当对控制器使用公共(全局)IP 地址时,需要在控制器和 PC 客户端中, 为以太网连接 设置身份验证密码。

控制器使用全局 IP 地址时,必须预先设置验证密码。如未设置密码,控制器则无法 使用公共 IP 地址。

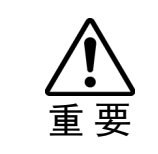

#### ■ 请设置并使用控制器的专用IP地址。

当需设置控制器全局IP地址时,请务必在使用前充分了解有关未经授权访问等风 险。

#### 设置控制器密码

- (1) 选择 EPSON RC+ 7.0 菜单-[Setup]-[System Configuration]-[Controller]- [Configuration]。
- (2) 点击[Connection Password]-<Change>按钮。

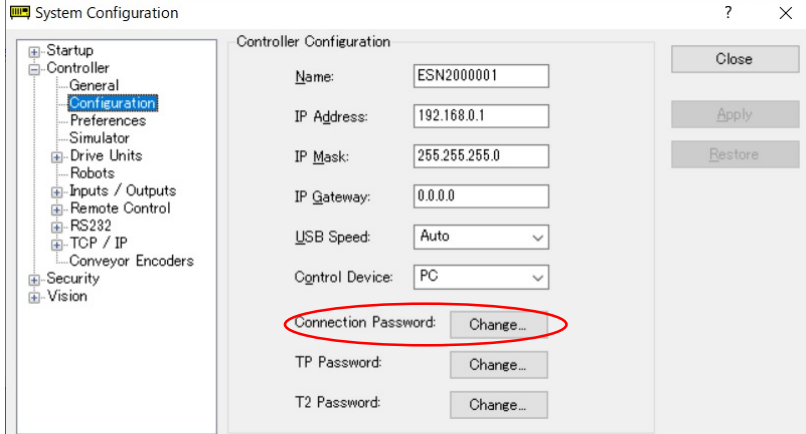

(3) 设置密码。(密码长度在 8 个字符以上)

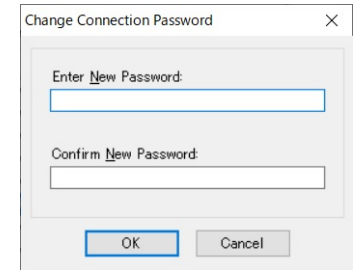

#### 设置 PC 端密码

在 PC(RC+)端,可以对每个连接对象设置密码。(仅 Ethernet 连接)

(1) 请点击 EPSON RC+ 7.0 菜单中下图中的图标。

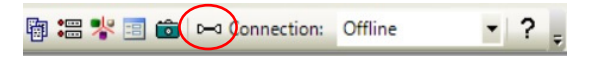

(2) 显示[PC to Controller Communications]对话框。 选择"Ethernet"连接对象。点击<Password>按钮。

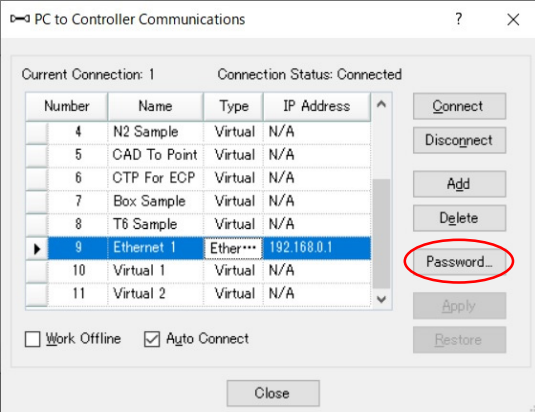

(3) 显示[Change Connection Password]对话框。

在[Enter New Password]和[Confirm New Password]处输入密码。

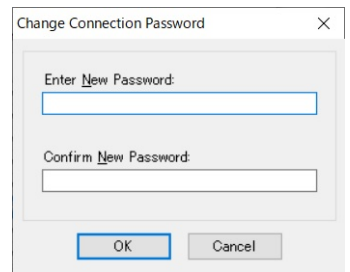

- (4) 点击<OK>按钮。
- (5) 当输入的[Enter New Password]和[Confirm New Password]一致,密码登陆成功并 返回[PC to Controller Communications]对话框。

输入的密码不一致时,会出现以下界面。

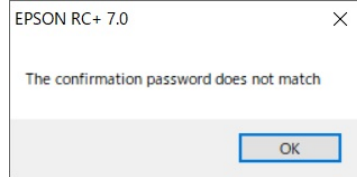

点击<OK>按钮, 则会返回[PC to Controller Communications]对话框。

### 1.9.2 连接 PC(以太网)

连接设置了全局(公共)IP 地址的控制器时, 则需输入密码进行身份验证。 连接设置了专用(本地)IP 地址的控制器时,密码连接身份验证则是可选项。 但如果设置了 PC 以太网验证密码时,则需进行验证。

#### 1.9.3 远程以太网

登录远程以太网时,需进行密码验证。

登录前将无法执行任何命令。

未登录前执行命令时,会显示"11"错误代码。

有关错误代码的详细信息,请参阅 *12.2.7* 响应中的错误响应。

#### 1.9.4 禁用控制器的 PC 以太网连接认证的设置

可通过更改设置禁用 PC (以太网)连接认证功能。(默认情况下执行连接认证。)

- (1) 选择 EPSON RC+ 7.0 菜单-[Setup]-[System Configuration]-[Controller]- [Preferences]。
- (2) 勾选[Disable connection password]选项。 点击<Apply>按钮。

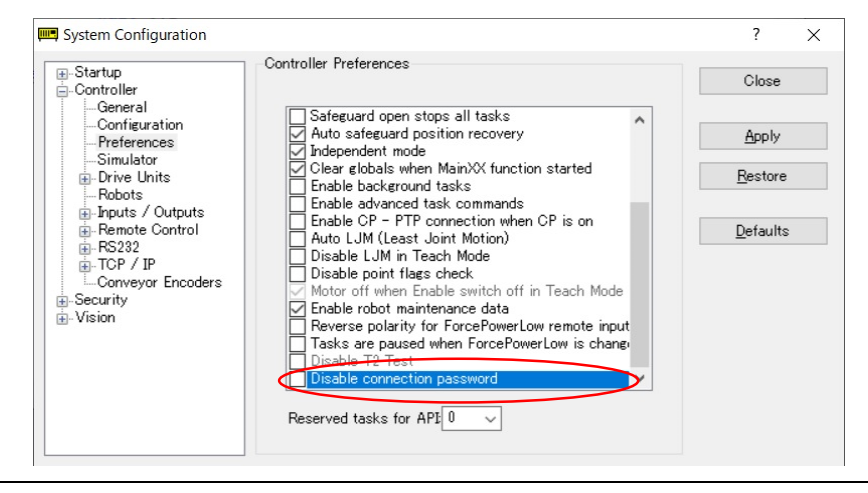

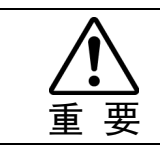

■ 禁用连接认证功能会产生安全隐患。如果连接到Internet时, 则需特别注意。

#### 1.10 紧凑型视觉系统 CV2-A 的以太网连接安全

从以下版本开始,当紧凑型视觉系统 CV2-A、控制器和 PC 连接到公共(全局)网络 时,添加了密码验证功能。

控制器 F/W : Ver.7.5.0.x

紧凑型视觉系统 F/W : Ver.3.1.3.x.

如同本公司的机器人一样,紧凑型视觉系统 CV2-A 也是默认在封闭的局域网中使用 的。但还是可以使用公共 IP 地址,通过 Internet(直接或通过路由器)连接紧凑型视觉 系统 CV2-A 的, 所以出于安全考虑, 增设了连接密码验证功能。

如非必须使用公共(全局)IP 的情况,请确保使用以下范围内的专用 IP 地址。

专用IP地址的范围

| 10.0.0.1    | 10.255.255.254  |
|-------------|-----------------|
| 172.16.0.1  | 172.31.255.254  |
| 192.168.0.1 | 192.168.255.254 |

CV2-A 连接密码的设置步骤,请参阅以下手册。 *Vision Guide 7.0 Hardware & Setup* 手册设置篇的 *2.3.2 CV1/CV2* 摄像机配置

# 1.11 供料器的以太网连接安全

如同本公司的机器人一样,供料器(IF-240, IF-530, IF-80)也是默认在封闭的局域网中 使用的。

如非必须使用公共(全局)IP 的情况,请确保使用以下范围内的专用 IP 地址。

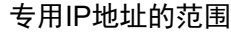

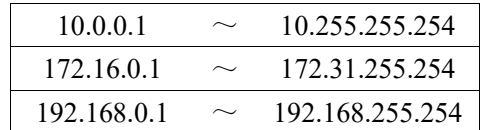

供料器没有安全功能(密码验证等),用来防止未经授权的访问。所以当您不得不使 用全局(公共)IP 地址时,请事先考虑是否存在通过互联网被非法访问的情况, 进行 充分的风险评估。

有关供料器的设置方法,请参阅以下手册。

*Part Feeding 7.0 Introduction & Hardware (Common) & Software Software 2.1.1 Part Feeding Page*

# 2. 安全

#### 2.1 概述

本章介绍了使用 EPSON RC+ 7.0 和控制器操作机器人系统时须遵循的重要安全要求。 机器人和机器人设备应仅由合格的人员按照国家和地方法规进行安装。在使用 EPSON RC+ 7.0 系统之前, 请阅读和理解这一章节内容。

在设计和运行任何机器人系统时,安全是最重要的考量因素。

在本手册中,重要事项以下面的符号表示。

每个符号的含义如下。

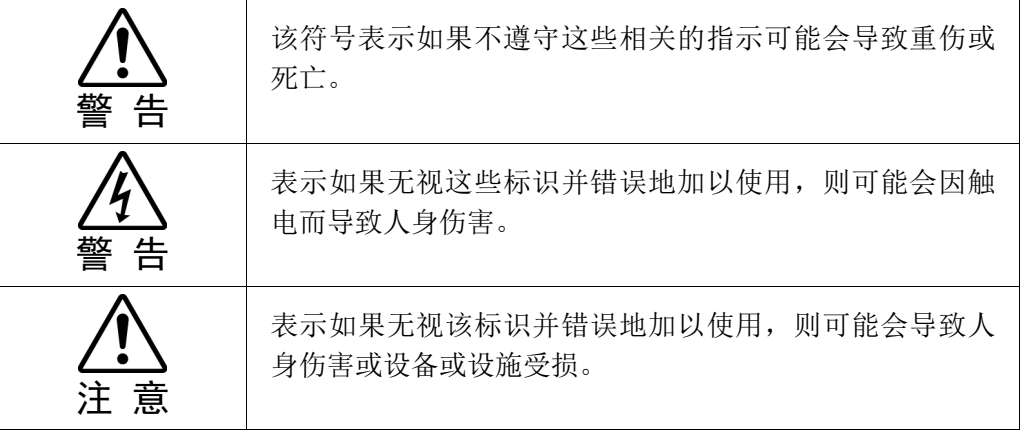

# 2.2 定义

#### 2.2.1 机器人电源

机器人的电源状态在操作方面的限制说明如下:

动作禁止状态: 机器人不能操作。

受限(低功率)状态: 机器人可在低转速和低扭矩下运行。 未受限(高功率)状态: 机器人可以不受限制进行操作。

无论操作者采取什么控制行动,机器人在操作禁止状态时都不会进行操作。操作期 间,安全防护电路开启时系统将切换到动作禁止状态。

机器人将在受限状态下(低功率)以低转速和低扭矩运行。在未受限状态(高功率)下, 机器人将以编程过的转速和扭矩运行。

如果机器人做出一个意想不到的动作,受限状态(低功率)可降低运行速度,使操作 者能够避免危险。扭矩也会下降,如果操作者被机器人击中,可以减少对其的严重 伤害。速度和扭矩下降的最大值根据所使用的机器人进行设定且不能由用户更改。

为安全起见,机器人的初始上电状态将被设置为受限(低功耗)状态或动作禁止状态。 如果不遵守相应的程序,系统不会变更到不受限(高功率)状态。

当该系统处于受限(低功率)状态或动作禁止状态时,单一的故障不会导致超出分配 速度或扭矩减小的动作失控。这是由于控制系统中存在多重保护电路和相互监控电 路。

#### 2.2.2 安全防护

为了确保操作安全,使用安全门、光幕、安全地毯等安装安全系统。

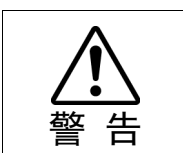

■ 控制器上的EMERGENCY连接器有安全防护输入电路连接到安全装置的联锁开 关。为了保护在机器人附近工作的操作者,一定要连上联锁开关,确保其能正常运 作。

安全防护打开 : 安全防护输入被关闭, 联锁功能开始运行。

安全防护关闭 : 安全防护输入打开。

如果在机器人运动过程中打开了关闭的安全防护,安全防护联锁功能开始运行。机 器人会立即停止并进入暂停状态。然后,所有的机器人电机被关闭。下面的说明解 释了安全防护输入是如何工作的。

安全防护打开 : 机器人会立即停止, 电机被关闭并且无法进行下一步操作, 直 至安全防护装置被关闭或 Teach 或 TEST 模式打开且使能电路 已接通。

安全防护关闭 : 该机器人可以在不受限(高功率)状态下自动运行。

有关安全防护装置和联锁的更多详情,请参阅本章的 *2.4* 安装及设计注意事项。有 关接线的详细说明,请参阅 *Robot Controller manual, Setup & Operation: 9. EMERGENCY*。

#### 2.2.3 操作模式

操作模式被定义为控制器的单一控制点,因此您不能同时使用一个以上的操作模式。 控制器有四种操作模式:AUTO、PROGRAM、TEACH 和 TEST。

- AUTO 操作模式可以让您在关闭了安全防护装置时执行控制器中的程序。
- PROGRAM 操作模式使您能在安全防护装置被关闭时执行和调试程序。
- TEACH 操作模式让您可以在安全防护区域内步进并示教机器人慢速动作。
- TEST 操作模式可让您在打开安全防护装置时以慢速执行某个程序。

#### 2.2.4 启动模式

启动模式指定 EPSON RC+ 7.0 启动时的操作模式。 您可以设置 EPSON RC+ 7.0 以 AUTO 或 PROGRAM 模式启动。 有关如何更改启动模式的详细信息,请参阅 *4.* 操作。

#### 2.2.5 更改操作模式

您可以将示教器上的模式选择键开关设置到 TEACH 位置将 AUTO 操作模式或 PROGRAM 操作模式更改为 TEACH 模式。

- TP1、TP2: Teach
- TP3: TEACH/T1、TEACH/T2

当模式选择键开关更改为 AUTO (TP1, TP2) 或 AUTO (TP3), 操作模式返回到以前的 操作模式(AUTO 或 PROGRAM)。

在 EPSON RC+7.0 启动顺序中, AUTO 操作模式可以更改为 PROGRAM 模式。可以 使用密码,只允许某些人员更改启动操作模式。

如果 EPSON RC+ 7.0 以 AUTO 操作模式启动,系统启动后 AUTO 操作模式不能更改 为PROGRAM操作模式。若要更改操作模式,重启系统并登录到PROGRAM模式, 然后重新设置启动模式,并重启 EPSON RC+ 7.0。

有关详细信息,请参阅 *4.* 操作。

若要更改为 TEST 操作模式:

- TP1: 将示教器上的模式选择键开关切换到 Teach,然后选择功能键 F1:测试模 式。
- TP3: 将示教器上的模式选择键开关切换到 TEACH/T1 或 TEACH/T2, 然后轻触 [Test]选项卡。

有关详细信息,请参阅以下手册。

*Robot Controller option Teach Pendant TP1 or TP3 manual, 4. Operation Mode (TEACH/AUTO/TEST)*。

*Robot Controller option Teach Pendant TP2 manual, 4. Operation Mode (TEACH/AUTO)*。

在符合 UL 标准的 RC700-A 上不能使用 T2 模式。

#### 2.2.6 紧急停止

控制器配备有紧急停止输入端子。如果常闭急停电路损坏,所有电机的电源均将被 关闭(并进入无伺服状态),机器人将通过动态制动停止。

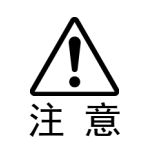

**P NOTE** 

> ■ 按下紧急停止开关时起直到该设备停止时机器人要走的路径,以及停止位置本身 均不能明确地加以确定。在许多情况下,停止位置在紧急停止之前不能超过操作 的目标位置。根据机器人的负载状况和运行速度,超限是不可避免的。考虑到这 一因素,确保外围设备的布局包括额外空间。

有关接线的详细说明,请参阅 *Robot Controller manual, Setup & Operation: 9. EMERGENCY*。

#### 2.2.7 示教器

操作者可以使用示教器以 TEACH 或 TEST 模式操作机器人。

操作说明请参阅以下手册。

*Robot Controller option Teach Pendant TP1, TP2, or TP3 manual*

# 2.3 安全相关要求

具体的容差和安全操作条件可在机器人、控制器和其他设备的使用手册中找到。请 务必阅读这些手册。

有关机器人系统的安装和操作,须遵守现行的地方和国家法规。

机器人系统的安全标准和其他例子包含在本章中。因此,为了确保已达成安全措施, 请参阅其他标准。

(NOTE: 以下仅仅列举了部分必要的安全标准。)

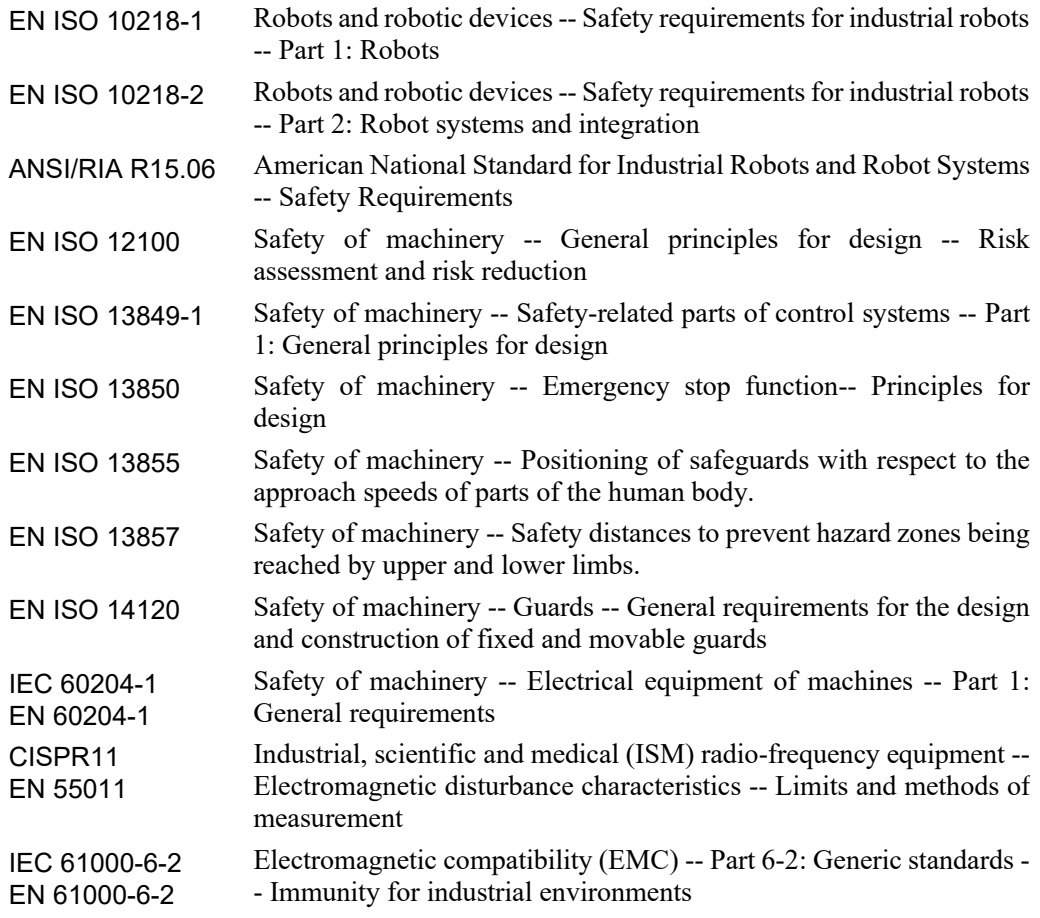

#### 2.4 安装及设计注意事项

#### 2.4.1 设计安全的机器人系统

安全操作机器人很重要。同样重要的是,机器人用户要慎重考虑机器人整体系统设 计的安全性。

本节总结了在机器人系统中使用 EPSON 机器人时应遵守的最起码的条件。

请按照本节和以下各节中描述的原则设计和制造机器人系统。

#### 环境条件

请遵守包含在本系统中所用各种设备手册中的"环境条件"表中列出的有关安装机 器人和机器人系统的条件。

#### 系统布局

在设计机器人系统的布局时,仔细考虑机器人和外围设备之间出错的可能性。需要 特别注意紧急停止,因为机器人会在走完与其正常的运动路径不同的路径后停下来。 布局设计应提供足够的边距,以保证安全。参考每个机器人的使用手册,以确保布 局能提供充足的空间来进行维护和检验工作。

在设计机器人系统以限制机器人的活动区域时,要遵照每个机器人操作手册中所述 的方法。利用软件和机械停止措施来限制动作。

将紧急停止开关安装在机器人系统操作单元附近的位置上,这样操作者可以很容易 地在紧急情况下按住它。

不要在水或其他液体可能泄漏在控制器内部的位置上安装控制器。另外,绝不可使 用液体来清洁控制器。

#### 使用上锁/挂牌停用系统电源

机器人控制器的电源连接应该在关闭的位置上锁定并挂牌,以防有人在安全防护区 域内时接通电源。有关更多详情,请参阅控制器手册的 *Safety Precautions* 一章中的 *Procedure of Lockout/Tagout* 一节。

#### 夹具末端设计

提供配线和配管,在机器人系统的电源被切断时可防止机器人夹具末端释放所持对 象(工件)。

设计机器人的夹具末端,使其重量和转动惯量不超过允许的限值。使用超过允许限 值的数值会使机器人承受过多的负荷。这不仅会缩短机器人的使用寿命,还可因其 他外力施加到夹具末端和工件上而导致意想不到的危险状况。

谨慎设计夹具末端的尺寸,这是因为机器人本体和机器人夹具末端可能会互相干扰。
#### 外围设备的设计

在设计为机器人系统移除和提供工件和材料的设备时,须确保设计为操作者提供足 够的安全性。如果有必要移除和提供材料而无需停下机器人,安装穿梭设备或采取 其他措施, 以确保操作者不需要进入潜在的危险区。

确保外围设备电源(电源关闭)中断不会导致危险状况。采取措施,不仅要防止如 "夹具末端设计"中提到的所持工件被释放,还要确保周边设备(除了机器人以外) 可以安全地停止。验证设备的安全性以确保在关闭电源时该区域是安全的。

#### 远程控制

为了防止远程控制操作产生危险,远程控制的启动信号只在控制装置设置为 REMOTE,操作模式设为 AUTO 或 PROGRAM 时允许,且系统配置为接受远程信 号。此外,当远程控制有效时,动作命令的执行和 I/O 输出只能通过远程控制来获 取。然而,对于整个系统的安全,则需要安全措施来消除通过远程控制启动和关闭 外围设备相关的风险。

#### 紧急停止

每个机器人系统需要会允许操作者立即停止系统运行的设备。安装利用控制器和所 有其他设备的紧急停止输入的紧急停止装置。

在紧急停止期间,提供给驱动机器人的电机的电源被关断,机器人通过动态制动停 下来。

紧急停止电路也应切断在紧急情况下必须关闭的所有外部组件的电源。不要以为机 器人控制器会被配置成能关闭所有的输出。例如,如果 I/O 卡发生故障,控制器不 能关闭连接到输出的某个组件。控制器上的紧急停止通过硬接线关掉机器人的电机 电源,但不提供外部电源。

如非必要,在机器人操作时不要按下紧急停止开关。操作过程中按下该开关使制动 器工作。这会由于摩擦片的磨损而缩短制动器的寿命。

正常的制动生命周期: 大约2年(制动使用100次/天,或对于H8紧急停止1000次)

切勿在机器人操作时关闭控制器。

如果试图在紧急情况下(如"安全防护打开")停止机器人,确保使用控制器的紧急 停止开关停止机器人。

如果在机器人操作时通过关闭控制器停止机器人,则可能会发生以下问题。

减速机使用寿命缩短和损坏

关节处出现位置间隙

此外,如果在机器人动作时通过断电等类似措施强行关闭控制器,应确保在恢复供 电后检查以下几点。

减速机是否损坏

各关节是否位于适当位置

如果出现位置间隙,则参照 *Manipulator manual* 中的 *Maintenance: Calibration* 执行 原点调整。

以下手册记载了有关紧急停止的信息。 Robot System Safety and Installation (RC700 / RC700-A, EPSON RC+7.0) Manipulator manual

另请阅读手册中的说明并正确使用机器人系统。

使用紧急停止开关之前,要注意以下几点。

- 紧急停止开关 (E-STOP) 应仅在紧急情况下用于停止机器人。
- 若要在紧急情况下停止运行程序的机器人,使用Pause(暂停)或STOP(程序停止) 命令,或释放安全防护系统。Pause 和 STOP 命令不会关闭电机。因此,制动器 不会工作。使用快速暂停释放安全防护系统来停止机器人并使制动开始工作。 推上紧急停止开关 (E-STOP) 可关闭电机并使制动器开始工作。在机器人操作 时制动器是锁定的。
- 对于安全防护系统,不要使用 E-STOP 电路。

有关安全防护系统的详细信息,请参阅以下手册。

*Safety and Installation 2.6 Connection to EMERGENCY Connector* 若要检查制动器的问题,请参阅以下手册。

*Manipulator Manual* 

*Maintenance 2.1.2 Inspection Point* 

*- Inspection While the Power is ON (Robot is operating)*

*Safety and Installation*

*5.1.1 Manipulator - Inspection While the Power is ON (Robot is operating)*

#### 安全防护系统

为了确保安全,请务必对机器人系统设置安全防护系统。

安装安全防护系统时,应严格遵守以下几点:

请参阅每个机器人手册,在最大空间以外安装安全防护系统。仔细考虑夹具末端和 所持工件的大小,使运动部件和安全防护系统之间不会有错误。

制造安全防护系统以承受计算的外力(将在操作过程中添加的力和从周围环境中添加 的力)。

在设计安全防护系统时,确保其不含尖角和突出物,并且安全防护系统本身无危害。 确保安全防护系统只能使用工具拆除。

有几种类型的安全防护设备,包括安全门 (safety doors)、安全屏障、光幕、安全门 (safety gates)、安全地毯 。安装安全防护设备中的联锁功能。必须安装安全防护联 锁,可迫使安全防护联锁在设备故障或其他突发事故的情况下工作。例如,在使用 开关作为联锁的门时,不要依赖于开关自身的弹簧力来打开触点。在发生事故时, 触点机制必须立即打开。

将联锁开关连接到驱动单元的 EMERGENCY 连接器的安全防护输入上。该安全防 护输入通知机器人控制器,操作者可能在安全防护区域内。安全防护输入被激活时, 机器人会立即停止,并进入暂停状态,以及动作禁止状态或受限状态(低功率状态)。

确保不会进入安全防护区域,除非是通过安全防护联锁安装点。

必须安装安全防护联锁,使其可以维持安全状况直到联锁一旦启动后被有意释放。 闩锁释放输入用于控制器上的 EMERGENCY 连接器以释放安全防护联锁的闩锁状 态。安全防护联锁的闩锁释放开关必须安装在防护区域以外的地方并连接到闩锁释 放输入上。

操作者在防护区域内工作时误让他人来释放安全防护联锁是很危险的。为了保护操 作员在防护区域内工作,采取措施,将释放闩锁开关上锁并挂牌。

#### 现场传感装置

上述安全防护联锁是一种现场传感装置,因其能指示防护系统里面可能有人。然而, 单独安装现场传感装置时,应执行令人满意的风险评估和全面注意其可靠性。

以下为应注意的预防措施:

- 设计该系统,使现场传感装置在未激活或仍存在危险状况时,没有人员可以进入 防护区域内或将他们的手放进去。
- 对现场传感装置进行设计,使系统能在任何情况下安全运行。
- 如果现场传感装置被激活时机器人停止操作,必须确保它不会重新启动,直到检 测到的对象已被移除。确保机器人不会自动重新启动。

#### 重置安全防护

确保机器人系统只能通过小心操作从外部安全防护系统上重新启动。机器人绝不会 简单地通过重置安全防护联锁开关来重启。对整个系统的联锁门和现场传感装置应 用此概念。

#### 机器人操作面板

机器人操作面板不得位于机器人工作行程/工作单元的里面。确保该机器人系统可从 安全防护外面进行操作。

#### 2.4.2 机器人系统的安装、启动和测试

#### 安装

在安装机器人和机器人系统时,请遵循每个机器人和机器人控制器手册中所含的说 明。

#### 启动和功能测试

如果安全防护系统在进行启动和功能测试时尚未准备就绪,指定一个安全防护系统 的区域(作为临时措施), 然后开始。

进行启动和功能测试时,激活安全防护功能之前,不要让人员在安全防护区域内逗 留。

进行启动和功能测试前,请仔细阅读相关手册并正确理解安全相关的预防措施。

在首次向机器人和机器人系统供电之前,验证下列各项。

#### 供电前要检查的项目

- 规定的螺栓要牢固地拧到机器人上。
- 电气连接正确,电源条件处于指定的范围内(包括电压、频率和错误级别)。
- 压缩空气源(如适用)正确连接。
- 外围设备连接正确。
- 安全设备配有一个联锁开关,且运行正常。
- 操作环境条件符合机器人和控制器手册中规定的条件。

### 供电后要检查的项目

- 启动/停止、模式选择等功能正常工作。
- 如规格中所述,移动轴能正常运行,且动作区域有限。
- 紧急停止电路运作正常。
- 可以关闭电源。
- Teach 操作模式运作正常。
- 安全装置和联锁开关运转正常。
- 其他安全防护(如适用)正确安装在规定的位置上。
- 机器人准确地在受限状态(低功率状态)下运行。
- 机器人在额定负荷及最高速度下正常运行。

#### 更改后重启

在其硬件或软件已得到纠正或维护后重启机器人系统时,请严格遵守下列规定:

- 对系统供电之前,检查修改硬件的地方。
- 测试机器人系统的功能,以确保其运行正常。

# 2.5 机器人操作注意事项

#### 2.5.1 一般注意事项

操作之前, 熟悉所有紧急停止开关的位置。

在紧急情况下,始终按下最接近的紧急停止开关。系统中不得有任何未运行的紧急 停止开关。

紧急情况发生后,不要恢复急停电路,直到其已确定整个系统可以安全重启。

如果您的机器人是六轴型,记录下用于校准的参考点的脉冲值。有关详细信息,请 参阅机器人手册的 *Setup & Operation 3.7 Checking the Basic Orientation*。

### 2.5.2 自动操作

确保只有在满足以下要求时才能启用系统自动操作:

- 紧急停止开关安装在规定的位置上,并运行正常。
- 系统的安全防护区域内没有人员逗留。
- 遵守分别为机器人系统(如适用)设置的安全程序。

### 2.5.3 机器人示教点

如果可能,应在安全防护区域内无操作员逗留时进行示教。

TEACH模式可以用来使机器人能在安全防护打开时以慢速步进或移动。操作员在进 入安全防护区域内之前,必须将示教器上的模式选择键开关切换到 TEACH 模式。 然后,操作者将示教器带入安全防护区域内。因此,在安全防护区域内有操作员逗 留时,操作模式不能从外部安全防护系统中进行更改。

#### AUTO 模式:

打开安全防护电路时,机器人电机将被关闭,机器人不能通电步进。然而,机器人 可以用手移动到安全防护电路打开的位置上,然后可示教其位置。

#### TEACH 模式:

只要这三个位置启动(控钮)开关已合上,机器人可以慢速步进或移动。

请遵守以下示教点准则:

- 机器人操作员必须接受采用同一类型机器人的培训。在示教之前,操作员应非常 熟悉示教程序。
- 在示教之前,消除所有的错误和故障。
- 机器人操作员进入安全防护系统之前,确认机器人电机在安全防护打开时已关闭, 紧急停止开关运作正常。
- 机器人操作员应目检机器人系统和安全防护系统内部,以确保没有任何潜在危险。
- 以下列方式设计该系统,即防止整个机器人系统从任何位置上启动,而操作员却 还在防护区域内。
- 如果可能不是机器人而是其他设备运行产生的危险情况,如致动器,可以采取措 施防止此类操作,或确保这些设备只能由示教操作员进行控制。

### 2.5.4 返回到自动操作

如果有安全装置暂时停用以便进行系统检查或其他事项,要始终将其返回到原来的 状态, 然后再重启自动运行。

### 2.5.5 程序验证

如果有必要对 EPSON RC+ 7.0 上的程序进行验证, 而该系统处于未受限(高功率)状 态,首先要确保没有人员在安全防护区域内逗留。

如果必须验证示教器 TP1、TP3(TEST 操作模式)上的程序,请遵守下面的规则。

- 操作员必须接受相同类型的机器人的培训。程序验证应在操作员对 TEST 操作模 式的操作程序有了全面的认识以后进行。
- 在程序验证之前消除所有的干扰和故障。
- 操作员应检查电机是否已关闭而安全防护已打开,并检查进入安全防护之前急停 开关功能是否正常。
- 操作员应通过对机器人系统和安全防护内部进行目检来探查可能的风险。
- 如果有人在安全防护内,不要让整个机器人系统受到控制从外部开始运行。
- 如果有可能操作机器人以外的设备,如致动器,可能会引起危险,故而不允许操 作设备, 或只允许程序验证器来控制设备。

#### 2.5.6 故障排查

从安全防护系统外部进行故障排查。如果无法做到,请严格遵守以下规定。

- 负责排除故障的操作员应进行培训才有资格进行此项工作。
- 建立工作安全程序,将安全防护系统内操作员所要面对的危险降到最低。

#### 2.5.7 维护

为了保持机器人和机器人系统的安全运行,维护(和检查)是很重要的。训练有素的 人员应当履行安全地进行维护工作所需的程序。确保维护工作是根据机器人和控制 器手册(维护版本)中的说明进行的。

如果需要在安全防护区域内进行维护,请采取以下预防措施:

- 采用上锁/挂牌措施来切断电源以防止任何人无意打开机器人的电源。有关更多 详情,请参阅控制器手册的 *Safety Precautions* 一章中的 *Procedure of Lockout/Tagout* 一节。
- 如果不能切断机器人系统的电源,请严格遵守下列规定:
- (1) 目视检查机器人系统以确保没有可能导致故障的条件。
- (2) 如果发现机器人系统损坏或失灵,执行所需的维修并在允许操作员进入安全防 护系统之前重新进行测试。
- 对那些在安全防护系统内进行维护和/或维修的人员授予机器人和机器人系统的 完全控制权。
- 确保机器人系统不会响应任何远程控制装置。
- 确保所有紧急停止装置运行正常。
- 自动操作的机器人系统启动前,将所有暂时停用的安全装置返回到其原来的使能 状态。
- 不要使用镊子或其他金属工具辅助电池更换。这可能导致电池短路。仅更换指定 类型的电池,并仔细观察电池的极性。

### 2.5.8 项目和控制器的备份

创建或编辑项目后,或编辑了系统数据,包括机器人参数后,应复制项目和控制器 文件,并将其存储在个人电脑硬盘以外的介质上(如 USB 存储钥匙)。将备份介质保 存在安全的地方以防硬盘上的数据损坏。

若要备份,选择 EPSON RC+ 7.0[Tools]菜单上的[Controller],并执行备份控制器。 请参阅 *5.11.8 [Controller]*命令*(Tools* 菜单*)*。 备份控制器是备份项目和控制器的一项功能。

只备份项目数据时,选择[Project]菜单中的[Copy]。请参阅 *5.9.11 [Copy]*命令*(Project*  菜单*)*。

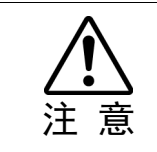

■如果您的系统无法通过还原控制器恢复,您必须还原机器人校准参数(HOFs, CalPls),然后再操作机器人。如果您不这么做,机器人会移动到不正确的位置上。

### 2.6 最终用户使用手册

可以肯定,该机器人系统使用手册提供的是该系统中所含的所有设备的列表(如机器 人,相关设备和安全装置)以及使用说明。

确保提供了手册中的下列内容:

- 易于遵循的机器人系统解释及安装方法,以及系统安装和外部电源连接的步骤摘 要。
- 说明了所有危险及预防措施。
- 说明了针对危险状况的安全装置、交互功能和安全防护的联锁功能,尤其是针对 设备(安装的目的是用于交互执行)的联锁功能。
- 有关使用该系统的精确说明。

### 2.7 最终用户培训

确保那些负责安全管理的人员能确认,编程、操作和维护机器人和机器人系统的操 作者获得了适当的培训并具有一定的专业知识来安全地执行工作。

培训应至少包括以下内容:

- 由机器人制造商和系统设计师研究监管安全程序及安全相关建议。
- 明确解释涉及的工作。
- 说明工作所需的所有控制设备及其功能。
- 说明工作中涉及的潜在危险。
- 工作安全程序和避免潜在危险的具体方法。
- 安全装置和联锁功能测试及确认方法正常运作。

# 3. 操作入门

本章介绍了如何设置和使用 EPSON RC+ 7.0。建议首次使用本产品的用户先阅读前 面的"安全"章节,然后通读本章以熟悉该系统。

- 硬件安装
- 软件安装
- Windows 安全管理

### 3.1 硬件安装

EPSON RC+ 7.0 用于控制器。您需要安装控制器和机器人才可以使用 EPSON RC+ 7.0 来开发和运行 SPEL+应用程序。

您需要准备一台个人电脑(带可运行EPSON RC+7.0的Windows),并且可以使用USB 或以太网连接到控制器上。

控制器在出厂时进行了预装。有关安装的说明,请参阅机器人控制器手册。

### 3.2 软件安装

EPSON RC+ 7.0 应安装到带 Windows 的 PC 上。对于添加选件、版本升级和重新安 装的详细信息,请参阅 附录 *B*:*EPSON RC+ 7.0* 软件。

### 3.3 Windows 安全管理

用户需要 Administrator 权限才能使用 EPSON RC+。其他用户如 Power User、 Limited User、Guest User 则不能使用 EPSON RC+。

要在 EPSON RC+环境内提供安全性,可用安全软件选件。此选件可让您能够管理 EPSON RC+用户并审计开发活动。参阅 15. 安全, 获取详情。

# 4. 操作

本章包含 EPSON RC+ 7.0 系统的操作说明。主要议题是:

- 系统上电程序
- 启动 EPSON RC+ 7.0
- 系统关闭程序
- 编写您的第一个程序

### 4.1 系统上电程序

按照这个程序来打开系统电源:

- 1. 确保所有安全防护已就位,所有的人员均已离开设备。
- 2. 接通控制器、显示器和 I/O 设备的电源。
- 3. 如果系统中使用 PC, 启动个人电脑上的 EPSON RC+ 7.0 软件。

### 4.2 启动 EPSON RC+ 7.0

有三种方式可以启动 EPSON RC+ 7.0。您还可以配置启动 EPSON RC+ 7.0 的模式。 启动方法1

1. 双击位于 Windows 桌面上的 EPSON RC+ 7.0 机器人图标。

启动方法2

- 1. 点击 Windows 的<Start>按钮。
- 2. 选择 EPSON RC+ 7.0[Program]群。
- 3. 选择[EPSON RC+ 7.0]-[EPSON RC+ 7.0]。

启动方法3

配置 EPSON RC+ 7.0 在 Windows 启动后自动启动。 有关详细信息,请参阅 *4.2.7* 自动启动。

在使用 RC+ API 选件时, 您无需启动 EPSON RC+ 7.0。提供了 RC+ API 的程序库将 自动加载 EPSON RC+ 7.0 到您的.NET 应用程序上。 **PED** NOTE

### 4.2.1 启动顺序

EPSON RC+ 7.0 启动时,它会从 Windows 注册表中读取当前用户和本地系统的初始 设置。

启动顺序取决于以下两个因素:

- a. 控制设备
- b. 独立模式

### 启动模式不同于独立模式

### (任何控制装置)

如果启动命令行中没有指定的项目文件,将打开最后打开的项目。

如果启动模式为 Auto, 将显示[Start Mode]对话框(参阅 4.2.4 启动模式对话框)。

如果启动模式是 Program,将显示 EPSON RC+ 7.0 GUI。

#### 启动模式为独立模式时 (控制装置:远程)

如果启动命令行中没有指定的项目文件,最后打开的项目将作为只读文件打开。 如果当前有正在运行的任务, EPSON RC+ 7.0 将会提示进入监视模式。

如果没有任务正在运行,则出现一个对话框。

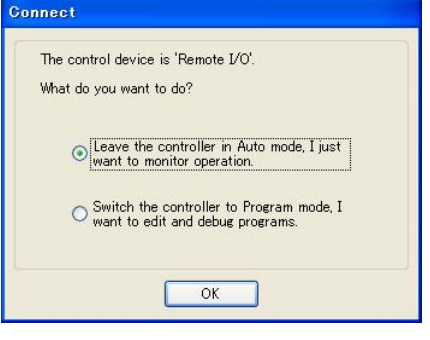

### 合作模式和独立模式

机器人控制器由以下两部分组成。

实物部分 : 控制 SPEL+程序(专用于实时控制)

Windows 部分 : 控制 Windows 应用程序 (GUI)

机器人的主要功能是可由实物部分运行并且控制器的一些功能使用连接的 Windows 部分(见下文)。

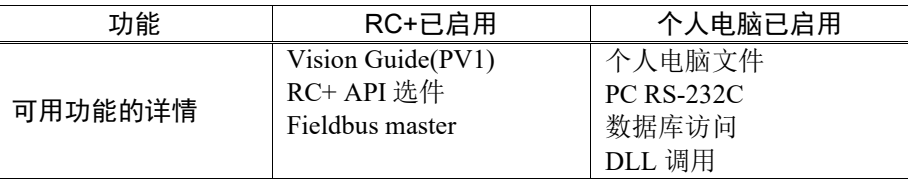

实物部分和连接的 Windows 部分分别于每次定时时启动。

若要顺畅地操作机器人系统,您应该将这两个部分同步。在装运机器人控制器时应 用了这些部分单独运行的独立模式。

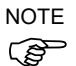

根据机器人系统的设计,可能不需要将实物部分和连接的 Windows 部分同步。在此 情况下,更改到合作模式。

有关此设置的说明,请参阅以下章节 如何设置合作方式。

如果控制器处于合作模式,必须等到实物部分和连接的 Windows 部分可以无故障启 动时为止。

同时,控制器的正面显示如下:

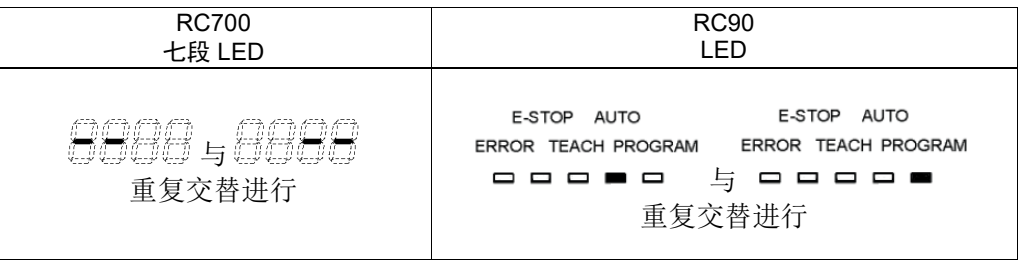

然后,也必须等到连接的 Windows 部分已准备就绪且 RC+7.0 可以无故障启动。

下表显示了控制器处于合作模式时的启动顺序:

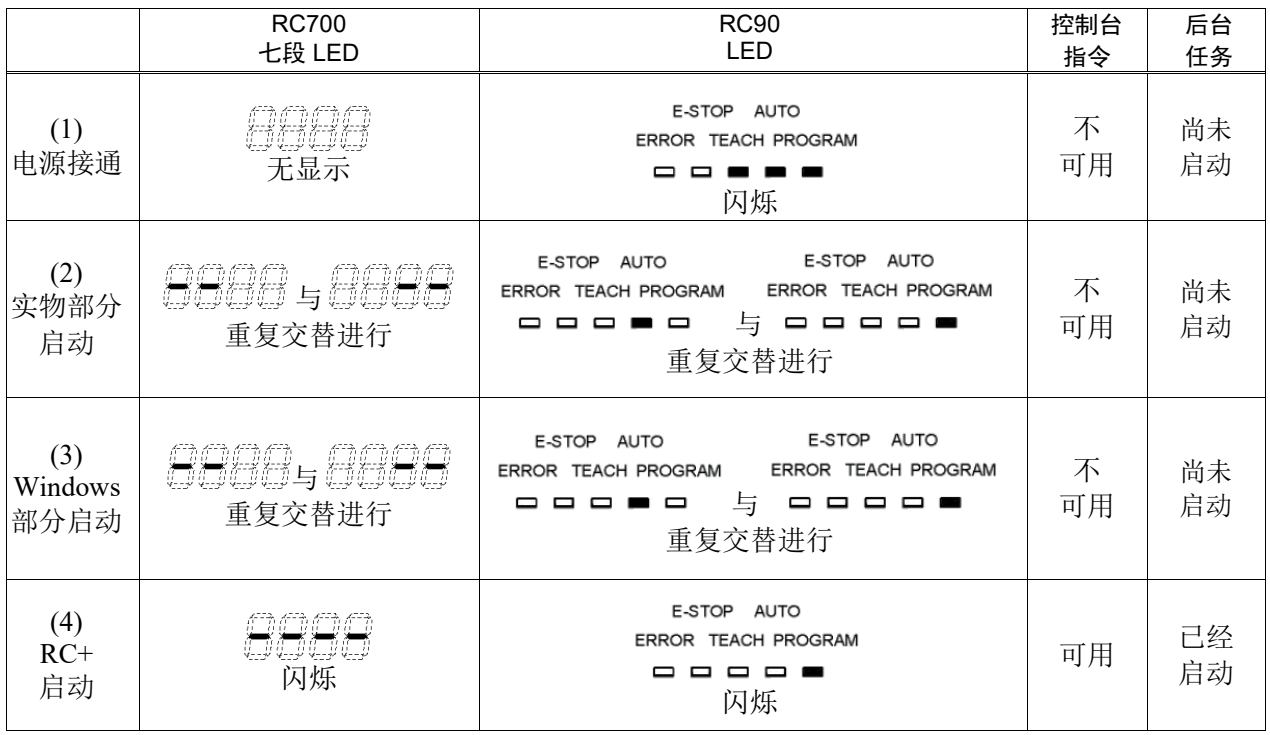

(包括操作窗口和 RC+ API 应用程序的启动)

下表显示了控制器处于独立模式时的启动顺序:

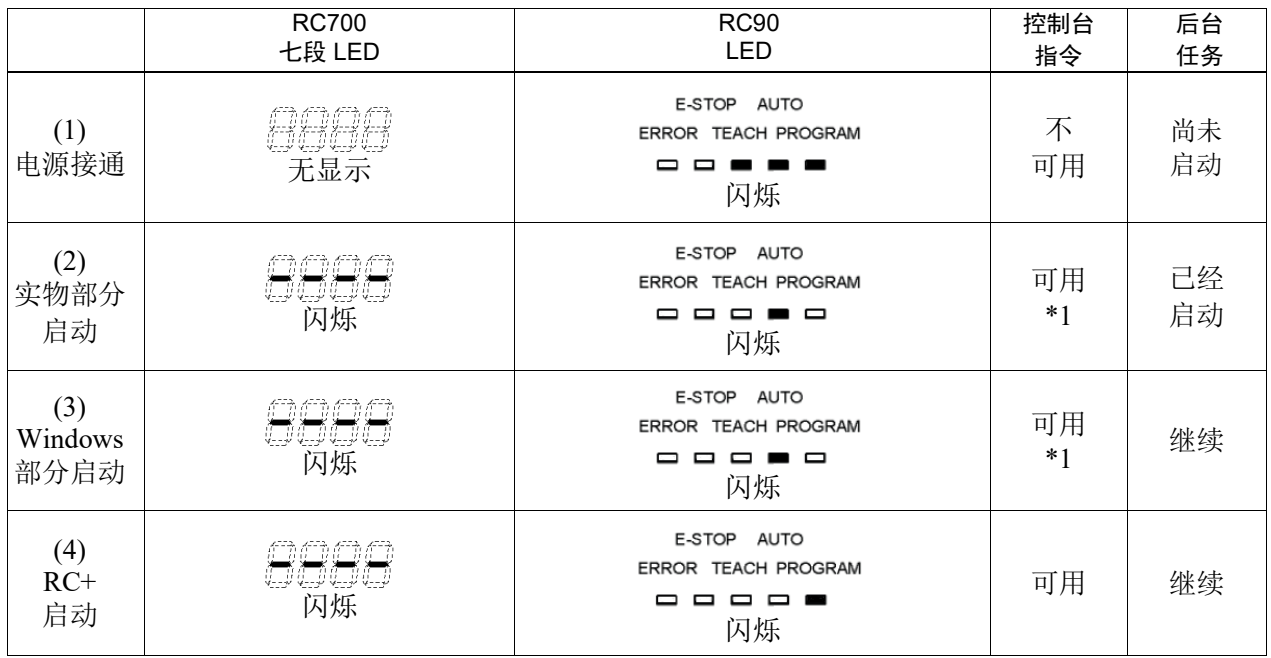

\*1 如果控制设备为"个人电脑": 等待执行操作窗口或 RC+ API 应用程序的命令。 如果控制设备不是"个人电脑": (2) 实物部分启动时,远程功能变为启用,并开始运行。

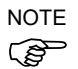

如果控制器处于合作模式,即使 RC+关闭后,此状态也不会返回等待 RC+连接。此 外,若控制装置不是"个人电脑",您必须要小心,因为 RC+关闭时远程命令仍然 是可执行的。

### 如何设置合作方式

- (1) 选择主菜单中的[Setup]-[System Configuration]并显示[System Configuration]对话 框,如下图所示。
- (2) 选择[SPEL Controller Board]-[Preferences]。

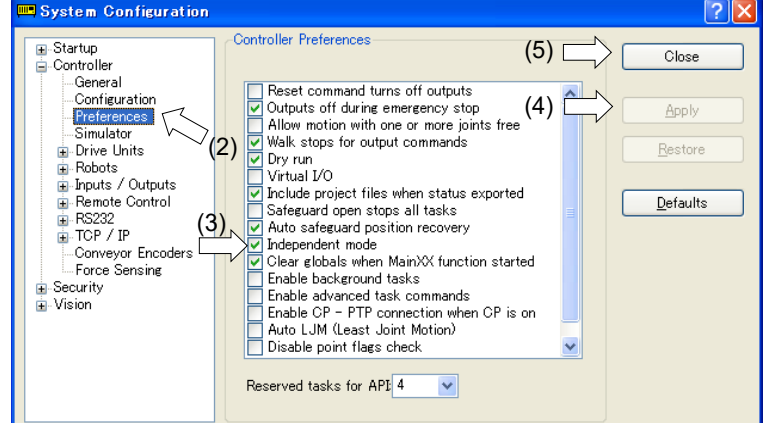

- (3) 取消选中[Independent mode]复选框。
- (4) 点击<Apply>按钮。
- (5) 点击<Close>按钮。

### 4.2.2 启动配置

若要配置启动,选择[Setup]菜单中的[System Configuration]。[Startup]部分有启动模 式、自动启动和 Windows 登录页面。

### 4.2.3 启动模式

此页面有 EPSON RC+ 7.0 启动模式的设置。

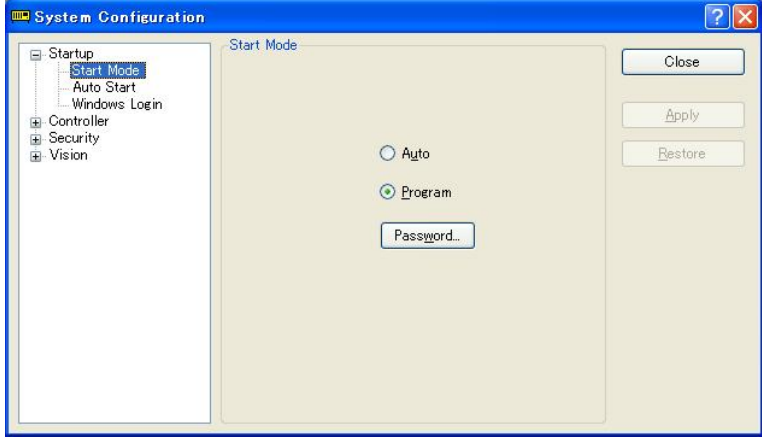

有两种启动模式:

Auto 此模式可启动系统并显示操作窗口。

Program 此模式允许您开发项目。这是默认的启动模式。 使用<Password>按钮来更改启动模式的密码。

### 4.2.4 启动模式对话框

当启动模式设定为自动,然后启动时会显示一个对话框,允许您使用密码更改启动 模式。几秒钟后,如果未点击<Change To Program Mode>按钮,系统将初始化并将 显示操作窗口。

您可以使用本节后面 *4.2.10* 命令行选项 中介绍的命令行选项停用此启动对话框。

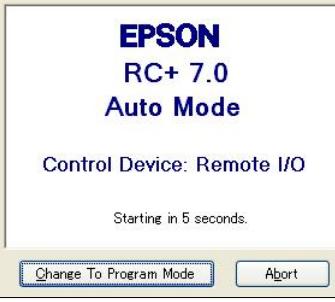

如果您点击<Change To Program Mode>按钮, 将弹出另一对话框, 如下图所示:

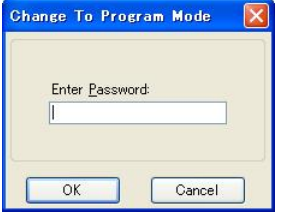

若要更改到 Program 模式, 您必须提供密码, 并点击<OK>按钮, 或者您也可以点击 <Cancel>取消启动。

这允许授权人员暂时进入 Program 模式进行更改或调整。

 $\mathbb{Q}$ NOTE 在该对话框中更改 Program 模式只是暂时的。下一次运行 EPSON RC+ 7.0 时, 将使 用原来的启动模式设置。

#### 4.2.5 启动模式:Program

Program 模式是默认的启动模式。这是 EPSON RC+ 7.0 开发环境, 从中您可以:

- 创建/编辑项目。
- 配置控制器并设置偏好。
- 运行和调试程序。

### 4.2.6 启动模式:Auto

Auto 模式显示操作窗口。操作窗口是根据[Project]-[Properties]中的设置配置的。 Auto 模式由控制设备设置, 如下所示:

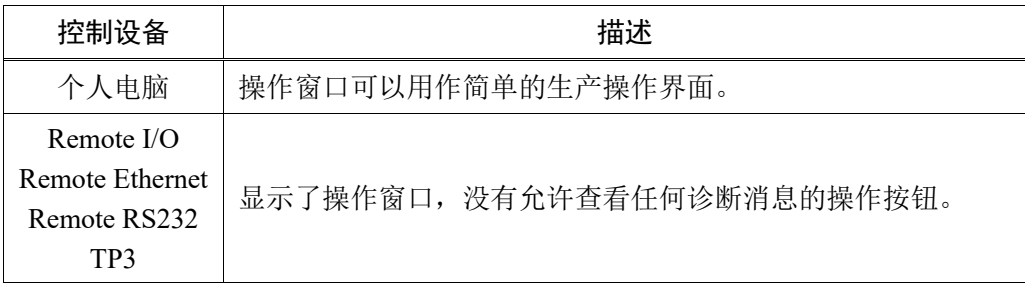

### 4.2.7 自动启动

**RAD** NOTE

**PEN** NOTE

您可以配置 EPSON RC+ 7.0 在 Windows 启动时自动启动。

从[Setup]-[System Configuration]-[Auto Start]页面上,设置[Start EPSON RC+ 7.0 after Windows start]复选框。

此外,如果您设置上面的复选框,您可以在[Command line options]文本框中指定 EPSON RC+ 7.0 的命令行选项(/auto、/nosplash 等)。请参阅 *4.2.10* 命令行选项。

当启动模式为自动时,可以自动启动 SPEL+程序的主函数。勾选[Auto start SPEL+ program in ## seconds]复选框。在文本框右侧可以指定从 EPSON RC+ 7.0 启动到主函 数启动的时间。在以下示例中,主函数会在 EPSON RC+ 7.0运行 10秒后启动。亦可 在指定时间内中止主函数的启动。

在使用自动启动时,确保您的应用程序可以自动安全启动,并告知操作员如何中止 启动。

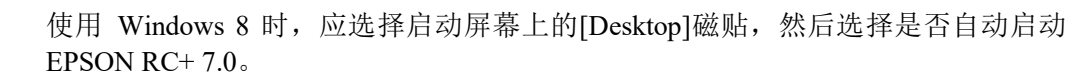

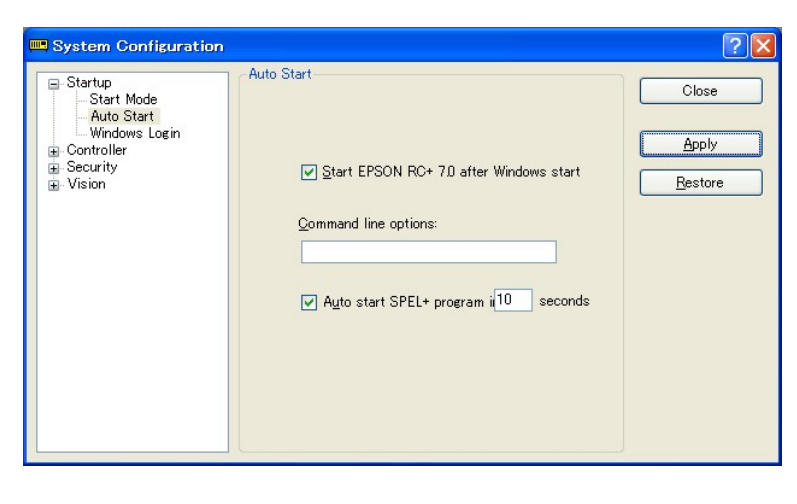

### 4.2.8 使用监视模式

监视模式允许您监视控制器的运行。在监视模式下,您可以进行以下动作:

- 在运行窗口中查看打印输出
- 使用 I/O 监控器监控 I/O 状态。
- 使用任务管理器监视任务状态。
- 使用显示变量监控变量值。

若要进入监视模式,请遵循以下步骤。

#### 控制装置为远程且独立模式打开时

- 1. 启动 EPSON RC+ 7.0。
- 2. 如果任务正在运行,系统会提示您进行连接和监控操作。 如果任务没有运行,系统会提示您以监视模式连接或切换到 Program 模式

#### 4.2.9 Windows 登录

您可以在 EPSON RC+ 7.0 上配置 Windows 自动登录 。 在 [Setup]- [System Configuration]-[Startup]-[Windows Login]页面上,勾选[Enable windows auto login]复 选框。然后,输入用户名和登录密码。另外,如果需要的话,您可以提供一个域。

但是,必须具有 Windows Administrator 权限才能设置登录参数。若要通过 EPSON RC+7.0 配置 Windows 自动登录, 第一次必须重启系统。重启后, Windows 将自动 登录。

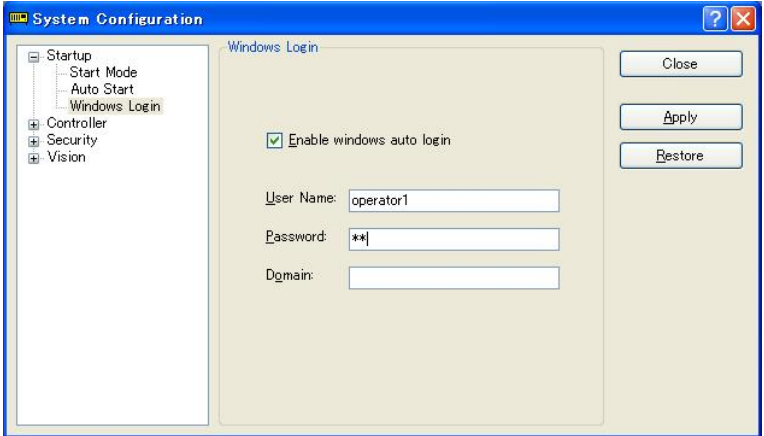

### 4.2.10 命令行选项

参阅 *4.2.11* 使用命令行选项 查看使用命令行选项的方法。

EPSON RC+7.0 有命令行选项, 提供以下功能:

#### 为特定的项目启动 EPSON RC+ 7.0

在您启动 EPSON RC+ 7.0 时, 您可以有选择地在命令行中指定项目名称。

ERC70.EXE [drive:project name]

*drive:project\_name* 项目的驱动器盘符和名称。该名称可包含\EpsonRC70\Projects 目 录的子文件夹。

示例:启动时打开驱动器 C 上的 *myapp* 项目:

ERC70.EXE c:myapp

#### 更改 EPSON RC+ 7.0 启动模式

您可以选择启动模式并使用命令行选项覆盖启动对话框。

要以 Program 模式启动(无需密码)

ERC70.EXE /PROG

要以 Auto 模式启动

ERC70.EXE /AUTO

使用这些命令行选项覆盖和隐藏启动对话框并直接打开操作窗口。

如果只提供"AUTO"标志且控制设备为个人电脑,EPSON RC+ 7.0 将从最后一个 会话中打开该项目,并显示操作窗口。EPSON RC+ 7.0 将只出现在 Windows 任务管 理器中。如果操作窗口关闭, EPSON RC+ 7.0 将终止。

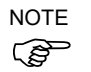

如果控制装置是 PC,您不能在任务正在运行时关闭操作窗口。

示例:打开驱动器 C 上的 *myapp* 项目并显示操作窗口:

ERC70.EXE c:myapp /AUTO

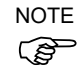

控制器在用/AUTO 命令行选项启动 EPSON RC+ 7.0之前应为 ON。如果 EPSON RC+ 7.0 不能与控制器通信,那么错误信息可用重试按钮显示。

有关详细信息,请参阅 *7.6* 操作窗口。

#### Login

如果您未使用安全选项的自动登录功能,您可以从命令行中自动登录:

ERC70.EXE /LOGIN "userID", "password"

这在您以操作模式开始时特别有用。

如果用户 I/D 或密码无效,将显示错误对话框并退出 EPSON RC+ 7.0。

### 启动 EPSON RC+ 7.0 指定语言

您可以指定 EPSON RC+ 7.0 GUI 使用的语言。

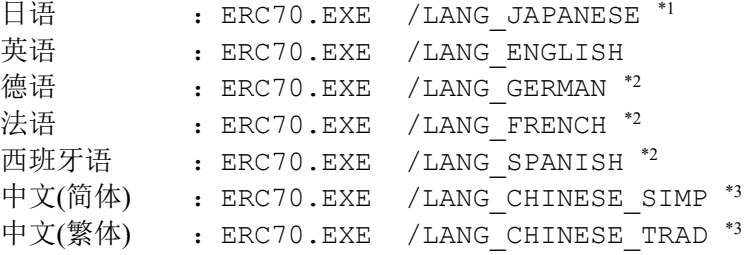

\*1 用于日文操作系统

\*2 用于英文、德文、法文、西班牙文操作系统

\*3 用于中文操作系统

### 停用 EPSON RC+ 7.0 启动画面

您可以使用下面的语法在启动时抑制启动画面显示:

ERC70.EXE /NOSPLASH

#### 4.2.11 使用命令行选项

命令行选项示例为:

### 从 Windows 运行框中运行

您可以在 Windows[Start]菜单-[Run]-[Open]文本框中指定一个命令。

例如,C:\EpsonRC70\exe\erc70.exe C:myapp

#### 为您的项目制作启动图标

您可以创建为不同的项目自动启动 EPSON RC+ 7.0 的图标,并启动 Auto 或 Program 模式。

- 1. 右键点击桌面并选择[New]-[Shortcut]。
- 2. 点击[Create Shortcut]对话框中的<Browse…>。 选择 "C:\EpsonRC70\exe\erc70.exe"并点击<OK>按钮。对话框变化后, 点击 <Next>按钮。
- 3. 键入一个快捷方式名称,然后点击<Finish>。
- 4. 右键点击创建的图标并选择[Properties]。将选项, 如"/AUTO"或"/PROG"添 加到[Target:]。

### 4.3 与控制器通信

您的个人电脑运行 EPSON RC+ 7.0 可以使用 USB 或以太网与控制器通信。

### 4.3.1 配置与控制器通信

若要配置与控制器的通信,从[Setup]菜单中选择[PC to Controller Communications]。 这将打开如下所示的对话框:

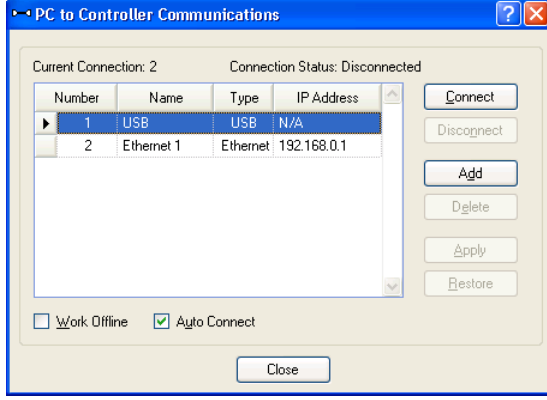

该对话框有一个连接列表。第一连接是针对 USB 且是固定的。您不能进行删除或重 命名。

您可以添加一个或多个以太网连接,并给每个连接取一个有意义的名字。

每个连接的名称也显示在主工具栏上的连接下拉列表中。如果没有提供名称,以太 网 IP 地址则显示在下拉列表中。

有关电脑与控制器通信的更多信息,请参阅 *5.12.1 [PC to Controller Communications]* 命令*(Setup* 菜单*)*。

```
4.3.2 USB 通信
```
USB 2.0 或 USB 1.1 可以用来与某个控制器进行通信。这是 EPSON RC+ 7.0 默认的 通信方法,无需配置。

要通过 USB 接口连接到控制器上:

- 1. 连接个人电脑和控制器之间的 USB 线。
- 2. 打开控制器。
- 3. 启动 EPSON RC+ 7.0。
- 4. 点击工具栏上的[PC to Controller Communications]按钮。
- 5. 确保连接#1 (USB) 被选中。
- 6. 点击<Connect>按钮。
- 7. 点击<Close>按钮。
- 如果 EPSON RC+ 5.0 安装在同一台计算机上,并正在进行 USB 通信, 则 EPSON RC+ 7.0 不能进行 USB 通信。确保 EPSON RC+ 5.0 在连接到 EPSON RC+ 7.0 之前 已断开。  $\mathbb{Q}$ NOTE

**REP** NOTE

当与机器人控制器 RC620 一起使用时, EPSON RC+ 7.0 不能进行 USB 通信。

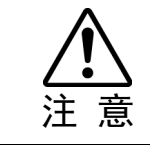

■ 如果使用安装Windows 8或更高版本的个人电脑执行USB通信,那么在个人电脑进 入睡眠状态时会断开与控制器的通信。因此在执行USB通信之前,确保更改个人 电脑设置,以防其进入睡眠模式。

### 4.3.3 以太网通信

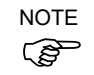

机器人控制器不支持 Internet 协议版本 6 (TCP/IPv6)。在采用以太网将开发个人电脑 连接到机器人控制器上时,确保使用 Internet 协议版本 4 (TCP/IPv4)。

您可以使用以太网从一台个人电脑上与一个或多个控制器通信。对于以太网通信而 言,每个控制器都必须有一个唯一的 IP 地址。您可以在[Setup]-[System Configuration]-[Controller]-[Configuration]中设置控制器的 IP 地址、IP 子网掩码和网 关。如果您将从本地网络外部访问控制器,则只需要进行网关设置。

您可以使用以太网直连网线直接将一台个人电脑连接到控制器上,或者您也可以将 个人电脑和控制器连接到以太网交换机或集线器上。

在您可以使用以太网与控制器通信之前,您必须配置控制器的 IP 地址、IP 子网掩码 和IP网关。这可以通过先使用USB连接到控制器上,然后从EPSON RC+7.0[Setup]-[System Configuration]-[Controller]-[Configuration]页面中,设置控制器的 IP 地址、IP 子网掩码和 IP 网关, 如下所示。

以下是发货时控制器的配置。

IP 地址 :192.168.0.1 IP 子网掩码 :255.255.255.0 IP  $\overline{\mathbb{M}}$   $\stackrel{\ast}{\mathcal{H}}$  : 0.0.0.0

使用 USB 连接配置以太网通信。

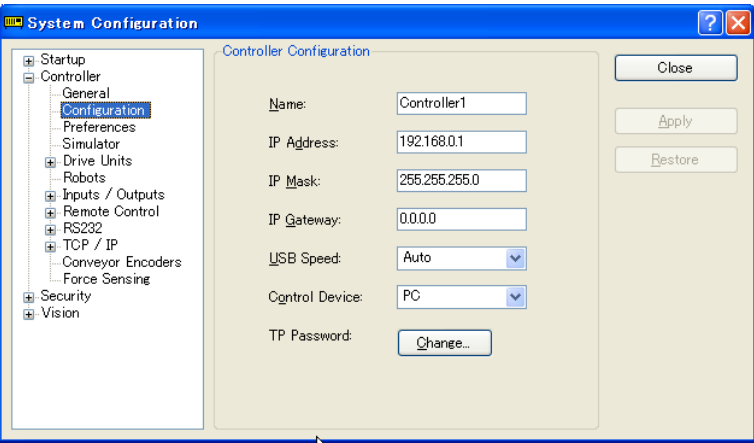

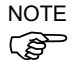

从以下版本开始,为加强安全性,对控制器和 PC 的连接中,添加了密码验证功 能。

F/W : Ver.7.4.8.x (T 系列/VT 系列之外) Ver.7.4.58.x (T 系列/VT 系列)

有关详细信息,请参阅以下内容。

- 1.9 控制器连接以太网的安全性
- 1.10 紧凑型视觉系统 CV2-A 的以太网连接安全
- 1.11 供料器的以太网连接安全

### 4.3.4 控制装置不是个人电脑时的连接

### 控制装置不是个人电脑且没有任务运行时的连接

如果您的个人电脑不是一台控制装置且任务并未运行,您会看到以下消息框:

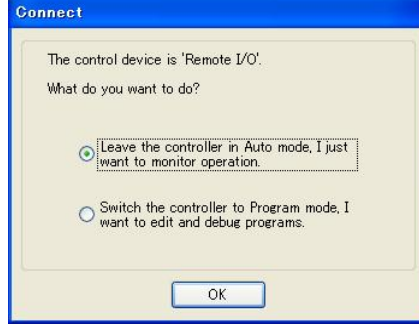

这使您可以在[Leave the controller in Auto mode]中监控操作, 或[Switch the controller to Program mode]中编辑和调试程序。如果您选择[Switch the controller to Program mode], 则远程设备不能启动程序, 直到远程控制已从运行窗口中启用。

#### 任务在运行时从远程控制中连接

如果控制器在运行任务,控制装置设置为远程,可以将个人电脑连接到控制器上以 监控操作。例如,您可以连接到正在运行任务的控制器上,暂时监控显示输出、任 务及 I/O, 然后断开, 而任务则继续运行。

如果个人电脑上的项目与控制器上的相同,在建立连接时,您会看到下面的消息框:

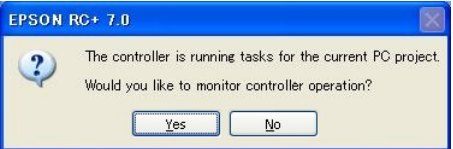

如果个人电脑上的项目与控制器上的不同,在建立连接时,您会看到下面的消息框:

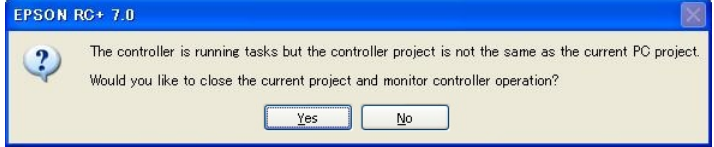

选择对控制器运行进行监控后,如果 EPSON RC+ 7.0 以 Program 模式启动, 则运行 窗口将打开。如果 EPSON RC+7.0 以 Auto 模式启动, 将出现操作窗口。在运行窗口 或操作窗口中,您可以在应用程序中执行的打印报表上查看显示输出。您还可以使 用任务管理器和 I/O 监控器。

监控控制器操作时,控制器仍然处于 Auto模式。您不能阻止来自 EPSON RC+ 7.0的 任务,因为控制装置并非个人电脑。如果您想将控制器切换到 Program 模式,您必 须首先停止当前控制装置的所有任务,然后从 EPSON RC+ 7.0 连接到控制器上并选 择切换到 Program 模式(参见上一节: 控制装置不是个人电脑且任务未运行时的连 接 )。

#### 任务正在运行时断开

运行任务时,您只能在控制装置设置为远程的情况下从控制器上断开。

- 1. 从工具栏上的[Connection]下拉列表中选择[Offline]来停止与控制器的通信。
- 2. 您现在可以断开个人电脑与控制器间的通信电缆。任务将继续在控制器中运行。

### 4.4 编写您的第一个程序

在 RC700 机器人控制器上安装了控制器、机器人和 EPSON RC+7.0 软件后,请按照 以下说明创建一个简单的应用程序,这样您会更加熟悉 EPSON RC+ 7.0 的开发环境。

1. 启动EPSON RC+ 7.0

双击桌面上的 EPSON RC+ 7.0 图标。

- 2. 创建一个新项目
	- (1) 从 Project 菜单中选择新建。

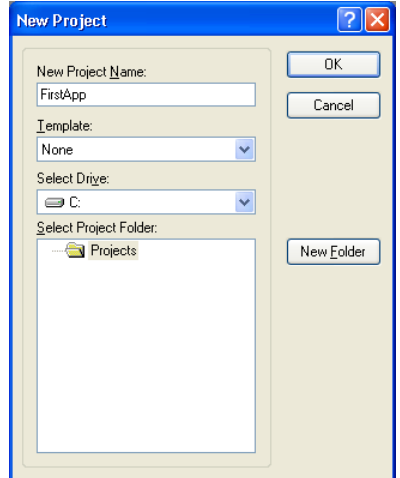

(2) 在[New Project Name]框中键入项目的名称。如 FirstApp

(3) 点击 OK 创建新的项目。

创建新项目时,创建了一个称为"Main.prg"的程序。您会看到"Main.prg"窗口 打开,一个光标在左上角闪烁。现在,您准备开始进入您的第一个程序。

3. 编辑程序

在"Main.prg"编辑窗口中键入下列程序行。

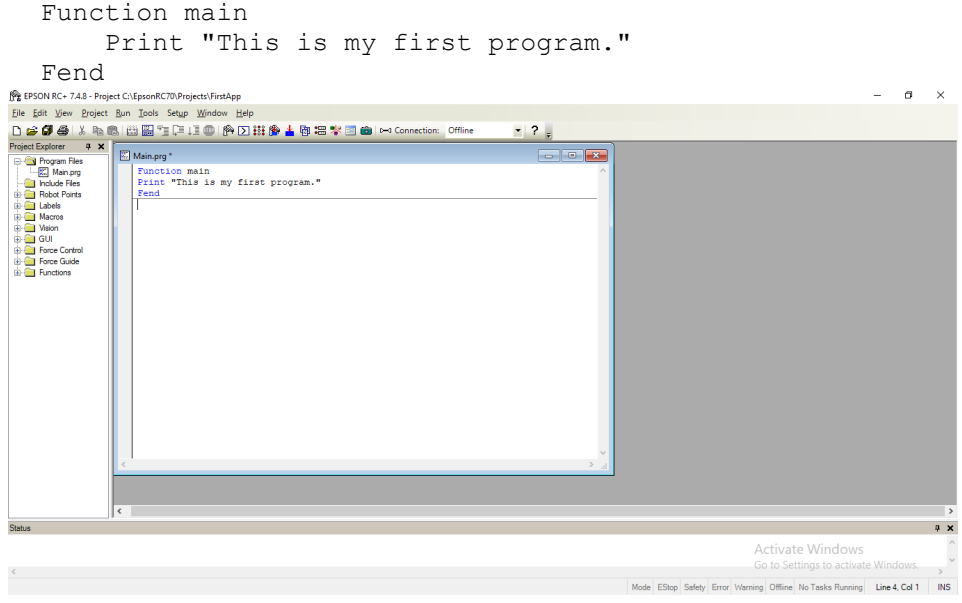

### 4.运行程序

- (1) 按下 F5 运行该程序。(F5 是[Run]菜单的[Run Window]的热键)。您会看到位于 主窗口底部的状态窗口,显示建立操作状态。
- (2) 项目建立时, 您的程序已编译和连接。然后与控制器的通信建立起来, 项目 文件被发送到控制器上。在建立过程中,如果有任何错误,将出现运行窗口。

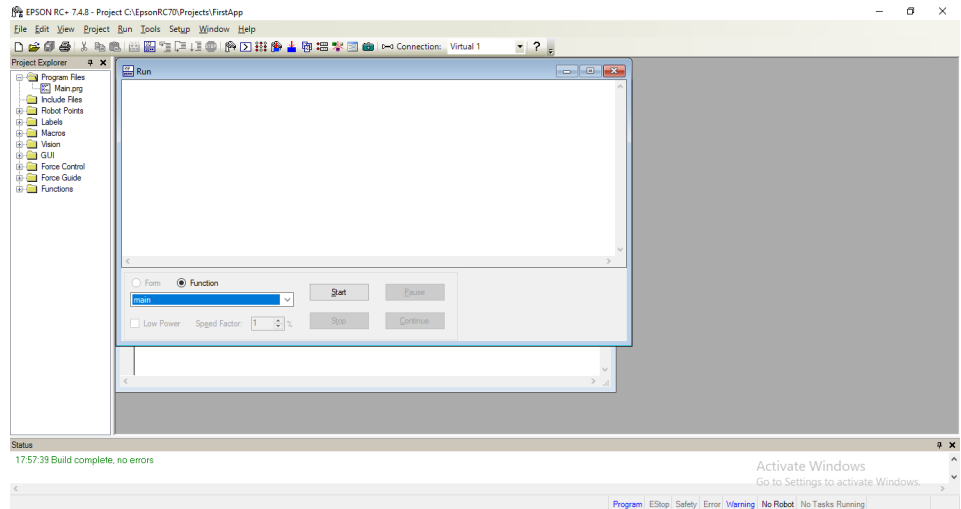

- (3) 点击[Run]窗口上的<Start>按钮来运行程序。
- (4) 您应该看到显示在[Status]窗口中与以下内容相类似的文本: 19:32:45 Task main started

19:32:45 All tasks stopped

在[Run]窗口中,您会看到打印语句的输出。

现在让我们来示教一些机器人点并修改程序来移动机器人。

5. 示教机器人点

(1) 确保操作机器人是安全的。点击工具栏上的<Robot Manager> 按钮。您会 看到[Control Panel]页面显示的[Robot Manager]窗口。

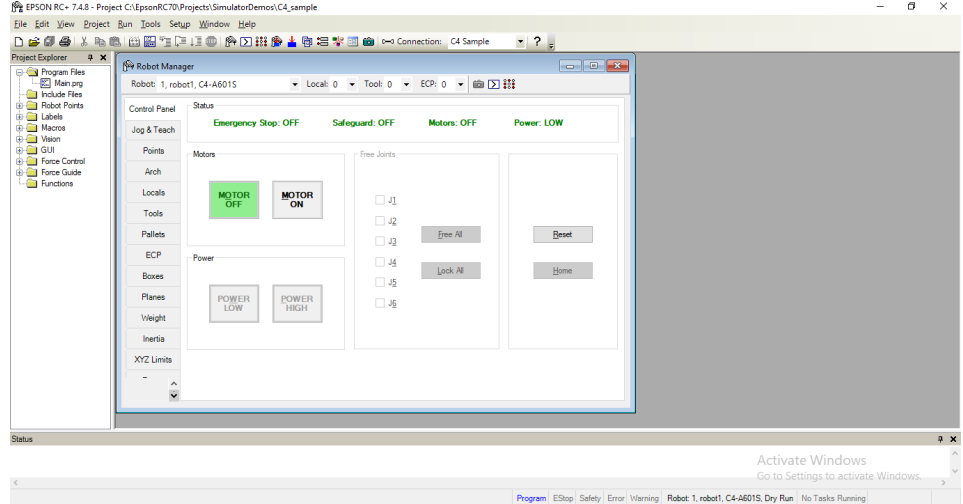

- (2) 点击<MOTOR ON>按钮,打开机器人电机。系统将提示您确认该操作。
- (3) 回答<Yes>继续。
- (4) 点击[Jog & Teach]选项卡。

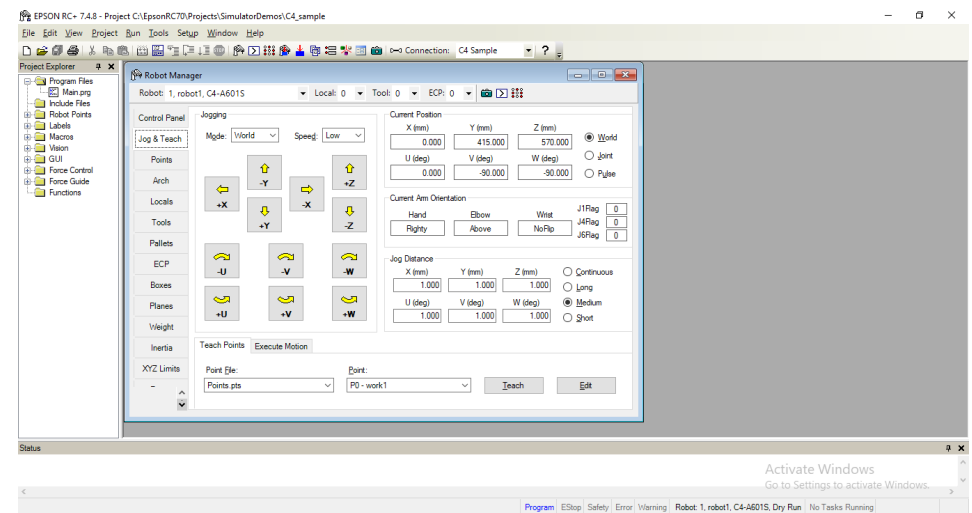

- (5) 点击右下角的<Teach>按钮至示教点 P0。系统将提示您点标签和描述。
- (6) 点击<+Y>步进按钮来步进机器人。按住按钮,继续步进。在机器人于工作行 程的中途退出时放开。
- (7) 点击<-Z>按钮让机器人步进下来。
- (8) 现在,选择<Teach>按钮旁边的点下拉列表中的 P1 来将当前点更改为 P1。
- (9) 点击<Teach>按钮。您会看到示教点的确认消息。

```
(10)回答<Yes>。
```
- (11)点击<+X>按钮,让机器人往+X 方向步进。
- (12)选择点下拉列表中的 P2 将当前的点改为 P2。
- (13)点击<Teach>按钮。您会看到示教点的确认消息。
- (14)回答<Yes>。
- (15)点击<Save all files> $\Box$ 工具栏按钮, 保存更改。
- 6. 修改程序纳入机器人动作命令

```
(1) 插入三个新的 Go 语句到 Main.prg 程序中, 如下所示:
```

```
Function main
```

```
 Print "This is my first program."
 Motor On
 Go P1
 Go P2
```

```
 Go P0
```
Fend

- (2) 按 F5 运行该程序,然后点击运行窗口中的<Start>按钮。
- (3) 机器人应该移动到您示教的每一个点上。
- 7. 修改程序更改机器人动作命令的速度

```
(1) 插入以下程序中所示的 Power、Speed 和 Accel 的命令:
```

```
Function main
```

```
 Print "This is my first program."
     Motor On
     Power High
     Speed 50
     Accel 50, 50
     Go P1
     Go P2
     Go P0
Fend
```
- (2) 要运行该程序,按 F5
- (3) 点击运行窗口中的<Start>按钮。

机器人应该去到您示教的 50%的速度、加速度和减速度的每个点上。Power High 语句使您的程序可以在高功率(正常)下运行机器人,反过来又可以增加 机器人的速度和加速度。

8. 备份项目和系统配置

尽管这仅仅是一个示例项目,我们将备份该项目和控制器配置。这使用 EPSON RC+ 7.0 很容易做到。重要的是,您定期在外部介质, 如 USB 存储钥匙上备份您 的应用程序。

按照这些步骤来备份项目和系统配置:

- (1) 从[Project]菜单上选择[Copy]。
- (2) 将[Destination Drive]更改为任意一个驱动器。
- (3) 点击<OK>。该项目将被复制到外部媒介上。
- (4) 从[Tools]菜单上选择[Controller]。
- (5) 点击<Backup Controller>按钮。
- (6) 选择任意一个驱动器。
- (7) 点击<OK>。将系统配置备份到外部媒介上。
- 现在,第一个程序已编写完成,接下来您可以参阅 *7.1.1* 创建最简单的应用程序。

# 5. EPSON RC+ 7.0 GUI

本章包含有关EPSON RC+ 7.0 GUI的信息。

- 
- 项目管理器窗格 Project 菜单
- 状态窗口面板 Run 菜单
- 
- 
- 
- 
- 概述 インファイル Display 菜单
	-
	-
- 状态栏  **Tools 菜单**
- 联机帮助 The Setup 菜单
- File 菜单  **Window 菜单**
- Edit 菜单 Help 菜单

### 5.1 GUI 概述

EPSON RC+ 7.0 是一个多文档接口 (MDI) 应用程序。有一个主要的父窗口,可以同 时打开多个子窗口。主窗口中有菜单条、工具栏和状态条,如下图所示。此外,还 有项目资源管理器窗格和状态窗格。

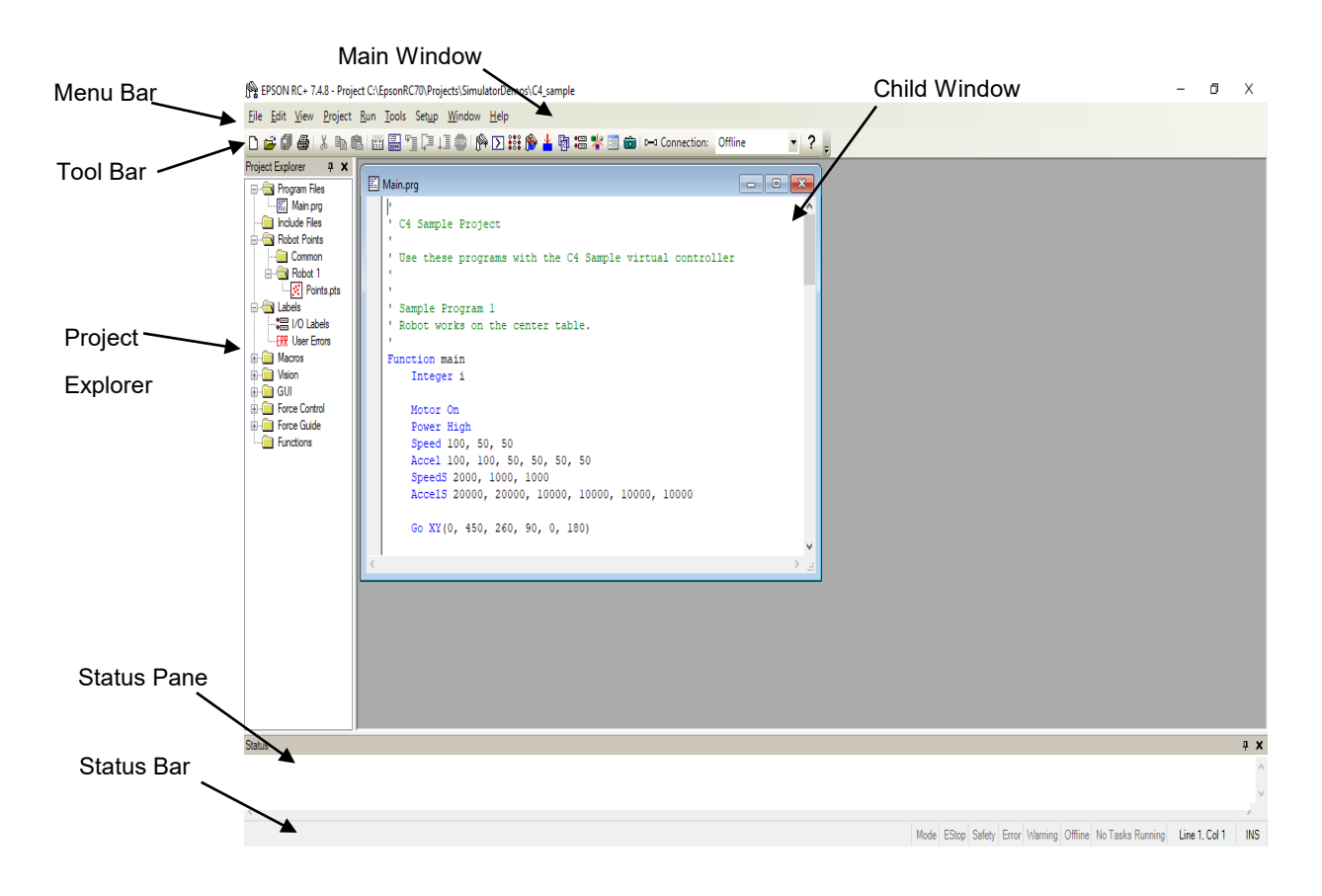

### 5.2 项目管理器窗格

项目管理器窗格使您能够快速打开当前项目中的任何文件,或跳转到任何函数。项 目文件和函数以有序的树形结构进行组织。

打开某个文件或跳转到某函数 : 双击该项目。

隐藏项目管理器 : 点击窗格上方栏上的 X 按钮。

动面板至所需的宽度。

显示项目管理器 : 从 View 菜单中选择项目管理器。

调整项目管理器的大小 :将鼠标光标移动到窗格右侧,然后向左或向右拖

您可以将项目浏览器窗格移到主窗口的左侧或右侧。若要移动窗格,点击窗格上方 的栏,然后拖动到主窗口的左侧或右侧,松开鼠标按钮。

#### 上下文菜单

项目浏览器窗格中有一个上下文菜单可对项目树中的各个元件进行各种操作。若要 访问上下文菜单,右键点击项目树中的某个项目。

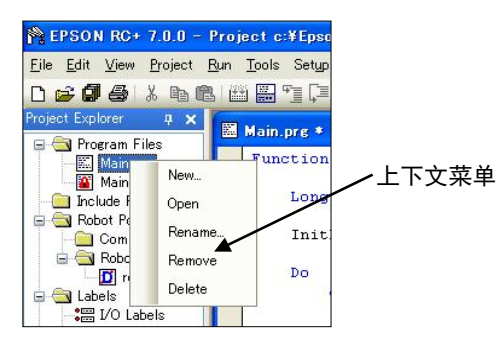

### 5.3 状态窗口面板

状态窗格显示状态信息,如项目构建状态、系统错误和警告等。

隐藏状态窗格 **:**点击窗格上方栏上的 X 按钮。

显示状态窗格 : 从 View 菜单中选择状态窗口。

调整状态窗格的大小 : 将鼠标光标移到窗格的顶部边缘,然后上下拖动顶部边 缘。

状态窗格始终位于主窗口的底部,不能移动。

如果状态窗格关闭且状态窗格中显示一条错误消息,如在项目生成,状态窗格会自 ( ) 对打开,可以看到这条错误消息。 NOTE

### 5.4 状态栏

位于主窗口底部的状态栏显示以下内容:

信息区 显示当前行和系统消息的语法错误。 操作模式状态 表示控制器的操作模式。 紧急停止状态 表示紧急停止是否激活。 安全防护状态 表示一个或多个安全防护电路是否已打开。 错误状态 表示控制器是否处于错误状态。将鼠标光标移到错误状态区 查看警告消息。 警告状态 表示是否有警告。将鼠标光标移到错误状态区查看警告消息。 当前机器人 显示当前所选机器人的编号、名称、型号及模拟演示状态。 任务运行状态 表示有一个或多个任务在运行。 当前行和列 如果程序编辑器窗口处于活动状态,则显示当前的行和列。 INS/OVR 状态 表示插入或改写模式。

### 5.5 联机帮助

EPSON RC+ 7.0 拥有广泛的上下文相关的帮助系统。

有几种方法可以得到帮助。

- 从[Help]菜单中选择[Contents]浏览帮助主题。
- 从[Help]菜单中选择[Index]输入具体主题的名称。
- 从[Help]菜单中选择[Search]搜索具体的主题。
- 编辑程序时, 按 F1 在相关的关键字中输入插入符号。

打开对话框后,按 F1 或点击帮助按钮。对于对话框,帮助按钮位于右侧的窗口标题 栏中,并显示为一个问号图标,如下图所示。

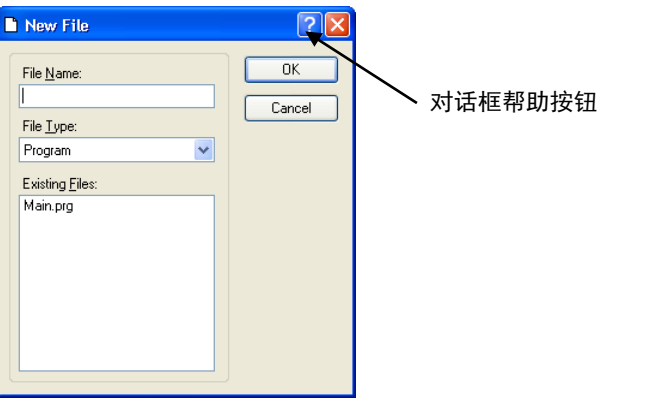

对于 MDI 子窗口,帮助按钮位于主工具栏并也显示为一个问号图标,如下图所示。

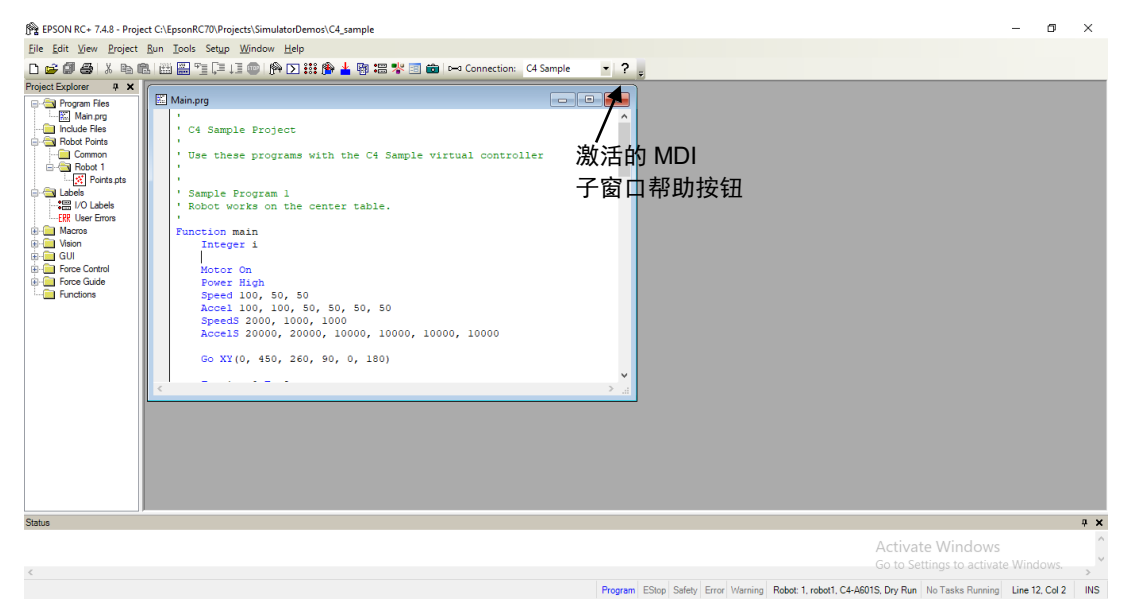

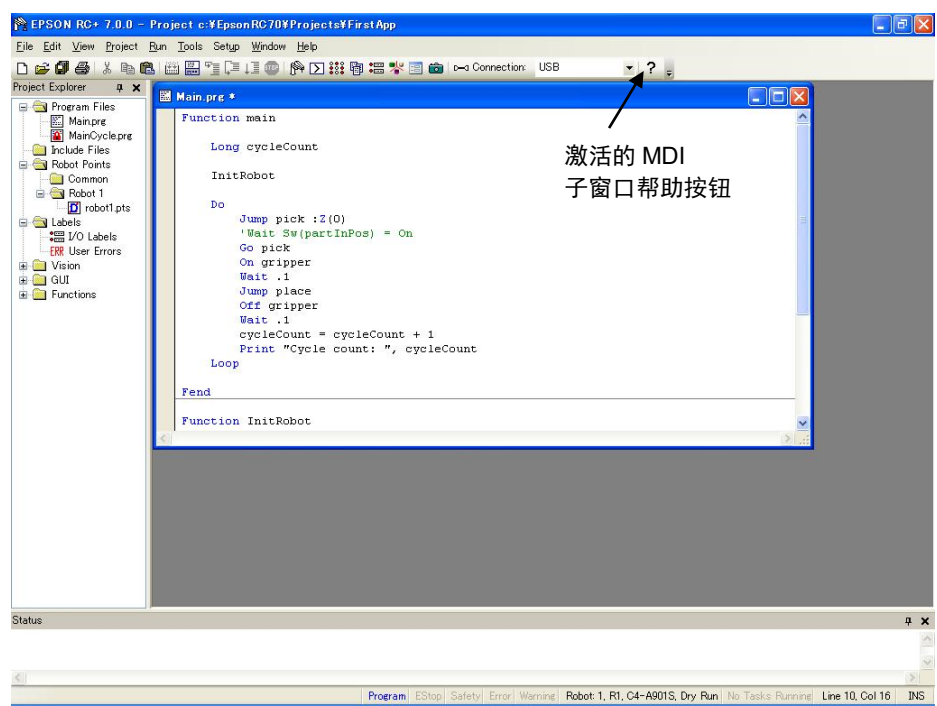

## 5.6 [File]菜单

EPSON RC+ 7.0File 菜单包括在当前项目中管理和打印文件的命令。

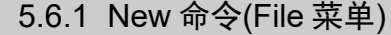

快捷方式

工具栏:

快捷键:  $\text{Ctrl} + \text{N}$ 

 $\mathcal{L}$ 

新建命令是用来将新的文件添加到当前项目中。选择了新建命令后,打开新建文件 对话框。

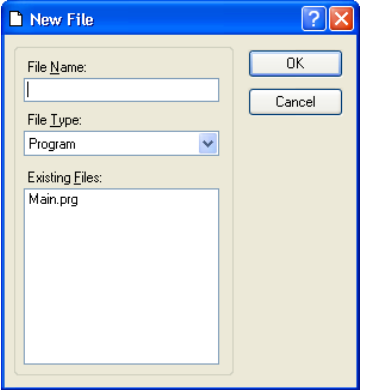

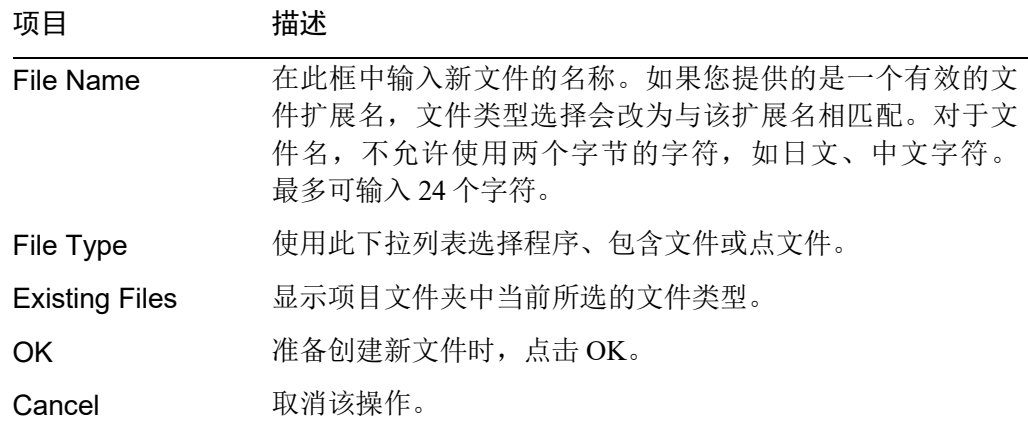

48 EPSON RC+ 7.0 (Ver.7.5) 用户指南 Rev.1

5.6.2 Open 命令(File 菜单)

快捷方式

工具栏: جو

快捷键: Ctrl + O

打开当前项目中一个或多个文件进行编辑。您可以打开程序文件,包含文件或点文 件。

如果当前项目文件夹中有文件(如编辑项目对话框所示),该文件并不在当前项目中, 您将无法打开该文件。您必须将文件添加到项目中才能打开它。这也适用于包含文 件和点文件。

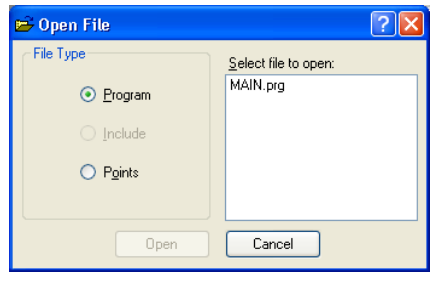

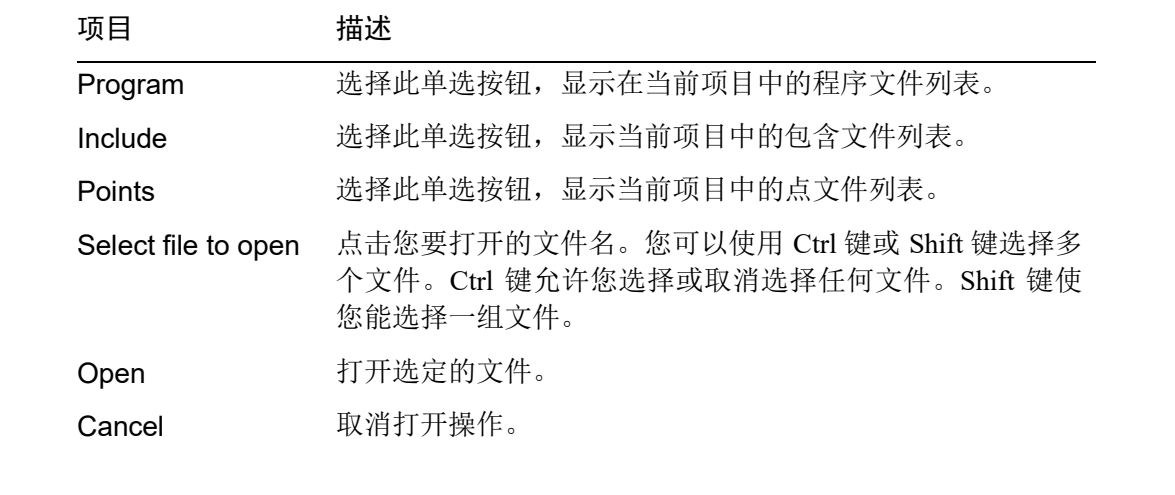

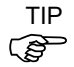

您也可以双击[Select file to open]文件列表框中的一个文件名打开文件,而无需选择 <OK>按钮。

### 5.6.3 Close 命令(File 菜单)

快捷方式

快捷键: Ctrl + D

关闭当前活动的窗口。

使用此命令可以关闭任何窗口:程序、包含文件、点文件、命令窗口、运行窗口、 I/O 标签编辑器、用户错误。

**PED** TIP

您也可以双击窗口或对话框左上角的控制框按钮关闭窗口或对话框。

### 5.6.4 Save 命令(File 菜单)

快捷键: Ctrl + S

[Save]命令将目前文件写入磁盘。当前文件可以是一个程序文件、包含文件、点文 件、I/O 标签编辑器等。如果不需要保存当前文件,则此命令被停用。

### 5.6.5 Save As 命令(File 菜单)

在当前活动窗口用新的文件名保存程序、包含文件或点文件。原文件将从项目中删 除,但会保留在磁盘上。新的名称将用于在整个当前项目以替换旧的名称。

如果您在包含文件中使用[Save As],您必须在您的每一个引用它的#include 语句中 重命名该文件。对于文件名,不允许使用两个字节的字符,如日文、中文字符。

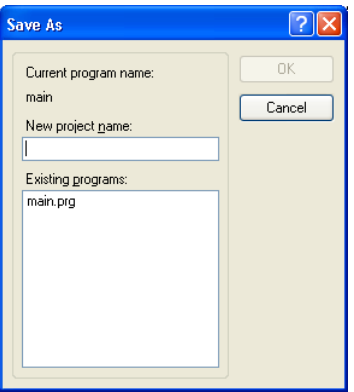

### 5.6.6 Restore 命令(File 菜单)

从磁盘中恢复当前的活动程序、包含文件、I/O 标签、用户错误或点文件。 使用此功能可以将文件的状态更改为上次保存的状态。 系统将提示您确认此操作。

### 5.6.7 Rename 命令(File 菜单)

使用[Rename]更改程序、包含文件或您正在编辑的文件的名称。

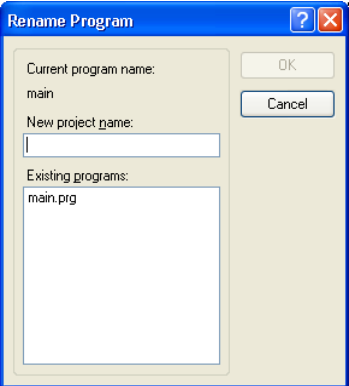

#### 重命名文件

- 点击程序窗口的任意位置

- 从 File 菜单中选择 Open 命令
- 从 Window 菜单中选择窗口
- 从 Window 菜单列表中选择

从 File 菜单中选择 Rename。键入一个新的文件名, 然后点击<OK>。

新的文件名不能与现有的文件相同。如果您输入一个已经使用的新名称,会弹出一 个错误消息。

如果您在包含文件中使用[Rename],您必须在您的每一个引用它的#include 语句中 重命名该文件。

对于文件名,不允许使用两个字节的字符,如日文、中文字符。

### 5.6.8 Delete 命令(File 菜单)

此命令允许您在当前项目文件夹中删除一个文件。您可以删除程序文件、包含文件 或点文件。

该文件不必登记在项目中删除。

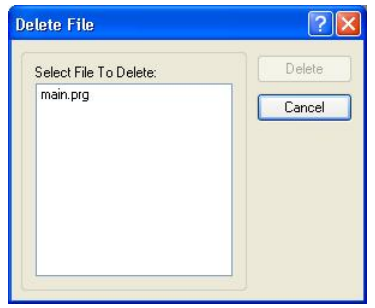

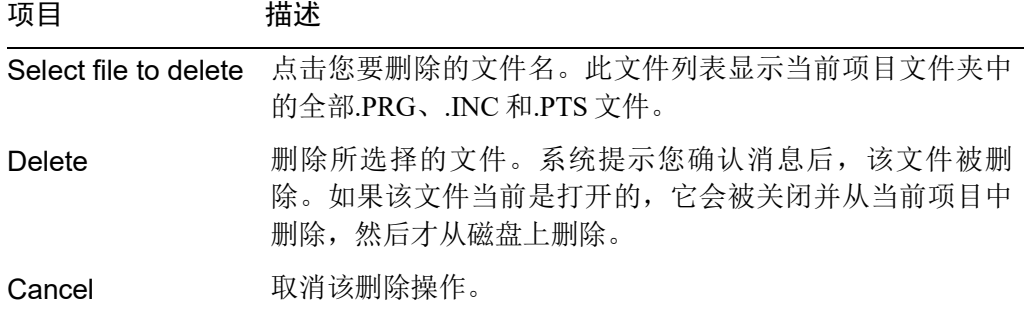

### 5.6.9 Import 命令(File 菜单)

从其他 EPSON RC+ 7.0 项目中导入文件。使用此命令导入程序文件、包含文件、点 文件、I/O 标签、用户错误和宏。

- 需导入的程序文件名必须有.PRG 扩展名。
- 需导入的包含文件名必须有.INC 扩展名。
- 需导入的点文件名必须有.PTS 扩展名。
- I/O 标签必须有文件名 IOLABEL.DAT。
- 用户错误必须具有文件名 USERERRORS.DAT。
- 宏必须具有.MAC 扩展名。

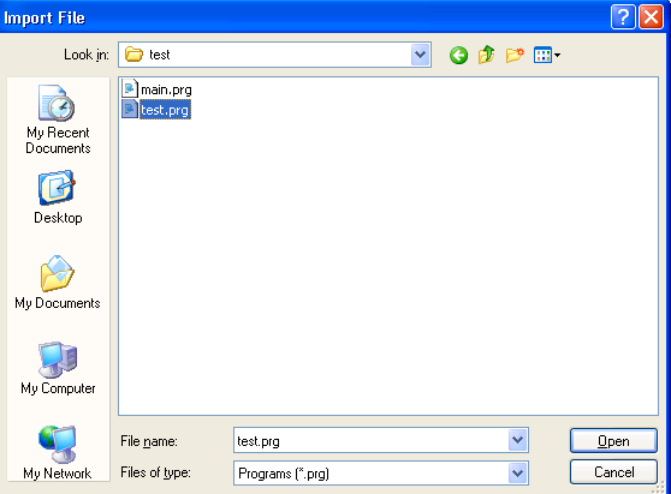

### 导入文件

- 1. 在[File Type]列表框中选择文件类型。
- 2. 导航到您要导入的文件中。
- 3. 点击<Open>后继续。如果某文件名已在项目文件夹中使用,系统会提示您确认 覆盖。然后,该文件将被复制到当前项目的文件夹中。

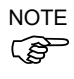

如果您需要从以前版本的 EPSON RC+或 SPEL for Windows 2.0 中导入文件, 须首先 **Capacity of the Controller of the Controller of the Controller of the Controller of the Controller of the Controller of the Controller of the Controller of the Controller of the Controller of the Controller of the Contro** 式。然后,可以使用"文件导入"以导入所需的文件。
5.6.10 Print 命令(File 菜单)

快捷方式

```
工具栏:
        e.
```
快捷键: Ctrl + P

此命令将打开打印对话框。您可以打印程序、包含文件、点文件、I/O标签和用户错 误。您也可以打印出项目摘要。

每个文档都印有一个标题,包括项目名称、产品名称、文件名、日期和时间以及页 码。

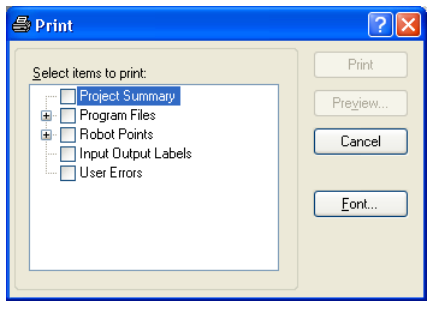

项目 描述

Select items to print 勾选树形图中您想打印的项目。

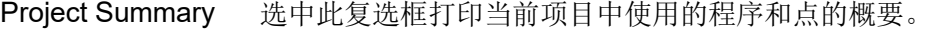

Program Files 选中此复选框以打印所有的程序文件,或点击+按钮查看所有 的程序文件并勾选要打印的文件。

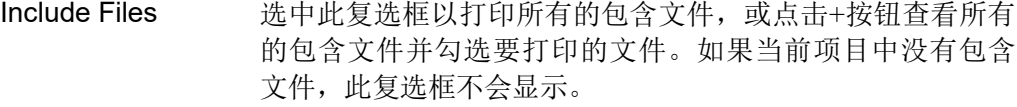

Robot Points 选中此复选框以打印所有的点文件,或点击+按钮查看所有的 点文件并勾选要打印的文件。

Input Output Labels 选中此复选框以打印项目中所使用的所有 I/O 标签列表。

User Errors 打印当前项目的所有用户错误列表。如果标签或消息非空 白,则需打印错误的定义。

Print 打印选定的文件。如果没有选中要打印的文件,此按钮将会 变暗。 Preview 打印前预览选定的文件。如果没有选中要打印的文件, 此按

钮将会变暗。

Font... 打开一个对话框,选择打印机字体。保存所选的字体用于随 后的打印。

**Cancel 不打印时关闭该对话框。** 

#### 5.6.11 Exit 命令(File 菜单)

快捷方式

快捷键: Alt + F4

退出 EPSON RC+ 7.0。

如果您正在从运行窗口中运行一个程序, 控制装置是个人电脑, 您会看到一条消息, 表明程序正在运行,您不允许退出。您必须先停止所有任务,然后才可退出。

如果有任何打开的程序文件、包含文件、点文件、I/O标签或尚未保存的用户点文件, 系统会为每个文件提示您用 Yes、No 或 Cancel 进行保存。

如果选择<Yes>,将保存文件。

如果选择<No>,那么程序将退出,但不保存文件。

如果选择<Cancel>,将返回到 EPSON RC+ 7.0 主窗口。

如果启用在 EPSON RC+ 7.0 关闭时显示对话框, 将在关闭时显示以下对话框, 并可 以选择终止过程。

有关关闭对话框的详细信息,请参阅 *5.12.3 [Preferences]*命令*(Setup* 菜单*)*。

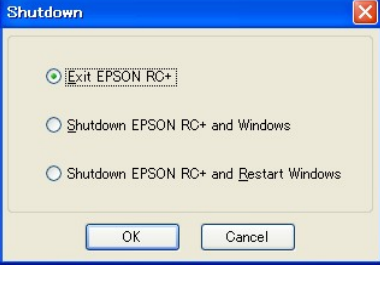

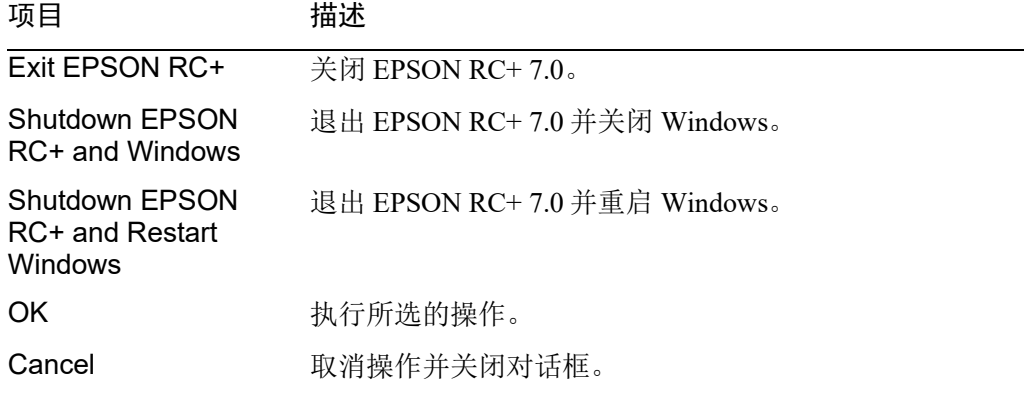

# 5.7 [Edit]菜单

EPSON RC+ 7.0<Edit>菜单包含编辑文件的命令。

```
PED
TIP
```
您也可以通过右键点击程序编辑器窗口中的任何地方访问<Edit>菜单。

#### 5.7.1 [Undo]命令(Edit 菜单)

快捷键: Ctrl + Z 撤消对当前的活动程序的更改,因其已打开。

#### 5.7.2 [Redo]命令(Edit 菜单)

快捷方式

快捷键: Ctrl + Y

重做以前的撤销。

## 5.7.3 [Cut]命令(Edit 菜单)

工具栏: Ж

快捷键:  $\text{Ctrl} + \text{X}$ 

将当前的选择复制到剪贴板上,然后删除此选择。

## 5.7.4 [Copy]命令(Edit 菜单)

工具栏: ed

快捷键: Ctrl + C

将当前选择复制到剪贴板上。

# 5.7.5 [Paste]命令(Edit 菜单)

配 工具栏:

快捷键: Ctrl + V

从插入点开始把剪贴板中的内容放入当前活动文档。

# 5.7.6 [Find]命令(Edit 菜单)

快捷键: Ctrl + F

查找项目中当前程序或所有程序中的文本字符串。

您首次执行此功能时,该对话框将处在主窗口的中心。如果要复位,则下一次执行 查找时,在您最后定位的地方会弹出对话框。

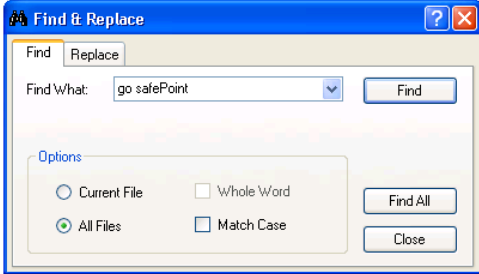

# 项目 描述

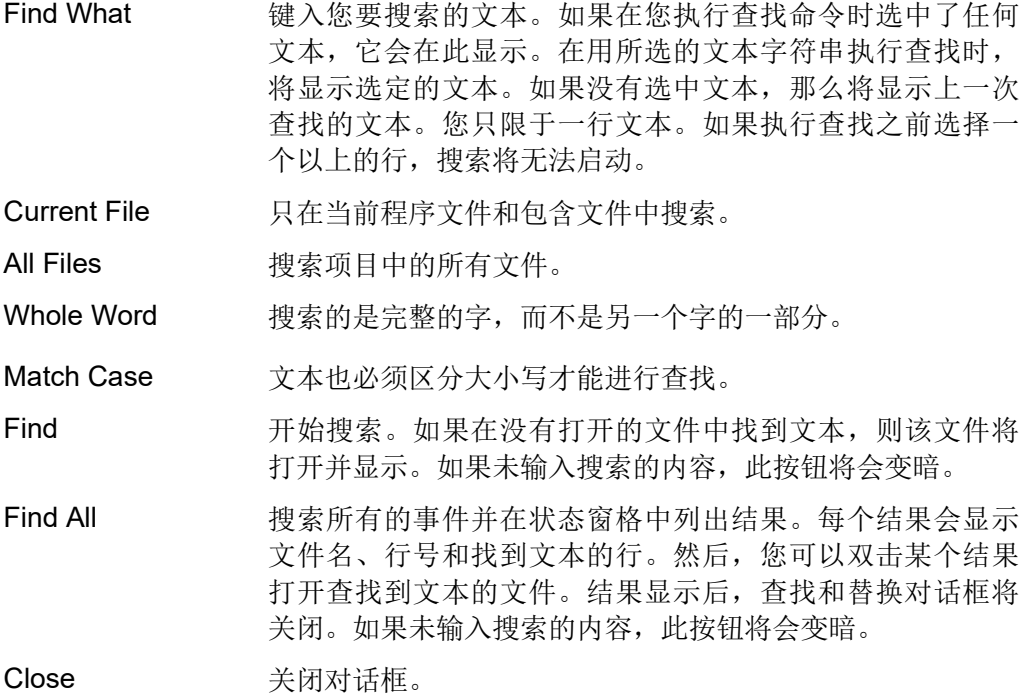

# 5.7.7 [Find Next]命令(Edit 菜单)

快捷键: F3

查找上一个查找命令中指定的搜索文本的下一个匹配项。

## 5.7.8 [Replace]命令(Edit 菜单)

快捷键: Ctrl + R

搜索文本字符串,并更换新的文本。您首次执行此功能时,该对话框将处在主窗口 的中心。如果要复位,则下一次执行替换时,在您最后定位的地方会弹出对话框。

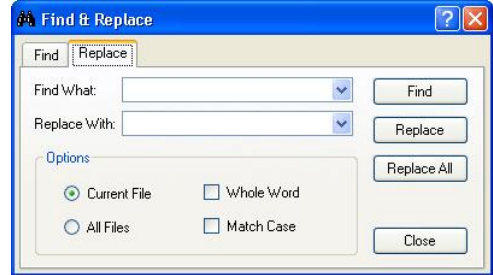

## 项目 描述

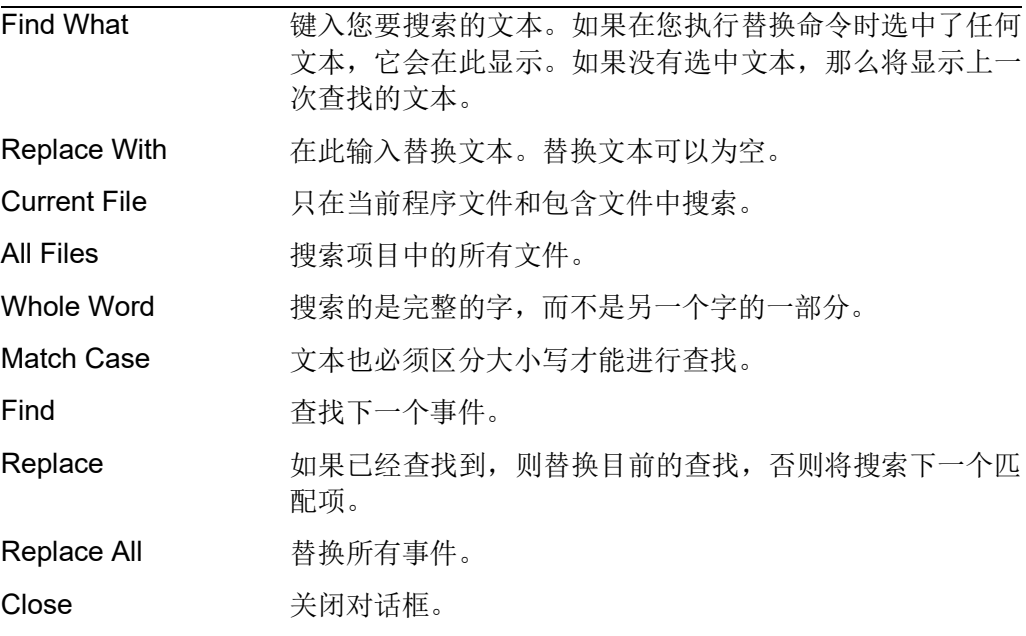

# 5.7.9 [Select All]命令(Edit 菜单)

快捷键: Ctrl + A

选择整个程序文件、包含文件、点文件、I/O标签或用户错误。然后,您可以执行剪 切或复制。

#### 5.7.10 [Indent]命令(Edit 菜单)

快捷键: Tab

将选定的行向右侧移动一格。

#### 5.7.11 [Outdent]命令(Edit 菜单)

快捷键: Shift + Tab 将选定的行向左侧移动一格。

#### 5.7.12 [Comment Block]命令(Edit 菜单)

通过添加注释字符到每一行的开头注释掉选定行的块。 若要使用它,则选择一个或多个要注释的行。然后:

- 从编辑菜单中选择转换批注。
- 右键点击并从上下文菜单中选择转换批注。

注释符将被添加到每个所选行的开头。

#### 5.7.13 [Uncomment Block]命令(Edit 菜单)

从选定行的块中删除主要的注释字符。 若要使用它,则选择一个或多个要删除注释的行。然后:

- 从编辑菜单中选择取消转换批注。
- 
- 右键点击并从上下文菜单中选择取消转换批注。

各选定行的第一个注释字符将被删除。

#### 5.7.14 [Go To Definition]命令(Edit 菜单)

打开窗口,并设置定义函数、变量、宏、点标签、I/O标签或用户错误标签的地方的 行。

若要使用,

- 点击程序窗口中的标识符, 并从 Edit 菜单中选择 Go To Definition。
- 右键点击标识符, 并从上下文菜单中选择 Go To Definition。

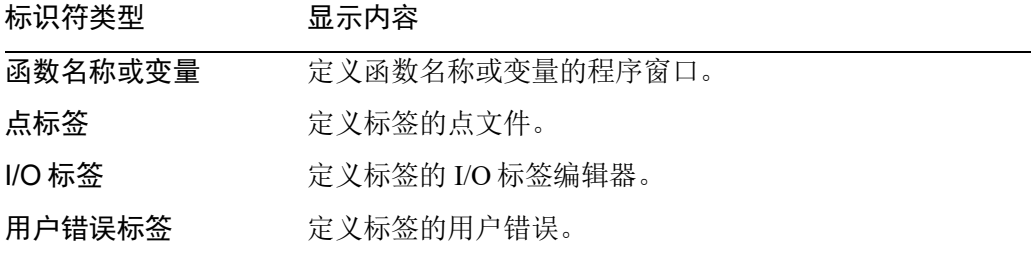

# 5.8 [View]菜单

EPSON RC+ 7.0 View 菜单中包括打开项目管理器和状态窗口的命令。此外,有一个 用于查看系统历史记录的命令。

## 5.8.1 [Project Explorer]命令(View 菜单)

如果您已关闭了[Project Explorer]窗格,您可以使用这个命令打开它。 有关详细信息,请参阅 *5.2* 项目管理器窗格。

# 5.8.2 状态窗口命令(View 菜单)

如果您已关闭了[Status Window]窗格,您可以使用这个命令打开它。 有关详细信息,请参阅 *5.3* 状态窗口面板。

# 5.8.3 系统历史记录命令(View 菜单)

此命令打开系统历史窗口。此窗口显示当前控制器的系统历史记录中已记录的事件、 错误和警告。

数据可以通过点击任一列标题进行排序。若要排序多个列,按住 Shift 键并点击多个 列标题。

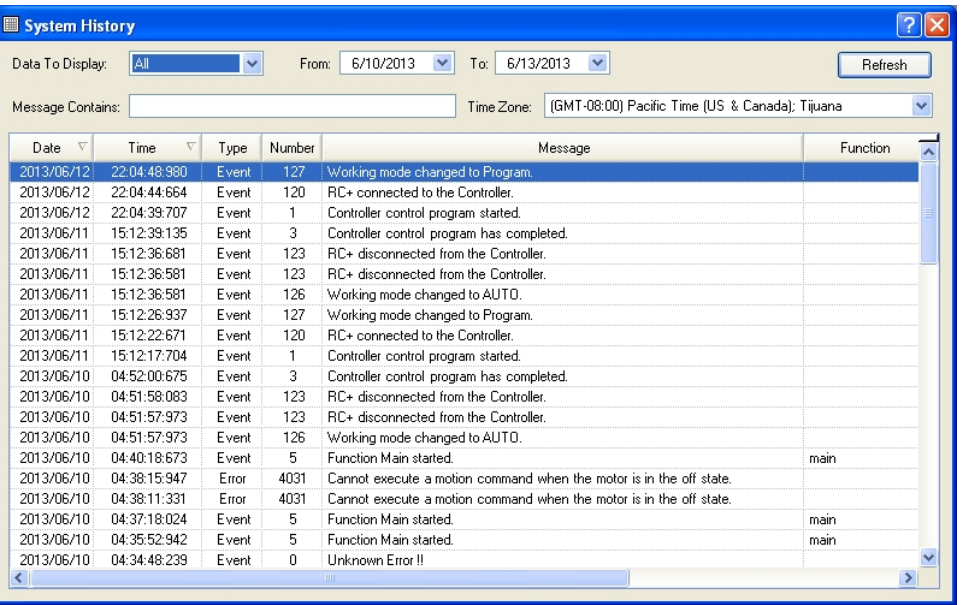

## 项目 描述

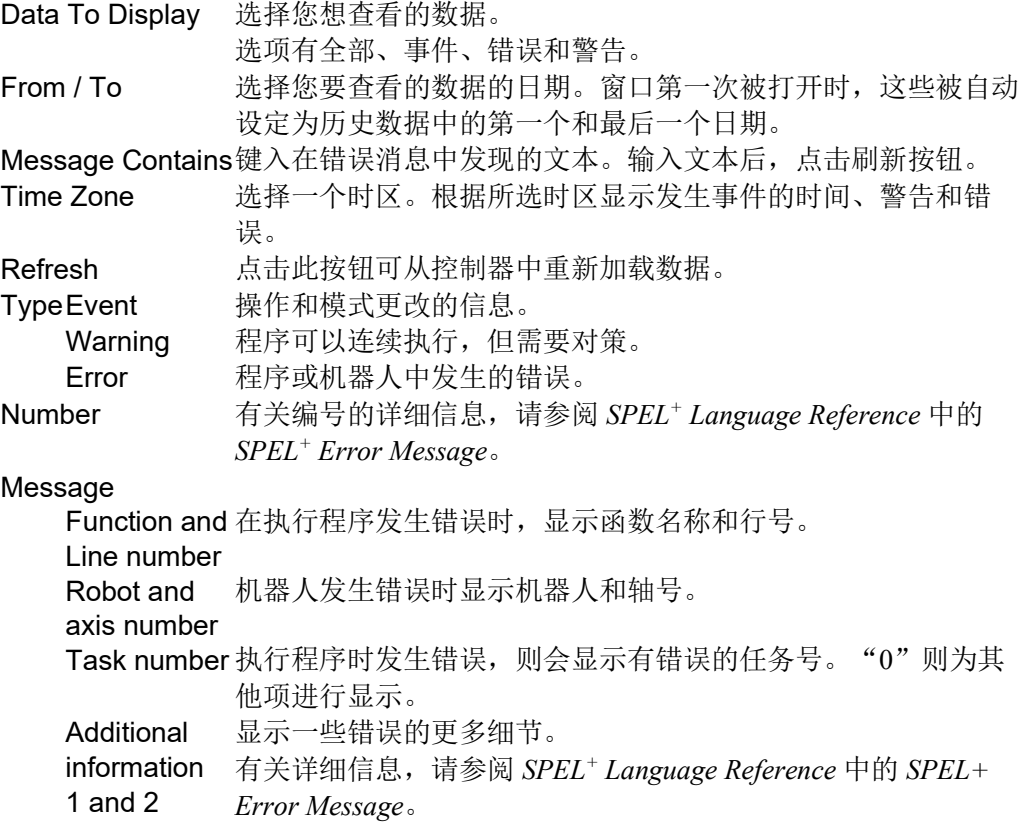

# 5.9 [Project]菜单

EPSON RC+ 7.0 Project 菜单中包括管理和构建项目的命令。

# 5.9.1 [New]命令(Project 菜单)

新建命令用于创建一个新的 EPSON RC+ 7.0 项目。项目可以在系统的任何磁盘驱动 器上。它们存储在所选驱动器的\EpsonRC70\Projects 文件夹中。也可以创建子文件 夹。

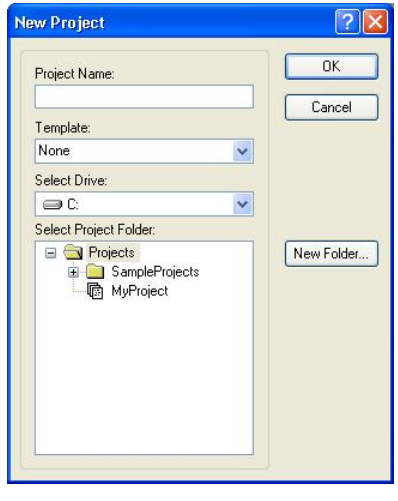

项目 描述

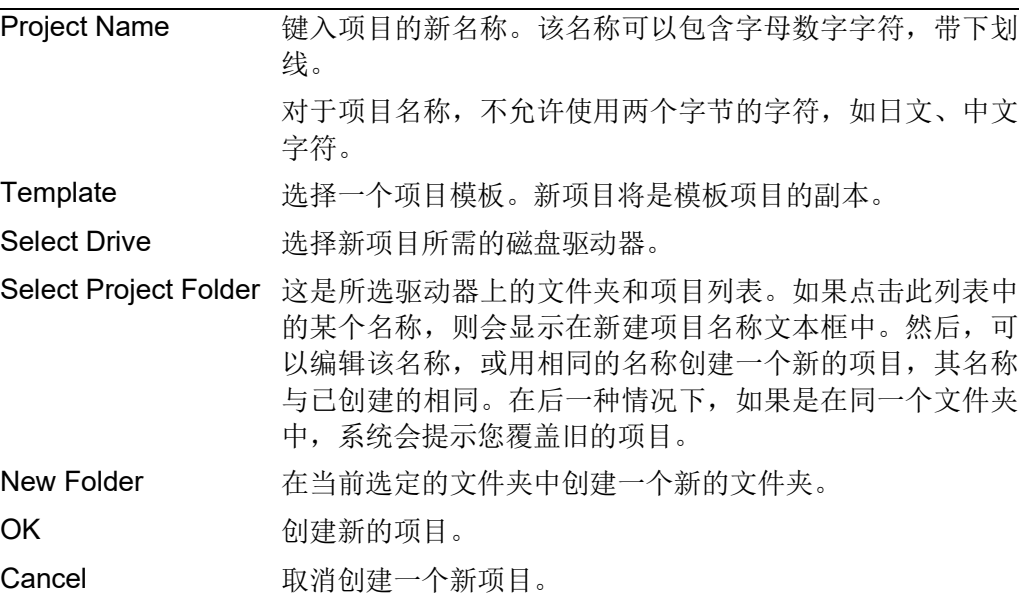

# 5.9.2 [Open]命令(Project 菜单)

使用此命令可以打开 EPSON RC+ 7.0 项目。如果打开了此项目,则前一个项目关闭。 系统将提示您保存更改。

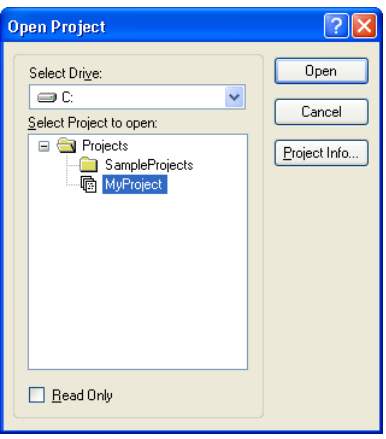

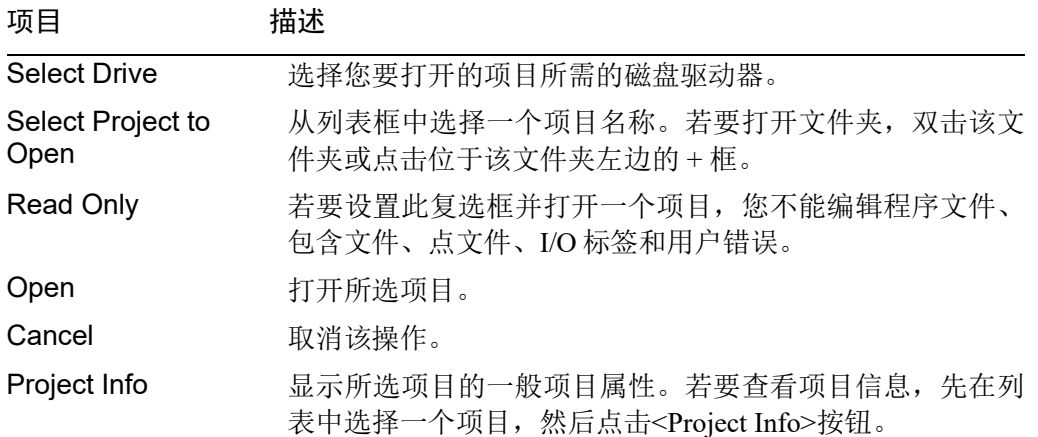

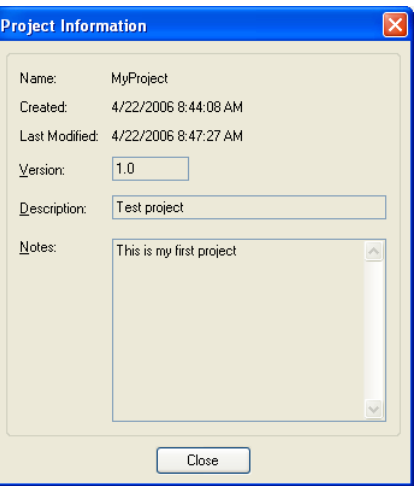

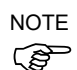

打开项目后, 项目信息可以通过选择[Project]菜单中的[Properties]进行更改。

## 5.9.3 Recent Projects 子菜单(Project 菜单)

Recent Projects 子菜单中包含八个最近使用过的项目。

在菜单中选择了一个项目后,当前项目关闭,所选项目如您使用[Project]菜单中的 [Open]命令一样打开。

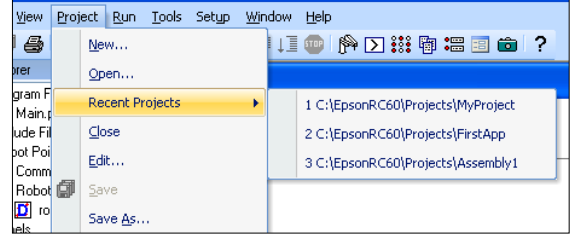

## 5.9.4 [Close]命令(Project 菜单)

使用[Close]命令来关闭当前项目。项目关闭之后,一些菜单和工具栏命令将被停用。

## 5.9.5 [Edit]命令(Project 菜单)

[Edit]命令是用来定义当前项目中要使用的程序文件、包含文件和点文件。

[Project Files]包含当前项目汇总夹中的文件列表。您可以选择从[File Type]列表框中 查看哪些文件。

[Project Make]包含一个项目制作树,其中包括程序文件、包含文件和点文件。

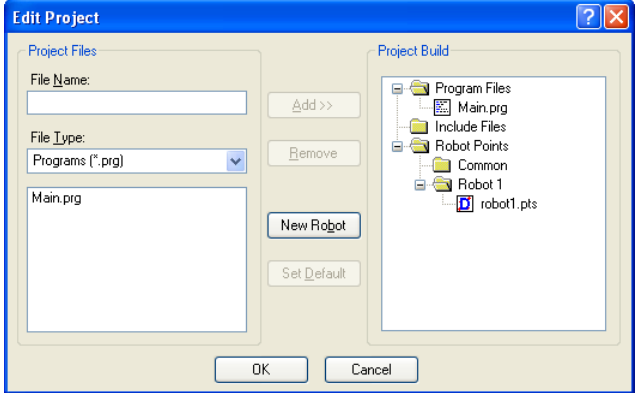

在文件列表中显示的文件在当前项目的磁盘目录中。在使用项目中的文件之前,必 须使用<Add>按钮把它放入项目制作树中。

#### 创建新的程序

- 1. 在程序文件部分的[File Name]文本框中键入程序文件名。 将 PRG 扩展名添加到文件名中。对于文件名, 不允许使用两个字节的字符, 如 日文、中文字符。
- 2. 点击<Add>按钮。系统将提示您创建一个新文件。回答<Yes>将创建文件并把它 放在项目制作树的程序文件的文件夹中。

#### 要添加现有的程序文件

- 1. 在[File Type]列表框中选择程序。
- 2. 选择您要从列表框中添加项目的程序文件名。
- 3. 点击<Add>按钮, 或 双击文件列表框中的程序文件名。

文件要添加到项目制作树中的程序文件夹中。

## 要创建一个新的包含文件

- 1. 在[File Name]文本框中键入包含文件名。 将 INC 扩展名添加到文件名中。包含文件的名称也可以与程序相同。对于文件 名,不允许使用两个字节的字符,如日文、中文字符。
- 2. 点击<Add>按钮。您会得到一条消息,询问是否可以创建新文件。点击<Yes>将 创建文件并把它放在项目制作树的包含文件的文件夹中。

#### 要将一个现有的包含文件添加到项目中

- 1. 在<File Type>列表框中选择包含。
- 2. 选择您要从列表框中添加到项目上的包含文件名。
- 3. 点击<Add>按钮, 或 双击文件列表框中的包含文件名。该文件将被添加到[Project Build]树的包含文件 列表中。

#### 要添加一个新的点文件

- 1. 在[File Name]文本框中键入想要创建的点文件名。 添加 PTS 扩展名。对于项目名称,不允许使用两个字节的字符,如日文、中文 字符。
- 2. 选择您要从[Project Build]树的机器人点文件夹中进行注册的机器人文件夹。
- 3. 点击<Add>按钮。系统将提示您创建一个新文件。点击<Yes>将创建文件并把它 放在机器人点的文件夹的选定机器人中。

#### 要将一个现有的点文件添加到项目中

- 1. 在[File Type]列表框中选择点。
- 2. 选择您要从[Project Build]树的机器人点文件夹中进行注册的机器人文件夹。
- 3. 选择您要从列表中添加到项目中的点文件名。
- 4. 点击<Add>按钮。该文件将被放到机器人点的文件夹的选定机器人中。

#### 要删除程序文件、包含文件或点文件

- 1. 选择您在[Project Build]树中要删除的文件。
- 2. 点击<Remove>按钮从[Project Build]中删除文件。该文件不会从项目文件夹中删 除,所以您仍然会在文件列表中看到该文件。

#### 添加新的机器人

点击<New Robot>按钮。机器人将被添加到[Project Build]树中的机器人点的文件夹 中。

#### 要设置默认的点文件

- 1. 从[Project Build]树中机器人点文件夹的每个机器人选择一个点文件设置为默认。
- 2. 点击<Set as default>按钮。该文件将被设置为注册机器人的默认文件。

公共点文件是可用于控制器上的所有机器人的点文件。若要使用此点文件,需使用 LoadPoints 命令从 SPEL+程序中加载它到机器人上。 **RAD NOTE** 

> 默认点文件是通过项目加载自动加载到机器人上的点文件。每个机器人都可以有一 个默认的点文件。

5.9.6 [Save]命令(Project 菜单)

快捷方式

団 工具栏:

这个命令可以保存活动程序文件、包含文件、点文件、I/O标签或用户错误。如果没 有需要保存的项目,此菜单选项会变暗。

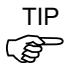

编辑项目文件时经常保存文件是个好习惯。只需点击工具栏上的磁盘按钮 ■ 即保 存所有文件。

# 5.9.7 [Save As]命令(Project 菜单)

将当前项目中的所有文件保存到新的驱动器和/或项目名称下。当前项目将被保留。

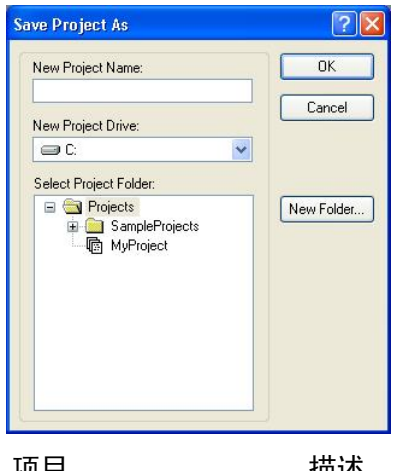

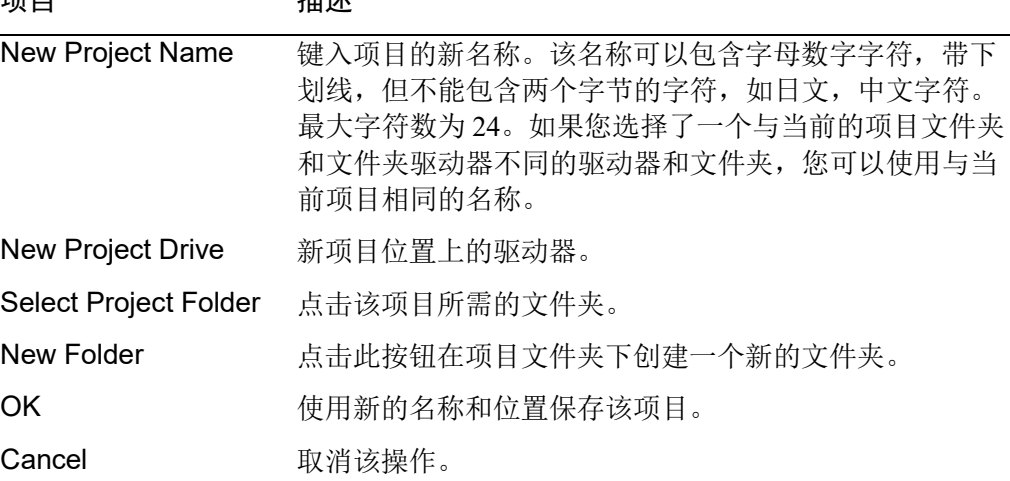

# 5.9.8 [Rename]命令(Project 菜单)

此命令可以重命名当前项目。该项目文件夹及所有相关的项目文件也被重命名。

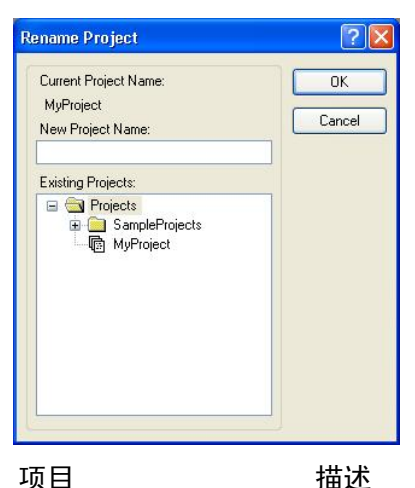

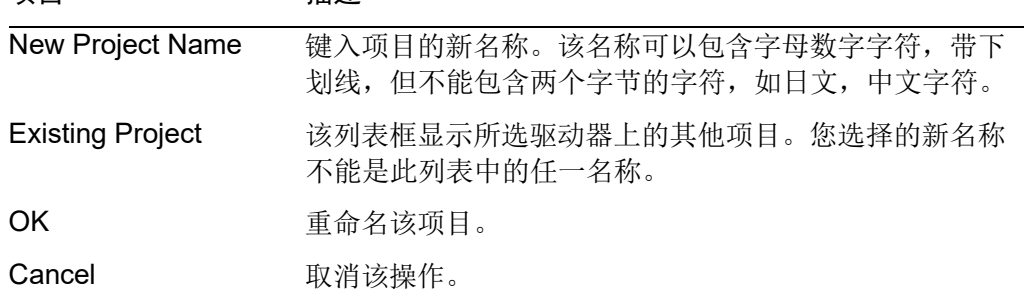

#### 5.9.9 [Import]命令(Project 菜单)

Project 菜单 Import 命令使用向导从一台个人电脑、当前控制器或控制器状态文件夹 中导入项目。

导入项目时,这些文件会被复制到一个新的项目文件夹中,所以不更改原项目。

 $\mathbb{G}$ **NOTE** 

如果要导入的项目是 SPEL for Windows 2.0 的 EPSON RC+3.x/4.x/5.x/6.x,该文件会 转换为 EPSON RC+ 7.0 的格式。

以下章节说明了如何从每种类型的源位置中导入项目。

#### 导入个人电脑项目

若要从个人电脑中导入项目,请按照下列步骤操作:

- 1. 从[Project]菜单中选择[Import]来打开[Import Project]对话框。
- 2. 选择<PC>并点击<Next>。

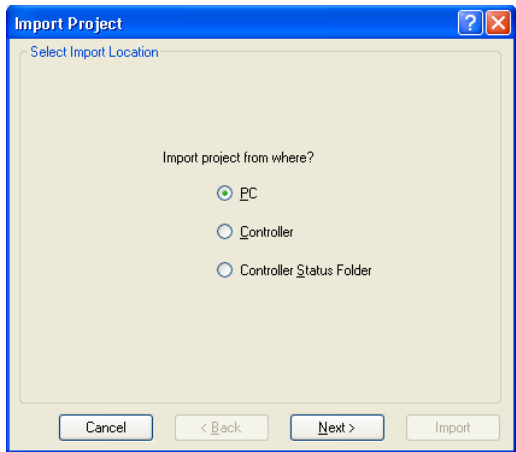

- 3. 选择项目类型。您可以选择以下内容:
	- EPSON RC+ 7.0
	- EPSON RC+ 3.x / 4.x / 5.x / 6.x
	- SPEL for Windows 2.0

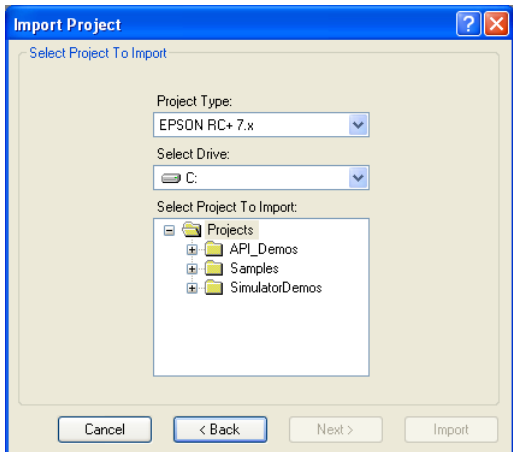

 $\mathbb{Q}$ NOTE 若要导入 EPSON RC+ 3.x / 4.x / 5.x /6.x 或 SPEL for Windows 2.0, 该项目通过自动处 理被转换成 EPSON RC+ 7.0 项目。 有关详细信息,请参阅 附录 A: 项目导入自动处理。

- 4. 选择驱动器。选择了项目类型和驱动器后,将更新项目列表以显示需导入的项 目。选择列表中要导入的项目,然后点击<Next>。
- 5. 新项目名称设置为导入项目的名称。如果需要的话,您可以修改目标项目的名 称。选择目标驱动器和项目汇总夹,然后点击<Next>。

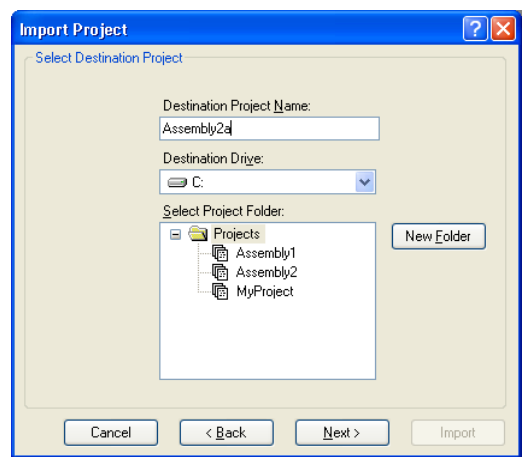

6. 验证导入源、导入项目和目标项目。如果希望在导入后打开该项目,勾选[Open Destination Project After Import]。

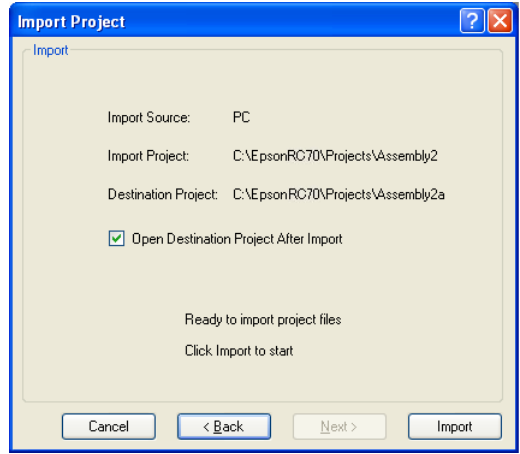

7. 点击<Import>按钮。如果目标项目已经存在,系统会询问您是否要覆盖它。

### 导入控制器项目

若要从控制器中导入项目,请按照下列步骤操作:

- 1. 从[Project]菜单中选择[Import]来打开[Import Project]对话框。
- 2. 选择<Controller>并点击<Next>。

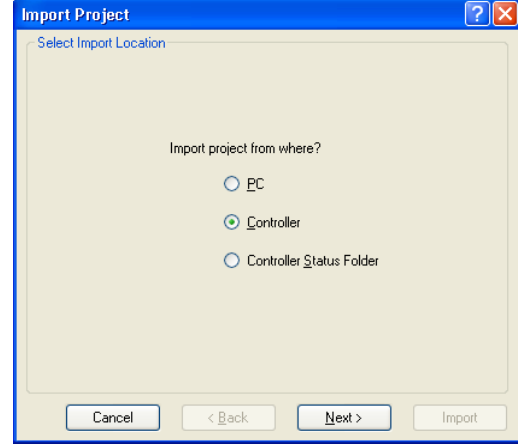

3. 新项目名称设置为控制器中当前项目的名称。如果需要的话,可以修改新项目的 名称。选择目标驱动器和项目汇总夹,然后点击<Next>。

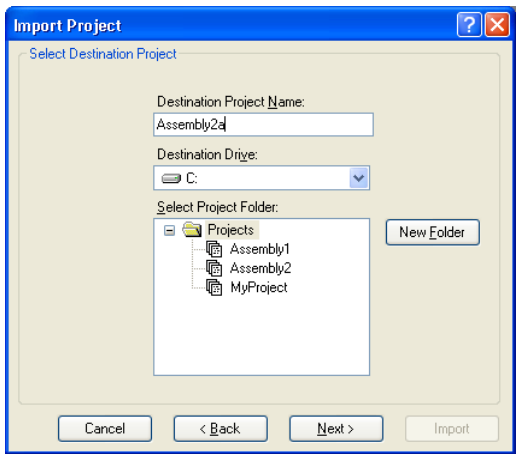

4. 验证导入源、导入项目和目标项目。如果希望在导入后打开该项目,勾选[Open Destination Project After Import]。

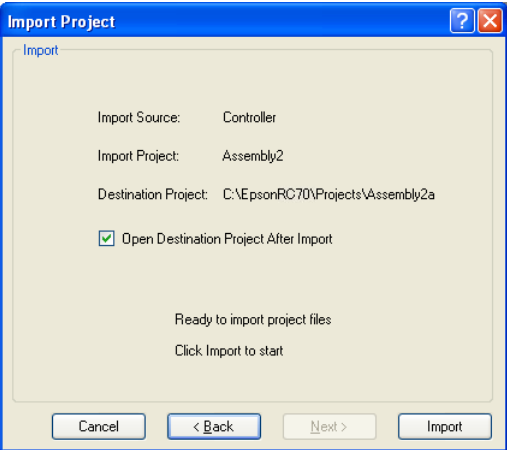

- 5. 点击<Import>按钮。如果目标项目已经存在,系统会询问您是否要覆盖它。
- 6. 目标项目中的项目将生成。

#### 导入控制器状态项目

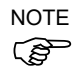

使用 Vision Guide 的项目不能从控制器状态文件夹导入。

若要从控制器状态文件夹中导入项目,请按照下列步骤操作:

- 1. 从[Project]菜单中选择[Import]来打开[Import Project]对话框。
- 2. 选择<Controller Status Folder>并点击[Next]。

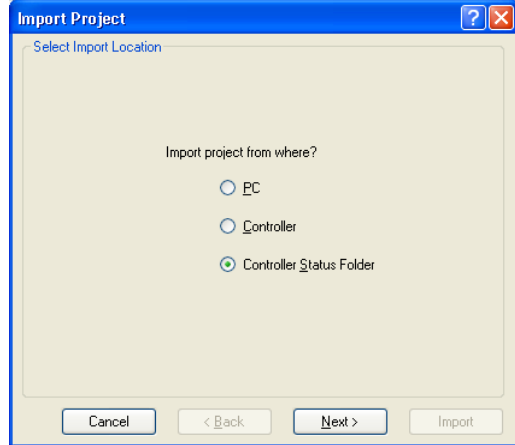

3. 选择控制器状态文件夹,并点击<OK>按钮。

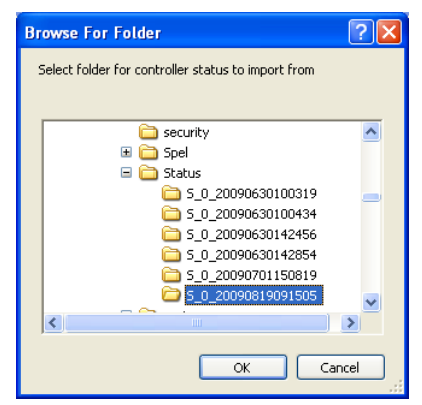

4. 新项目名称设置到控制器状态文件夹中找到的项目上。如果需要的话,可以修改 新项目的名称。选择目标驱动器和文件夹,然后点击<Next>。

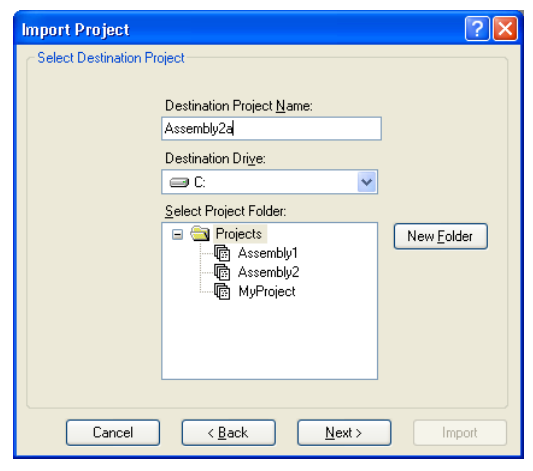

5. 验证导入源、导入项目和目标项目。如果希望在导入后打开该项目,勾选[Open Destination Project After Import]。

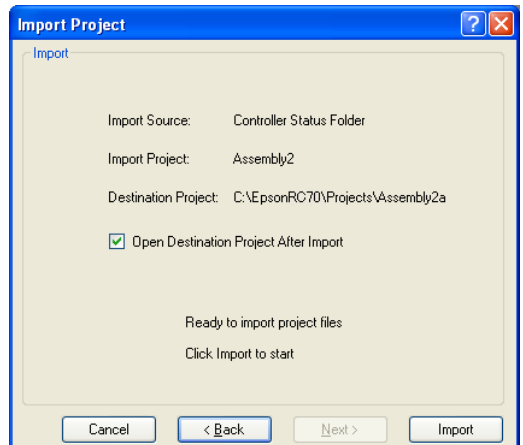

6. 点击<Import>按钮。如果目标项目已经存在,系统会询问您是否要覆盖它。

# 5.9.10 [Export]命令(Project 菜单)

Project 菜单 Export 命令使用向导将项目导出到 EPSON RC+ 6.0 项目中。

导出项目时,这些文件会被复制到一个新的项目文件夹中,所以原项目无需更改。

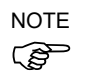

EPSON RC+ 6.0 不支持将 SPEL+命令和语法加入到 EPSON RC+ 7.0 中。建议根据控 制器的版本更改汇编程序版本,并在导出项目之前检查兼容性。有关详细信息,请 参阅 *5.9.15 [Properties]*命令*(Project* 菜单*)* 中的 *[Project]-[Properties]-[Compiler]*页面。 按照这些步骤导出项目:

- 1. 选择 EPSON RC+ 7.0 菜单-[Project]-[Export],显示[Export Project]对话框。
- 2. 选择一个驱动器。将刷新项目列表并将显示导出的项目。选择您要从列表中导出 的项目,并点击<Next>按钮。

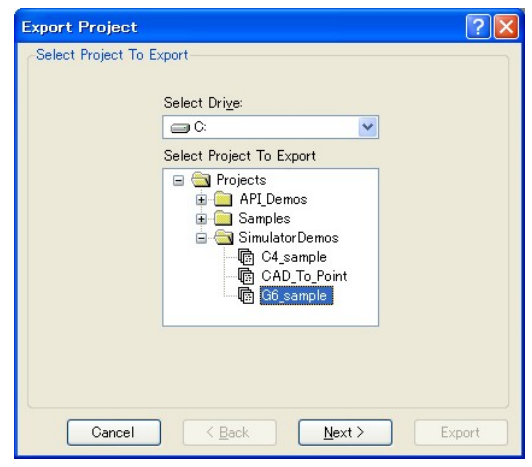

3. 新的项目名称设置为导出项目的名称。新项目的名称可以更改。选择目标驱动器 和项目文件夹。然后,点击<Next>。

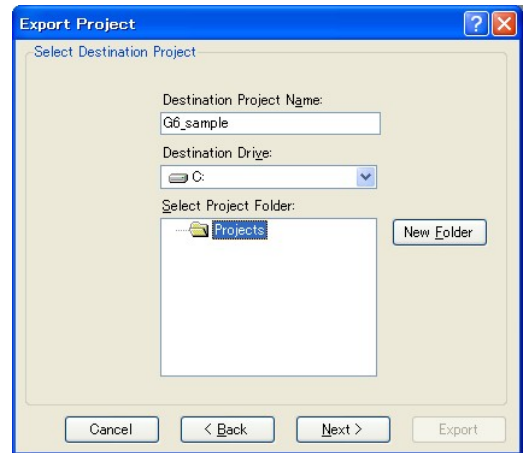

4. 确认导出源和目标。

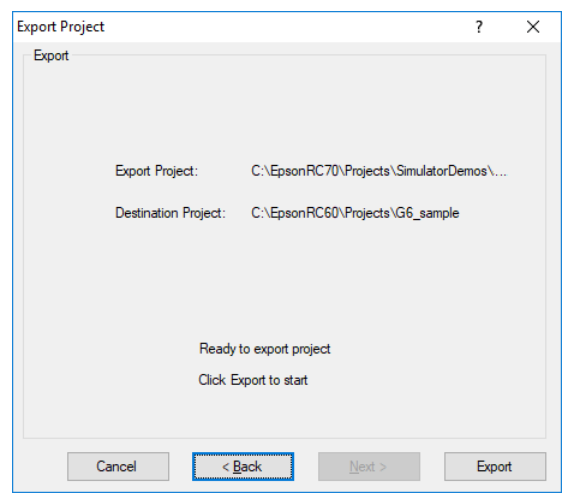

5. 点击<Export>。如果目标已经存在,系统会询问您是否要覆盖此项目。

# 5.9.11 [Copy]命令(Project 菜单)

[Copy]命令可以将当前项目中的所有文件复制到指定的驱动器、文件夹和项目名称 下。如果您选择了一个新的驱动器或文件夹,您可以使用目标名称的当前项目名称。 您也可以指定目标项目的新名称。

您应该定期使用[Copy]命令对您的项目进行备份。

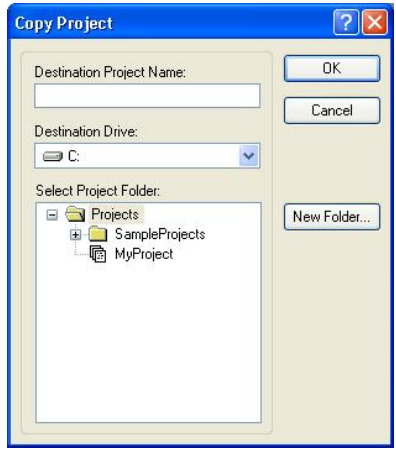

项目 描述

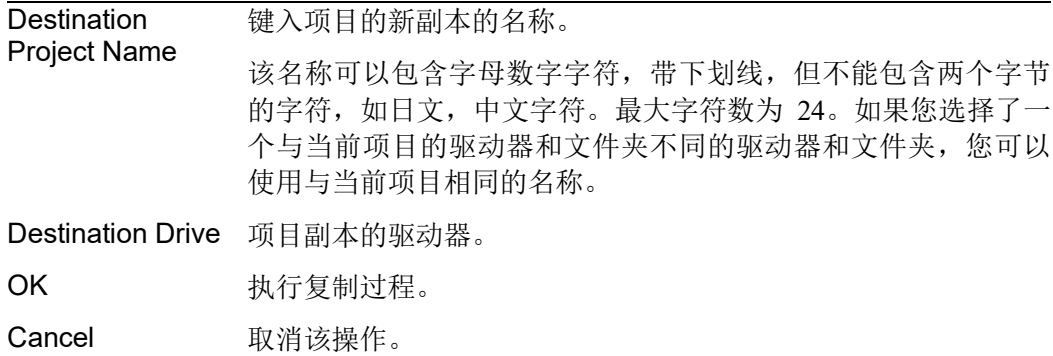

## 5.9.12 [Delete]命令(Project 菜单)

此命令可从个人电脑磁盘上删除整个项目。项目文件夹中的所有文件将被销毁。

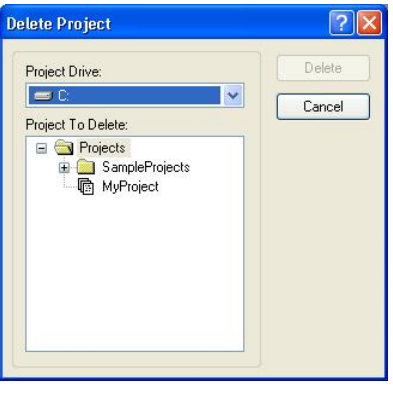

项目 描述

Project Drive 选择要删除的项目的驱动器。

Project To Delete 选择要从列表中删除的项目。

Delete 删除此项目。系统将提示您确认该操作。

Cancel 取消该操作。

## 5.9.13 [Build]命令(Project 菜单)

快捷方式

工具栏:  $\dddot{\Xi}$  快捷键:  $\text{Ctrl} + \text{B}$ 

此命令可生成当前项目,使其可以被执行。构建命令从事所需的最低限度的工作将 机器人控制器中的项目进行更新。例如,如果对项目中的一个程序文件进行了更改, 然后创建编译修改后的文件,将其链接到其余的对象文件上(如果存在),并发送新 文件到控制器上。

发送所需文件至紧凑型视觉系统时,确保重新创建,而非创建。

在构建过程中,状态窗口会显示构建的每一步。如果有任何错误,它们都将显示在 状态窗口中。

#### 5.9.14 [Rebuild]命令(Project 菜单)

快捷方式

快捷键: Ctrl + Shift + B

重新构建整个当前项目。所有的程序文件都被重新编译、链接并发送至控制器上。 项目中的所有点文件都被发送到控制器上。

如果使用紧凑型视觉系统的相机,重新创建将发送所需文件至紧凑型视觉系统。

# 5.9.15 [Properties]命令(Project 菜单)

## [Project]-[Properties]-[General]页面

使用此页面查看和编辑当前项目的一般属性。所有项目属性设置存储在项目文件中, 在项目构建期间也存储在控制器中。

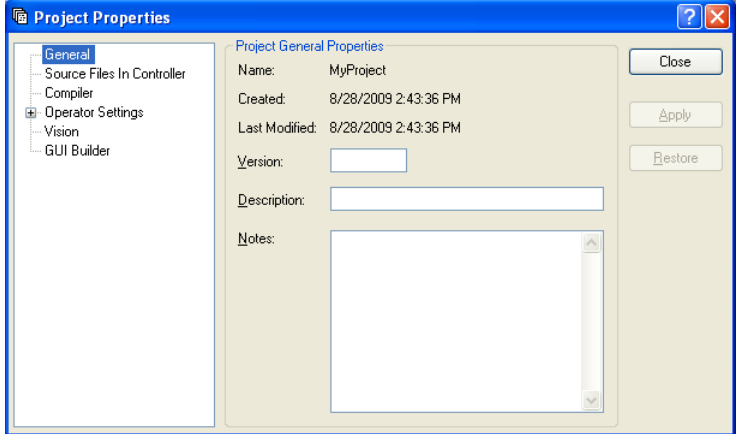

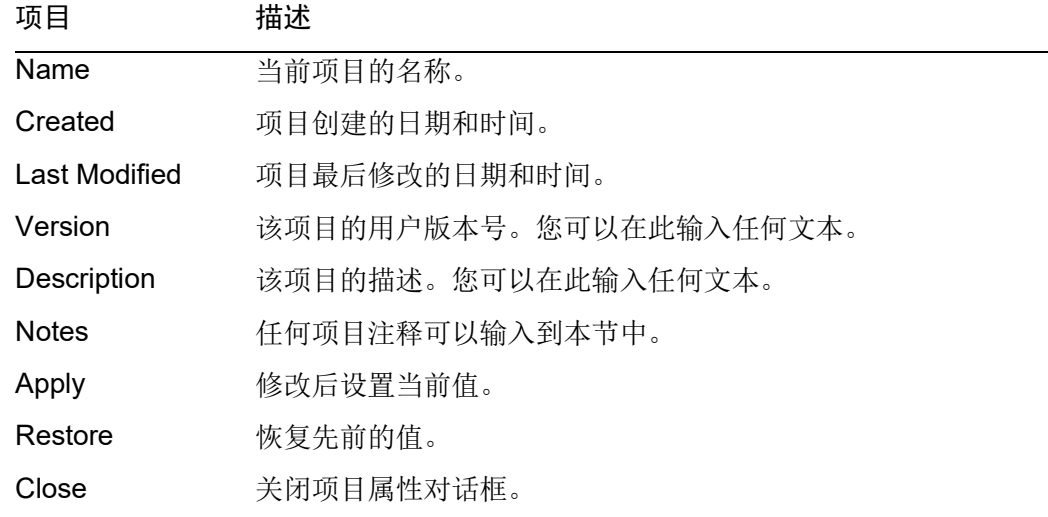

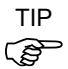

使用[Open Project]对话框时,点击<Project Info>按钮会打开一个对话框,其中包含 ( ) 输入此页面中的一般项目属性。

# [Project]-[Properties]-[Source Files In Controller]页面

此页面允许您在项目构建时选择将存储在控制器中的源文件。

应用变更后,下一个项目构建将明确控制器中的项目并执行重新构建。

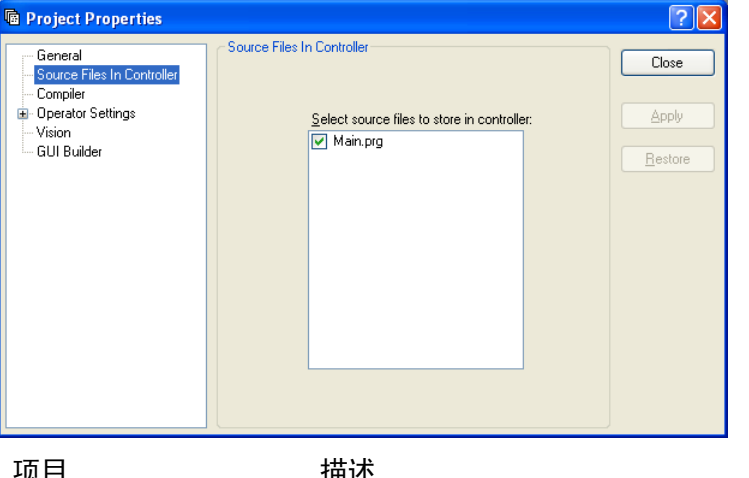

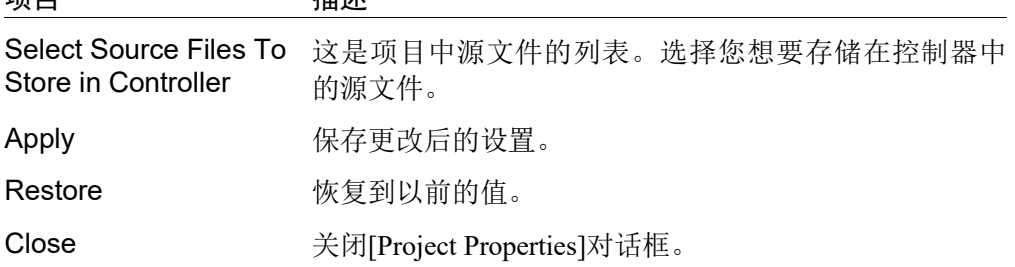

## [Project]-[Properties]-[Encrypted Files]页面

此页面允许您加密当前项目中的文件。

有关使用加密文件的详细信息,请参阅 *7.8* 使用加密文件。

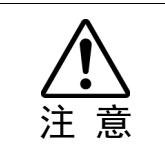

# ■ 使用时请格外小心!

将用于加密的密码记录保存到一个安全的地方。一旦文件被加密了,它只能通过 输入密码打开。如果您忘记了密码,该文件的内容则无法恢复。

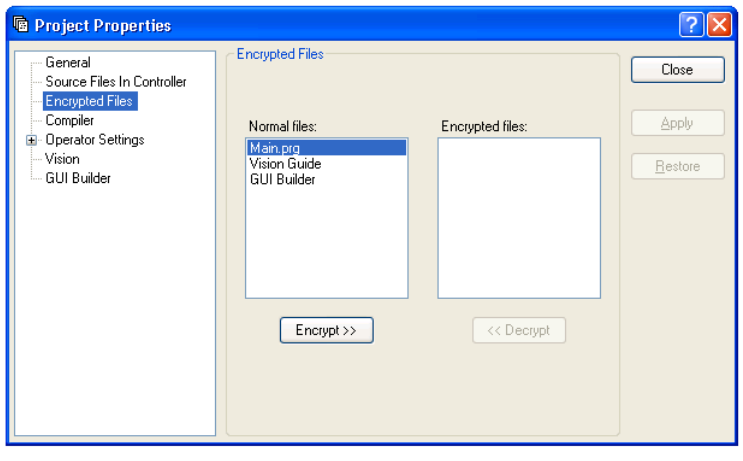

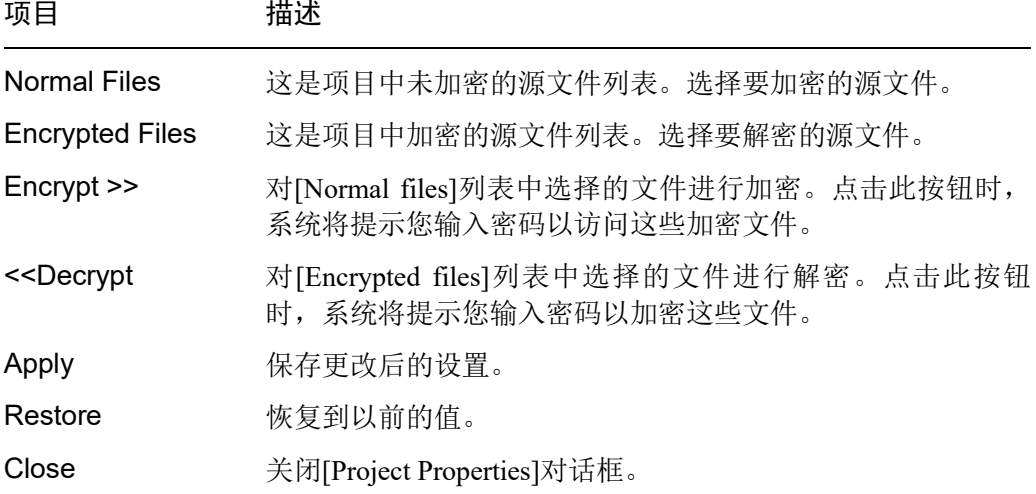

# [Project]-[Properties]-[Compiler]页面

此页面允许您配置汇编程序的设置。

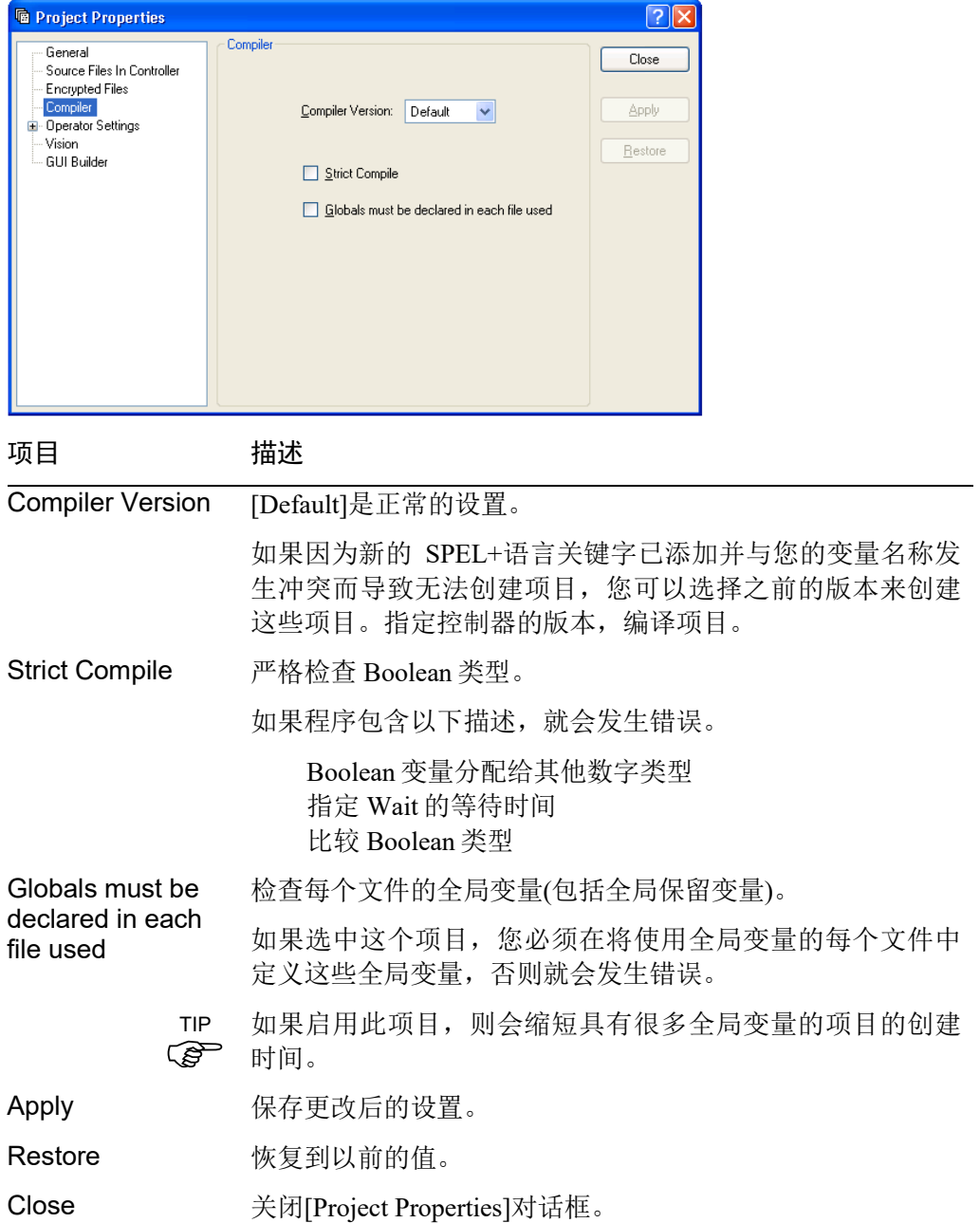

[Project]-[Properties]-[Operator Settings]-[Operator Window]-[General]页面 此页面允许您配置操作窗口的常规设置。

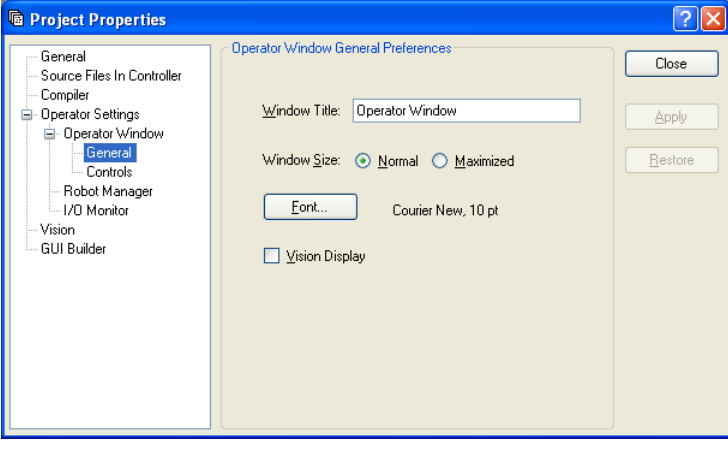

# 项目 描述

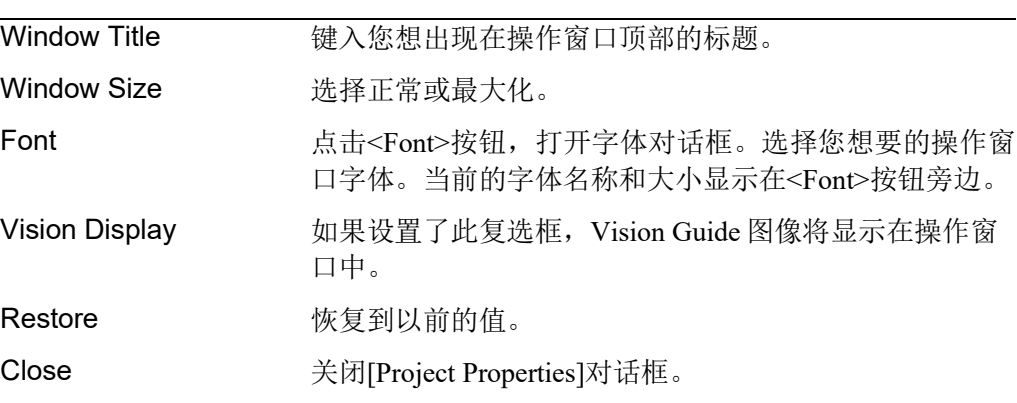

[Project]-[Properties]-[Operator Settings]-[Operator Window]-[Controls]页面 此页面允许您配置操作窗口的控制器。

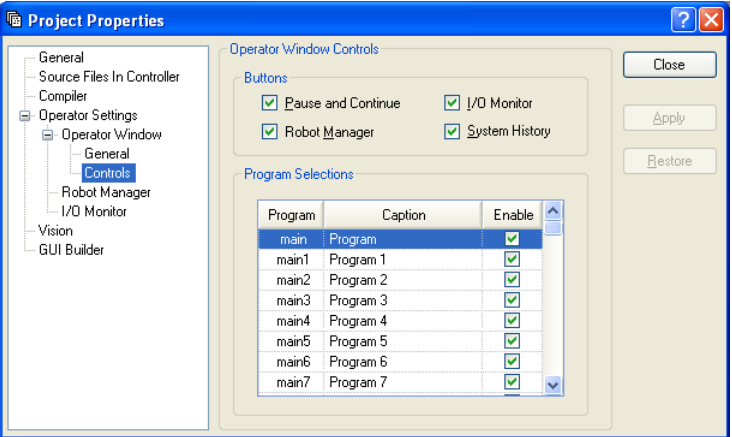

## 项目 描述

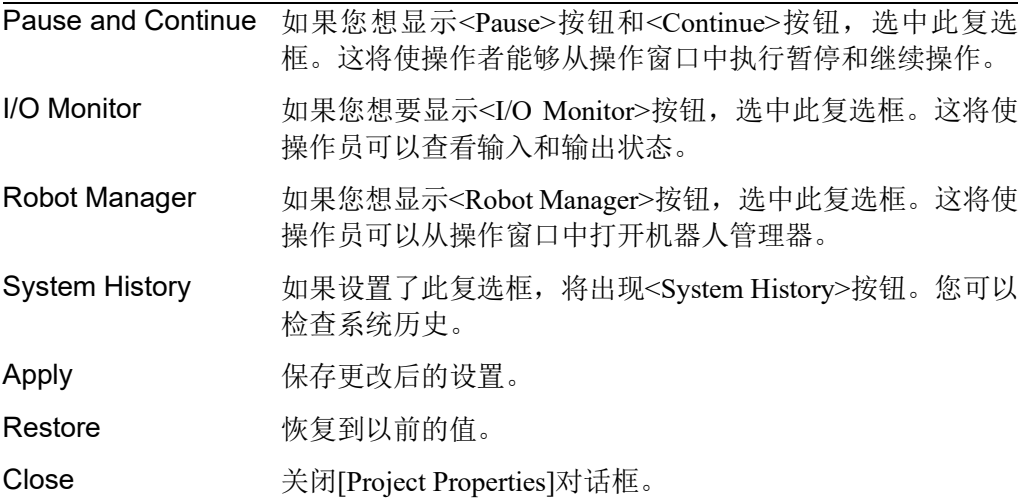

#### 程序选择详细信息

每个项目最多可以有 64 个程序并可从操作窗口启动。这些程序的命名分别为 main、main1、main2、… main63。每个程序都有一个关联的启动功能,使用的是与 程序相同的名称 (main、main1、main2…main63)。

在程序选择网格中,您可以为 64 个程序定义一个友好的名称。您还可以勾选启用复 选框,定义在操作窗口程序列表中显示哪些选项。

[Project]-[Properties]-[Operator Settings]-[Robot Manager]页面 使用这个页面来为操作员配置机器人管理器。

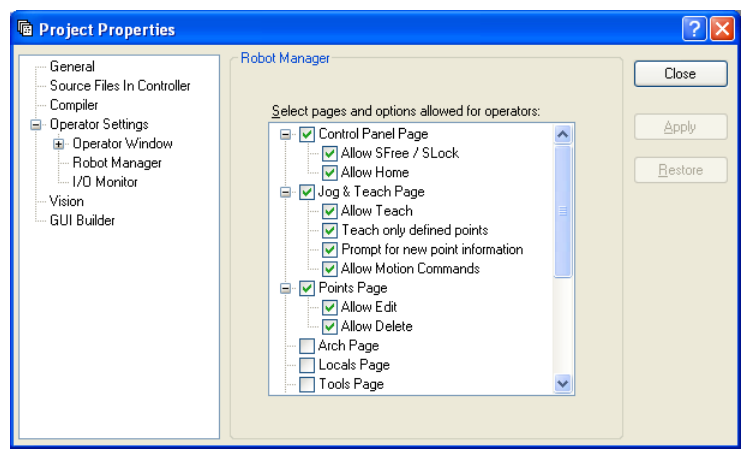

## 项目 描述

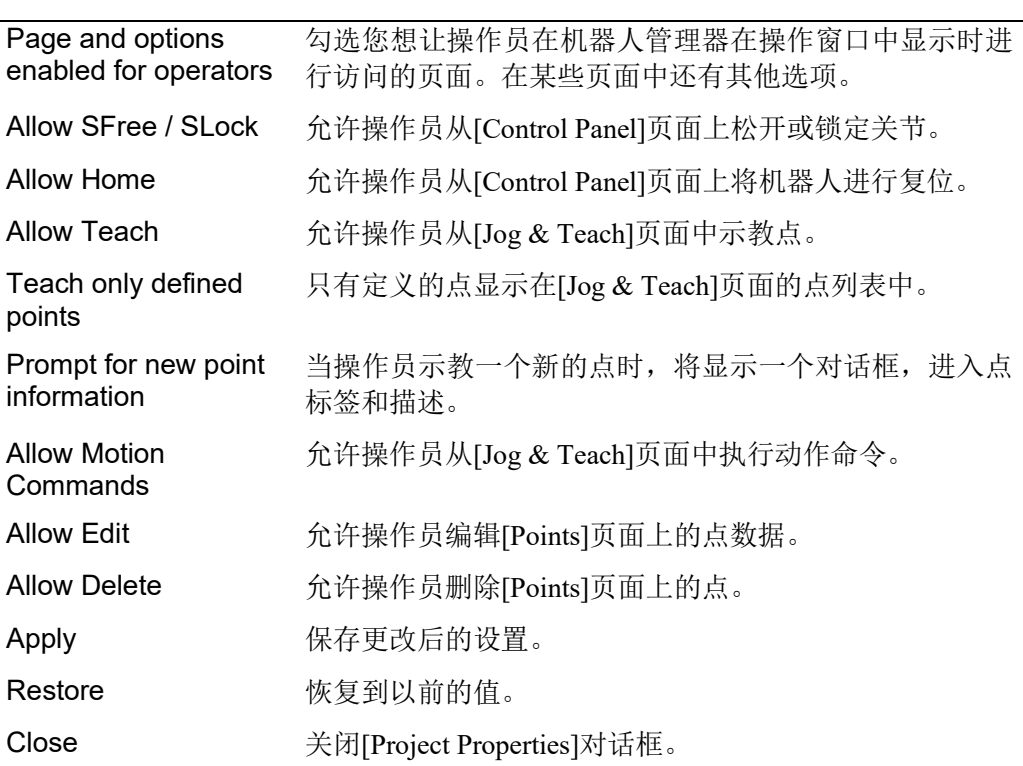

[Project]-[Properties]-[Operator Settings]-[I/O Monitor]页面 使用这个页面来为操作员配置 I/O 监控器。

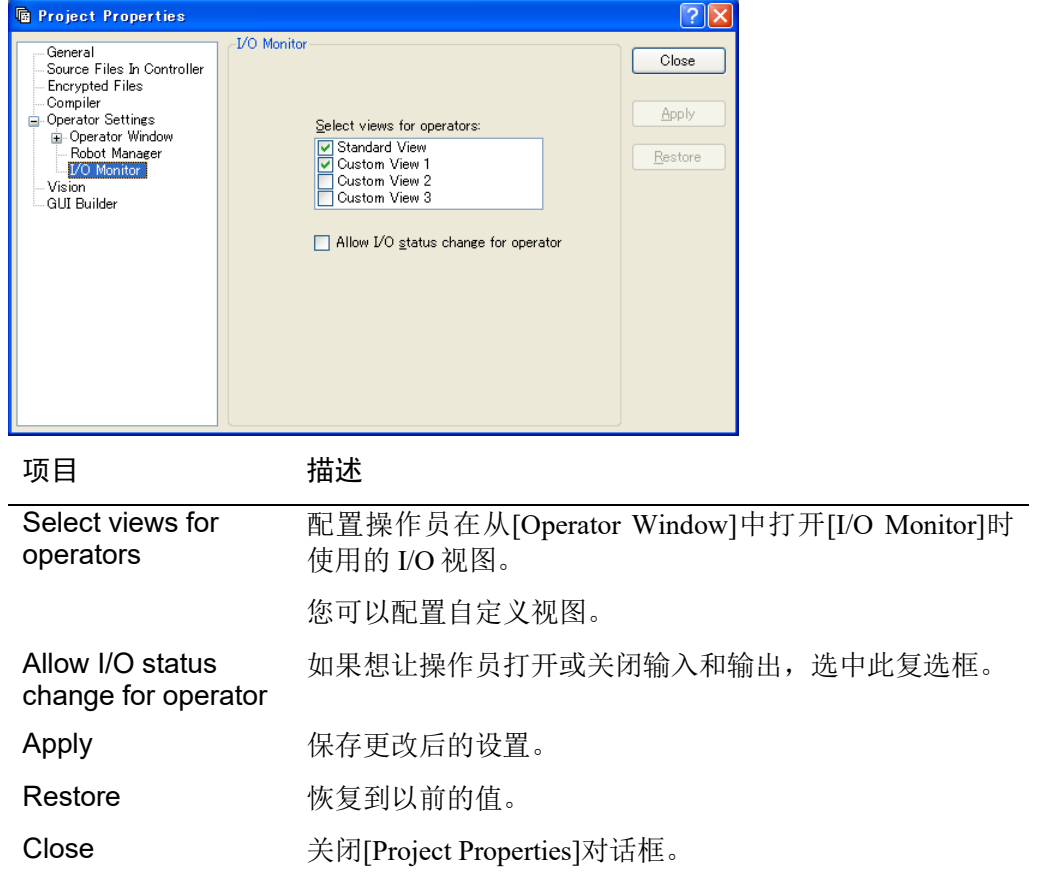

## [Project]-[Properties]-[Vision]

## 匹配项目相机

项目相机可以分配到系统相机。

项目相机是指,由视觉序列或校准的 Camera 属性指定的相机。

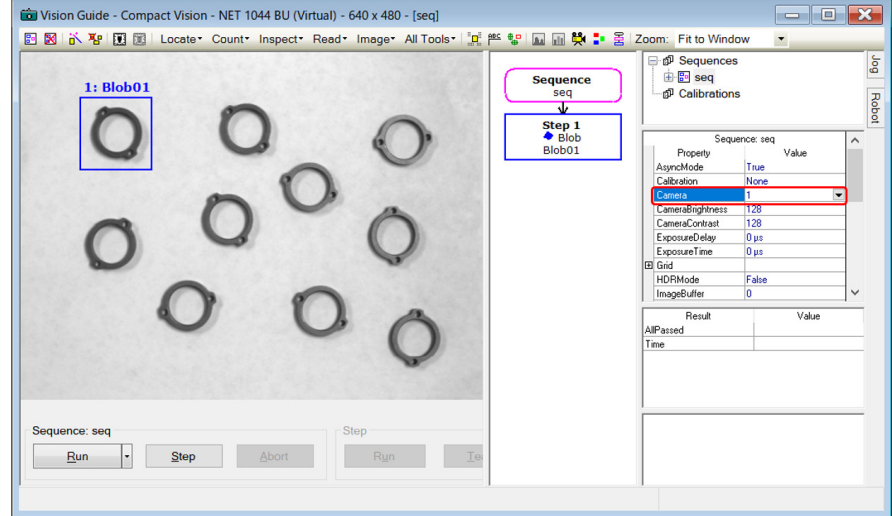

系统相机是指,在 RC+软件的 System Configuration 界面中设定的相机。

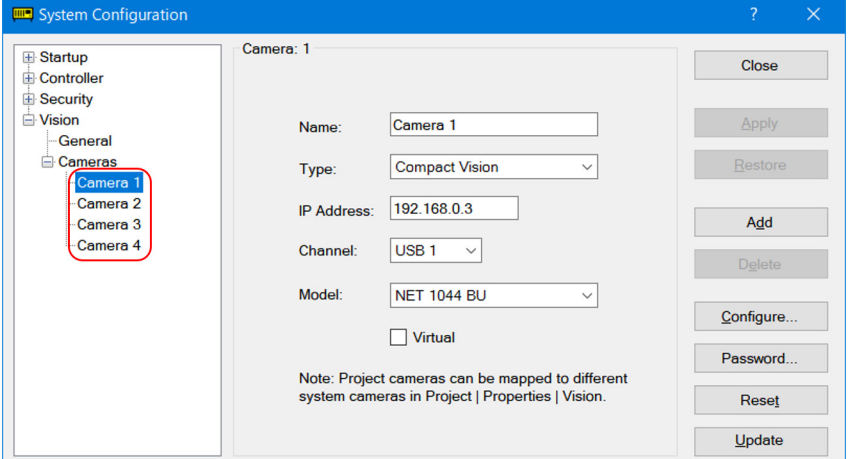

当使用一台 PC 运行多个项目时,使用本功能可以从每个项目相机引用不同的系统 相机编号。

默认情况下,项目相机是与系统相机一一匹配的。

打开项目后,项目中使用的相机会自动与系统相机匹配。如果一台或多台相机无法 正常匹配时,会显示 [Resolve Camera Configuration]对话框。

有关详细信息,请参阅 *Vision Guide 7.0 Hardware&Setup* 中设置篇的 系统摄像机和 项目摄像机

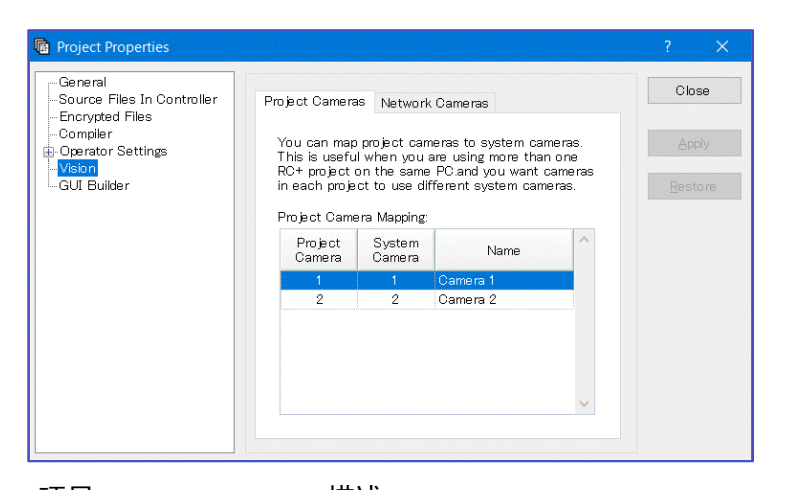

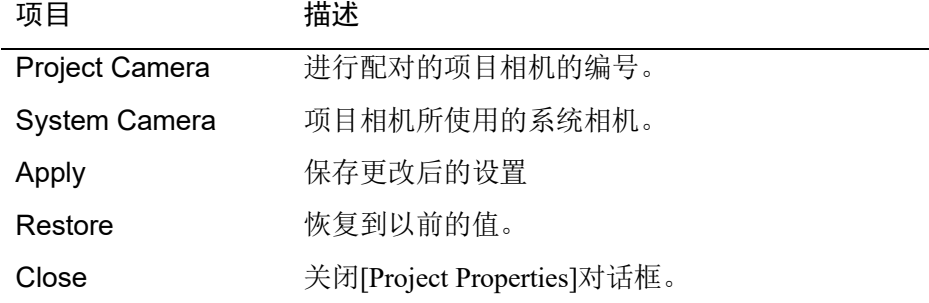

#### 项目相机匹配示例 :

假设在 RC+中有 A,B 两个项目,并如下表所示,设置了四个系统相机。

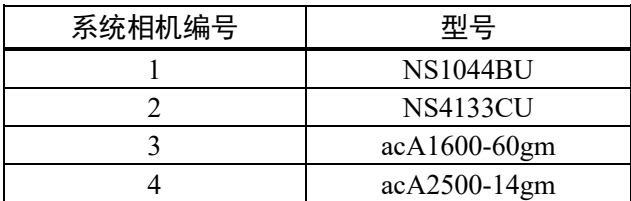

要为项目 A匹配相机时,请打开项目 A 然后选择[Project]-[Properties]-[Vision]。要让 A 项目的相机 1 使用 NS1044BU 时, 请如下图所示将项目相机 1 分配给系统相机 1 即可。(同理可设置项目相机 2,3,4)

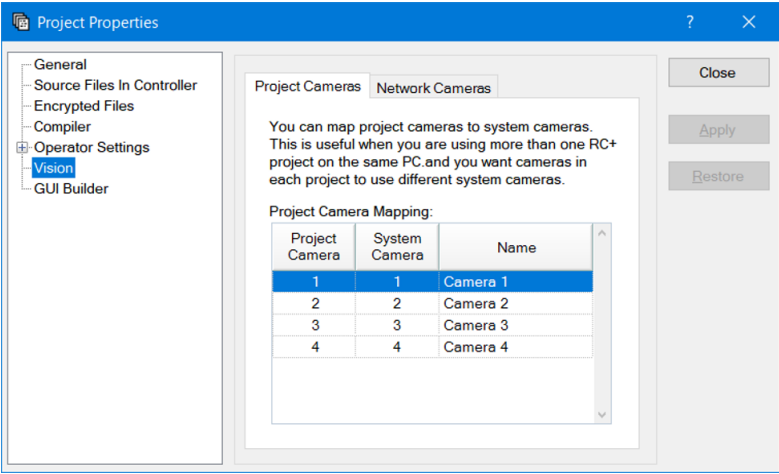

要为项目 B 匹配相机时,请打开项目 B 然后选择[Project]-[Properties]-[Vision]。要让 B 项目的相机 1 使用 acA1600-60gm 时, 请如下图所示将项目相机 1 分配给系统相机 3。(同理可设置项目相机 2,3,4)

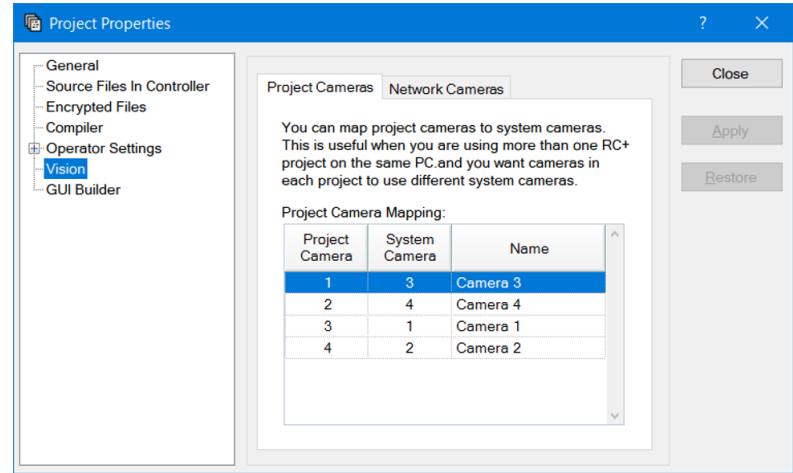

### 网络相机项目

紧凑型视觉系统(CV)可同时管理两个视觉项目。

两个视觉项目可以使用不同的控制器。这样可以让两个控制器共用一个紧凑型视觉 系统(CV)。

在下图的界面中,可以设置当前项目中所使用的紧凑型视觉系统(CV)上相机的视觉 项目编号。

默认情况下使用"项目 1"。

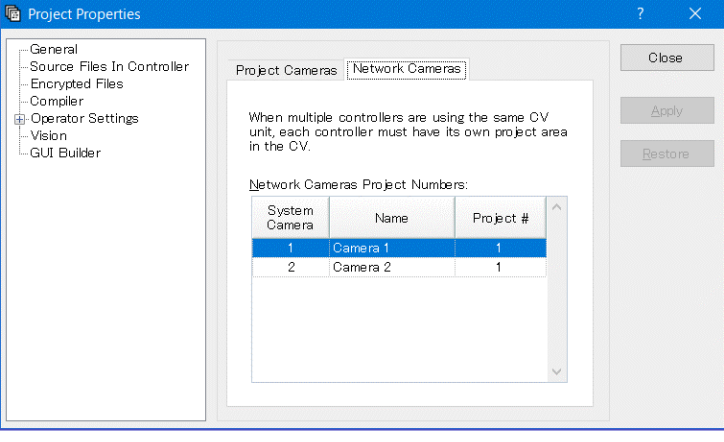

# 项目 描述

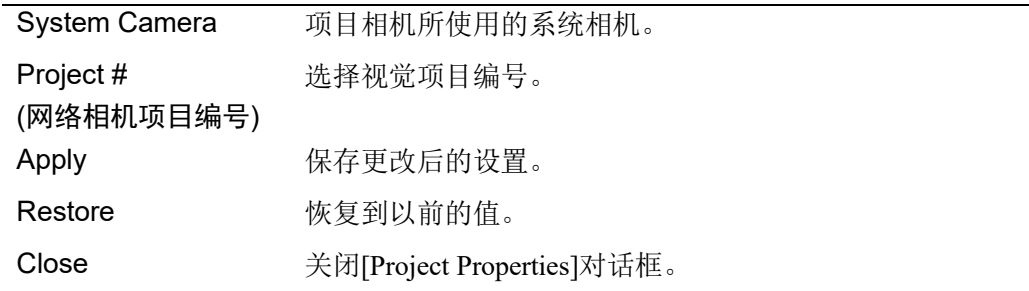

#### 网络相机项目设定示例 :

假设有两个控制器、两个项目 A,B 和一个 CV。要让 CV 连接 4 个相机, 并且已经在 RC+中设置了 4 个系统相机, 如下表所示。

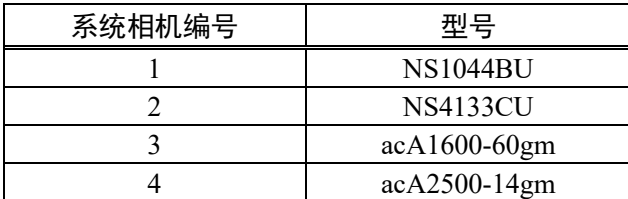

紧凑型视觉系统中的两个项目,分别需要使用不同的相机。项目 A 使用系统相机 1 和 2, 项目 B 使用系统相机 3 和 4。

要为项目 A 设置网络相机项目时,请打开项目 A 然后选择[Project]-[Properties]- [Vision]。如下图所示,将该项目中使用的系统相机编号1和2的[Project#]设置为1。 (图中系统相机 3 和 4 的[Project#]也设置成了 1,但项目中不使用的系统相机的 [Project#]可以设定为任意值。)

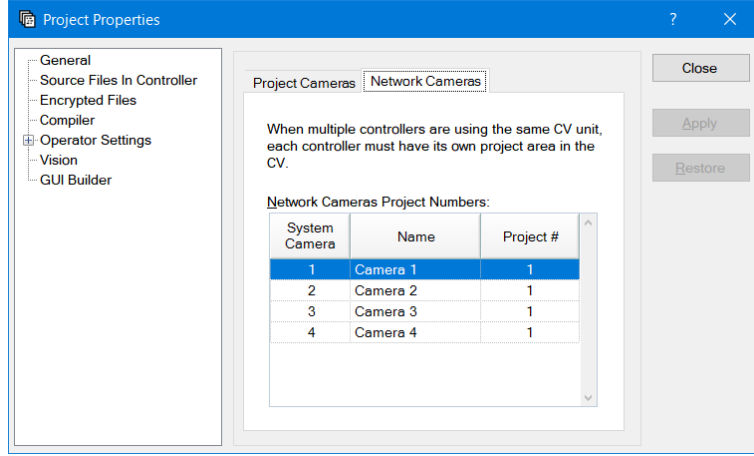

要为项目 B 设置网络相机项目时,请打开项目 B 然后选择[Project]-[Properties]- [Vision]。如下图所示,将该项目中使用的系统相机编号3和4的[Project#]设置为2。 (图中系统相机 1 和 2 的[Project#]也设置成了 2,但项目中不使用的系统相机的 [Project#]可以设定为任意值。)

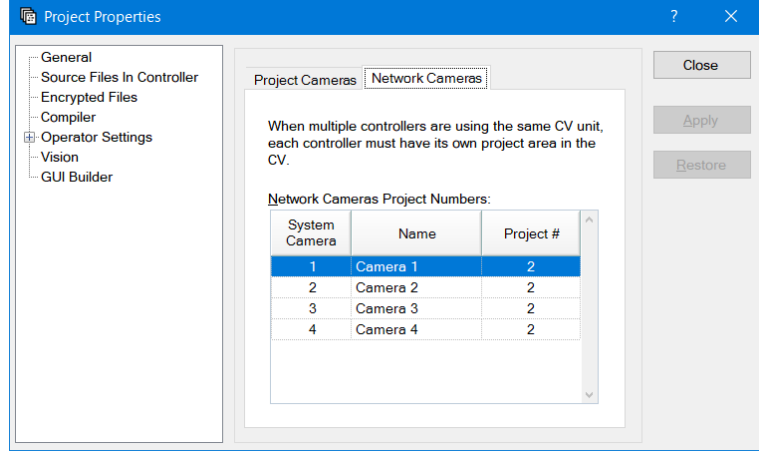

通过以上操作,即可在一个 CV 中同时使用两个项目 A 和 B。

## [Project]-[Properties]-[GUI Builder]

在此页面中,您可以指定 GUI 创建器的启动窗体并设置在您的项目中使用的帮助文 件的值。

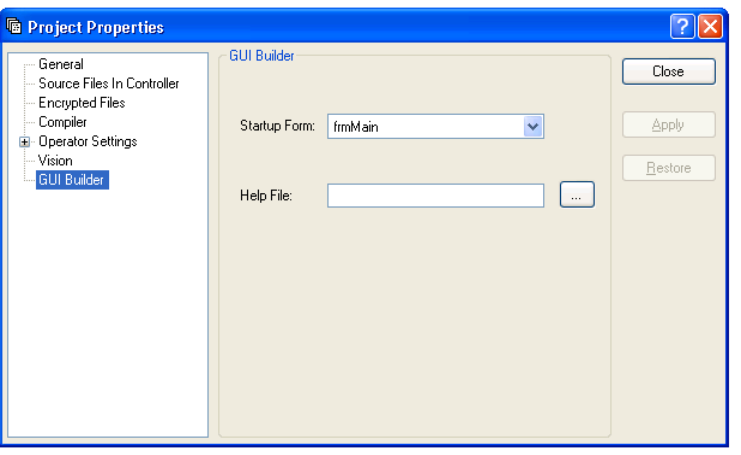

项目 描述

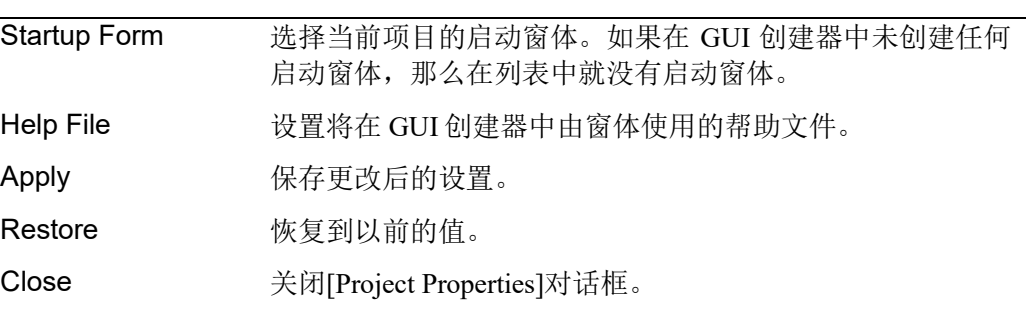
## 5.10 [Run]菜单

EPSON RC+ 7.0[Run]菜单包括用于运行和调试程序的命令。

#### 5.10.1 [Run Window]命令(Run 菜单)

工具栏: 快捷键: F5

打开[Run]窗口运行程序。

打开[Run]窗口之前,如果有任何未保存的文件且该项目将创建,所有文件都将被自 动保存。在创建过程中如果有任何错误,运行窗口将不会打开。

(如果*自动保存文件*选项在[Setup]-[Preferences]-[Workspace]中是关闭的, 当有任何未保 存的文件,系统会提示您保存所有文件。)

打开[Run]窗口后,您必须点击<Start>按钮来初始化程序的执行。

有关详细信息,请参阅 *7.5.1* 运行窗口。

## 5.10.2 [Operator Window]命令(Run 菜单)

快捷键: Shift + F5

打开[Operator]窗口。

打开[Operator]窗口之前,如果有任何未保存的文件且该项目将创建,所有文件都将 被自动保存。如果在创建过程中出现任何错误,[Operator]窗口将不会打开。

(如果*自动保存文件*选项在[Setup]-[Preferences]-[Workspace]中是关闭的, 当有任何未保 存的文件,系统会提示您保存所有文件。)

如果该项目准备运行(最后的构建是成功的),那么[Operator]窗口将被打开。

有关详细信息,请参阅 *7.6* 操作窗口。

### 5.10.3 [Step Into]命令(Run 菜单)

工具栏: FII 快捷键: F11

执行当前的源代码行。如果当前行是一个函数,下一步将是函数中的第一行。

## 5.10.4 [Step Over]命令(Run 菜单)

工具栏: – – – – – 快捷键: – F10

执行当前的源代码行。如果当前行是一个函数,将执行整个函数。

## 5.10.5 [Walk]命令(Run 菜单)

快捷键: F12

根据[Setup]-[System Configuration]- [Controller]-[General]页面中的*步行停止输出命令* 选项,执行各行,直到下一个动作命令或输出命令后。

## 5.10.6 [Resume]命令(Run 菜单)

工具栏:  $\downarrow \equiv$  快捷键: F7

打开[Resume Tasks]对话框。使用此命令可以恢复一个或多个已停止的任务。此命令 只有在当一个或多个任务处于停止模式下才可用。

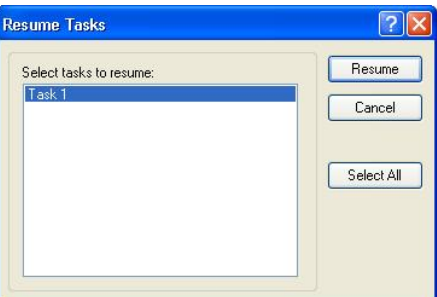

项目 描述 Select tasks to resume 当前所有暂停的任务列表。点击要恢复的一个或多个任 务。 Resume 点击进行恢复。 Select All 点击以选中列表中的所有任务。 Cancel 取消操作并关闭对话框。

# 5.10.7 [Stop]命令(Run 菜单)

**STOP** 工具栏:

停止所有任务。没有任务在运行时此命令禁用。

### 5.10.8 [Toggle Breakpoint]命令(Run 菜单)

工具栏: 快捷键: F9

设置选定的行作为一个断点,或恢复其到正常状态。如果某一行是一个断点,断点 图标将显示在程序窗口左侧边缘。

任务正在运行时,您可以设置断点。

如果某一行不可能是一个断点(如一个空行),那么该断点图标将不会出现在该行中。

5.10.9 [Clear All Breakpoints]命令(Run 菜单)

快捷键: Ctrl + Shift + F9 清除所有的断点。

5.10.10 [Display Variables]命令(Run 菜单)

快捷键: F4

弹出一个对话框,显示机器人控制器内存中所有变量的值。

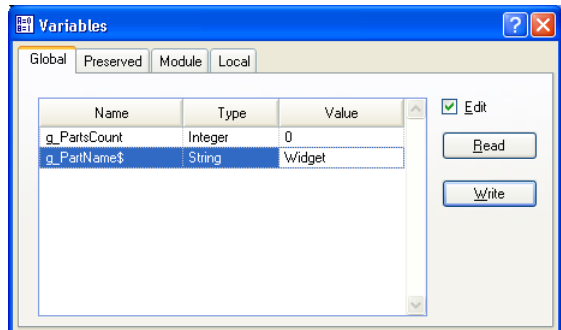

#### 更改某个变量值

- 1. 勾选[Edit]复选框。
- 2. 在[Value]列中输入新的值。键入新值后,文本颜色变为红色,表示该值是新值, 并未被写入。
- 3. 点击<Write>按钮以保存更改。点击<Read>或取消选中[Edit]取消更改并恢复先 前的值。

当显示某个数组时,显示第一个元件。您可以通过键入所需的数组下标更改要查看 的元件,然后点击<Read>按钮。

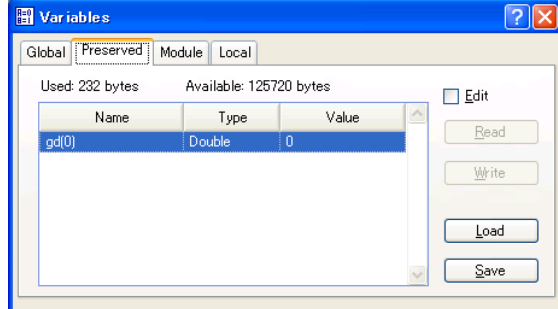

保存页面显示了全局保留变量。保留变量的已用和可用的字节数也显示出来。 您可以点击<Save>按钮将控制器中的全局保留变量的值保存在个人电脑上的一个文 件中。默认的文件名是"GlobalPreserves.dat"。

"GlobalPreserves.dat"文件也使用 Tools 菜单中的备份控制器进行保存。

您可以点击<Load>按钮加载存储在个人电脑上的文件中的全局保留变量。

对于模块变量,您必须选择所需的程序。

局部变量不显示,除非一个或多个任务已经达到了一个断点或已从任务管理器中停 止。您可以查看每个停止任务的调用栈中每个函数的局部变量。

# 5.10.11 [Call Stack]命令(Run 菜单)

调用栈对话框显示某个任务的函数调用栈。

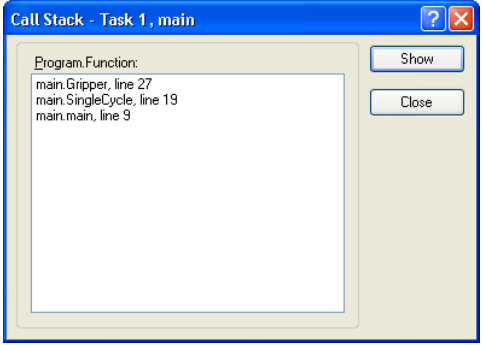

调用栈命令在点击了包含一个当前停止的函数程序的窗口时可用。

最近的函数位于列表的顶部,并且父类函数随后以递减顺序列出。最后一个函数 是任务函数。

列表中每一行显示的是程序、函数和行号。

您可以选择一个函数,然后点击<Show>来查看列表中任何函数调用的代码。然后 显示所选函数的程序窗口,并且函数调用行在编辑器左侧边缘以黄色箭头标记。

# 5.11 [Tools]菜单

EPSON RC+ 7.0 有几个 GUI 工具来支持系统的开发。所有的工具都可以从[Tools]菜 单中访问。许多也有工具栏按钮和热键。

Tools 菜单包括以下选择:

- 机器人管理器 电机控制、步进和示教、更改机器人参数。
- 命令窗口 直接执行 SPEL+命令。
- I/O 监控器 监控和更改 I/O 状态。
- 任务管理器 监视和控制任务状态。
- 宏
- 打开宏窗口。
- I/O 标签编辑器 编辑 I/O 标签。
- 用户错误编辑器 编辑用户错误。
- 控制器

合该屏幕。

对控制器进行维护,如备份、恢复和导出状态。

### 5.11.1 [Robot Manager]命令(Tools 菜单)

工具栏:  $\mathbb{R}$  快捷键: F6

此命令打开[Robot Manager]窗口。此窗口包含多个选项卡,用于控制机器人电机和 电源,步进机器人并示教点,然后查看/编辑机器人的几个参数。

您可以配置如何从[Setup]-[Preferences]-[Robot Manager]-[General]页面的开发环境中 查看机器人管理器。

MDI 窗口 机器人管理器显示为子窗口, 以及 EPSON RC+ 7.0 开发环境主窗口内 的其他子窗口。

对话框 机器人管理器显示为开发环境主窗口中显示在前台的一个模式对话框。

如果屏幕分辨率小于 1024×768,机器人管理器将始终以对话框模式显示,以便适

**RAD** NOTE

> 切换到[Robot Manager]窗口时,机器人速度设置将设为 Jog & Teach 窗口的速度(低 或高)。

> 以上操作之后的动作命令将以此速度执行。使用如 Motor、Speed 和 Accel 等命令再 次设置速度。

# [Tools]-[Robot Manager]-[Control Panel]页面

-<br>控制面板页面包含基本的机器人操作按钮,如电机开/关和机器人导航。它同时显示 紧急停止、安全防护、电机和运行功率的状态。

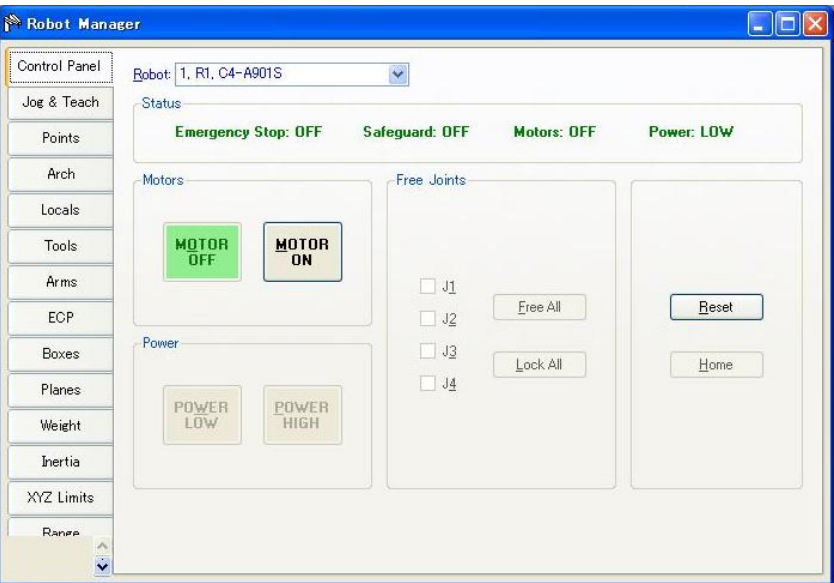

状态指示灯

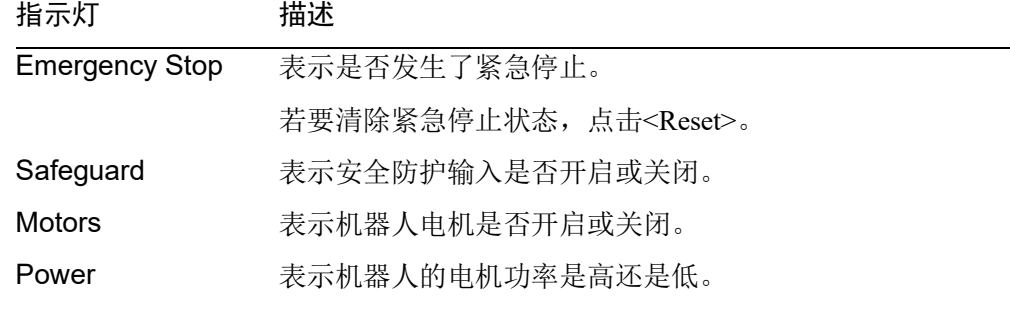

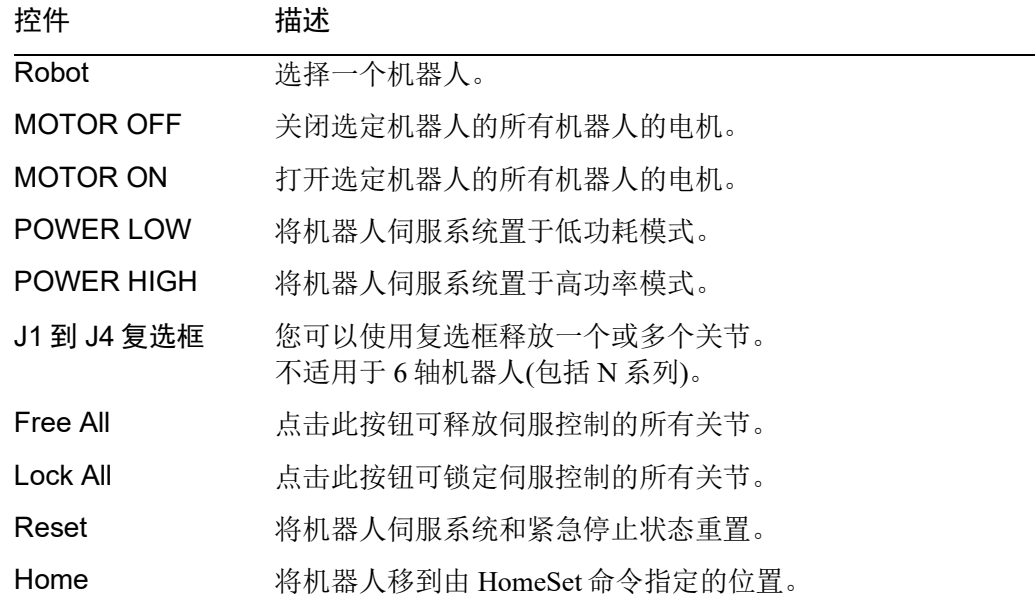

### [Tools]-[Robot Manager]-[Jog and Teach]页面

[Jog & Teach]页面主要用于将机器人步进到所需的位置上并使用当前的坐标和方向 示教点。

您可以将机器人以默认、工具、本地、关节或 ECP 模式步进。您也可以执行动作命 令。

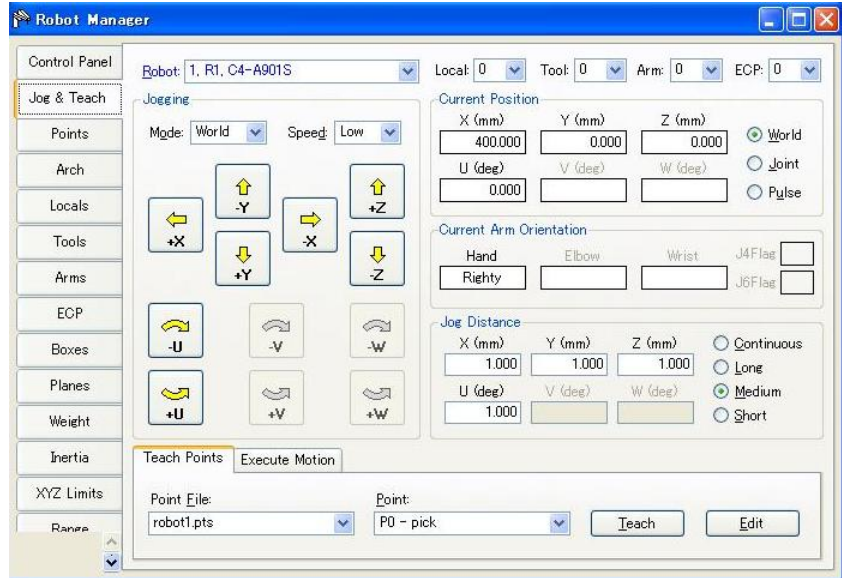

### 步进控件

[Robot Manager]-[Jog & Teach]页面包含几个控件,如下所述。

### [Robot]

选择一个机器人。

### [Jogging]群

此群包含设置步进模式、速度和步进按钮的控件。

### Mode

该下拉列表包含以下步进模式。

- World 将机器人在当前的本地、工具、关节和 ECP 中沿 X、Y、Z 轴步 进。对于 4 DOF(直角坐标或 SCARA)的机器人, 您还可以步进 U(转动)。对于 6 DOF(垂直 6 轴(包括 N 系列))的机器人, 您可以 步进 U(基座坐标系的 Z 轴转动)、V(基座坐标系的 Y 轴转动)和 W(基座坐标系的 X 轴转动)。这是默认的设置。
- Tool 在当前工具定义的坐标系中步进机器人。
- Local 在当前本地定义的坐标系中步进机器人。
- Joint 步进机器人的每个关节。一组独立的步进按钮会在使用非直角坐 标机器人时使用关节模式后出现。
- ECP 将机器人沿着当前外部控制点定义的坐标系的轴步进。坐标为默 认坐标。

#### Speed

选择低或高可以改变步进和动作命令的速度。在您启动 RC+并显示[Jog & Teach]面 板时,速度设为 Low。步进始终为低功耗模式。与步进速度设置相关的速度和加速 度如下所示。

## SCARA 机器人 RS 系列

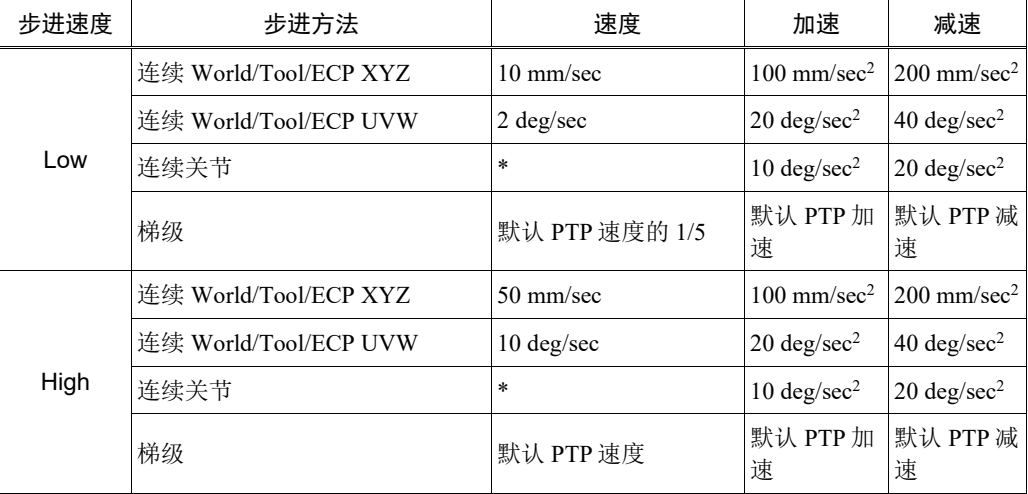

\* 连续关节速度取决于机器人型号

## 垂直 6 轴机器人、N 系列

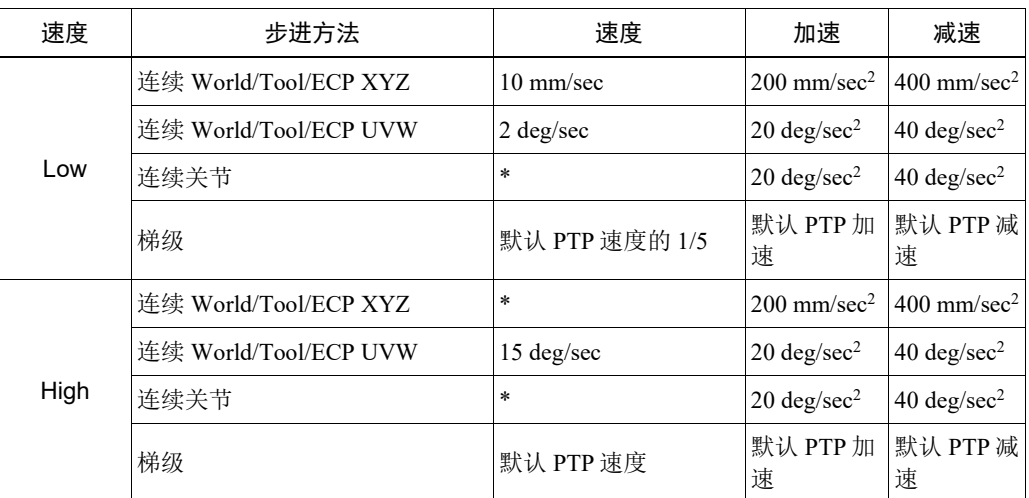

\* 连续关节和高速连续 XYZ 速度取决于机器人型号

#### 步进按钮

使用步进按钮在整个工作行程中步进机器人。它们可以仅通过鼠标来控制。

当您按一下步进距离按钮的"Long"、"Medium"或"Short"模式,机器人一次 步进一步。持续按住该按钮机器人会连续步进。

若要连续步进而不迈步,将步进距离设置为连续。有关详细信息,请参阅 如何步进。

在[Setup]-[Preferences]-[Robot Manager]-[Jogging]中,您可以改变步进按钮的方向, 使您的个人电脑显示器与机器人对齐。

步进按钮因步进模式不同而有不同的显示。对于 World、Local、Tool 和 ECP 步进, X、Y、Z、U、V 和 W 按钮出现(V 和 W 只用于 6 轴机器人(包括 N 系列))。对于关 节步进, 出现标有 J1-J6 的关节按钮。

X、Y 和 Z 按钮在直角坐标系的轴上步进机器人。 U 按钮旋转 Z 轴的 Tool 坐标系。*(*转动)

对于 6 轴机器人(包括 N 系列),V 按钮旋转 Tool 坐标系的 Y 轴。*(*节距*)*。 W 按钮旋转 Tool 坐标系的 X 轴。*(*偏航*)*。

#### Local

此下拉列表用于选择步进和示教的当前本地坐标。只有已定义的本地坐标显示在列 表中。当您示教某一点时,本地坐标点属性默认为当前的本地编号。

### Tool

此下拉列表用于选择步进和示教的当前工具。只有已定义的工具显示在列表中。

### Arm

此下拉列表用于选择步进和示教的当前手臂。只有已定义的手臂显示在列表中。手 臂不适用于 6 轴机器人(包括 N 系列)。

### ECP

此下拉列表用于选择步进的当前 ECP。只有已定义的 ECP 显示在列表中。ECP 只在 外部控制点选项已被激活时允许。

## Current Position 群

此群显示机器人的当前位置。有三种方式来显示位置。世界显示所选择的本地坐标 系中当前的位置和工具的方向,关节显示当前的关节值,而脉冲显示每个关节的当 前编码器脉冲数。

## Current Arm Orientation 群

此群显示当前手臂的方向。

- 6 轴机器人 :手臂的方向、肘部方向、手腕方向、J1Flag 值、J4Flag 值、J6Flag 值
- N :手臂的方向、肘部方向、手腕方向、J4Flag 值、J6Flag 值
- RS 系列 : 手臂的方向、J1Flag 值、J2Flag 值
- 其他 :手臂的方向

**P** NOTE

#### Jog Distance 群

此群包含用于指定在按下其对应的步进按钮时各轴移动的距离的文本框。有选择连 续动作、长距离、中等距离、短距离步进距离的单选按钮。选中"Continuous"时, 机器人在连续模式下步进,步进距离文本框呈灰色。选中"Long"、"Medium" 或"Short"时,机器人以梯级模式为正被步进的轴步进了在步进距离文本框中指定 的距离。

若要更改步进距离,首先选择要更改的距离,然后键入新的值。

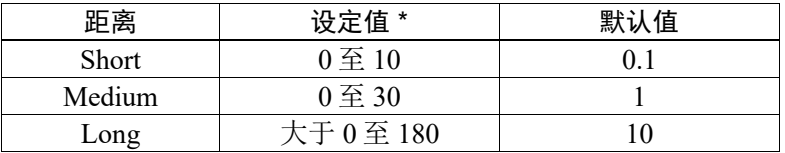

\* 如果您输入了太大的值,当您尝试步进时会出现错误消息。

当步进模式被改变后,步进距离单位在毫米 (mm) 和度 (deg) 之间相应地进行改变。

当步进距离超过预设,通过重启控制器步进距离被重置到默认状态。

### [Teach Points]选项卡

此选项卡显示当前点文件的名称和点编号。

使用<Teach>按钮来注册当前机器人的位置。

使用<Edit>按钮,选择并查看点选项卡中的当前点。

有关详细信息,请参阅如何示教点。

### [Execute Motion]选项卡

此选项卡执行运动命令。

点击此群的<Execute>执行这个动作。

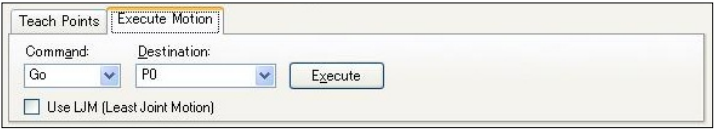

选中[USE LJM (Least Joint Motion)]复选框时,自动调整机器人的姿势以减少动作距 离。

默认设置为未勾选。

[Execute Motion]选项卡可以在[Setup]-[Preferences]-[Robot Manager]-[Jog & Teach]中 停用。

#### 如何步进

在[Jog & Teach]页面的左上角,您会看到一个名为 Jogging 的控制群,包含步进按钮。 在 World、Local、Tool 和 ECP 步进模式下, 机器人在直角坐标系 (X, Y, Z) 中步进。 在关节步进模式下,每个机器人关节可以单独步进。

步进速度通过速度设置来确定。在步模式中,每次您点击步进按钮,机器人沿相应 的轴移动[Jog Distance]控制群中指定的量。在连续模式下,当按住步进按钮时,机 器人使用线性插补运动进行连续移动。

ا کھی NOTE 对于 6轴机器人以外的机器人,步模式下的步进动作是 PTP(点对点)动作。很难预测 确切的步进运动轨迹。因此要小心,在步进过程中,机器人不要与外围设备碰撞, 机器人的手臂也不要与机器人本身发生碰撞。

对于6轴机器人,步进运动为CP(连续路径)动作。请注意,在奇点附近步进时,如果 您尝试要通过奇点,会出现以下警告对话框。

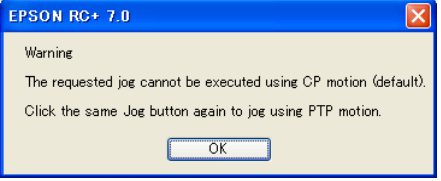

按<OK>按钮,然后再次点击同一个步进按钮使用 PTP 动作进行步进,并通过奇点。

很难预测 PTP 动作中确切的步进动作轨迹。因此要小心,在步进过程中,机器人不 要与外围设备碰撞, 机器人的手臂也不要与机器人本身发生碰撞。另外, 如果您尝 试其他步进或操作,它会取消切换到 PTP 动作。因此,在奇点附近再次步进时,将 会出现相同的警告对话框。

如果在连续步进动作时通过奇点,将弹出以下警告消息。

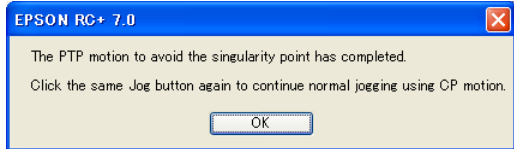

在连续模式下步进时,如果发生超过范围的状况,机器人电机将关闭,并会显示一 个错误。在这种情况下,您必须从控制面板页面上执行 Reset 和 Motor On, 以继续 步进。

#### 要进行步进

选择步进模式:World、Tool、Local、Joint 或 ECP。

选择步进速度: "Low"或"High"。

选择"Continuous"、"Long"、"Medium"、"Short"的步进距离。未选择 "Continuous"时,您可以键入所需的步进距离。

用鼠标左键点击其中一个步进按钮。如果按住鼠标按钮,机器人将继续步进。

开始步进后,步进按钮颜色从黄色变成青色。完成步进后,步进按钮颜色变回黄色。 如果您在步进过程中点击任何步进按钮,机器人将停止。

您可以从[Setup]菜单中选择[Preferences]-[Robot Manager]-[Jogging]来改变机器人的 步进按钮的方向。这使您可以将步进按钮的方向与机器人的动作方向对齐。 **REP NOTE** 

如下图所示,机器人在连续步进动作中不断的接近动作范围极限时,会在到达极限 **PED** NOTE

位置前停止工作。如果希望机器人到达极限位置,请使用步进模式下的步进动作。 机器人会在同时满足以下两个条件的情况下停止动作。

- 机器人目前所在的位置小于动作范围极限的 5mm 以下
- 如下图所示,在靠近动作极限的方向进行连续步进动作

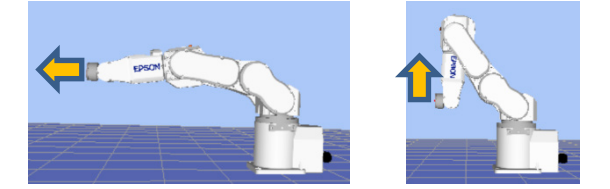

### 示教模式下的步进

您可以使用示教器打开安全防护以慢速来步进和移动机器人。 参阅 *Robot Controller option: Teach Pendant TP1, TP2, 或 TP3 手册*。

#### 如何示教点

要将机器人移动到目标点,需要指示机器人位置的点数据。

按照这些步骤从[Robot Manage]中示教点:

- 1. 使用[Teach]页面上的[Point File]下拉列表框选择您正在进行示教点的点文件。
- 2. 选择想要在[Points]框中示教的点编号。
- 3. 将机器人步进到所需的位置上或释放一些轴或全部轴,手动将机器人移动到位。
- 4. 点击<Teach>按钮。将保存机器人的当前位置数据。如果新点数据选项的提示是 活动的,系统会提示您输入点标签和描述。

点标签最多可以包含 32 个字母数字字符和下划线。只有字母可以用作首字母。 字符可以为大写也可以为小写。

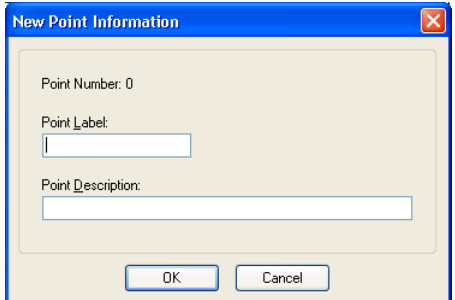

(另外也可点击[Points]选项卡上的<Teach>按钮, 然后键入点的坐标。)

### 保存您的工作

### 机器人管理器 MDI(子)

若要保存您的工作,使用[File]菜单选择[Save]。您也可以执行[Project]-[Save]或点击 <Save all files>工具栏按钮。

当您想恢复数据,而不保存点文件,选择[File]菜单中的[Restore]。

#### 机器人管理器对话框

关闭[Robot Manager]后,系统会提示您保存更改。回答<Yes>永久保存您的更改或 回答<No>取消保存这些更改。

#### [Tools]-[Robot Manager]-[Points]页面

您可以输入/删除点数据。如果选中一个点文件,机器人控制器会将文件加载到内存 中。

在[Robot Manager]-[Jog & Teach]页面进行示教点后,点数据页面上的电子表格将会 更新。

如果机器人管理器用作 MDI 子窗口, 您可以按 Ctrl + S 将点数据保存到点文件上。

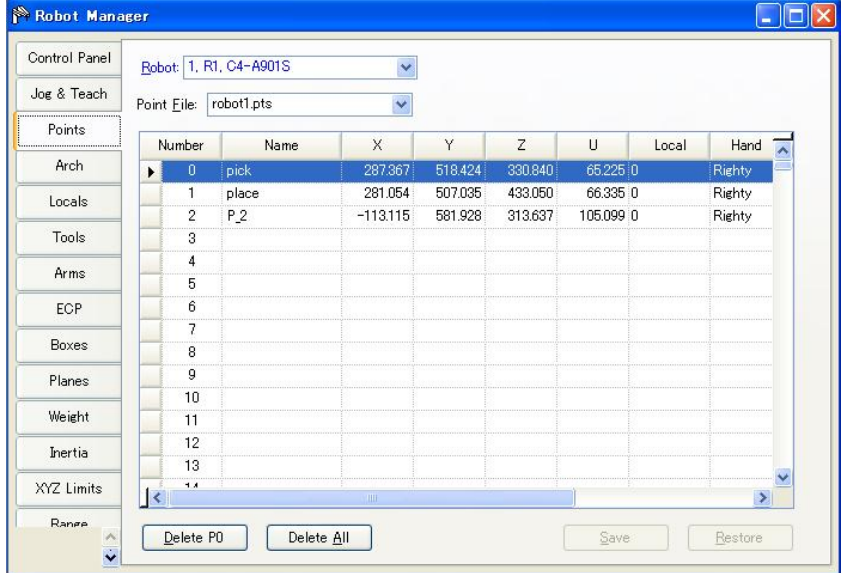

项目 描述

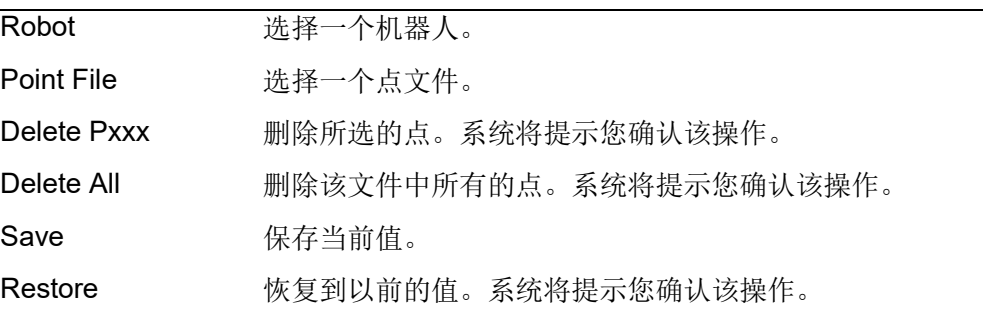

### [Tools]-[Robot Manager]-[Arch]页面

此页面允许您在机器人的拱形 (Arch) 表中配置起始 Z 值和结束 Z 值的设置。拱形用 于 Jump、Jump3 和 Jump3CP 动作命令。拱形表中有七种不同的设置。

有关使用拱形的详细信息,请参阅 *SPEL+ Language Reference: Arch Statement*。

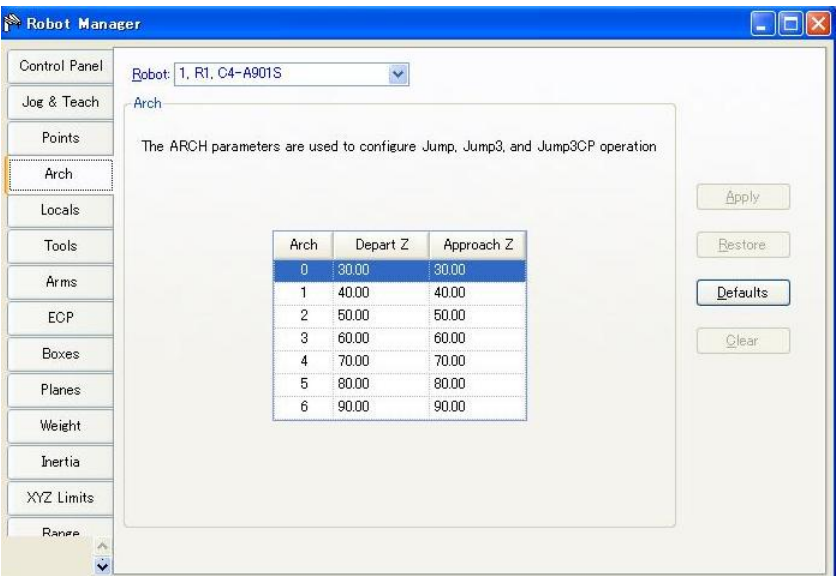

#### 要更改拱形设置

1. 将光标放在您想更改的那一行的起始 Z 值或结束 Z 值单元格中。

2. 键入新的值。

按下 TAB 键,移动到下一个单元格。

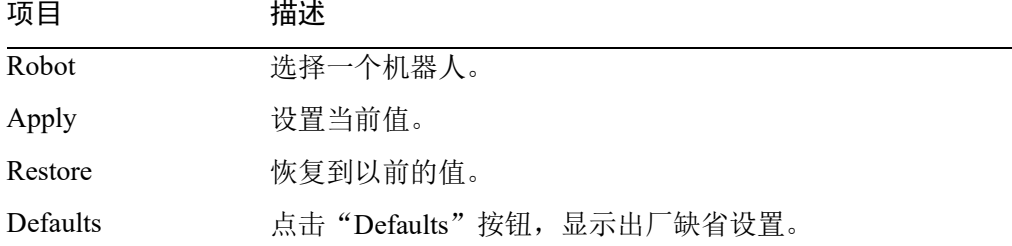

#### [Tools]-[Robot Manager]-[Locals]页面

此页面允许您定义机器人的本地坐标系。选中该页面时,显示当前值。

使用网格可显示您能定义的本地坐标的所有值。本地"0"是基座坐标系,不能从 当前页更改。

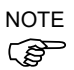

若要更改基座坐标系,使用命令窗口中的 Base命令。有关详细信息,请参阅 *SPEL+ Language Reference*。

若未定义本地坐标,则该本地坐标的所有字段是空白的。如果您在某一未定义本地 坐标的任何一个字段中输入一个值,则剩余的字段将被设为零,且该本地坐标会在 您点击<Apply>按钮后进行定义。

有关使用本地坐标的详细信息,请参阅 *SPEL+ Language Reference: Local Statement*。

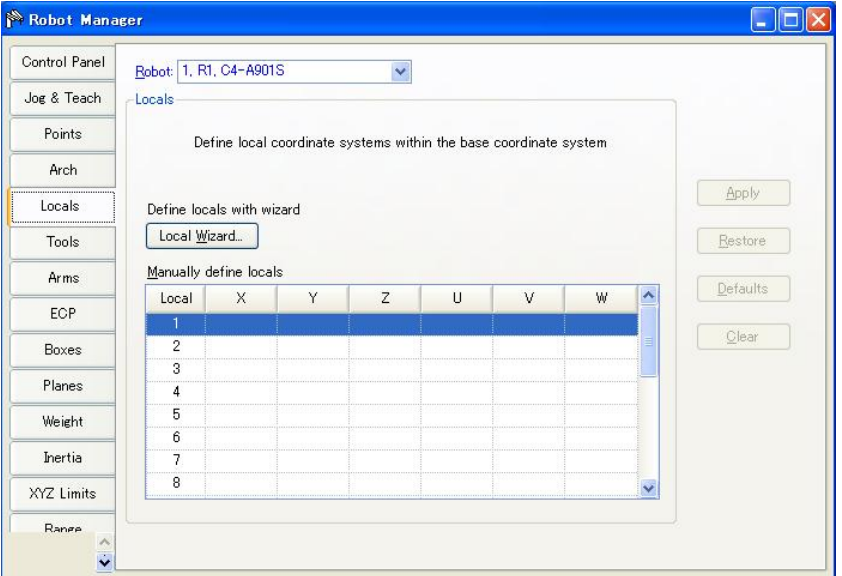

# 网格导航

按下 TAB 键, 移动到下一个字段。使用箭头键或鼠标移动到任何字段。

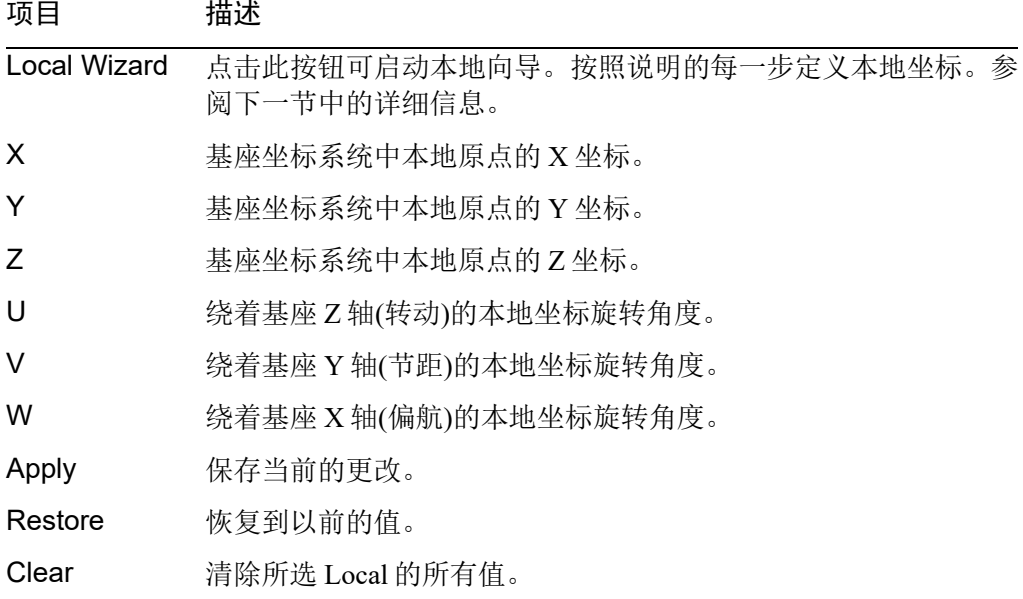

#### 使用本地向导

提供了向导来定义本地坐标系。您可以用单个点或三个点来定义一个本地坐标,如 以下各节所述。

### 使用本地向导示教本地单点

- 1. 打开[Robot Manager],然后按一下[Locals]显示[Locals]页面。
- 2. 点击<Local Wizard>按钮。这将打开如下所示的对话框。

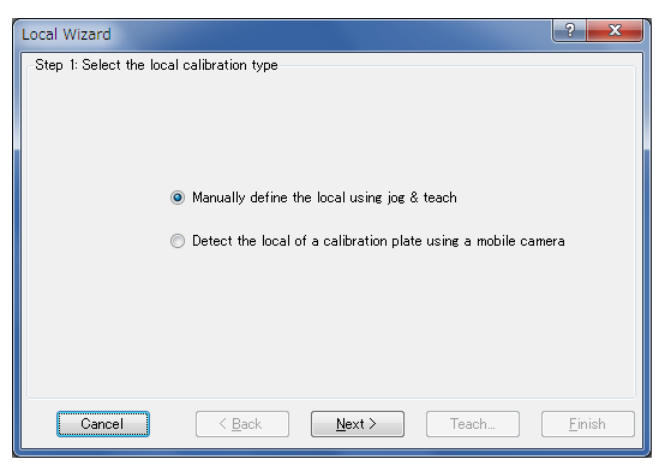

3. 点击<Next>按钮, 进入使用 Jog & Teach 进行的本地设置。 有关进行本地设置的详细信息,请参阅 *Vision Guide 7.0 Software* 中的 *7. Vision Calibration*。

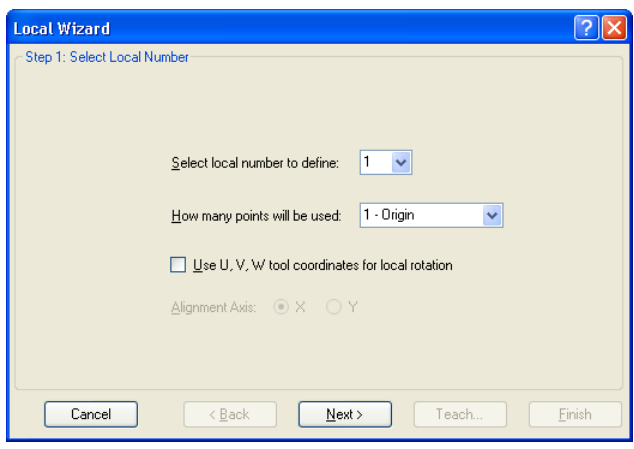

4. 选择您想定义的本地编号。对于[How many points will be used],选择[1 – Origin]。由于这是一个本地单点,您只需示教新坐标系的原点即可。如果您想使 用坐标系方向的 U、V 或 W 轴, 勾选[Use U, V, W tool coordinates for local rotation] 复选框。如果未选中此复选框,新的坐标系是从 X 和 Y 轴的本地坐标 0 进行偏 移,但不会绕着轴旋转。点击<Next>按钮。

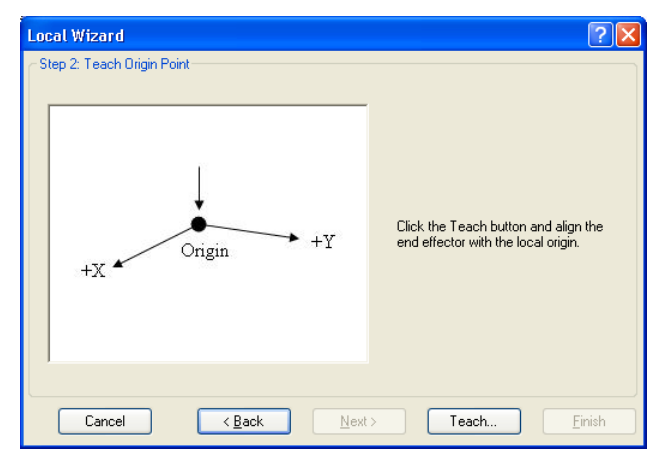

5. 现在,我们将示教本地原点。点击<Teach>按钮, 打开[Local Wizard Teach Point] 对话框。

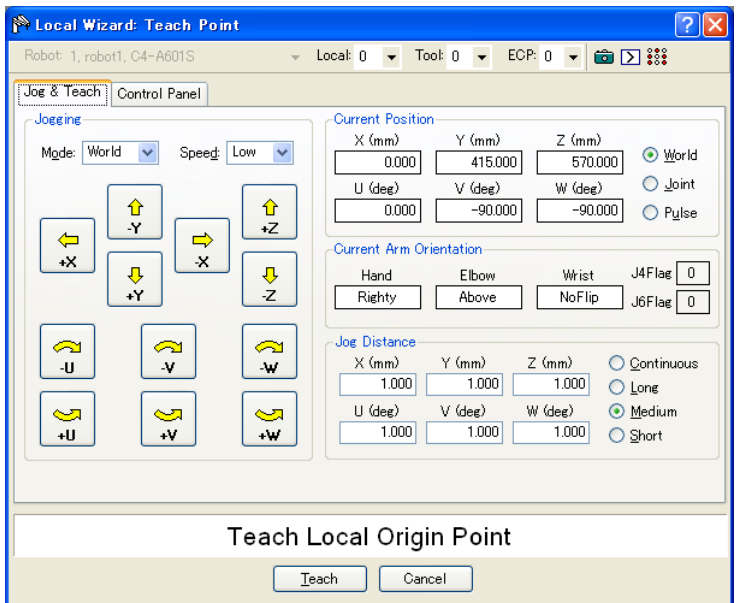

- 6. 让机器人步进,直到本地原点对齐夹具末端。然后点击<Teach>按钮。
- 7. 新的本地坐标定义如下所示。点击<Finish>接受新的定义。

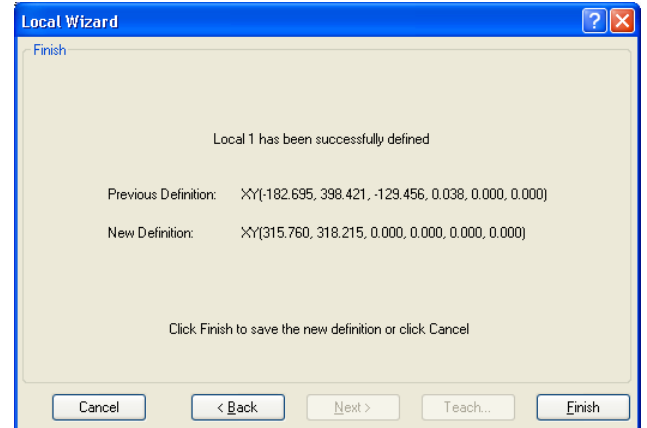

使用本地向导示教本地三点

- 1. 打开[Robot Manager], 然后按一下[Locals]显示[Locals]页面。
- 2. 点击<Local Wizard>按钮。这将打开如下所示的对话框。

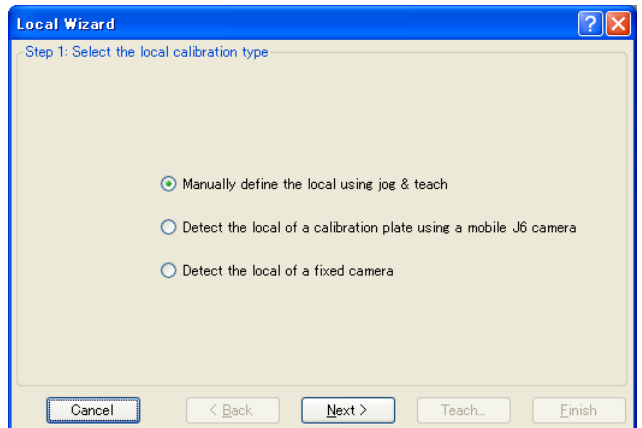

3. 点击<Next>按钮, 进入使用 Jog & Teach 进行的本地设置。有关进行本地设置的 详细信息,请参阅 *Vision Guide 7.0 Software* 中的 *7. Vision Calibration*。

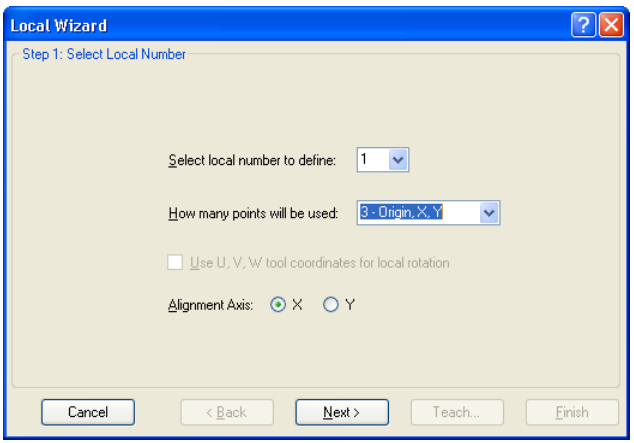

4. 选择您想定义的本地编号。对于[How many points will be used], 则选择[3 - Origin, X, Y]。由于这是个本地三点,您会示教新坐标系的原点,然后示教沿 X 轴任何 位置的一个点和沿 Y 轴任何位置的一个点。选择将用于对齐坐标系的轴。例如, 如果您选择了 X,然后新坐标系的 X轴会对齐您将在后面步骤中进行示教的 X轴 点。Y 轴点将用于确定倾斜。点击<Next>按钮。

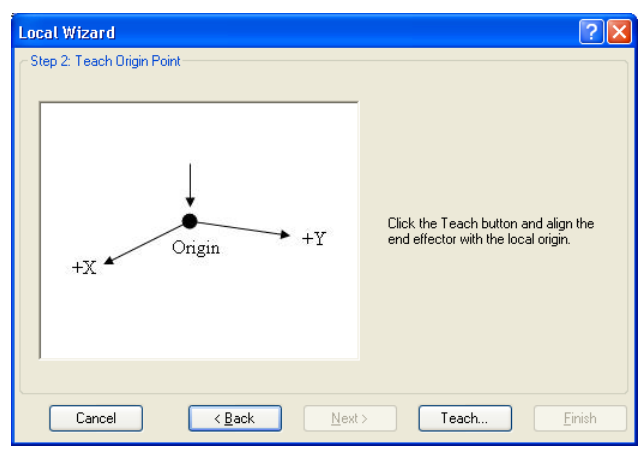

5. 现在,我们将示教本地原点。点击<Teach>按钮, 打开[Local Wizard: Teach Point] 对话框。

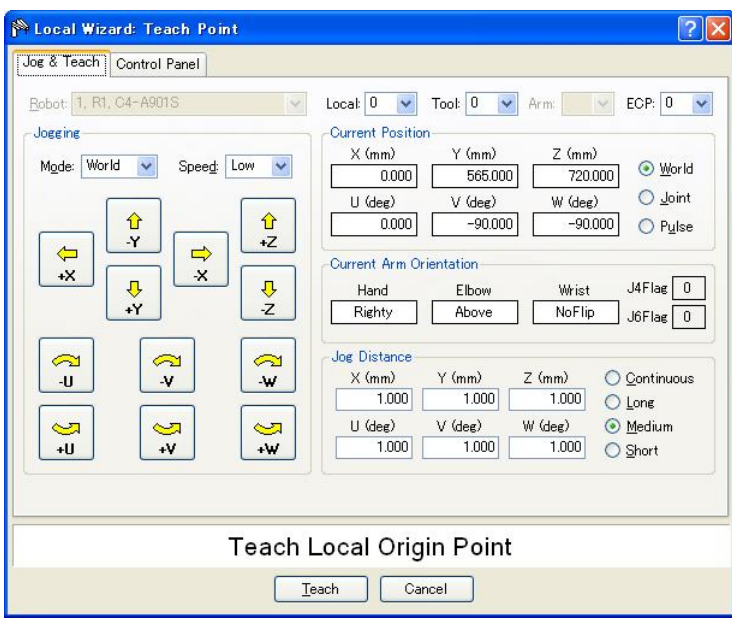

6. 让机器人步进,直到原点对齐夹具末端。然后点击<Teach>按钮。将显示下一 步。

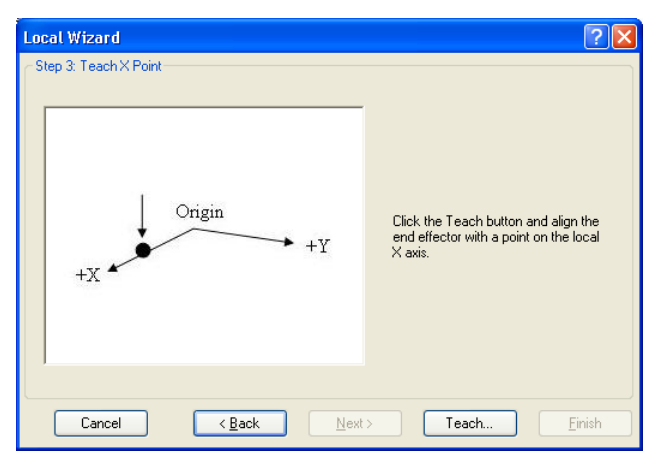

7. 现在, 我们将在本地 X 轴上示教一个点。按下<Teach>按钮并让机器人步进, 直 到通过新坐标系的 X 轴的任何一个点对齐夹具末端。点击[Teach Point]对话框中 的<Teach>按钮继续。

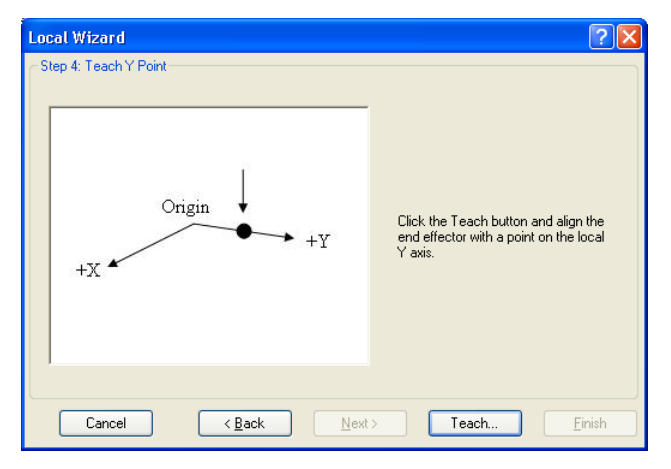

- 8. 现在,我们将在本地 Y 轴上示教一个点。点击<Teach>按钮并让机器人步进,直 到通过新坐标系的 Y 轴的任何一个点对齐夹具末端。点击[Teach Point]对话框中 的<Teach>按钮继续。
- 9. 新的本地坐标定义如下所示。点击<Finish>接受新的定义。

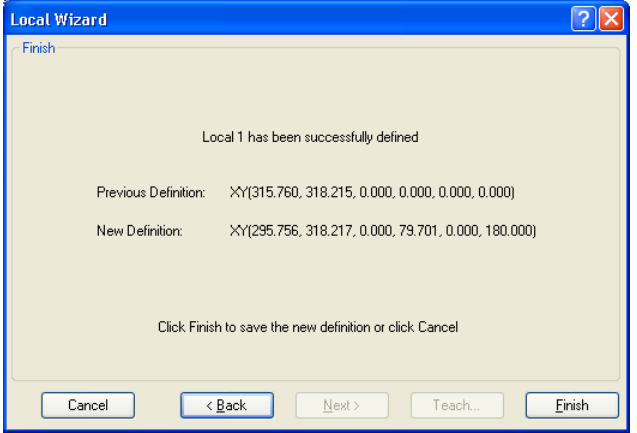

#### [Tools]-[Robot Manager]-[Tools]页面

此页面允许您定义机器人的工具设置。选中该选项卡时,显示当前值。

使用网格可显示您能定义的全部 15 个工具的所有值。

若工具未确定,则该工具的所有字段是空白的。如果您在某一未定义工具的任何一 个字段中输入一个值,则剩余的字段将被设为零,且该工具会在您点击<Apply>按 钮后进行定义。

有关工具的更多详情,请参阅 *SPEL+ Language Reference: TLSet Statement*。

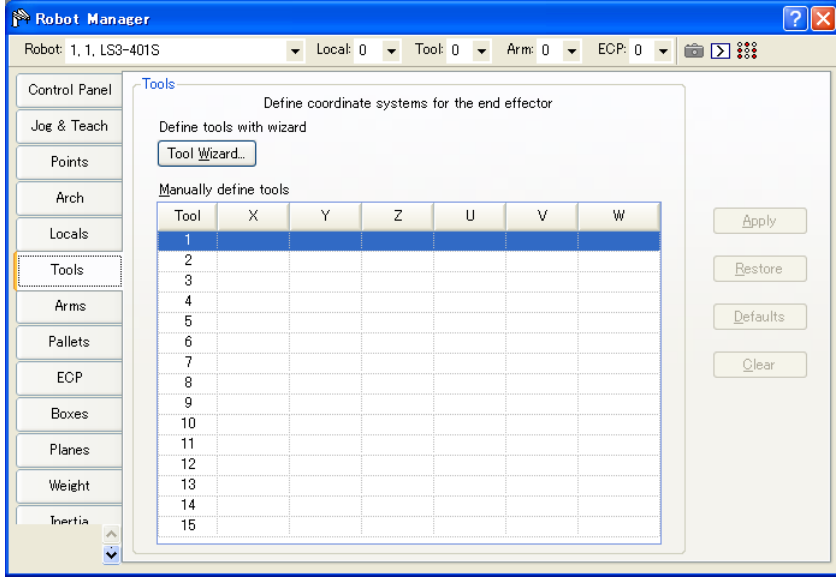

## 网格导航

按下<TAB>键,移动到下一字段。使用箭头键或鼠标移动到任何字段。

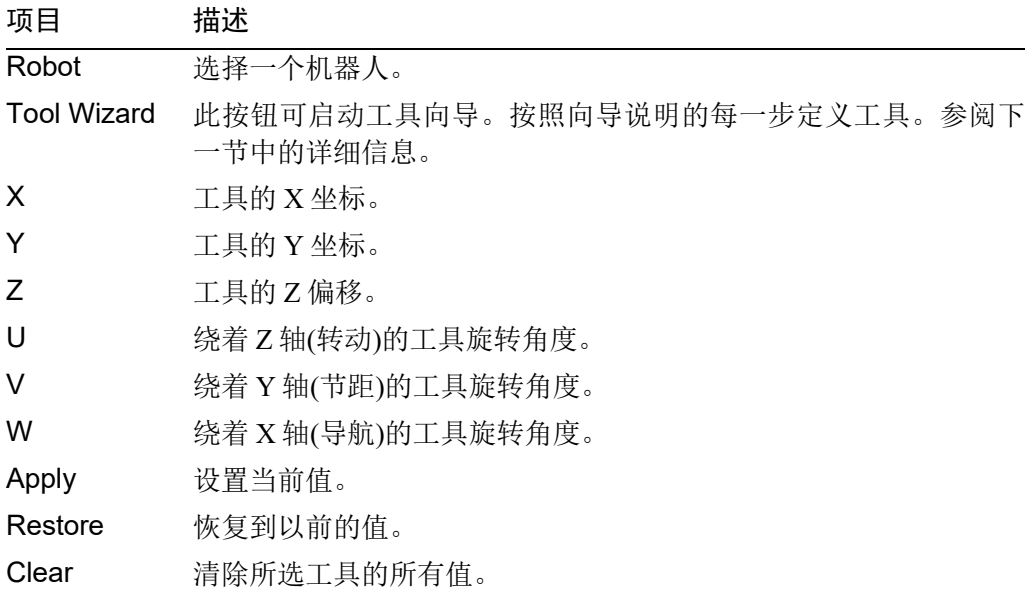

## 使用工具向导

对于 SCARA 机器人

- 1. 选择[Robot Manager]-[Tools]选项卡,打开[Tools]页面。
- 2. 点击<Tool Wizard>按钮。这将打开如下所示的对话框。 选择工具编号进行定义,然后点击<Next>按钮。

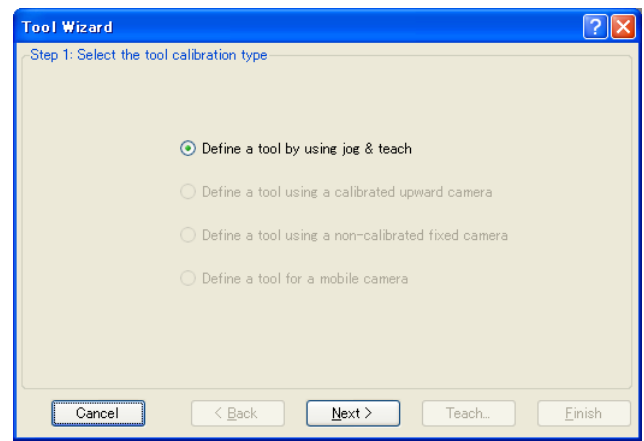

3. 点击<Next>按钮, 进入使用 Jog & Teach 进行的工具设置。 有关进行工具设置的详细信息,请参阅 *Vision Guide 7.0 Software* 中的 *7. Vision Calibration*。

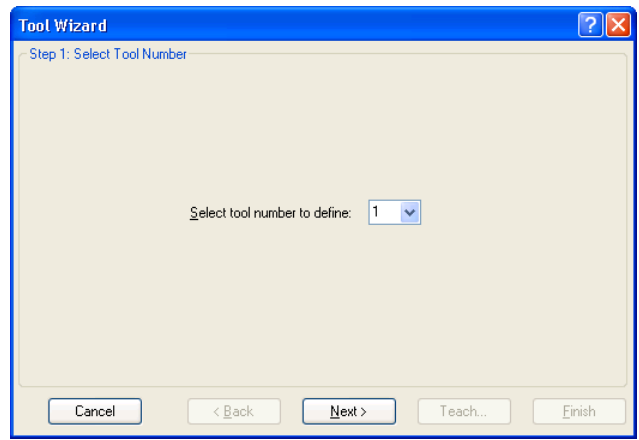

4. 让机器人步进, 直到工具与参考点对准。然后点击<Teach>按钮, 打开[Jog &

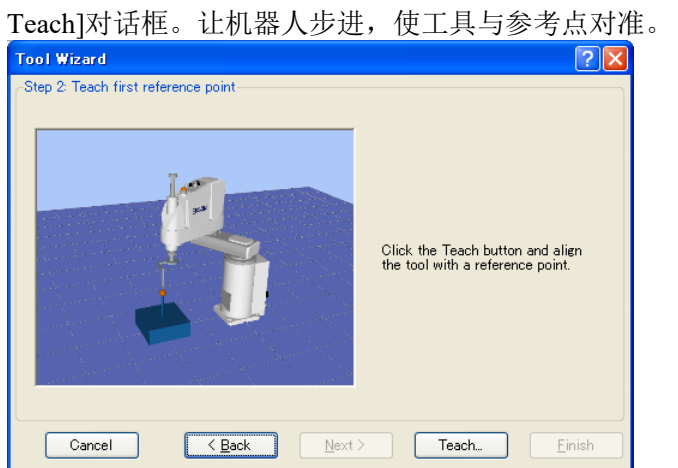

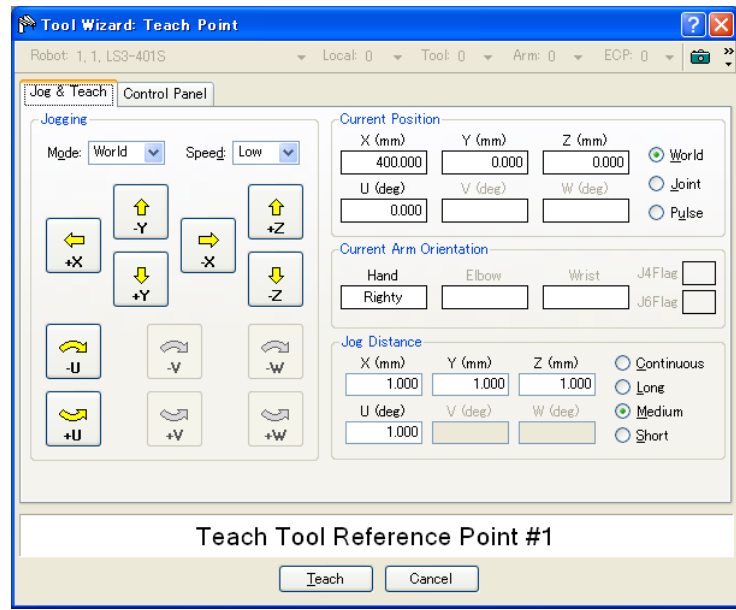

5. 点击<Teach>按钮,打开以下对话框。旋转 U 轴之后, 如下图所示, 改变角 度,步进 X 轴和 Y 轴, 直到工具与参考点对齐。点击<Teach>按钮, 打开[Jog & Teach]对话框。匹配工具和参考点。

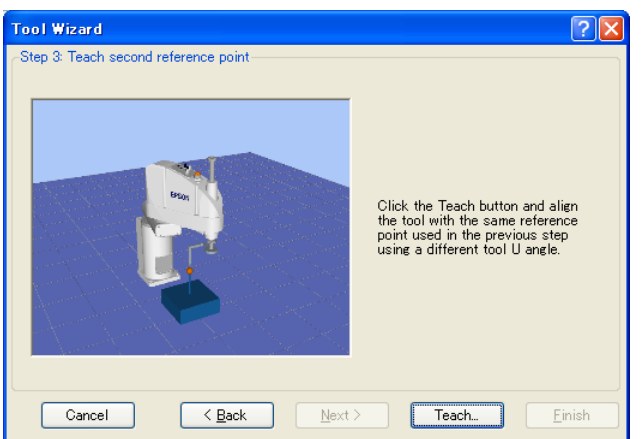

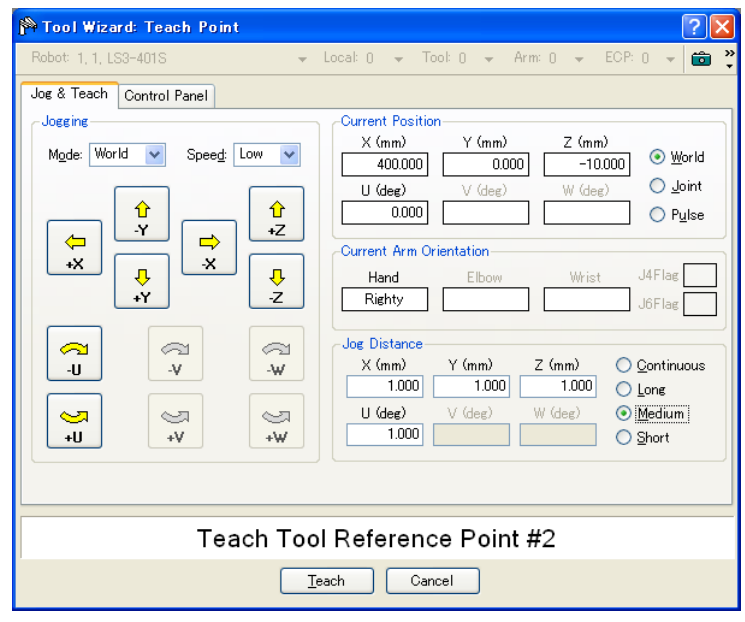

6. 点击<Teach>按钮。新的工具定义如下所示。点击<Finish>应用新的定义。

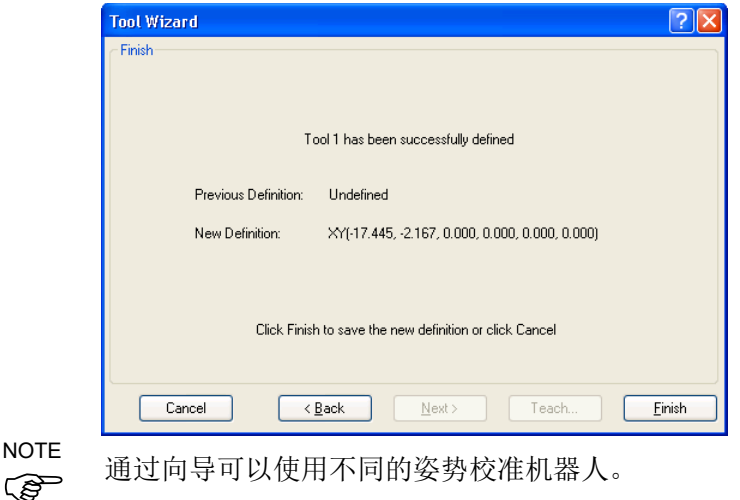

NOTE

#### 对于 6 轴机器人(包括 N 系列)

6 轴机器人具有两种校准方法。3D 工具沿 X、Y、Z、U、V 和 W 方向移动机器人进 行校准; 2D 工具沿 X、Y、Z 和 U 方向移动机器人。只有机器人姿势为"V=0 度, W=0 度"或"V=0 度, W=180 度(-180 度)"时, 才可以使用 2D 工具校准机器人。  $\mathbb{G}$ NOTE

对比 2D 工具和 3D 工具时, 2D 工具具有以下优点和缺点。根据指定用途选择适当 ( ) 的方法。 NOTE

优点:

- 校准时间比 3D 工具的校准时间短
- 由于 V 轴和 W 轴不移动, 外围设备和电缆干扰校准的可能性减小

缺点:

- 校准精确度可能低于 3D 工具
- 不会自动执行 Z 轴方向偏移 (\*1)
- \*1:如果需要 Z 轴方向偏移,应在校准后在以下对话框中输入偏移值。

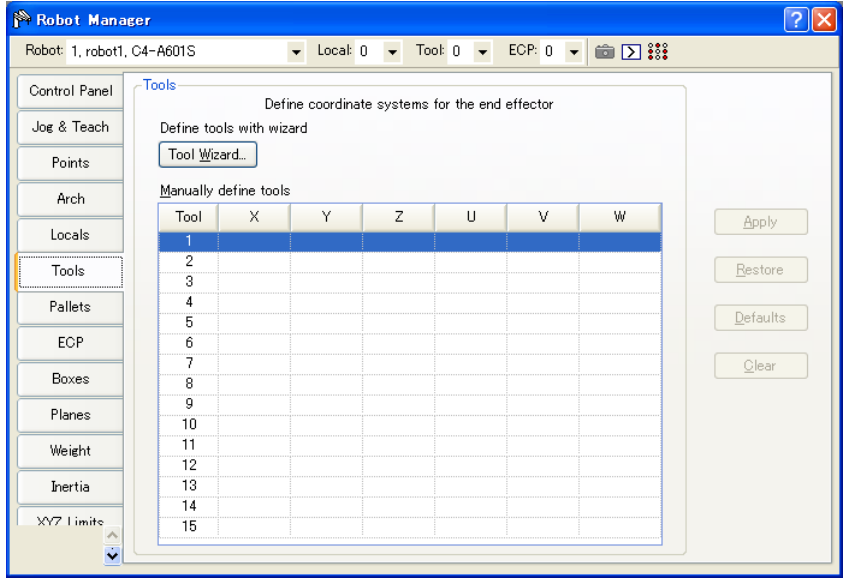

- 1. 选择[Robot Manager]-[Tools]选项卡,打开[Tools]页面。
- 2. 点击<Tool Wizard>按钮。这将打开如下所示的对话框。 选择 3D 工具或 2D 工具。

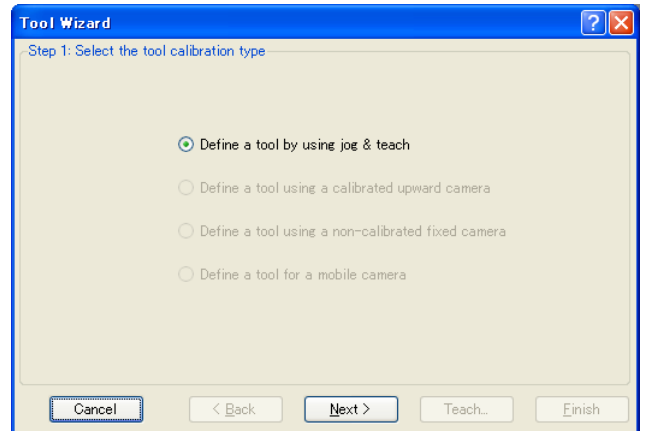

3. 点击<Next>按钮, 进入使用 Jog & Teach 进行的工具设置。 有关进行工具设置的详细信息,请参阅 *Vision Guide 7.0 Software* 中的 *7. Vision Calibration*。

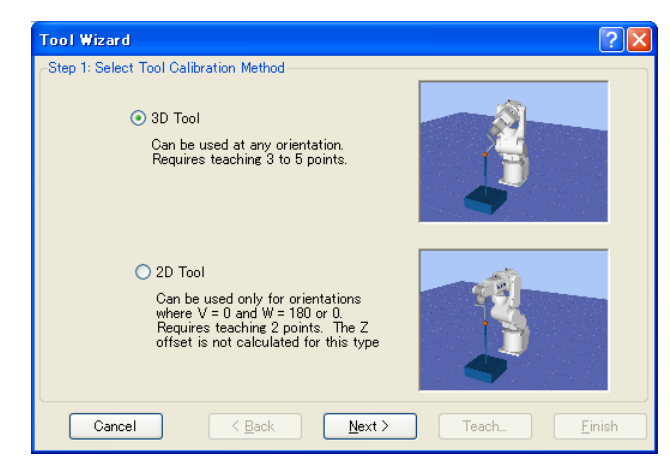

4. 如果使用 3D 工具, 则选择定义的工具编号以及示教的点编号, 然后点击 <Next>按钮。

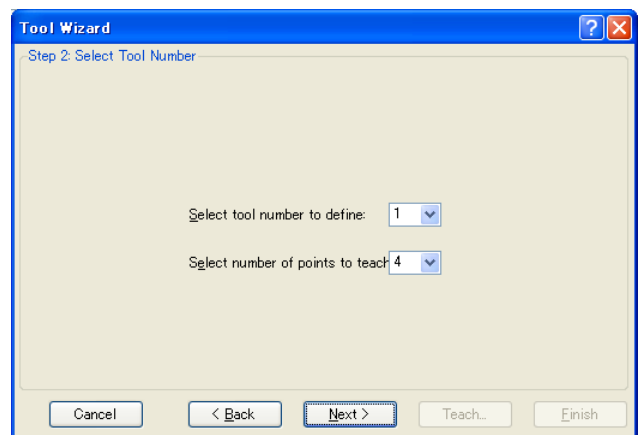

"number of points to teach"是在机器人的动作范围内示教相同点(参考点)的次 数,同时只改变工具的方向。示教的数量应至少为三个。虽然其依赖于每个点的 示教精度,更准确的工具设置可通过增加数量进行设置。 **PED** NOTE

若要增加工具设置的精确度,设置大约 10 度以上的 J5 脉冲角度以避免在示教参 考点时奇点接近 0 度。

5. 让机器人步进, 直到工具与参考点对准。然后点击<Teach>按钮, 打开[Jog & Teach]对话框。匹配工具和参考点。

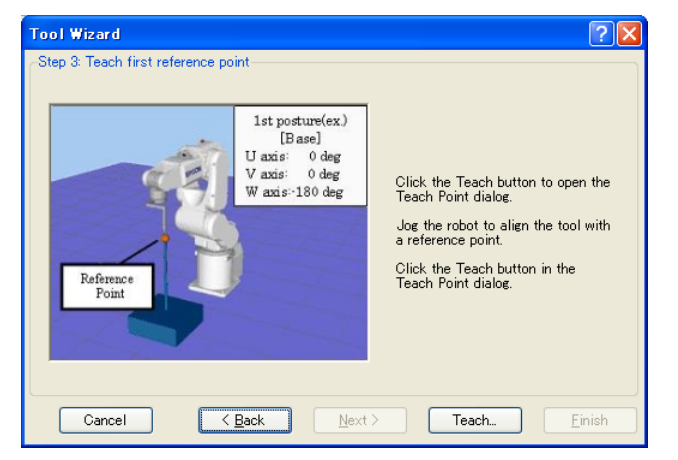

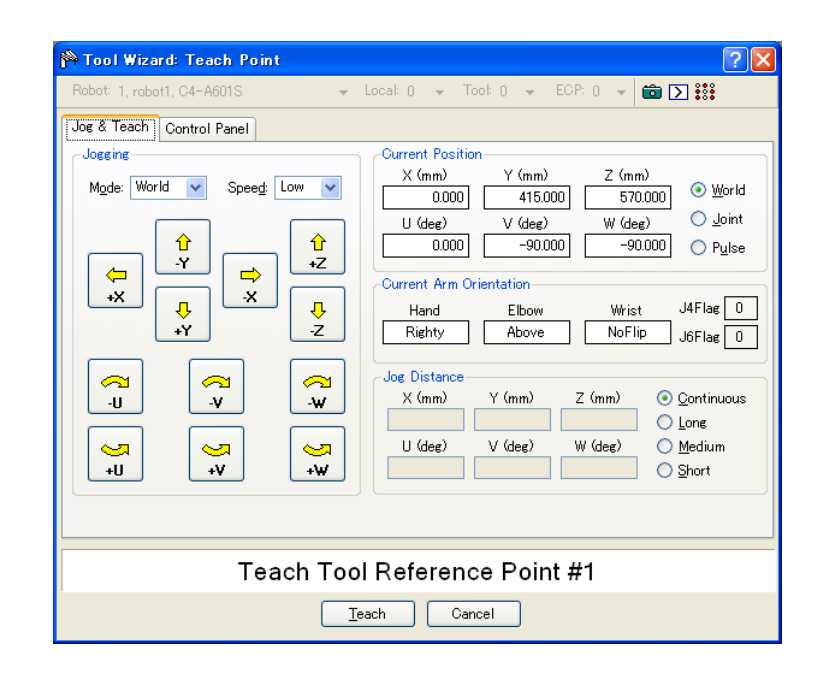

6. 点击<Teach>按钮,打开以下对话框。

如果使用 3D 工具, 则旋转 U、V 和 W 轴, 如下图所示, 然后步进 X、Y 和 Z 轴,直到工具与参考点对齐。重复示教,直到机器人可以如您在 (3) 中指定的那 样从其他工具方向到达参考点。

如果使用 2D 工具, 则仅旋转 U 轴, 如下图所示, 然后步进 X、Y 和 Z 轴, 直 到工具与参考点对齐。

对于 3D 工具和 2D 工具,点击<Teach>按钮均会显示[Jog & Teach]对话框。匹配 工具和参考点。

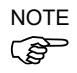

移动 U、V 和 W 轴时,应向上移动手臂,以免碰撞工具和参考点。

对于 3D 工具:

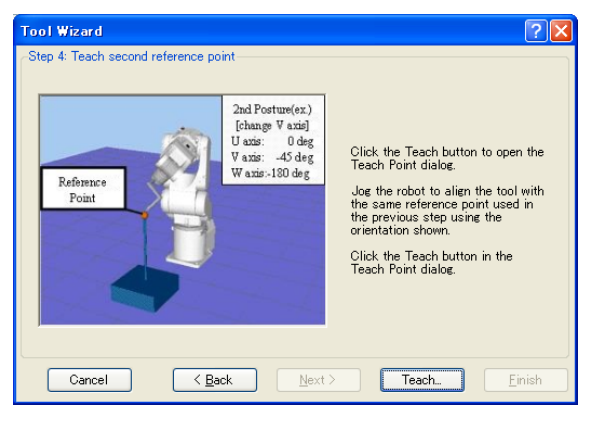

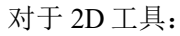

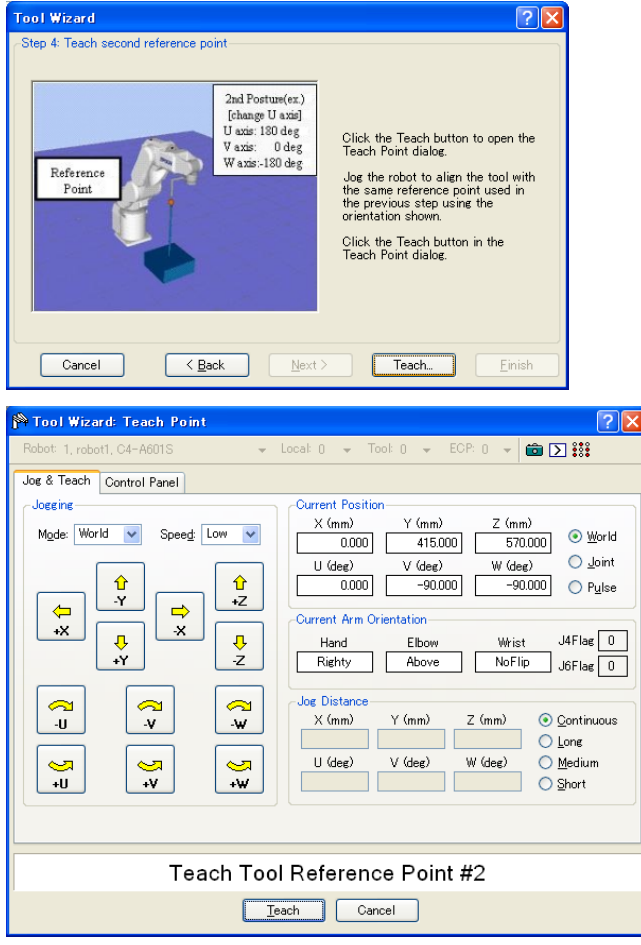

7. 新的工具定义如下所示。点击<Finish>应用新的定义。

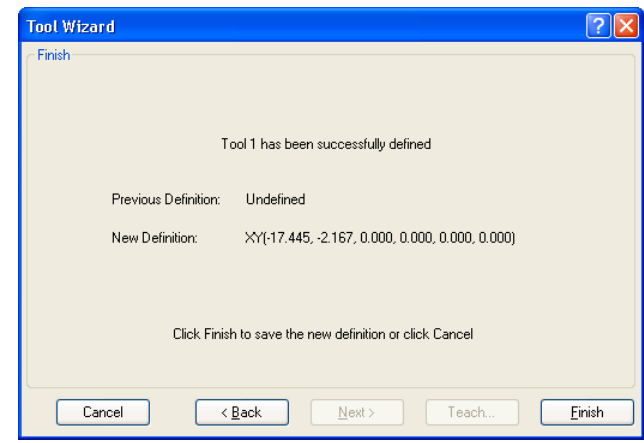

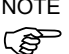

NOTE 尽管建议使用与向导相同的姿势校准机器人,但也可以在向导中使用不同的姿势校 ( ) 准机器人。

#### [Tools]-[Robot Manager]-[Arms]页面

此页面允许您定义机器人的手臂设置。选中该选项卡时,显示当前的手臂值。如果 当前的机器人不支持手臂命令,该标签被停用。

使用网格显示您能定义的全部 15 个手臂配置的所有值。

若手臂未确定,则该手臂的所有字段将是空白的。如果您在某一未定义手臂的任何 一个字段中输入一个值,则剩余的字段将被设为零,且该工具会在您点击<Apply> 按钮后进行定义。

有关手臂参数的更多详情,请参阅 *SPEL+ Language Reference: ArmSet Statement*。

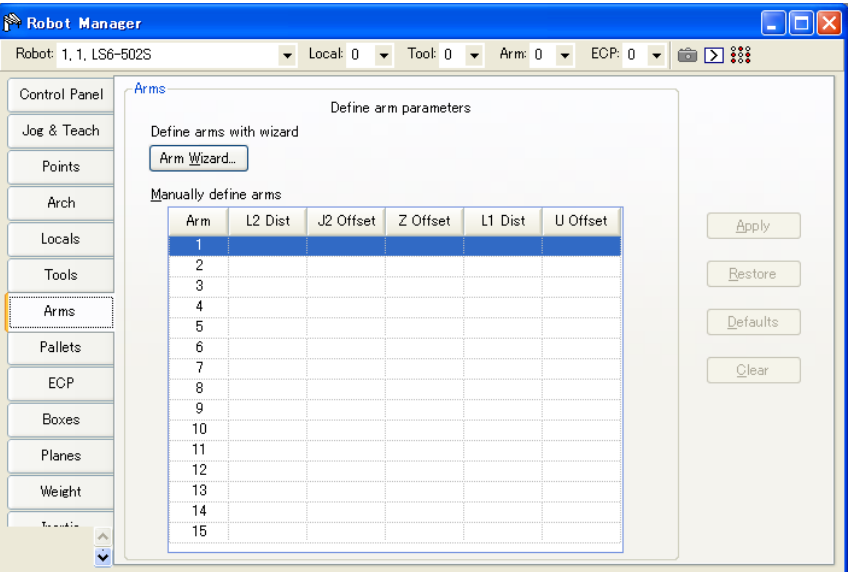

网格导航

按下<TAB>键,移动到下一字段。使用箭头键或鼠标移动到任何字段。

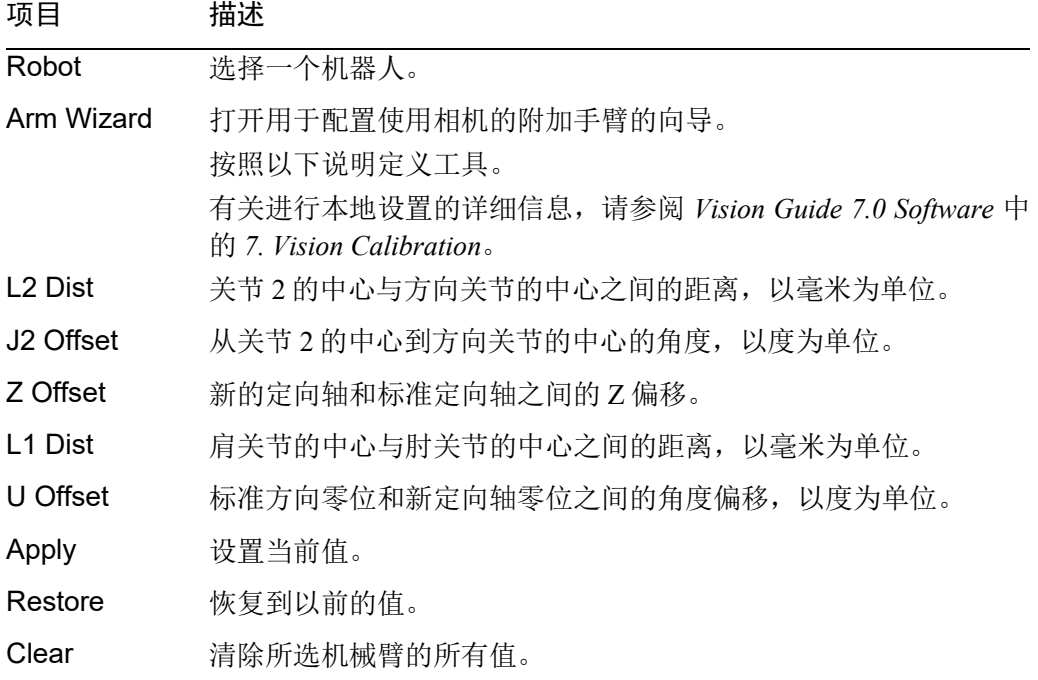

#### [Tools]-[Robot Manager]-[ECP]页面

此页面允许您定义机器人的 ECP(外部控制点)设置。选中该页面时,显示当前值。

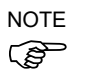

如果 ECP 选项在控制器中未启用,这个页面将不可见。

有关在应用中使用外部控制点的详细信息,请参阅 *6.16.5 ECP* 坐标系统*(*选配*)*。

使用网格可显示您能定义的所有 ECP 的所有值。

若未定义 ECP,则该 ECP的所有字段将是空白的。如果您在某一未定义 ECP的任何 一个字段中输入一个值,则剩余的字段将被设为零,且该 ECP 会在您点击<Apply> 按钮后进行定义。

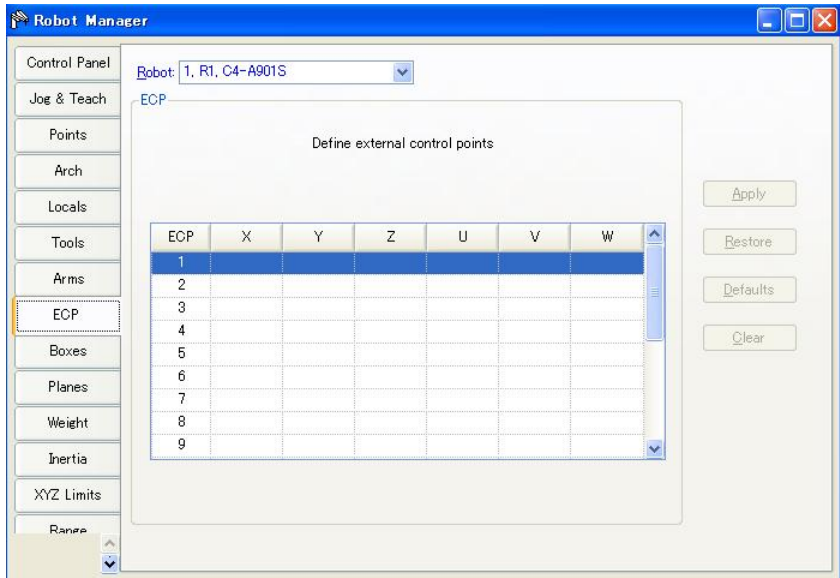

## 网格导航

按下<TAB>键,移动到下一字段。使用箭头键或鼠标移动到任何字段。

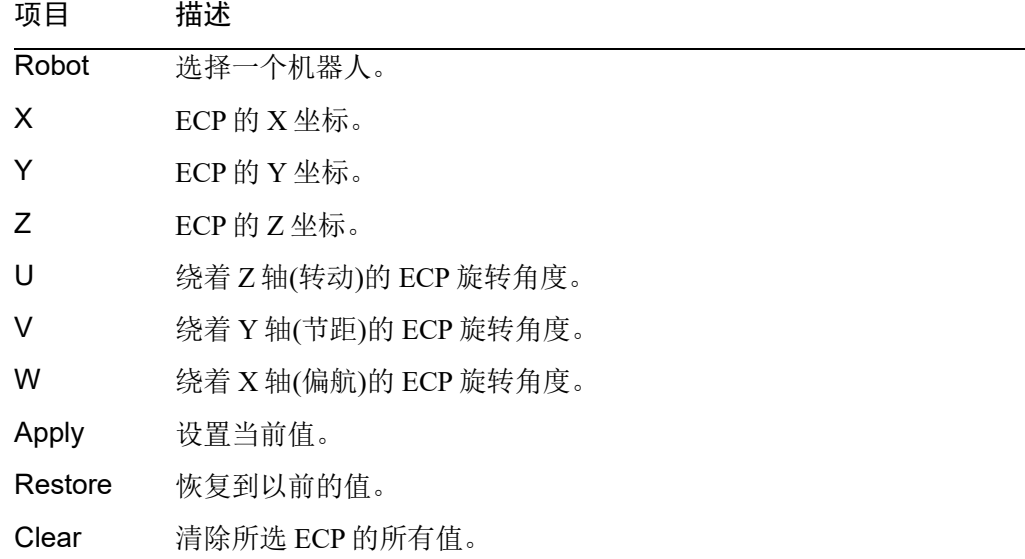

## [Tools]-[Robot Manager]-[Pallets] 页面

通过该页面可以定义阵列 (Pallet)。选中该页面时,将显示可用托盘的值。若未定义 阵列, 则该托盘的所有字段将全部留空。按下<Apply>按钮时, 将定义阵列。

有关阵列的更多详情,请参阅 *SPEL+ Language Reference: Pallet Statement*。

| Robot Manager                               |                               |                                      |                                       |                                     |                                |                                            |            |
|---------------------------------------------|-------------------------------|--------------------------------------|---------------------------------------|-------------------------------------|--------------------------------|--------------------------------------------|------------|
| Robot: 1, robot1, C4-A601S                  |                               | $\blacktriangleright$ Local: 0       | $\blacktriangledown$                  | Tool: 0<br>$\blacktriangledown$     |                                | ECP: $0 \rightarrow \blacksquare$ $\Box$ : |            |
| Control Panel                               | Pallets                       |                                      | Define pallets                        |                                     |                                |                                            |            |
| Jog & Teach                                 | Define pallets with wizard    |                                      |                                       |                                     |                                |                                            |            |
| Points                                      | Pallet Wizard                 |                                      |                                       |                                     |                                |                                            |            |
| Arch                                        | Manually define pallets       |                                      |                                       |                                     |                                |                                            |            |
| Locals                                      | Pallet                        | Points                               | Columns                               | Rows                                | Outside                        | ᄉ                                          | Apply      |
|                                             | ō<br>$\blacksquare$<br>1<br>₿ |                                      |                                       |                                     | П<br>ш                         |                                            |            |
| Tools                                       | $\overline{c}$<br>Ġ           |                                      |                                       |                                     | ш                              |                                            | Restore    |
| Pallets                                     | 3<br>Ġ                        |                                      |                                       |                                     | Г                              |                                            | Defaults   |
| ECP                                         | 4<br>▣<br>5<br>Θ              |                                      |                                       |                                     | П<br>П                         |                                            |            |
| Boxes                                       | 6<br>Ė                        |                                      |                                       |                                     | П                              |                                            | Clear      |
| Planes                                      | 7<br>Ġ<br>8<br>Ġ              |                                      |                                       |                                     | П<br>$\Box$                    |                                            |            |
| Weight                                      | 9<br>由                        |                                      |                                       |                                     | П                              |                                            |            |
| Inertia                                     | 10<br>Ò                       |                                      |                                       |                                     | $\Box$                         |                                            |            |
|                                             | 11<br>Ė<br>12<br>Ġ            |                                      |                                       |                                     | □<br>П                         |                                            |            |
| XY7 Limite                                  | ≺                             |                                      | m                                     |                                     |                                | $\rightarrow$                              |            |
| Ÿ                                           |                               |                                      |                                       |                                     |                                |                                            |            |
|                                             |                               |                                      |                                       |                                     |                                |                                            |            |
|                                             |                               |                                      |                                       |                                     |                                |                                            |            |
| Robot Manager<br>Robot: 1, robot1, C4-A601S |                               | Local: 0<br>$\overline{\phantom{a}}$ | ÷                                     | Tool: 0<br>$\overline{\phantom{a}}$ | ECP: 0<br>$\blacktriangledown$ | ●∑∷                                        | $\sqrt{2}$ |
| Control Panel                               | Pallets                       |                                      |                                       |                                     |                                |                                            |            |
| Jog & Teach                                 | Define pallets with wizard    |                                      | Define pallets                        |                                     |                                |                                            |            |
| Points                                      | Pallet Wizard                 |                                      |                                       |                                     |                                |                                            |            |
| Arch                                        | Manually define pallets       |                                      |                                       |                                     |                                |                                            |            |
|                                             | Pallet                        | Points                               | Columns                               | Rows                                | Outside                        |                                            | Apply      |
| Locals                                      | 0<br>$\blacksquare$           |                                      |                                       |                                     |                                |                                            |            |
| Tools                                       | Point<br>1                    | X                                    | Υ<br>Z                                | U                                   | ٧                              | W                                          | Restore    |
| Pallets                                     | $\overline{\mathbf{c}}$       |                                      |                                       |                                     |                                |                                            | Defaults   |
| ECP                                         | 3                             |                                      |                                       |                                     |                                |                                            |            |
| Boxes                                       | Pallet<br>1                   | Points                               | Columns                               | Rows                                | Outside                        |                                            | Clear      |
| Planes                                      | Ġ<br>$\overline{c}$<br>₿      |                                      |                                       |                                     | $\Box$<br>□                    |                                            |            |
| Weight                                      | 3<br>Ė                        |                                      |                                       |                                     | П                              |                                            |            |
| Inertia                                     | 4<br>Ġ<br>5<br>Ġ              |                                      |                                       |                                     | L.<br>П                        |                                            |            |
| XY7 Limite                                  | 6<br>₿                        |                                      |                                       |                                     | П                              |                                            |            |
| ŵ                                           | $\left\langle \right\rangle$  |                                      | $\begin{array}{c} \hline \end{array}$ |                                     |                                | $\rightarrow$                              |            |

网格导航

按下<TAB>键,移动到下一字段。使用箭头键或鼠标移动到任何字段。

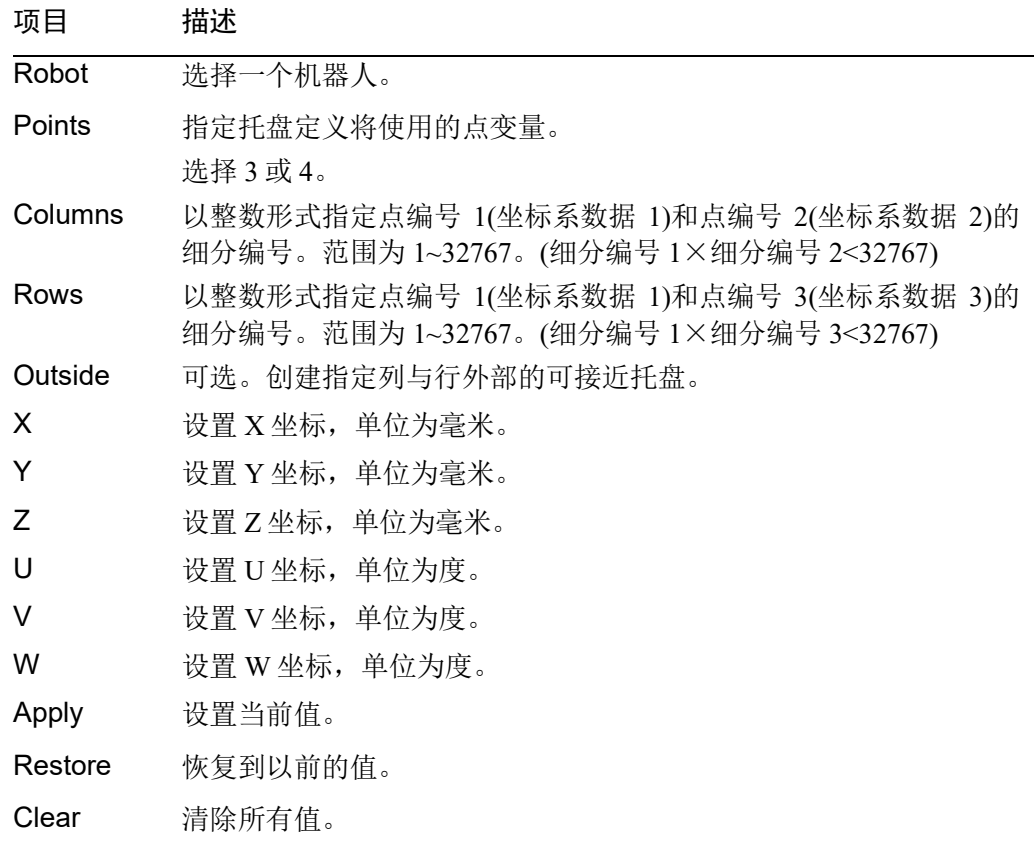

### 使用阵列向导

- 1. 选择[Robot Manager]-[Tools]选项卡,打开[Pallets]页面。
- 2. 点击<Pallet Wizard>按钮。这将打开如下所示的对话框。

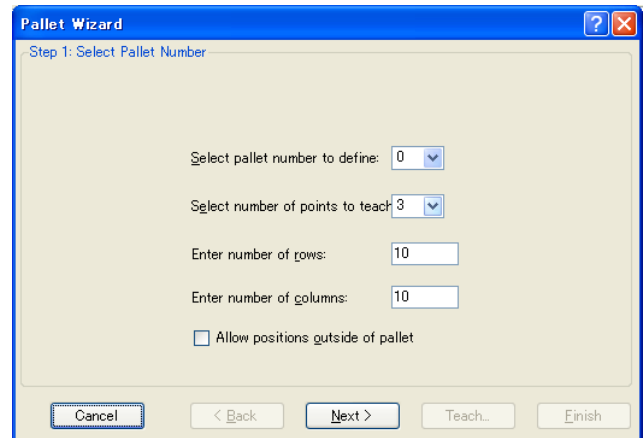

3. 选择待定义的阵列编号,待示教的点编号、行数和列数以及是否"允许阵列外 的位置"。然后点击<Next>按钮。

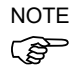

如果阵列是归整的矩形,应仅指定 4 个拐角点中的 3 个。但是,大多数情况下, 建议使用 <sup>4</sup> 个拐角点定义阵列。

4. 点击<Teach>按钮,打开[Teach first point]页面。

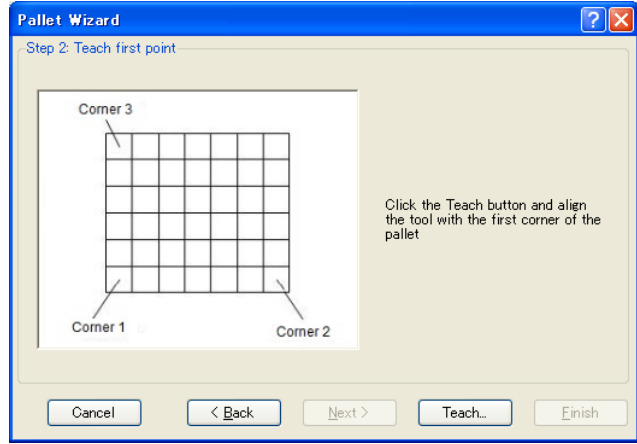

5. 将机器人步进到第一拐角,示教该位置。点击<Teach>按钮,打开以下对话框。

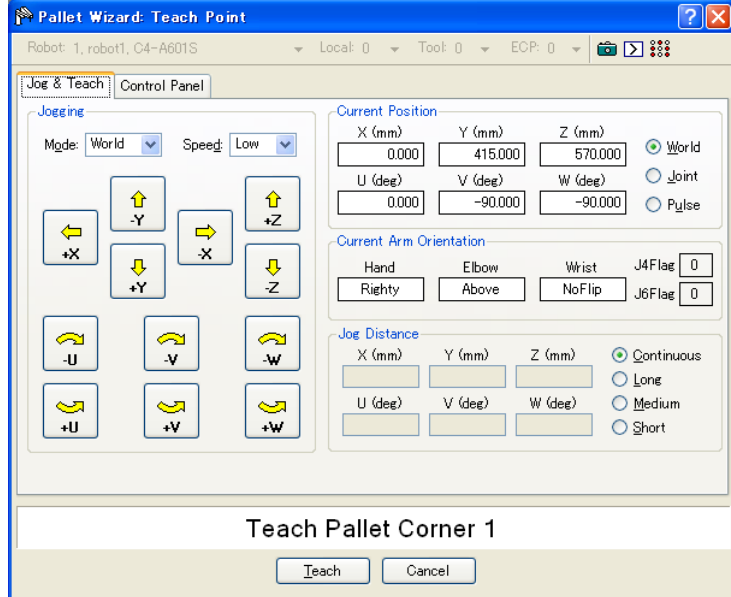

- 6. 按照步骤 (4) 和 (5) 示教第二个到第四个拐角。
- 7. 新的阵列定义如下所示。点击<Finish>应用新的定义。

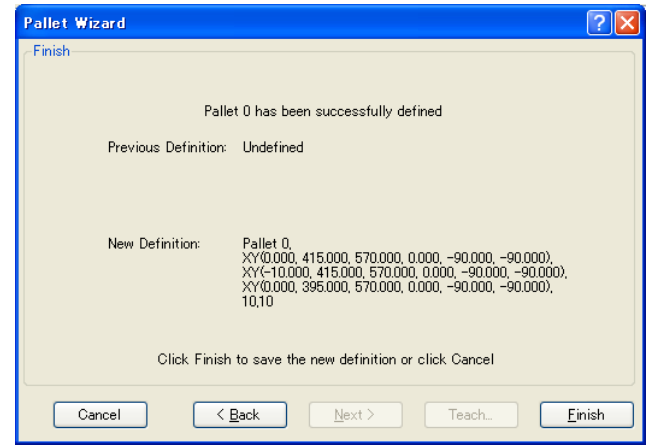

### [Tools]-[Robot Manager]-[Box]页面

此页面允许您定义机器人的工作空间 (Box) 设置(接近检查区)。选中该页面时, 显示 当前值。若未定义工作空间,则该工作空间的所有字段将留空。如果您在某一未定 义工作空间的任何一个字段中输入一个值,则剩余的字段将被设为零,且该工作空 间会在您点击<Apply>按钮后进行定义。

有关工作空间的更多详情,请参阅 *SPEL+ Language Reference: Box Statement*。

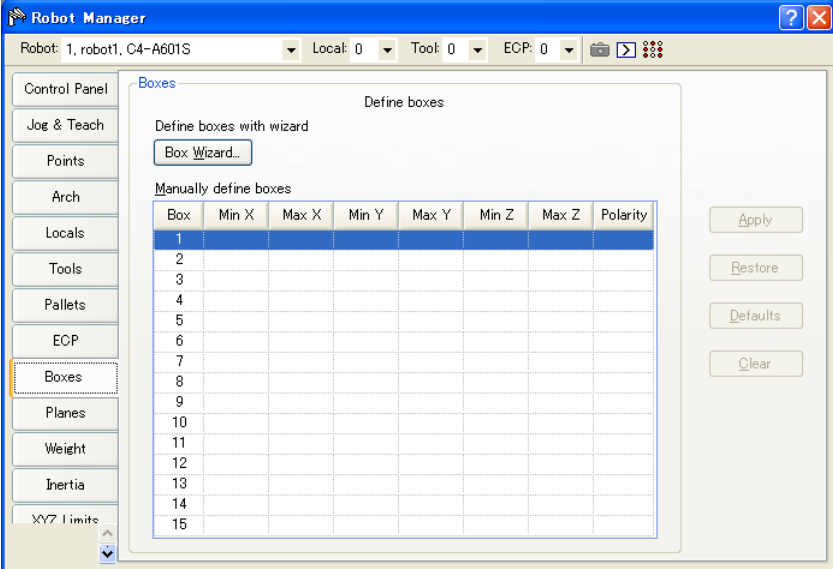

## 网格导航

按下<TAB>键,移动到下一字段。使用箭头键或鼠标移动到任何字段。

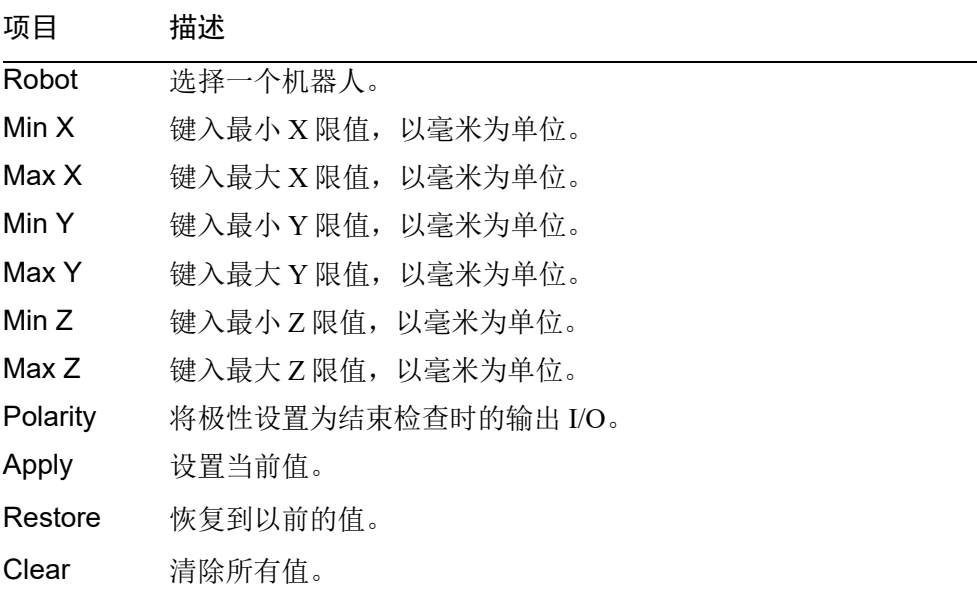

将这两个值设为零将禁用这些限值。
## 使用工作空间向导

- 1. 选择[Robot Manager]-[Boxes]选项卡,打开[Boxes]页面。
- 2. 点击<Box Wizard>按钮。这将打开如下所示的对话框。

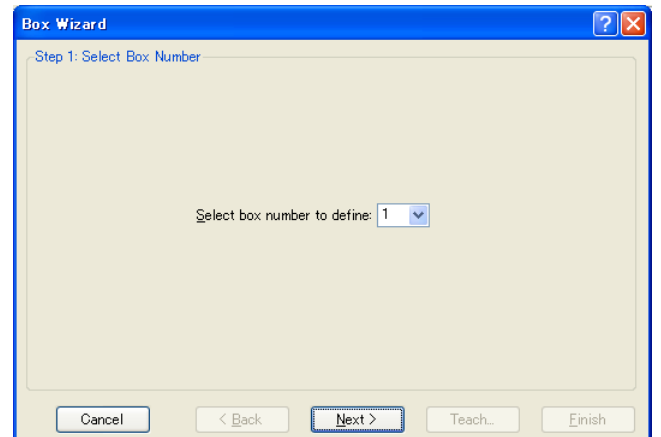

- 3. 选择工作空间编号进行定义,然后点击<Next>按钮。
- 4. 点击<Teach>按钮,打开[Teach first corner of box]页面。

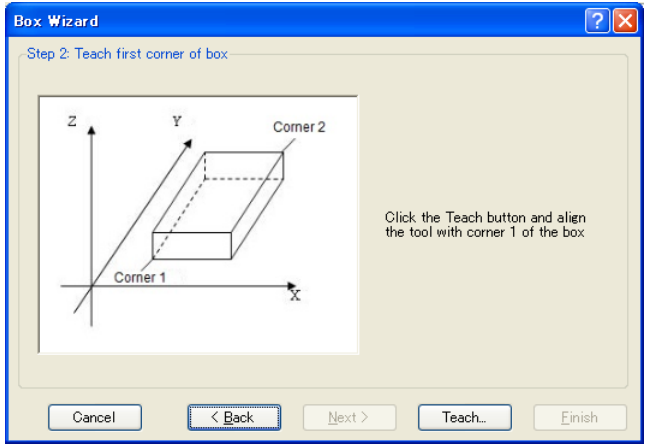

- Robot Manager  $\sqrt{2\sqrt{2}}$ Robot: 1. robot1. C4-A60 Local:  $0 \rightarrow$  Tool:  $0 \rightarrow$  ECP:  $0 \rightarrow$   $\boxed{60}$   $\boxed{\sum}$  : Jog & Teach Control Panel Jogging Current Position  $\times$  (mm)  $Y$  (mm)  $Z$  (mm) Mode: World  $\sim$  Speed: Low  $\sim$ ⊙ World  $\frac{1}{0.000}$  $570.000$ 405.000  $\bigcirc$  <u>J</u>oint U (deg)  $V$  (deg)  $W$  (deg)  $\hat{u}$ ⇧  $0.000$  $-90.000$  $-90.000$   $\bigcirc$  Pulse  $\overline{Y}$  $+Z$  $\Leftrightarrow$  $\Rightarrow$ -<br>-Current Arm Orientation- $\mathord{\text{-x}}$  $\boldsymbol{\times}$  $\frac{1}{\sqrt{2}}$  $\frac{1}{2}$  $J4Flag$  0 Hand Elbow Wrist  $Righty$ ] [ Above ם ב  $NoFlip$  $\Box$  J6Flag  $\boxed{0}$  $\sum_{\text{L}}$  $\frac{2}{\sqrt{2}}$ Jog Distance  $\approx$  $\times$  (mm)  $\bigcirc$  Continuous  $\gamma$  (mm)  $Z (mm)$  $\mathcal{M}$  $\frac{1}{1.000}$  $1,000$  $1,000$  $\bigcirc$  Long  $\frac{d}{dt}$  $\frac{Q}{V}$  $\cup$  (deg)  $V$  (deg)  $W$  (deg)  $\odot$  Medium  $\infty$  $\overline{1.000}$  $\sim$  $1.000$  $1.000$   $\bigcirc$  Short Box Wizard: Teach Corner 1  $\sqrt{\frac{1}{2}}$  Teach Cancel
- 5. 将机器人步进到第一拐角,示教该位置。点击<Teach>按钮,打开以下对话框。

- 6. 按照步骤 (4) 和 (5) 示教第二个到第四个拐角。
- 7. 选择输出 I/O 的极性

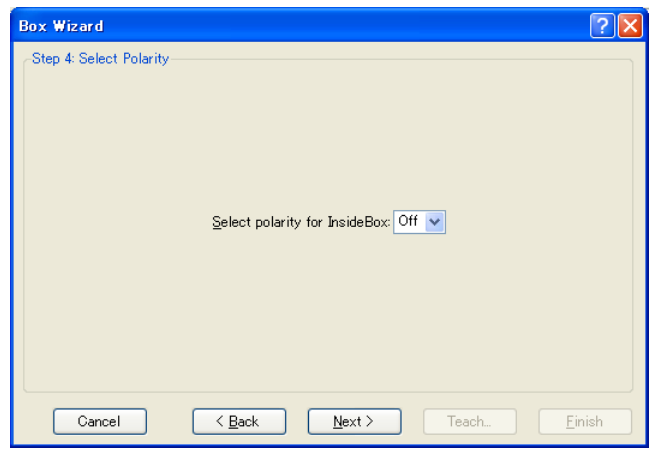

8. 新的工作空间定义如下所示。点击<Finish>应用新的定义。

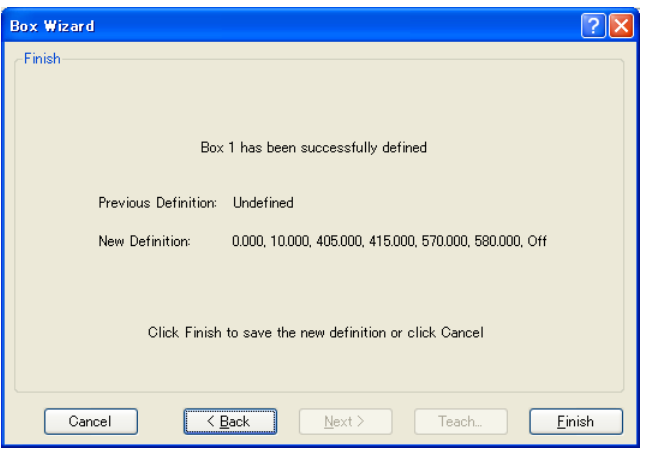

## [Tools]-[Robot Manager]-[Plane]页面

此页面允许您定义机器人的工作平面 (Plane) 设置(接近检查工作平面)。选中该页面 时,显示当前值。若未定义工作平面,则该工作平面的所有字段将留空。如果您在 某一未定义工作平面的任何一个字段中输入一个值,则剩余的字段将被设为零,且 该工作平面会在您点击<Apply>按钮后进行定义。

有关工作平面的更多详情,请参阅 *SPEL+ Language Reference: Plane Statement*。

| Robot Manager<br>Robot: 1, robot1, C4-A601S |                           |   |   |   |   | ▼ Local: 0 ▼ Tool: 0 ▼ ECP: 0 ▼ 命 D 333 |   |          |
|---------------------------------------------|---------------------------|---|---|---|---|-----------------------------------------|---|----------|
|                                             |                           |   |   |   |   |                                         |   |          |
| Control Panel                               | Planes                    |   |   |   |   |                                         |   |          |
|                                             | Define planes             |   |   |   |   |                                         |   |          |
| Jog & Teach                                 | Define planes with wizard |   |   |   |   |                                         |   |          |
| Points                                      | Plane Wizard              |   |   |   |   |                                         |   |          |
|                                             | Manually define planes    |   |   |   |   |                                         |   |          |
| Arch                                        | Plane                     | X | Υ | Z | U | v                                       | W |          |
| Locals                                      | 1                         |   |   |   |   |                                         |   | Apply    |
| Tools                                       | $\overline{2}$            |   |   |   |   |                                         |   | Restore  |
|                                             | 3                         |   |   |   |   |                                         |   |          |
| Pallets                                     | 4                         |   |   |   |   |                                         |   |          |
|                                             | 5                         |   |   |   |   |                                         |   | Defaults |
| ECP                                         | 6                         |   |   |   |   |                                         |   |          |
| <b>Boxes</b>                                | 7<br>8                    |   |   |   |   |                                         |   | Clear    |
|                                             | 9                         |   |   |   |   |                                         |   |          |
| Planes                                      | 10                        |   |   |   |   |                                         |   |          |
| Weight                                      | 11                        |   |   |   |   |                                         |   |          |
|                                             | 12                        |   |   |   |   |                                         |   |          |
| Inertia                                     | 13                        |   |   |   |   |                                         |   |          |
|                                             | 14                        |   |   |   |   |                                         |   |          |
| XY7 Limite                                  | 15                        |   |   |   |   |                                         |   |          |

## 网格导航

按下<TAB>键,移动到下一字段。使用箭头键或鼠标移动到任何字段。

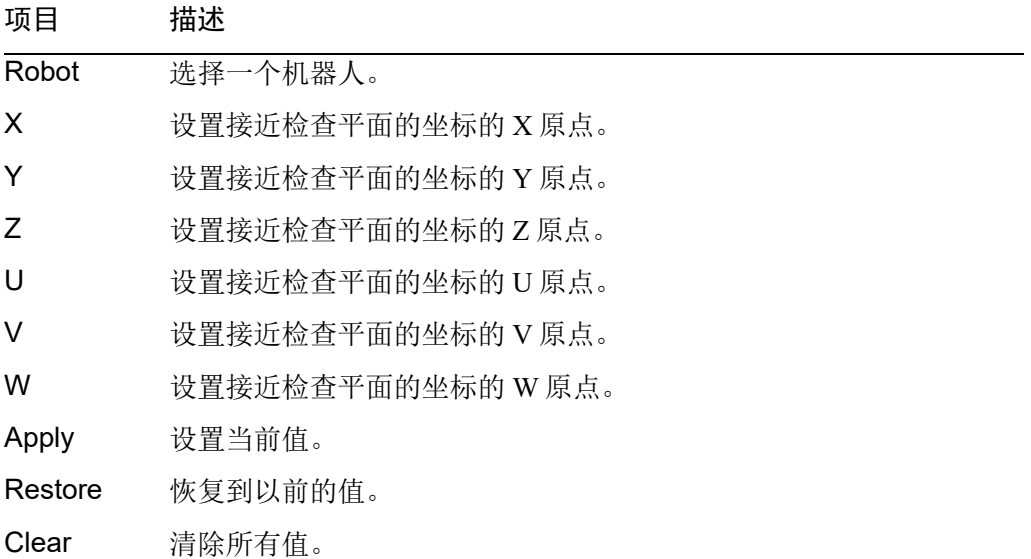

## 使用工作平面向导

- 1. 选择[Robot Manager]-[Planes]选项卡,打开[Planes]页面。
- 2. 点击<Plane Wizard>按钮。这将打开如下所示的对话框。

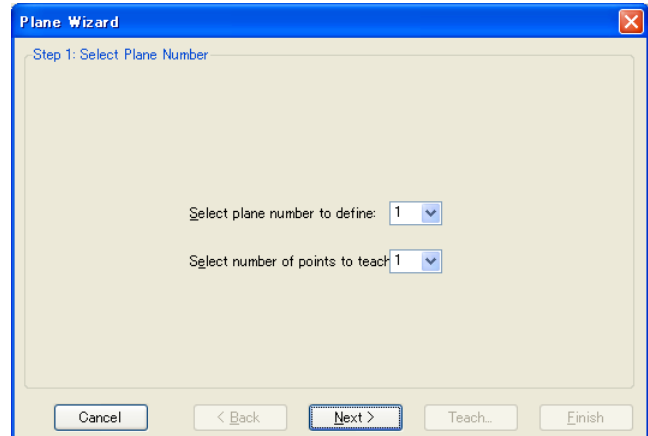

3. 选择工作平面编号进行定义并选择点编号进行示教,然后点击<Next>按钮。

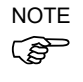

- 对于待示教的点编号可以选择"1"或"3"。如果选择"1",将反映示教时 的机器人姿势。如果选择"3",则不会反映机器人姿势。有关详细信息,请 参阅 *SPEL+ Language Reference: Plane Statement*。
- 4. 点击<Teach>按钮,打开[Teach plane origin point]页面。

如果示教的点编号为"1":

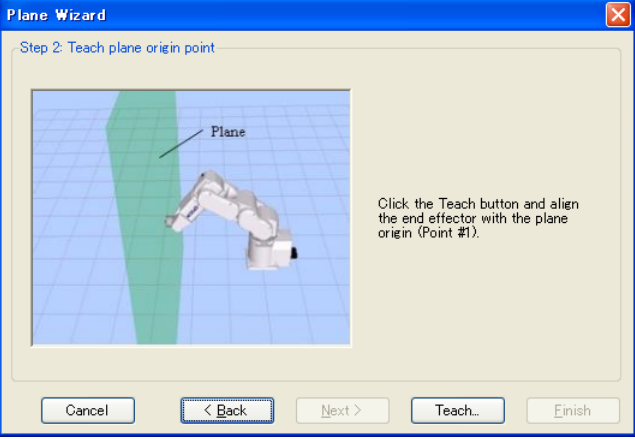

5. 将机器人步进到参考点,示教该位置。点击<Teach>按钮,打开以下对话框。

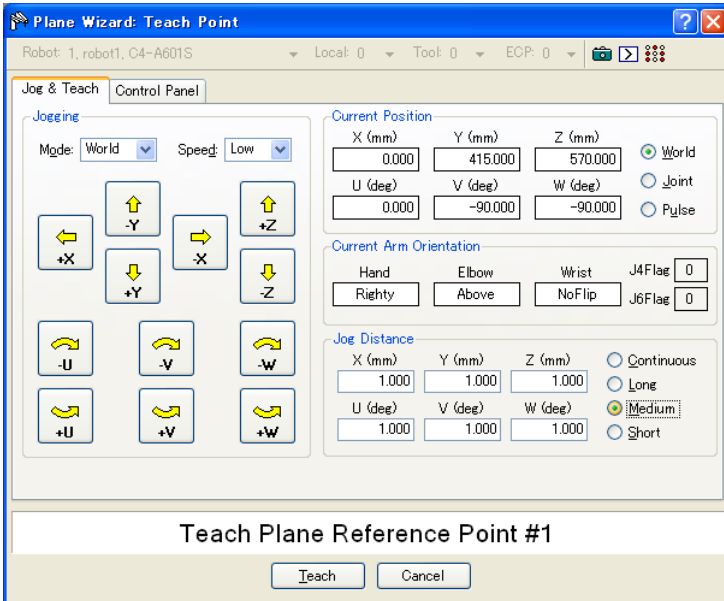

6. 新的工作平面定义如下所示。点击<Finish>应用新的定义。

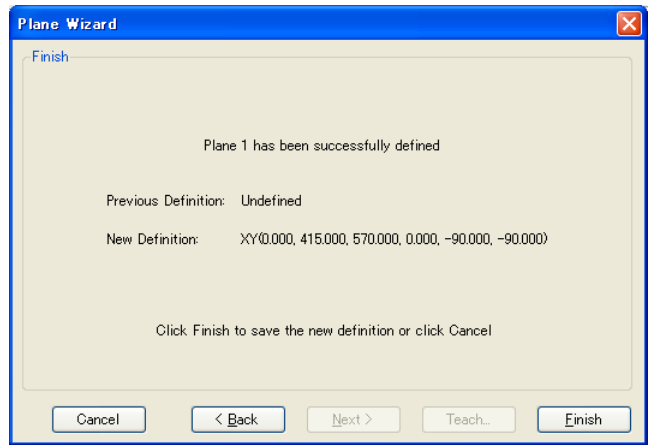

如果示教的点编号为"3":

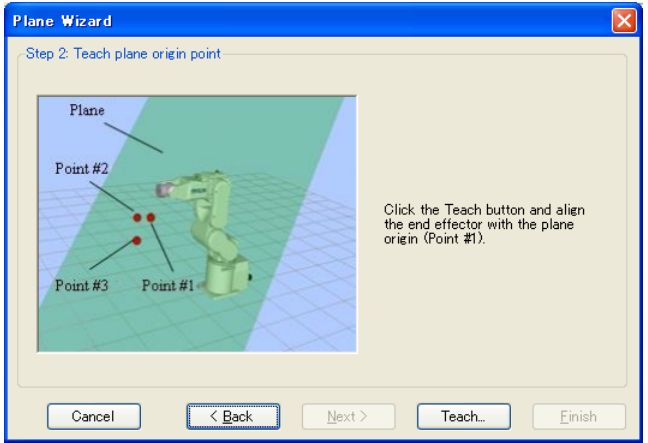

1) 将机器人步进到参考点,示教该位置 (Point #1)。点击<Teach>按钮,打开 以下对话框。

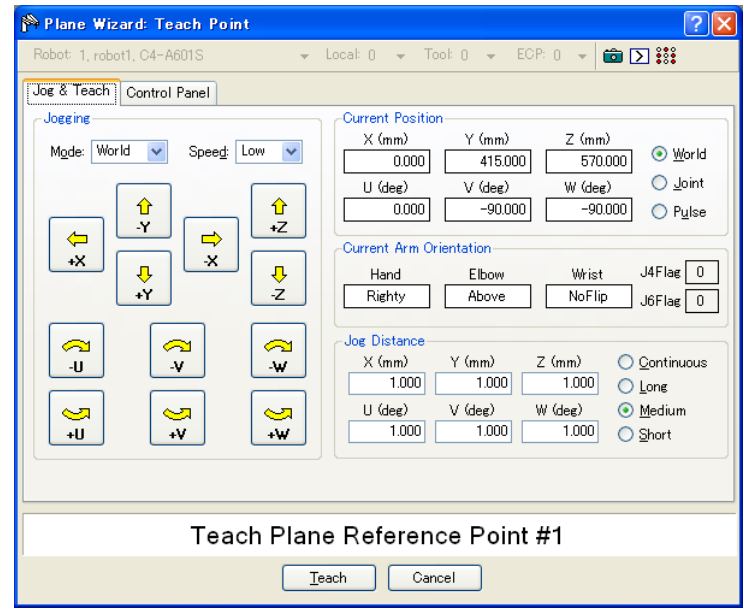

- 2) 按照步骤 1)的相同方式示教 X 轴指定点 (Point #2) 和 Y 轴指定点 (Point #3)。
- 7. 新的工作平面定义如下所示。点击<Finish>应用新的定义。

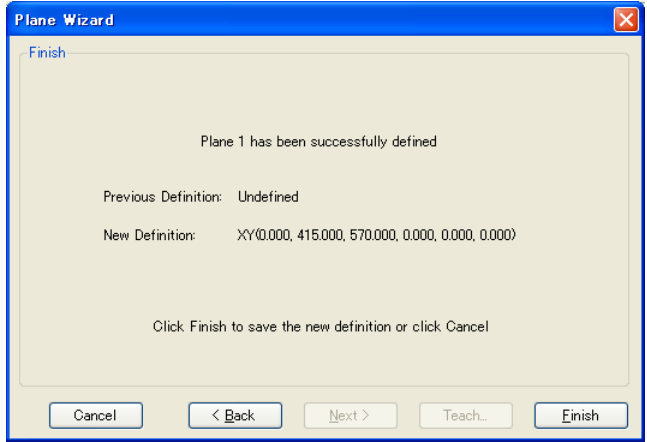

# [Tools]-[Robot Manager]-[Weight]页面

此页面用于更改机器人的 Weight 参数。

有关重量参数的详细信息,请参阅 *SPEL+ Language Reference: Wight Statement*。

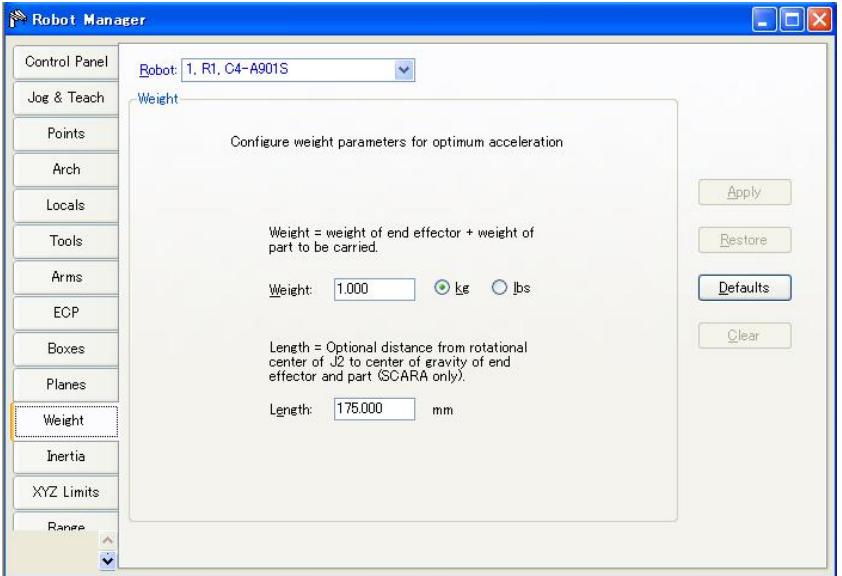

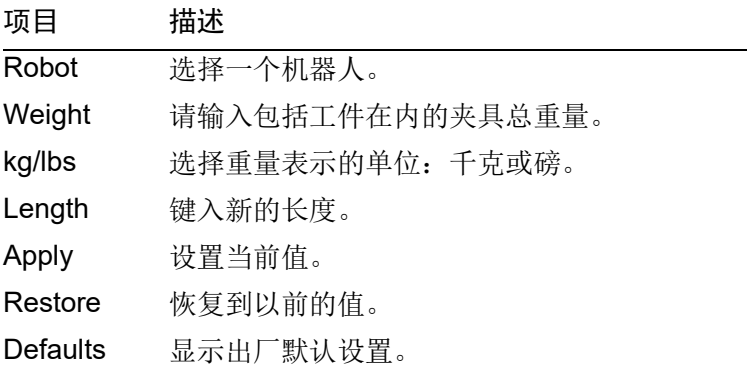

# [Tools]-[Robot Manager]-[Inertia]页面

此页面用于更改惯量参数。

有关惯量参数的详细信息,请参阅 *SPEL+ Language Reference: Inertia Statement*。

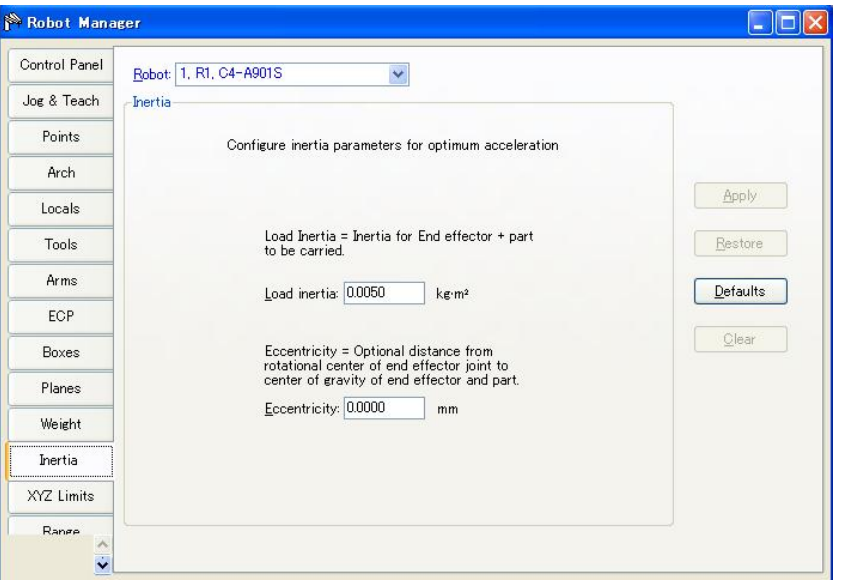

项目 描述

Robot 选择一个机器人。

Load inertia 键入机器人上有效载荷的新装载惯性, 以 kg·m<sup>2</sup> 为单位。这包括夹具 末端的惯量,加上要承载的部分。

Eccentricity 键入新的离心值,以毫米为单位。这是从关节 4 的旋转中心到夹具末 端及工件的重心之间的距离。

Apply 设置当前值。

Restore 恢复到以前的值。

Defaults 按默认按钮显示出厂默认设置。

## [Tools]-[Robot Manager]-[XYZ Limits]页面

此页面允许您在机器人机壳中配置 X、Y 和 Z 动作的限值。

有关 XYZ 限值的详细信息,请参阅 *SPEL+ Language Reference: XYLim Statement*。

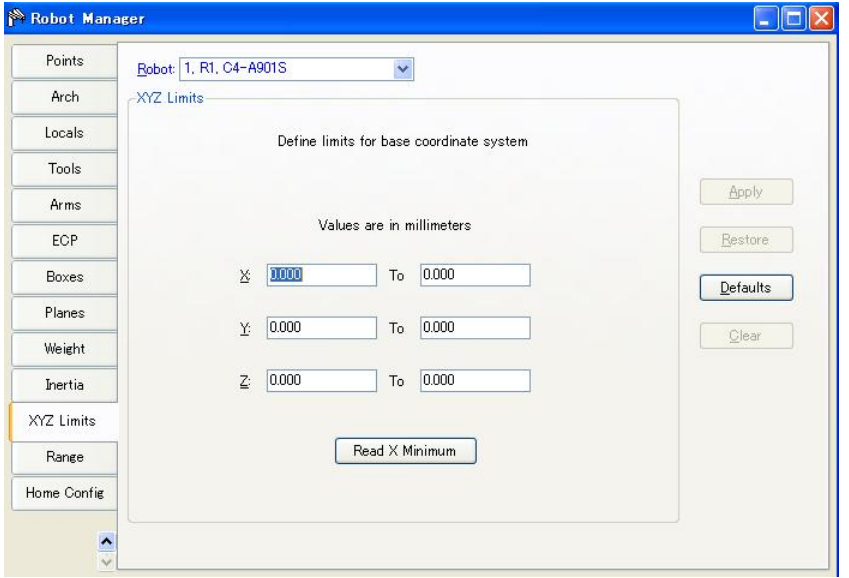

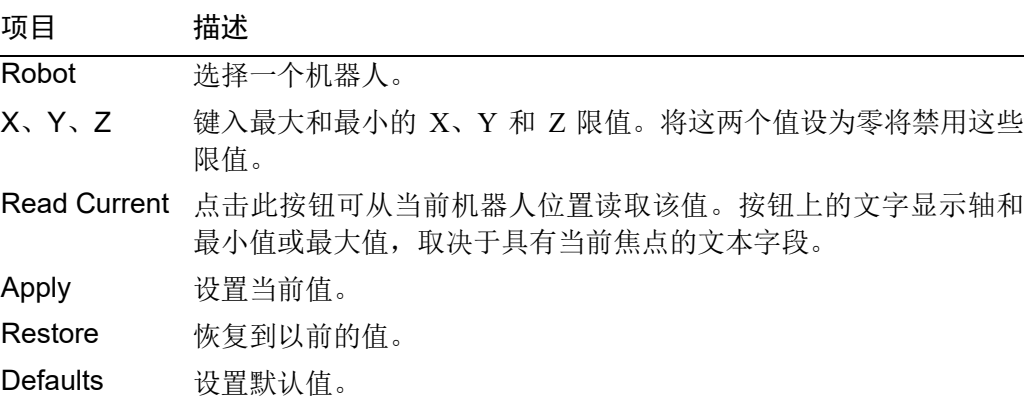

[Tools]-[Robot Manager]-[Range]页面

此页面允许您配置机器人关节的软件限值。

有关范围的更多信息,请参阅 *SPEL+ Language Reference* 以及所使用机器人的使用 手册。

有关配置动作范围的详情,请参阅 *SPEL+ Language Reference: Range Statement*。

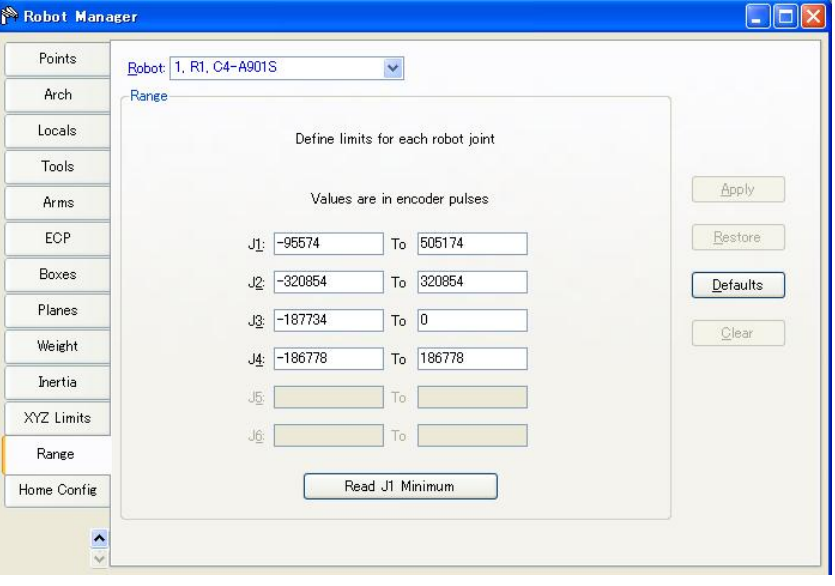

# 项目 描述

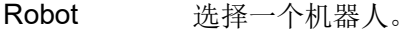

J1-J6 键入每个关节的最小值和最大值编码器脉冲值。

Read Current 点击此按钮可将机器人的当前关节值读入当前的字段中。按钮文本 会改变,这取决于具有焦点的文本字段。

Apply 保存当前的更改。

Restore 恢复到以前的值。

Defaults 设置缺省值。

## [Tools]-[Robot Manager]-[Home Config]页面

起始点配置允许您配置可选的用户起始点位置。

有关配置起始点位置的详情,请参阅 *SPEL+ Language Reference: HomeSet Statement*。

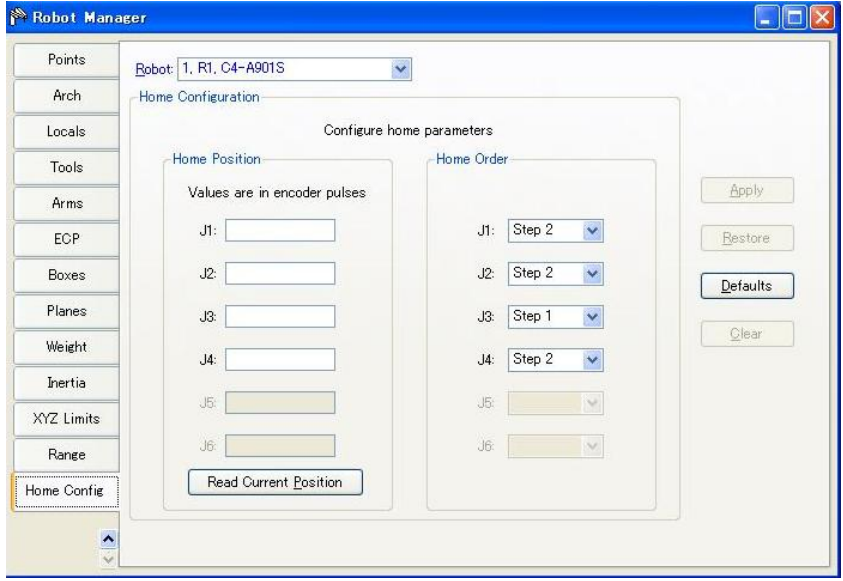

## 更改起始点位置

如果您选择[Home Config]选项卡,当前的起始点位置从机器人控制器中读取,并显 示在文本框中。如果未曾定义起始点位置,那么文本框中将显示为空白。

若要定义起始点位置,您可以在文本框中输入四个机器人关节中每个关节的编码器 位置值,或者您可以选择[Jog & Teach]页面让机器人步进到所需的起始点位置,然 后选择[Home Config]页面,并点击<Read Current Position>按钮读取当前编码器的位 置值。

#### 改变各轴动作次序

复位命令按步骤执行。步骤数等于机器人上的关节数。使用每个关节的下拉列表选 择每个关节的复位步数。同一步中可以有一个以上的关节复位。

## 测试起始点

在对起始点位置和次序进行更改后,您可以点击[Robot Manager]–[Control Panel]选 项卡,并点击<Home>按钮。

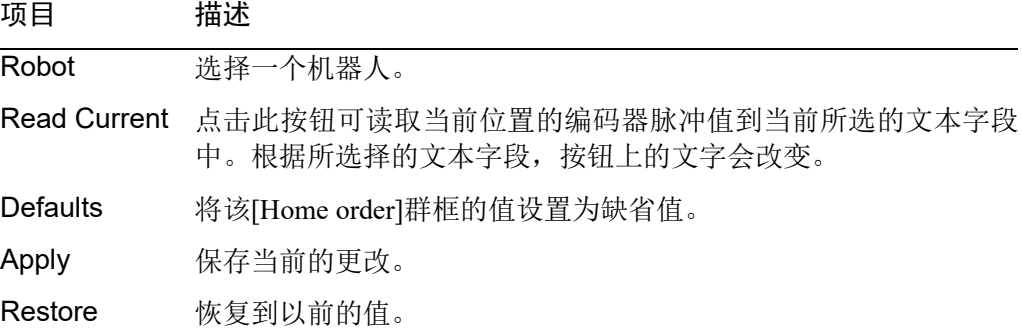

# 5.11.2 [Command Window]命令(Tools 菜单)

从机器人控制器中执行 SPEL+命令并查看结果。

## 打开命令窗口

从 Tools 菜单中选择命令窗口

或

点击工具栏上的 2 按钮。

或

键入  $Ctrl + M$ 

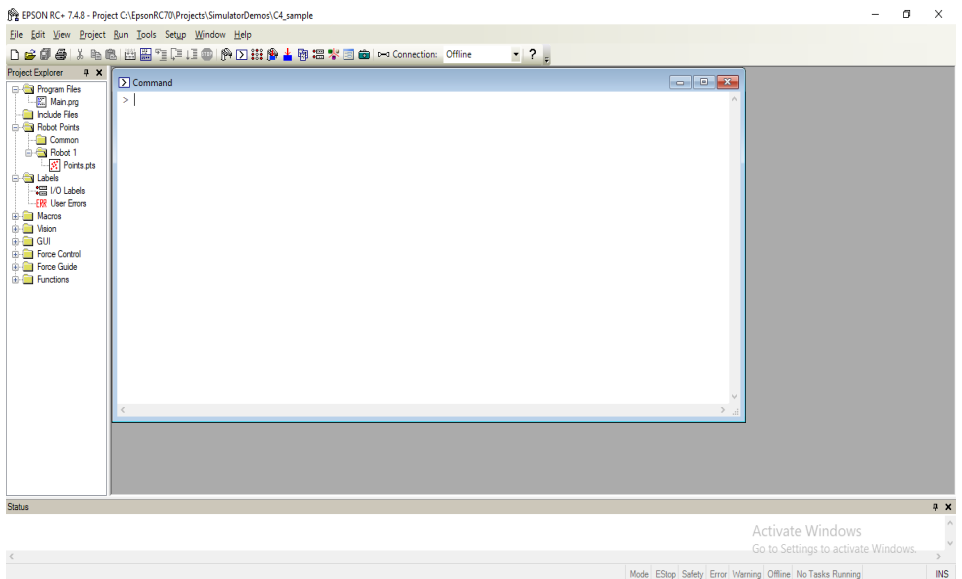

## 要在命令窗口中执行 SPEL+命令

1. 在提示后键入所需的命令 (>)。命令可以大写或小写输入。

2. 按<Enter>执行命令。光标可以在行的任何地方,只要您按下<Enter>即可。

3. 等待提示返回,然后再键入新的命令。

发生错误时,错误编号会随着错误消息一起显示。

您可以使用箭头键或鼠标将光标移动到窗口中的任意一行,启动提示 (>) 字符并按 <Enter>执行。

命令窗口键

| 按键          | 操作                              |  |  |  |  |  |
|-------------|---------------------------------|--|--|--|--|--|
| $Ctrl + A$  | 选择整个窗口。                         |  |  |  |  |  |
| $Ctrl + C$  | 停止该程序, 并初始化机器人控制器。如果机器人动作命令在进行  |  |  |  |  |  |
|             | 中,当命令完成后提示将返回。                  |  |  |  |  |  |
| $Ctrl + V$  | 执行粘贴命令。从剪贴板粘贴到当前的选择上。           |  |  |  |  |  |
| $Ctrl + W$  | 提示后最新显示最后一个命令行。                 |  |  |  |  |  |
| $Ctrl + X$  | 执行剪切命令。剪下当前的选择, 并把它放入剪贴板。       |  |  |  |  |  |
| $Ctrl + 7$  | 撤消最后一次更改。                       |  |  |  |  |  |
| Ctrl + Home | 进入窗口的顶部。                        |  |  |  |  |  |
| Ctrl + End  | 转到窗口端部的最后提示。                    |  |  |  |  |  |
| ?           | 在用作命令的第一个字符时转换到"PRINT"。这可用来显示变量 |  |  |  |  |  |
|             | 或任何需要 PRINT 命令的语句。              |  |  |  |  |  |

#### 5.11.3 [I/O Monitor]命令(Tools 菜单)

I/O 监视器窗口可以让您监控所有的控制器硬件的输入和输出,以及内存 I/O。最多 支持四个监视:一个标准监视和三个自定义监视。

在标准监视中有两个网格。对于每个网格,您可以指定 I/O 的类型和大小进行监控。

对于每个自定义监视,您可以指定输入、输出或内存的任意组合的列表。默认情况 下有一个自定义监视。若要使用另外两个自定义监视,右键点击选项卡,勾选您想 使之可见的监视。参阅本章中后面的小节,自定义 *I/O* 视图。

已使用[I/O Label Editor]定义的标签显示在每个位、字节或字的旁边。

[I/O Monitor]窗口打开后,当前监视的输入和输出状态不断地更新。

I/O 监视器始终显示在其他子窗口的顶部,如程序窗口和点窗口。

如果在 I/O 标签编辑器中输入 I/O 端口(位、字节、字)的描述,然后工具提示会在鼠 标指针移到包含该端口的那一行时显示。

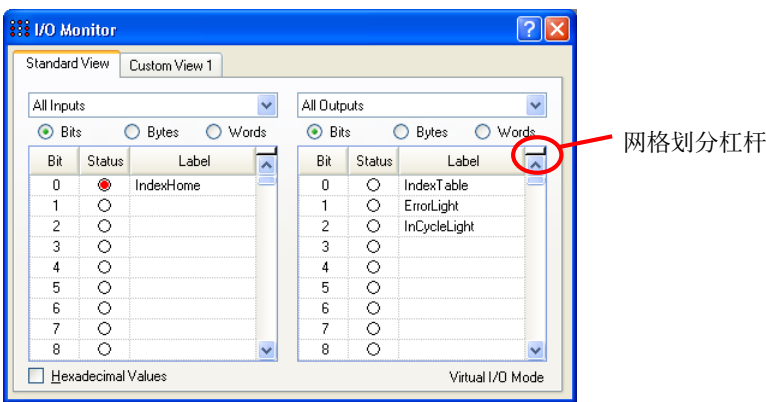

您可以双击 Status 栏中的输出 LED 图像来打开和关闭输出。

#### 要打开 I/O 监视器

从 Tools 菜单中选择 I/O 监视器。 或

点击工具栏上的按钮 。。 或

键入  $Ctrl + I$ 。

#### 使用 I/O 监视器

选择[Standard View]选项卡。

滚动网格找到所需的输入或输出进行监视。

您可以将每个网格分割到两个滚动区域中,只要选择网格右上角的分隔列并拖动它。 每个滚动区域都可以单独滚动。

若要打开或关闭输出,双击所需输出的 LED 图像。

虚拟I/O处于活动状态, 双击 Status栏中的输入LED图像即可以打开和关闭输入位。

若要以十六进制格式查看字节和字,请勾选[Hexadecimal Values]复选框。

您可以在垂直方向上调整 I/O 监视器的大小以显示更多的数据。将鼠标指针移动到 窗口的右下角激活尺寸手柄,然后点击并向下拖动窗口到所需的大小。

## 自定义 I/O 监视

您可以配置三个自定义的 I/O 监视。在每个监视中,可以添加 I/O 的任意组合。亦可 更改各视图的名称以及隐藏各监视。

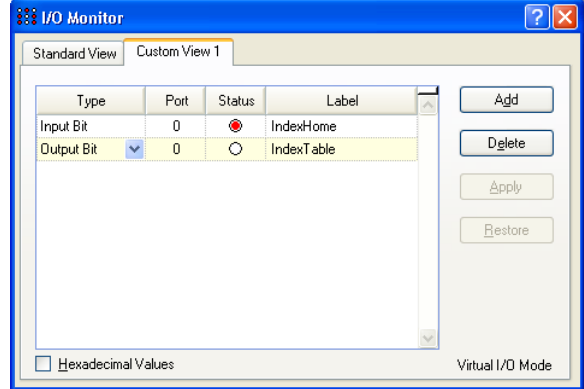

## 要更改监视

1. 点击自定义监视选项卡。如果当前没有显示,右键点击[Standard View]选项卡, 并选择三个自定义监视之一进行显示。

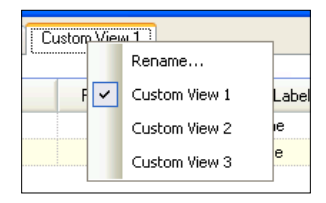

- 2. 点击<Add>按钮添加新的行到列表中。
- 3. 点击[Type]栏,选择<Type>,然后点击箭头查看 I/O 类型的列表,并选择其中的 一个。
- 4. 在[Port]栏中选择此端口(位、字节或字,取决于 I/O 类型)。
- 5. 重复步骤 2-4, 根据需要添加更多的行。

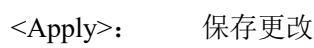

- <Delete>: 删除一行
	- <Restore>: 取消更改。

#### 要重命名监视

- 1. 点击自定义监视选项卡。如果当前没有显示,右键点击[Standard View]选项卡, 并选择三个自定义监视之一进行显示。
- 2. 右键点击该监视选项卡并选择[Rename]。
- 3. 输入新的监视名称。

#### 5.11.4 任务管理器命令(Tools 菜单)

任务管理器窗口允许您 Halt(中断)、Resume(继续)和 Quit(中止)任务。

#### 要打开任务管理器

从 Tools 菜单中选择任务管理器。

或

键入  $Ctrl + T$ 。

或

点击工具栏上的 <mark>陶</mark> 按钮。

#### 操作

任务管理器用于暂停、恢复、步进和停止任务。

启动任务管理器时,您会看到一个网格,其中包含 32 个标准任务和 11 个陷阱任务 的状态信息。此外,如果启动后台任务,您会看到 16 个后台任务的状态信息。每个 任务显示有 8 个项目。若要查看所有的列,使用滚动条或调整窗口大小。

Task 任务数(从 1 到 32)和 11 个陷阱任务。

Name 作为一个任务启动的函数的名称。

Status 当前的任务状态:Run、Wait、Halt、Pause、Aborted、Finished。

Type 任务类型

Normal 此任务是常规任务。

NoPause 此任务不会暂停(使用 Pause 语句或当 Pause 输入或安 全门打开时)。

NoEmgAbort 此任务会在紧急停止或发生错误期间连续处理。

- Line 当前的任务行号。
- Function 当前的任务函数名称。
- Program 当前的任务程序名称。
- **Start** 任务开始的日期和时间。
- CPU 每个任务的 CPU 负载系数。此功能有助于用户创建任务的问题检 测。

在以下例 1 中,函数会一直重复,直到标准输入 I/O 位端口 1 打开。

由于 Sw()是未切换任务的命令,此任务会占用进程。可能会影响控制器的其他任务 或整个系统。若要指定此类任务,应使用 CPU 负载系数显示器。

#### 限制

显示的数值不能保证准确性。由于测量方法的限制,可能会存在一些差异。正确创 建程序的负载系数应该最小。此外,在例 2 的程序中,通过其他系统任务执行命令。 因此,负载系数显示为"0"。

```
例 1)
  Function main
    Do
      Do
         If Sw(1) = On Then Exit Do
      Loop
      Go P(0)
    Loop
  Fend
例 2)
  Function main
    Do
      Print "TEST"
    Loop
  Fend
```
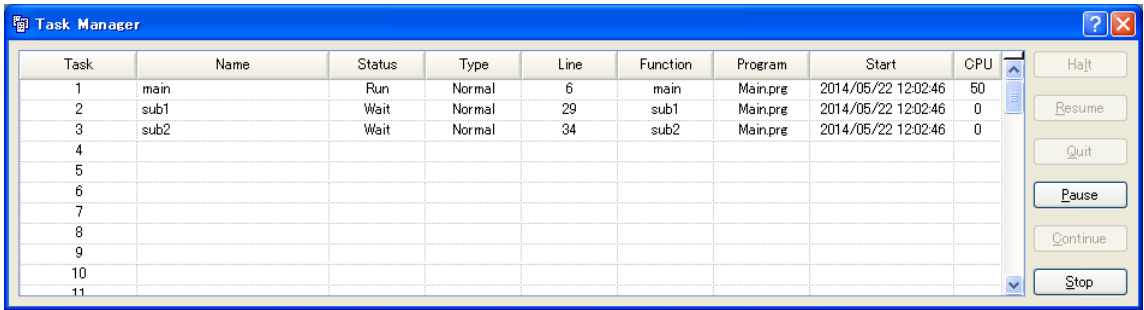

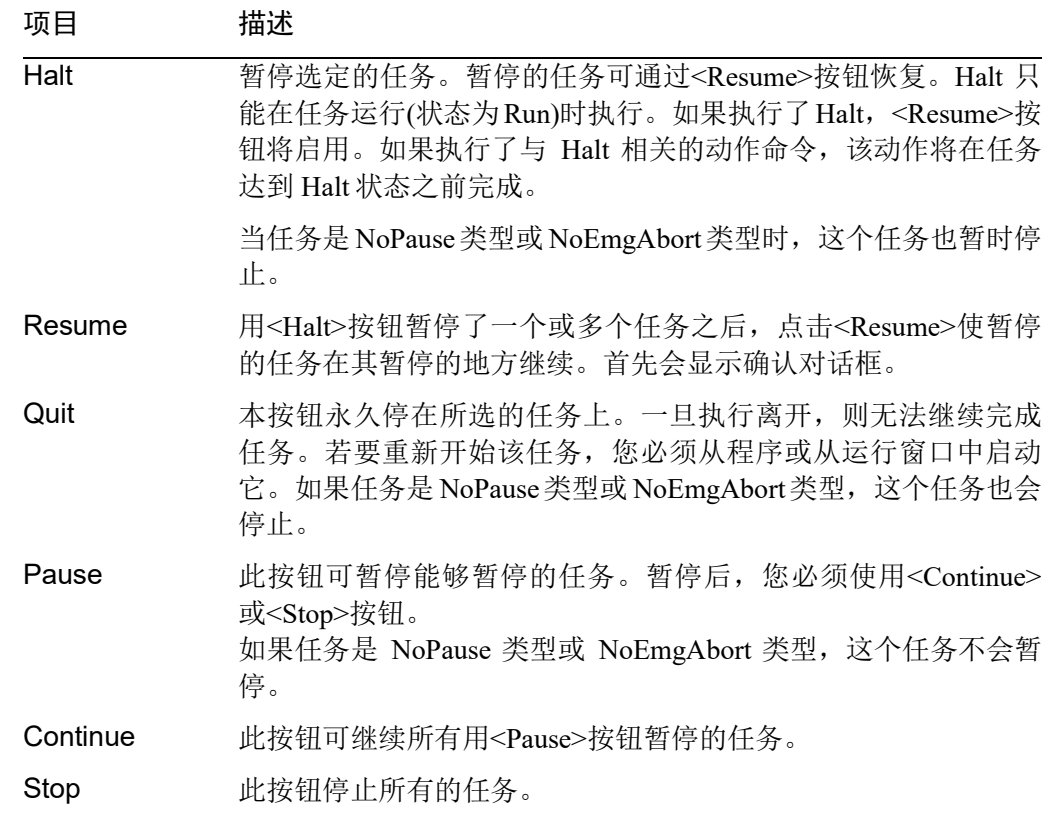

## 要停止、单步执行、执行和恢复任务

<Halt>按钮会在选择了一个运行的任务后激活。

点击<Halt>按钮来停止您暂时选择的任务。

任务已停止后将显示源代码,并指明下一步。您可以点击<Resume>按钮恢复执行。 (亦可从[Run]菜单中执行[Step Into]、[Step Over]或[Walk]。)

#### 要暂停和继续任务

Pause 允许您"暂停"所有可暂停的任务。

点击<Pause>按钮暂停有效的任务。机器人会立即减速停下来。

执行暂停后,点击<Continue>按钮来恢复所有暂停的任务。

## 要在当前执行的行查看源代码

选择一个任务行。然后右键点击并选择[Go To Line]。程序编辑器将在当前执行的行 中打开。

## 5.11.5 宏命令(Tools 菜单)

您可以使用宏编辑器创建 SPEL+命令宏。宏由一个或多个 SPEL+语句构成,可以从 命令窗口中执行。宏语句可使用全局变量、I/O 标签和点标签。除了 Alt + F4 这个用 来关闭应用程序的 Windows 快捷方式, 您可以指定一个宏到每个 Alt 功能键。

1. 选择[Tools]-[Macros]打开[Command Macros]对话框。

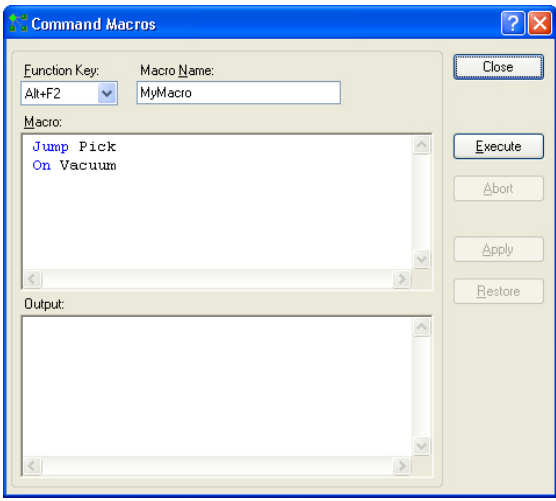

- 2. 在[Macro]文本框中键入宏语句。
- 3. 点击<Apply>按钮以保存更改。
- 4. 点击<Execute>来运行宏。
- 5. 点击<Close>关闭该对话框。系统会提示您保存您创建或更改的宏。

若要打开并执行宏,键入<Alt> + 功能键。然后点击<Execute>运行。按此功能键宏 不会执行。提供单独的执行步骤以确保安全性,因为宏可能会移动机器人和控制  $I/O<sub>o</sub>$ 

任务正在运行时可以执行宏。如果正在运行任务时执行了无效的命令,就会发生错 误。

## 5.11.6 [I/O Label Editor]命令(Tools 菜单)

I/O 标签编辑器可以让您为每个项目的输入、输出和内存 I/O 确定一个有意义的名称。 标签可以通过命令窗口或宏用于您的程序中。其也显示在 I/O 监控器窗口中。

#### 要打开 I/O 标签编辑器

从 Tools 菜单中选择 I/O 标签编辑器。

或

键入  $Ctrl + L$ 。

或

点击工具栏上的精置按钮。

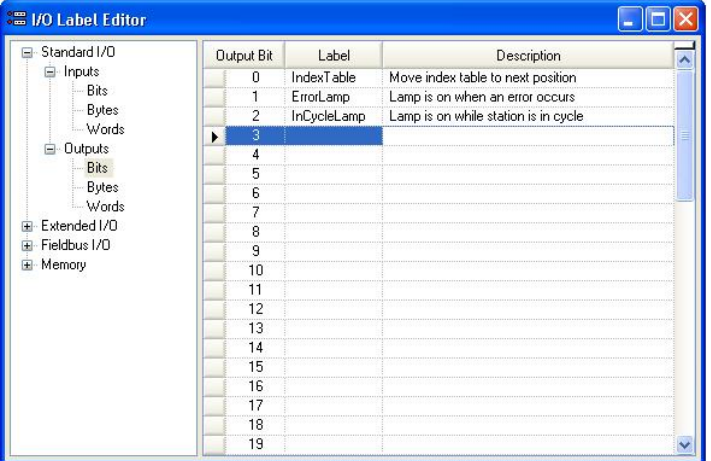

## I/O 标签电子表格

如果您从[Tools]菜单中选择[I/O Label Editor], 会打开一个窗口, 其中包含一个树形 图和一个电子表格编辑器。

窗口左侧的树形图显示了控制器不同类型的 I/O。对于每种类型的 I/O, 您可以查看 和编辑位、字节(8 位)和字(16 位)的标签。

电子表格的第一列将根据所查看的 I/O 类型显示位、字节或字。

第二列包含第一列中各位、字节或字的标签。对于每个标签,最多可以键入 32 个字 符。标签字符可以是字母、数字或下划线。

第三列包含与标签相关联的描述。

如果为 I/O 点添加描述, 则该描述将在 I/O 监视器上显示为工具提示。

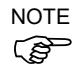

- I/O 标签编辑器将显示控制器上的所有可用 I/O 类型。

- 对于编辑器版本,I/O 标签编辑器会显示所有 I/O 类型。 例如,可以编辑现场总线 I/O 标签,但不能在控制器中安装现场总线板。

#### 要添加或编辑标签

选择您想要在树形图上加标签的 I/O 类型。选择 I/O 类型后, 电子表格将刷新, 以显 示该类型的标签。电子表格中的行数等于您所选类型的位、字节或字的数目。

使用鼠标滚动电子表格,将光标放在您想要添加标签的位、字节或字数旁边的 [Label]字段中。输入标签,最多 32 个字母数字字符,不带空格。或者,可以在 [Description]字段中键入标签描述。

添加或编辑标签后, 从[File]菜单中执行[Save]或点击<Save all files> 存更改。如果检测到任何重复的标签,将显示错误消息,并且将中止保存操作。您 必须纠正这种重复,才可以成功地保存标签。

#### 剪切和粘贴标签和说明

您可以用鼠标进行选择来剪切和粘贴标签和说明,然后从[Edit]菜单中执行[Copy]、 [Cut]和[Paste]。

您也可以使用下列步骤剪切和粘贴整行:

- 1. 使用左侧的行选择器选择一行或多行并从[Edit]菜单中执行[Cut]或[Copy]命令。 选择多行时,按住 Shift 或 Ctrl 键的同时用鼠标选择行。
- 2. 通过点击该行左边的行选择器选择您要开始粘贴的行。
- 3. 从[Edit]菜单中执行[Paste]命令。

## 5.11.7 用户错误编辑器命令(Tools 菜单)

用户错误编辑器允许您定义用户错误。

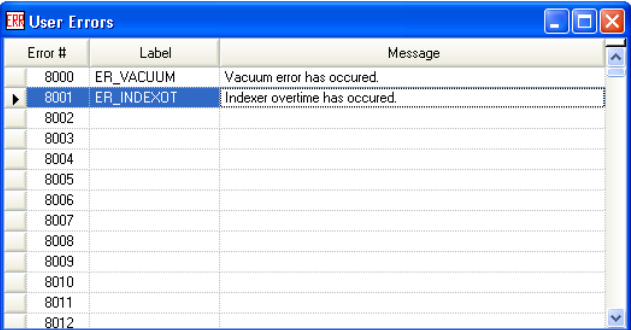

用户错误号码可以从 8000 到 8999。

标签长度可达 16 个字符。

建议您使用每个错误标签的 ER 前缀并使用该标签的所有标题。这样即可在代码中 轻松找到错误标签。

一些用户错误的示例:

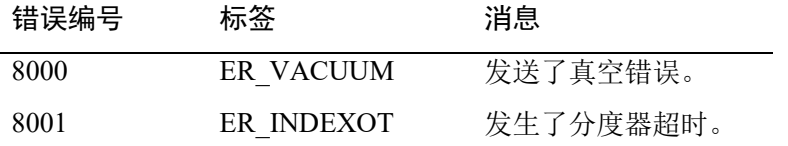

在程序代码中,使用错误语句生成用户错误。例如:

```
On Vacuum
Wait Sw(VacOn), 1
If Tw = 1 Then
  Error ER_VACUUM
EndIf
```
用户错误信息存储在一个名为 UserErrors.dat 的文件中的当前项目目录中。

您可以使用[File]菜单中的[Import]命令从其他项目中导入用户错误。

添加新的错误定义后, 从[File]菜单中执行保存或点击<Save all files> ■ 工具栏按钮, 以保存更改。如果检测到任何重复的标签,将显示错误消息,并且将中止保存操作。 您必须纠正这种重复,才可以成功地保存标签。

## 5.11.8 [Controller]命令(Tools 菜单)

从[Tools]菜单中选择控制器来打开[Controller Tools]对话框。

从[Controller Tools]对话框中,您可以保存和恢复完整的控制器配置和使用[Backup Controller]和[Restore Controller]命令的项目。您还可以保存和查看控制器状态,并 复位控制器。

在维修系统之前,您应该执行[Backup Controller],并在外部介质上存储系统配置, 如 USB 存储钥匙。

如果需要,您可以使用[Restore Controller]恢复以前存储的数据。

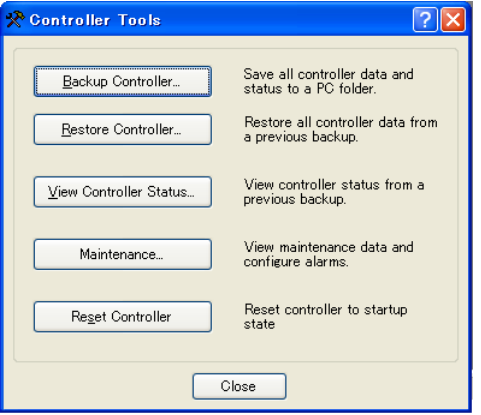

## 备份控制器

使用备份控制器将控制器的配置数据保存到您的个人电脑上。

当前状态保存在文件夹中,其中包含几个文件。控制器配置设置、任务状态、I/O状 态、机器人状态等均保存在这些文件中。必要时,让用户将控制器状态的快照发送 给当地销售商或 Epson 的技术支持是非常有用的。

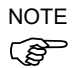

备份控制器相当于将 USB 存储钥匙连接到控制器上,按下控制器上的 TRIG 按钮来 保存控制器状态。

控制器状态信息存储在一个名称为"B",后跟"控制器类型、控制器序列号以及日 期和时间"的文件夹中。

您可以配置控制器,决定是否将项目文件保存到状态文件夹中。参阅[Setup]- [System Configuration]-[Controller]-[Preferences]。

- (1) 选择[Tools]-[Controller] $\mathbf{\mathcal{P}}$ 。
- (2) 点击<Backup Controller>按钮打开[Browse For Folder]对话框。

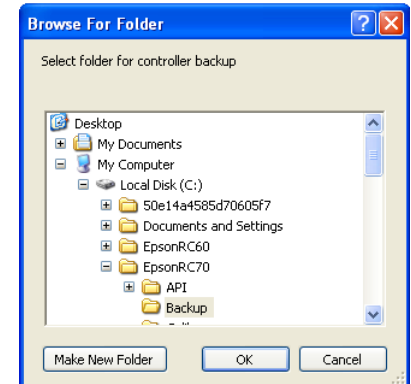

(3) 选择您要保存文件的文件夹。

您可以通过点击<Make New Folder>按钮创建一个新的文件夹。

(4) 点击<OK>。将创建一个用于存储备份文件的新文件夹。文件夹名称为"B",后 跟"控制器类型、控制器序列号以及日期和时间"。

#### 恢复控制机器

恢复备份数据。任务运行时无法还原控制器。如果在运行时还原控制器,将弹出错 误信息。

恢复控制器配置步骤如下。

- (1) 选择[Tools]-[Controller] $\mathcal{R}$ 。
- (2) 点击<Restore Controller>按钮打开[Browse For Folder]对话框。

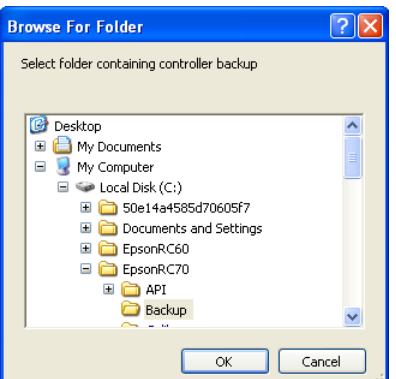

(3) 选择存储信息的文件夹。

**RAD** NOTE

(文件夹名称为"B\_", 后跟"控制器类型、控制器序列号以及日期和时间")。 您也可以选择一个包含导出控制器状态信息的文件夹。

(4) 点击<OK>显示该对话框,选择恢复数据。

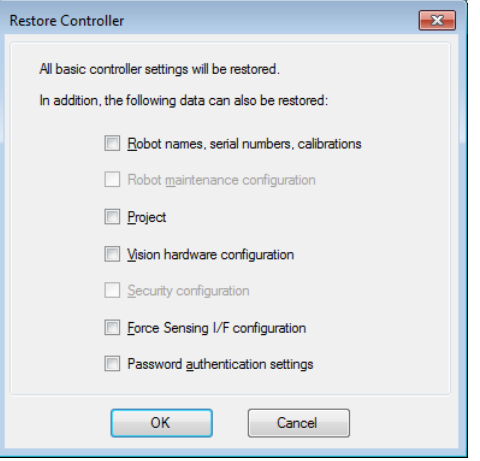

#### Robot names, serial numbers, calibrations 复选框

此复选框允许您恢复机器人的名称、机器人序号、Hofs数据和 CalPls数据。确保 恢复正确的 Hofs 数据。如果恢复错误的 Hofs 数据, 机器人可能移动到错误的位 置上。

默认设置为未勾选。

Robot maintenance configuration 复选框 此复选框可以让您恢复零件消耗数据。

有关详细信息,请参阅以下手册。

 *Robot controller RC700 / RC700-A Maintenance 6 Alarm* 按照默认设置不勾选。

Project 复选框

此复选框允许您恢复项目相关的文件。 默认设置为未勾选。 项目恢复后,将恢复全局保留变量的所有值。 有关全局保留变量备份的详细信息,请参阅 *5.10.10 [Display Variables]* 命令*(Run* 菜单*)*。

## Vision hardware configuration 复选框

此复选框可以让您恢复视觉硬件的配置。 有关详细信息,请参阅 *EPSON RC+ 7.0 option: Vision Guide 7.0*。 按照默认设置不勾选。

## Security configuration 复选框

此复选框可以让您恢复安全配置。 有关详细信息,请参阅 *15.* 安全。 按照默认设置不勾选。

#### Force Sensing I/F configuration 复选框

此复选框可以让您恢复力觉 I/F 的配置。 有关详细信息,请参阅 *EPSON RC+ 7.0 option Force Guide 7.0*。 按照默认设置不勾选。

Password authentication settings checkbox

可以恢复保存在控制器中的密码。

5. 点击<OK>按钮, 恢复系统信息。

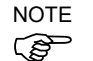

恢复只能在同一系统中使用备份控制器来保存的系统配置。 恢复不同的系统信息时,出现以下警告消息。

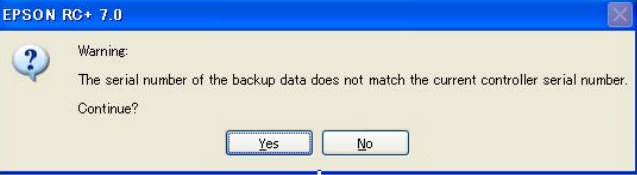

点击<No>按钮取消数据恢复,但诸如更换控制器之类的特殊情况除外。

恢复驱动单元配置的包含机器人数据的备份时,务必在连接了驱动单元并打开时恢 复数据。  $\mathbb{G}$ NOTE

- 将包含不支持机器人信息的备份恢复到对象控制器时,将发生错误。  $\mathbb{Q}$ NOTE
- 您无法将包含 PG 的备份恢复到虚拟控制器。  $\mathbb{Q}$ NOTE
- 您无法将通过虚拟控制器备份的数据恢复到 T 系列机器人。  $\mathbb{G}$ NOTE

## 观看控制器状态

点击<View Controller Status>按钮来查看通过以前的状态导出所存储的状态数据(参 阅导出控制器状态一节)。

机器控制器的状态:

- (1) 选择[Tools]-[Controller]。
- (2) 点击<View Controller Status>按钮,打开[Browse For Folder]对话框。

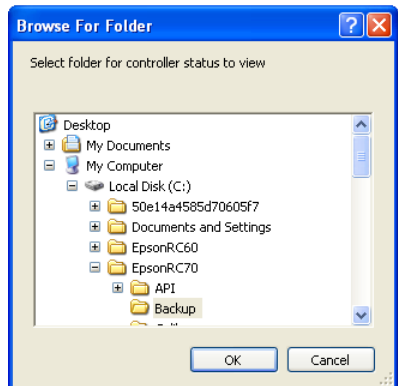

- (3) 选择存储信息的文件夹。控制器状态信息存储在一个名称为"B",后跟"控制器 类型、控制器序列号以及日期和时间"的文件夹中。
- (4) 点击<OK>,查看所选的控制器状态。
- (5) 将显示[Controller Status Viewer]对话框。

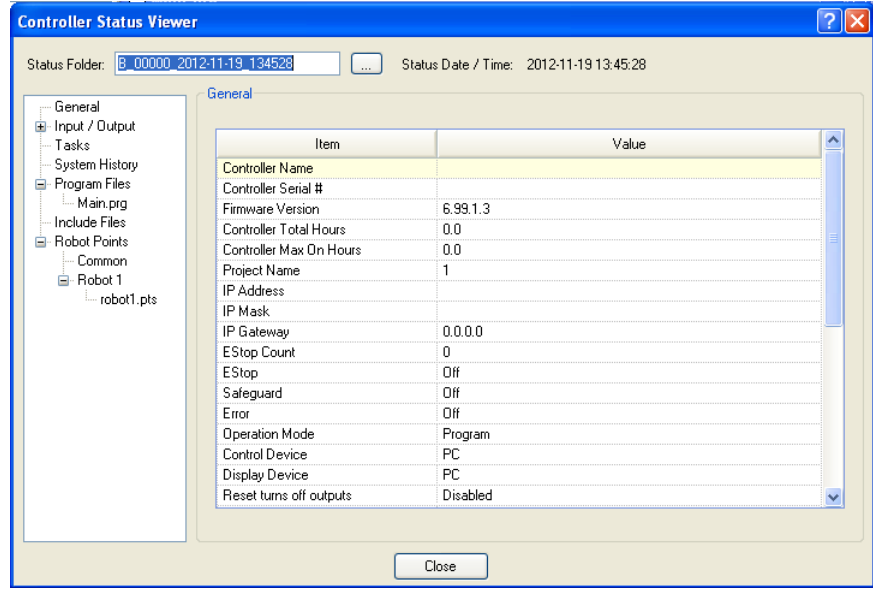

(6) 从对话框左侧的树形图上选择查看项目。

(7) 若要查看其他控制器状态,点击状态文件夹名称旁边的椭圆按钮,并选择一个 新的状态文件夹。

## 重置控制器

使用<Reset Controller>按钮重置 SPEL 控制器。

#### 维护

显示控制器或机器人零件的零件消耗数据。

有关详细信息,请参阅 *RC700 / RC700-A Controller Manual* 中的 *Maintenance 6. Alarm*。

## 5.11.9 [Vision] 命令(Tools 菜单)

有关步骤,请参考以下手册。

*Vision Guide 7.0 Hardware & Setup* 设置篇的 *2.*软件设置

# 5.12 [Setup]菜单

[Setup]菜单包含以下命令:

- 电脑到控制器的通信
- 设置控制器
- 选项
- 选件

5.12.1 [PC to Controller Communications]命令(Setup 菜单)

#### $D=0$

若要配置与控制器的通信,从[Setup]菜单中选择[PC to Controller Communications]。 将出现如下图所示的[PC to Controller Communications]对话框:

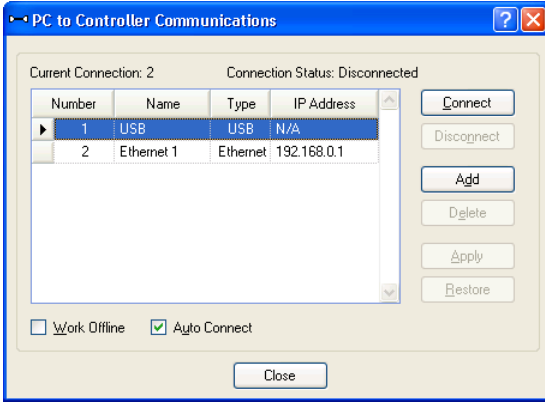

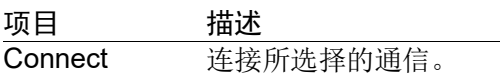

Disconnect 断开通信。

Add 添加以太网或虚拟控制器的通信信息。点击此按钮打开对话框, 指

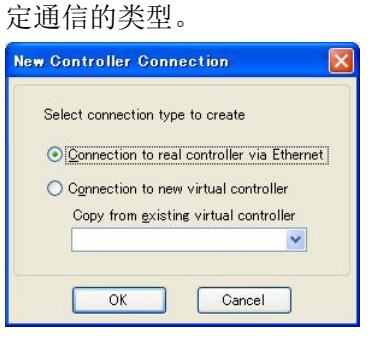

程序累计执行时间

在虚拟控制器中,程序最长可以累 计执行一个小时。 如果累计执行超过了一个小时, 则 会出现一条警告消息。 警告显示后可以直接再次执行该程 序。 累计执行时间将被重置。

Delete 删除选定的通信信息。连接 #1"USB"不能删除。 Apply 保存更改。 **Restore** 恢复到以前的设置。 Work Offline 您可以创建一个项目,而无需在离线模式下连接到控制器上。在此 模式下无法使用一些诸如机器人管理器之类的功能。 Auto Connect 如果启用了连接, 则自动连接到控制器上。 Close 关闭对话框。

## 5.12.2 [System Configuration]命令(Setup 菜单)

[System Configuration]命令可以打开一个对话框,其中包含了几个页面,用于配置 EPSON RC+ 7.0 环境的系统。

若要打开[System Configuration]对话框, 选择[Setup]-[System Configuration]  $\frac{2\pi}{3}$ 

[Setup]-[System Configuration]-[Startup]

## [Setup]-[System Configuration]-[Startup]-[Start Mode]页面

从启动模式页面上,您可以选择是否以 Auto 模式或 Program 模式启动 EPSON RC+ 7.0。

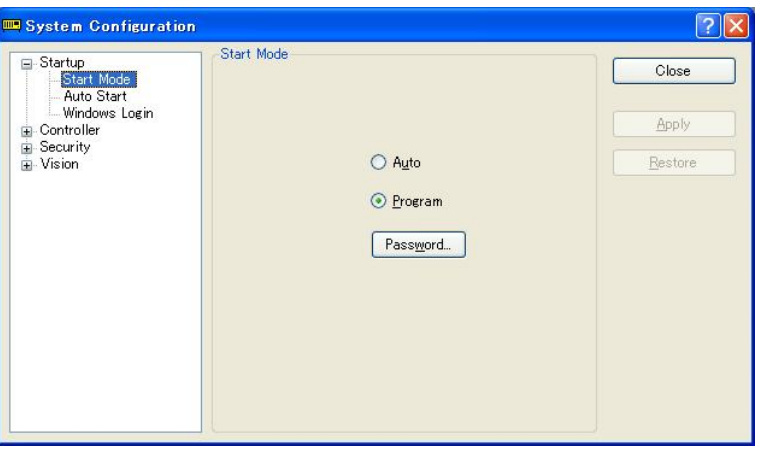

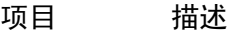

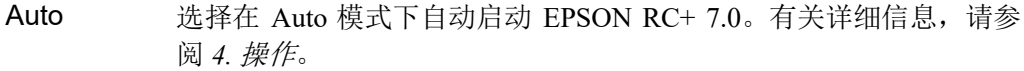

- Program 选择在 Program 模式下启动 EPSON RC+ 7.0。有关详细信息,请参阅 *4.* 操作。
- Password 点击此按钮在 EPSON RC+ 7.0 启动时更改从操作模式中进入 Program 模式所需的密码。
- Apply 保存当前的更改。
- Restore 恢复到以前的值。
- Defaults 点击此按钮可设置默认的启动模式。
- Close 关闭系统配置对话框。

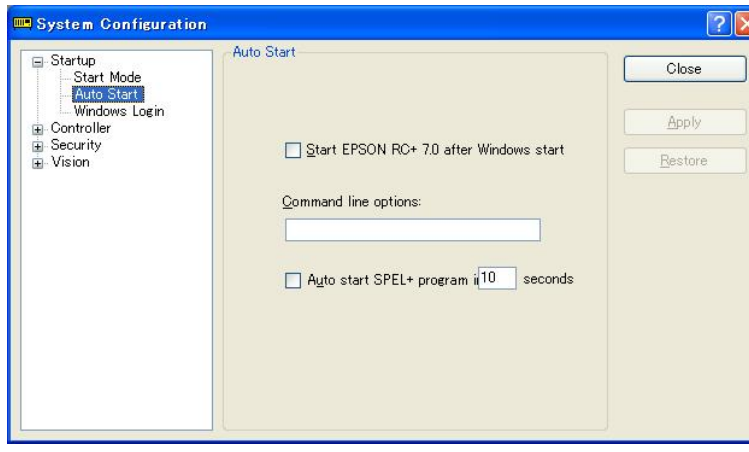

[Setup]-[System Configuration]-[Startup]-[Auto Start]页面

#### 项目 描述

## Start EPSON RC+ after Windows start 如果您希望 EPSON RC+ 7.0 在 Windows 启动后自动启 动,选中此复选框。 Command line options 输入在 EPSON RC+ 7.0 自动启动时使用的命令行选项。 只有在启动 EPSON RC+ 7.0 且 Windows 启动复选框未选 中时才是有效的。 Auto start SPEL+ program 如果您想要在延迟之后执行主程序,则选中此复选框。 只有在操作模式启动且控制装置为"Self"时才是有效 的。 Apply **Apply** 保存当前的更改。 Restore **the world 恢复到以前的值。** Close 关闭系统配置对话框。

[Setup]-[System Configuration]-[Startup]-[Windows Login]页面

Windows 登录页面允许您在 Windows 启动时配置自动登录。

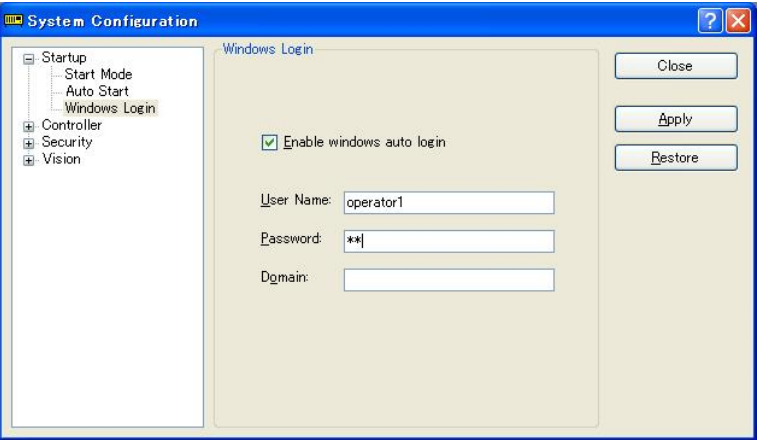

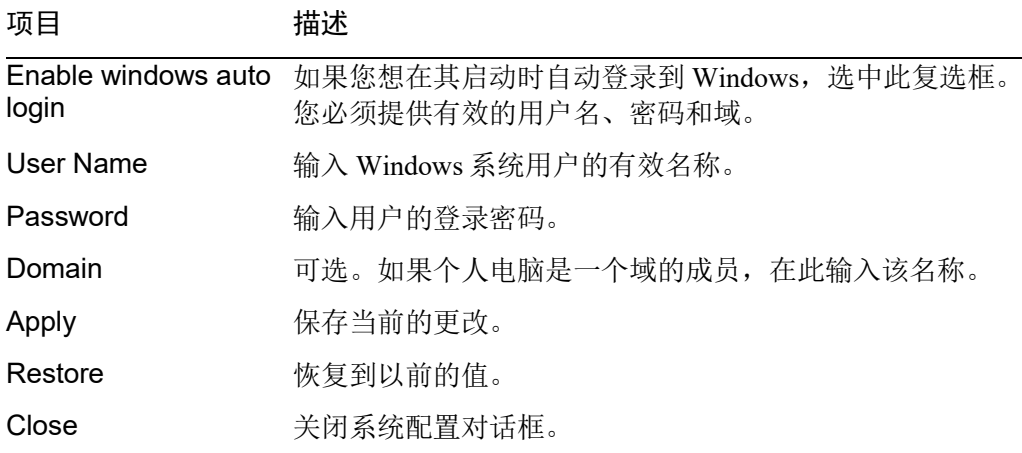

# [Setup]-[System Configuration]-[Controller] [Setup]-[System Configuration]-[Controller]-[General]页面

此页面允许用户查看控制器的一般信息。

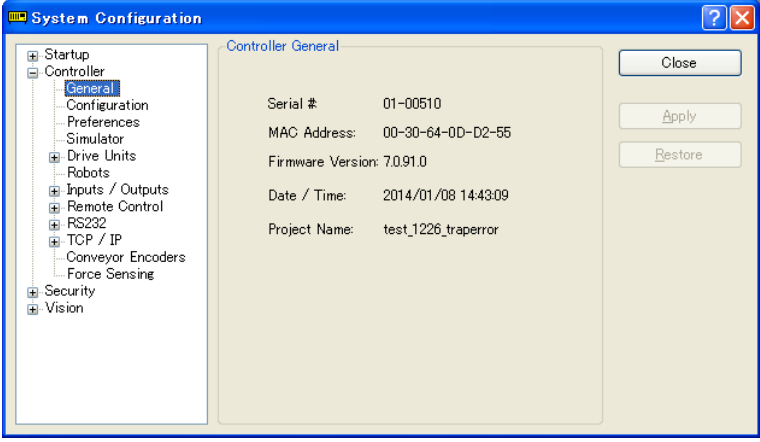

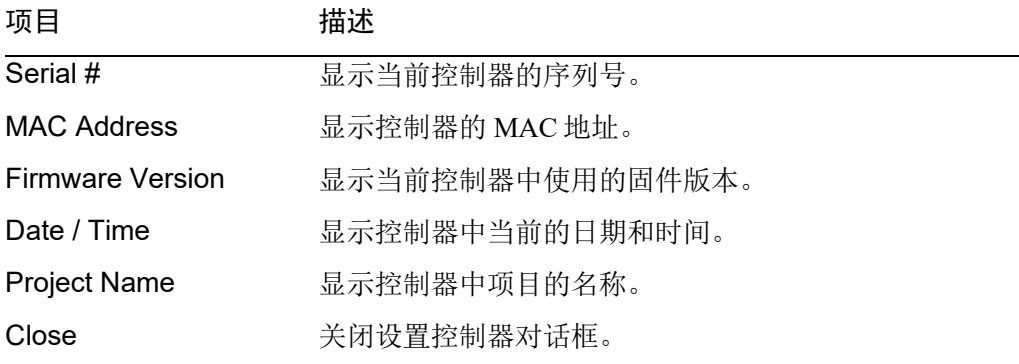

[Setup]-[System Configuration]-[Controller]-[Configuration]页面

此页面允许用户查看和更改控制器配置的设置。

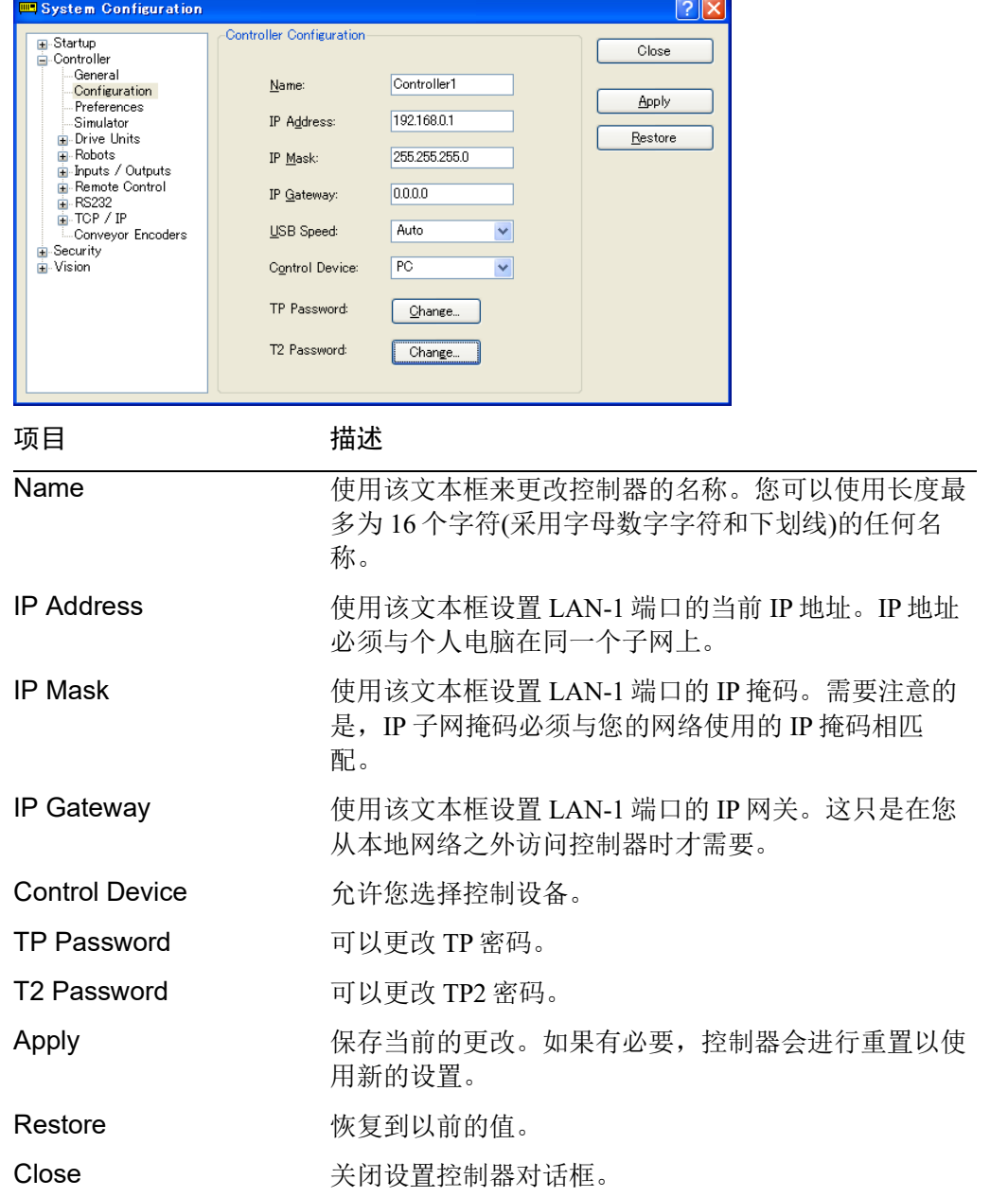

[Setup]-[System Configuration]-[Controller]-[Preferences]页面

此页面包含控制器选项的设置。

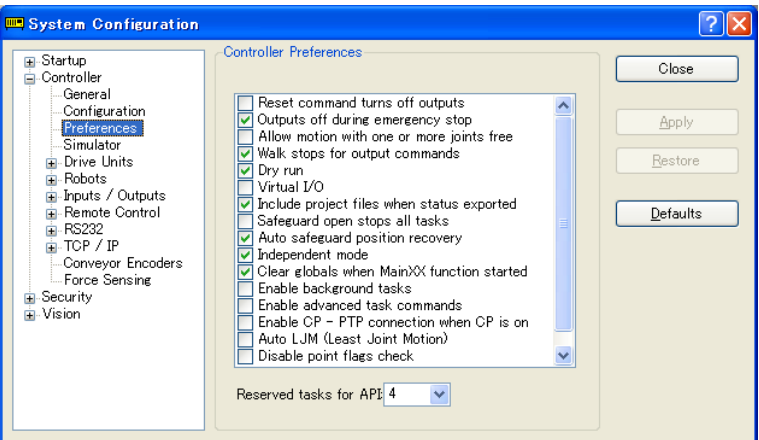

## RESET command turns off outputs

打开这个选项时,所有的输出(除远程控制输出外)都将在执行 Reset 指令时关闭。默 认设置为关闭。

**PED** NOTE

标准 I/O、扩展 I/O 和现场总线 I/O 的输出都包含在上述选项[RESET command turns off outputs]和[Outputs off during Emergency Stop]中提到的"输出"中。内存 I/O 不会 受这些选项的影响。因此,内存 I/O 位不是通过执行 RESET 命令或在紧急停止期间 关闭。

## Outputs off during Emergency Stop

打开此选项时,所有的输出(除远程控制输出外)都将在执行紧急停止时关闭。而且 输出也不能打开,直到紧急停止条件解除。默认设置为打开。

取消选定这个选项并在紧急停止后使用NoEmgAbort任务或后台任务执行I/O On/Off。如 果保持选定,通过此选项关闭执行顺序和使用该任务打开执行顺序均无法保证。

应设计系统使其在发生紧急停止时始终切断所有输出设备的电源。即使控制器关闭 输出,I/O 硬件也可能会发生故障。 **PED** NOTE

### Allow motion with one or more joints free

打开这个选项时,动作命令可以在 SFree 已用于释放一个或多个关节之后执行。默 认设置为关闭。

## Walk stops for output commands

一旦勾选, Run 菜单中的 Walk 命令将执行各行, 直到下一个动作或输出语句(以先 到者为准)之后。若不勾选,Walk 命令将执行各行直到下一个动作语句之后且不会 停止输出语句。默认设置为打开。

#### Dry run

此选项允许您无需将机器人连接到控制器上来运行程序。所有的程序语句将会运行。 动作语句将在连接到机器人后执行大致相同的时间量。

## Virtual I/O

使用此选项即可利用虚拟 I/O 运行程序。当虚拟 I/O 启用时, I/O 命令不会影响硬件 I/O。在程序中还有几个命令可以打开输入。默认设置为关闭。

 $\mathbb{Q}$ NOTE

虚拟I/O启用时也提供远程功能。

#### Include project files when status exported

此选项允许您设置输出控制器状态时项目文件是否包括在内。请参阅 *5.11.8 [Controller]*命令*(Tools* 菜单*)*。默认设置为打开。

#### Safeguard open stops all tasks

勾选此选件会导致在打开安全防护时所有的常规任务和 NoPause 任务停止。只有 NoEmgAbort 任务和后台任务仍将继续。

此选件可在不需要暂停/继续时用于各应用程序中。

默认设置为关闭。

## Auto safeguard position recovery

勾选此选项允许您将机器人返回到继续执行程序时其在安全防护上处于打开的那个 位置上。

自动恢复 开 自动打开电机,并在低功耗状态下将机器人移动到安全防护打 开后其所在的那个位置上。

继续通常的循环。(默认)

- 自动恢复 关 在运行窗口和操作员窗口中, 当操作员点击继续按钮时, 将弹 出具有恢复按钮的对话框。 操作员需要按住恢复按钮,直到电机启动且机器人完成返回操 作。否则,机器人将在到达最终位置之前停止。 验证机器人完成返回操作后,操作员应点击继续按钮,继续通 常的循环。
- 电机启动时,每个机械手都会产生突入电流。当使用驱动单元和 PG 单元连接多个 机械手时,为了避免同时产生突入电流,每个机械手会有意识的更改自动恢复时的 电机接通时间。此时,为每个机械手启动电机的时间大约为 1.5 秒。 NOTE **PED**

#### Independent Mode

此选项使您无需与Windows接口即可使用控制器(独立模式)。 通过外部设备(使用远程I/O)来使用控制器时才需使用此选项。此选项是默认选中 的。

#### Initialize global variables when Main XX function started

此选项允许您在主函数处于活动状态时初始化全局变量。 当您从后台任务中请求全局变量时关闭这个选项。否则,该变量将由控制器进行初 始化并且会发生任务的变量-访问冲突。默认设置为打开。

#### Enable background tasks

此选项允许您执行后台任务。默认设置为关闭。

#### Enable advanced task commands

通过此选项可以执行 StartMain 、 Cont 、 Recover 、 Reset 、 Error 命 令 。 默认设置为关闭。

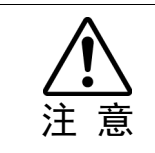

■ 在执行StartMain、Cont、Recover、Reset Error命令之前, 您应该了解每个命令的 要求并确定该系统是否具有执行这些命令的合适条件。

使用不当,如在一个循环中连续执行命令,可能会降低系统的安全性。

#### Enable CP – PTP connection when CP is ON

使用此选项可以在打开 CP 时重叠 CP 动作和 PTP 动作的轨迹。

按照动作加速/减速设置,可能会发生过速误差或过加速误差。如果发生了错误,调 整加速/减速设定或取消选中此复选框。 كملكي NOTE

## Auto LJM (Least Joint Motion)

此选项使您可以在控制器启动时启用自动 LJM。若要暂时停用自动 LJM,使用 AutoLJM Off 命令。

**RAD** NOTE

如果自动 LJM 始终启用, 此功能会自动调整机器人的姿势, 以减少动作距离, 甚至 在您打算进行大幅动作时也是如此。因此,建议禁用控制器启动时的自动 LJM 并使 用 AutoLJM 命令或 LJM 功能按照需要来操作机器人。

#### Disable LJM in Teach Mode

通过此选项可以在 TEACH 模式下使 LJM 无效。不论 AutoLJM 命令如何, LJM 功能 变为无效。默认设置为未勾选。

## Disable Point flag check

即使点标志(一个指定为目标点,另一个在动作完成后)在 CP 动作中不匹配,通过此 选项仍可继续操作。

但是,如果这些标志在传输点上不匹配时使用了 CP On,机器人将停在该点上且动 作不会成为路径动作。

## Motor off when Enable switch off in Teach Mode

此选项是只读的。其显示电机在 Teach 模式下激活开关关闭时是否将被关闭。

#### Enable robot maintenance data

过此选项可以启用控制器和机器人零件的零件消耗管理。 默认设置为未勾选。

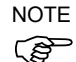

控制器固件Ver.7.2.0.x或以后版本的初始状态(装运时)下为启用。

## Motor power low when ForcePowerLow signal OFF

通过此选项可以指定是否反转ForcePowerLow信号输入值的逻辑。

如勾选此复选框,ForcePowerLow信号远程I/O输入信号为Low时,将作为强制低功耗功 能使用,机器人将在低功率模式下运行。

如未勾选此复选框,ForcePowerLow信号远程I/O输入信号为High时,将作为强制低功耗 功能使用,机器人将在低功率模式下运行。

默认设置为未勾选。

有关ForcePowerLow信号的详细信息,请参阅*12.1.6* 远程输入。

#### ForcePowerLow signal change pauses all tasks

通过此选项可以指定ForcePowerLow信号的输入改变时是否停止或暂停任务。 如勾选此复选框,远程I/O输入信号改变时,所有任务和命令将暂停。程序可以继续执 行。

如未勾选此复选框,远程I/O输入信号改变时,所有任务和命令将停止。程序需要重新 启动。

默认设置为未勾选。

有关ForcePowerLow信号的详细信息,请参阅*12.1.6* 远程输入。

#### Reserved tasks for API

此项设置用于执行 RC+ API 的多个 Spel 分类方法。

最多可以设置 16 个任务。默认值为 0。

RC+ API 任务会利用一些常规任务。因此,如果使用此项设置, Spel+程序可用的一 系列常规任务如下:  $\mathbb{G}$ NOTE

(常规任务)= 32 -(RC+ API任务)

#### Disable Test (T2)

此选项是只读的。显示 TP3 的 Test (T2) 是否禁止执行。

#### [Setup]-[System Configuration]-[Controller]-[Drive Units]

此页面会显示驱动单元的状态。即显示各驱动单元的输出、机器人和轴设置。

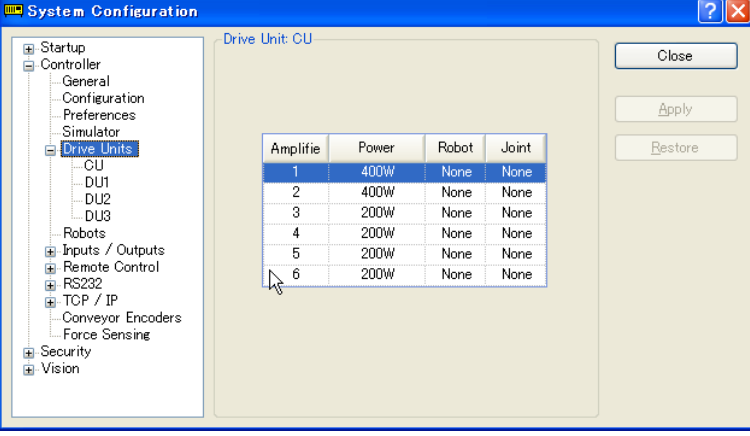
[Setup]-[System Configuration]-[Controller]-[Robots]

[Setup]-[System Configuration]-[Controller]-[Robots]-[Model]页面

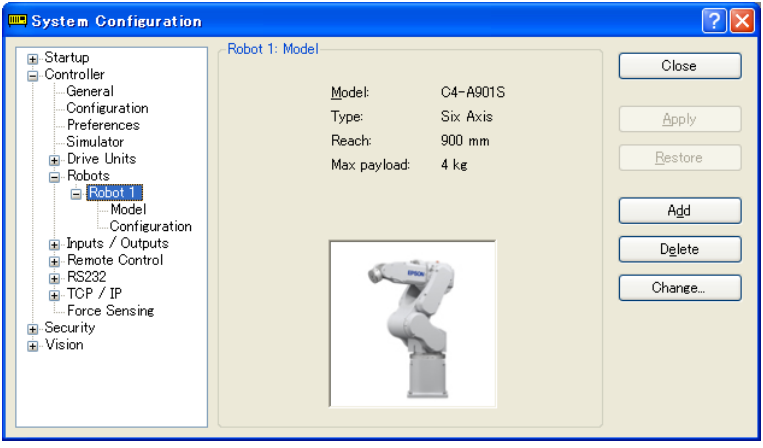

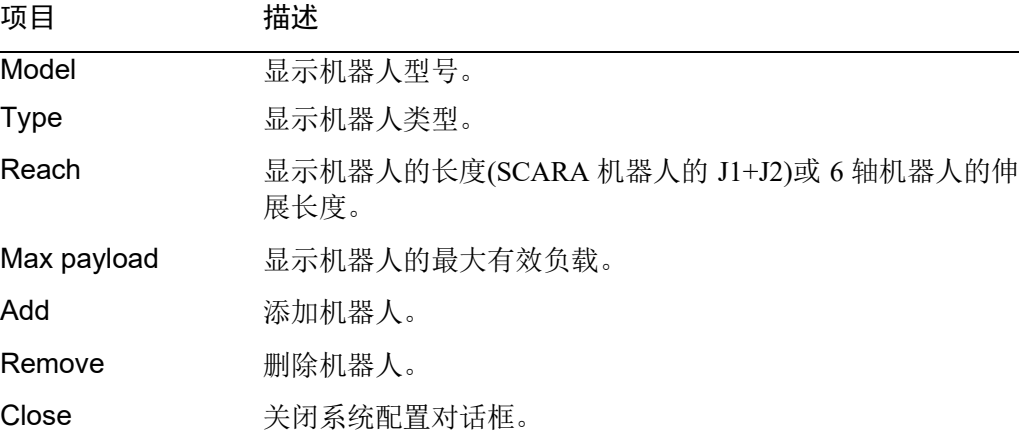

[Setup]-[System Configuration]-[Controller]-[Robots]-[Robot\*\*]-[Additional Axes]

**WE** System Configuration  $\sqrt{2}$ -<br>Robot 1: Additional Axes ⊞-Startup<br>⊟-Controller<br>├─General Ä Close Configuration Apply S Axis: None Restor A-Robots Robots<br>**⊟**-Robot 1 T Axis: None ллост<br>- Model<br>- <mark>Additional A</mark> Add Configuratio Configuratic<br>
— Calibration<br>
— Amplifiers<br>
— Fremote Control<br>
— RS232<br>
— COnveyor Encoders<br>
— Conveyor Encoders<br>
— Conveyor Encoders Delete Conveyor Encoders<br>Force Sensing Security  $\ddot{\phantom{1}}$  $\rightarrow$ 项目 描述 S Axis 显示附加 S 轴的配置。 T Axis **No. 2 显示附加 T 轴的配置。** Apply **Apply** 保存当前的更改。 Restore **恢复到以前的值。** Add **Add** 添加附加轴。

有关附加 ST 轴的详细信息,请参阅 *10.2* 附加轴的配置。

[Setup]-[System Configuration]-[Controller]-[Robots]-[Robot\*\*]-[Configuration]页面

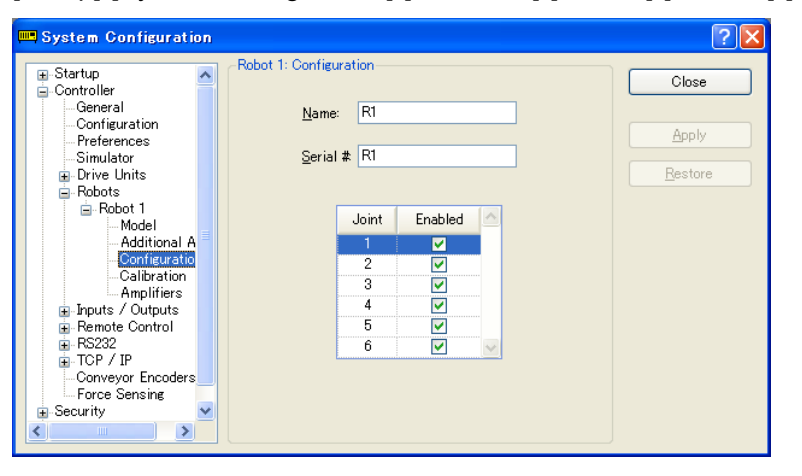

**Remove** 删除附加轴。 Close 关闭对话框。

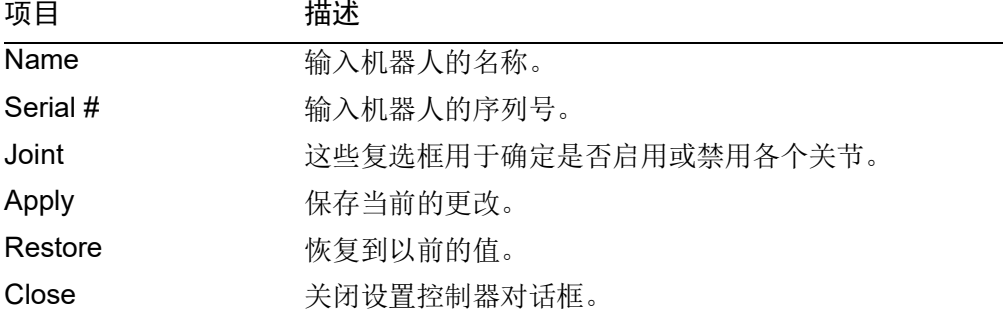

[Setup]-[System Configuration]-[Controller]-[Robots]-[Robot\*\*]-[Calibration]页面 在这个页面上您可以校准机器人的每个关节。

System Configuration  $\sqrt{2\sqrt{2}}$ -Robot 1: Calibration <mark>⊞</mark>-Startup<br>⊟-Controller  $\hat{\mathcal{A}}$  $Close$ ontoner<br>...General<br>....Configuration<br>....Preferences Caution: Calibration may change point locations Apply  $\frac{1}{2}$ oint To Calibrate:  $\boxed{1 - \vee}$   $\boxed{\text{Calibrate...}}$ Simulator<br>
⊟ Drive Units<br>
⊟ Robots<br>
⊟ Robot 1 Restore Values are in encoder pulses  $\begin{tabular}{c|c} \hline & Robot 1 \\ \hline \multicolumn{2}{c}{\multicolumn{2}{c}{\multicolumn{2}{c}{\textbf{-Mod}}}}& \multicolumn{2}{c}{\multicolumn{2}{c}{\textbf{-Mod}}}}\\ \hline \multicolumn{2}{c}{\multicolumn{2}{c}{\textbf{-Mod}}}}& \multicolumn{2}{c}{\multicolumn{2}{c}{\textbf{-Mod}}}}& \multicolumn{2}{c}{\textbf{-Mod}}}\\ \hline \multicolumn{2}{c}{\textbf{Lindition}}& \multicolumn{2}{c}{\textbf{Lindition}}\\ \hline \multicolumn{2}{c}{\textbf{Lindition}}$ Joint CalPis Hofs  $\sqrt{2}$ Ħ  $\overline{2}$  $\overline{1}$  $\overline{2}$  $\overline{3}$ 3  $\overline{1}$  $\overline{A}$ Ϊï .<br>4  $\overline{5}$  $\overline{5}$ Ţ1  $\frac{1}{6}$ Ţ  $6\overline{6}$ Load Cal... Save Cal...  $\overline{\mathbf{v}}$ B-Security  $\mathbb{R}$  $\left| \mathbf{<}\right|$ 

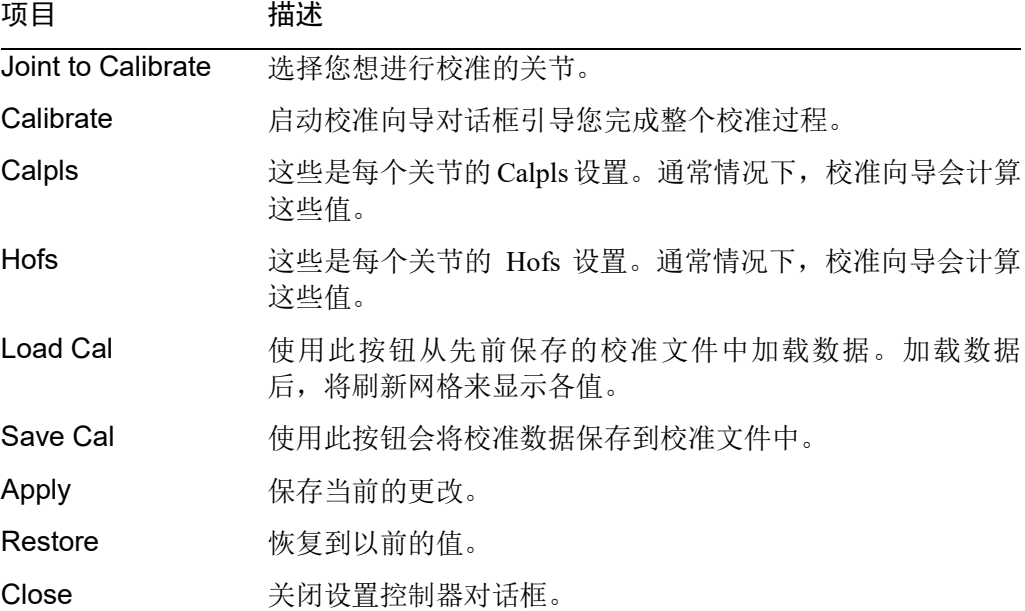

EPSON RC+ 7.0 (Ver.7.5) 用户指南 Rev.1 163

[Setup]-[System Configuration]-[Controller]-[Robots]-[Robot\*\*]-[Amplifiers]页面

此页面显示安装在控制器中的电机放大器的功率值。

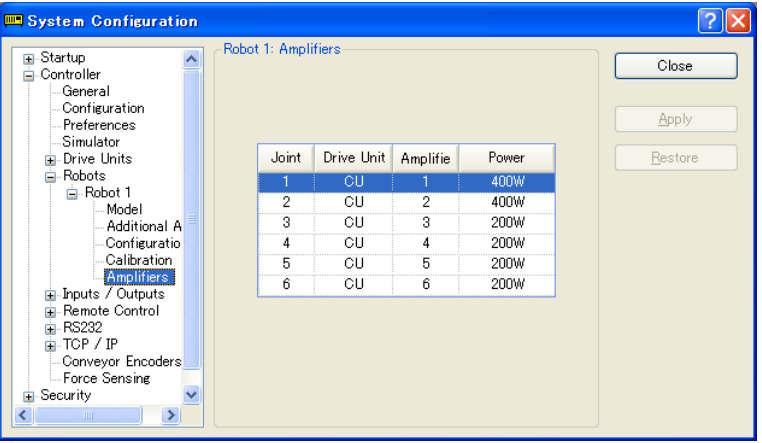

项目 描述

Robot Amplifiers 显示当前控制器的各个机器人放大器的功率, 以及相关驱动 器单元和放大器的数量。

**Close** 关闭系统配置对话框。

[Setup]-[System Configuration]-[Controller]-[Inputs / Outputs]页面 此页面显示安装在控制器中的 I/O 硬件。没有需要配置的设置。

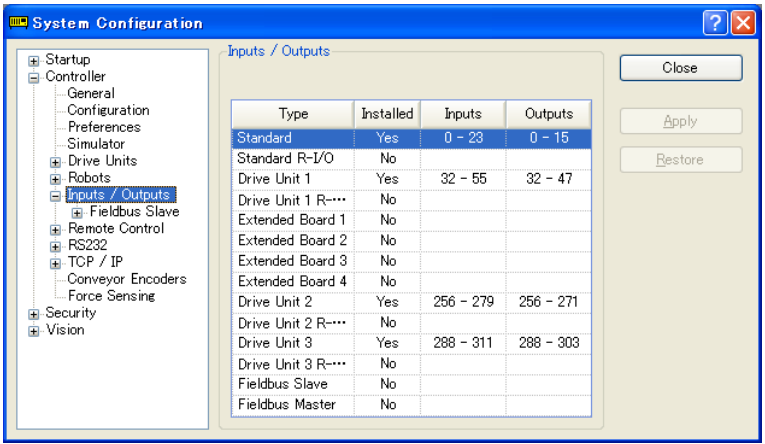

[Setup]-[System Configuration]-[Controller]-[Inputs / Outputs]-[Fieldbus Master]

有关 Fieldbus master 的详细信息,请参阅以下手册:

*Robot Controller RC700/RC90 option: Fieldbus I/O manual*

[Setup]-[System Configuration]-[Controller]-[Inputs / Outputs]-[Fieldbus Slave]

有关 Fieldbus slave 的详细信息,请参阅以下手册:

*Robot Controller RC700/RC90 option: Fieldbus I/O manual*

[Setup]-[System Configuration]-[Controller]-[Remote Control]

有关远程功能的详细信息,请参阅 *12.* 远程控制。

#### [Setup]-[System Configuration]-[Controller]-[Remote Control]-[Inputs]页面

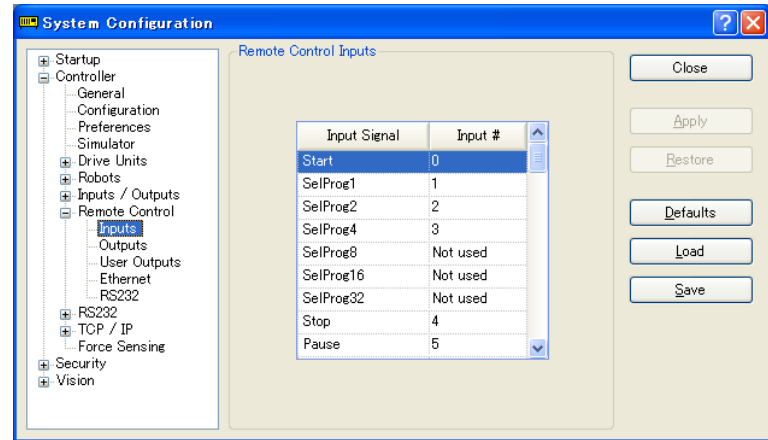

使用这个页面可以配置控制器的远程控制输入。

项目 描述

Input # 选择一个输入位用于相应的输入信号。选择"Not used"来停用远程 输入。

例如,如果将"Start"分配到 I/O 输入位 0, 选择"Not used"时将用 作正常的 I/O 输入。

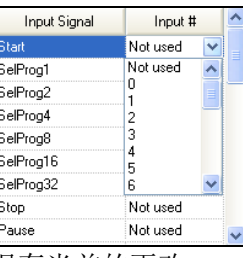

Apply 保存当前的更改。

Restore 恢复到以前的值。

Defaults 点击此按钮可设置默认的远程输入。首先会显示一个对话框,询问您 默认使用的输入类型:Standard、Fieldbus master 或 Fieldbus slave I/O。亦可选择 Clear All,将所有远程输入设为 Not used。

Load 从个人电脑上的文件中读取指定的远程输入和输出,并将其保存在控 制器中。

Save 将显示在对话框中指定的远程输入和输出保存到个人电脑上的文件 中。

Close 关闭设置控制器对话框。

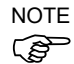

NOIE 在使用<Load>或<Save>时,将一起加载或保存远程输入和输出。<br>(*@* 

[Setup]-[System Configuration]-[Controller]-[Remote Control]-[Outputs]页面

使用这个页面来配置控制器的远程控制输出。

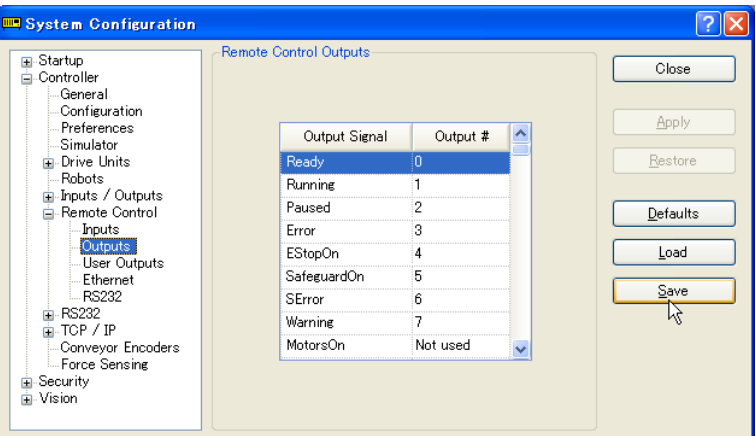

项目 描述

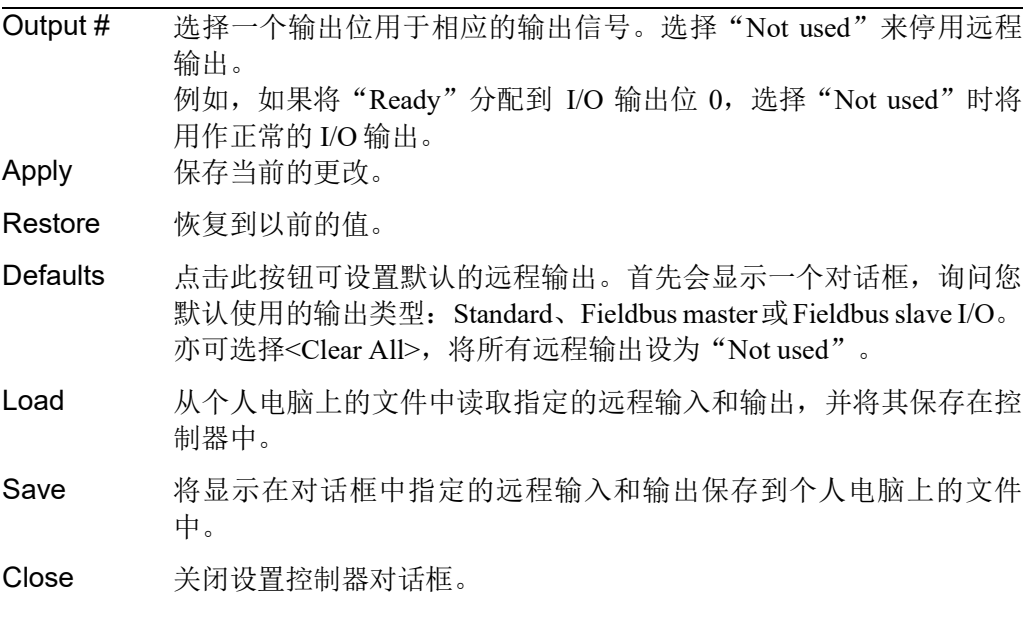

NOTE

NOTE 在使用<Load>或<Save>时,将一起加载或保存远程输入和输出。

[Setup]-[System Configuration]-[Controller]-[RS232] [Setup]-[System Configuration]-[Controller]-[RS232]-[PC]页面 使用此页面可以在个人电脑上配置 RS232 端口。

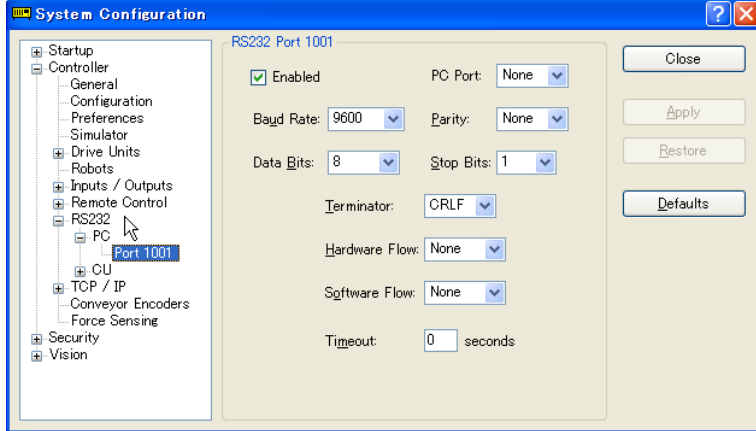

要配置 RS-232 端口

- 1. 从[Setup]菜单中选择[System Configuration],选择您想配置 RS232C端口的页面。
- 2. 选择[PC port],并按需更改设置。
- 3. 设置[Enable]复选框。
- 4. 点击<Apply>保存新设置,并点击<Close>。

### [Setup]-[System Configuration]-[Controller]-[RS232]-[CU]页面

每个 RS232C 端口都有一个页面。如果 RS232C 端口未安装在专用插槽中, 那么树形 图中就没有可见的选项。

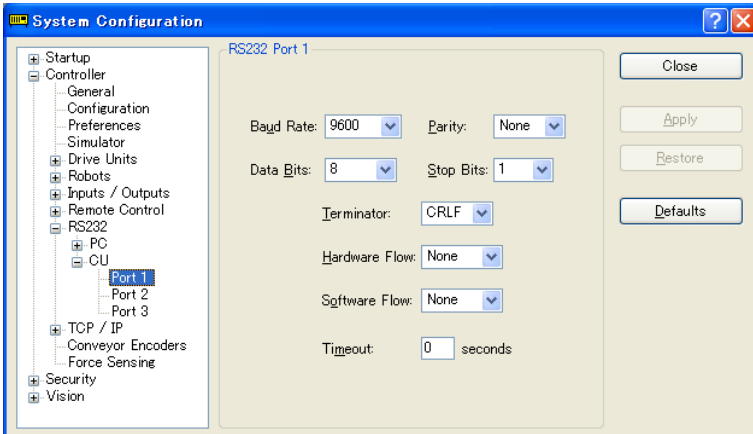

### 要配置 RS-232 端口

- 1. 从[Setup]菜单中选择[System Configuration],选择您想配置 RS232C端口的页面。
- 2. 按需更改设置。
- 3. 点击<Apply>保存新设置。
- 4. 点击<Close>关闭窗口。

[Setup]-[System Configuration]-[Controller]-[TCP/IP]页面 控制器中的每个 TCP/IP 端口都有一个页面。

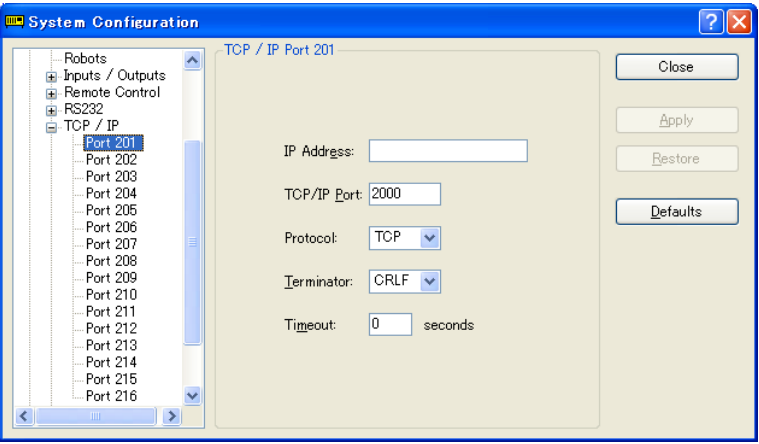

#### 配置 TCP/IP 端口

- 1. 从[Setup]菜单中选择[System Configuration],并选择您想配置 TCP/IP 端口的页面。
- 2. 输入您想让这个控制器进行通信的控制器或个人电脑的主机名或 IP 地址。
- 3. 输入 TCP/IP 端口号。此编号必须与主机设备上使用的端口号相同。还必须不同 于其他 TCP/IP 端口使用的所有其他 TCP/IP 端口号。
- 4. 按需更改其他设置。
- 5. 点击<Apply>保存新设置,并点击<Close>。

[Setup]-[System Configuration]-[Controller]-[Conveyor Encoders] 有关详细信息,请参阅 *16.* 传送带跟踪。

[Setup]-[System Configuration]-[Vision]

有关详细步骤,请参阅 *Vision Guide 7.0 Hardware & Setup 2.* 软件配置

## 5.12.3 [Preferences]命令(Setup 菜单)

选项命令可以打开一个对话框,其中包含用于配置 EPSON RC+ 7.0 环境的用户选项 的几个页面。若要打开[Preferences] 对话框,选择[Setup]-[Preferences] 。

### [Setup]-[Preferences]-[Workspace]页面

从这个页面中,您可以配置您的工作空间选项。

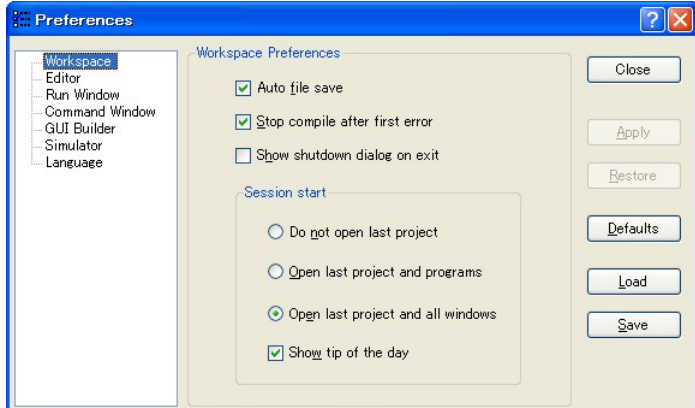

项目 描述

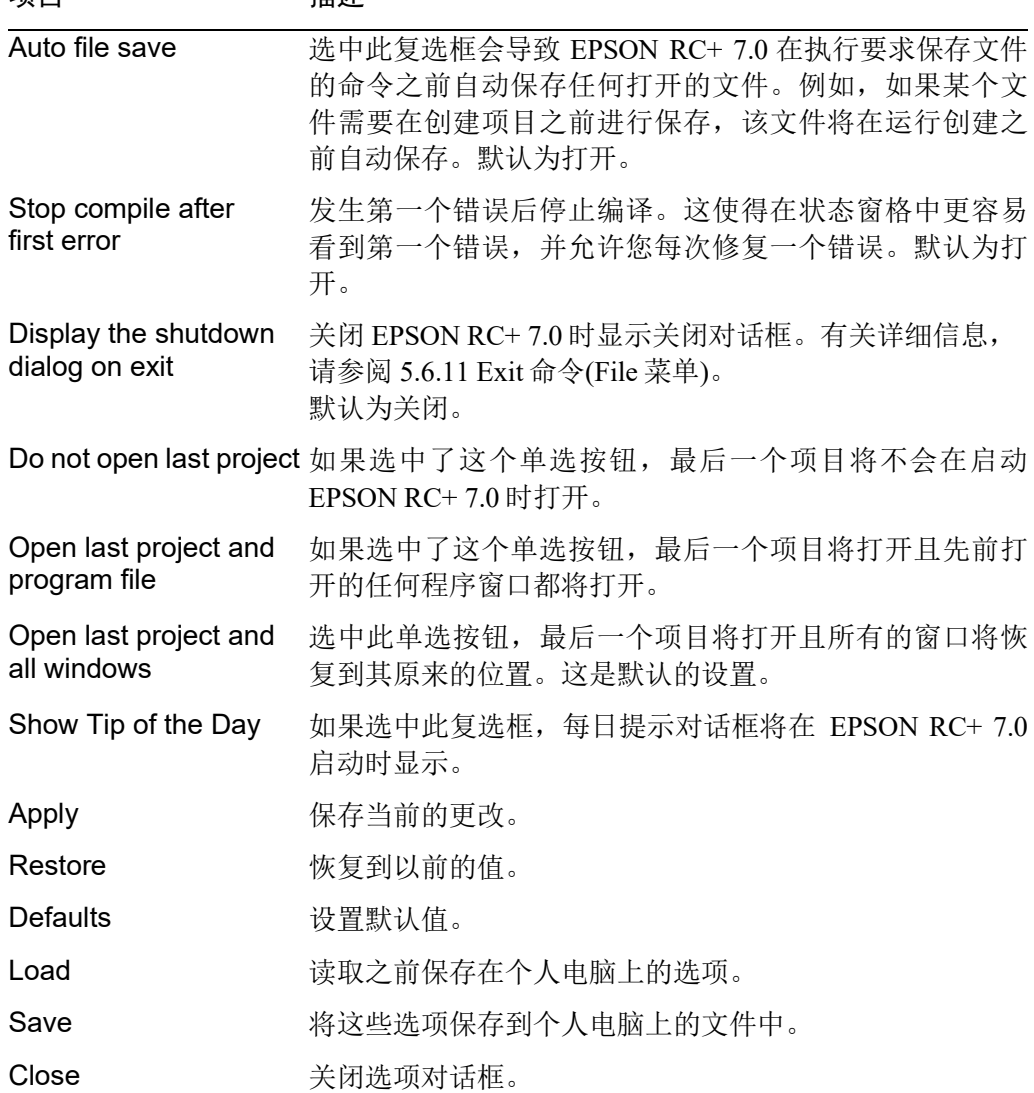

### [Setup]-[Preferences]-[Editor]页面 ·<br>此页面用于配置程序编辑器窗口的选项。

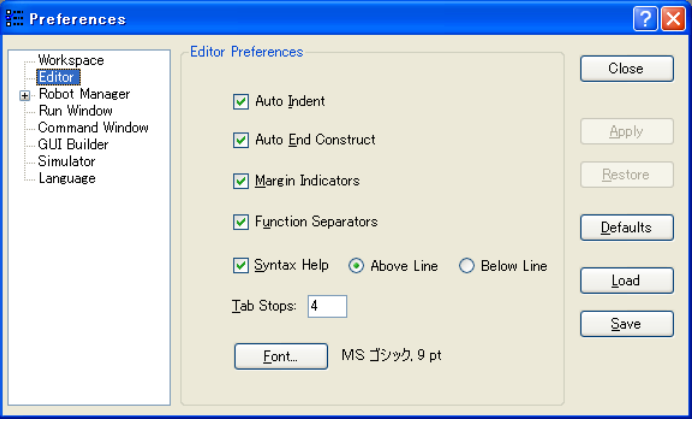

### 项目 描述

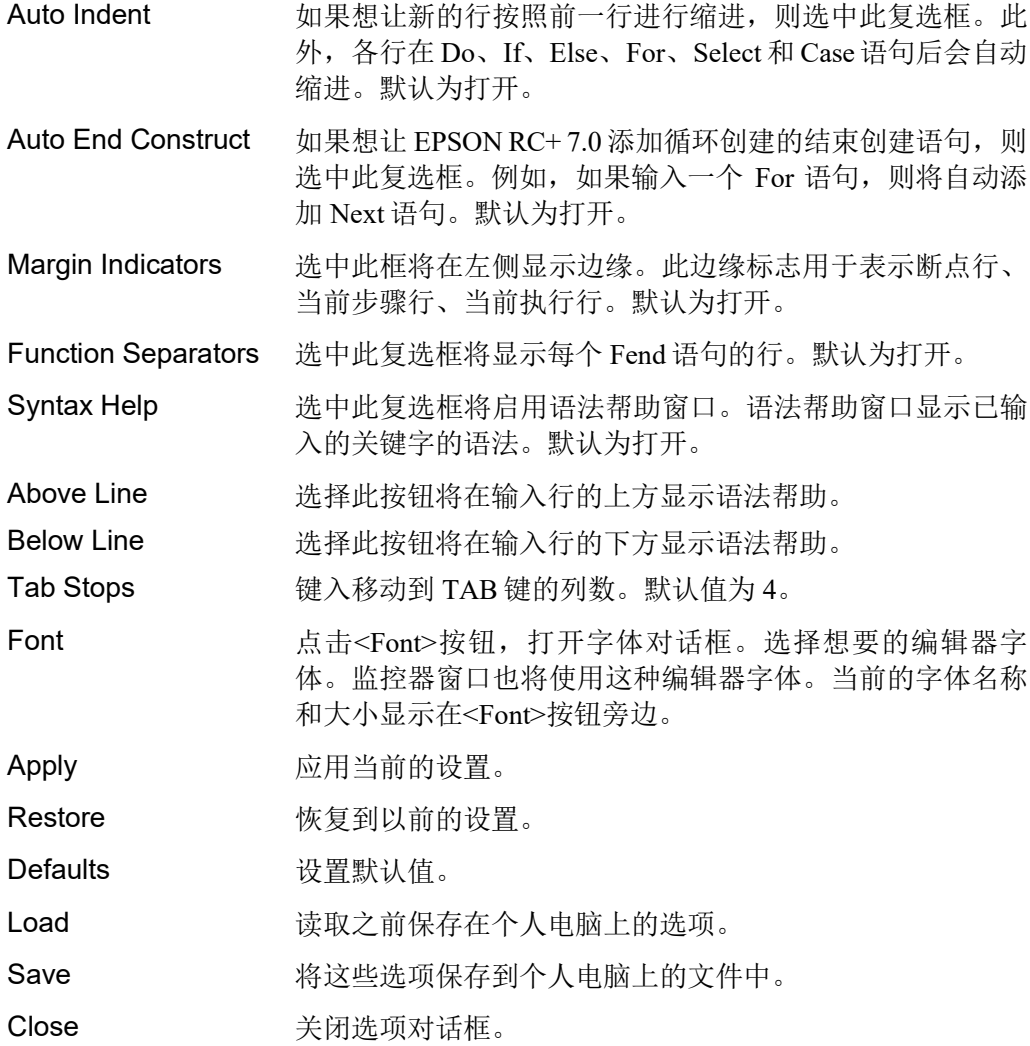

[Setup]-[Preferences]-[Robot Manager]

[Setup]-[Preferences]-[Robot Manager]-[General]页面

此页面允许您配置您的机器人管理器选项。

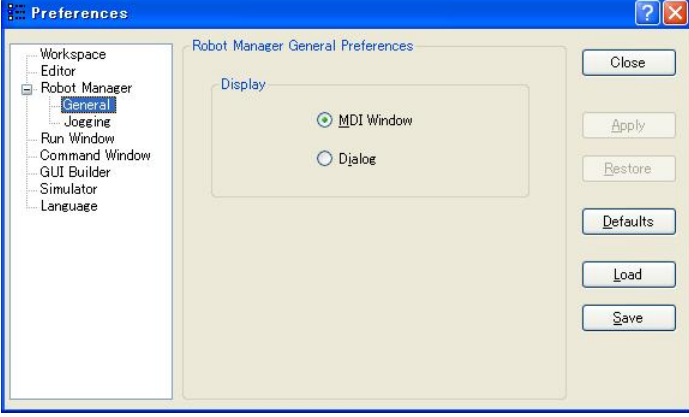

项目 描述

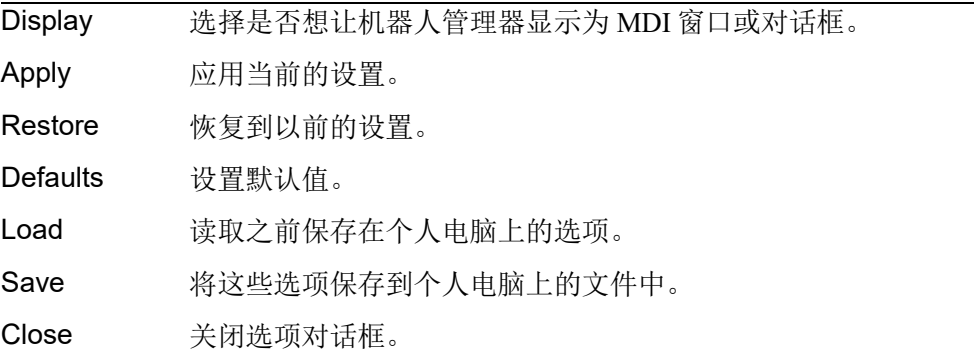

机器人管理器可以显示为 MDI 子窗口(默认)或对话框。显示为 MDI 子窗口时, 机器 人管理器显示在 MDI 文档区域中,并可保持打开状态,同时您可与其他窗口和对话 框互动。显示为对话框时,则只能与机器人管理器控制互动,直到关闭该对话框。 如果使用的屏幕分辨率低于 1024 × 768, 则只能使用对话框模式。

[Setup]-[Preferences]-[Robot Manager]-[Jogging]页面

此页面允许您配置机器人管理器步进和示教页面。

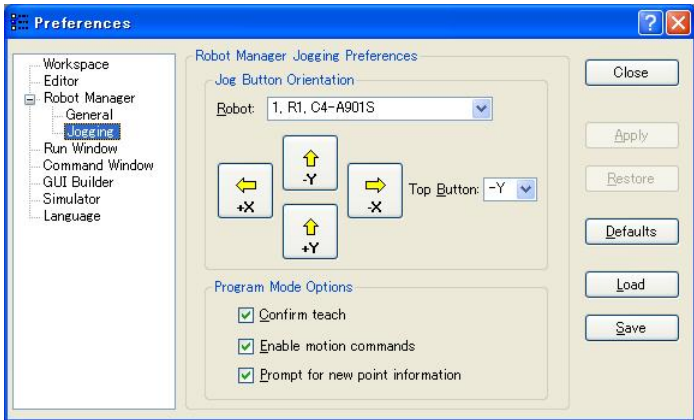

#### 设置步进按钮的方向

项目 描述

Robot 选择一个机器人。

步进按钮的方向对于将您的个人电脑显示器与机器人的直角坐标系"对齐"十分有 用。对齐按钮,使机器人沿箭头的方向移动。

您可以从顶部按钮下拉列表中选择所需的按钮来更改 X 轴和 Y 轴的步进按钮和箭头 键的方向。

您也可以点击其中一个按钮,将其更改为顶部按钮的位置。

#### Program 模式选项

**PED** NOTE

这些选件在 Program 模式下使用时会影响机器人管理器步进和示教页面。

这些设置在 Auto 模式下用于操作员时不会影响到机器人管理器,如在操作窗口中或 RC+ API 下。为操作员配置机器人管理器时,请参阅*[Project]-[Properties]-[Operator Settings]-[Robot Manager]*。

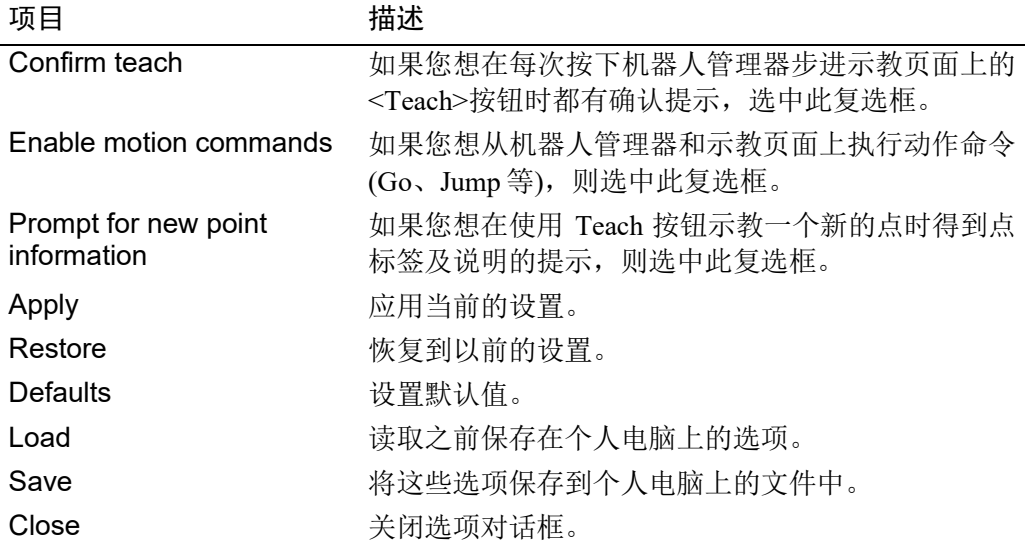

### [Setup]-[Preferences]-[Run Window]页面

此页面允许您更改运行窗口的选项。

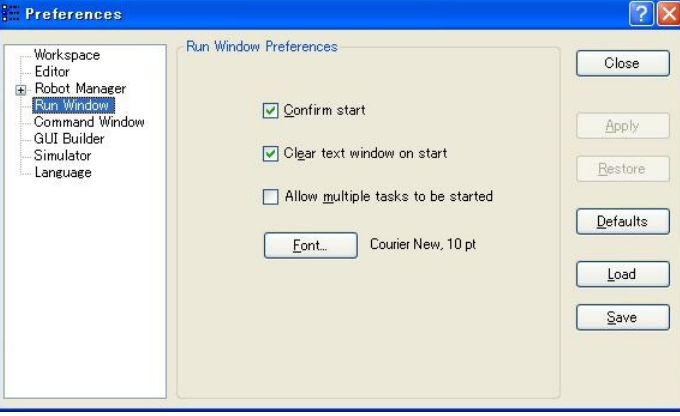

## 项目 描述

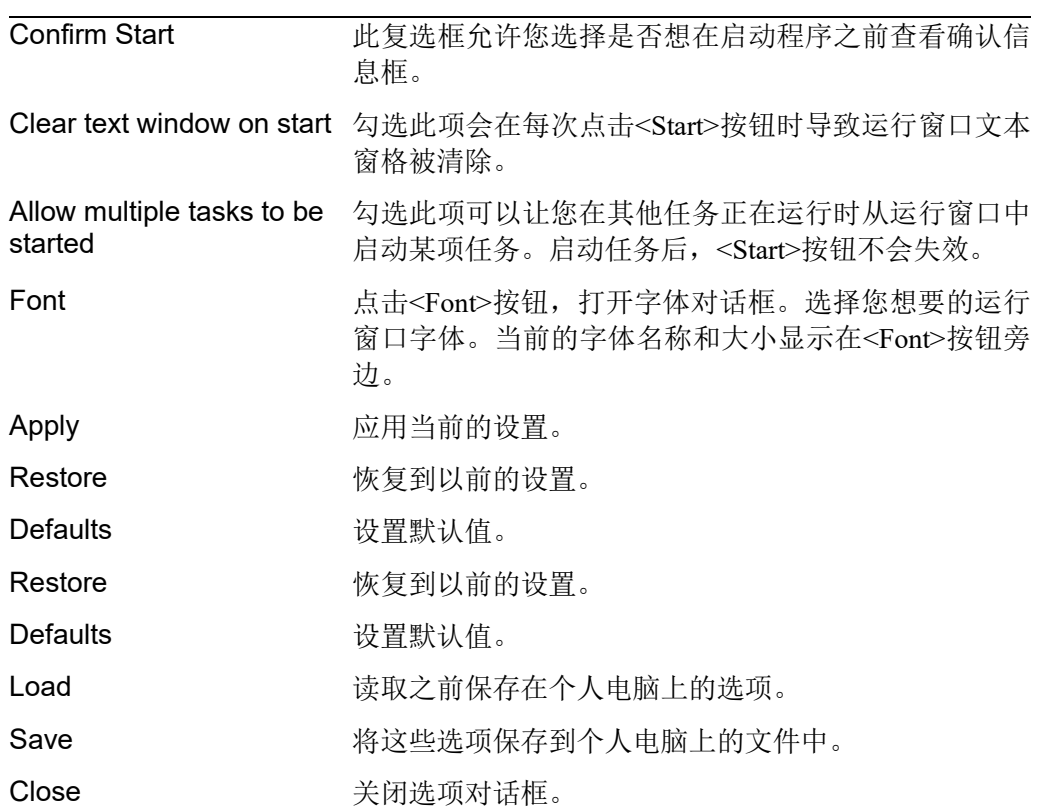

### [Setup]-[Preferences]-[Command Window]页面 此页面允许您更改命令窗口的选项。

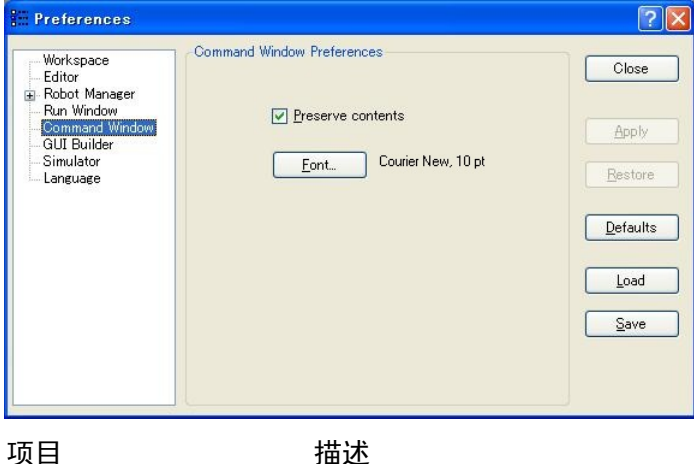

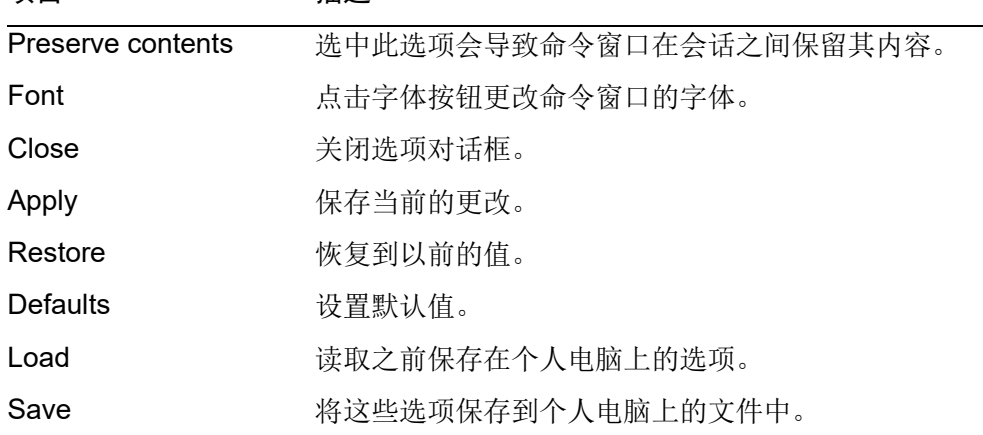

## [Setup]-[Preferences]-[Language]页面

此页面允许您更改 EPSON RC+ 7.0 GUI 语言。

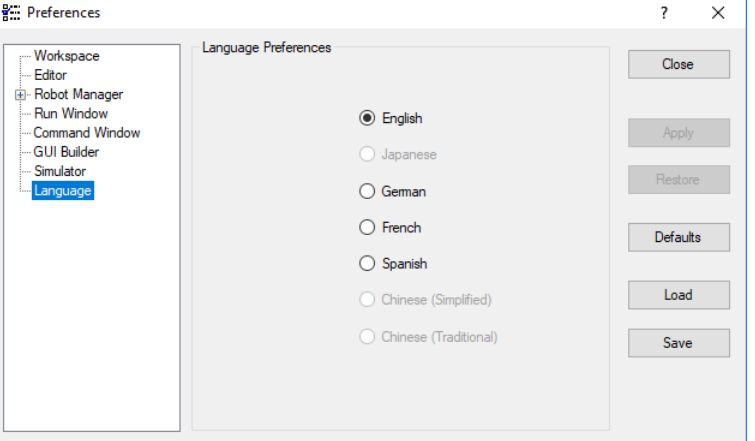

当使用西方语言在 Windows 系统上安装 EPSON RC+ 7.0 时,可以选择英语、德语、 法语和西班牙语。

当使用日语在 Windows 系统上进行安装时,英语和日语皆可。

当使用中文在 Windows 系统上进行安装时,英语、中文(简体)和中文(繁体)皆可。

选择所需的语言后,必须重新启动 EPSON RC+ 7.0。

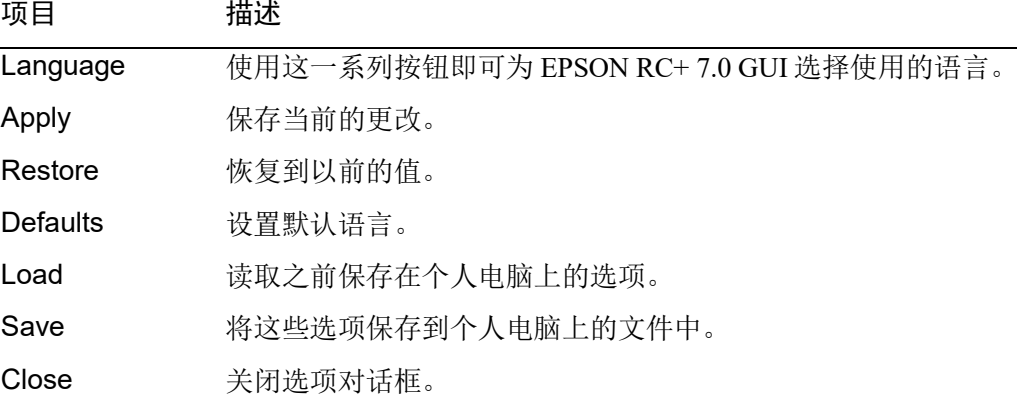

### 5.12.4 [Options]命令(Setup 菜单)

这个对话框允许您查看和启用控制器中的选项。

EPSON RC+ 7.0 使用存储在 SPEL 控制器板中的密钥启用系统中的选项。

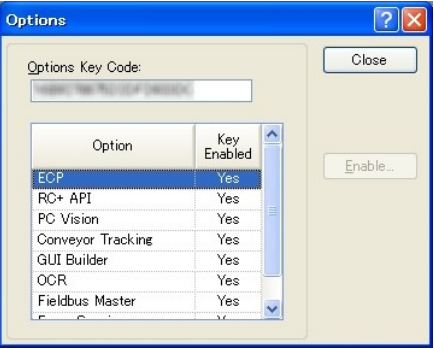

如果某个选项未启用,您可以从当地销售商处购买。如果您打电话购买,您必须将 Options Key Code 提供给操作员。然后您会得到一个代码,启用当前的软件选项密 钥的选项。

收到代码后,点击<OK>按钮并输入代码。您所购买的选项现在应该已启用。

## 5.13 [Window]菜单

[Window]菜单包含管理当前打开的 EPSON RC+ 7.0 子窗口的选项。

### 5.13.1 [Cascade]命令(Window 菜单)

### 使用层叠显示相同大小的窗口中所有当前打开的文件,其相互层叠。

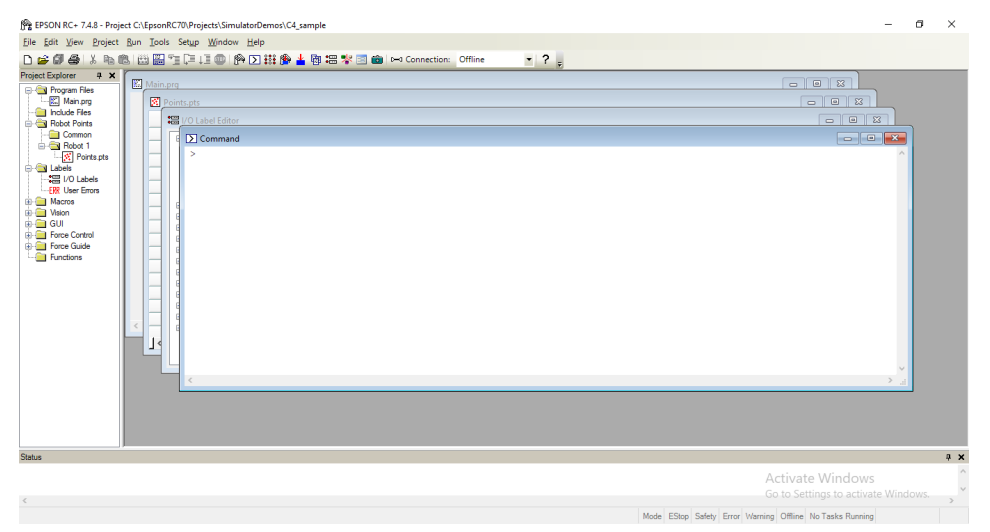

## 5.13.2 [Tile Vertical]命令(Window 菜单)

使用垂直排列方式均匀地显示所有垂直打开的窗口。

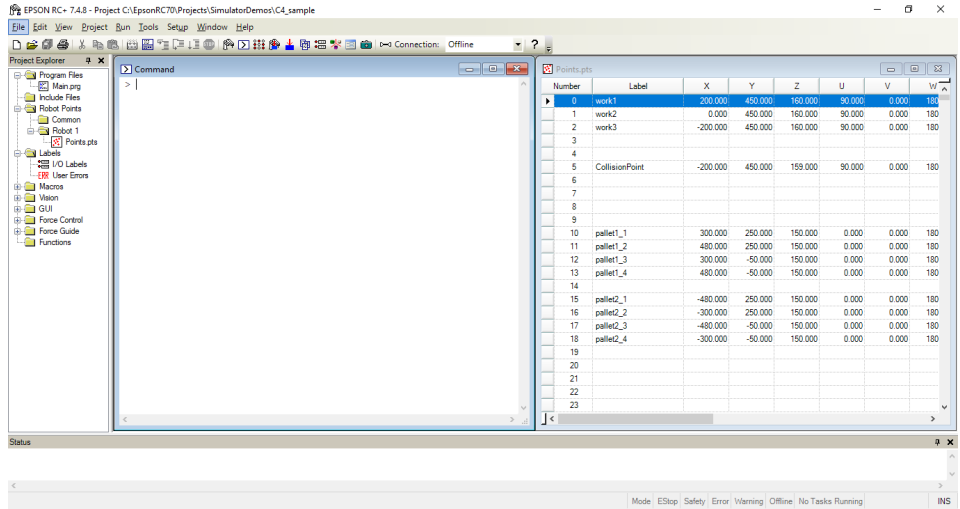

## 5.13.3 [Tile Horizontal]命令(Window 菜单)

使用水平排列方式均匀地显示所有水平打开的窗口。

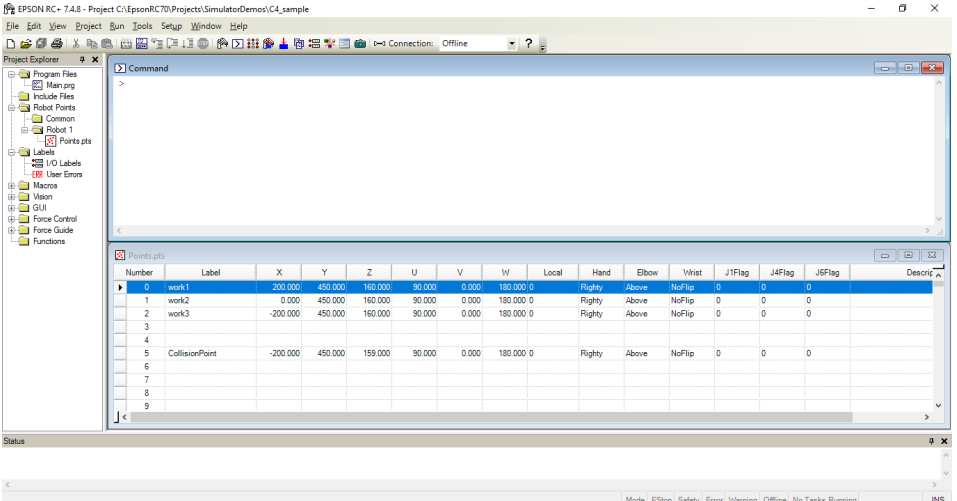

## 5.13.4 [Arrange Icons]命令(Window 菜单)

排列所有已最小化的子窗口的图标。

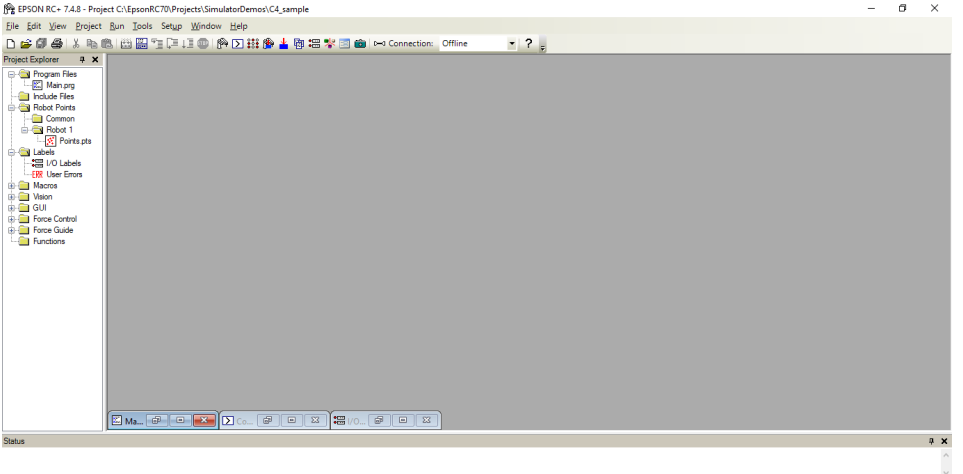

Mode EStop Safety Error Warning Offline No Tasks Running Line 1, Col 1 | INS

### 5.13.5 [Close All]命令(Window 菜单)

此命令可以关闭所有的 EPSON RC+ 7.0 子窗口。

### 5.13.6 1, 2, 3 命令(Window 菜单)

当前打开的文档列表显示在[Window]菜单的底部。

当您从列表中选择一个打开的窗口时,便会激活该文件。一个复选标记出现在当前 活动窗口中文件名称的前面。

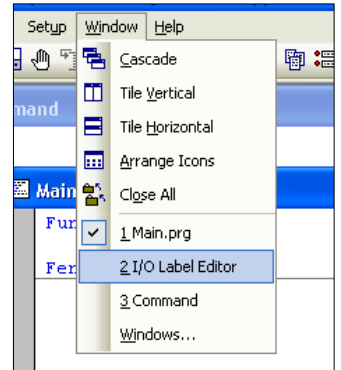

### 5.13.7 [Windows]命令(Window 菜单)

此命令可显示包含了所有当前打开的 EPSON RC+ 7.0 窗口的列表的对话框。

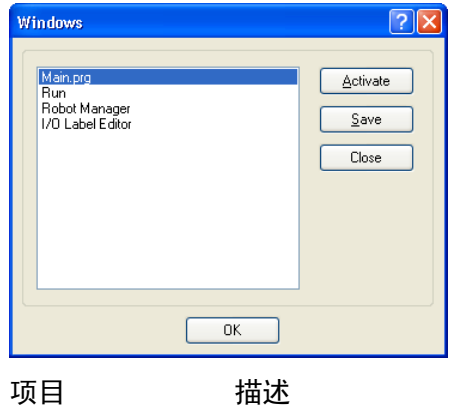

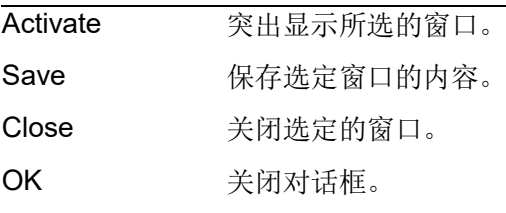

### 5.14 [Help]菜单

[Help]菜单包含访问帮助系统和手册以及版本信息的选项。

#### 5.14.1 [How Do I]命令(Help 菜单)

选择[How Do I]查看含有在 EPSON RC+ 7.0 中执行公共任务的信息的主题。 快捷键: Ctrl + F1

### 5.14.2 [Contents]命令(Help 菜单)

这个命令可打开 EPSON RC+ 7.0 联机帮助系统的目录视图。

从目录视图中,您可以浏览帮助系统中的所有主题。双击书本图标打开或关闭包含 在书本文件夹中的副标题列表。

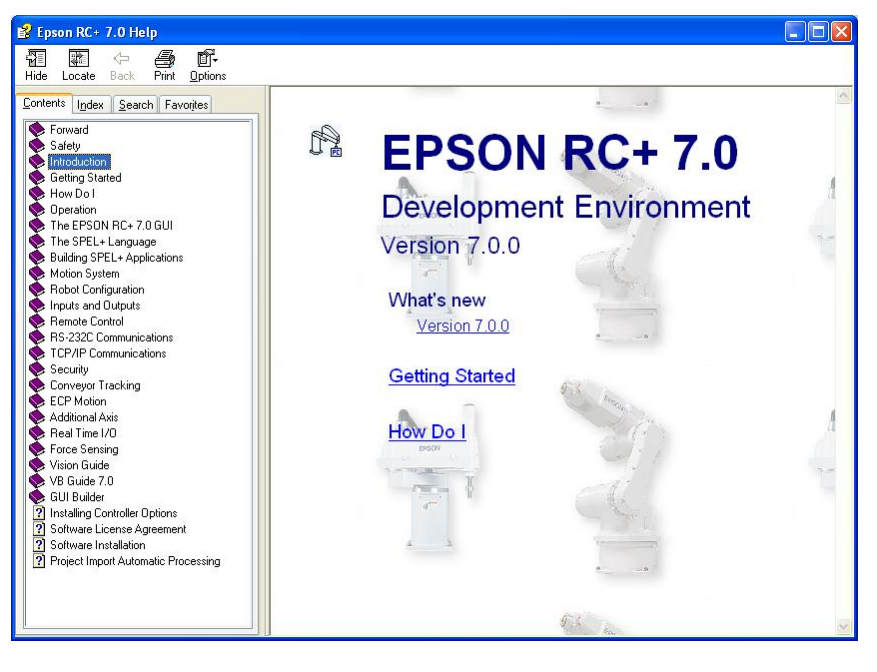

### 5.14.3 [Index]命令(Help 菜单)

这个命令可打开 EPSON RC+ 7.0 联机帮助系统的索引视图。

在索引视图中,当您开始键入关键字时,按字母顺序排列的主题列表将显示以您输 入的字母开头的关键字。

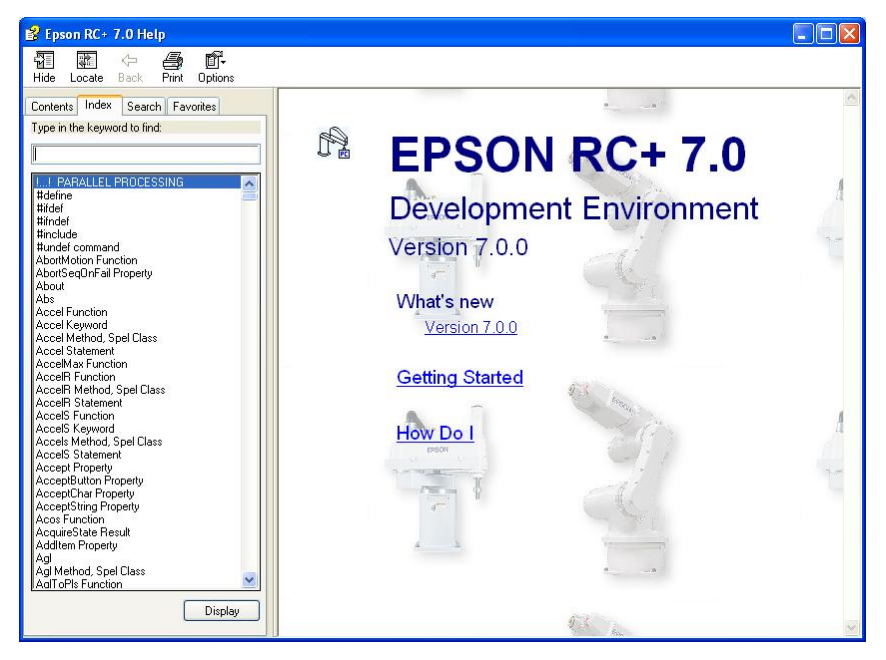

### 5.14.4 [Search]命令(Help 菜单)

这个命令可打开 EPSON RC+ 7.0 联机帮助系统的搜索视图。

从搜索视图中, 您可以键入一个或多个关键字, 并点击 List Topics, 以显示所有包 含一个或多个关键字的主题列表。主题中的关键字会突出显示,如下所示。

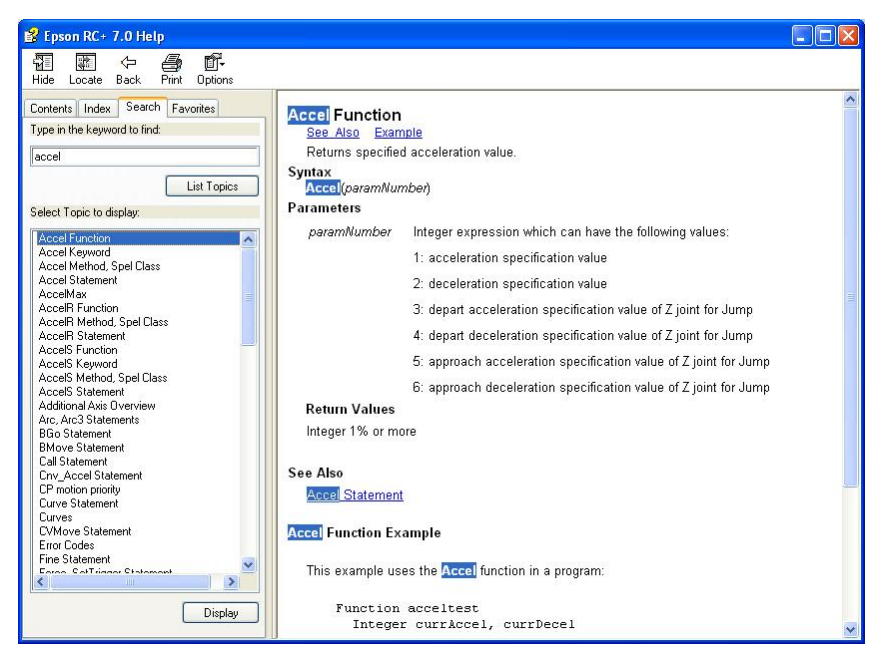

### 5.14.5 [Manuals]子菜单(Help 菜单)

Help 菜单手册子菜单包含了每个 Adobe PDF 格式的手册的选项。这些包括 EPSON RC+ 7.0、SPEL+语言参考、控制器、机器人和选件的手册。

### 5.14.6 [About EPSON RC+ 7.0]命令(Help 菜单)

执行 About 命令将弹出一个对话框,显示 EPSON RC+ 7.0 软件的当前版本, 以及版 权和许可信息。致电寻求有关 EPSON RC+ 7.0 的技术支持时, 您需要告知该对话框 中显示的使用版本。

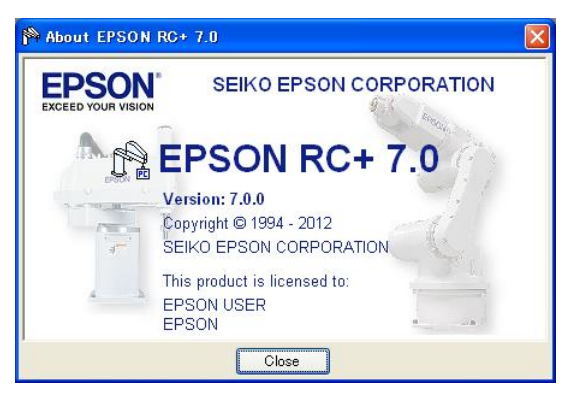

# 6. SPEL<sup>+</sup>语言

本章包含有关 SPEL+语言的信息。

内容

- 概述
- 程序结构
- 命令和语句
- 函数和变量名
- 日期类型
- 运算符
- 使用变量
- 使用字符串
- 多语句
- 标签
- 批注
- 错误处理
- 多任务处理
- 机器人坐标系
- 机器人手臂方向
- 机器人动作命令
- 使用机器人点
- 输入和输出控制
- 使用 Trap

### 6.1 概述

SPEL+是一种类似于 BASIC 的编程语言,在控制器上运行。其支持多任务处理、动 作控制和 I/O 控制。

程序均采用 ASCII 文本编写的, 然后编译成可执行的目标文件。 一些语言指令也可以在即时模式下从命令窗口中执行。

### 6.2 程序结构

#### 6.2.1 什么是 SPEL+程序?

SPEL+程序是函数、变量和宏的集合。您可以把一个或多个语句放入程序(多语句) 的每一行中。每个程序文件都有一个".prg"的扩展名并存储在项目目录中。

每个项目必须至少包含一个程序并将该函数定义为"main"。"Function main"是 默认的定义。如果未找到"Function main", 就会发生错误。

此外,还可以定义在同一项目中的其他 63 个主要函数。每个程序都有其自身的启动 函数: main1、main2…main63。每个主要函数均可从[Operator window]、远程控制 台或 RC+ API 启动。

函数定义以 Function 语句开始并以 Fend 语句结束。

以下程序文件中包含两个函数定义。Main 函数调用"Func1"函数。

```
MAIN.PRG
Function Main
  Call Func1
  ...
Fend
Function Func1
  Jump pickpnt
  ...
Fend
```
#### 6.2.2 调用函数

您可以使用 Call 语句来执行用户函数。该函数可以存在于当前项目的任何程序文件 中。如果您不需要返回值,您也可以省略 Call 语句。如果省略了 Call, 则不得提供 括号内的参数。要获得返回值,使用表达式右侧的函数。

下面是一些例子:

```
Call MyFunc(1, 2)
MyFunc 1, 2
Print MyFunc(1, 2)
```
## 6.3 命令和语句

命令和语句由 SPEL+指令组成,其后是该指令的参数。

命令立即执行。您可以执行命令窗口或宏对话框中的命令。

语句只能用在程序中。

语句包含不止一个 SPEL+指令。如果您把几个语句放入程序(多语句)的某一行中, 请使用分号(;)将指令分开。

一行的最大长度为 512 个字符。

### 6.4 函数和变量名(命名限制)

函数名称最多可以包含 64 个字符。变量名称可以包含 32 个字母数字、日文或下划 线字符。字符可以为大写也可以为小写。

下列名称有效:

```
Function main
```

```
Real real_var
```
Integer IntVar

函数和变量名不能以下划线开头。

SPEL+关键字不能用作函数或变量名(例如:Go,On)。

字符串变量必须有一个附加的美元符号(\$)后缀,如以下例子所示:

```
Function Test
  String modname$
  Print "Enter model name:"
  Line Input modname$
  Print "model is ", modname$
Fend
```
SPEL+语言的命名限制

- 字符可以是字母数字、日文或者下划线字符。

- 用英文字母作首字母。
- 字符可以为大写也可以为小写。
- 不得使用关键字。
- 最大的名称限制如下所示。(适用于单字节字符)

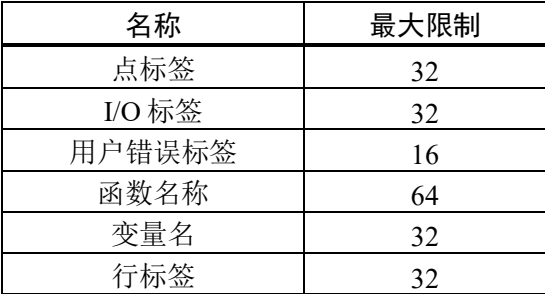

## 6.5 数据类型

您可以在您的程序中定义不同类型的数据。所有变量均须进行定义。

下表显示了 SPEL+语言的不同数据类型。

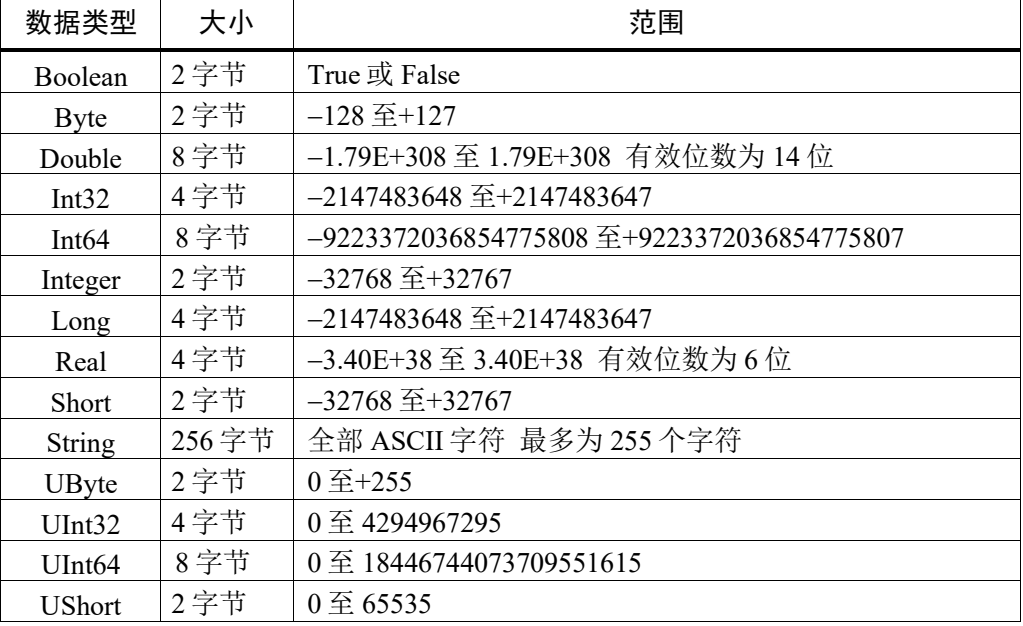

## 6.6 运算符

下表显示了 SPEL+语言的运算符。

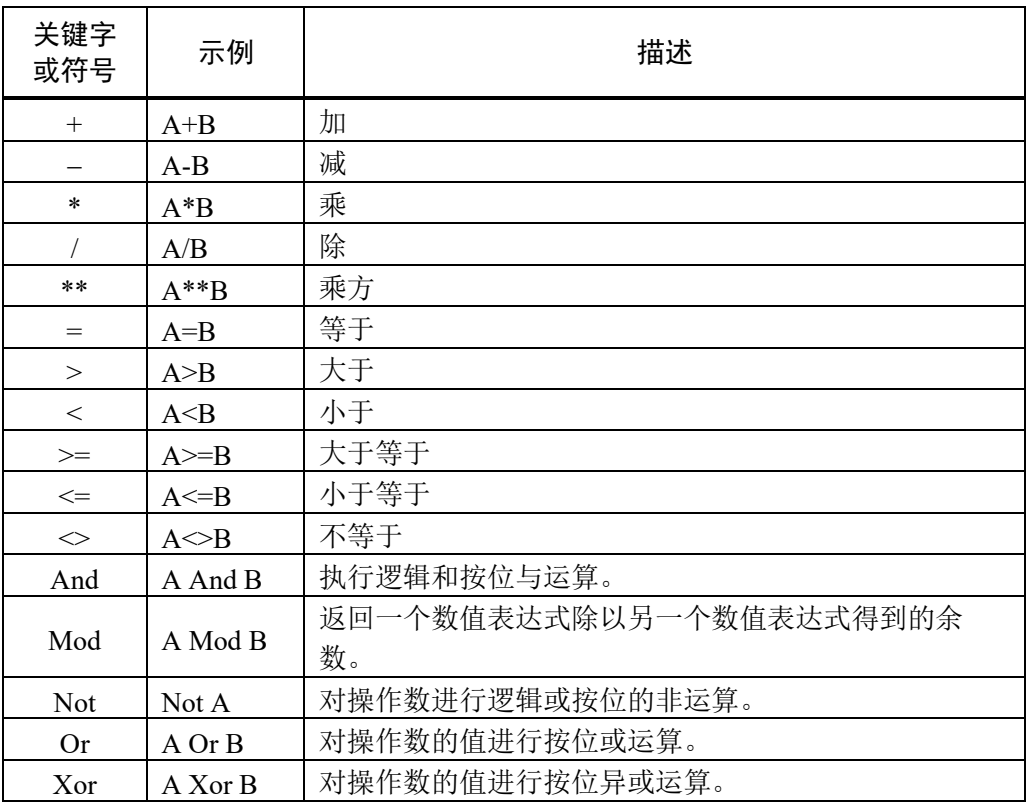

## 6.7 使用变量

```
6.7.1 变量范围
```
SPEL+中有三种不同的变量:

```
- Local
```

```
- Module
```

```
- Global
```

```
6.7.2 本地变量
```
本地变量提供给同一函数中所有的语句。使用本地变量名的函数不能指其他函数中 的同一本地变量。这就是它们被称为"本地"的原因,因为它们对于它们在其中使用 的函数来说是本地的缘故。

要定义函数中的本地变量,在 Function 语句之后和函数的开头使用其中一个变量定 义指令:

Boolean, Byte, UByte, Integer, Short, UShort, Long, Int32, UInt32, Int64, UInt64, Real, Double, String

例如,以下函数定义了若干个本地变量:

```
Function test
  Integer intVar1, intVar2
  Real realVar
  String dataStr$
  Integer array(10)
  .....
Fend
```
6.7.3 模块变量

模块变量提供给同一程序文件中的所有函数。

要定义程序中的模块变量, 在 Function 语句之前和程序的开头使用其中一个变量定 义指令:

Boolean, Byte, UByte, Integer, Short, UShort, Long, Int32, UInt32, Int64, UInt64, Real, Double, String

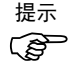

为了表明变量为模块级别, 在名称前面加上"m ",如以下例子所示。这样您就可以 提高程序的可读性。

例如,以下函数定义了若干个模块级别的变量:

```
' 这个文件中所有函数使用的模块级变量
Integer m_IntVar1, m_IntVar2
Real m RealVar
String m_DataStr$
Integer m_Array(10)
Function main
  m IntVar1 = 25
  Call test
Fend
Function test
  Print m_IntVar1
Fend
```
### 6.7.4 全局变量

全局变量可以在项目中所有的函数之间共享。全局指令用于定义全局变量。

若要在程序中定义全局变量,请在程序的开头及 Function 语句之前使用具备所需变 量类型(Boolean, Byte, UByte, Integer, Short, UShort, Long, Int32, UInt32, Int64, UInt64, Real, Double, String)的全局指令:

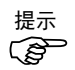

为了表明变量为全局性, 在名称前面加上"g ", 如以下例子所示。这样您就可以提 高程序的可读性。

#### 程序:MAIN.PRG

Global Integer g\_TotalCycles

```
Function main
  Call LoadPart
   ...
...
```
Fend

#### 程序:LOADPART.PRG

#### Function LoadPart

```
Jump pick
  On gripper
  Wait .1
  Jump place
  Off gripper
  Wait .1
  g_TotalCycles = g_TotalCycles + 1
Fend
```
有关详细信息,请参阅数据类型。

#### 6.7.5 全局保留变量

您可以在定义全局变量时使用可选的 Preserve 参数来保留全局变量值。

保留变量存储在控制器的 SRAM 中。

如果保留变量的数据类型或维数发生变化,该变量值将被清除。

请注意备用电池的电量,因为如果电池电量不足,您就会丢失存储在 SRAM 中的全 局保留变量的数据。  $\mathbb{Q}$ NOTE

#### 6.7.6 数组

您可以定义本地、模块和全局变量共三个维度作为全部数据类型的数组。 若要定义一个数组,请使用此语法: *dataType name* ( *ubound1* [ , *ubound2* [ , *ubound3*] ] ) SPEL+数组是基于零的。被引用的第一个元素的值为零。 本地变量的数组元素的可用总数为 200(字符串),所有其他类型为 2000。 全局保留变量的数组元素的可用总数为 400(字符串), 所有其他类型为 4000。 全局和模块变量的数组元素的可用总数为10000(字符串),所有其他类型为100000。 要计算在数组中使用的元素总数,使用下面的公式。(如果不使用维度,将 0 代入 ubound 值。) 元素总数 =(ubound1+1)\*(ubound2+1)\*(ubound3+1)

数组定义示例:

```
' 全局字符串数组
 Global String gData$(10)
  Function main
    ' 此函数的本地数组
    Integer intArray(10)
    Real coords(20, 10)
在运行时间使用 Redim 来更改数组的边界。
    Integer a(10)
    Redim a(20)
```
使用 Redim 时为了保留数值,可增加 Preserve 可选参数。

```
Integer a(10)
```

```
Redim Preserve a(20)
```
使用 UBound 获得最大元素数。

```
Integer i, a(10)
For i = 1 to UBound(a)
 a(i) = iNext i
```
#### 6.7.7 初始值

所有变量(除全局保留变量外)在首次使用时都进行了初始化。字符串被设置为空, 而所有其他的变量设置为零。

#### 6.7.8 清除数组

执行 Redim(不含 Preserve)清除数组变量的所有元素。

## 6.8 使用字符串

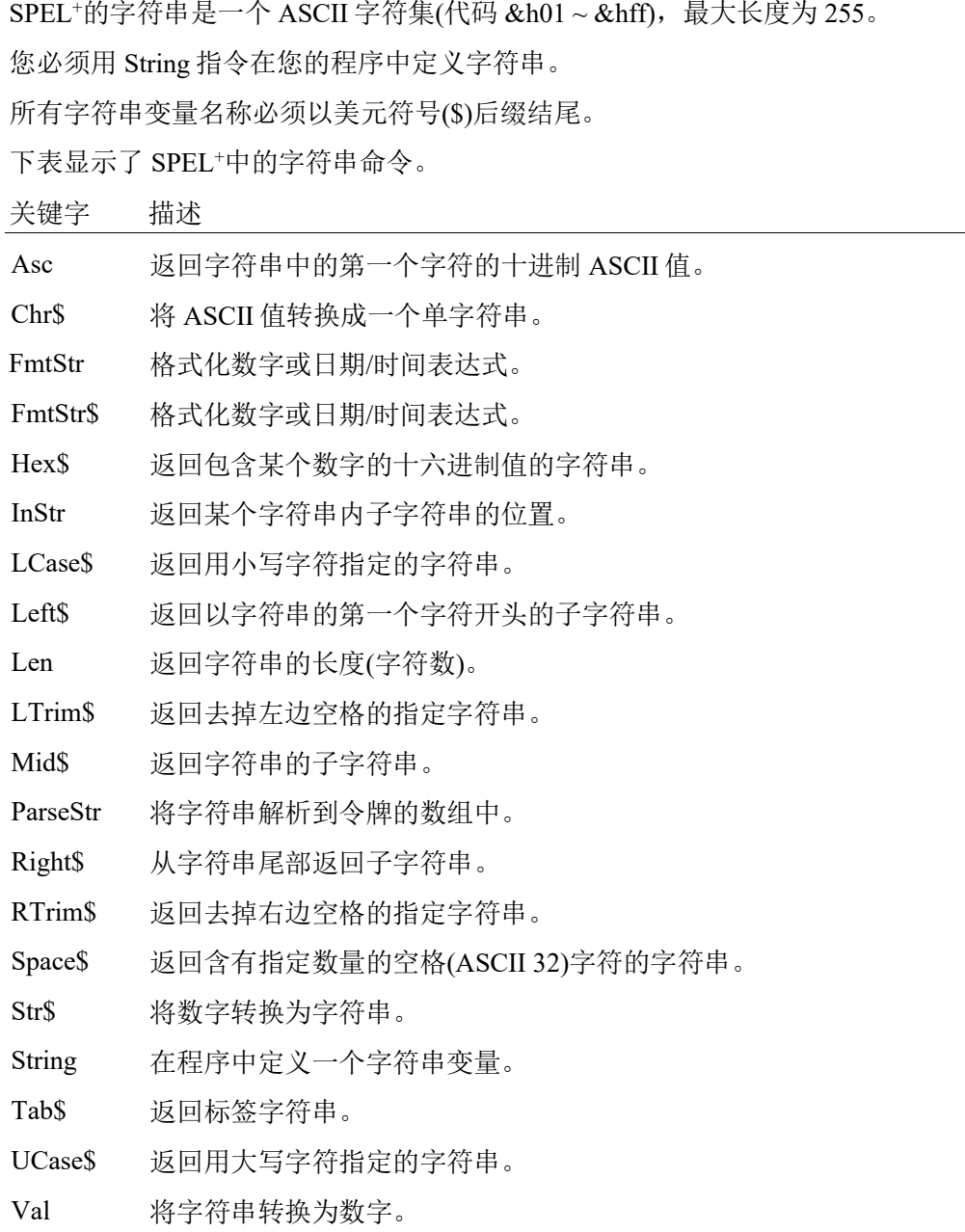

# 6.9 使用文件

SPEL+有几个处理文件的命令。

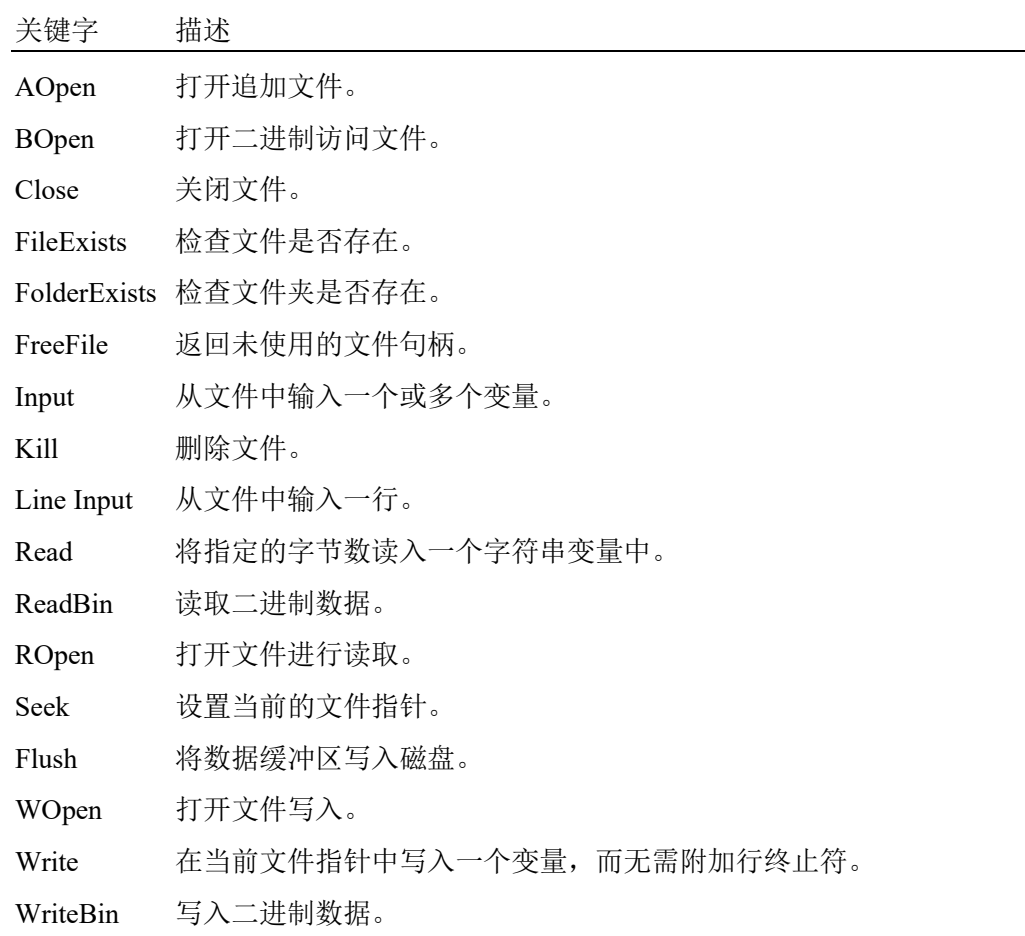

```
使用文件之前,必须使用下列命令之一将其打开:AOpen、Bopen、ROpen 和
WOpen。并在 Open 语句中指定一个文件号。文件号可以是 30 至 63。
下面是一个保存和读取文本文件的例子。
String data$(10)
Function SaveData()
  Integer fNum, i
  fNum = FreeFile
  WOpen "c:\mydata\data.txt" As #fNum
  ' Store the count
  Print #fNum, UBound(data$)
 For i = 0 To UBound (data$)
    Print #fNum, data$(i)
  Next i
  Close #fNum
Fend
Function LoadData()
  Integer fNum, i
  fNum = FreeFile
  ROpen "c:\mydata\data.txt" As #fNum
  Input #fNum, i
  Redim data$(i)
 For i = 0 To UBound (data$)
    Input #fNum, data$(i)
  Next i
  Close #fNum
Fend
```
## 6.10 多语句

程序语句可以包含几个语句,以分号分隔。多语句程序行的总长度不能超过 255 个 字符。

例如:

```
Function Test
```

```
Pass P1; Pass P2; Go P3 ' 多语句
```
Fend

不推荐使用多语句。多语句会使代码变得更加难以读取和调试。

## 6.11 标签

程序行是一个字母数字的名称,后跟一个冒号(":"),标志着 GoTo 或 GoSub 语句 在程序中的位置。如果不是第一个字符,则该名称的长度可能有 32 个字符并可包含 字母数字字符和下划线("")字符。您不能使用 SPEL+关键字作为标签。

#### 例如:

```
Function Main
  Do
    Jump P1
    Jump P2
    If Sw(1) Then GoTo MainAbort
  Loop
MainAbort: ' 程序标签
   Print "Program aborted"
Fend
```
## 6.12 批注

使用批注将注释添加到您的程序中。以一个单引号字符(')开始批注。

#### 示例:

```
Function Main
  ' ****** 主要演示程序 ******
 Xqt conveyor ' 启动传送带的任务
  Do
      Print "Press ENTER to run demo cycle"
      Print "Press CTRL+C to quit"
      Input dumy
     Call demo ' 执行演示函数
 Loop ' 返回主循环的开始
```
## 6.13 错误处理

如果在 SPEL+函数中发生错误,可以将执行转到错误处理例程中进行错误处理。该 例程必须在函数定义内。

下一页的表格显示了用于错误处理的程序指令。

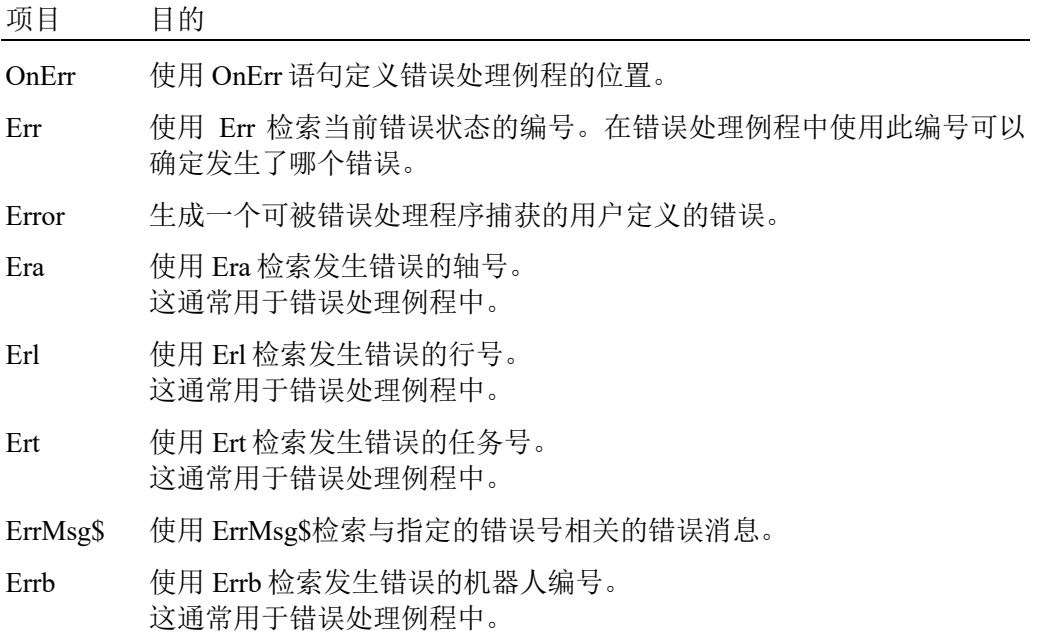

#### 用户错误

您可以使用 Tools 菜单中提供的 User Error Editor 来定义您自己的错误信息。有关详 细信息,请参阅 *5.11.7* 用户错误编辑器命令*(Tools* 菜单*)*。

#### 示例

以下例子显示了简单的错误处理例程。发生错误时,程序执行转到 ErrHandler 标签, 启动错误处理程序。显示错误号并询问操作员是否继续。如果操作员输入"N", 则该程序执行 Quit All 语句来结束该程序。

```
Function Main
  String cont$
  Integer i
  OnErr Goto Errhandler
  For i = 1 To 10
    Jump P(i)
  Next i
  Exit Function
' *** 错误处理 ***
Errhandler:
  enum = Err
  Print "Error #", enum, " occurred"
  Print "Continue (Y or N)?"
  Line Input cont$
  Select cont$
    Case "y", "Y"
      EResume Next
    Default
       Quit All
    Send
  Fend
```
## 6.14 多任务处理

对于某些应用,您可能想控制除了机器人以外的其他设备,如传送带、取放装置等。 通过使用多任务处理,您可以控制其他设备及其任务。

SPEL+支持同时运行 32个常规任务和 16个后台任务(共 48个任务)。任务是一种已由 系统或 Xqt 语句启动的函数。

使用 Xqt 语句从函数内启动另一项任务。您可以有选择地从 Xqt 语句中指定 1 至 32 的任务号。

从后台任务启动的任务作为后台任务启动。您可以同时执行 16 个后台任务。

下表显示了用于多任务处理的程序指令。

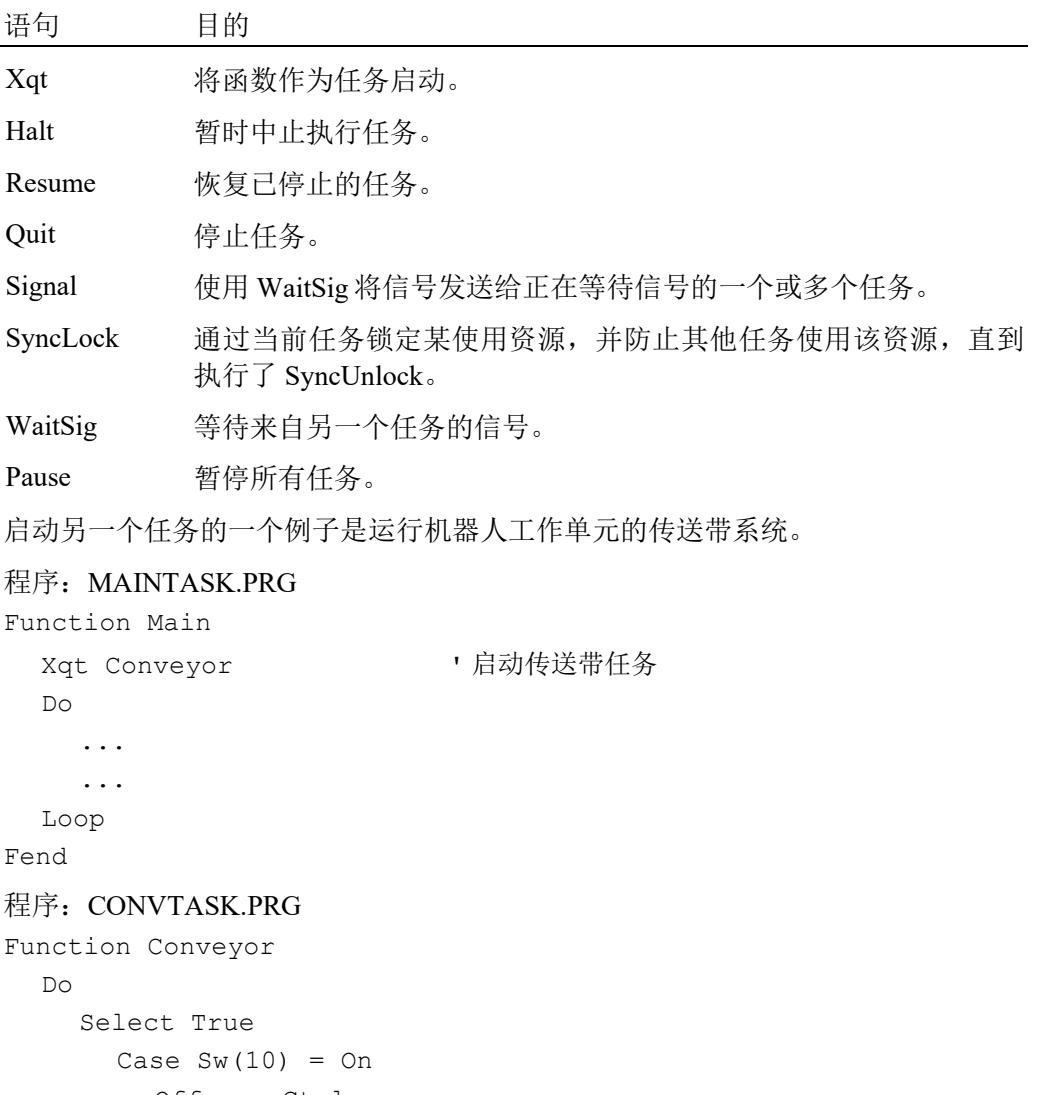

Off convCtrl Case  $Sw(11) = On$ On convCtrl Send Loop

Fend
# 6.15 使用多台机器人

您可以在同一个项目中控制一台以上的机器人。使用 Robot 语句切换当前机器人的 当前任务。对于大多数应用,您应该为每个机器人使用一个单独的任务。 每个机器人都有其自身的一套点文件。您可以配置要在项目编辑器中使用的点文 件。启动主要任务时,您为每个机器人配置的默认点文件会自动加载到内存中。 以下程序即是一个例子,其中两个机器人同时运行,每台都有其自己的任务。

```
Function main
   Xqt Robot1
   Xqt Robot2
Fend
Function Robot1
   Robot 1 
   Speed 50
   Do
     Jump pick
     On gripper1
     Wait .1
     Jump place
     Off gripper1
     Wait .1
   Loop
Fend
Function Robot2
   Robot 2 
   Speed 50
   Do
     Jump pick
     On gripper2
     Wait .1
     Jump place
     Off gripper2
     Wait .1
   Loop
Fend
```
# 6.16 坐标系

## 6.16.1 概述

在本节中,我们将讨论在 SPEL+中所支持的不同类型的机器人的坐标系。所有坐标 系均使用右手规则。 以下坐标系用于 SPEL+中:

机器人坐标系 这是机器人的基本坐标系。

这也称之为默认的基座坐标系或全局坐标系。

本地坐标系 这是一个用户定义的坐标系,位于工作空间内。

工具坐标系 这是安装在机器人夹具末端的工具的坐标系。 这也称之为夹具末端坐标系。

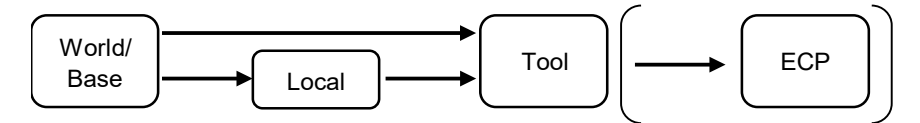

图:从原点到工具的位置/方向变化顺序。

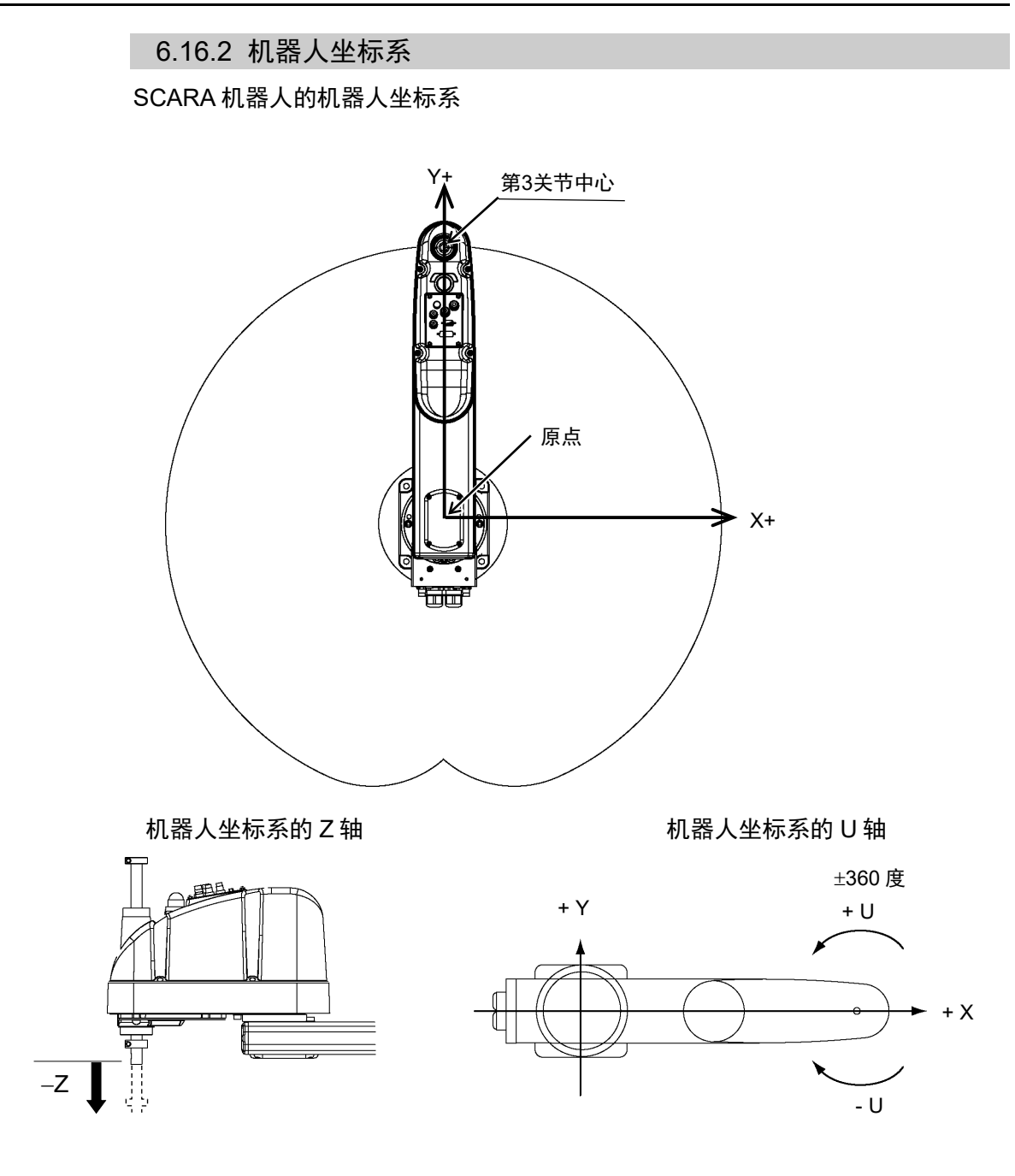

### 6 轴机器人的机器人坐标系

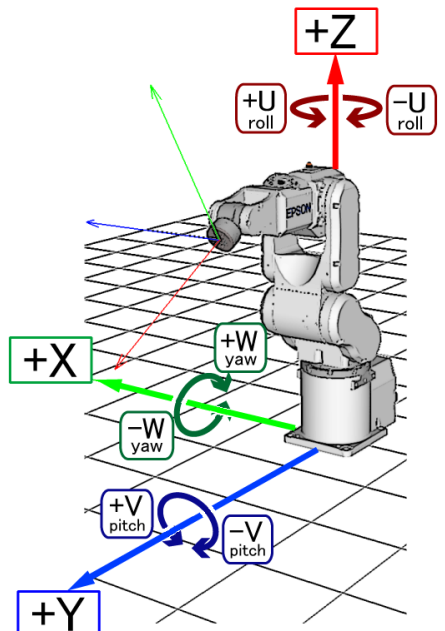

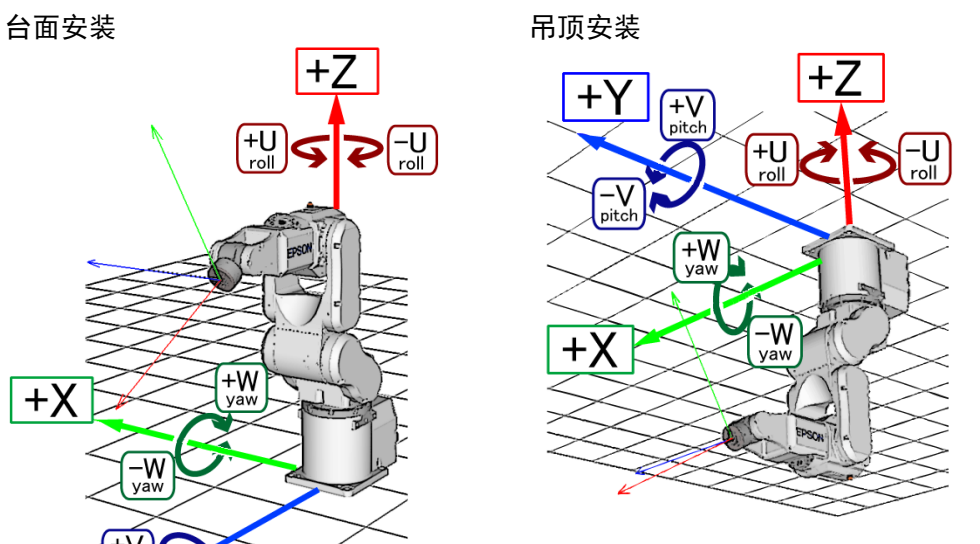

侧壁安装

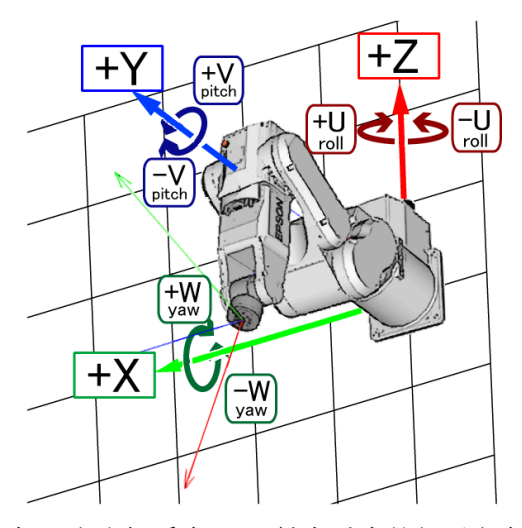

在机器人坐标系中, +Z 轴在重力的相反方向上定义。X 和 Y 轴在水平面上定义, 如 图所示。

位置和方向通过位置数据(X, Y, Z)和方向数据(U, V, W)指定。

滚动、倾斜和偏航角用于方向数据。

U 对应于滚动(Z 轴旋转), V 对应于倾斜(Y 轴旋转), W 对应于偏航(X 轴旋转)。 方向按照 U、V 和 W 的顺序(可动轴表达)通过旋转坐标轴指定。

# 吊顶安装 SCARA 机器人(RS 系列)的机器人坐标系

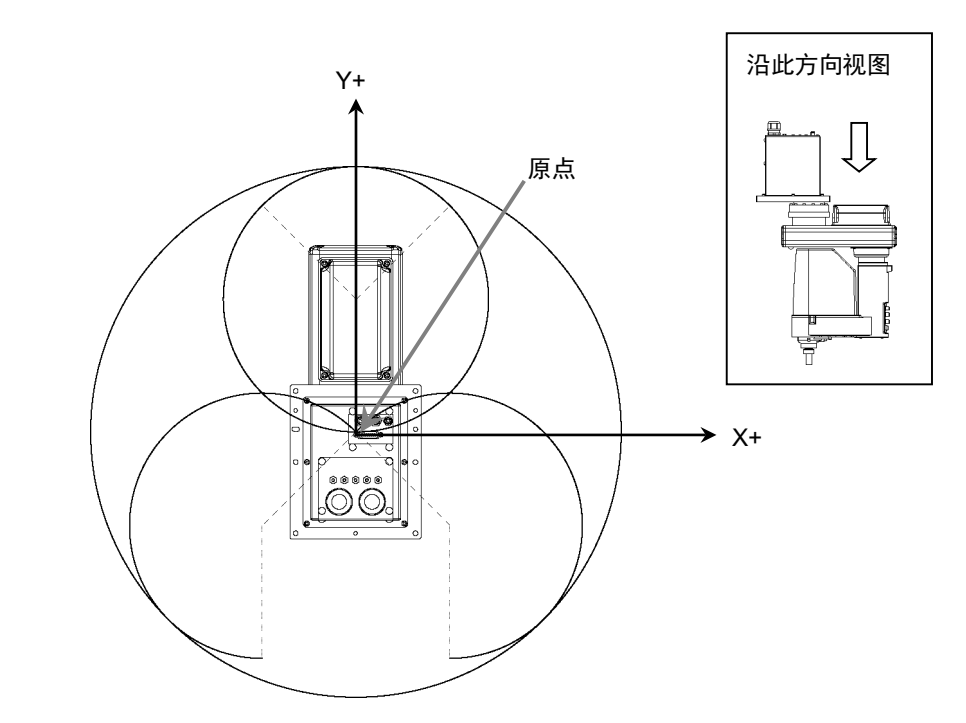

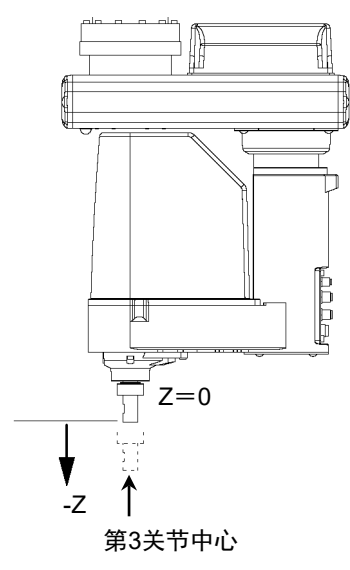

机器人坐标系的 Z 轴 | われ器人坐标系的 U 轴

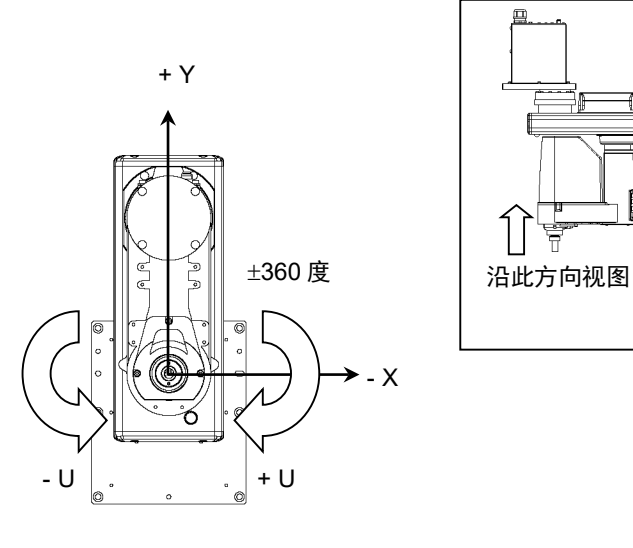

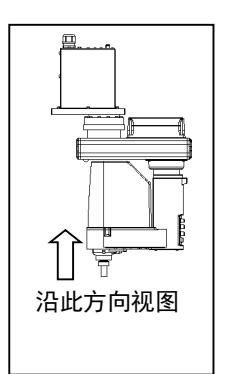

N 系列机器人的机器人坐标系

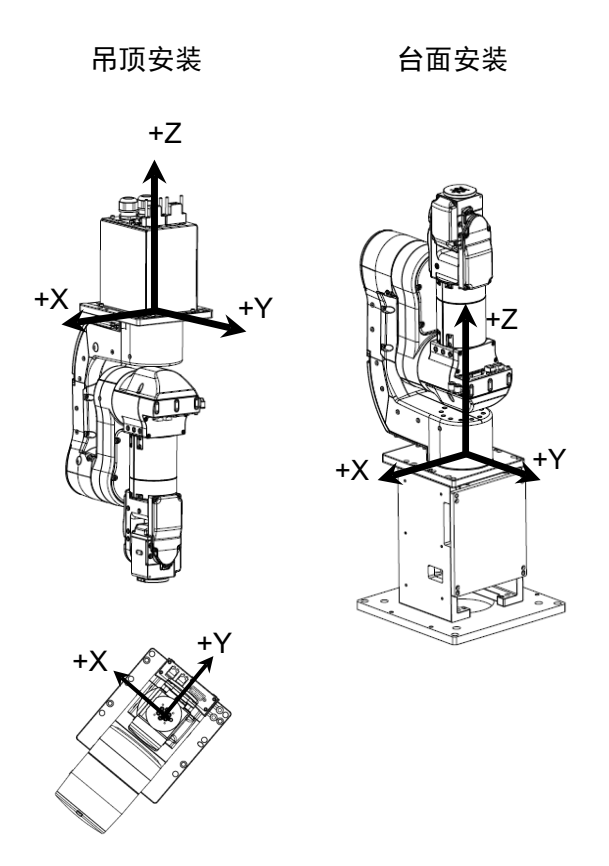

6.16.3 本地坐标系

这是一个用户定义的坐标系。

使用 SPEL+最多可以将 15 个与机器人坐标系的相对位置关系,作为本地坐标系定义。 点数据将分配到一个从 1 到 15 的本地编号作为本地坐标系,编号可用于点数据的属 性。

例如,通过使用本地坐标系,即使在机器人方向和位置改变时,也可以使程序更改 最小化。

要定义本地坐标系,使用 Local 语句或 EPSON RC+的机器人管理器。

本地坐标系"0"与机器人坐标系(基座)一致。因此,在点编辑器或仿真器中使用 "0"作为本地编号时,与指定机器人坐标系相同。

## 6.16.4 工具坐标系

这是安装在第 6 关节法兰上的工具的坐标系。

参考机器人坐标系或本地坐标系的点数据,通过工具坐标系的位置和方向进行定义。 该位置通过位置数据(X, Y, Z)指定且该方向通过方向数据(U, V, W)指定, 对应 于滚动、倾斜和偏航。

您还可以定义和使用自己的工具坐标系。要定义工具坐标系,使用 Tlset 或 EPSON RC+的机器人管理器。

默认的 TOOL 0 坐标系根据机器人的类型定义如下。

#### SCARA Tool 0 坐标系

SCARA 机器人的 Tool 0 原点是第四关节的中心(旋转关节)。第四关节调整到 0 度的 位置时,该 Tool 0 坐标系的坐标轴与机器人坐标系的坐标轴保持平行(参见下图。)

该 Tool 0 坐标系随着第四关节的旋转而旋转。

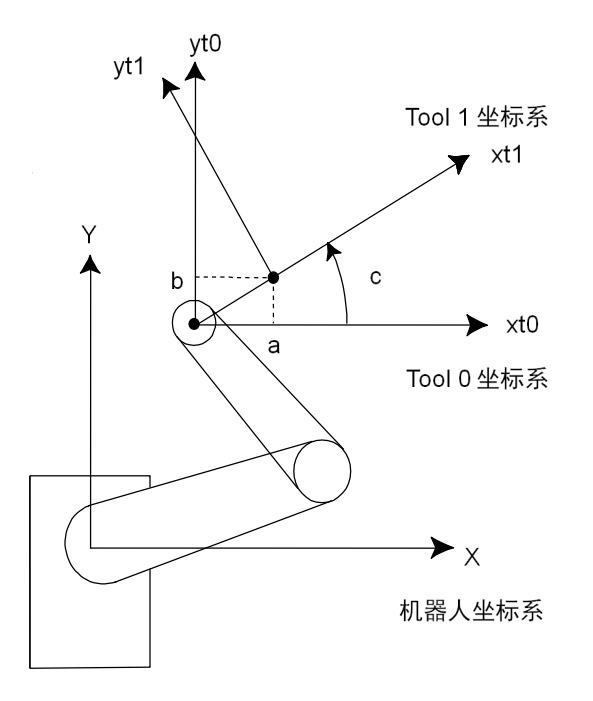

### 6 轴 Tool 0 坐标系

桌面和吊顶安装机器人:

Tool 0 的原点是第六关节上法兰的中心。所有关节角度均为 0 度时,垂直向上方向 是工具 X 轴,工具 Y 轴与基座坐标系中 X 轴的方向相同,工具 Z 轴垂直于第六关节 法兰。(参见下图。)

当 6 轴机器人改变其方向时,Tool 0 坐标系移动。

侧壁安装机器人:

Tool 0 坐标系定义如下。(tl:Tool 的缩写)

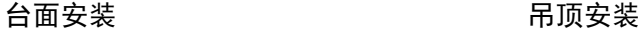

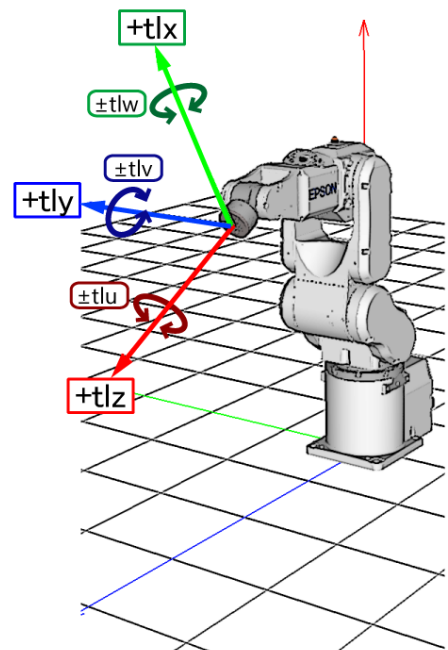

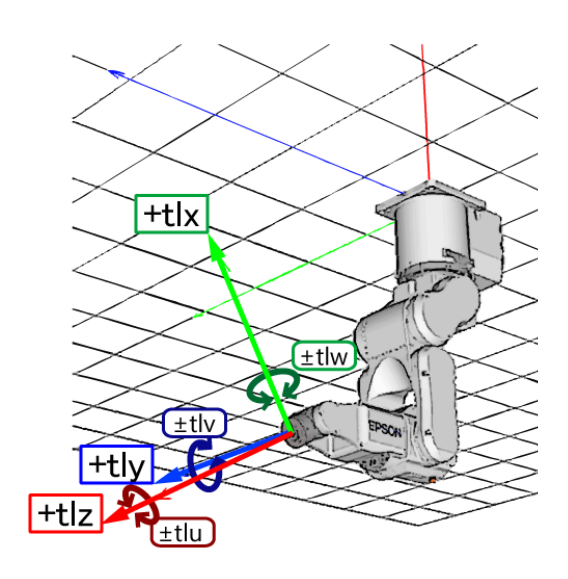

侧壁安装

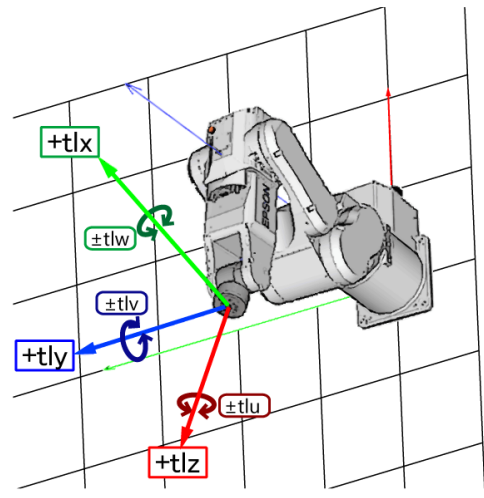

#### N 系列 Tool 0 坐标系

吊顶安装机器人:

所有关节角度均为 0 度时, Tool 0 坐标系的 X 轴在机器人坐标系的-X 轴方向上, Y 轴在 Y 轴方向上, Z 轴在-Z 轴方向上。(参见下图)

台面安装机器人:

所有关节角度均为 0 度时, Tool 0 坐标系的 X 轴在机器人坐标系的-X 轴方向上, Y 轴在 Y 轴方向上, Z 轴在 Z 轴方向上。(参见下图)

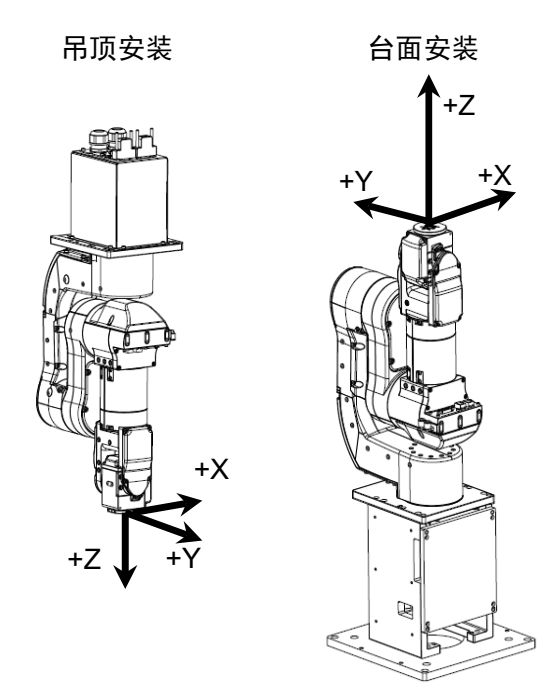

## 6.16.5 ECP 坐标系(选配)

指定一个坐标系,其原点位于外侧固定工具的顶端(以下称作外部控制点或 ECP), 将机器人手臂沿着部件边缘移动(通过握住轨道中的某个部件,其位于外部控制点  $\pm$ )。

下图是具体示例。

通常的 Move 语句控制移动速度和工具中心点(TCP)的方向改变。若为带 ECP参数的 Move 语句,将控制工件边缘保持直线和恒定速度的轨迹,而非 TCP。在无 ECP 的 下例中, TCP 沿直线轨迹, 而工件边缘远离 ECP。

如果没有方向改变,轨迹与 Move 命令的通常操作相同。

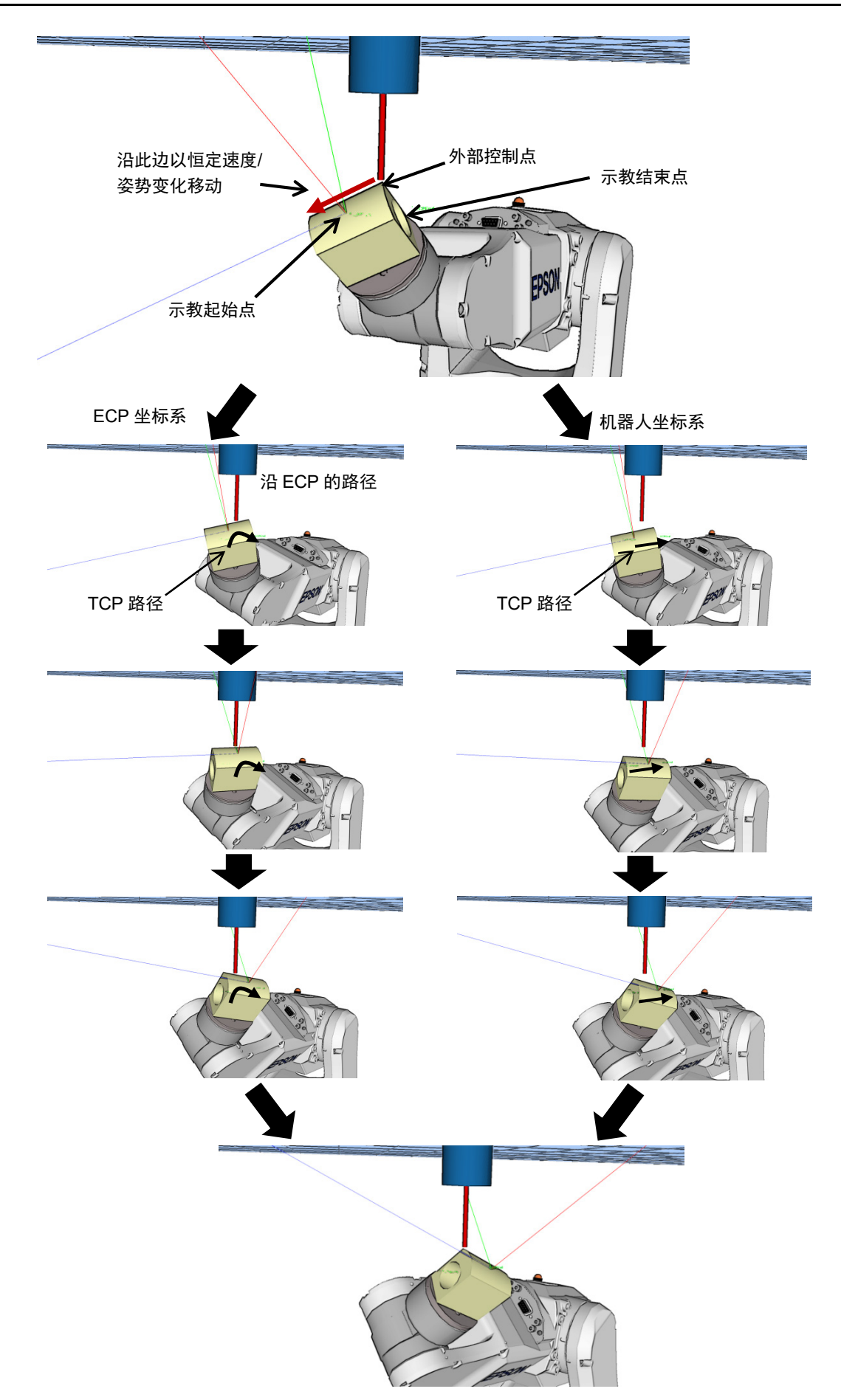

以下命令可用于可选 ECP:

- Move 命令

- Arc3 命令
- Curve 和 CVMove 命令
- 机器人管理器中的 ECP 步进动作
- 使用 ECPSet 语句定义 ECP 坐标系。最多可以定义 15 个 ECP 坐标系。

有关详细信息,请参阅 *17. ECP* 动作。

# 6.17 机器人手臂的方向

开发机器人程序时要为特定的臂方向指定示教的点数据。如果不这样做,该位置可 能会根据机械臂的方向而稍有偏离,反过来又会导致机械臂沿着意想不到的路径移 动,从而对外围设备造成干扰。这可能会有危险!为了防止这种情况发生,在移动 到既定点时机械臂的方向应提前在点数据中指定。也可从程序中更改此信息。

## 6.17.1 SCARA 机器人手臂的方向

具备了两种臂方向, SCARA 机器人就可以在既定的工作范围内移动到几乎任何位置 和方向。实例显示在下一个页面的图中。

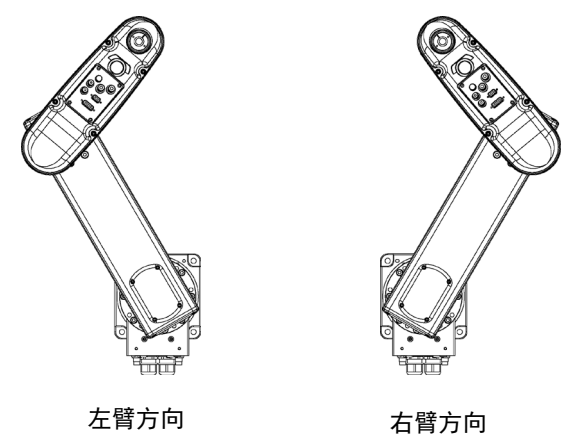

使用左右臂方向移动到同一点的示例

# 6.17.2 6 轴机器人手臂的方向

6轴机器人可在既定工作范围内的不同手臂方向上运行,如下所示:

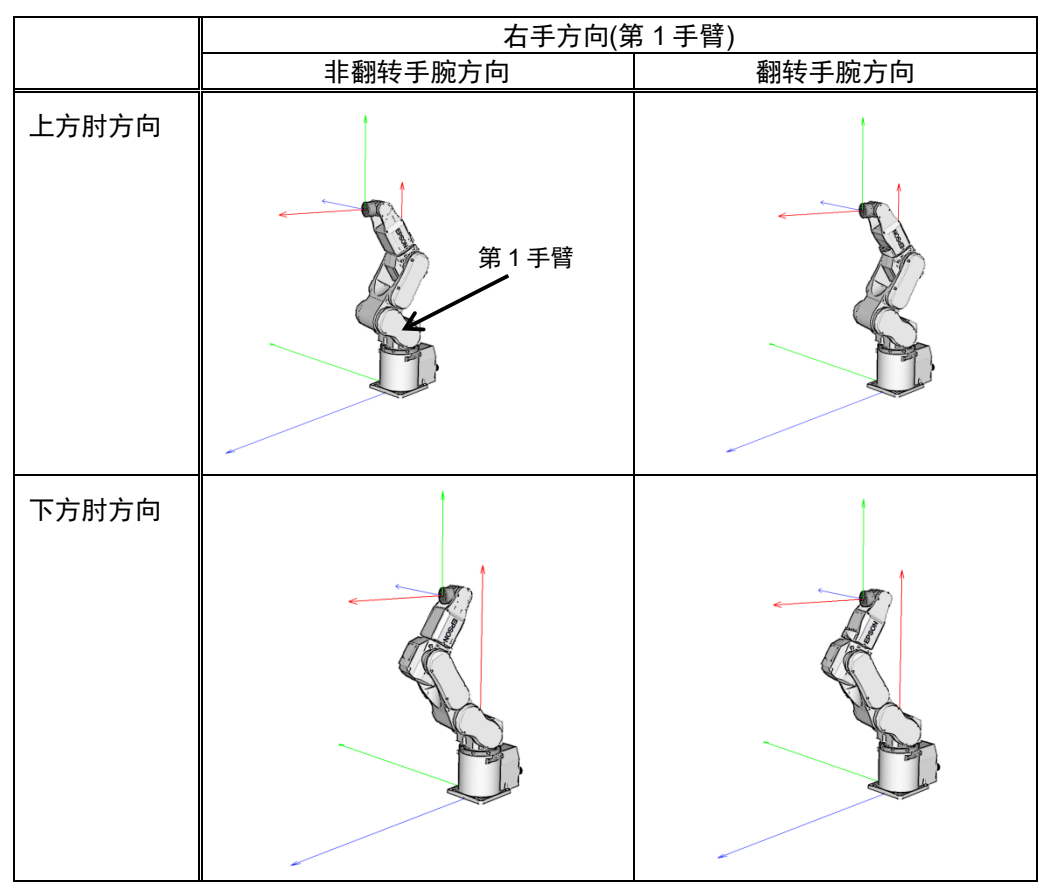

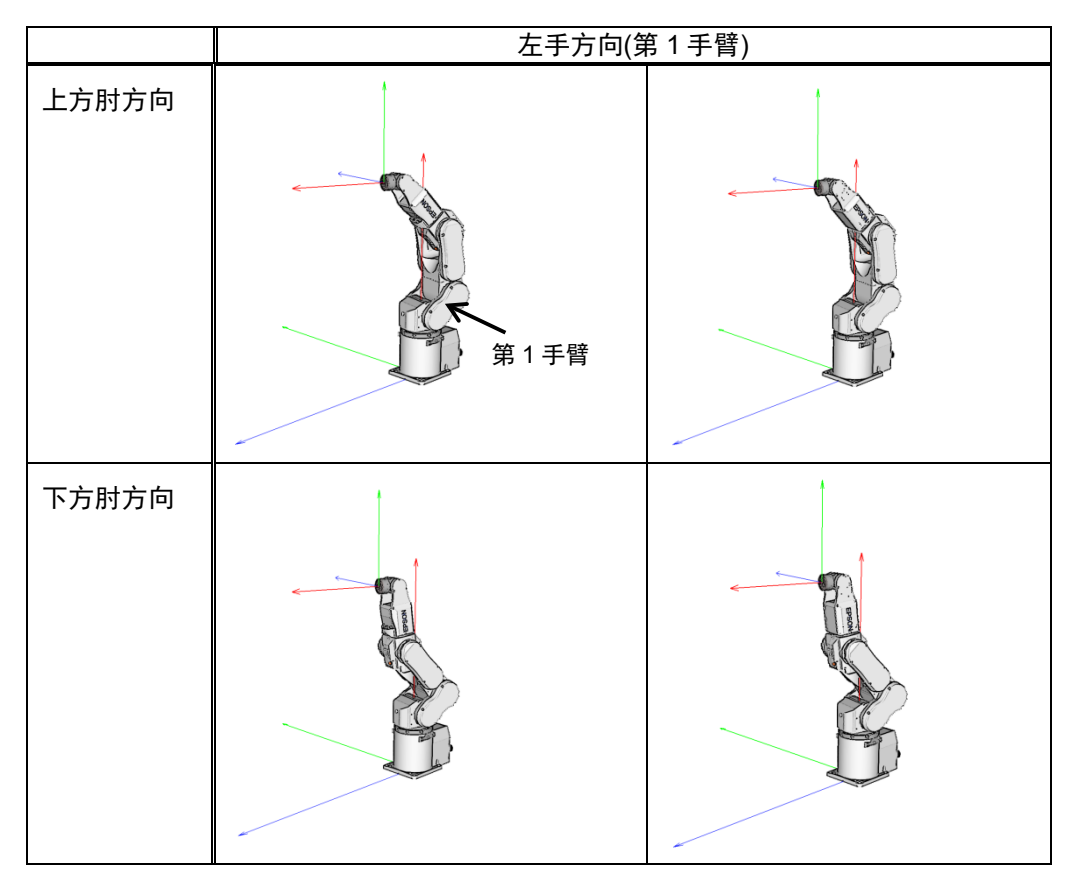

#### 以下右手方向的放大图用于帮助理解。

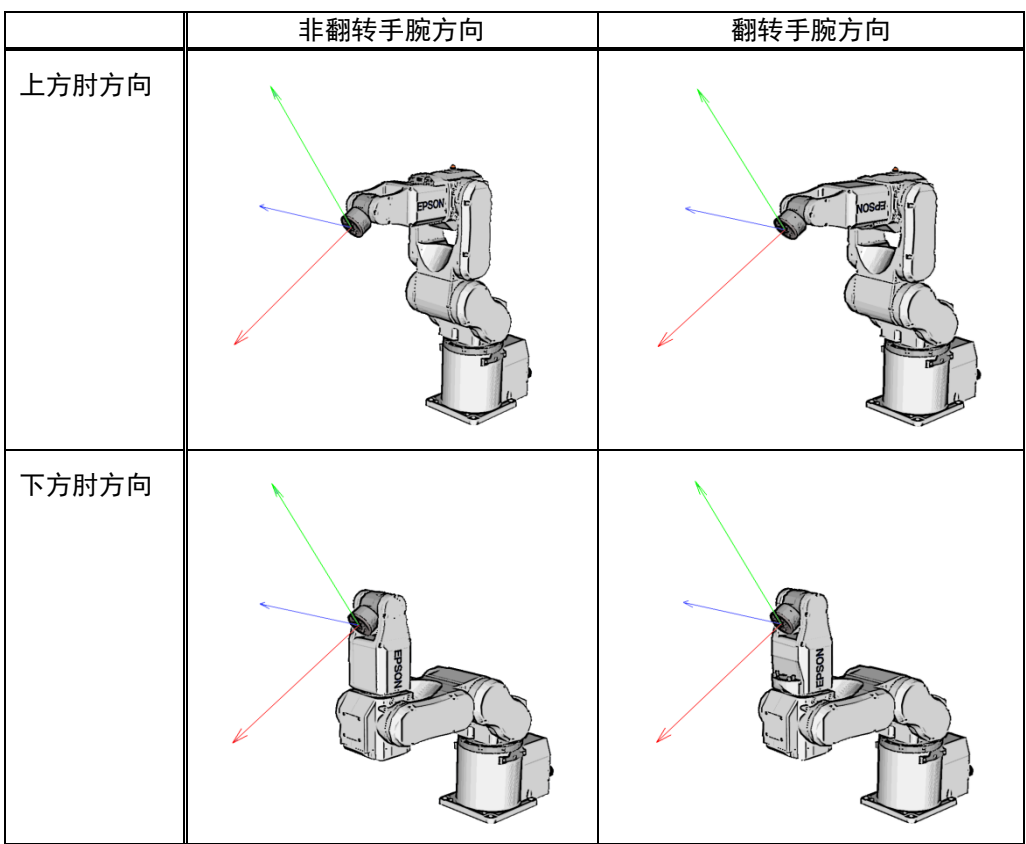

若要指定 6 轴机器人的方向,添加一条斜杠(/),后跟 L(左手方向)或 R(右手方向), A(上方肘方向)或 B(下方肘定向)以及 NF(非翻转手腕方向)或 F(翻转手腕方向)。 有八种可用的方向,如下所示。然而,6 轴机器人不能在所有的方向上运行,这取

可用方向

决于点。

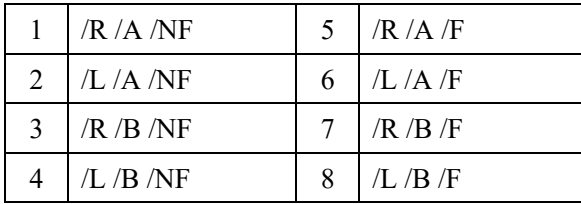

在工作范围的某些点上,即使第四关节或第六关节旋转 360度,6轴机器人也可以具 有相同的位置和方向。为了区分这些点,提供了 J4Flag 和 J6Flag 点的属性。

若要指定 J4Flag,添加斜杠(/),其后为 J4F0(-180 < 第四关节角度 <= 180)或 J4F1(第 四关节角度 <= -180 或 180 < 第四关节角度)。

要指定 J6Flag, 添加斜杠(/), 其后为 J6F0(-180 < 第六关节角度 <= 180), J6F1(-360 < 第六关节角度 <= -180 或 180 < 第六关节角度 <= 360), 或 J6Fn(-180\*(n+1)< 第六关 节角度 <= 180\*n 或 180\*n < 第六关节角度 <= 180\*(n+1))。

#### 奇点

臂方向切换到另一个方向的边界中的方向。

手奇点 : 切换右手方向和左手方向的边界

肘奇点 : 上方肘关节方向和下方肘关节方向进行切换的边界

手腕奇点: 非翻转手腕方向翻转手腕方向进行切换的边界

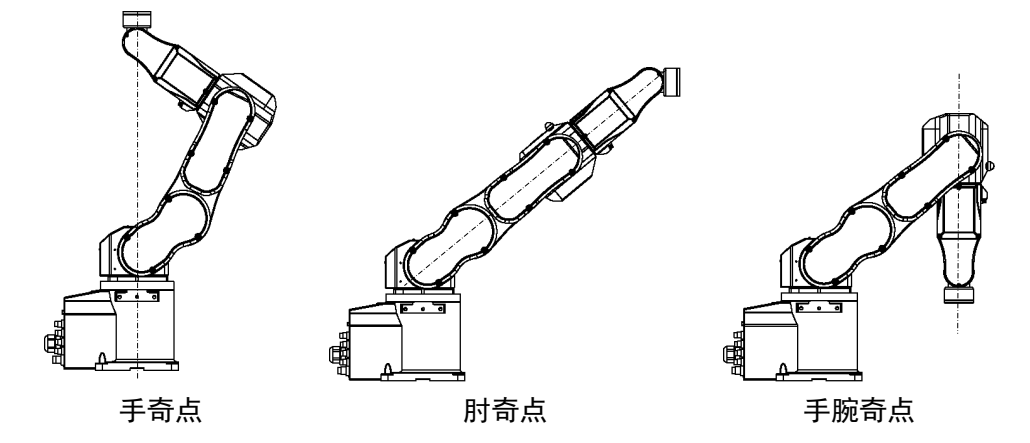

对于 6 轴机器人,手/手腕奇点也存在于动作范围内。在奇点附近步进时,请遵照下 列指示。

### 奇点附近的 PTP 动作

在让机器人从奇点附近的点 P1 步进到通过点操作计算出的点, 如 P1+X(10)时, 机 器人可以向非计划中的方向移动,因为机械臂的方向未能正确指定。

例如,在从一个手腕为不翻转的点步进到点操作计算的另一点上时,如果手腕在步 进时保持不翻转方向,第 4 和第 6 关节可以大幅旋转(约 180 度)。

在这种情况下,切换到翻转手腕方向以顺利地通过手腕奇点步进。这种现象不仅发 生在点操作上,而且还出现在用 Pallet 命令或从视觉序列中运行的结果值自动创建 点时。

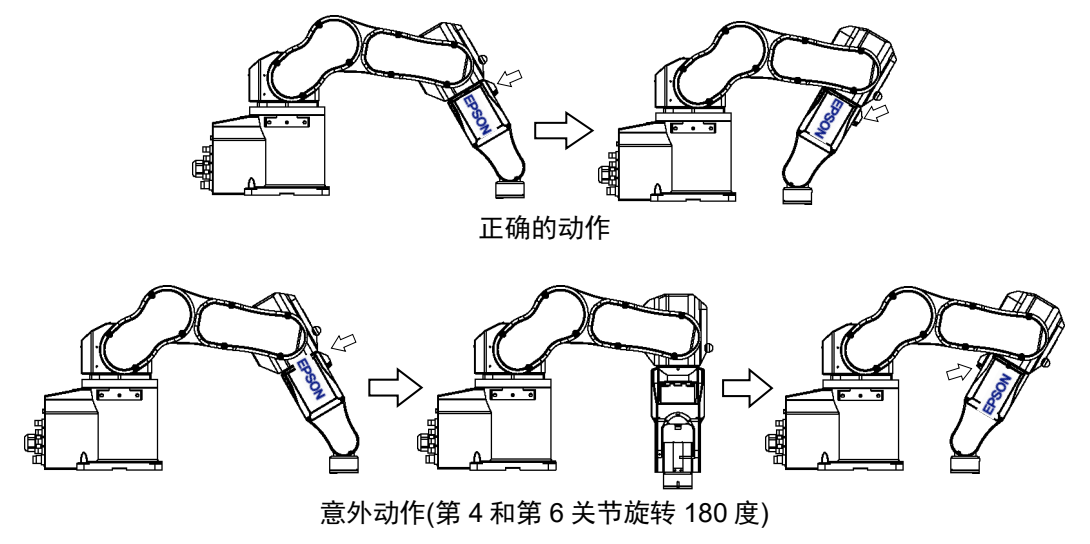

然而,在此情况下,很难让用户通过程序来指定正确的臂方向。这个 LJM 函数是一 个有用的命令。LJM 函数切换机械臂的方向,使关节的运动最少。有关 LJM 函数的 详细信息,请参阅 *SPEL+ Language Reference*。

此外,AutoLJM 命令可以自动地将 LJM 函数应用到动作命令上,这些命令都包含在 程序的特定部分中,无需使用 LJM 函数。有关 AutoLJM 命令的详细信息,请参阅 *SPEL+ Language Reference*。

此外,您可以通过控制器的设置选项来设置 AutoLJM 功能在控制器启动时启用。然 而,如果 AutoLJM 在选项中启用,此功能会自动调整机器人的姿势,以减少动作距 离,甚至在您打算进行大幅移动关节时也是如此。因此,建议使用 AutoLJM 命令或 LJM 函数来创建程序,以按照需要操作机器人。

如果通过示教指定所有的点,机械臂的方向也会被记录下来。因此,机器人移动到 示教位置时无需使用 LJM 函数或 AutoLJM。相反,该机器人可以使用 LJM 和 AutoLJM 以另一种方式从示教位置上移动。

#### CP 动作命令的 LJM 函数

上述 LJM 函数和 AutoLJM 命令也可用于 CP 动作命令。然而,由于 CP 动作命令优 先是基于指定的轨道运行的,机器人有时从指定的一个点到达具有不同姿势的点。 此时, 如果使用 CP 动作命令时 CP On, 按照不匹配的点标志会发生从 4274 到 4278 的错误。为了避免错误,CP Off 时操作机器人,或匹配目标点和运动完成后的那个 点的点标志。如果 CP Off 时进行操作,没有发生错误,机器人可以从发生不匹配的 点上继续运行。

此外,您可以设置控制器的选项,使错配的标志不会在控制器启动时被视为错误。 然而,使用 CP On 的路径动作将失效。

#### 奇点附近的 CP 动作(奇点,避免 CP 动作的功能)

在奇点附近执行 Move 等 CP 动作时,关节速度可能会迅速增加。会发生超速错误且 关节会大幅动作并对外设产生干扰。特别是,手奇点附近的#1 关节的位置和手腕 奇点附近的#2-#6 关节变化极大。

EPSON RC+ 7.0具有奇点回避功能,可防止在通过了上述手腕奇点的 CP动作命令执 行过程中的加速度错误。通过此项功能,穿过奇点后,机器人通过一个不同的轨道, 并返回到原来的轨道上,绕道避免了加速度误差。有关奇点回避功能的详细信息, 请参阅 *SPEL+ Language Reference* 中的 *AvoidSingularity*。

奇点回避功能默认为启用。如果想降低运动速度来避免误差,以保持轨迹的准确性, 可暂时停用该功能,即设置"0"为 AvoidSingularity。

如果即便您使用奇点回避功能也无法避免误差,请使用 PTP 运动在最大程度上减少 关节的运动, 或安排机器人安装位置和手偏移量来防止奇点附近的 CP 动作。

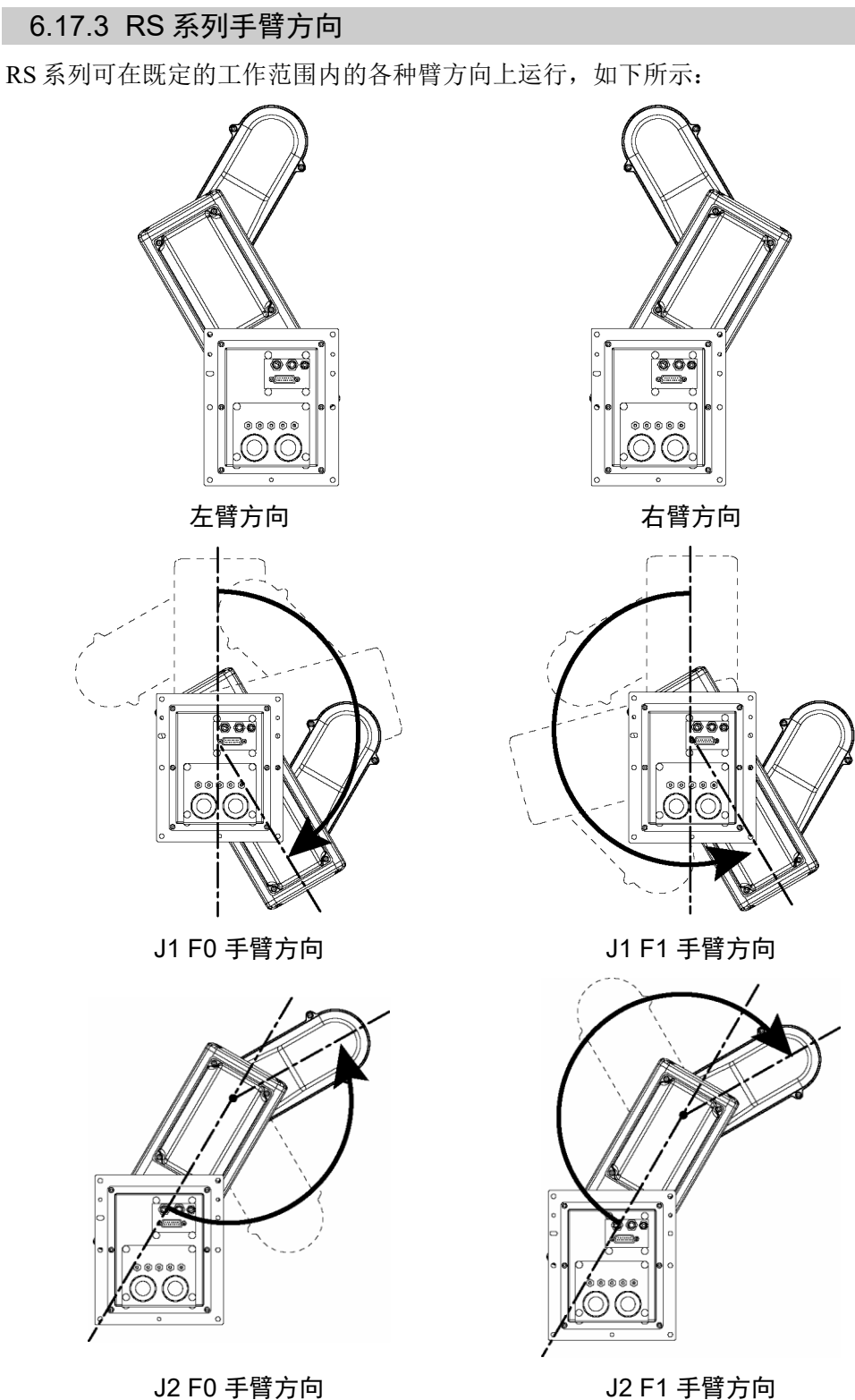

若要指定 RS 系列的手臂方向,添加一个斜杠(/), 其后为:

- L(左手方向)或R(右手方向)

- J1F0或J1F1
- J2F0或J2F1

对于 RS 系列机器人,工作范围中的某些点可以有相同的位置和方向, 即使 J1 或 J2 是呈 360 度旋转的。

为了区分这些点,提供了 J1Flag 和 J2Flag 点的属性。

若要指定 J1Flag, 添加斜杠(/), 其后为:

- J1F0(−90 < 第一关节角度 <= 270),或

- J1F1(−270 < 第一关节角度 <= −90或270 < 第一关节角度 <= 450)

若要指定 J2Flag, 添加斜杠(/), 其后为:

- J2F0(−180 < 第二关节角度 <= 180),或
- J2F1(−360 < 第二关节角度 <= −180或180 < 第二关节角度 <= 360)

有八个可用的方向,如下所示。 需要注意的是一些组合不可用,这取决于这个点。

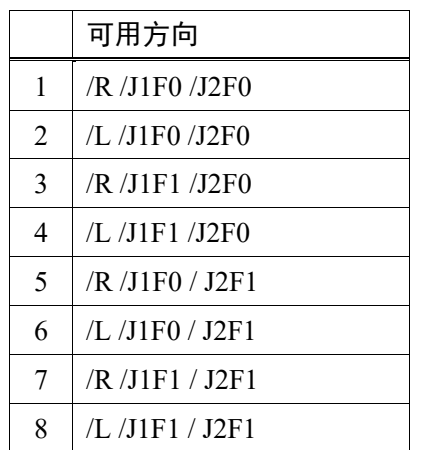

#### 奇点

臂方向切换到另一个方向的边界中的方向。 手奇点: 切换右手方向和左手方向的边界(X=0, Y=0)

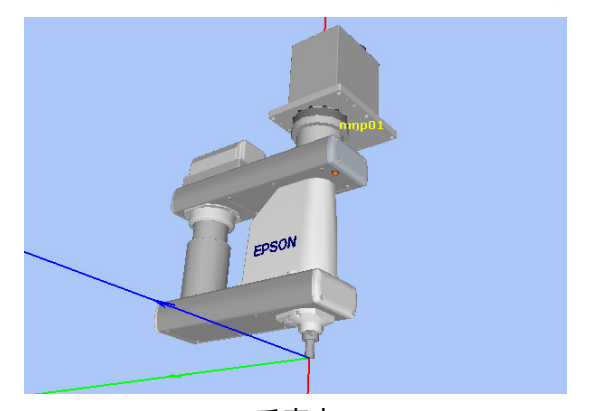

手奇点

在奇点附近步进时,请遵照下列指示。

#### 奇点附近的 PTP 动作

在让机器人从奇点附近的点 P1 步进到通过点操作计算出的点, 如 P1+X(10)时, 机 器人可以向非计划中的方向移动,因为机械臂的方向未能正确指定。

例如,在从一个手臂为右手的点步进到通过点操作计算的另一点时,如果手臂在步 进时保持右手方向,第 1关节可能大幅旋转(约 180度)。在这种情况下,切换到左手 方向以顺利地通过手腕奇点步进。

这种现象不仅发生在点操作上,而且还出现在用 Pallet 命令或从视觉序列中运行的 结果值自动创建点时。

然而,在此情况下,很难让用户通过程序来指定正确的臂方向。这个 LJM 函数是一 个有用的命令。LJM 函数切换机械臂的方向,使关节的运动最少。有关 LJM 函数的 详细信息,请参阅 *SPEL+ Language Reference*。

此外,AutoLJM 命令可以自动地将 LJM 函数应用到动作命令上,这些命令都包含在 程序的特定部分中,无需使用 LJM 函数。有关 AutoLJM 命令的详细信息,请参阅 *SPEL+ Language Reference*。

此外,您可以通过控制器的设置选项来设置 AutoLJM 功能在控制器启动时启用。然 而,如果 AutoLJM 在选项中启用,此功能会自动调整机器人的姿势,以减少动作距 离,甚至在您打算进行大幅移动关节时也是如此。因此,建议使用 AutoLJM 命令或 LJM 函数来创建程序,以按照需要操作机器人。

如果通过示教指定所有的点,机械臂的方向也会被记录下来。因此,机器人移动到 示教位置时无需使用 LJM 函数或 AutoLJM。相反, 该机器人可以使用 LJM 和 AutoLJM 以另一种方式从示教位置上移动。

#### 奇点附近的 CP 动作(奇点,避免 CP 动作的功能)

在奇点附近执行 Move 等 CP 动作时,关节速度可能会迅速增加。会发生超速错误且 关节会大幅动作并对外设产生干扰。特别是手奇点附近的第 1 关节的位置变化极大。

EPSON RC+ 7.0具有奇点回避功能,可防止在通过了上述手奇点的 CP 动作命令执行 过程中的加速度错误。通过此项功能,穿过奇点后,机器人通过一个不同的轨道, 并返回到原来的轨道上,绕道避免了加速度误差。有关奇点回避功能的详细信息, 请参阅 *SPEL+ Language Reference* 中的 *AvoidSingularity*。

奇点回避功能默认为启用。如果想降低运动速度来避免误差,以保持轨迹的准确性, 可暂时停用该功能,即设置"0"为 AvoidSingularity。

如果即便您使用奇点回避功能也无法避免误差,请使用 PTP 运动在最大程度上减少 关节的运动,或安排机器人安装位置和手偏移量来防止奇点附近的 CP 动作。

# 6.17.4 N 系列手臂方向

N 系列可在既定的工作范围内的各种臂方向上运行, 如下所示:

N 系列的方向因"有"和"无"偏移而不同。

- 偏移是第 2 关节和第 1 关节之间的距离。 有偏移: 第 2 关节和第 1 关节之间的距离不为 0mm 无偏移: 第 2 关节和第 1 关节之间的距离为 0mm
- "有"和"无"偏移的方向示例如下所示:

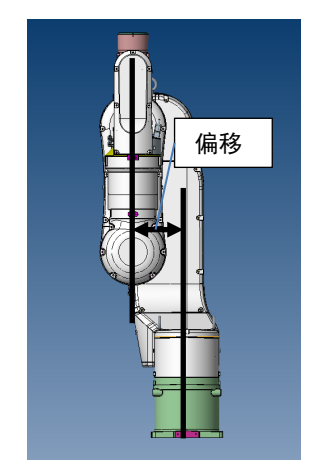

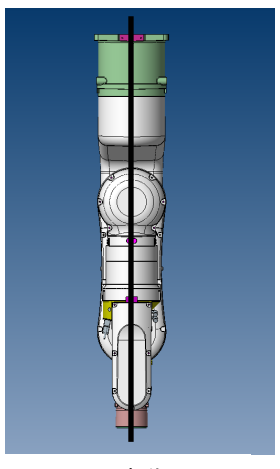

有偏移 きょうしゃ こうしゃ 元偏移

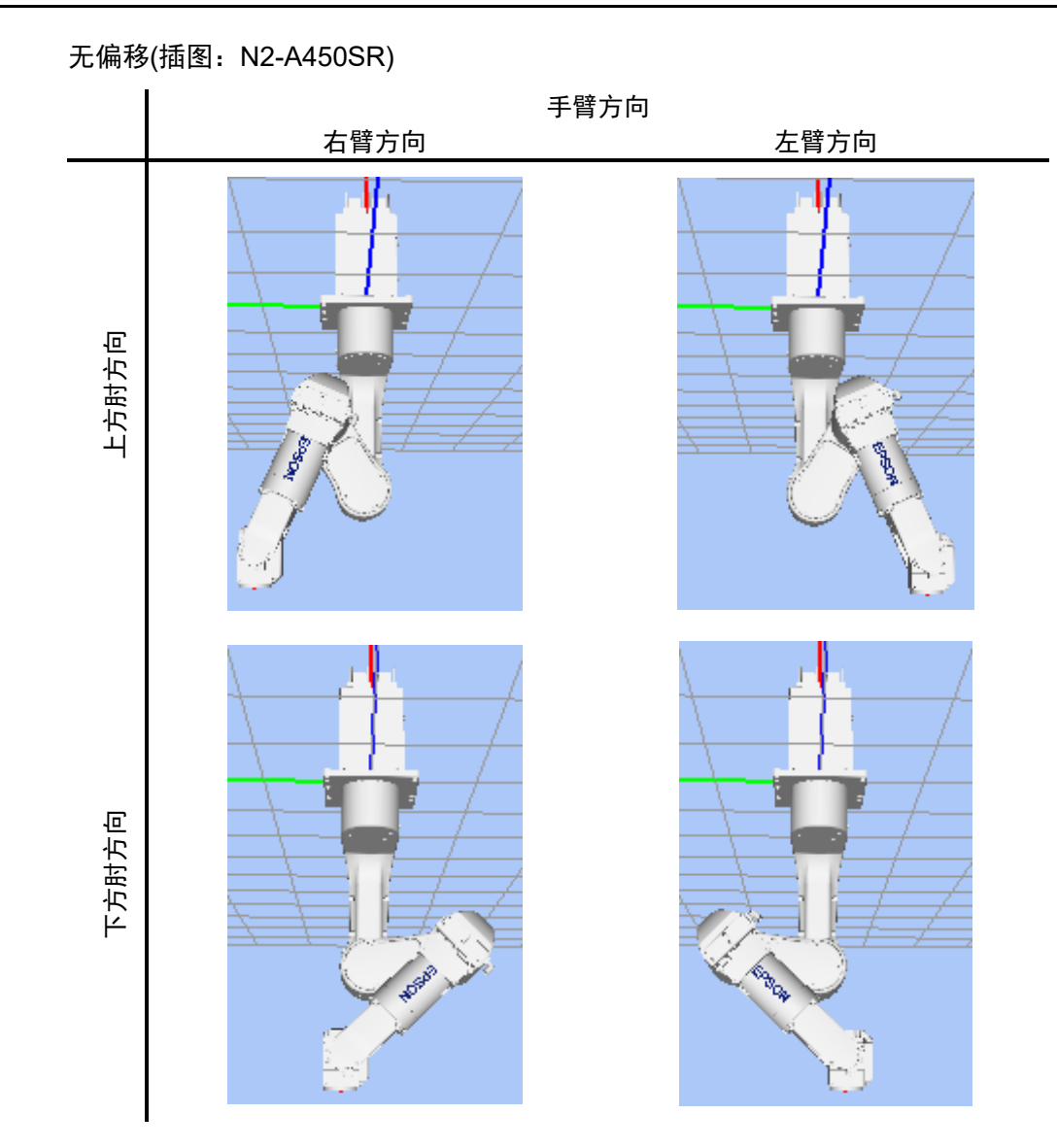

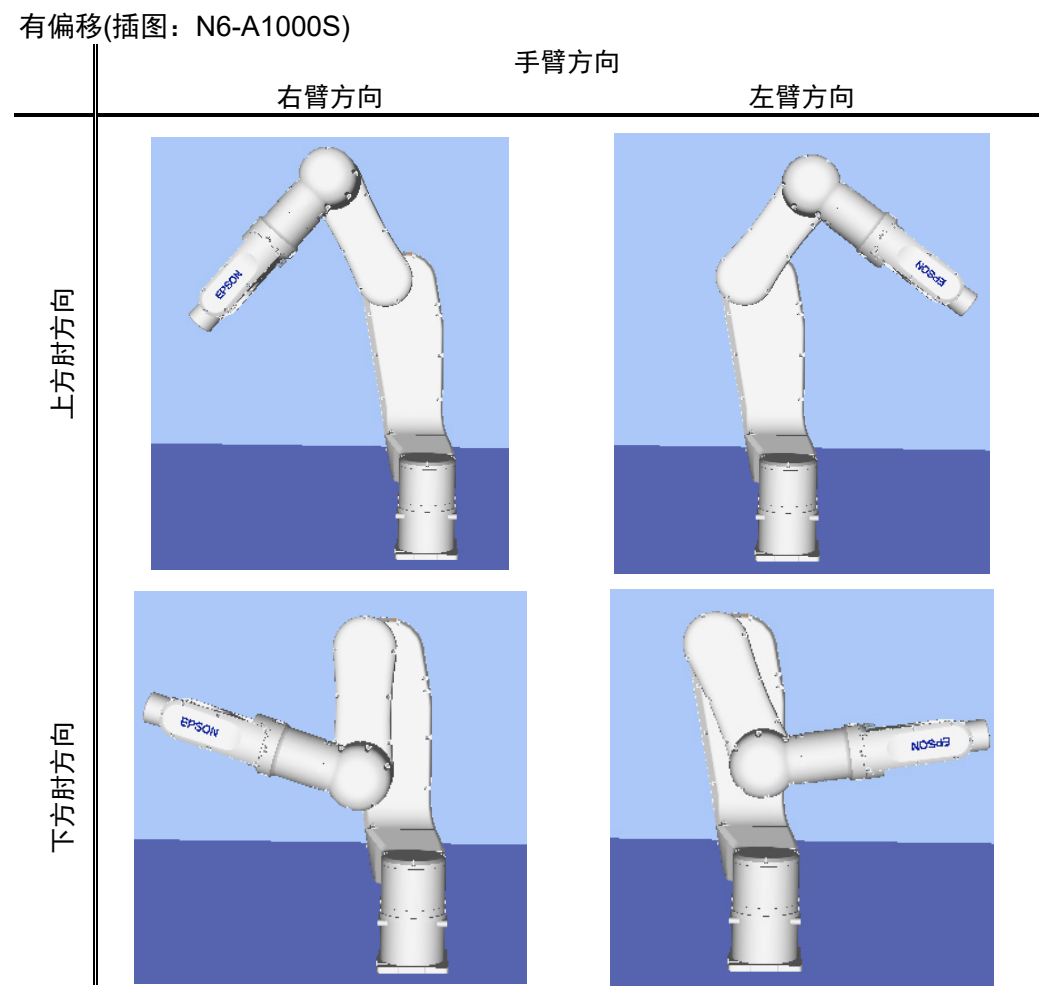

若要指定 N 系列机器人的方向,添加一条斜杠(/),后跟 L(左手方向)或 R(右手方向), A(上方肘方向)或 B(下方肘定向)以及 NF(非翻转手腕方向)或 F(翻转手腕方向)。

有八种可用的方向,如下所示。然而,6 轴机器人不能在所有的方向上运行,这取 决于点。

可用方向

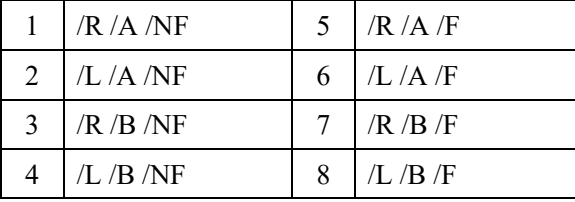

在工作范围的某些点上,即使第四关节或第六关节旋转 360度,6轴机器人也可以具 有相同的位置和方向。为了区分这些点,提供了 J4Flag 和 J6Flag 点的属性。

若要指定 J4Flag,添加斜杠(/),其后为 J4F0(-180 < 第四关节角度 <= 180)或 J4F1(第 四关节角度 <= -180 或 180 < 第四关节角度)。

要指定 J6Flag, 添加斜杠(/), 其后为 J6F0(-180 < 第六关节角度 <= 180), J6F1(-360 < 第六关节角度 <= -180 或 180 < 第六关节角度 <= 360), 或 J6Fn(-180\*(n+1)< 第六关 节角度 <= 180\*n 或 180\*n < 第六关节角度 <= 180\*(n+1))。

## 奇点

臂方向切换到另一个方向的边界中的方向。

- 手奇点 : 切换右手方向和左手方向的边界
- 肘奇点 : 上方肘关节方向肘关节方向进行切换的边界
- 手腕奇点: 非翻转手腕方向翻转手腕方向进行切换的边界

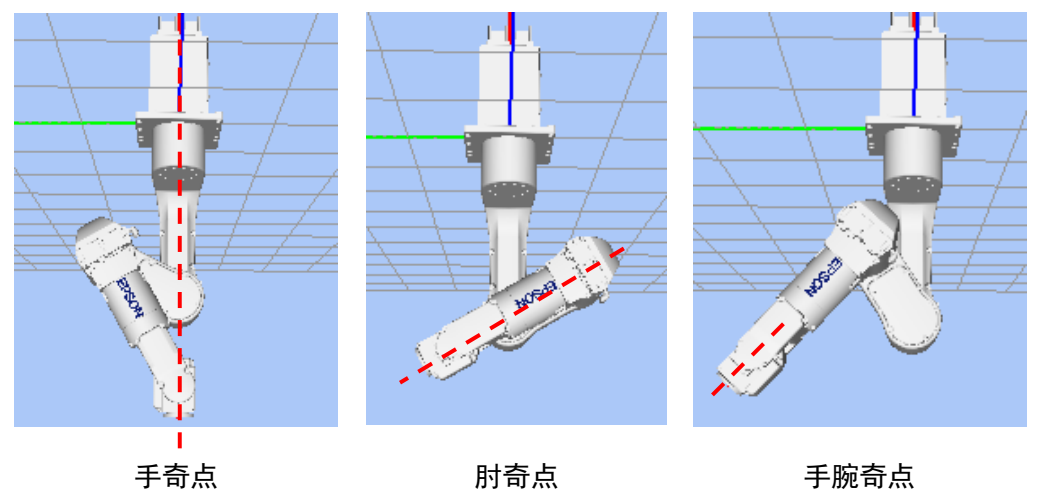

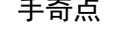

对于 N 系列机器人, 与 6 轴机器人同样, 手/手腕奇点也存在于动作范围内。在奇点 附近步进时,需要注意与 6 轴机器人相同的点。有关详细信息,请参阅 *6.17.2 6*轴机 器人手臂的方向。

下面将介绍 N 系列机器人特有的肘奇点区域。

#### 肘奇点区域

对于 N 系列机器人, 奇点存在于下图中球上的 P 点。P 点不能在球内。因此, 经过 球内部的 CP 动作不可用。

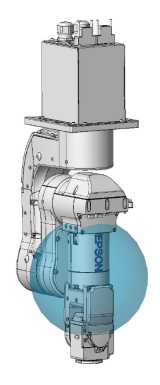

#### 肘奇点区域回避动作

如下图所示机器人穿过球体时,机器人动作因奇点回避功能(AvoidSingularity)的模 式不同而不同。

#### 模式: SING AVOID

如下图中红线(P点轨迹)所示, 机器人避开肘奇点区域移动到终点。此外, 在以下情 况下发生错误。

- 如果 SpeedS 设置值过大,发生错误 4242、4243、4255 或 5044。 通过降低 SpeedS 设置,可以避免错误。
- 如果奇点回避动作(PTP 动作)过程中,动作停止/暂停或安全门打开,发生错误 4242、4250、4252 或 4256。 请勿在奇点回避动作过程中停止操作或打开安全门。
- 如果为 N 系列选择奇点回避动作模式(SING\_AVOID), 发生错误 4255 或 4256。

### 模式: SING AVOID 以外

如下图中蓝线(P 点轨迹)所示,机器人接触到肘奇点区域时发生错误 4252。 肘奇点区域(法兰)是第 5 关节为 0°时的区域。

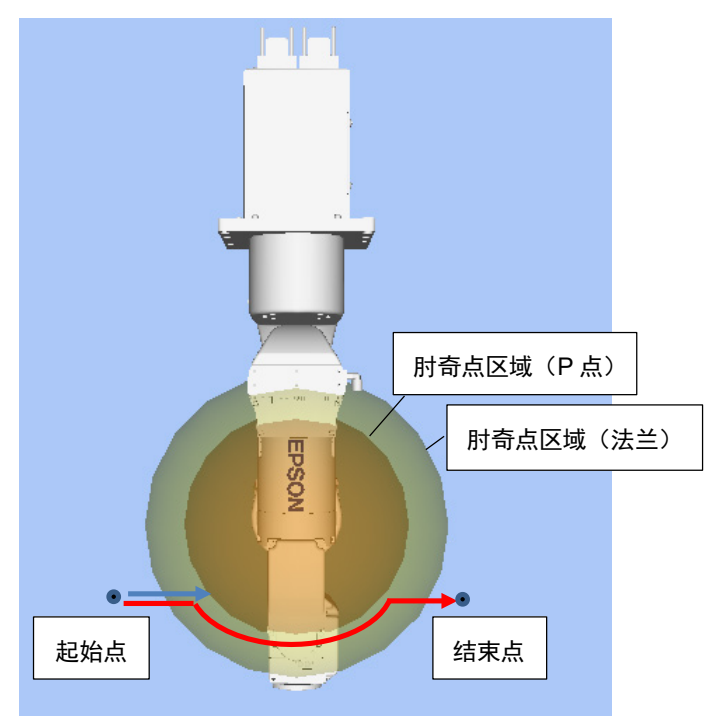

#### NOTE:

- 经过动作可以通过样本仿真器程序"N2 sample"确认。
- 肘奇点区域经过动作不可在 Jump3、Jump3CP 和 JumpTLZ 时使用。(肩和手 腕奇点经过动作可用。)
- 在奇点回避动作中,第 4 和第 6 关节可能大幅旋转。
- 在奇点回避动作中,向前和向后路径可能不同。
- 要在仿真器上显示肘奇点区域及其附近区域,在[Simulator setting]对话框中选 择[Render Singularity Area of Elbow]。

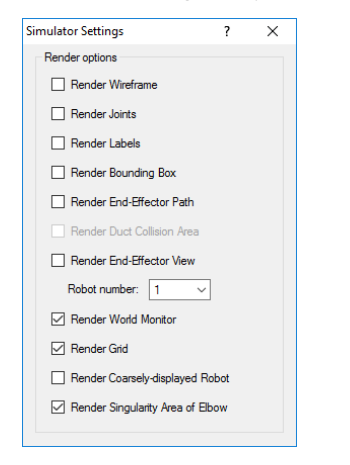

# 6.18 机器人动作命令

SPEL+包括几个从您的程序上控制机器人的命令。

### 6.18.1 让机器人回到起始点

Home 命令可将机器人移动到用户定义的"停放"或"空闲"位置上。此命令可用 于所有的机器人。其主要用于具有绝对编码器的机器人,通常不需要机械返回起始 点。使用 HomeSet 命令设置起始点位置并使用 Hordr 命令设置起始次序。

## 6.18.2 Point to point 动作

Point to point(PTP)命令将机器人的工具中心点从其当前位置移动到指定的点。工具 中心点的动作可能不在一条直线上。

若要设置 Point to point 命令的速度,使用 Speed 命令。若要设置加速度和减速度, 请使用 Accel 命令。

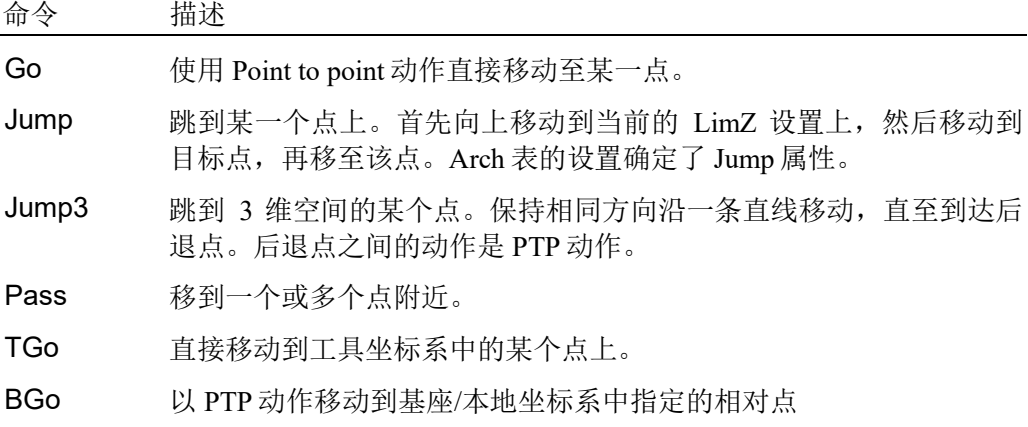

### 6.18.3 直线运动

直线运动命令将机器人的工具中心点从当前位置移动到直线中指定的某个点上。直 线运动是 CP(Continuous Path)运动之一。

若要设置直线运动的速度,使用 SpeedS 命令。若要设置加速度和减速度,请使用 AccelS 命令。

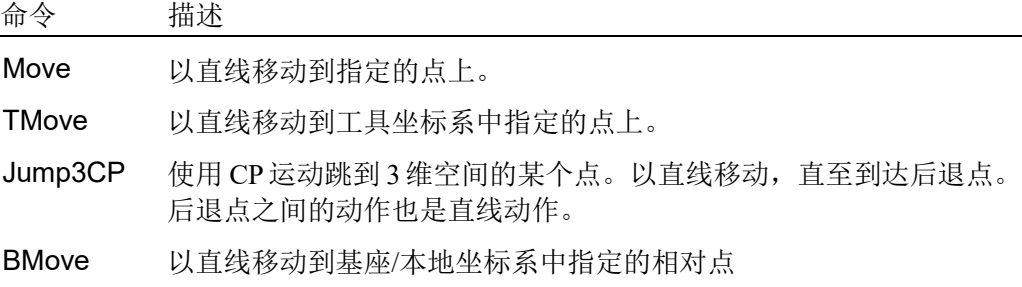

## 6.18.4 曲线

Curve 命令可使机器人以圆弧进行移动。曲线是 CP(Continuous Path)运动之一。

若要设置曲线的速度,使用 SpeedS命令。若要设置加速度和减速度,请使用 AccelS 命令。

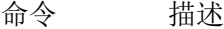

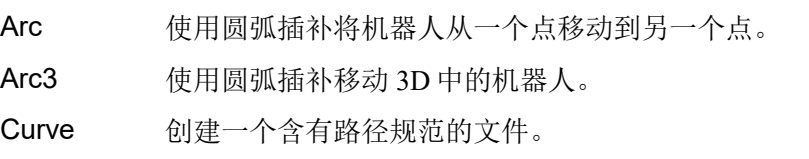

CVMove 执行 Curve 指定的路径。

## 6.18.5 关节动作

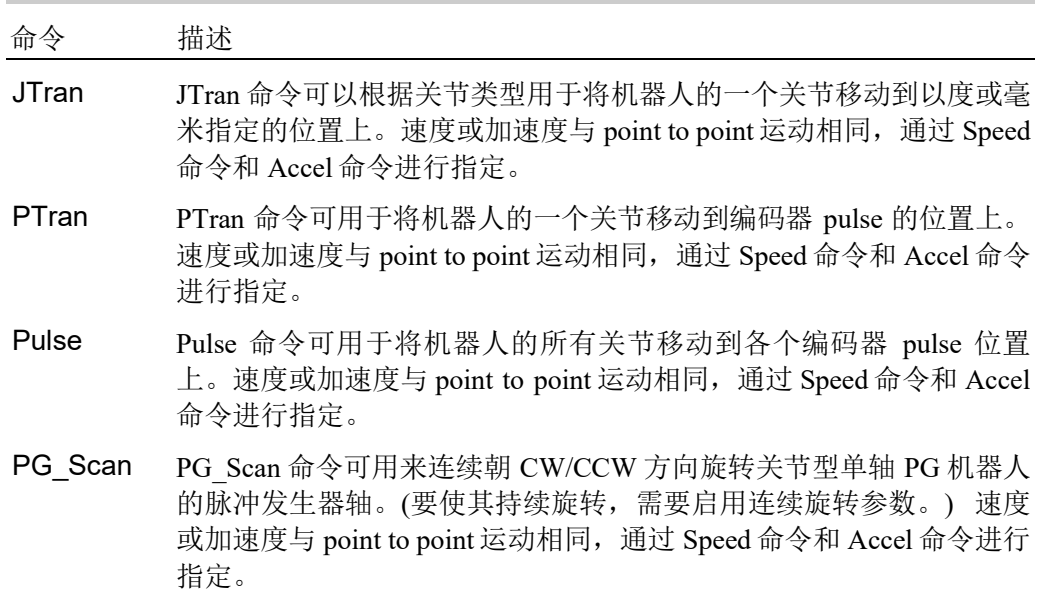

## 6.18.6 控制位置的精度

使用 Fine 命令调整动作命令结束的位置精度。Fine 规定每个关节的允许定位误差以 检测完成的任何既定的动作。Fine 的设置越低,关节的最终位置就越准确,这可能 导致性能降低。相反,大的 Fine 设置可以加快动作命令,但位置精度会降低。对于 许多应用,可使用默认设置。

## 6.18.7 CP 运动速度/加速度和工具方向

如果您只想改变工具的方向,同时将机器人手臂的刀头保持在指定的坐标点上或当 工具方向的变化大于刀头的行程距离时,使用常规 CP 运动命令移动手臂会导致工 具方向的速度、加速度和减速度变化的增加。在某些情况下会发生错误。

为了防止这种情况,将 ROT 参数添加到 CP 运动命令中。在方向变化方面,该臂将 按照主轴指定的角速度和加速度/减速度移动。

有关方向变化的主轴的角速度和加速度/减速度应提前用 SpeedR 和 AccelR 命令指定。

例如:

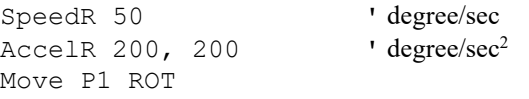

**REP NOTE** 

工具方向的变化通常是由一个以上的旋转轴的方向变化组成的。

SpeedR 和 AccelR 参数指定有关方向变化的主轴的角速度和加速度/减速度。因此, 方向变化的实际角速度和加速度/减速度与这些参数(除了方向的旋转轴只有一个的 情况除外)不同。

用 ROT 参数执行动作命令时, 指定的 SpeedS 和 AccelS 参数是无效的。

ROT 参数可用于下列动作命令:

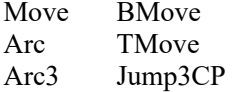

#### 6.18.8 小距离的 PTP 速度/加速度

您可以使用 PTPBoost 和 PTPBoostOK 改变小距离的速度和加速度。通常情况下, PTPBoost 不是必需的。在某些情况下,您可能想缩短周期时间,即使振动变大,或 者反过来您可能想减少振动,即使周期时间变长。PTPBoost 是机器人参数,其值的 范围为 0-100,可影响小距离的速度和加速度。通常情况下,对于小距离运动,使 用当前的加速度无法达到所需的速度。通过增加 PTPBoost,小距离运动的速度、加 速度和减速度都会增加。若要检查动作命令是否会受到 PTPBoost 的影响, 则使用 PTPBoostOK 函数。有关详细信息,请参阅 *SPEL+ Language Reference* 手册中的 PTPBoost 和 PTPBoostOK。

## 6.18.9 按下动作

要使用按下动作,使用以下扭矩控制命令。

TC (返回扭矩控制模式设置和当前模式。)

- TCSpeed (指定/返回扭矩控制中的速度限制。)
- TCLim (为扭矩控制模式指定各关节的扭矩限制。)

低功率模式受到低功率上限的限制。因此,通常使用高功率模式。有关上述命令的 详细信息和用法,请参阅 *SPEL+ Language Reference* 手册中的"TC Statement"、 "TCSpeed"和"TCLim"。

## 6.18.10 碰撞检测功能(机器人动作错误检测功能)

通过所需速度和实际速度之差(速度偏差值)检测机器人动作错误。通过此功能检测 的错误分类为 A 和 B。

- A:发生机器人手臂和夹具产生干涉或碰撞
- B:除干涉或碰撞以外的机器人动作错误

此外,错误 B 根据以下功率情况分类。

#### 高功率下的错误

- B1:由于 Weight 或 Inertia 设置造成的扭矩饱和。
- B2:由于多关节组合动作和长物体移动造成的扭矩饱和。
- B3:由于电源电压降低造成的扭矩饱和。
- B4: 由于硬件错误或软件故障的错误动作。

#### 低功率下的错误

B4: 由于硬件错误或软件故障的错误动作。

B5: 由于超出规格中所述重量的夹具或长物件造成的低功率下的扭矩饱和。

检测到错误 A 或 B 时显示以下任一消息,并停止机器人。减少机器人或设备损坏。 错误 5057:检测到高功率下的碰撞。(检测到机器人动作错误。) 错误 5058:检测到低功率下的碰撞。(检测到机器人动作错误。)

已有以下错误,但此功能可更早检测到上述错误。 错误 5042、5043: 位置错误。

短时间的扭矩饱和时不检测错误。检测会导致故障的高风险状态,并停止机器人。 如果在 B1 或 B2 状态下继续机器人操作,可能会发生以下现象。保持未发生错误的 状态。

使螺钉等结合件松动。

减速机损坏。

机器人损坏的风险增加

将 CollsionDetect 命令设为开, 可以启用检测。(默认值: 开) 默认值因固件版本不同而不同。

Ver.7.2.1.x 或之后版本:默认值:开

Ver.7.2.0.x 之前版本:默认值:关

从 Ver.7.2.0.x 之前版本升级到 Ver7.2.1.x 或之后版本时: 默认值: 关 重启控制器可以返回默认值。

下面将介绍机器人或手臂无碰撞或接触情况下检测到错误 5057 或 5058 时, 错误 B 的详细信息。

#### 高功率模式下

使用 PTRO 命令确认扭矩饱和。如果 PTRO 命令中关节输出为"1",发生了扭矩饱 和。

在此情况下,确保 Weight 设置正确,并且与夹具重量一致。

此外,确保 SCARA 机器人第 4 关节和 6 轴机器人第 6 关节的 Inertia 设置正确。

接着,使用 PTRQ 命令确认在多关节(6 轴机器人的第 2、第 3 和第 5 关节)在相同方 向的组合动作和长物件挥动时无扭矩饱和。

如果发生扭矩饱和,降低 Accel 命令的加速度/减速度,直至无扭矩饱和(PTRQ 中的 显示值:1.0 或更低)。

此外,可能由于输入到控制器的电源电压降低导致发生扭矩饱和。确认电源电压在 规格范围内。

如果由于保证设备兼容性或类似原因,不想在使用时执行这些错误检查,您可以打 开/关闭每个设备的碰撞检查功能。

如果同时发生其他错误,首先采取那些错误的应对措施。

#### 低功率模式下

确保夹具重量在规格范围内。

此外,错误发生在 6 轴机器第 4 和 5 关节上时, 确认扭矩饱和。发生了扭矩饱和 时,则为低功率模式下无法保持的长物件。在高功率模式下保持。 如果同时发生其他错误,首先采取那些错误的应对措施。

通过与以下动作和命令组合,扭矩饱和时将立即停止。可以更早检测到错误 A 和 B。

HP 动作: LimitTorqueStop 命令

LP 动作 :LimitTorqueStopLP 命令

下面将介绍机器人手臂 A 的碰撞和接触检测的详细信息。

为减少手臂和夹具末端由于与其外围设备碰撞导致的损害, 提供两项功能: 碰撞检 测功能和扭矩限制功能。

碰撞检测功能检测碰撞,并立即停止机器人。

扭矩限制功能在碰撞时限制扭矩,也将立即停止机器人。

这些功能可以在碰撞时减少机器人的损,但不能完全避免损害。此外,这些功能无 法用于人身安全目的。

在碰撞时施加于机器人的作用力大致可以分为 如右图所示的两类:碰撞前速度的冲击力和碰 撞后由于电机扭矩造成的压紧力。 碰撞检测功能和扭矩限制功能可以减少碰撞后 由于压紧力导致的损害。这些功能对速度的冲 击力导致的损害无效果。

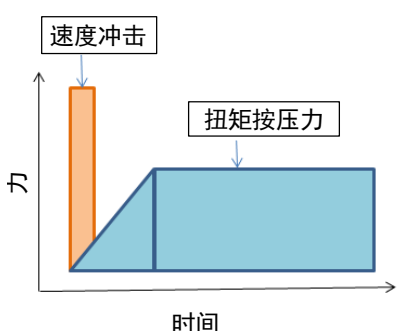

碰撞检测功能通过用于机器人动作控制的速度偏差值(所需速度和实际速度之差)在 因碰撞而与正常运动大为不同时显示的异常值,检测碰撞。

将 CollsionDetect 命令设为开, 可以启用检测。(默认值: 开)

默认值因固件版本不同而不同。

Ver.7.2.1.x 或之后版本:默认值:开

Ver.7.2.0.x 之前版本 : 默认值: 关

重启控制器可以返回默认值。

启用后,此功能通过检测到碰撞后立即停止机器人,可以缩短电机扭矩产生的压紧 力的作用时间。这可以减少约 20%的压紧力。要减少更多损害,将此功能与扭矩限 制功能一起使用。

碰撞检测功能在按下动作过程中以及"*6.18.9* 按下动作 "所述的力觉操作中自动禁 用。

此外,强力接触动作和可能产生连续扭矩饱和的明显加速和减速时,此功能可能会 发生错误检测。

要确认是否有错误检测的可能性,可以使用 PTRQ。

如果所有轴的 PTRQ 均小于 1, 没有错误检测的可能性。

如果 PTRO 为 1, 则该轴上可能发生扭矩饱和。这意味着应用了过度加速或减速, 不利于电机控制。还存在损害机器人的可能性。在这种情况下,采取以下应对措 施。

对于接触操作,

- 确认 Weight 和 Inertia 设置是否合适
- 降低加速度和减速度
- 降低速度
- 执行接触动作时:
- 降低接触时的加速度和减速度
- 设置较浅的接触深度

如果您不想在操作机器人时采取以上应对措施,可以启用和禁用各轴的功能。对于 您想禁用此功能的轴,将此功能设为关。

有关命令和函数的详细信息,请参阅以下手册。

*EPSON RC+ 7.0 SPEL+ Language Reference*

*CollisionDetect Statement CollisionDetect Function*

## 6.18.11 扭矩限制功能

扭矩限制功能与"*6.18.10* 碰撞检测功能"同样可以在碰撞时减少损害。

此功能使用的扭矩限制值通过将程序中使用的上限扭矩值加上避免误动作的差值的 方式定义。通过使用扭矩限制功能,可以减小压紧力。

例如,如果将扭矩限制在 30%,压紧力也可以减小至 30%。此外,扭矩达到上限值 时,机器人立即停止。通过立即停止机器人,可以获得再减小 20 至 30%的效果。

扭矩限制在 30%且机器人立即停止时,可以获得合计 25%以下或同等的减少效果。 对于 SCARA 机器人,伸长的轴末端可能会被勾住并弯曲。为减少轴弯曲的发生, 建议使用此功能最大程度减少压紧力。

如果发生误操作,对发生误操作的轴采取以下任意措施。

- 将 LimitTorqueStop 或 LimitTorqueStopLp 设为关
- 增大 LimitTorque 或 LimitTorqueLp 的阈值

要在步进动作中使用扭矩限制功能,执行以下步骤。

- (1) 执行 PTCLR 后,开始测量扭矩。
- (2) 执行步进动作。
- (3) 通过 PTRO 测量最大扭矩, 然后加上差值。
- (4) 设置 LimitTorqeLP 和 LimitTorqeLPStop。

如果机器人在低功率动作中暂停,可能得到大于通常程序操作或步进动作的值。在 这种情况下,在 PTRQ 测量过程中执行暂停,将其包含在测量中。

有关命令和函数的详细信息,请参阅以下手册。

*EPSON RC+ 7.0 SPEL+ Language Reference*

*LimitTorque Statement, LimitTorque Function,* 

*LimitTorqueLP Statement, LimitTorqueLP Function,* 

*LimitTorqueStop Statement, LimitTorqueStop Function,* 

*LimitTorqueStopLP Statement, LimitTorqueStopLP Function* 

以下是一个自动配置碰撞检测功能和扭矩限制功能的样本程序。

程序重复称为"all ax move"的动作。

程序启用碰撞检测功能,在最开始的五次移动中测量最大扭矩后,在测量值加上差 值(HighPower 时 1.2 倍, LowPower 时 1.4 倍), 并设置上限扭矩值, 在上限扭矩停 止机器人。

这是自动设置为从第六次开始以上述设置重复动作的示例。

上限扭矩值更改时,更改值将在之后的 PTRO 测量中被视为"1.0"。如果设置了 1.2 倍的差值, PTRQ 将略大于 0.8, 如果设置了 1.4 倍, PTRQ 将略小于 0.7。

```
设置示例)
```

```
Function main
  Integer icnt
  Real rtrq(6)
  Motor On
  Power High
' Power Low
  Weight 8
  Speed 50
  Accel 80, 80
  icnt = 1
  PTCLR<br>LimitTorque 100
  LimitTorque 100 <sup>'</sup>init HighPower limit torque<br>LimitTorqueLP 100 'init LowPower limit torque
                              'init LowPower limit torque
  CollisionDetect On
  Do
    Call all ax move
    Print \text{PTRQ}(\overline{1}), \text{PTRQ}(2), \text{PTRQ}(3), \text{PTRQ}(4), \text{PTRQ}(5), \text{PTRQ}(6)icnt = icnt + 1
    If icnt = 5 Then<br>If Power = 1 Then
                              'High power case
          Print "LimitTorque set"
          rtrq(1) = PTRQ(1) * 1.2 * LimitTorque(1) + 1.0rtrq(2) = PTRQ(2) * 1.2 * LimitTorique(2) + 1.0rtrq(3) = PTRQ(3) * 1.2 * LimitTorque(3) + 1.0rtrq(4) = PTRQ(4) * 1.2 * LimitTorque(4) + 1.0rtrq(5) = PTRQ(5) * 1.2 * LimitTorque(5) + 1.0rtrq(6) = PTRQ(6) * 1.2 * LimitTorque(6) + 1.0Print LimitTorque(1), LimitTorque(2), LimitTorque(3), 
LimitTorque(4), LimitTorque(5), LimitTorque(6)
          LimitTorque rtrq(1), rtrq(2), rtrq(3), rtrq(4), rtrq(5),
rtrq(6)
          Print LimitTorque(1), LimitTorque(2), LimitTorque(3),
LimitTorque(4), LimitTorque(5), LimitTorque(6)
      LimitTorqueStop On<br>Else
                               'Low poser case
          Print "LimitTorqueLP set"
          rtrq(1) = PTRQ(1) * 1.4 * LimitTorqueLP(1) + 1.0rtrq(2) = PTRQ(2) * 1.4 * LimitTorqueLP(2) + 1.0rtrq(3) = PTRQ(3) * 1.4 * LimitTorqueLP(3) + 1.0rtrq(4) = PTRQ(4) * 1.4 * LimitTorqueLP(4) + 1.0rtrq(5) = PTRQ(5) * 1.4 * LimitTorqueLP(5) + 1.0rtrq(6) = PTRQ(6) * 1.4 * LimitTorqueLP(6) + 1.0Print LimitTorqueLP(1), LimitTorqueLP(2),
LimitTorqueLP(3), LimitTorqueLP(4), LimitTorqueLP(5), 
LimitTorqueLP(6)
          LimitTorqueLP rtrq(1), rtrq(2), rtrq(3), rtrq(4),
rtrq(5), rtrq(6)Print LimitTorqueLP(1), LimitTorqueLP(2), 
LimitTorqueLP(3), LimitTorqueLP(4), LimitTorqueLP(5),
LimitTorqueLP(6)
          LimitTorqueStopLP On
    EndIf
    If icnt > 5 Then 
      icnt = 6
    Endif
  Loop While icnt > 0
Fend
Function all ax move
  Integer icount
    Go JA(10, 10, 10, 10, 10, 10)
    Go JA(-10, -10, -10, -10, -10, -10)
Fend
```
# 6.19 使用机器人点

机器人点是一组坐标,定义机器人工作范围内的位置。对于 SCARA 机器人和直角 坐标机器人,通过参考直角坐标空间内的位置数据(X, Y, Z)和绕着直角坐标系的 Z 轴旋转的方向数据(U)来定义一个点。

对于 6 轴机器人,通过有关参考直角坐标系的工具坐标系的位置和方向来定义某个 点。该点通过位置数据(X, Y, Z)指定,该方向通过方向数据(U, V, W)指定, 对 应于 *roll*(绕着 Z 轴旋转),*pitch*(绕着 Y 轴旋转)和 *yaw*(绕着 X 轴旋转)。

如果安装了附加的 ST 轴, 该点通过每个附加轴(S, T)的位置数据进行指定。

某个点的 X、Y 和 Z 坐标以毫米为单位进行指定。U、V 和 W 坐标是以度为单位进 行指定。

某个点的 S 和 T 坐标是以毫米或度为单位根据轴的类型指定的。

各点使用字母 P 进行引用,其后为一个整数或整数表达式或在点文件编辑器中定义 的标签或[Robot Manager]-[Jog & Teach]页面。

### 6.19.1 定义各点

您可以在程序语句、点编辑器窗口、[Robot Manager]-[Jog & Teach]页面或在 [Command]窗口中定义各点。

在程序语句或在命令窗口中可以向某个点分配坐标,或定义当前机器人手臂位置的 某个点。

P1 = XY(200, 100, -25, 0) '向点P1分配坐标 Pick = XY(300, 200, -45, 0) '向点pick位置分配坐标 P10 = Here '' '向当前位置分配某个点

### 6.19.2 通过点标签来参考各点

您可以向点编号分配名称,这样就可以通过程序中的名称来定位各点。从点编辑器 (参阅*编辑点*)或[Robot Manager]-[Jog & Teach]页面上分配名称。用在同一个点文件 中时,每个点编号的名称必须是唯一的。

点标签最多可以包含 32 个单字节字母数字、日文和下划线字符,或者 16 个双字节 字符。字符可以为大写也可以为小写。只有字母和日文可以用作首字母。

For  $i = 0$  To 10 Go pick Jump place Next i
# 6.19.3 使用变量参考各点

使用字母 P, 后跟括号内的一个变量名, 代表您正在引用的点编号。

```
For i = 0 To 10
  Go P(i)Next i
```

```
PED
NOTE
```
虽然您可以为测试目的在[Command]窗口中定义各个点,但建议所有点要在程序、 点编辑器或[Robot Manager]-[Jog & Teach] 页面中进行定义。在您创建一个项目或运 行一个程序时,在[Command]窗口中定义的点将从内存中清除,除非您执行了 "SavePoints"。

#### 6.19.4 使用程序中的点

启动程序时将加载机器人的默认点文件。您还可以使用 LoadPoints 语句在程序中加 载其他点。

```
Function main
  Integer i
  LoadPoints "model1.pts"
  For i = 0 To 10
    Jump pick
    Jump place
  Next i
Fend
```
# 6.19.5 将点导入到程序中

您可以将点导入到当前项目中,同时使用 ImportPoints 语句运行程序。

```
Function main
```

```
 Integer i
 ImportPoints "c:\models\model1.pnt", "robot1.pnt"
 LoadPoints "robot1.pnt"
For i = 0 To 10
   Jump pick
   Jump place
 Next i
```
Fend

# 6.19.6 保存和加载点

使用"LoadPoints"将点文件加载到当前项目中。您可以用已加载的点有选择地在 文件中指定结合各点的 Merge 参数。

使用"SavePoints"保存点文件中的各个点。如果点文件在当前项目中,它会在连接 后且同一个项目打开时在 PC 上更新。

如果点文件不在当前项目中,它不会在 PC 上自动更新。如果需要,使用项目同步 将文件复制到 PC 上。

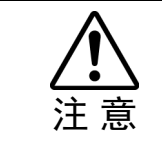

■ 如果执行了程序同步,重新创建程序。

# 6.19.7 点的属性

每个点的定义可以有选择地指定一个本地编号和各个手臂方向,这取决于机器人的 类型。您可以在点分配语句中指定点的属性或使用个别语句和函数更改之前定义的 点的属性。

#### 本地点的属性

若要在分配语句中为某个点指定一个本地坐标系编号,则添加一个斜杠(/),其后是 该点坐标之后的本地编号。

P1 = XY(300, -125.54, -42.3, 0) /1 ' P1位于本地1中 本地编号也可以是一个括号中的表达式。

 $P2 = P3 / (mylocal)$ 

使用 PLocal 函数和语句读取和设置某个点的本地属性。

#### 手臂点属性

若要为 SCARA 或 6 轴机器人指定方向,添加斜杠(/),其后是 L(左手方向)或 R(右手 方向)。

P2 = XY(200, 100, -20, -45) /L ' 左手方向

P3 = XY(50, 0, 0, 0) /2 /R ' 本地2中的右手方向

您可以使用 Hand 语句和函数读取和设置点手的方向。

Hand P1, Righty

#### 肘点属性

若要在点分配语句中为 6 轴机器人指定肘的方向,添加一个斜杠(/),其后是 A(上方 肘方向)或 B(下方肘方向)。

肘的方向为下方。

 $P1 = XY(0, 600, 400, 90, 0, 180) /B$ 

您可以使用 Elbow 语句和函数读取和设置点肘的方向。

#### 手腕点属性

若要在点分配语句中为6轴机器人指定手腕的方向,添加一个斜杠(/),其后是NF(非 翻转手腕方向)或 F(翻转手腕方向)。

手腕方向为翻转。

 $P2 = XY(0, 600, 400, 90, 0, 180) /F$ 

您可以使用 Wrist 语句和函数读取和设置点手腕的方向。

#### J4Flag 和 J6Flag 点属性

在工作范围的某些点上,即使第四关节或第六关节旋转 360度,6轴机器人也可以具 有相同的位置和方向。为了区分这些点,提供了 J4Flag 和 J6Flag 点的属性。这些标 记允许您为某个既定点的关节 4 和关节 6 指定一个位置范围。

若要在点分配语句中指定 J4Flag,添加一个斜杠(/),其后是 J4F0(−180 < 第四关节角 度 <= 180)或 J4F1(第四关节角度 <= −180 或 180 < 第四关节角度)。

 $P2 = XY(0, 600, 400, 90, 0, 180) / J4F1$ 

若要在点分配语句中指定 J6Flag,添加一个斜杠(/),其后为 J6F0(−180 < 第六关节 角度 <= 180),J6F1(−360 < 第六关节角度 <= −180 或 180 < 第六关节角度 <= 360), 或 J6Fn(−180\*(n+1)< 第六关节角度 <= 180\*n 或 180\*n < 第六关节角度 <=  $180*(n+1)$ .

 $P2 = XY(50, 400, 400, 90, 0, 180) / J6F2$ 

#### J1Flag 和 J2Flag 点属性

在工作范围的某些点上,即使第一关节或第二关节旋转 360 度,RS 系列也可以具有 相同的位置和方向。为了区分这些点,提供了 J1Flag 和 J2Flag 点的属性。这些标记 允许您为某个既定点的关节 1 和关节 2 指定一个位置范围。

若要在点分配语句中指定 J1Flag,添加一个斜杠(/),其后是 J1F0(−90 < 第一关节角 度 <= 270)或 J1F1(−270 <= 第一关节角度 <= −90 或 270 < 第一关节角度 <= 450)。

 $P2 = XY(-175, -175, 0, 90) /J1F1$ 

若要在点分配语句中指定 J2Flag,添加一个斜杠(/),其后是 J2F0(−180 < 第二关节角 度 <= 180), J2F1(−360 < 第二关节角度 <= -180 或 180 < 第二关节角度 <= 360)。

 $P2 = XY(300, 175, 40, 90) / J2F1$ 

#### J1Ang 和 J2Flag 点属性

在机器人坐标系的原点,即使第一关节在旋转,RS 系列也可以具有相同的位置和方 向。为了区分这些点,提供了 J1Ang 点的属性。

#### 6.19.8 提取和设置点坐标

使用 CX、CY、CZ、CU、CV、CW、CS 和 CT 命令获得一个点的坐标,并对其进 行设置。

 $xcoord = CX(P1)$  $P2 = XY(xcoord, 200, -20, 0)$ ycoord = CY(P\*) '获取当前的Y位置坐标

 $CX(pick) = 25.5$  $CY(pick) = CY(pick) + 2.3$ 

#### 6.19.9 更改各个点

有几种方法可以修改某个点而无需再示教。您可以用相对偏移值或绝对值更改一个 或多个坐标值。

若要设置某个坐标的绝对值,使用冒号,后跟轴的字母和值。

若要向坐标添加相对偏移值,使用一个轴字母,后跟括号中的偏移值或表达式。如 果偏移值为负,则轴字母的前面是减号。如果省略了括号,其将被自动添加。

Go P1 -Z(20) 偏移 Z轴−20mm, 移动到 P1 Go P1 : Z(-25) 偏移 Z轴−25mm 的绝对位置, 移动到 P1 Go P1 -X(20) +Y(50) :Z(-25) 以 X 和 Y 相对偏移量和 Z 绝对位置移动到 P1

#### 6 轴机器人的点替换

在 SPEL+程序中通过滚动(U)、倾斜(V)和偏航(W)更改方向时,添加角度至 V 和 W 轴(例如+V(10)、+W(10))不代表在机器人坐标系中旋转 Y 和 X 轴。要在示教点后更 改方向(U、V和 W), 通过机器人管理器中的步进示教将机器人设为实际姿势。

# 6.20 输入和输出控制

#### 6.20.1 硬件 I/O

控制器上标配有 24 个输入和 16 个输出。

T 系列和 VT 系列机械手无法使用扩展 I/O 板卡。

使用扩展 I/O 板卡,可以扩展输入和输出。此外,可以使用现场总线 I/O 主站和现场 总线 I/O 从站的选件来扩展 I/O。您还可以使用模拟 I/O 板选件,输入/输出模拟信号。 有关详细信息,请参阅 *11.* 输入和输出。

 $\mathbb{Q}$ NOTE

# 6.20.2 内存 I/O

内存 I/O 有 128 字节(1024 比特)。内存 I/O 在同步多任务时特别有用。每个内存位都 可视为输入和输出。

对内存 I/O 使用带"Mem"前缀的命令。

## 6.20.3 I/O 命令

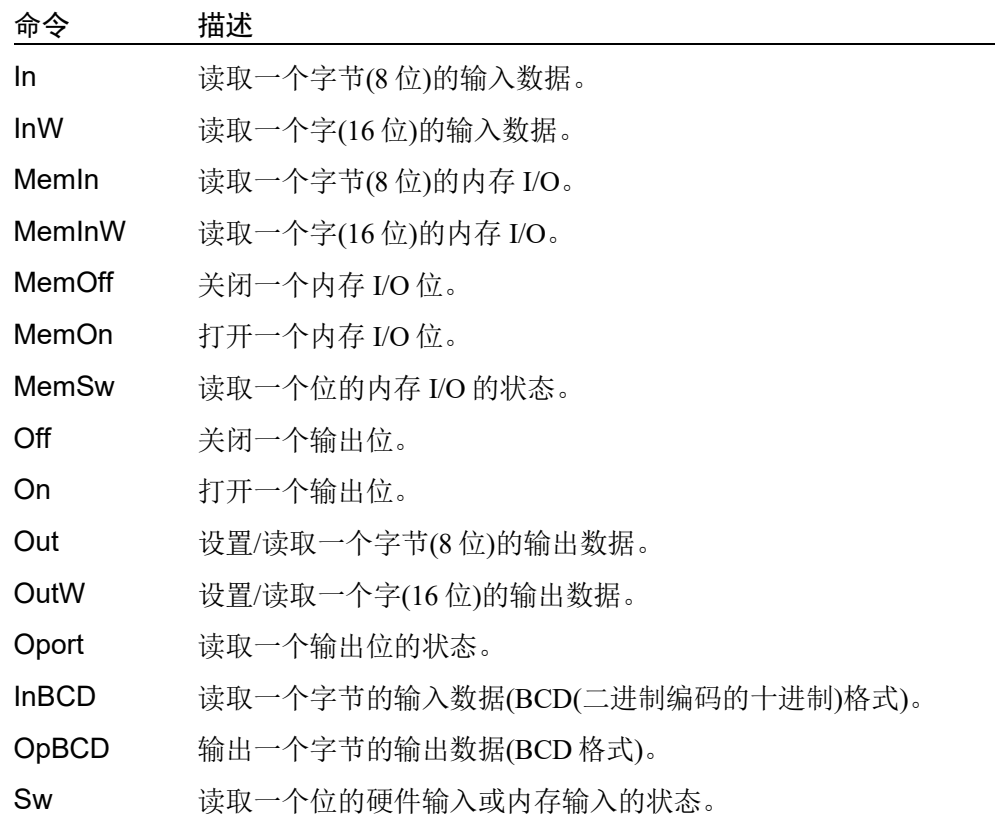

# 6.21 使用 Trap

```
Trap 使程序跳转到一个标签或在发生某个事件时使一个函数得以调用。
```
Trap 包括以下两种类型:

- 4 个 Trap 通过用户定义的输入触发
- 7 个 Trap 由系统触发

您应该保持 Trap 函数简短,避免连续循环。根据类型,一些 Trap 必须重新设置。此 外,一些动作命令仅限于在 Trap 函数中执行。

有关 Trap 语句的详细信息,请参阅 *SPEL+ Language Reference* 手册。

```
下面是一个简单的 Trap 示例。在这个例子中,当输入 1 打开时, 其执行 Sw1Trap 函
数。
```

```
Function main
   ' 设置Trap
  Trap 1 Sw(1) = On Xqt Sw1Trap
   Do
    RunCycle
  Loop
Fend
Function Sw1Trap
  ' 输出1打开2秒
 On 1, 2
   ' 等待清除Trap条件
 Wait Sw(1) = Off ' 重新设置Trap
  Trap 1 Sw(1) = On Xqt Sw1Trap
Fend
```
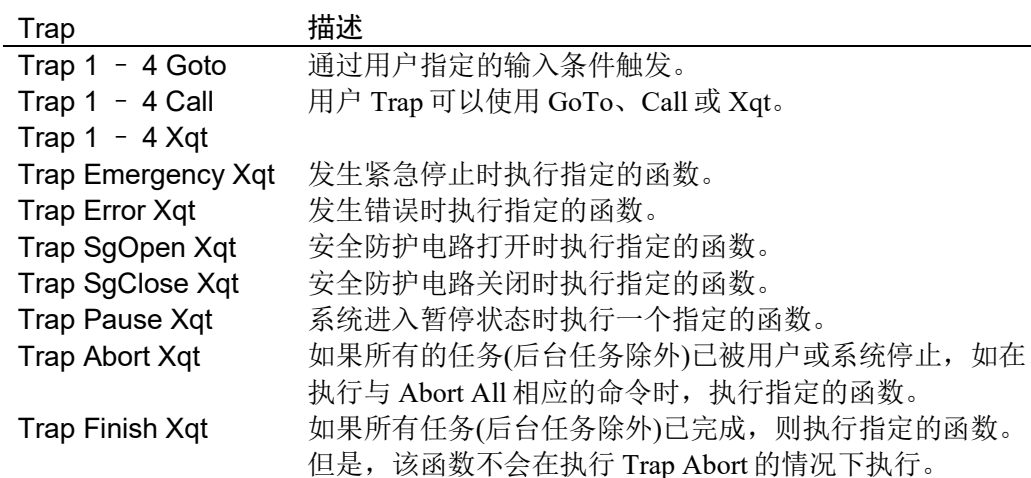

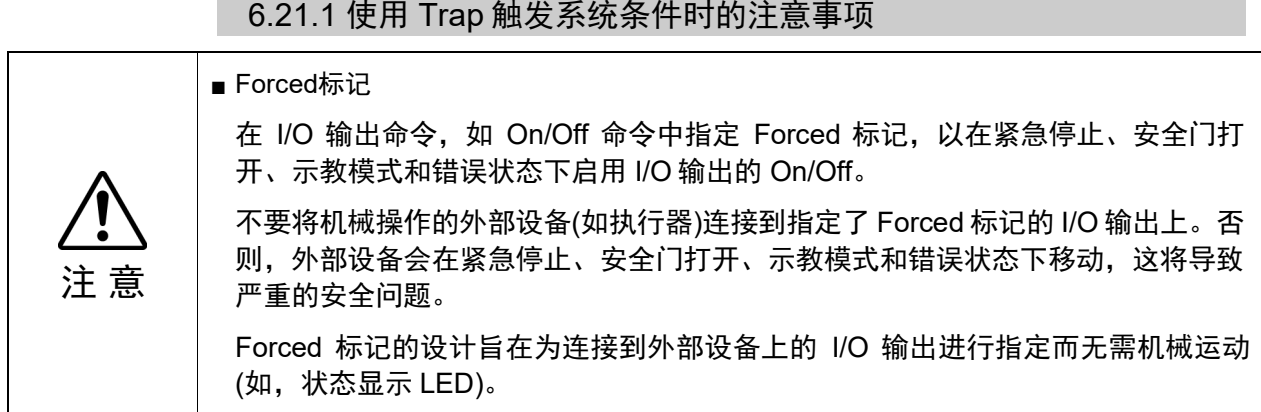

# [Outputs off during Emergency Stop]的设置

取消选定系统配置 SPEL 控制器板的选项页面中的"Outputs off during Emergency Stop", 在紧急停止后使用 Trap Emergency Xqt 任务来执行 I/O On/Off 。如果选定了 该复选框,则无法保证通过控制器关闭和使用该任务打开的执行顺序。

# 6.22 特殊任务

注 意

SPEL+的每个任务通过 Pause 输入或安全门打开来暂停并通过紧急停止或错误来停止。 因此,您无法创建一个监控整个系统的系统。

为了使机器人控制器能够监控整个系统, 提供了以下特殊任务:

#### NoPause/NoEmgAbort 任务

您可以在通过 Xqt 创建任务时通过将任务类型指定为 NoPause 或 NoEmgAbort 来 创建一个即使输入了 Pause 或打开了安全防护时仍能继续处理的任务。

#### 后台任务

您可以创建一个任务,其可在控制器电源接通时启动并且即使输入了 Pause 或打 开了安全防护时仍能继续处理。

这些特殊的任务非常有用,但使用不当也可能会降低系统的安全性。

使用这些任务时,一定要了解以下各项。

# 6.22.1 使用特殊任务的注意事项

■ Forced标记

在 I/O 输出命令, 如 On/Off 命令中指定 Forced 标记, 以在紧急停止、安全门打开 和错误情形下启用 I/O 输出的 On/Off。

不要将机械操作的外部设备(如执行器)连接到指定了 Forced 标记的 I/O 输出上。连 接外部设备和在紧急停止、安全门打开或发生错误时操作外部设备可能会导致严重 的安全问题。

Forced 标记的设计旨在为连接到外部设备上的 I/O 输出进行指定而无需机械运动 (如,状态显示 LED)。

#### NoEmgAbort 任务

发生紧急停止或错误时,完成错误处理后应及时地完成任务。

如果您未完成 NoEmgAbort 任务,控制器不会更改为 Ready 状态而您也无法取消紧 急停止或错误。您不能执行 NoEmgAbort任务的 Reset命令以自动取消紧急停止或错 误。

NoEmgAbort 任务是专为 I/O 过程设计的,无需使用以太网与外部设备互动与通信。 因此,有一些命令如机器人动作命令,不能在 NoEmgAbort 任务中执行。如果您使 用这些命令,则会发生错误。在下一节中列出了这些命令。

有关详细信息,请参阅 EPSON RC+ 7.0 *Online Help* 或 *SPEL<sup>+</sup> Language Reference* 的 *Xqt*。

### NoPause 任务

在 Pause 或安全门打开状态下 NoPause 任务继续运行。然而, 机器人运行 NoPause 任 务时,任务随机器人的暂停而暂停。

#### 后台任务

后台任务在控制器工作时始终存在,其是专为监视整个系统并与外部设备通信而设 计的。因此,有一些命令如机器人动作命令,不能在后台任务中执行。如果您使用 这些命令,则会发生错误。在下一节中列出了这些命令。

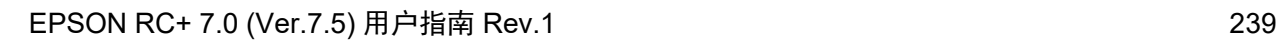

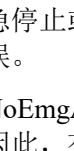

此外, 甚至在 Pause 输入或安全防护打开时后台任务仍在继续处理, 所以它不会影 响控制器的状态转换。

有关详细信息,请参阅 *6.23* 后台任务。

#### [Outputs off during Emergency Stop]的设置

取消选定这个选项并在紧急停止后使用 NoEmgAbort任务或后台任务执行 I/O On/Off。 如果选定了该复选框,则无法保证通过控制器关闭和使用该任务打开的执行顺序。

#### [Safeguard open stops all tasks]的设置

如果勾选了本选项,NoPause 任务通过安全门打开而停止。NoEmgAbort 任务或后台 任务继续此任务。

#### [Enable the Background task]的设置

在您使用后台任务时设置此选项。

#### [Initialize global variables as the MainXX starts]的设置

当您从后台任务中使用全局变量时取消选定这个选项。选中此复选框时,控制器将 初始化变量且任务的变量-访问会发生冲突。

注 意 ■ [Enable advanced task commands]的设置 当您从后台任务中执行以下命令时勾选此选项。 StartMain、Cont、Recover、Reset Error、Reset 如果您从一项任务中执行这些命令,您应该了解每个命令的要求并验证该系统是否 具有适当的条件。 使用不当,如在一个循环中连续执行命令,可能会降低系统的安全性。

# 6.22.2 NoPause/NoEmgAbort 的任务说明

#### 事件和任务的状态

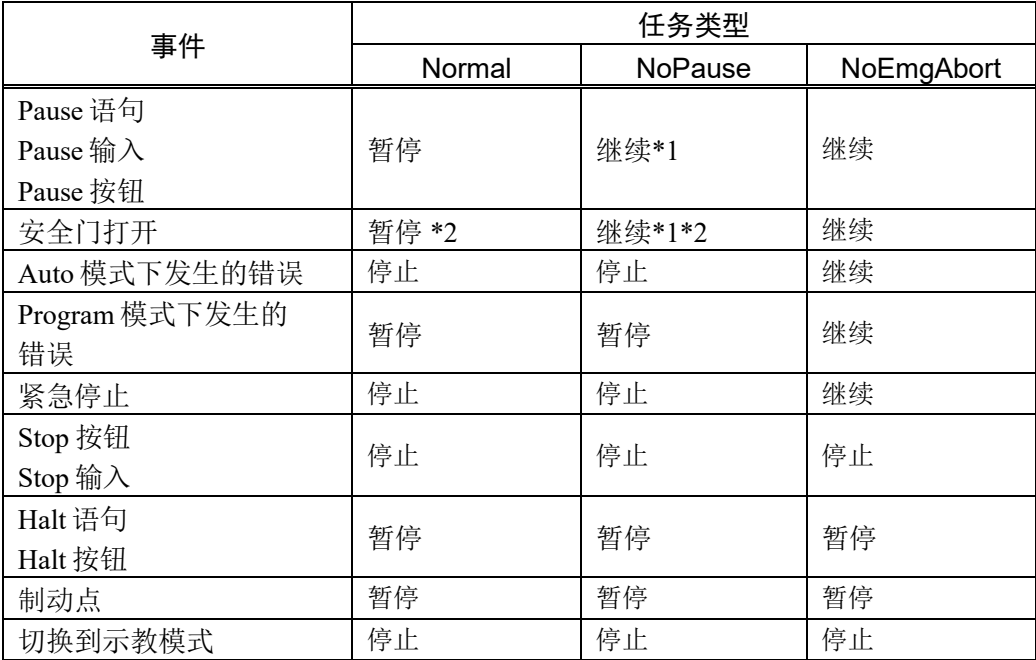

\*1 当机器人在工作时,任务随着机器人暂停而暂停。

\*2 如果勾选了[Setup Controller]的[Preferences]页面中的[Outputs off during Emergency Stop],常规任务和 NoPause 任务通过安全门打开来停止。

# 执行任务

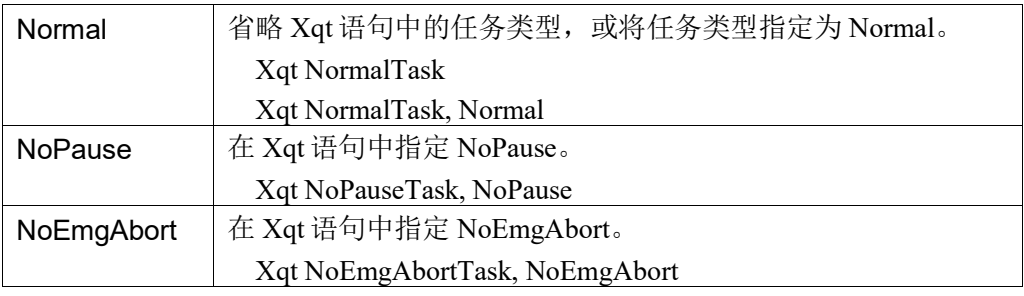

执行任务后,您不能更改任务类型。

在程序开始时执行的 main 至 main63 作为常规任务来执行。

在 Trap Xqt 中执行的任务的类型是由事件类型决定的。

有关详细信息,请参阅 EPSON RC+ *7.0 Online Help* 或 *SPEL<sup>+</sup> Language Reference* 的 *Trap*。

# 任务类型的限制命令

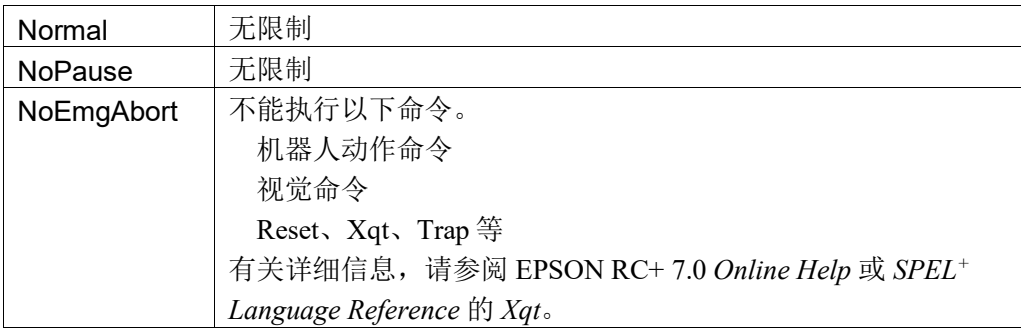

# 6.22.3 NoPause/NoEmgAbort 的任务示例

下面的例子显示了一个程序,可以监视控制器的错误并根据错误编号在发生错误时 切换 I/O On/Off。

ErrOn、EStopOn、SafetyOn 的程序示例,请参阅 *EPSON RC+ 7.0 SPEL+ Language Reference*。

```
Function main
   Xqt ErrorMonitor, NoEmgAbort
   : 
   : 
Fend
Function ErrorMonitor
   Wait ErrorOn
   If 4000 < SysErr And Syserr < 5999 Then
         Print "Mortion Error = ", SysErr
         Off 10, Forced
         On 12, Forced
   Else
         Print "Other Error = ", SysErr
         Off 11, Forced
         On 13, Forced
   EndIf
Fend
```
# 6.23 后台任务

#### 6.23.1 后台任务的主要功能

后台任务的目的是监视整体单元的状态,并与外部设备进行通信。

Function BgMain 指定为"后台任务"的函数,会在控制器启动并加载项目时作为任 务 65 自动启动。

如果使用 XQT 命令在后台任务内创建另一个任务,该创建的任务将被分配到 65 号 任务(以上升顺序),并将作为后台任务运行。此外,在后台任务中指定 XQT 命令的 任务类型没有任何意义。

操作员不一定知道正在运行的后台任务,不会在输入紧急停止或安全防护信号时停 止。后台任务在操作员输入"PAUSE"或"ABORT"时不会停止。

在这个意义上,后台任务作为应用程序运行,并作为系统的一部分。

另一方面,操作机器人的执行命令、用于机器人的设置命令或用于图像处理的命令 均不能在后台任务中执行。

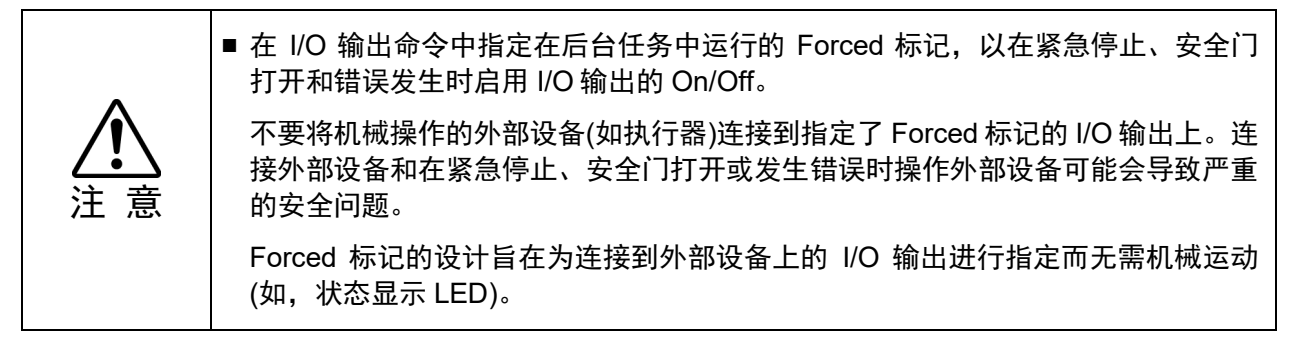

### 6.23.2 建立并启动后台任务

您使用后台任务时,首先需要选定[Setup]-[System Configuration]-[SPEL Controller Board]的[Preferences]页面中的[Enable background tasks]。

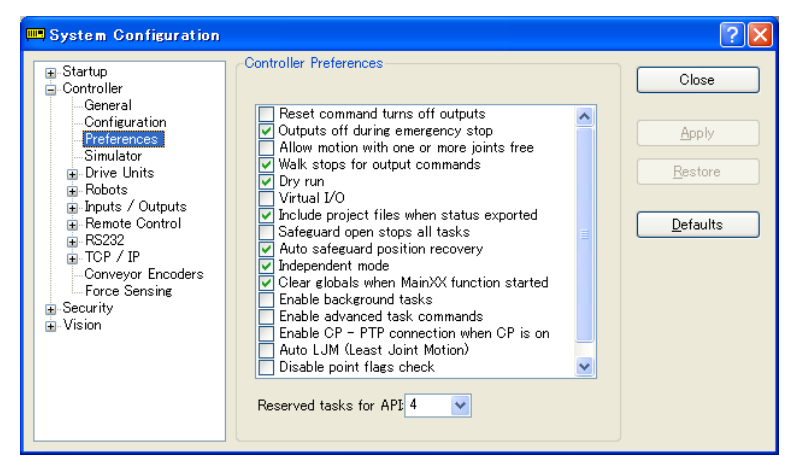

如果您已经勾选了该框且在您的程序中存在 Function BgMain, 它会在控制器启动并 加载项目时作为任务 65 自动启动,且它是作为"Background task"来执行的。

然而, 在 Program 模式下, Function BgMain 将不会自动启动。需要使用[Run]窗口 中<Start>按钮启动。

这是因为 Program 模式是用于创建和调试程序的,它可能在不启动 Function BgMain 时更加有效。

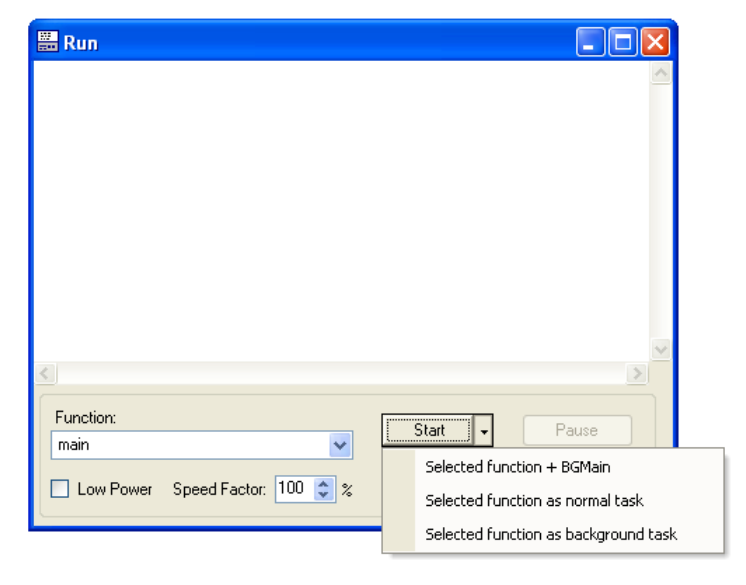

如果控制器的工作模式从 Program 变为 Auto, Function BgMain 将自动启动。

# 6.23.3 阻止后台任务(被激活)

后台任务的目的是监视整体单元的状态,并与外部设备进行通信。它是在非后台任 务被激活前激活的,并在非后台任务产生错误或被操作员中止时能继续运行。在这 个意义上,后台任务可以是一个永不会停止运行的程序。

后台任务可在 Program 模式下进行调试。点击[Run]窗口中的<Stop>按钮下拉菜单, 您可以选择后台任务是否中止。

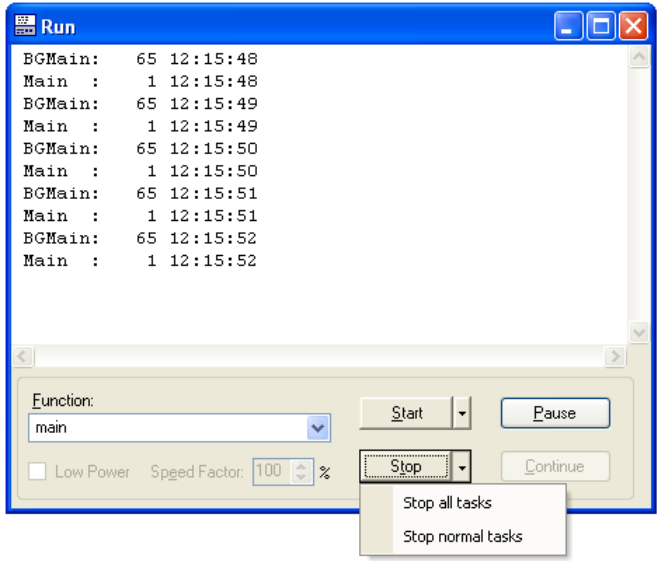

在[Task Manager]窗口中, 后台任务可以与非后台任务相同的方式进行管理, 除了 <Pause/Cont>按钮。您可以通过代码在后台任务和步骤中设置一个断点。

通常,后台任务不能以 Auto 模式进行控制。正是通过设计使后台任务中发生的任何 错误无法在 Auto 模式下恢复。因此,建议在 Program 模式下进行全面的调试。请特 别小心,通信错误在 Auto 模式下使用后台任务之前得到正确处理。

下表显示了后台将(或不会)如何受控制台操作的影响。

# 操作窗口

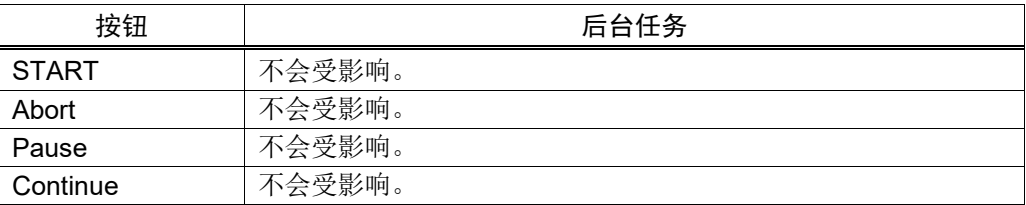

# 远程输入

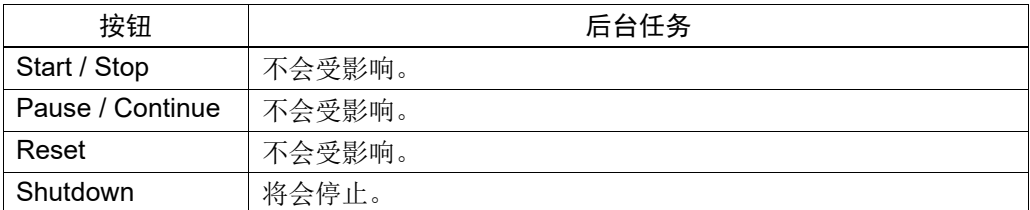

#### 运行窗口(Program模式)

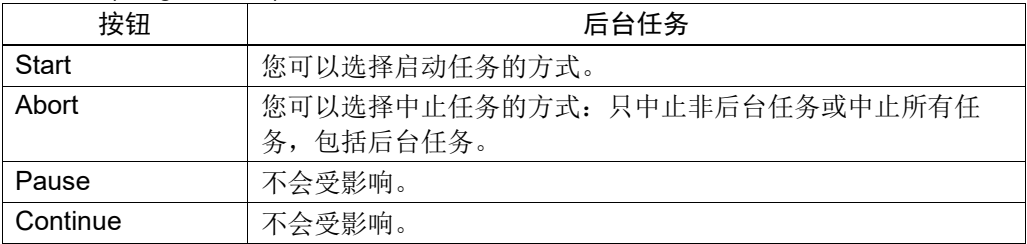

# 任务管理器(Program模式)

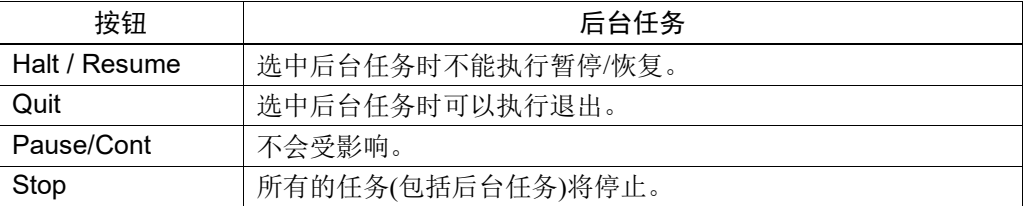

# 断点(Program模式)

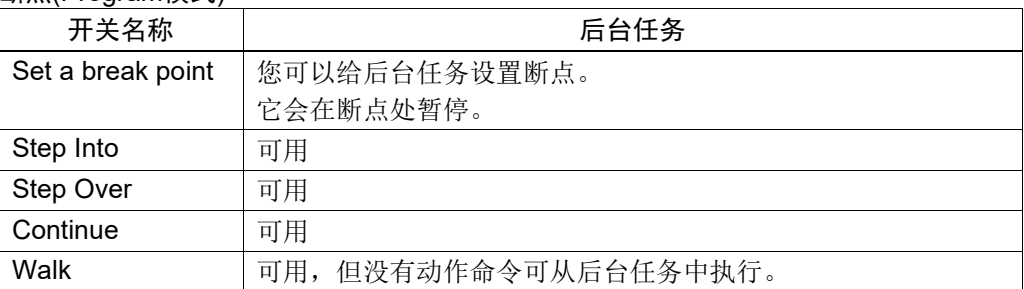

# 6.23.4 将导致后台任务错误的命令

以下命令在后台任务中是禁止的,执行它将导致错误发生:

- 有关机器人操作或操作设置的命令
- 有关视觉关系指令的命令
- TRAP 命令

如果作为后台任务要执行的程序包含了以下命令,会导致执行时发生错误。

然而,使用与机器人的操作设定或机器人设置相关的命令来获得当前的设置值或参 考它们都不会导致发生错误:

将导致错误的命令与 NoEmgAbort 几乎相同, 但也有一些命令如 Xqt, 可以在后台 任务中执行。

有关详细信息,请参阅 EPSON RC+ 7.0 *Online Help* 或 *SPEL+ Language Reference* 的 *Xqt*。

# 6.23.5 后台任务和远程控制

无论后台任务是否在执行,它都不会影响远程 I/O 输出的 Ready、Running 和 Pause。例如,即使后台任务正在执行,如果没有非后台任务(任务号 1-32)正在执 行,READY 输出将为 ON。

# 6.24 预定义的常量

SPEL+程序中有几个预定义的常量可用。项目创建时间,这些常量的值可代替常量 名。

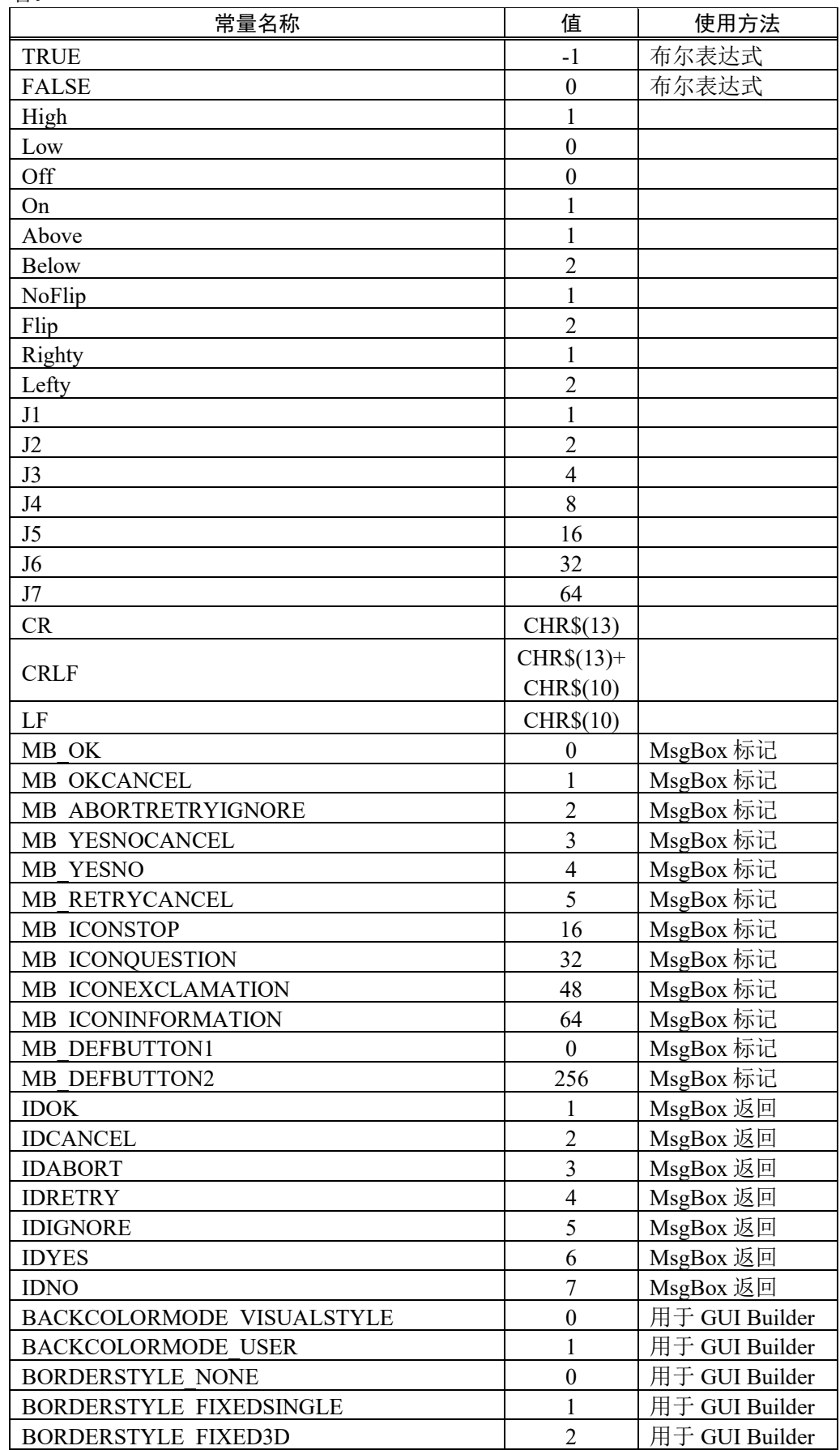

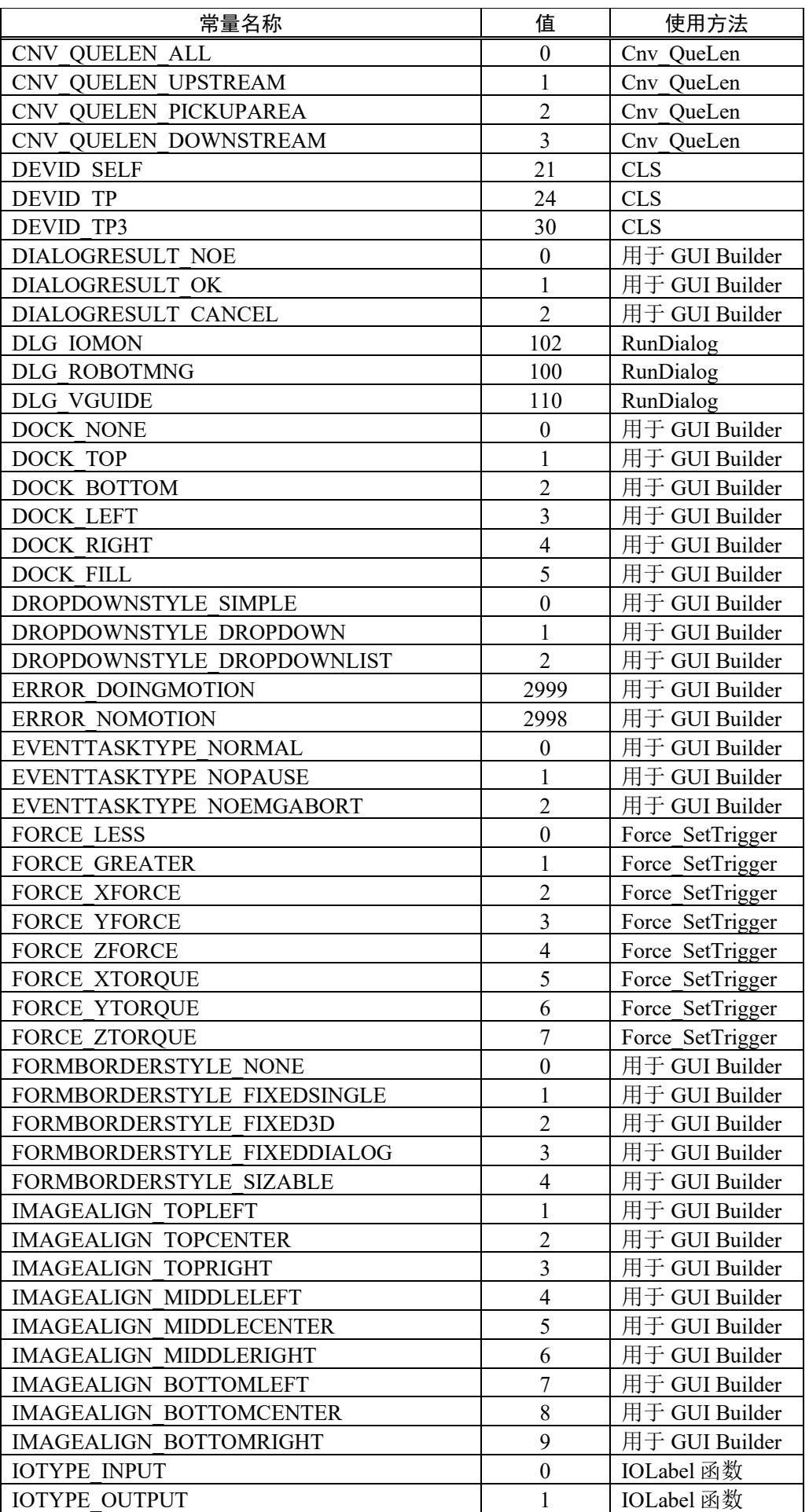

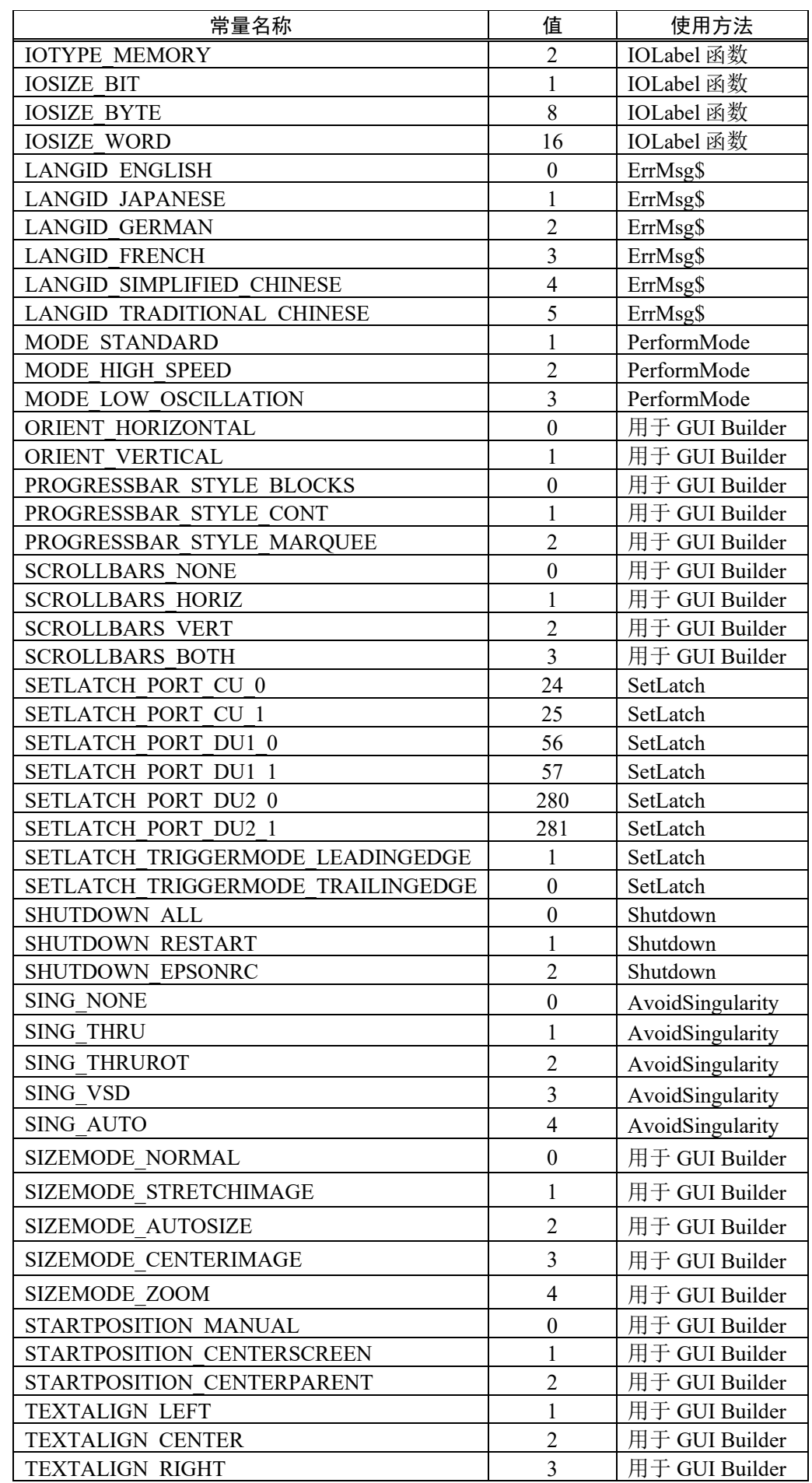

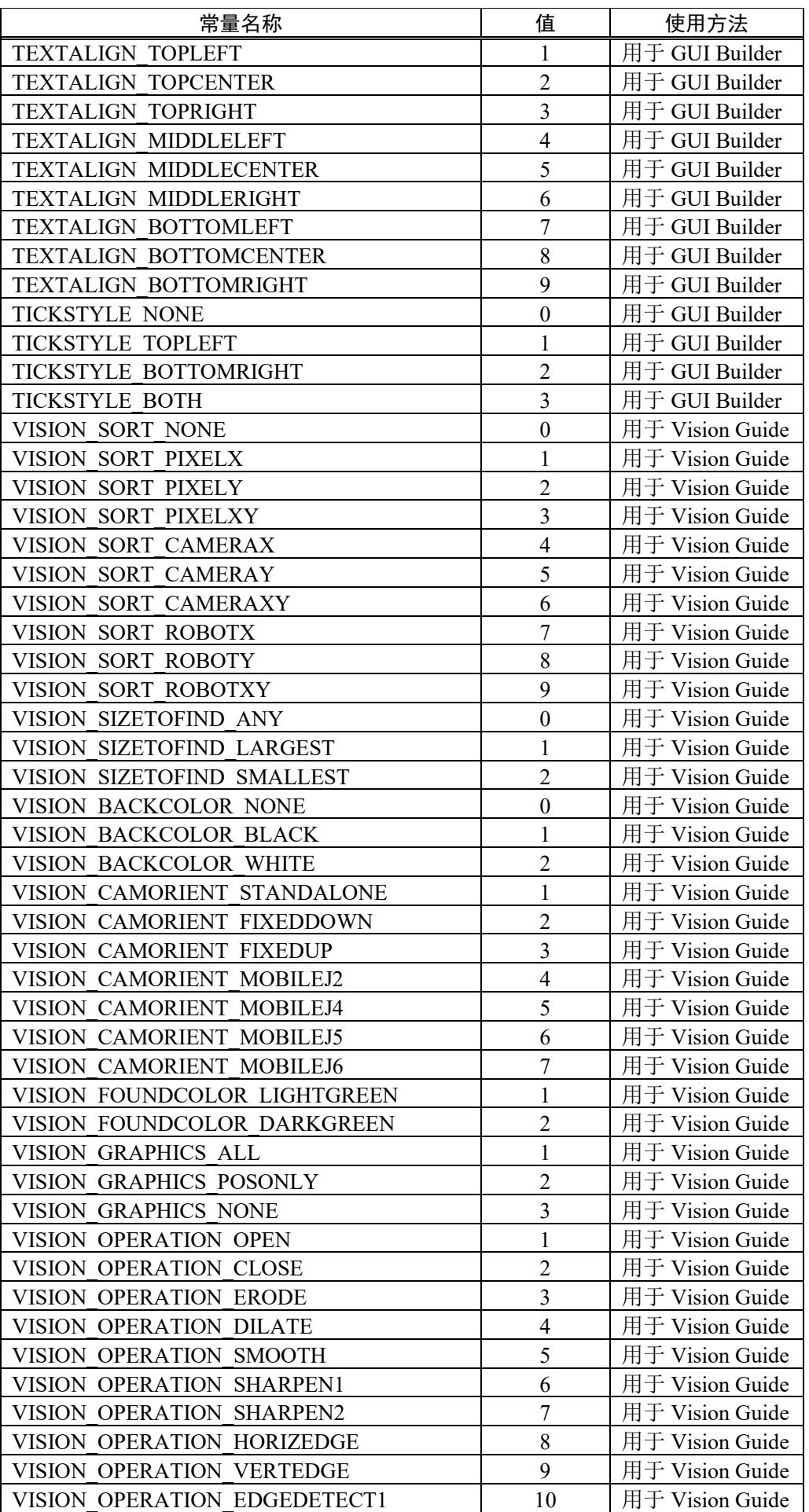

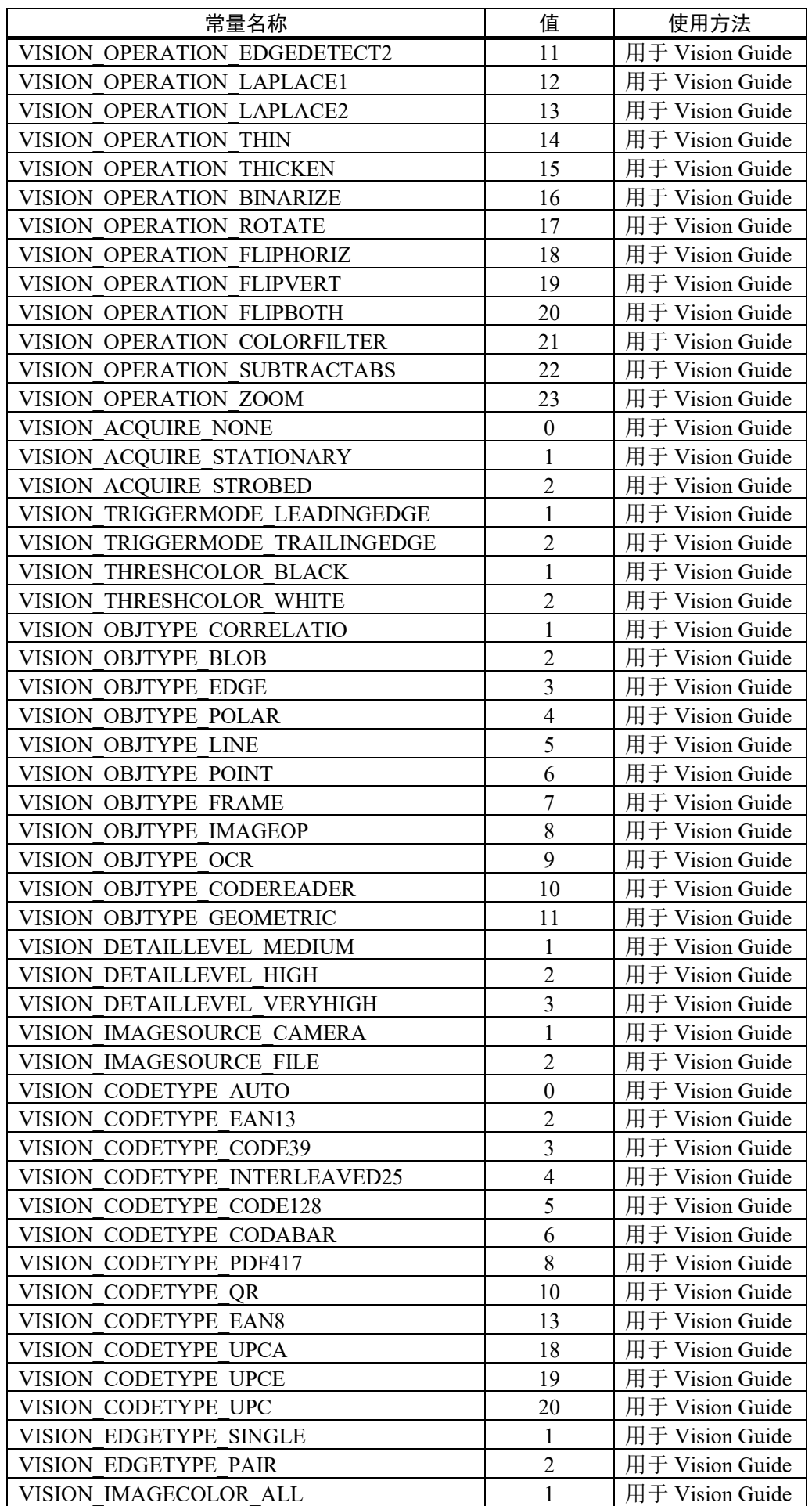

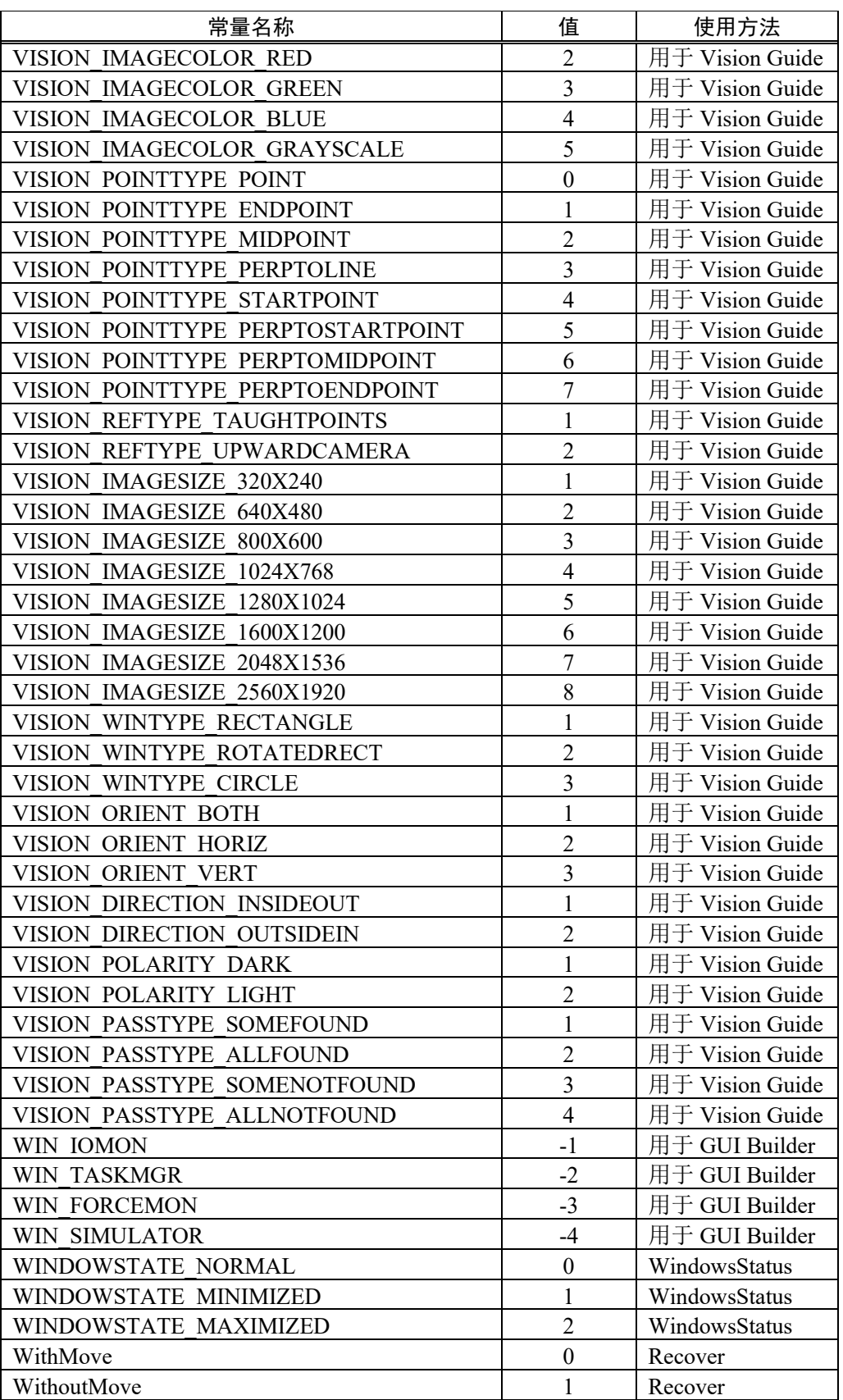

# 6.25 调用动态链接库中的基本函数

EPSON RC+ 7.0 允许您调用动态链接库(DLL)中的基本函数。

这是用于复杂的运算处理并调用外部设备的基本函数。

若要调用本机 DLL 函数,使用 Declare 语句(这是 SPEL+程序中的一个函数定义命令, 并且将函数调用写作常规。

有关详细信息,请参阅 *EPSON RC+ 7.0 SPEL<sup>+</sup> Language Reference* 中的 *Declare*。

#### 调用本机 DLL 的样本

通过开发工具如 Microsoft Visual Studio 2019, 您可以创建一个可从 SPEL+中调用的 本机 DLL。在这里,它使用 Visual Studio 2019 作为样本来创建一个函数,执行运算 符。

#### 第 1 步: 决定本机 DLL 的变量类型

您需要规划数据类型以使用 EPSON RC+ 7.0 的本机 DLL 进行传输。 EPSON RC+ 7.0 数据类型和 C/C++变量类型的对应表如下所示。 不能使用 C/C++字节类型和结构,因为 EPSON RC+ 7.0 没有其对应的数据。

#### EPSON RC+ 7.0 和 C/C++数据对应

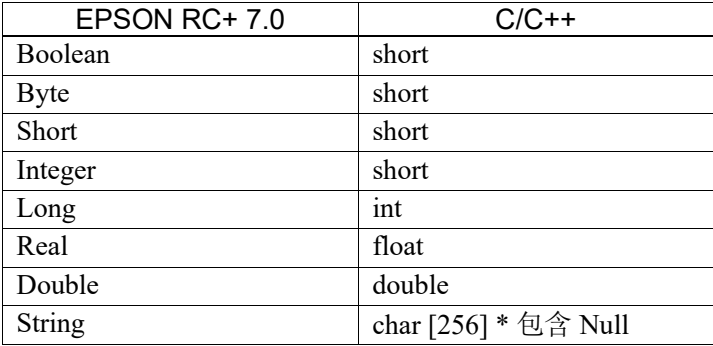

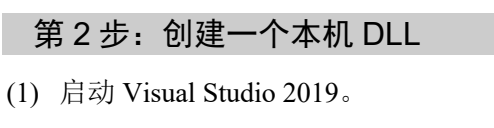

在开始菜单中选择[Create a new project]。

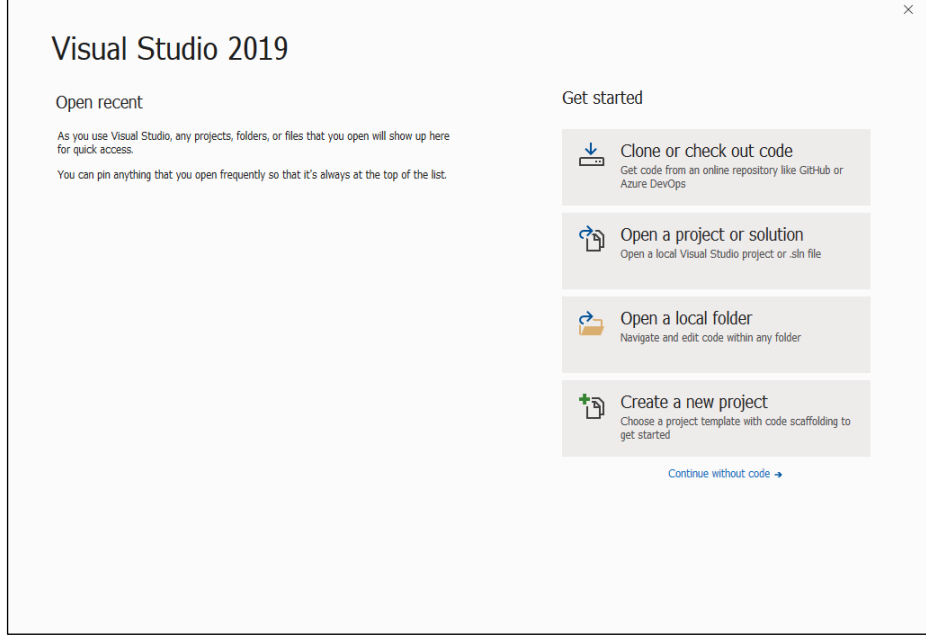

(2) 弹出[Create a new project]窗口。 在对话框右侧的列表中选择"Windows Desktop Wizard"。 点击<Next>按钮。

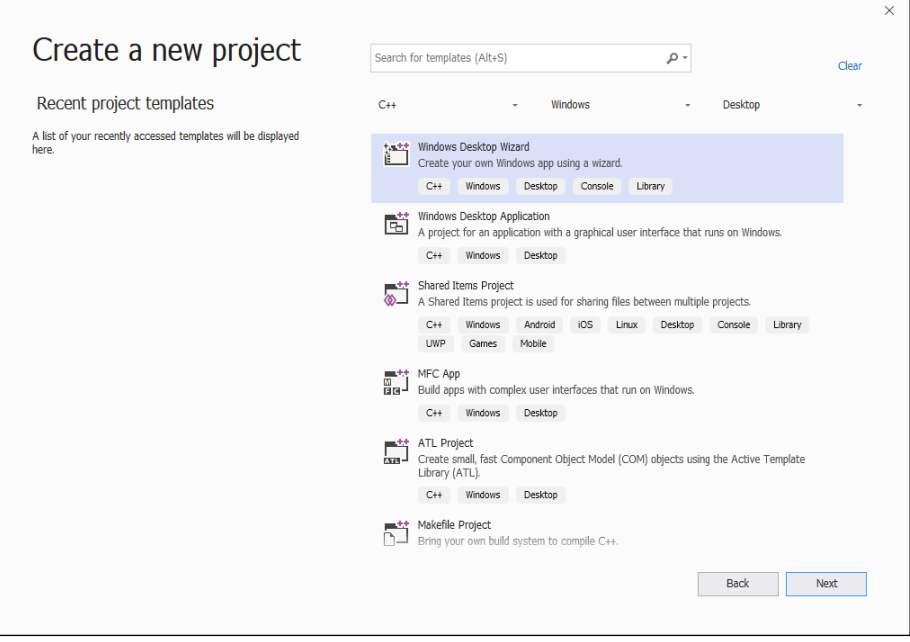

(3) 启动 Windows 桌面向导。

在[Project name]中輸入项目名称。(此处输入"MyCalculator") 点击< Create >按钮。

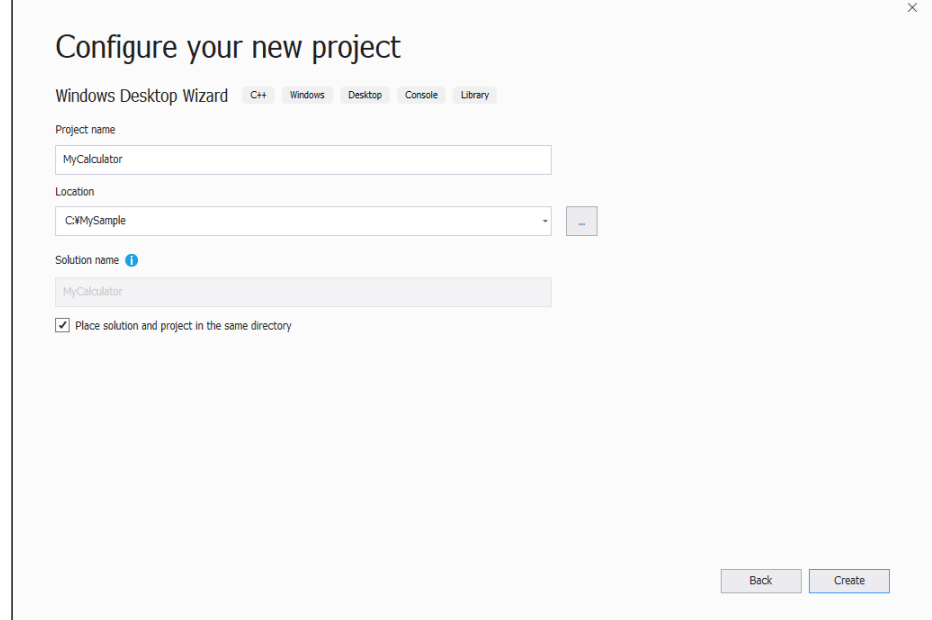

(4) 设置项目选项。

在[Application type]中选择"Dynamic Link Library (.dll)"。 勾选[Additional options:] 中的[Export symbols]选项。 点击< OK >按钮。

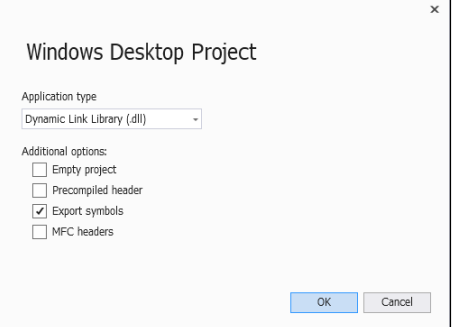

(5) 在 MyCalculator.cpp 中自动生成函数 fnMyCalculator 的简单示例。 添加函数 MyArithmetic,对这个文件执行算术运算符。

```
MYCALCULATOR_API float MyArithmetic(short value1, short 
value2, char^{-*} kind )
{
      if ( !strcmp(kind, "add") )
      {
            return (float)(value1 + value2);
      }
      else if ( !strcmp(kind, "sub") )
      {
            return (float)(value1 - value2);
      }
      else if ( !strcmp(kind, "mul") )
      {
            return (float)(value1 * value2);
      }
      else if ( !strcmp(kind, "div") )
      {
            return (float)(value1) / (float)(value2);
      }
      else
      {
            strcat s(kind, 10, " NG");return 0;
      }
}
```
(6) 导出函数,使其能够从 SPEL+中调用。

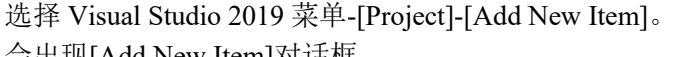

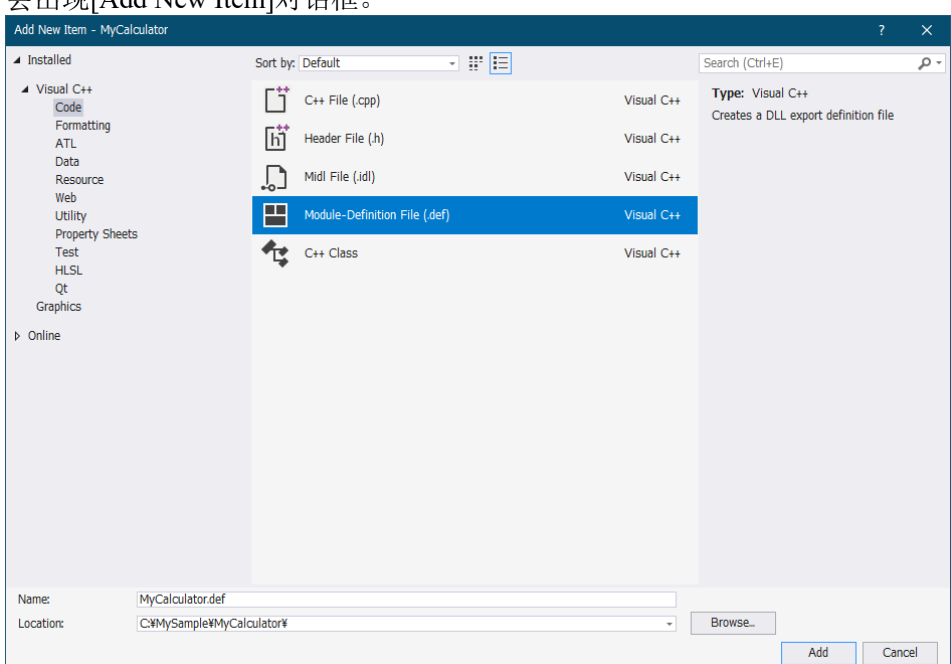

在对话框左侧列表中选择[Visual C++]-[Code] 。 在中间的模块列表中选择"Module-Definition File (.def)"。 在[Name:]中输入文件名。 (此处将"MyCalculator.def" 设为文件名。) 点击<Add>按钮。

将"fnMyCalculator 函数"和"MyArithmetic 函数"创建到 "MyCalculator.def"文件中。

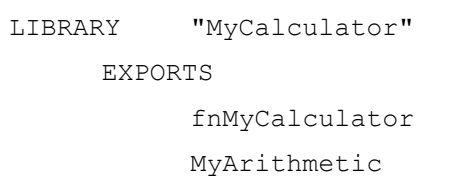

- (7) 生成项目,并创建 DLL。 选择[Win32]作为 Visual Studio 2019 的解决方案平台。然后从 Visual Studio 2019 单中选择[Build]-[Build MyCalculator]。 如果没有报错,则 DLL 成功创建。
- EPSON RC+ 7.0 中无法使用 64 位版本机 DLL。并且,当使用由 Visual Studio <sup>2015</sup> 之前版本创建的 DLL 时,必须事先单独安装与该版本相对应的运行时刻 (runtime)。 NOTE

 $\mathbb{G}$ **NOTE** 

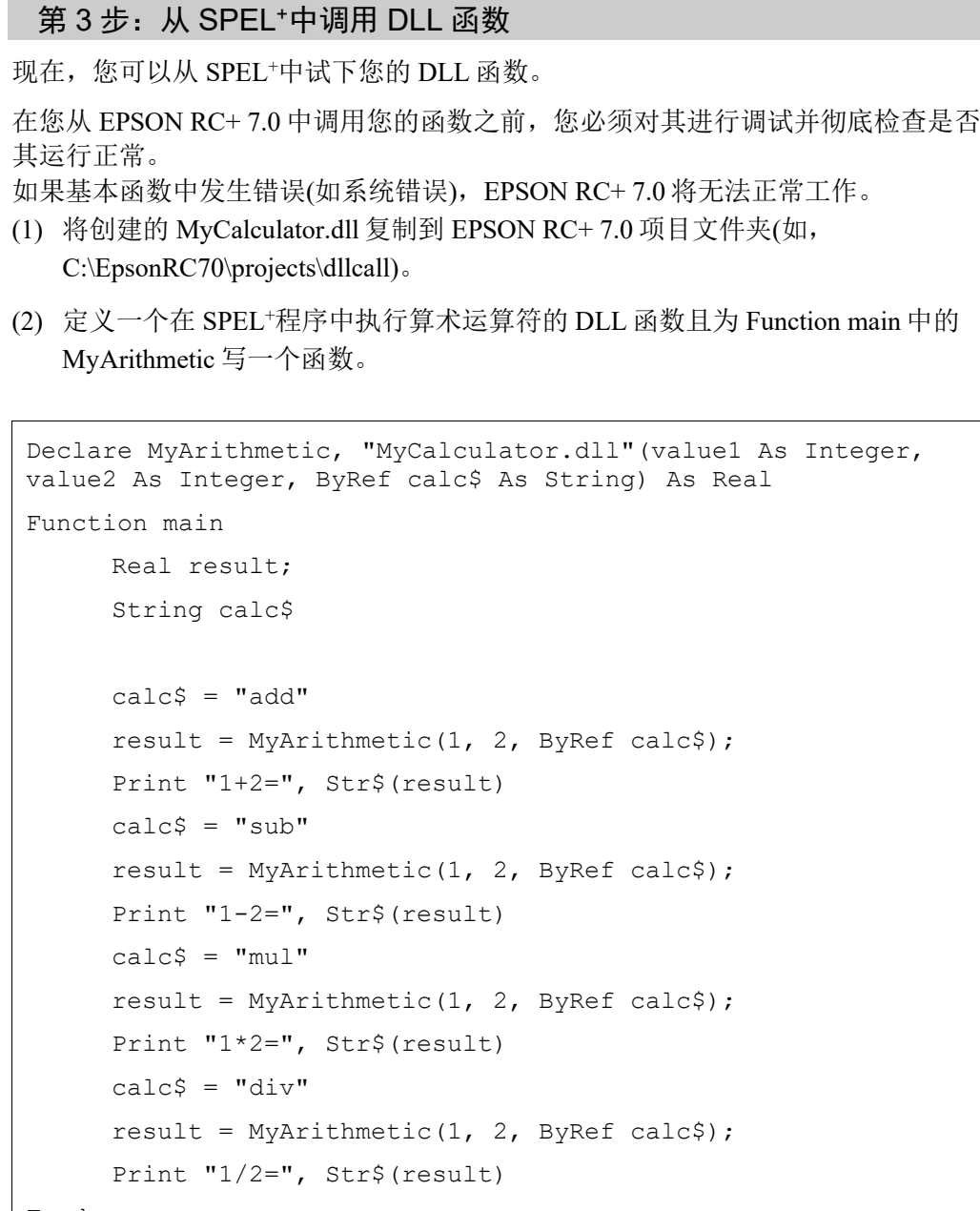

Fend

(3) 创建和执行该项目。 将显示以下结果。  $1+2=3$  $1 - 2 = -1$ 

```
1*2=21/2=0.5
```
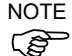

创建该项目之前,一定要正确无误地将本机 DLL 复制到项目文件夹中。如果失 败,将出现警告或错误。

当使用第三方 DLL 作为本机 DLL 时, 请注意该 DLL 的依赖关系。如果作为依赖 项的 DLL 程序不在项目文件夹, 或 Windows 环境变量 PATH 设定的文件夹中时, 则会发生警告或报错。

# 7. 创建 SPEL+应用程序

# 7.1 设计应用程序

# 7.1.1 创建简单的应用程序

最简单的 SPEL+应用程序包含一个程序和一个点文件。这就是在您创建一个新项目 时自动为您定义的。创建一个名为"Main.prg"的空白程序和一个名为"Points.pts" 的空白点文件。

#### 编写和运行简单的应用程序

- (1) 从[Project]菜单中选择[New Project]来创建一个新的项目。
- (2) 将您的程序源代码写入为您创建的名为"Main.prg"的文件。
- (3) 使用[Robot Manager]-[Jog & Teach]页面示教机器人点。
- (4) 从[Run]菜单中选择[Run]窗口或按下 F5([Start]命令的快捷键)来运行该程序。

# 7.1.2 应用程序布局

在编写应用程序之前,您需要确定您的应用程序的使用目的以及该项目构建的方式。 下面是一些常用的指导原则。

#### 程序

每个项目都可以包含 64 个可从操作窗口、远程控制、RC+ API 或 GUI Builder 启动 的程序。每个程序都有启动函数,如下表所示。

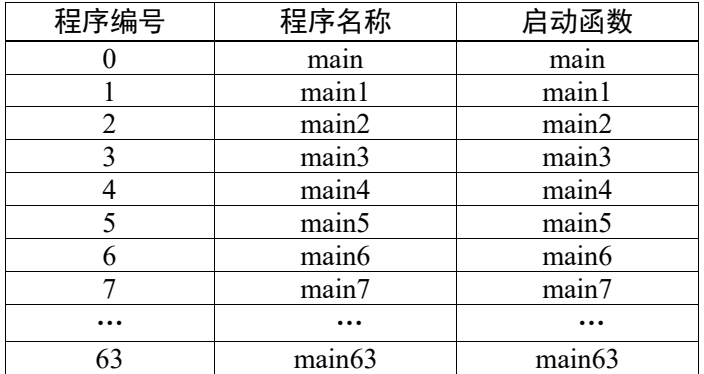

您的项目必须始终定义 function main, 使 main 程序可以启动。其他程序为可选。如 果您使用的是操作界面上的操作窗口,您可以为[Project]-[Properties]-[Operator setting]-[Operator Window]中您的项目所使用的每个程序确定一个有意义的名称。

#### 操作界面

#### 操作窗口

使用与 EPSON RC+ 7.0 一起提供的操作窗口。您可以配置 EPSON RC+ 7.0,这样在 Windows 启动后,EPSON RC+ 7.0 将以 Auto 模式启动,其会自动打开操作窗口。

操作员可以选择 64个程序。也可以选择使用 Pause/Continue按钮、I/O监控器、机器 人管理器和系统历史查看器。

若要使用操作窗口让程序启动和停止,控制装置必须从[Setup]-[System Configuration]-[Controller]-[Configuration]中设置为 Self。

有关自动启动的 EPSON RC+ 7.0 配置详细信息,请参阅 *4.2.3* 启动模式。

#### 远程控制

使用远程控制打开/关闭电机,将机器人返回起始点,启动程序等。可以用一个简单 的按钮盒或可以连接 PLC。

使用远程控制时,控制设备必须在[Setup]-[System Configuration]-[SPEL Controller Board]-[Configuration]中设置为远程。

#### 使用 RC+ API 的 Windows 应用程序

使用 RC+ API 选项以及 Windows 开发工具, 如 Visual Basic、Visual C#或 Visual C++。有关详细信息,请参阅 RC+ API 手册。

## GUI Builder

若要使用 GUI Builder 选项,请参阅 *GUI Builder* 手册。

#### 安全接口

使用监视门、安全垫、光幕等,以保护操作员免受伤害。

#### 机器人点、托盘、工具、本地

确定该工作单元所需要的点。在许多情况下,每个机器人您只需要一个点文件。

利用 Pallets、Tools 和 Locals。使用它们可在以后的生产线上节约几个小时的时间。 例如,如果您的单元有很多点,需要花费大量的时间来培训,考虑使用Local,这样 如果夹具末端损坏或更换,您只需要重新定义 Local 而不需要重新培训所有这些点。

尝试设计自动或半自动程序来校准 tool 和 local。即使您手动定义了它们,也要写个 说明讲述如何对其进行定义,这样此过程才可以轻松进行重复。

#### 输入和输出

在设计阶段早点布局您的 I/O。在您的程序中使用 I/O 标签。如果您需要超过 24 路 输入或 16 路输出,您必须购买额外的 I/O 板。您还可以使用 Fieldbus 选项,这样控 制器可以是 Fieldbus slave。

#### 外围设备

**PED** NOTE 机器人控制器有一个标准的 RS-232C 端口。通过安装 RS-232C 扩展板选件,最多可 扩展 5 个端口。有关详细信息,请参阅 *13. RS-232C* 通信。

T 系列和 VT 系列机器人的控制器上没有 RS-232C 端口,也无法使用 RS-232C 扩展 板选件。

您可以使用 TCP/IP 连接外围设备。有关详细信息,请参阅 *14. TCP/IP* 通信。

# 7.1.3 开机时自动启动

您的应用程序可以 Windows 用户自动登录并在 Windows 启动后启动您的 SPEL+项 目。

请参阅 4.2.7 自动启动。

# 7.2 管理项目

# 7.2.1 概述

#### EPSON RC+ 7.0 项目是什么?

EPSON RC+ 7.0 项目是 SPEL+程序文件的集合,包含文件、机器人点文件、I/O 标签、 用户错误、视觉设置及传送带设置,用于运行 SPEL+应用程序。

#### 为什么需要这些项目?

项目是管理 SPEL+应用程序的安全简便之法。每个应用程序的所有信息都存放在一 个项目中。将所有的应用程序代码和点定义放在一个项目中,这样很容易就能打开 一个项目并开始运行或编辑。此外,很容易创建应用程序的新版本并运行旧的版本。

这些项目让您保持您的应用程序代码同时减少程序丢失的可能变得更加容易。

还有复制和重命名项目的功能,因此很容易从以前的版本中创建新项目并将项目备 份到外部介质,如 USB 存储钥匙。

#### EPSON RC+ 7.0 项目的组成

每个项目都存储在\EpsonRC70\Projects directory 中。

以下段落描述了项目的组成。

#### 项目文件

这个文件包含了描述该项目的所有信息。这个文件是由 EPSON RC+ 7.0 自动创建的。 不得编辑此文件。这样做可能会在您打开项目时发生错误。该文件的扩展名为 ".sprj $" \circ$ 

#### 程序文件

程序文件为 ASCII 文本文件,包含一个以上的 SPEL+函数。SPEL+中的每个函数都 可以作为单独的任务(线程)在控制器中运行或从其他函数中调用。

也可以使用包含文件。这些包含了宏定义且必须使用#include 语句包含在一个程序 文件中。该文件的扩展名为".prg"。

## 点文件

点文件包含了一个机器人点列表。该文件的扩展名为".pts"。

#### 包含文件

在包含文件中,您可以定义变量和宏。该文件的扩展名为".inc"。

# 7.2.2 创建新项目

项目始终存在于特定的驱动器中,\EpsonRC70\Projects 文件夹内。而且您也可以创 建一个子文件夹对不同类型的项目进行系统化。

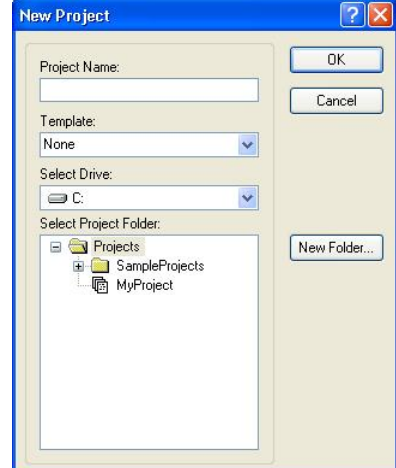

#### 创建新项目

- 1. 从[Project]菜单中选择[New Project]。 将出现[New Project]对话框。
- 2. 选择您希望存储项目的磁盘驱动器。
- 3. 选择上级目录后点击<New Folder>按钮选择项目文件夹或创建新文件夹。
- 4. 键入新项目的名称。
- 5. 或者,选择一个模板作为项目的基础。
- 6. 点击<OK>,项目创建完毕。

# 7.2.3 配置项目

您创建的每个应用程序项目必须正确配置,然后才可以运行程序。

[Project]菜单有两个命令,允许您配置项目:[Edit and Properties]。

#### 编辑项目

从[Project]菜单中选择[Edit]来打开[Edit Project]对话框。在此对话框中,您可以配置 当前项目中使用的程序文件、包含文件以及点文件。

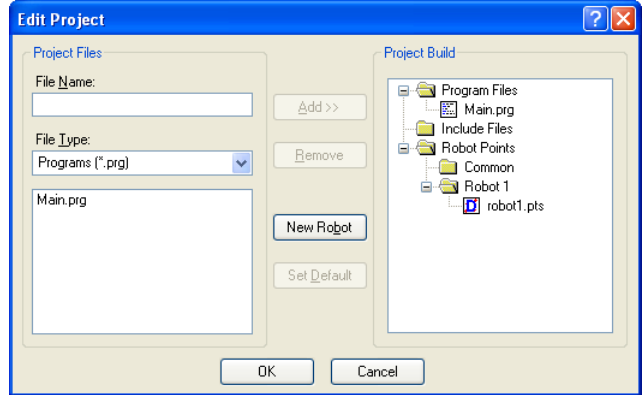

有关[Project]-[Edit]的详情,请参阅 *5.9.5 [Edit]*命令*(Project* 菜单*)*。

# 7.2.4 创建项目

在您的应用程序中运行任何程序之前,您必须创建项目。

#### 创建您的应用程序项目

从[Project]菜单中选择[Build]或点击工具栏上的<Build>按钮

或

从[Project]菜单中选择[Rebuild]。这将重新创建整个项目。

或

从[Run]菜单中选择[Run Window]或点击工具栏上的<Run>按钮 。[Run]窗口出现 前,该项目即会创建。

或

从[Run]菜单中选择[Operator Window]。[Operator Window]出现前,该项目即会创建。

编译和链接文件后,项目文件被传送到控制器上。

#### 状态窗格

此窗口在创建项目时显示进度消息和错误消息。

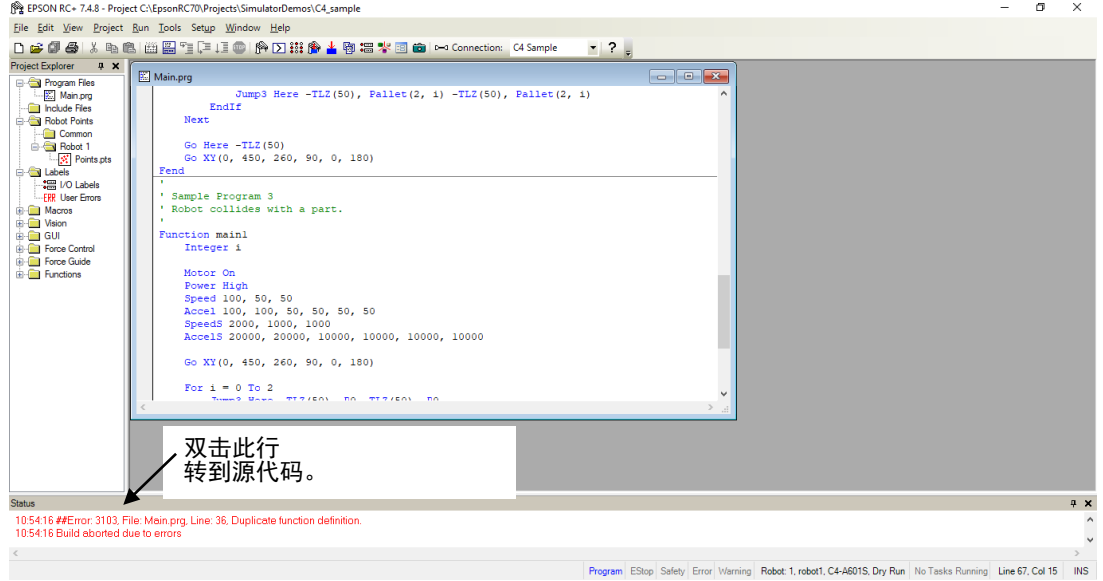

如果创建过程中发生错误,会显示一条消息,其中包含错误编号、程序文件名和行 编号。双击带有错误的这一行,直接转到造成错误的源代码。

# 7.2.5 备份项目

若要备份当前项目的副本,使用[Project]菜单中的[Copy Project]命令,将项目复制到 另一个磁盘驱动器或文件夹上。您也可以将项目保存在不同的名称下。

此命令十分有用,可将项目转移到外部介质上,如 USB 存储器。

# 7.3 编辑程序

```
编辑程序之前,其必须在当前项目中,并在程序窗口中打开。
```
# 打开程序进行编辑

1.从[File]菜单中选择[Open]。

2.选中您要打开的文件。

3.选中<OK>打开此文件。

#### 7.3.1 程序规则

程序中包含一个以上的 SPEL+函数定义。

这些行可以为空。如果需要,您可以插入任意数量的空行,将子程序和函数分离。 每行的最大长度为 512 个字符,其中包括行号(如果使用的话)。

# 7.3.2 键入程序代码

程序语句可以大写或小写输入。每当您离开已经更改的某行,该行即被格式化。 SPEL+关键字经区分大小写的格式化并在操作员周围及分号和逗号后插入空格。

考虑对变量和函数名使用大小写混合或全部是小写的名称,而不是全部都采用大写。 这将使您的代码更易于读取。

在各个循环内使用语句缩进。"Auto Indent"功能自动将光标移动到上一行的开始 处。在 If、Else、For、Select、Case 和 Do 语句后它还要缩进几行。

```
For i = 1 To 10
     Jump P(i)
     Jump P0
Next i
```
使用"Auto End Construct"功能来自动添加结束创建语句。例如,当您输入 For 语 句, 然后按<Enter>, Next 语句会自动创建并且在其上方有一个空行缩进。

# 7.3.3 语法帮助

当您键入 SPEL+关键字时, 会出现语法帮助窗口,以显示语句或函数的语法。输入该 语句后,语法助手会自动关闭,或者您也可以按 Esc 键将其关闭。您可以从[Setup]-[Preferences]-[Editor]选项卡中启用/停用语法帮助。

将显示一个列表框让您键入一些参数。若要在列表中选择一个值,请使用向上和向 下箭头键,或键入头几个字符,以突出显示所需的项目,然后按<Tab>键选择该项 目。您也可以键入未显示在列表中的值,如变量或字面常量。按<Esc>隐藏此列表 框。除了<Tab>键,您还可以使用逗号或句号来选择某个项目。在如下示例中, On 语句的第一个参数可以是一个输出标签,所以会显示当前项目中的输出标签列表。

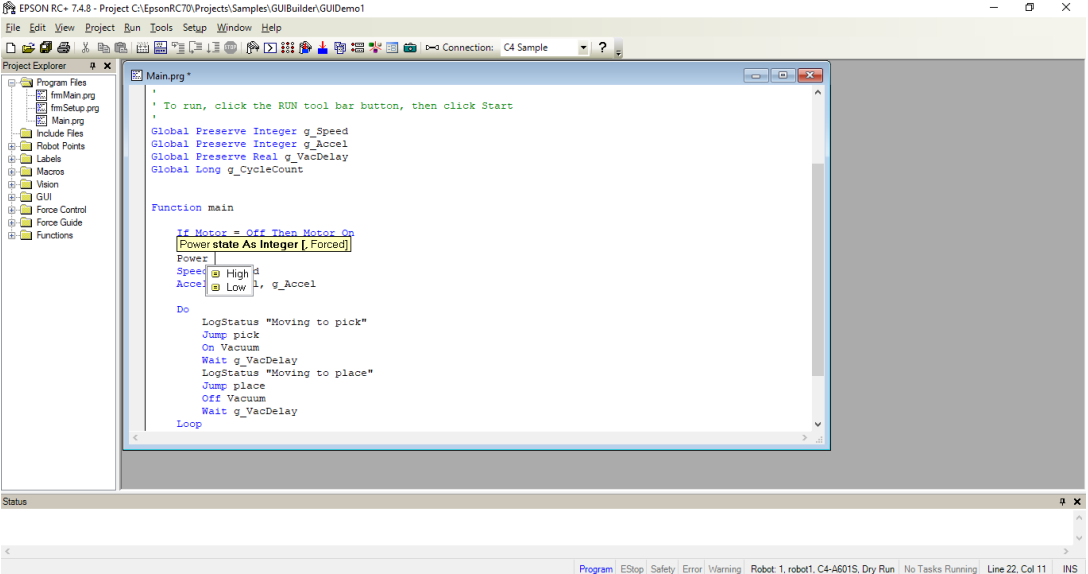

# 7.3.4 语法错误

如果检测到语法错误,有错误的那一行会以红色显示。如果插入符号放置在有错误 那一行,则状态栏上会显示一个简短的消息。例如,在以下所示的程序中, "Expression expected"消息显示在状态栏上。

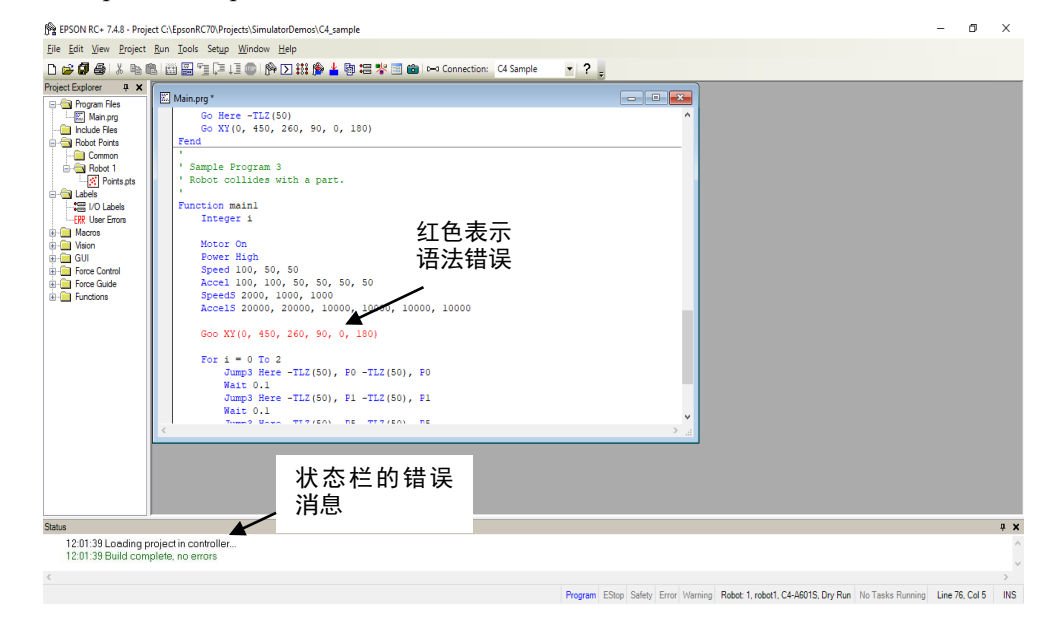

# 7.4 编辑点

您可以从机器人点文件中编辑机器人点。您可以定义新点或将点从一个点文件剪切、 复制和粘贴到另一个点文件,包括项目之间。

# 打开点文件进行编辑

- 1. 从[File]菜单中选择[Open]以显示打开对话框。
- 2. 选择点选项按钮。您会在文件列表框中看到一个点文件名列表。
- 3. 点击名称选择您想要编辑的点文件。
- 4. 点击<Open>打开该文件。您将会看到您选择的点文件的一个电子表格窗口。

 $\overline{a}$ PE EPSON RC+ 7.4.8 - Project C:\Ep: on RC 70\ Projects\ SimulatorDe **K** File Edit View Project Run Tools Setup Window Help **EX** Points.pts  $\begin{array}{|c|c|c|}\hline \text{ } & \text{ } & \text{ } \end{array}$ X Y Z U V W Local Hand Elbow Wrist | J1Flag | J4Flag **Takel LISE**  $\frac{\text{work2}}{\text{work3}}$  $\begin{array}{cccc} 0.000 & 450.000 & 160.000 \\ -200.000 & 450.000 & 160.000 \end{array}$  $\frac{90,000}{90,000}$  $\begin{array}{cc} 0.000 & 180.000 & 0 \\ 0.000 & 180.000 & 0 \end{array}$ Righty<br>Righty Above<br>Above NoFlip<br>NoFlip  $\frac{0}{0}$ **Robot 1** 図 Po  $\begin{array}{c}\n\text{Above} \\
\hline\n\end{array}$  $-200.000$ 450.000 159,000 90.000  $0.000$ 180.000 0 Righty .<br>NoFlip  $\equiv$  GUI 180.000 0<br>180.000 0 Above<br>Above<br>Above<br>Above 300.000 250.000 150.000  $0.000$  $0.000$ NoFlip Righty<br>Righty<br>Righty NoFlip<br>NoFlip<br>NoFlip<br>NoFlip  $\begin{array}{r} 11 \\ 12 \\ 13 \\ 14 \\ 15 \\ 16 \\ 17 \\ 18 \\ 19 \\ 20 \end{array}$ pallet1\_3<br>pallet1\_4 180,000 0  $\frac{1}{2}$ 点击此处选择一行。 180,000 0 Righty<br>Righty<br>Righty<br>Righty Above<br>Above<br>Above<br>Above pallet2\_1<br>pallet2\_2 180,000 0 **NoFlip**  $-300.000$   $250.000$  $150.000$  $0.000$ NoFlip<br>NoFlip<br>NoFlip  $0000$ 180,000 0  $\frac{1}{\alpha}$ pallet2\_3<br>pallet2\_4  $-480.000$  $-50.000$ 150.000  $0.000$ <br> $0.000$  $0.000$ 180.000 0<br>180.000 0  $-300,000$  $P X$ 

机器人点电子表格窗口

电子表格窗口中包含该文件中的每个点的一行。即使它们未经定义,该电子表格也 始终包含了所有点的行。未定义的点其单元为空白。

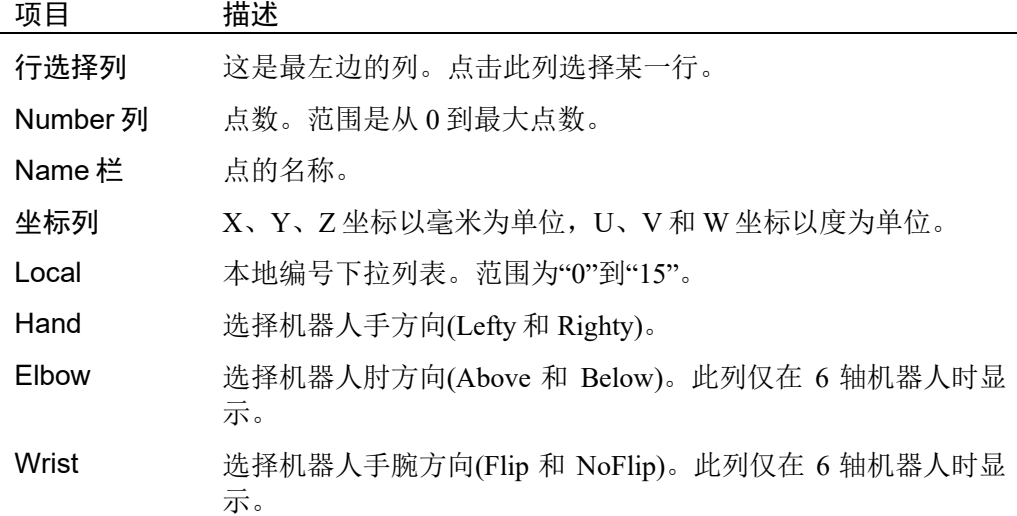

Program EStop Safety Error Warning Robot: 1, robot1, C4-A601S, Dry Run No Tasks Running
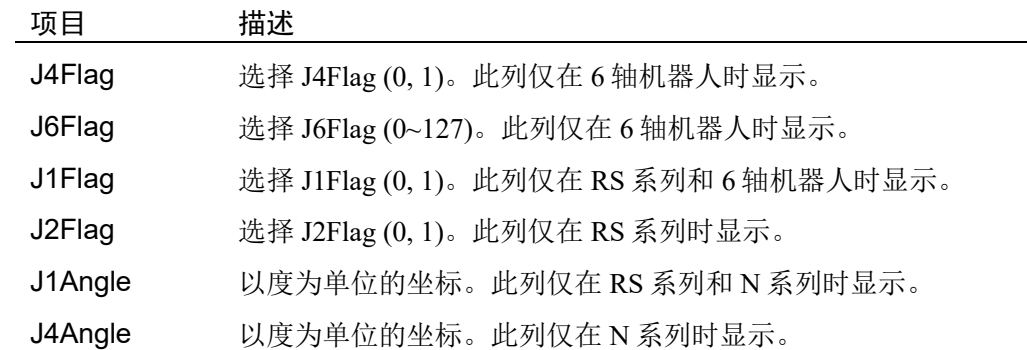

#### 选择一行或多行

点击行选择列(最左边的列)以选择行。若要选择一行以上,则指向您要选择的第一 行的行选择列。按住鼠标左键并向上或向下拖动鼠标以选择更多的行。

### 选择所有行

执行 Edit 菜单中的 Select All, 或键入<Ctrl> + A。

# 定义一个新的点

将光标移动到您想用鼠标定义的该点的那一行任意处,然后点击您想输入的单元格。 输入点的信息。这将自动定义该点,意味着其将被发送到下一个项目创建或步进和 示教命令的机器人控制器上。

例如,点击 Name 列并输入该点的名称。按下<TAB>键,移动到 X 坐标栏。键入坐 标值,然后按<Enter>。您会看到零自动输入到所有其他的坐标中。这意味着该点已 定义。

### 删除一个点

选择包含该点的行,并在[Edit]菜单中选择[Cut]或键入<Ctrl> + X 剪切该行。

#### 剪切和粘贴点

- 1. 选择一行或多行并在[Edit]菜单中执行[Cut]或[Copy]。
- 2. 选择您想开始粘贴的那一行。
- 3. 在[Edit]菜单中选择[Paste]。

# 7.5 运行和调试程序

您可以从运行窗口或从操作窗口中运行程序。运行窗口主要用于测试和调试。操作 窗口用作简单的应用程序或演示的操作界面。您还可以使用 RC+ API 选项或 GUI Builder 选项运行程序。

# 运行程序

从[Run]菜单中选择[Run]窗口。此命令可创建项目(如需要),然后打开[Run]窗口。 [Run]窗口允许您选择要执行的函数。选择某个函数,然后点击<Start>。

# 7.5.1 运行窗口

运行窗口包括在当前项目中运行程序的控制器。

# 打开运行窗口

从[Run]菜单中选择[Run]窗口, 或点击工具栏上的<Run>按钮 。如有必要, 保存 所有变更的打开文件且将创建该项目。如果创建成功,会出现运行窗口。

# 关闭运行窗口

从[File]菜单选择[Close], 或者点击窗口右上角的 × 按钮。

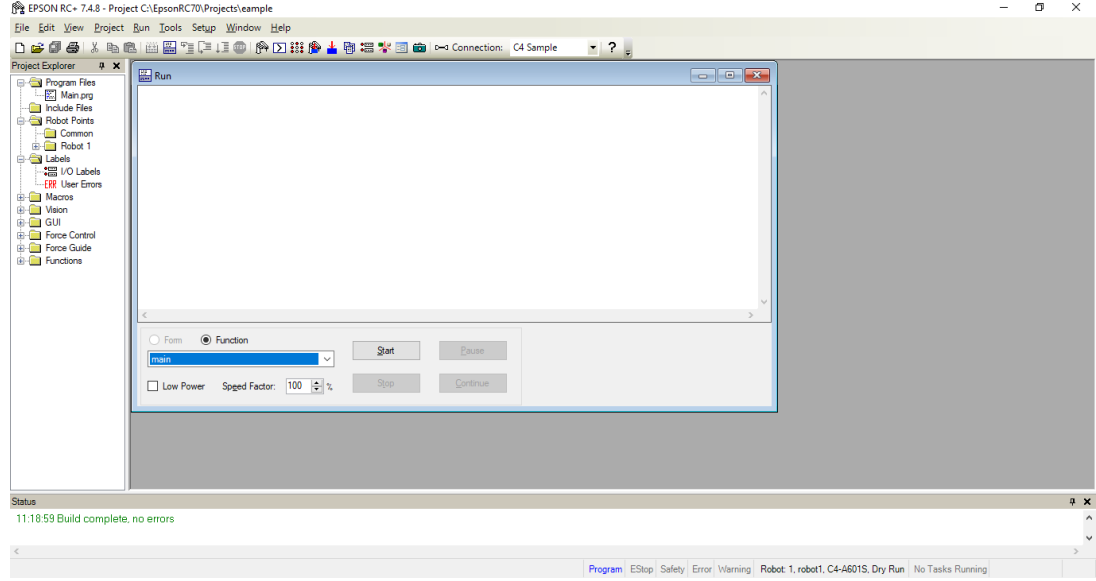

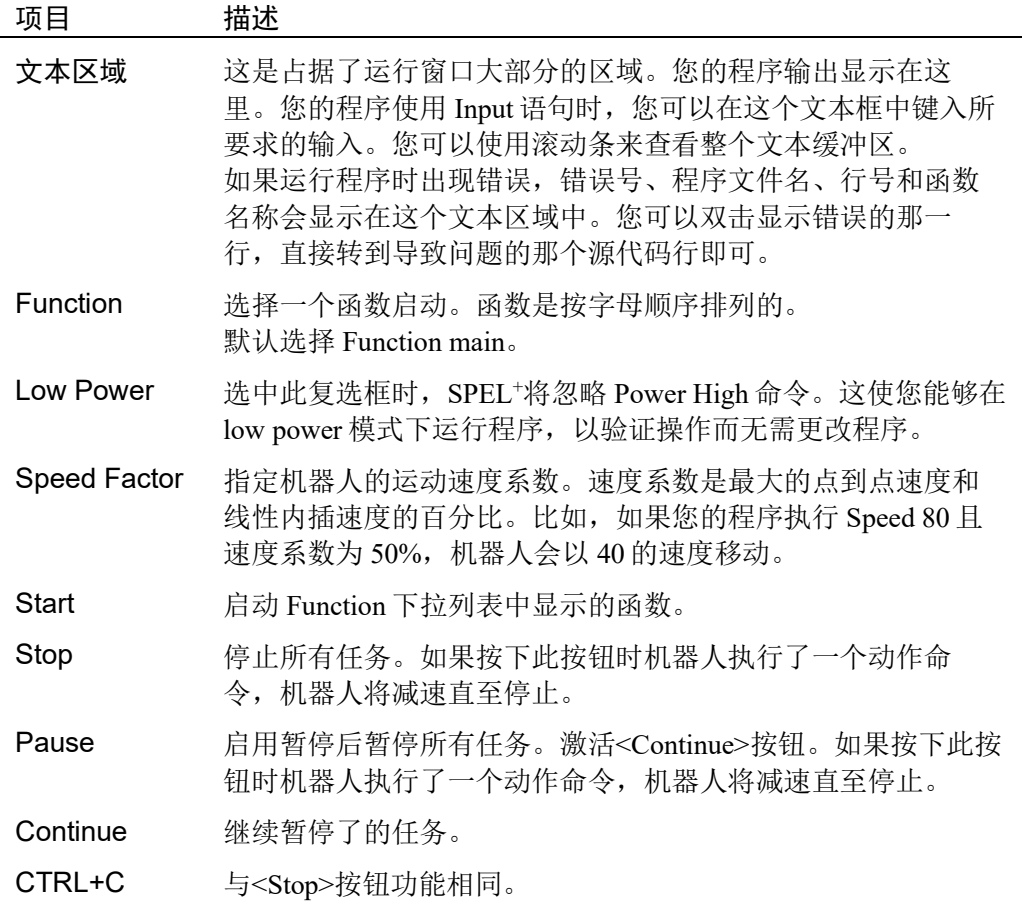

#### 7.5.2 调试

EPSON RC+ 7.0 支持源代码级调试。您可以设置断点,并单步调试您的源代码。您 还可以使用任务管理器暂停/继续某个程序或暂停某个任务。

#### 设置和清除断点

打开您想设置断点的程序,然后点击您想停下来的那一行。使用以下方法之一设置 断点:

- 如果启用了边距指示符,则点击左边那一行旁边的空白处。您会看到该行旁边有 一个断点符号。

或

- 按下 F9。

或

- 从[Run]菜单中选择 Toggle Breakpoint。

执行以上方法之一来清除断点,或在[Run]菜单中选择[Clear All Breakpoints]。

您不能在非执行语句中设置一个断点,如#define、#include 或空白行。

设置断点后,任务将在执行行到达断点时暂停。正在运行任务时,您可以设置或清 除断点。

到达断点时,断点处包含了程序源代码行的程序窗口打开,并且该行以黄色突出显 示。任务号将显示在程序窗口的标题中。

如果有一个以上的任务到达了断点,则每个任务的程序窗口将会打开。这使您可以 执行每项到达断点的任务。

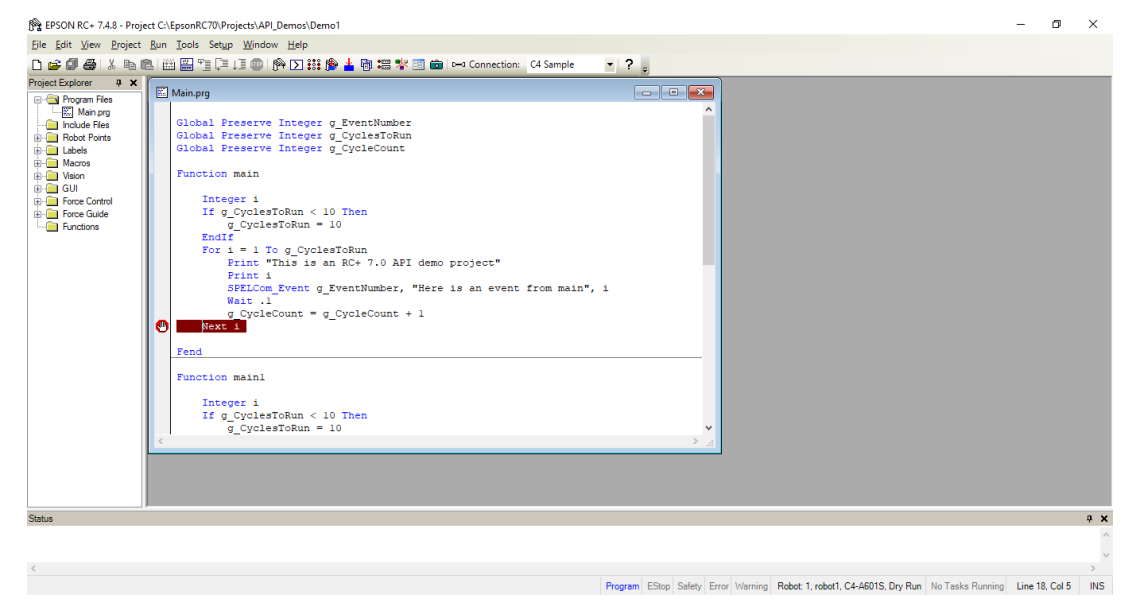

#### 执行程序

[Run]菜单上有三个命令,可用于执行代码。

[Step Into]执行每一行并且也在 Call 语句中执行某一步骤时单步执行函数。

[Step Over]执行每一行但在遇到 Call 语句时,该语句中的函数将完全执行。

Walk 执行各行直到下一个动作命令,然后暂停该任务。如果选中[Setup]-[System Configuration]-[Controller]-[Preferences]-[Walk stops for outputs]复选框,其会在下一 个输出命令后暂停。

若要执行代码,您必须设置一个断点并运行直到到达断点,或使用<Halt>按钮从任 务管理器中暂停任务。

### 查看调用栈

有时,在您从任务管理器中停止该任务或达到断点后,您可能想检查当前任务的调 用栈。

若要查看调用栈,选择[Run]菜单中的[Call Stack]。将显示[Call Stack]列表,如下所 示。

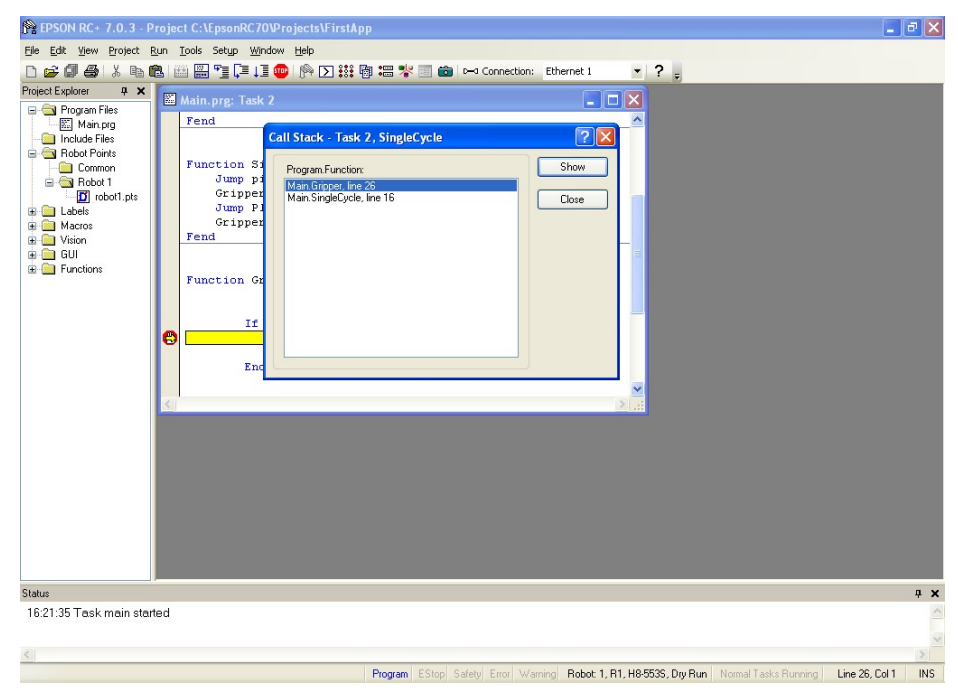

双击调用栈列表中的某个函数后,该函数会显示在程序窗口中,左边空白处的箭头 会指向调用栈中下一个函数被调用的那一行。在以下例子中,SingleCycle 函数中的 箭头正指向 Gripper On 语句,表明 Gripper 是从 SingleCycle 中调用的。

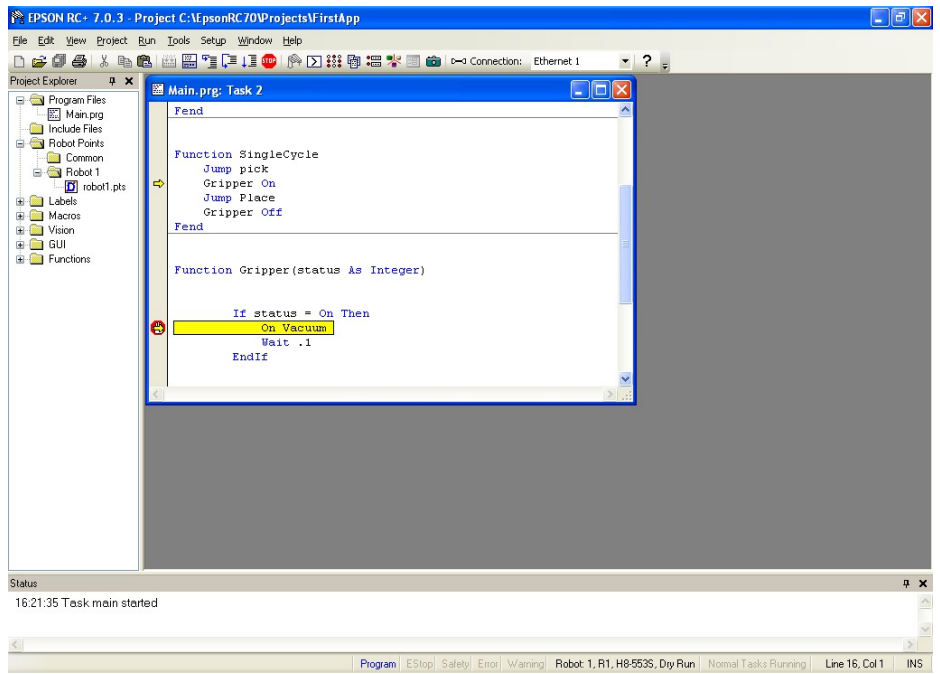

#### 显示变量

若要查看变量值,您可以进行下列操作之一:

1. 如果任务是通过暂停或断点停止,您可以将鼠标光标移到变量名称上来查看变量 值。该值将显示在变量名称上方的工具提示类型窗口中。

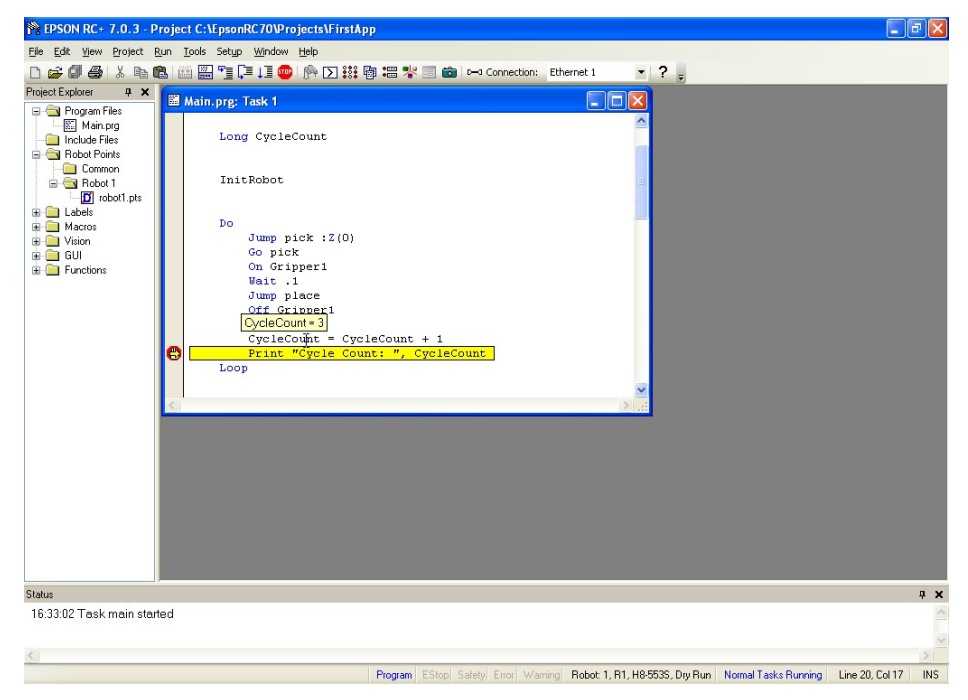

2. 在[Run]菜单中选择[Display Variables]以显示变量显示对话框。这个对话框中有 三个选项卡,可查看全局、模块和本地变量。

 $\mathbb{Q}$ NOTE

每个选项卡最多可显示 600 个变量。

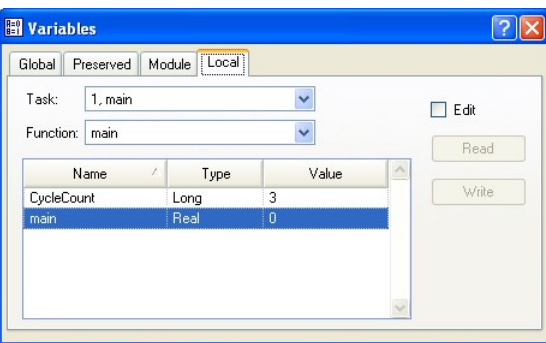

您可以勾选[Edit]复选框来更改变量值,然后在 Value 列中键入新的值。接着,点击 <Write>按钮以更改变量。选中[Edit]复选框时,该变量值不会自动更新。您可以点 击<Read>按钮来更新所有的值。

# 7.6 操作窗口

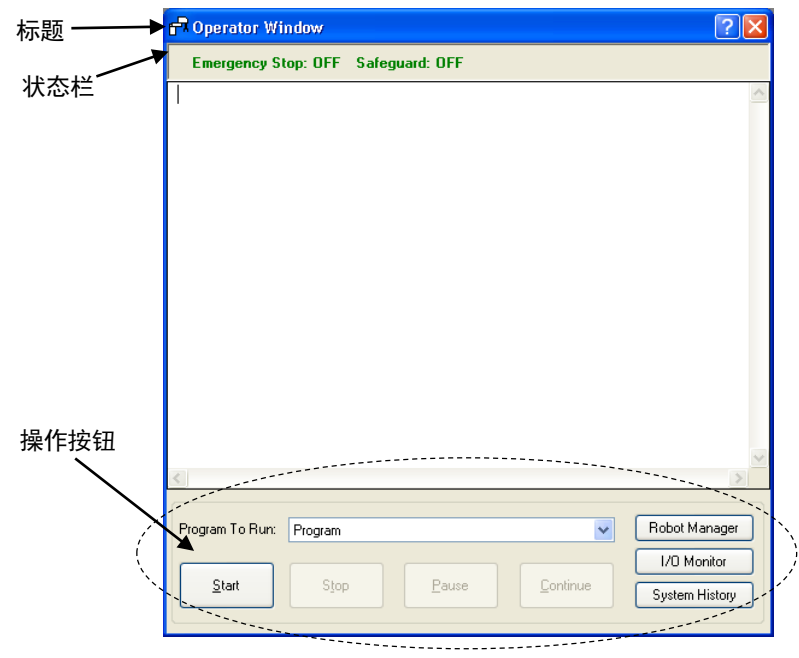

操作窗口可以用作简单的操作员界面。您可以配置 EPSON RC+ 7.0 在启动时仅打开 操作窗口。此外,正使用远程控制时,操作窗口可以显示用于监视。

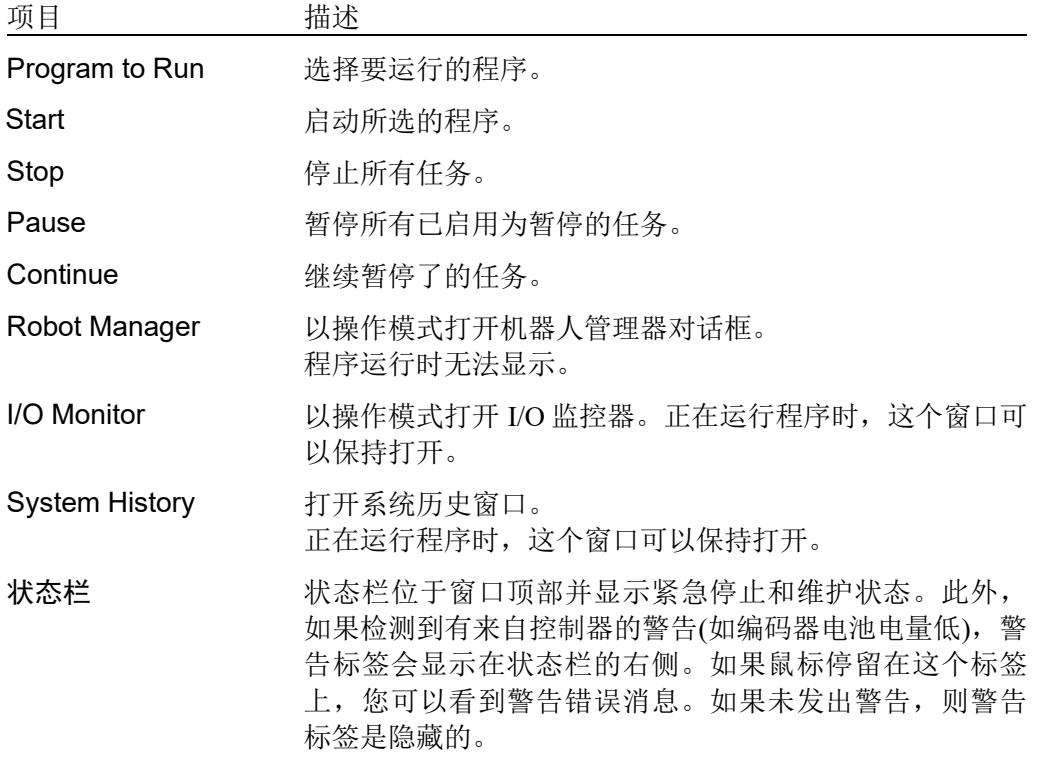

# 7.6.1 操作窗口配置

您可以在[Project]-[Properties]的操作窗口页面中配置操作窗口。

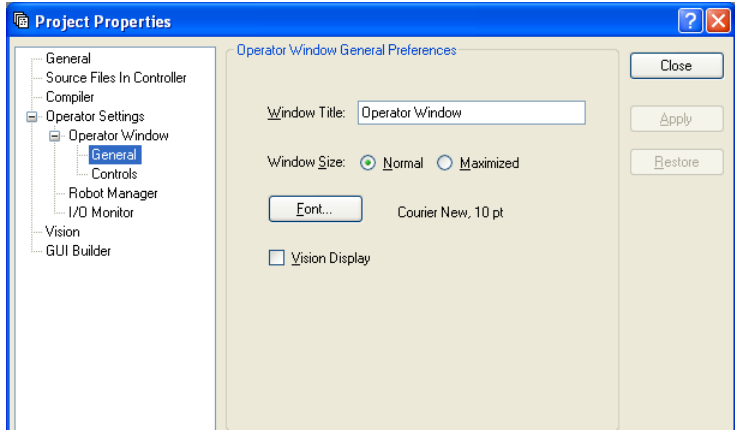

操作员的机器人管理器和 I/O 监控器有几种设置。

有关详细信息,请参阅 *5.9.15 [Properties]*命令*(Project* 菜单*)*。

# 7.6.2 自动启动配置

您可以配置系统,让其自动登录到 Windows。您也可以从[Operator]窗口中配置能自 动启动的程序。有关详细信息,请参阅 *4.2.7* 自动启动。

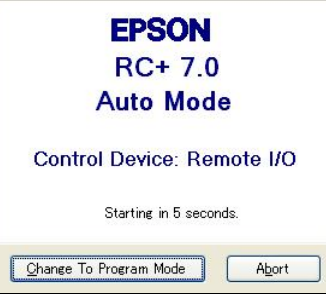

# 7.7 使用远程控制

您可以设计您的应用程序通过使用硬件 I/O 控制器从外部设备中运行。这包括按钮 盒、PLC 和其他 PC 系统。

有关详细信息,请参阅 *12.* 远程控制。

# 7.8 使用加密文件

加密的文件能让您有效防止最终用户查看源代码。如果文件被加密,您必须提供一 个密码来打开该文件。其他用户无法查看文件内容,即使使用外部编辑器,如记事 本。

每个加密的文件都可以有自己的密码,或者您可以选择用一个密码给多个文件加 密。您可以加密程序文件、包含文件、Vision Guide 和 GUI Builder。

如果加密的文件是从另一个项目中导入的,其仍将在当前项目中保持加密状态。

举个例子,假设您有一些您不希望最终用户查看的特殊 SPEL+编程代码。但是您想 让最终用户能够更改项目中的一些代码。若要实现这一点,将您想隐藏的所有功能 放在一个或多个加密程序和包含文件中。如果您去到客户现场,您可以提供密码查 看加密的代码,以打开加密文件。

文件加密后,其图标在项目管理器和程序窗口的标题栏中锁定显示。在以下截图 中, MainCycle.prg 文件已加密, 所以其图标包括一个锁定图像。

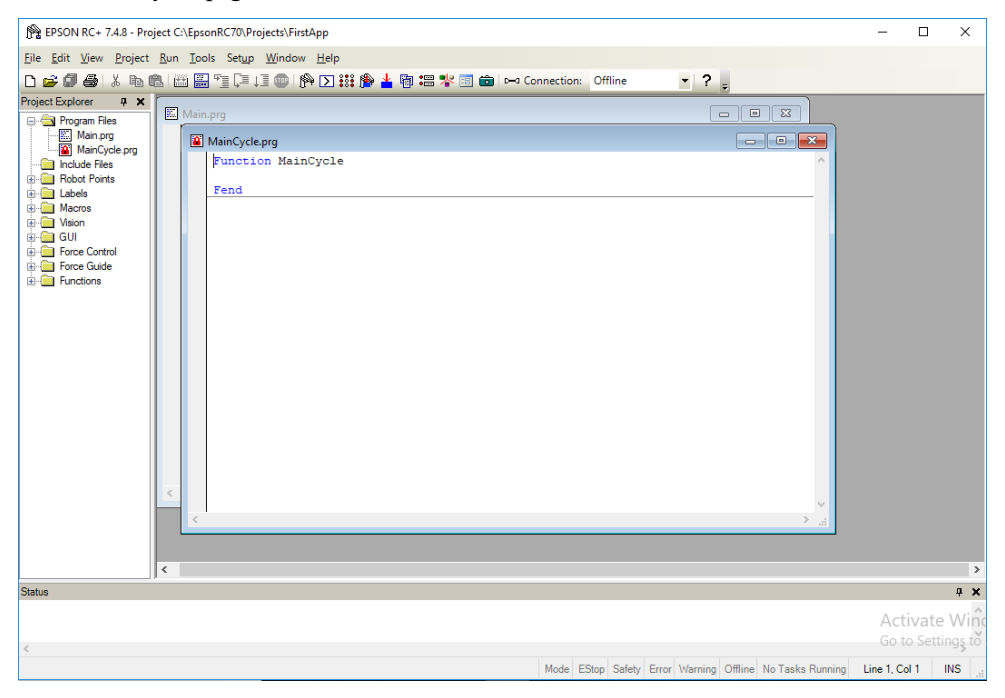

打开加密文件后,系统会提示您输入密码。

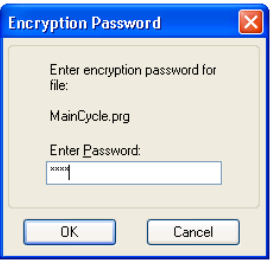

 $\mathbb{Q}$ NOTE

密码的长度不能超过 16 个字符

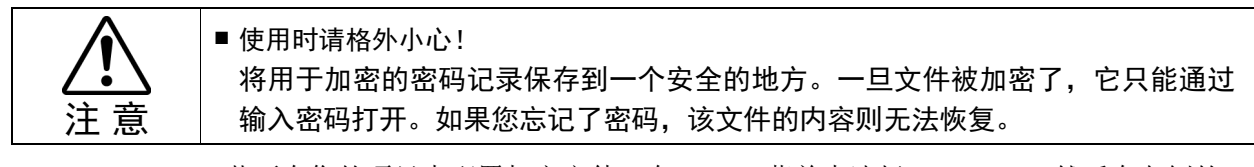

若要在您的项目中配置加密文件, 在 Project 菜单中选择 Properties, 然后在左侧的 树形图中选择 Encrypted Files。有关详细信息,请参阅 *5.9.15 [Properties]*命令 *(Project* 菜单*)*。

# 8. 仿真器

# 8.1 仿真器的功能

用户可以使用仿真器功能,在电脑上模拟机器人动作、设计应用设备的布局、测试 循环时间以及创建程序。

此功能可广泛应用于,从导入验证到设备启用的各个阶段。

#### 8.1.1 概述

#### 机器人动作 3 维显示

在 3 维显示器中以不同角度显示机器人的方向和动作。

基于设计数据提供准确的显示数据。

以下表格中所列出的机器人系列(机型)无法使用本功能。如果只是想大致的的确认 系统布局,测量操作时间时,可选择替代机型。但此种情况下请注意,外形尺寸和 动作范围会存在差异。

部分机型无法使用该功能,有关详细信息,请参阅以下内容。

*Appendix C:* 无法使用仿真器功能的型号。

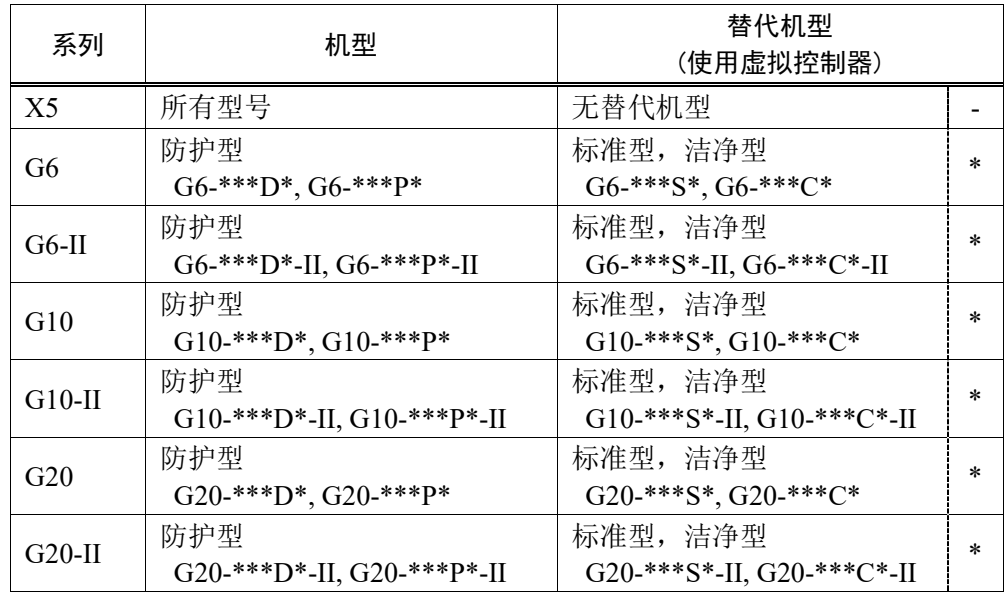

\*: 外形尺寸和动作范围存在差异

#### 干涉检查

检查机器人(包括夹具和机器人上安装的设备)是否与其自身或其外围设备发生干 扰。

(不带有 3 维显示的机器人无法使用此功能。)

#### 预测机器人动作时间预测

可以对机器人的动作时间进行预测。 考虑到速度设置(Speed 等)和加速度/减速度设置(Accel 等)后,可对机器人的动作时 间进行预测。

#### SPEL+程序的执行

允许您创建、执行并调试 SPEL+程序。

关于仿真器功能的限制可在 *8.4* 仿真器的规范和限制 中找到。

# 8.1.2 系统要求

# 推荐规格

使用 CAD 数据时,建议使用以下环境。

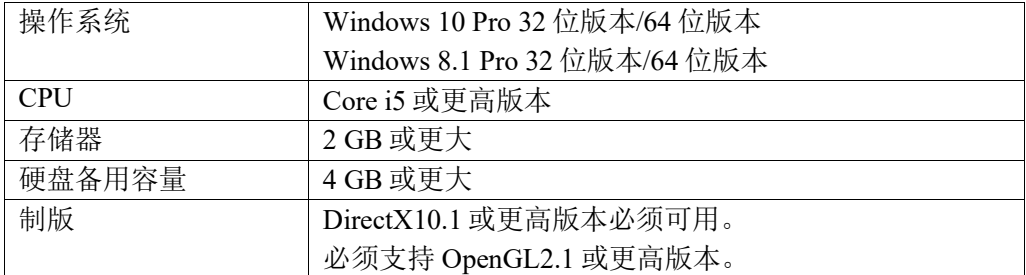

# 最小规格

若要将机器人与一些外围设备共用并以简单的方式进行操作,则必须具备以下环境。

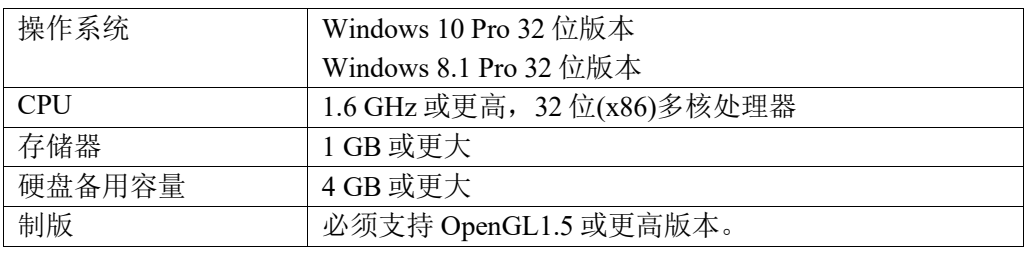

# 8.2 使用仿真器

您可以使用提供的样本虚拟控制器和项目来试用这些仿真功能。

# 8.2.1 使用样本

您可以使用提供的样本轻松地操作机器人。请按照以下步骤:

- 1. 连接样本虚拟控制器(机器人)
- 2. 打开相应的样本项目
- 3. 显示[Robot Simulator]窗口
- 4. 通过执行程序来操作机器人
- 5. 下一步

#### 1. 连接样本虚拟控制器

Connection: C4 Sample  $\blacktriangledown$ 

在 EPSON RC+ 7.0 工具栏的<Connection>列表框中选择"C4 Sample"。 完成连接后,<Connection>列表框中会显示"C4 Sample"。

#### 2. 打开相应的样本项目

- (1) 点击 EPSON RC+ 7.0 菜单-[Project]-[Open…]。
- (2) 选择[Projects]-[SimulatorDemos]-[C4 Sample]。

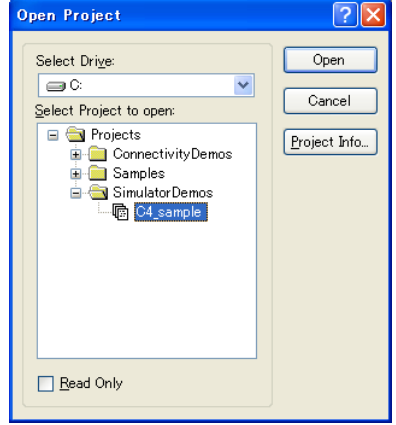

(3) 点击<Open>按钮。然后出现下面的程序窗口。

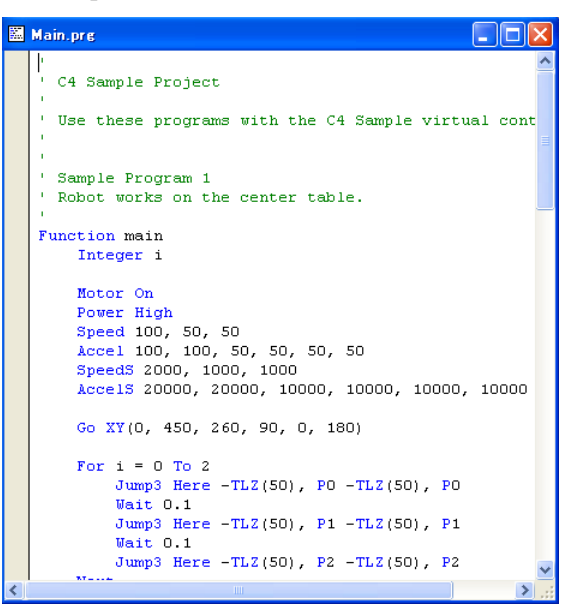

# 3. 显示[Robot Simulator]窗口

点击工具栏的<Simulator >按钮。将弹出[Robot Simulator]窗口。

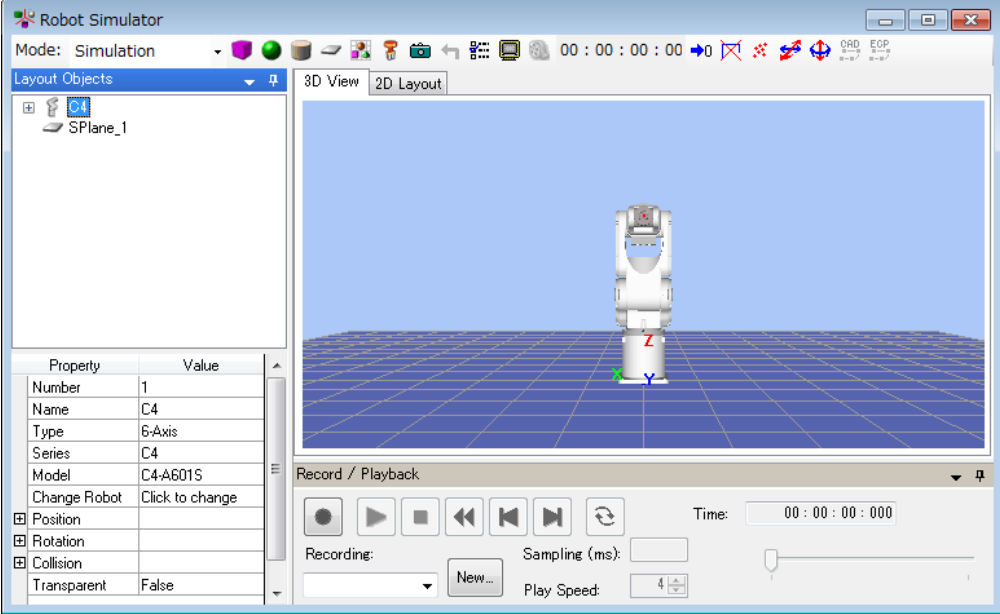

- 4. 通过执行程序来操作机器人
- (1) 点击工具栏的<Run Window  **2**>按钮。该项目即将创建并且弹出[Run]窗口。

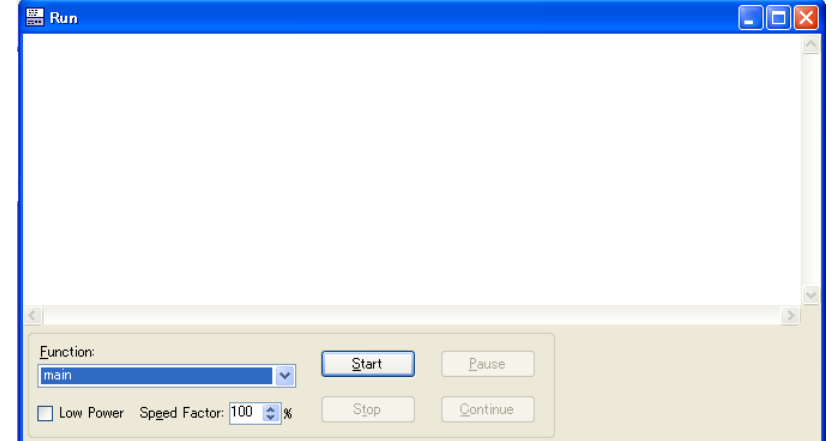

(2) 点击<Start>按钮。 将出现"Are you ready to start?"的消息。点击<Yes>按钮。 程序启动且机器人在 3 维显示器中移动。

#### 5. 下一步

如果您想更改样本,请遵循 8.2.2 使用用户创建的系统 - 步骤 5 至 7 中的步骤。如 果您想创建自己的系统, 请从 步骤 1 开始。

如果您想更改样本虚拟控制器,请遵循 *8.3.7* 虚拟控制器-复制样本或配置的虚拟控 制器 中的步骤,并更改复制的样本。

# 8.2.2 使用用户创建的系统

您可以创建自己的系统,并在您的 PC 上模拟机器人的操作。

请按照以下步骤:

- 1. 创建一个新的虚拟控制器(连接设置)
- 2. 连接虚拟控制器
- 3. 配置机器人
- 4. 显示[Robot Simulator]窗口
- 5. 创建和放置对象
- 6. 创建项目和程序
- 7. 通过执行程序来操作机器人
- 8. 测量机器人的操作时间
- 9. 碰撞试验
- 1. 创建一个新的虚拟控制器(连接设置)
- (1) 点击 EPSON RC+7.0 工具栏的<Setup PC to robot controller communications.  $\blacksquare$  > 按钮。将出现[PC to Controller Communications]对话框。

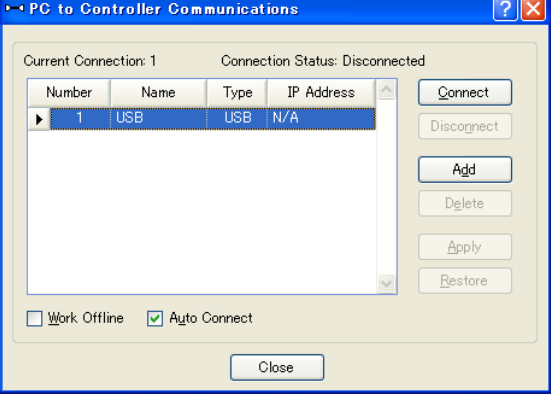

- (2) 点击<Add>按钮。出现[New Controller Connection]对话框。
- (3) 选择[Connection to new virtual controller],并按下<OK>按钮。

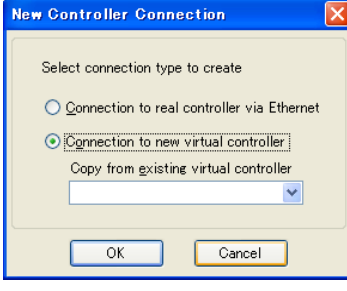

(4) 创建一个名为"Virtual 1"新的虚拟控制器。点击<Apply>按钮。

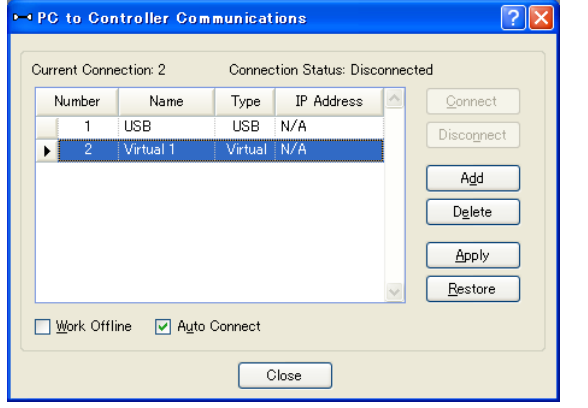

NOTE:程序累计执行时间

在虚拟控制器中,程序最长可以累计执行一个小时。 如果累计执行超过了一个小时,则会出现警告消息。 您可以在警告显示后直接再次执行该程序。累计执行时间将被重置。

 $(5)$  关闭对话框, 返回到 EPSON RC+7.0 主窗口。

#### 2. 连接虚拟控制器

```
Connection: Virtual 1
                             \overline{\phantom{a}}
```
(1) 在 EPSON RC+ 7.0 工具栏的<Connection>表框中选择创建的"Virtual 1"连 接。完成连接后,<Connection>列表框中会显示"Virtual 1"。

#### 3. 配置机器人

本教程中使用了一个 C4-A601S 机器人模型。

- (1) 选择 EPSON RC+ 7.0 菜单-[Setup]-[Controller]。
- (2) 从树形图上选择[Controller]-[Robots],将弹出"There are currently no robots in the system. Click the Add button to add a robot" 的消息。

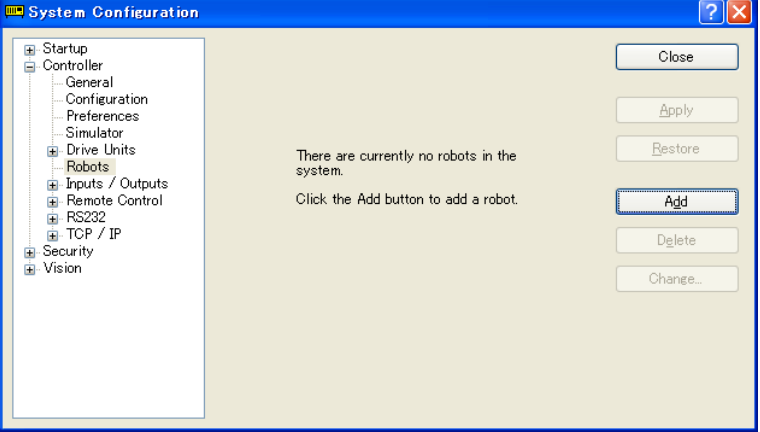

(3) 点击<Add>按钮,打开[Add New Robot]对话框。如下所示输入机器人的信息:

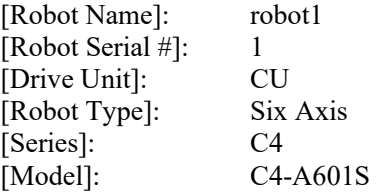

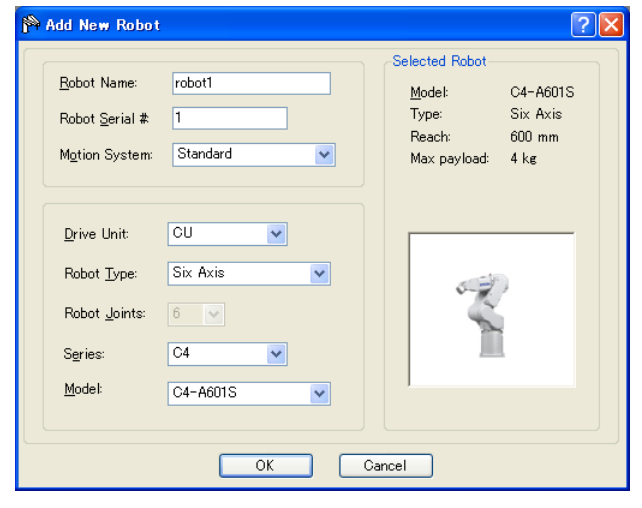

- (4) 点击<Apply>按钮。将出现"Restarting Controller"消息。
- (5) 消息消失后,关闭窗口,返回到 EPSON RC+ 7.0 主窗口。
- 4. 显示[Robot Simulator]窗口
- (1) 点击工具栏的<Simulator > 按钮。将出现以下窗口。

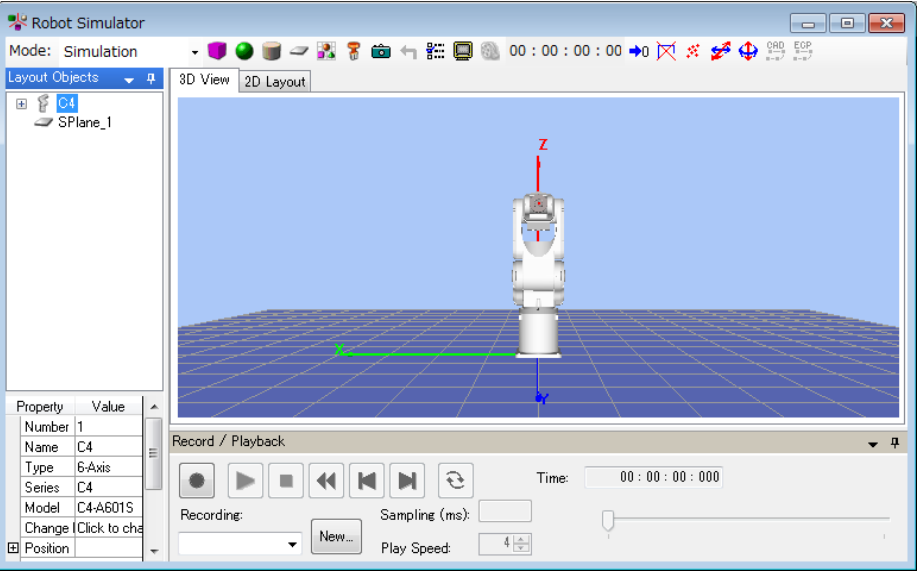

# 5. 放置对象

在本教程中,我们将在此布局中添加一个箱子。

(1) 点击工具栏上的<Box >按钮。

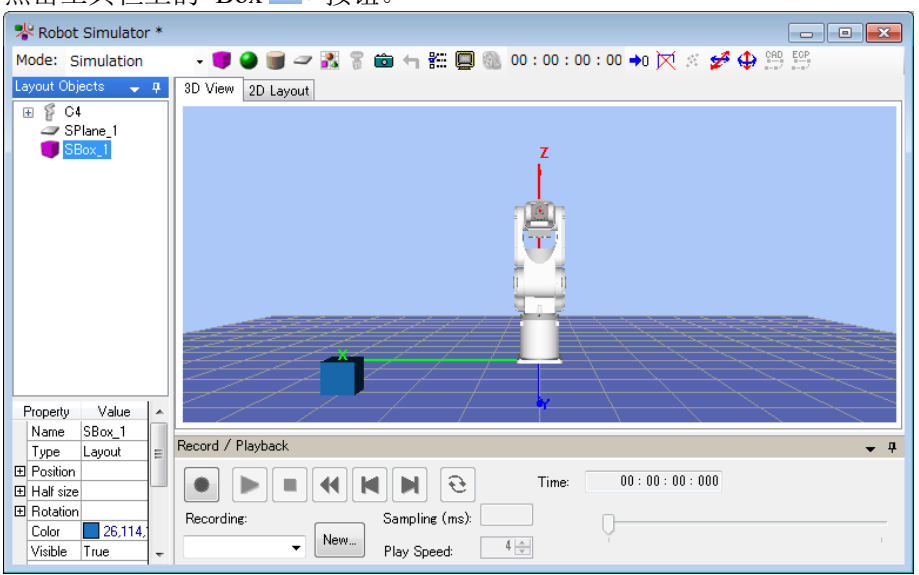

(2) 在[Layout Objects]中选择"SBox\_1",并更改[Property]-[Position]。在本教程中, 输入  $X = 600$ ,  $Y = 300$ 。

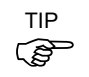

若要更改位置,亦可拖动[2D Layout]选项卡中的对象。

若要保存布局变更,请执行 EPSON RC+ 7.0 菜单的[File]-[Save]。

#### 6. 创建项目和程序

- (1) 创建一个新项目
	- (1)-1 点击 EPSON RC+ 7.0 菜单的[Project]-[New Project]。
	- (1)-2 输入新的项目名称。在本教程中,输入"Test"。
	- (1)-3 点击<OK>按钮。然后该"Test"项目完成创建。
- (2) 操作机器人和示教点。
	- (2)-1 点击工具栏的<Robot Manager ® >按钮。将弹出[Robot Manager]窗口。
	- (2)-2 选择[Control Panel]选项卡,并点击<MOTOR ON>按钮。 将出现确认该操作的消息。点击<Yes>按钮。
	- (2)-3 选择[Jog & Teach]选项卡。将出现以下对话框。

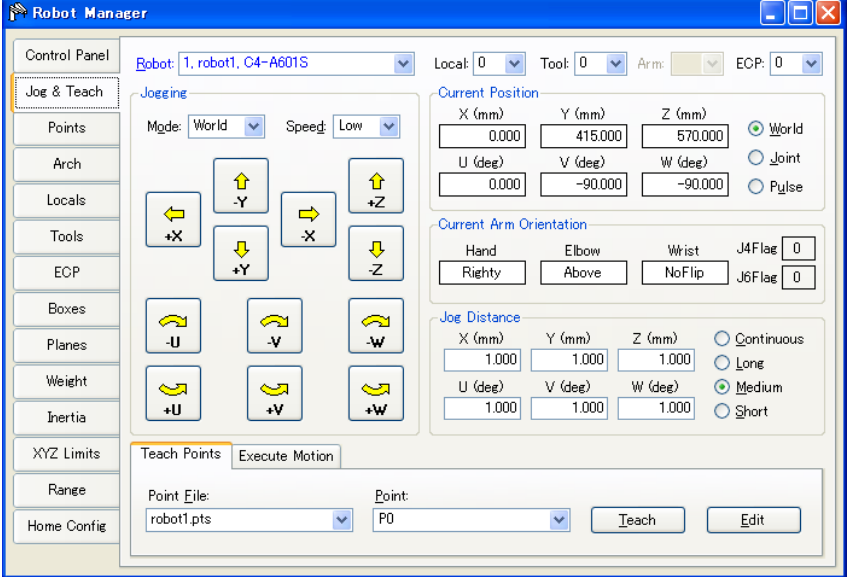

(2)-4 在[Robot Simulator]窗口中,将机器人关节移动到不会与箱子发生干扰的 一个点处。

要移动机器人关节,点击工具栏上的<Rotate/Jog →>按钮并拖动关节, 或按下<Ctrl>键的同时拖动。

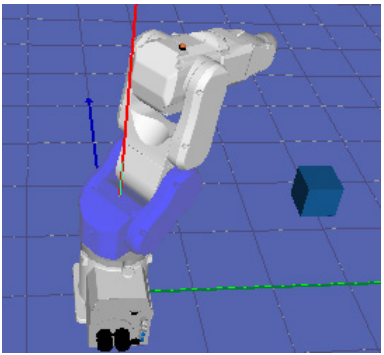

- (2)-5 返回到[Robot Manager]窗口,点击<Teach>选项卡中的[Teach]按钮。将 出现确认该操作的消息。点击<Yes>按钮。
- (2)-6 出现[New Point Information]对话框。点击<OK>按钮。
- (2)-7 在右下角的[Point]列表框中选择"P1 (undefined)"。
- (2)-8 在[Robot Simulator]窗口中,按下<Ctrl>键,同时将机器人关节拖动到另 一个点,使其不与箱子发生干扰。
- (2)-9 返回到[Robot Manager]窗口,点击<Teach>按钮。将出现确认该操作的消 息。点击<Yes>按钮。
- (2)-10 出现[New Point Information]对话框。点击<OK>按钮。
- (2)-11 点击工具栏的<Save all files>按钮,保存 P0 和 P1 数据。

亦可使用[Jog & Teach]窗口移动机器人。

كمى<br>م TIP

- (3) 创建并执行程序以移动机器人。
	- (3)-1 在程序"Main.prg"中创建以下程序。

Function main

Go P0

Go P1

Fend

- (3)-2 点击工具栏的<Build>按钮,创建程序。 完成程序创建后,在[Status]窗口中将出现"Build complete, no errors"的消 息。
- 7. 通过执行程序来操作机器人
- (1) 点击工具栏的<Run Window>按钮。将出现以下窗口。

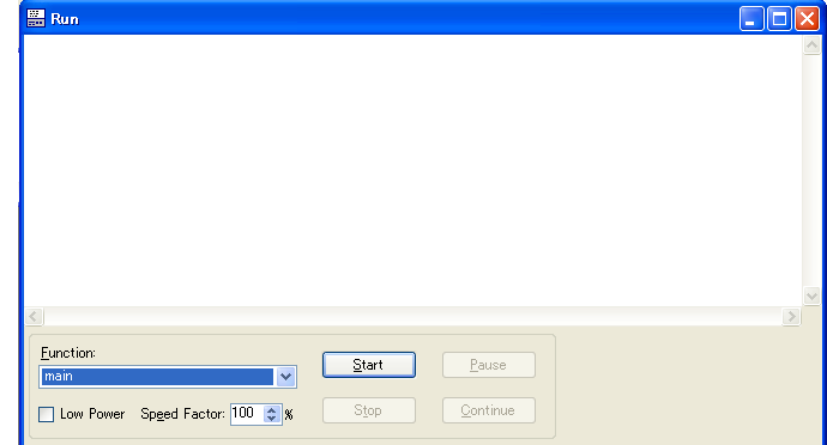

(2) 点击<Start>按钮。

将出现"Are you ready to start?"的消息。点击<Yes>按钮。 程序启动且机器人在 3 维显示器中移动。

# 8. 测量机器人的操作时间

流逝的程序运行时间(周期时间)显示在[Robot Simulator]窗口的工具栏中。

这是程序从开始到结束的执行时间。

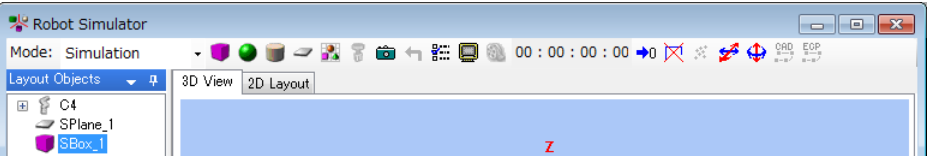

下面介绍了如何在两点之间测量运行时间(P0 → P1)。

- (1) 将"Main.prg"文件中的程序更改为以下程序。
	- Function main Motor On Power High Speed 100 Accel 100,100 Go P0 Fend

Function main2 Go P1

- Fend
- (2) 点击工具栏的<Build>按钮来创建此项目。 完成项目创建后,在[Status]窗口中将出现"Build complete, no errors"消息。
- (3) 点击工具栏的<Run Window>按钮。
- (4) 确认[Function]下拉列表中已选择"main",然后点击<Start>按钮。 将出现"Are you ready to start?"的消息。点击<Yes>按钮。 程序启动且机器人进入 P0, 该点在 3 维显示器中启动时间测量。
- (5) 在[Function]下拉列表中选择"main2"。
- (6) 点击<Start>按钮。 将出现"Are you ready to start?"的消息。点击<Yes>按钮。 程序启动且机器人在 3 维显示器中移动。 现在,显示在工具栏中的周期时间即是将机器人从 P0 移动到 P1 的执行时间。
- **PED** NOTE

操作真实机器人时,根据模型、Fine、负载设置,实际的周期时间会比模拟的周期 时间要长。有关详细信息,请参阅 *8.4* 仿真器的规范和限制。

此外, 当程序中的 Speed 和 Accel 值改变时, 周期时间会有所反映。

动作命令包括 Move 和 Jump 以及 Go。 **PED** TIP

> 有关如何使用这些命令的信息,请参阅 *Online Help* 或 *SPEL<sup>+</sup> Language Reference* 手 册。

#### 9. 测试碰撞检测

- (1) 返回到[Robot Simulator]窗口。
- (2) 将机器人关节拖动到与箱子发生干扰的一个点上,同时按下<Ctrl>键。机器人 关节碰到箱子时,显示变为红色。
- (3) 在[Robot Manager]窗口中,从[Teach]选项卡的[Point]列表框中选择"P2 (undefined)"。
- (4) 点击<Teach>按钮。 将出现确认该操作的消息。点击<Yes>按钮。
- (5) 出现[New Point Information]对话框。点击<OK>按钮。
- (6) 点击工具栏的<Save all files>按钮并保存 P2 数据。
- (7) 返回到[Robot Simulator]窗口,按下<Ctrl>键,同时将机器人关节拖动到不与该 箱子发生干扰的那个点上。
- (8) 点击工具栏的<Reset Collision >按钮。然后,红色的显示恢复正常。
- (9) 将以下功能添加到"Main.prg"程序文件中。

Function main3

Go P2

Fend

- (10) 点击工具栏的<Build>按钮来创建此项目。 完成项目创建后,在[Status]窗口中将出现"Build complete, no errors"消息。
- (11) 点击工具栏的<Run Window>按钮。
- (12) 在[Function]中选择"main3"。
- (13) 点击<Start>按钮。将出现"Are you ready to start?"的消息。点击<Yes>按钮。程 序启动且机器人在3维显示器中移动。机器人关节碰到箱子时, 显示变为红 色。
- 发生碰撞时,用户可以停止执行有错误的控制器程序。有关详细信息,请参阅 *8.3.4* 碰撞检测 。 TIP

# 8.3 功能说明

本节将介绍如何使用[Robot Simulator]窗口及其功能。

8.3.1 [Robot Simulator]窗口布局

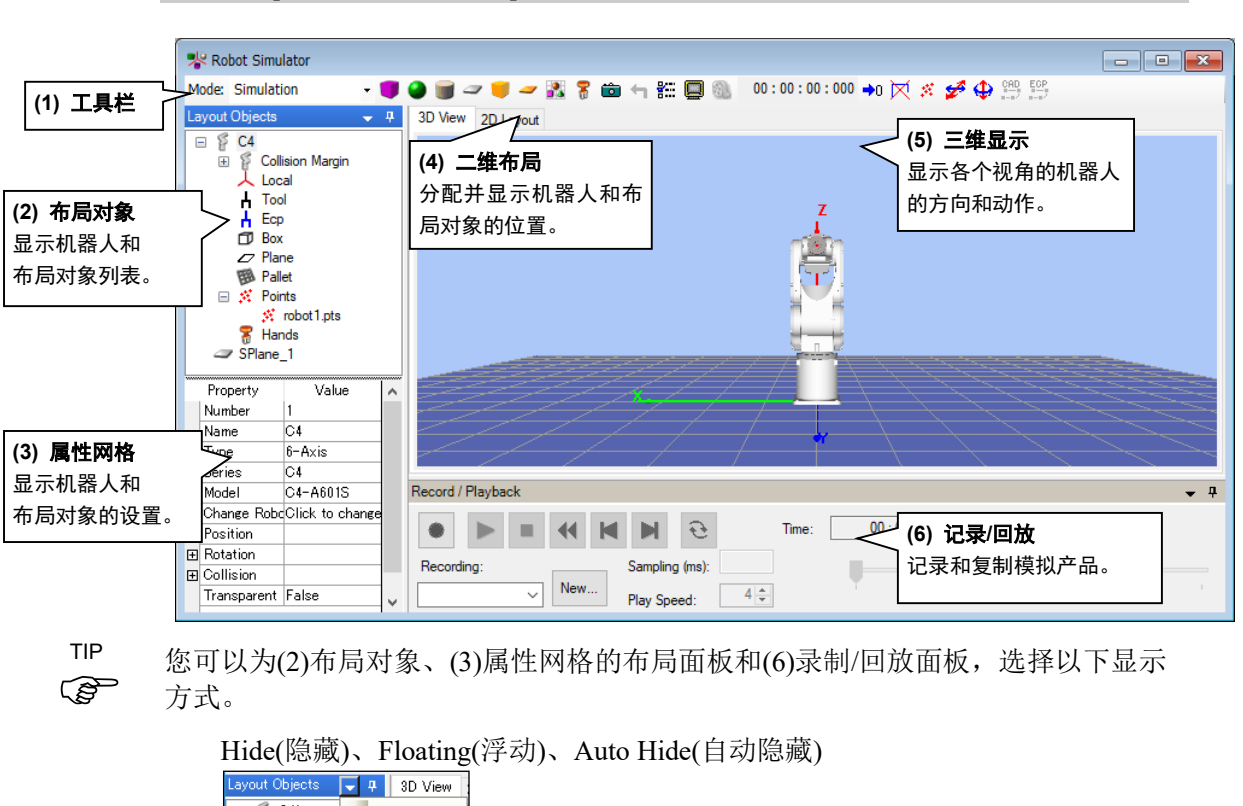

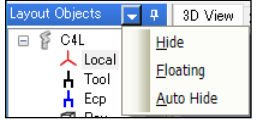

点击<Ctrl> + <Shift> + <R>键可以重新显示已隐藏的面板。

# (1) 工具栏

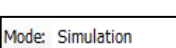

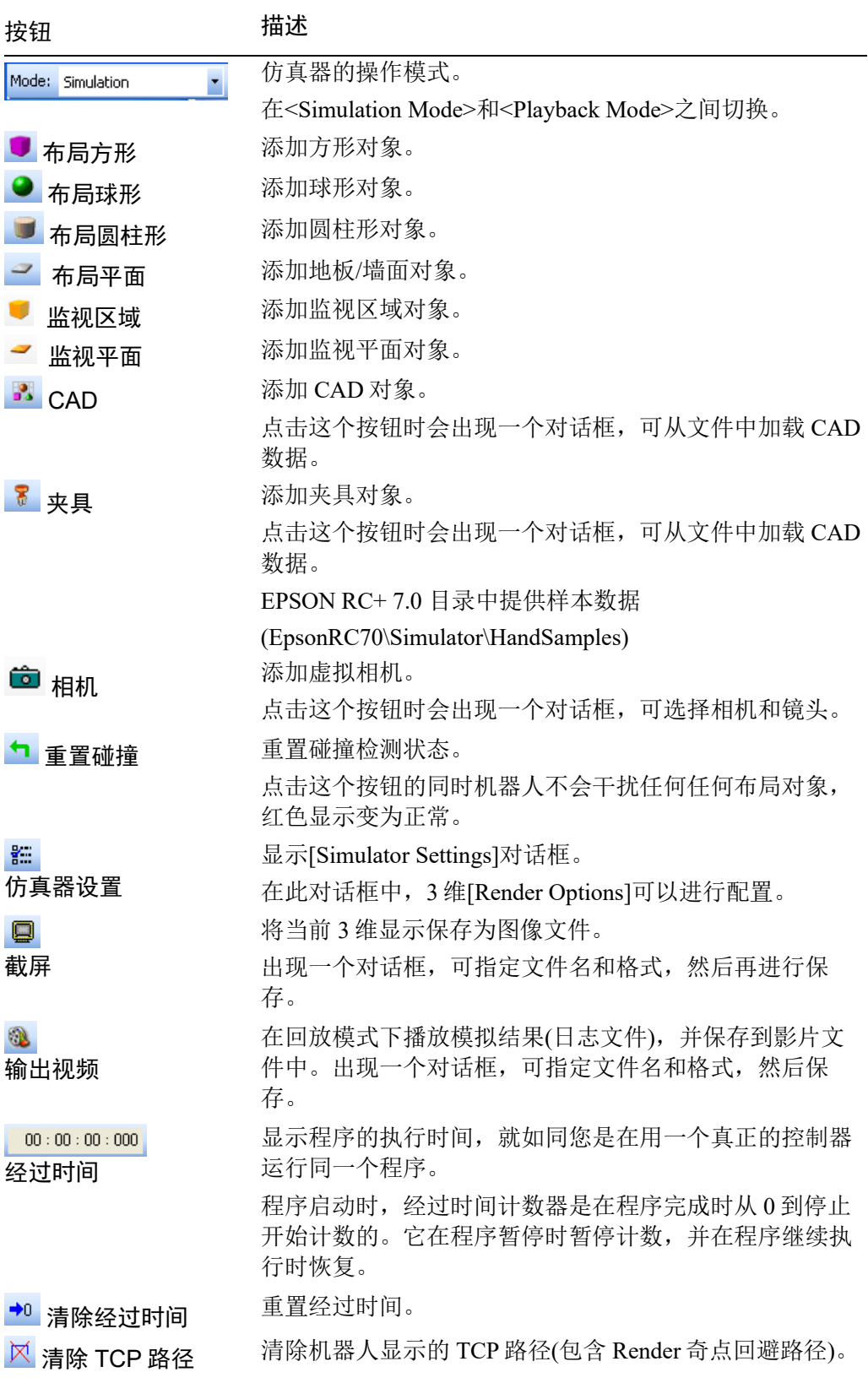

for ECP

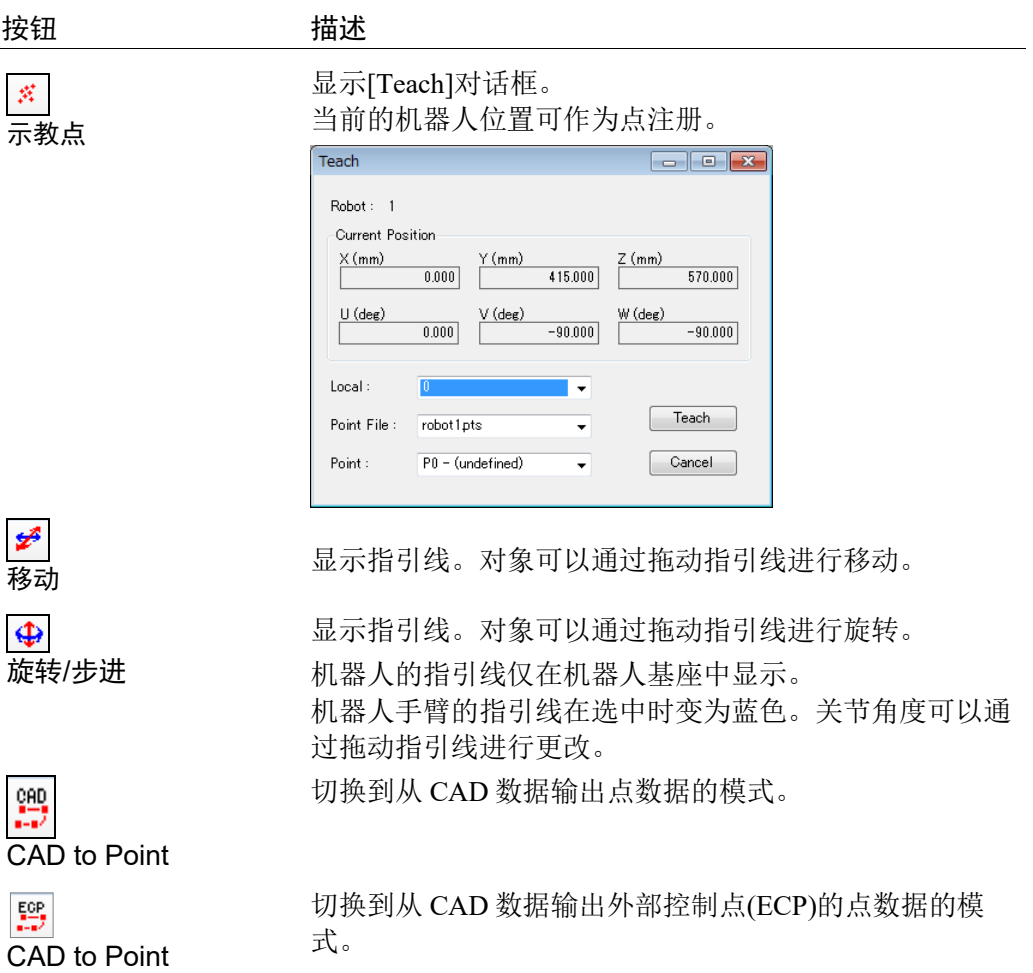

# (2) Layout Objects 窗格

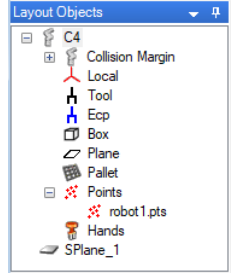

Layout Objects 窗格中显示了树形格式的机器人对象和布局对象。

通过右键点击布局对象显示上下文菜单。常用功能不通过属性网格操作也可以使 用。

显示的项目因对象而异。

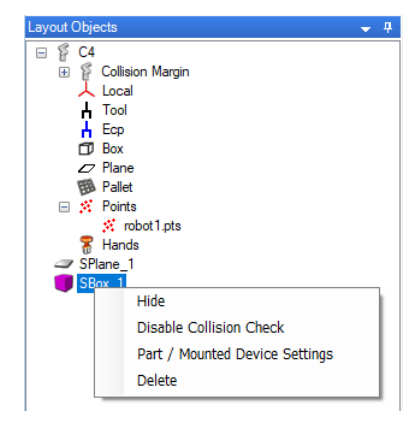

对于除 CAD 对象以外的布局对象,[Edit]菜单中具有[Cut]、[Copy]和[Paste]命令。 此外,亦可通过拖放改变布局对象的层级。

# 什么是对象?

仿真器中处理的对象分为"机器人对象"和"布局对象"。

"机器人对象"是指机器人本身及其夹具、本地坐标、点信息等。

"布局对象"包括放置在机器人周围的对象,在 3 维显示器中用于模拟机器人的周边 环境。

# ◆ 机器人对象

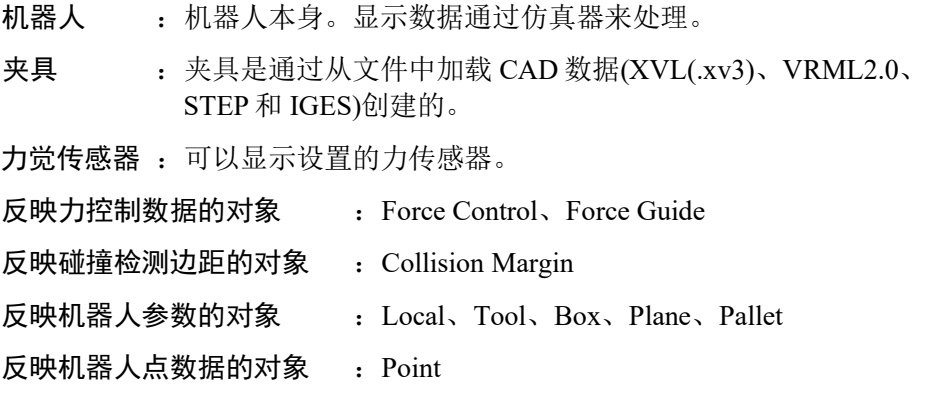

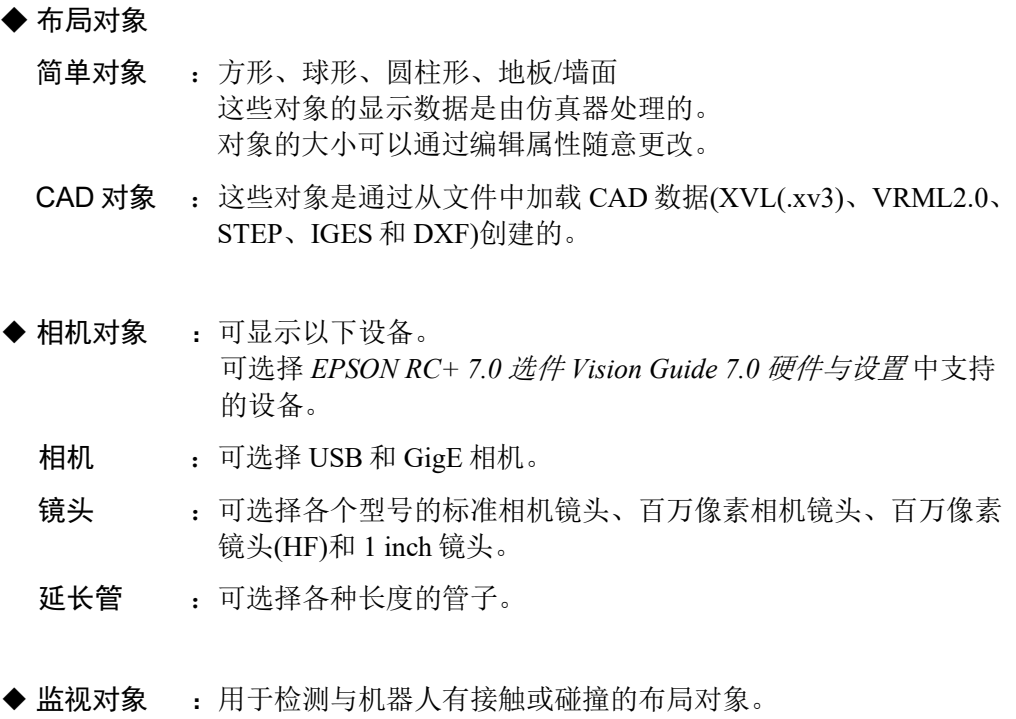

有监控区域对象和监控平面对象两种。和布局对象一样,显示的 数据是提前准备的。您可以通过修改属性来调整大小。

# (3) Property Grid 窗格

在 Property Grid 窗格中,您可以查看和更改 Layout Object 窗格中的机器人对象和布 局对象的设置。

# ◆ 机器人对象属性

机器人

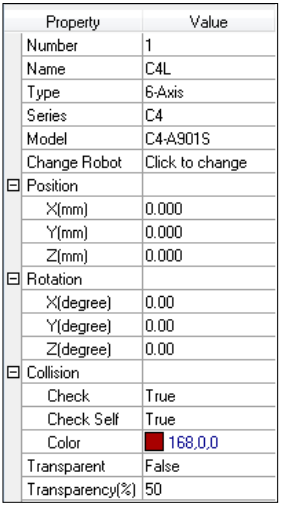

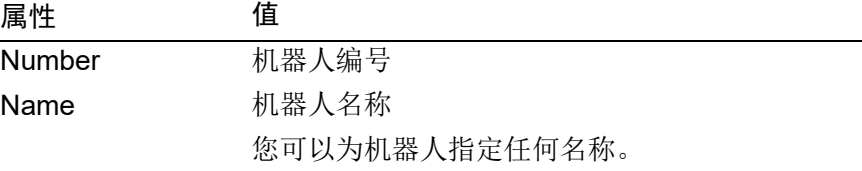

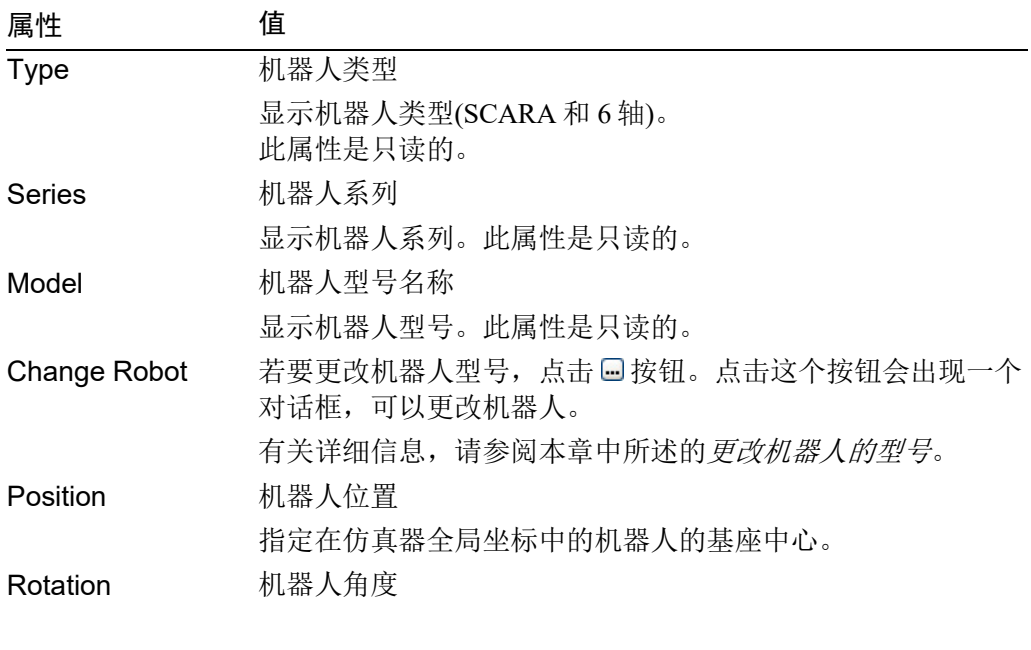

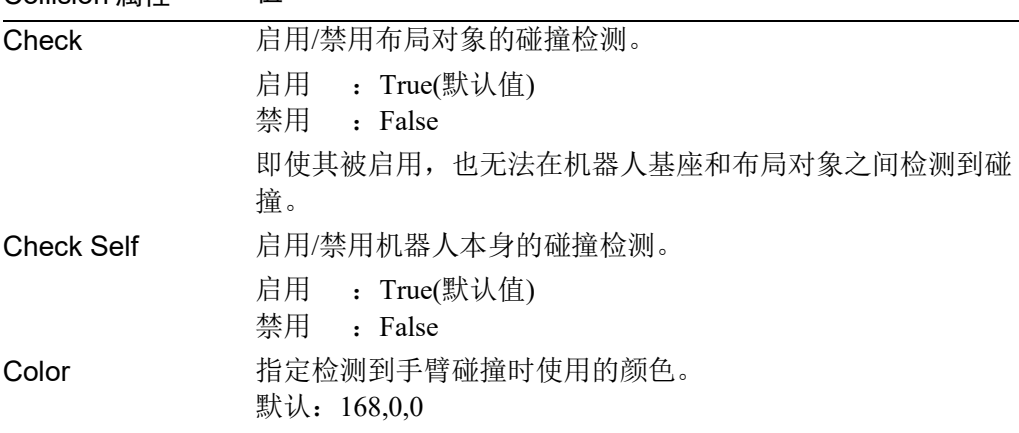

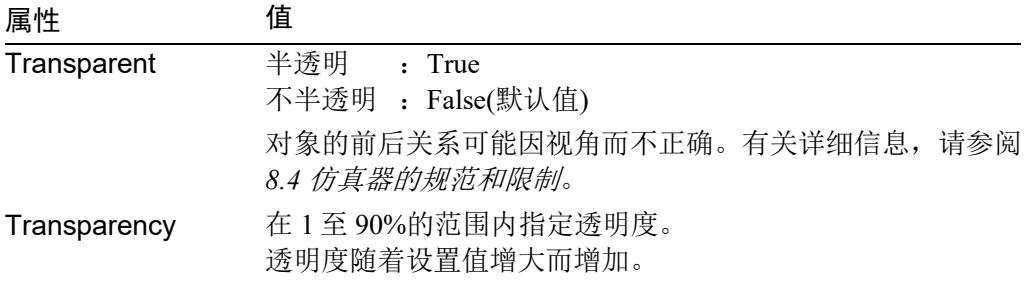

# 更改机器人的型号

Collision 属性 值

若要更改已显示的机器人型号,点击<Change Robot ■>按钮。将显示[System Configuration]-[(Name of the displayed robot)]-[Model]对话框。如果您看不到 按 钮,增加属性网格的宽度,然后点击一次该网格的[Value]列。

更改了显示的机器人型号后,机器人(本地坐标、工具坐标等)的所有设置将初始化 ( ) NOTE

#### Collision Margin

统一或分别设置机器人各关节的碰撞检测边距。

如果修改机器人的类型, 如将 SCARA 机器人更变为 6 轴机器人时, 或者将 6 轴机 器人变更为 SCARA 机器人时,会重置设定值。如果只是在同类型机器人之间变 更,则将保持设定值。

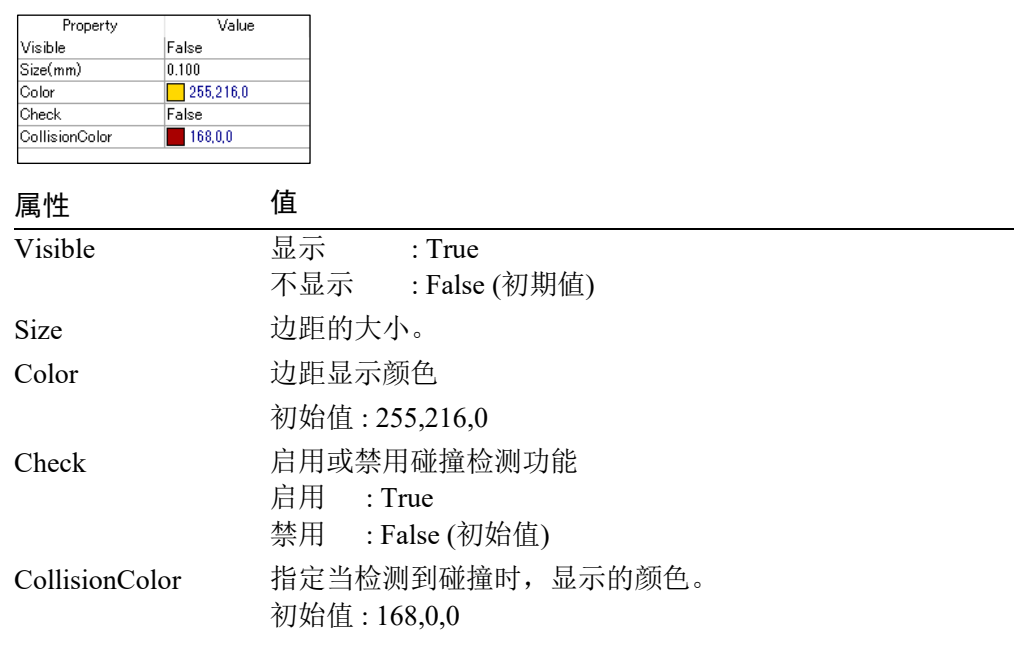

### Local/Tool/Box/Pallet

如果相应编号的本地坐标系统尚未定义,复选框呈灰色。

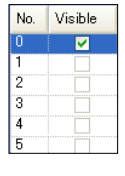

属性 值

Visible 显示/不显示相应设置。 可见的 : 勾选 不可见的 :不选(默认)

TIP

**《《《《新史》》**对于 Local 0 (Base), 默认为"Visible"。

#### Plane

如果相应编号的各设置尚未进行定义,复选框呈灰色。

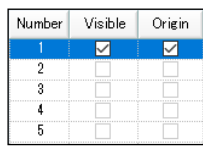

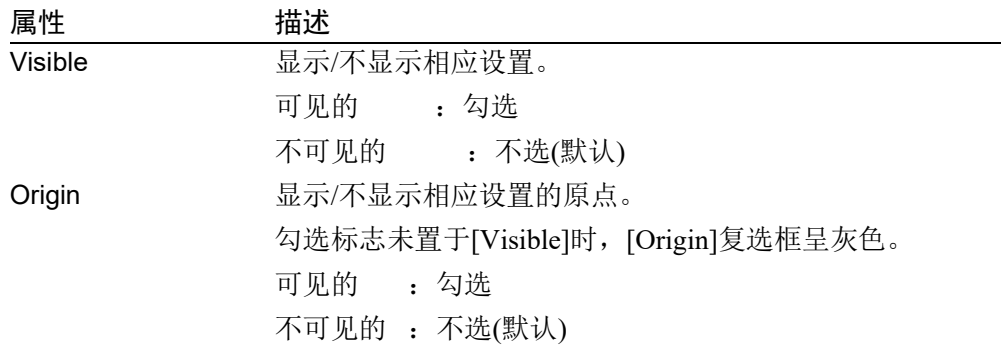

### Points

在点文件中显示点的显示设置状态。切换到显示/不显示所有的点。

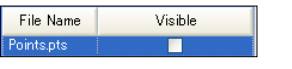

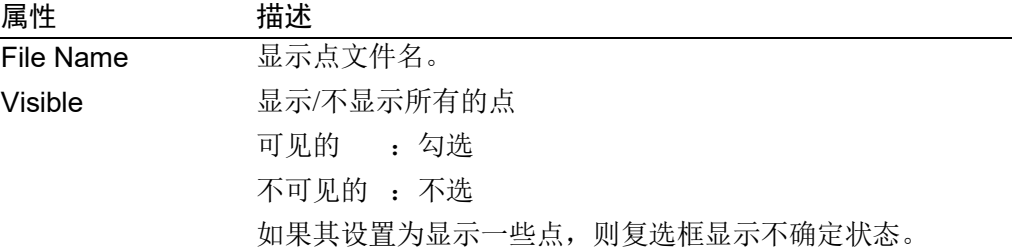

# Point

如果相应编号的点尚未进行定义,复选框呈灰色。

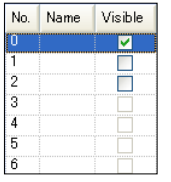

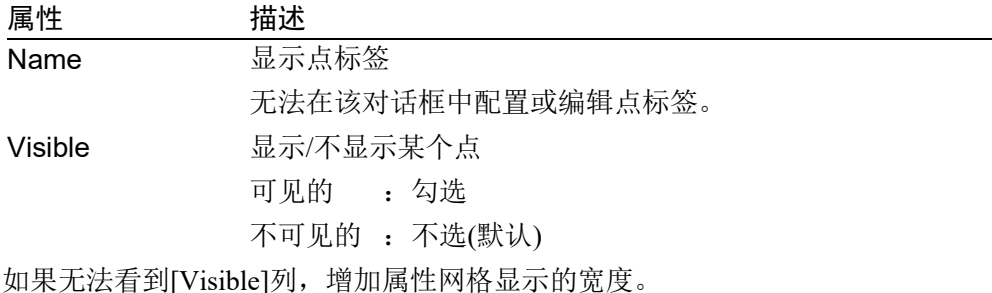

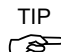

TIP 如果无法看到[Visible]列,增加属性网格显示的宽度。<br>(

# Force Control

显示力文件中力对象的显示方式。将所有力对象切换为可见的或不可见的。

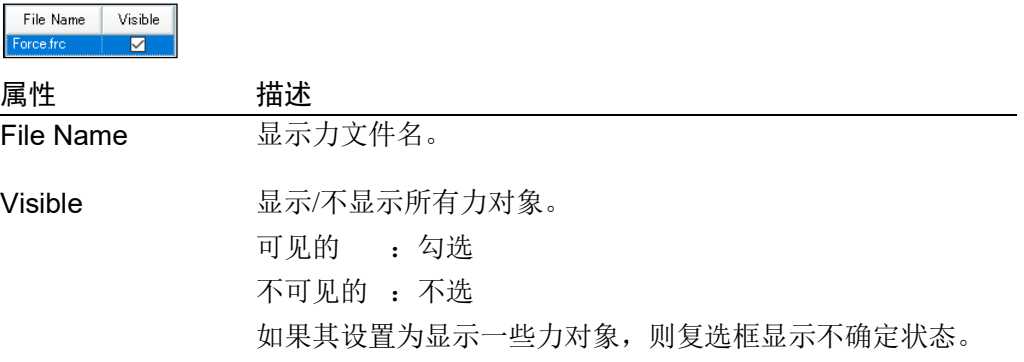

### Force Object

显示力文件中力控制对象、力触发器对象和力监视器对象的显示方式。将指定类型 的所有力对象切换为可见的或不可见的。

如果不存在指定类型的力对象,复选框呈灰色。

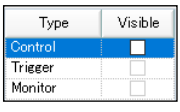

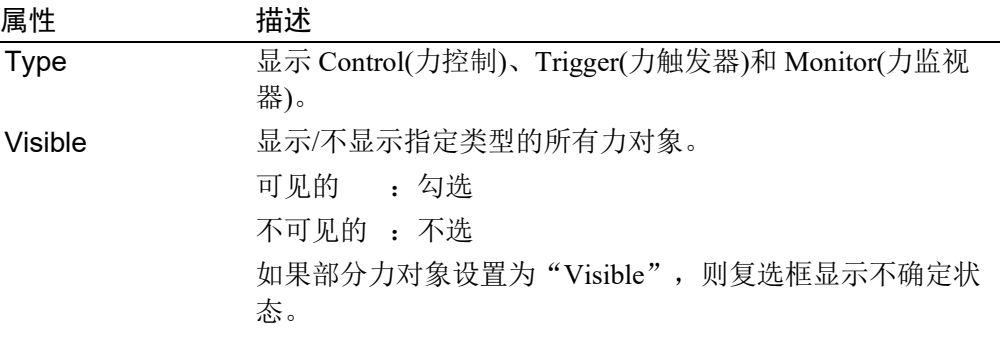

# Force Control、Force Trigger、Force Monitor

相应编号的力对象尚未进行定义时,复选框呈灰色。

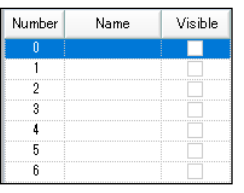

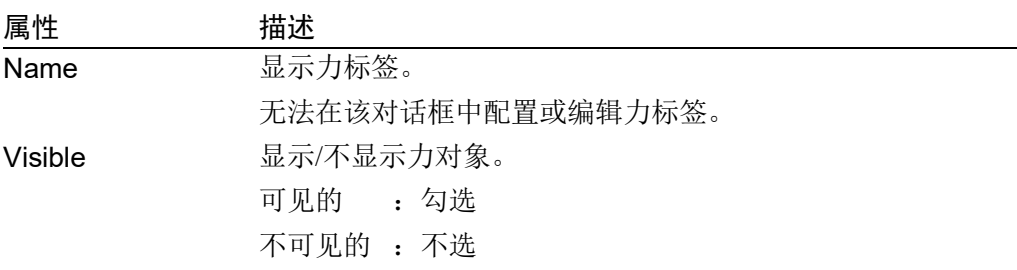

# Force Guide

显示通过力引导设置的序列中力引导的显示方式,将所有力对象切换为可见的或不 可见的。

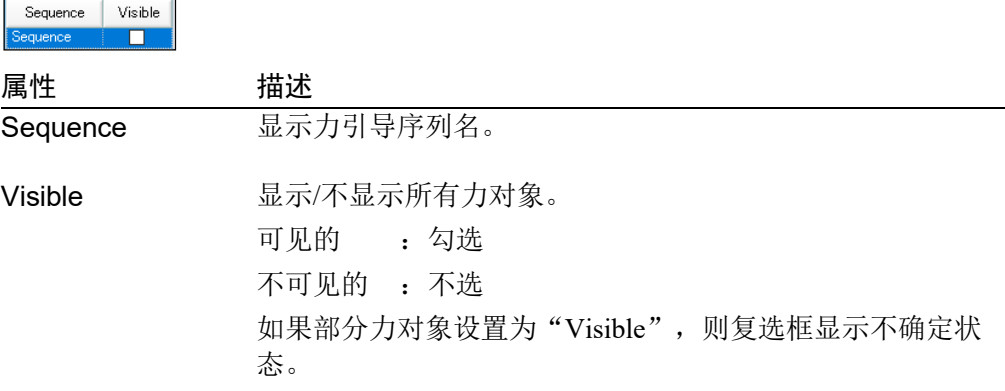

# Force Guide Object

相应编号(序列中的步骤号)的力引导对象类型为"Decision"或"SPELFunc"时, 复选框呈灰色。对象的[Enabled]属性设为"False"时,[Name]也呈灰色。

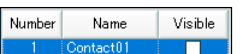

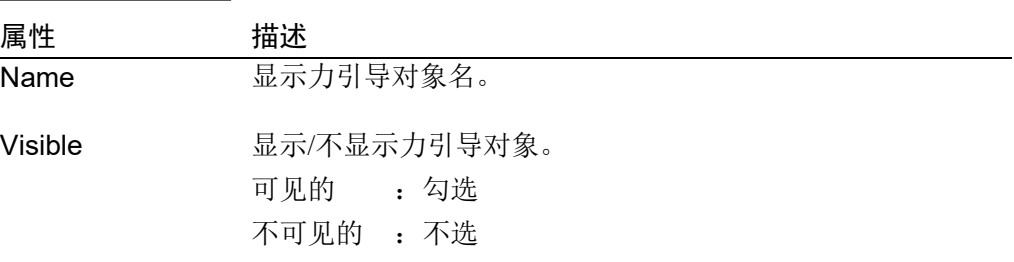

### Hands

显示设置完成的夹具的状态和碰撞检测是否有效。

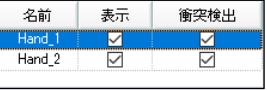

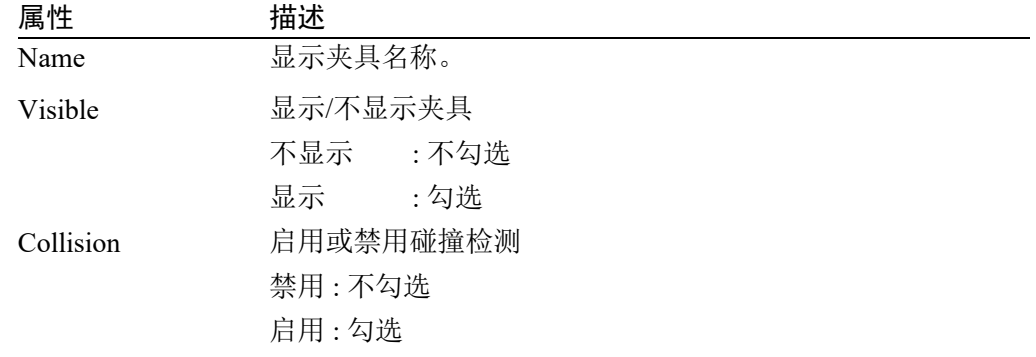

# Hand

用机器人注册夹具时, "Hand"被添加到布局对象树中。

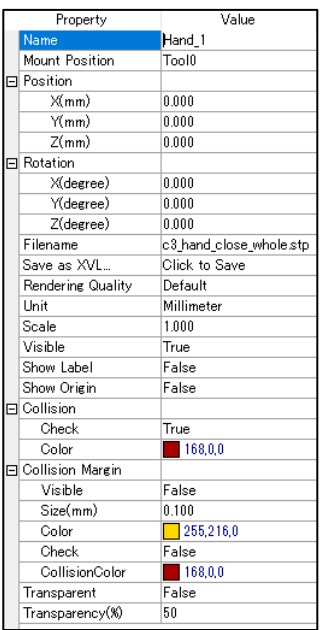

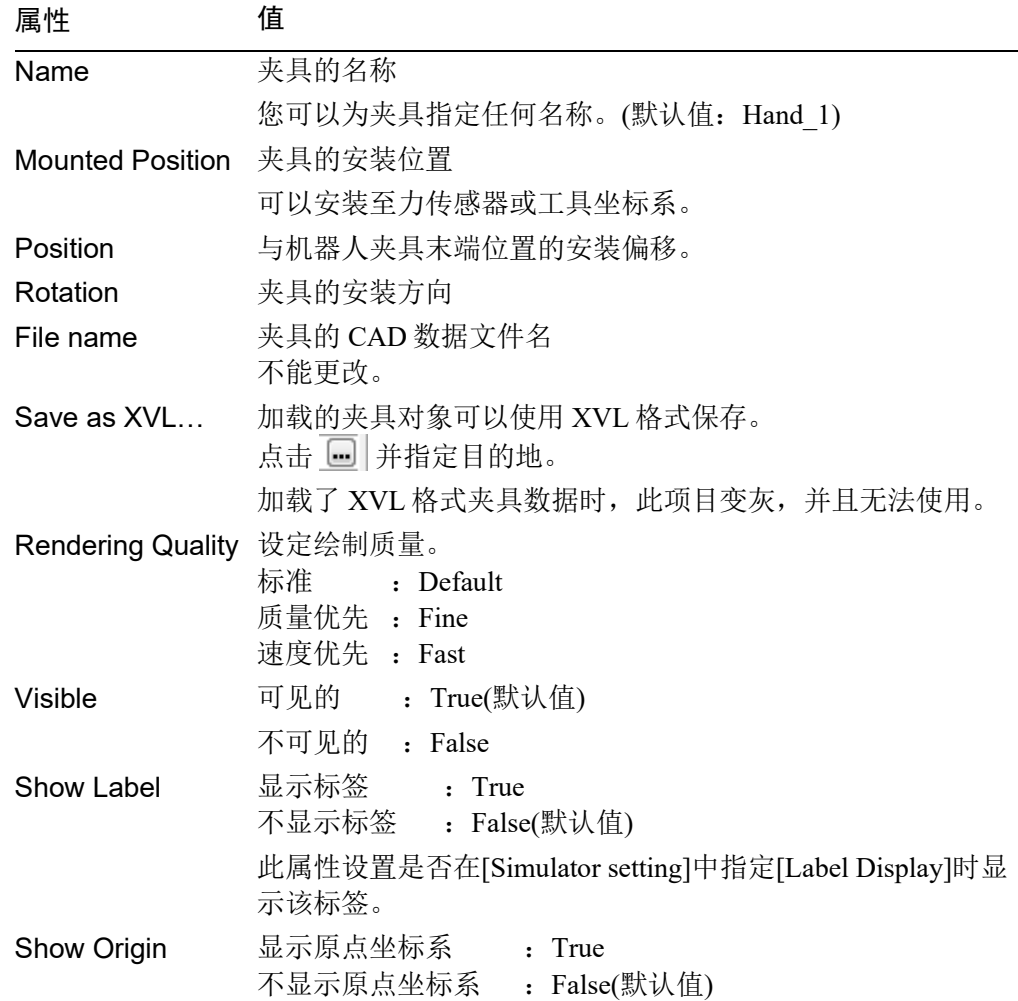

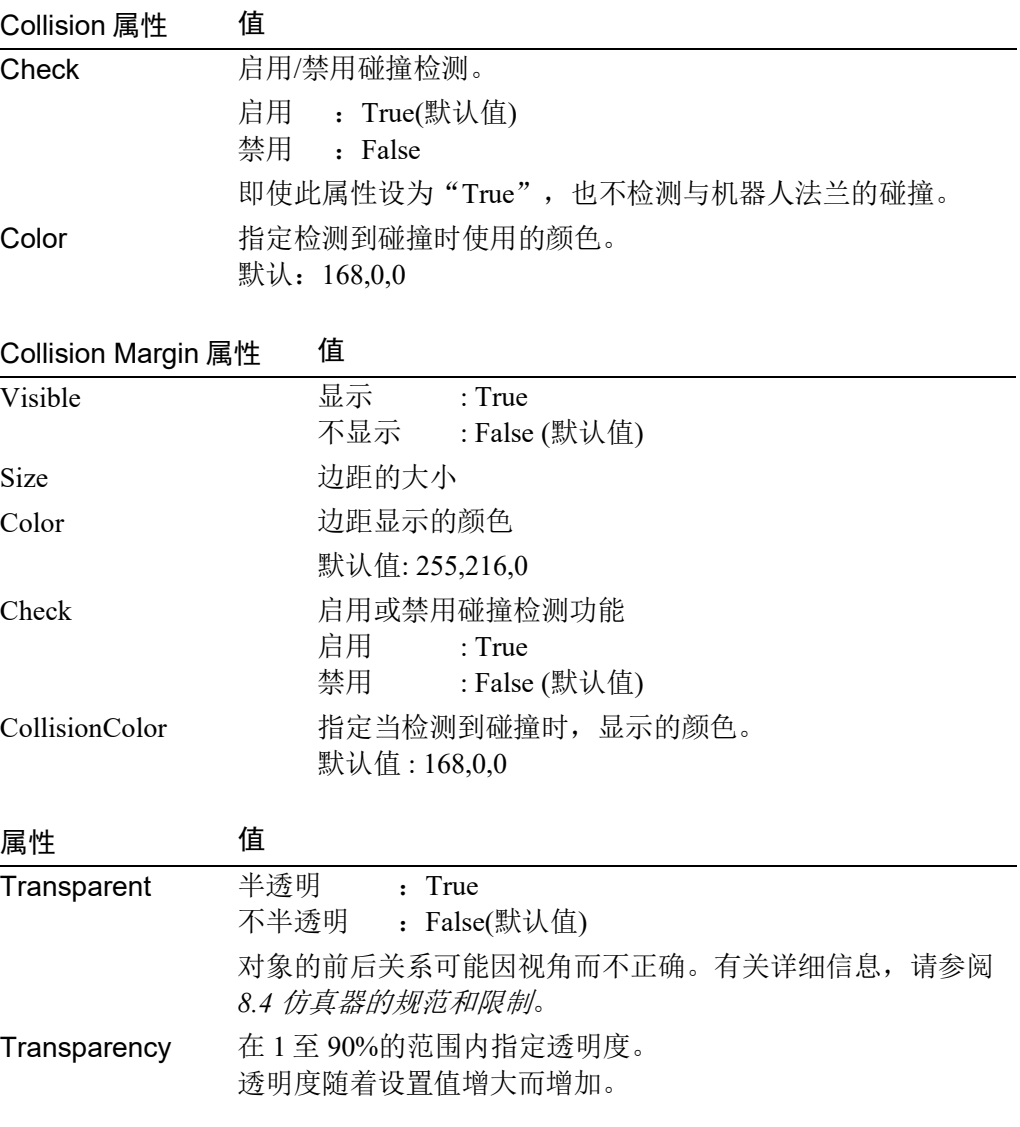

# Force Sensor

通过注册力传感器,布局对象中将显示"Force Sensor"。

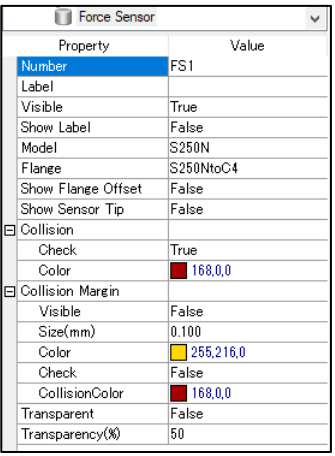

属性 值

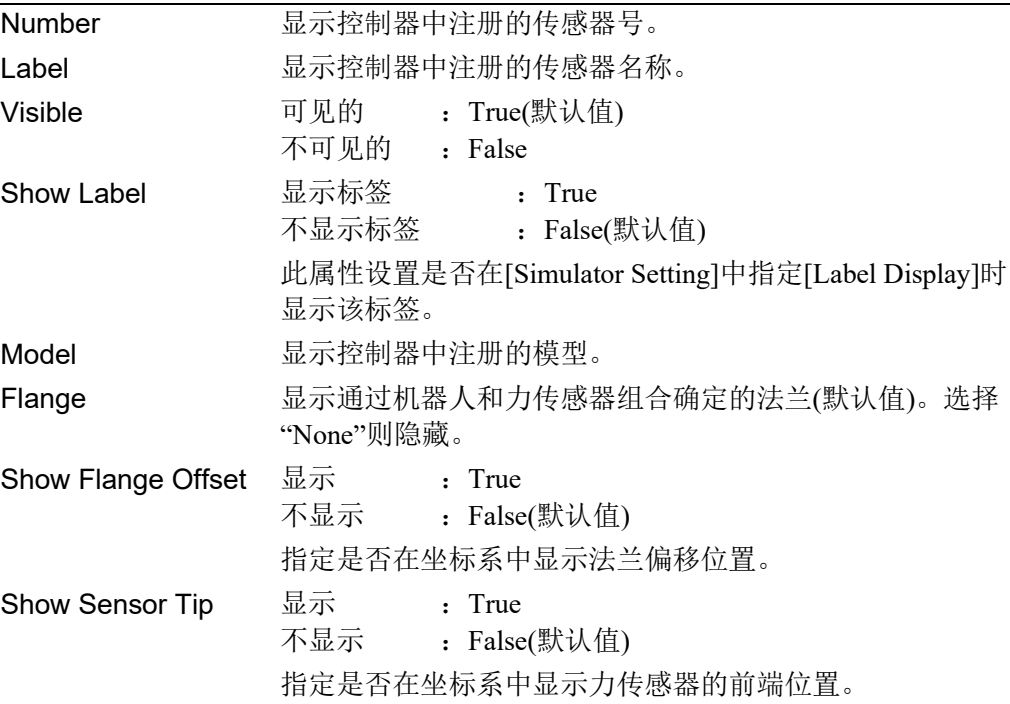

关于"Collision"、"Collision Margin"和"Transparent"等属性,请参阅夹具或布局对象 属性。
# ◆ 布局对象

# Layout Box/Layout Sphere/Layout Cylinder/Layout Plane/CAD

所有对象都有公共属性,其他则用于特定对象。

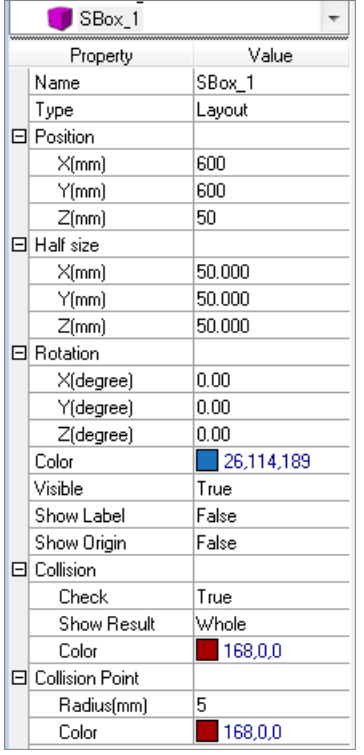

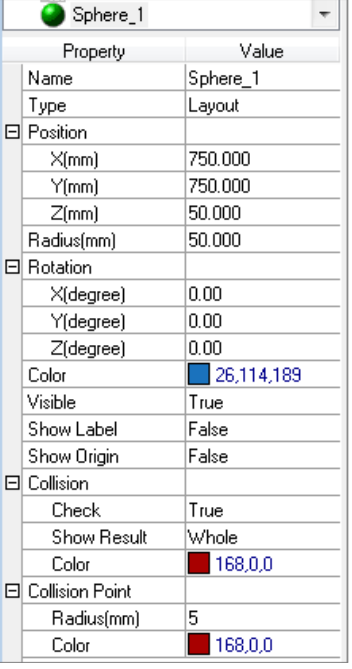

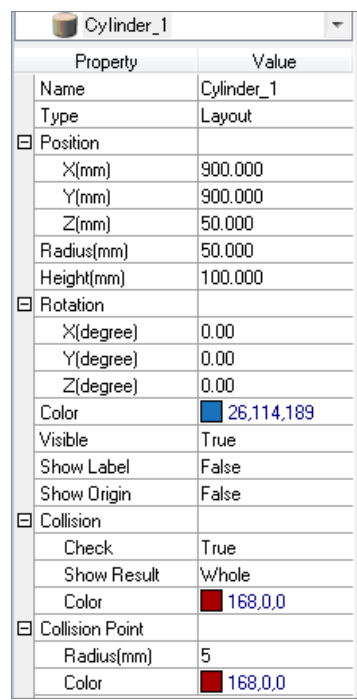

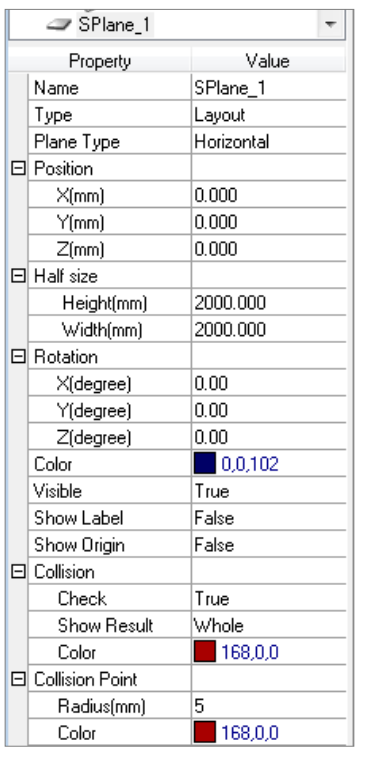

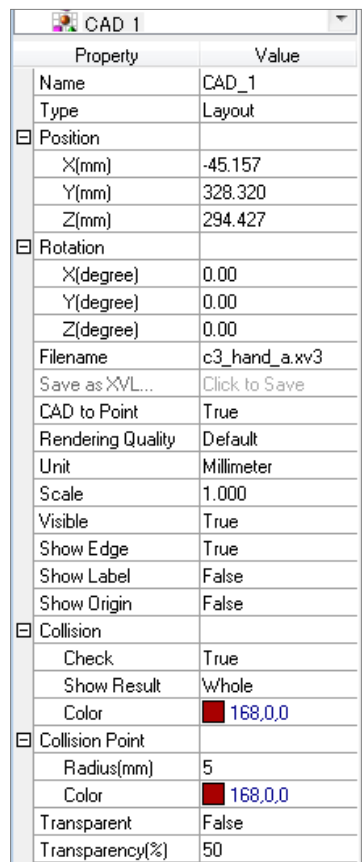

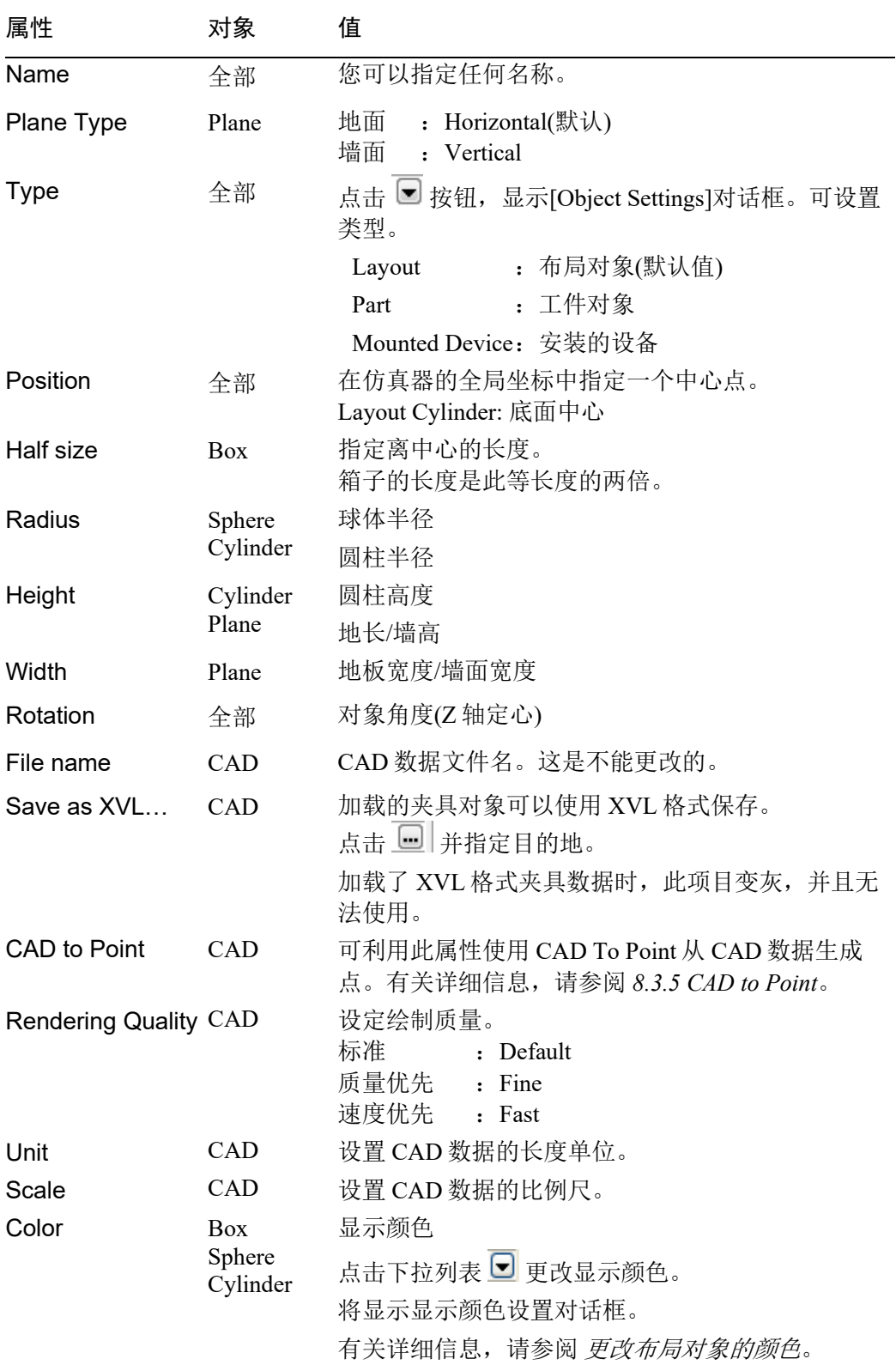

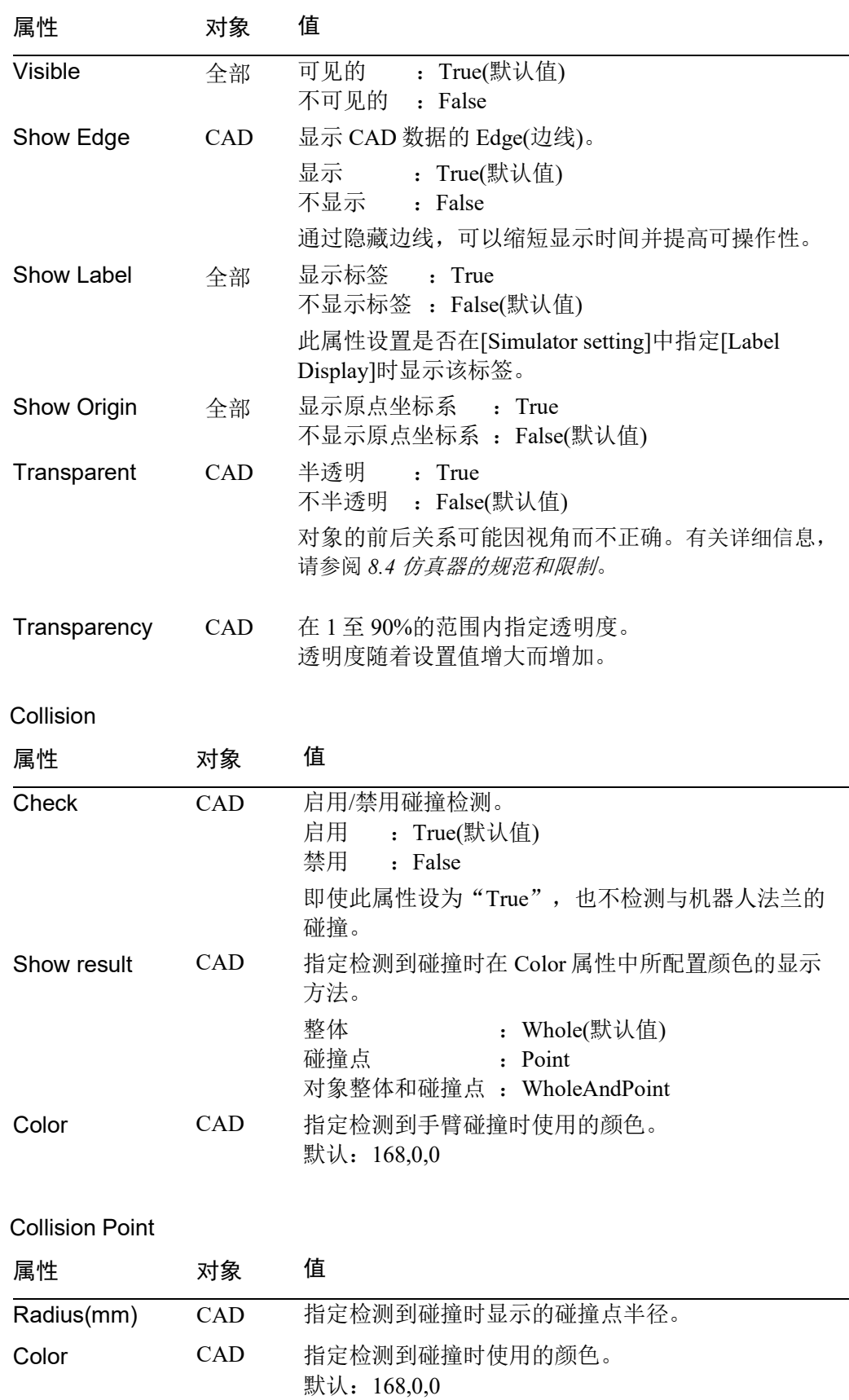

### 更改布局对象的颜色

若要更改布局对象的颜色,点击 Color 属性下拉列表 ■, 将显示如下所示的对话 框。如果无法看到下拉列表 , 则增加属性网格的宽度。

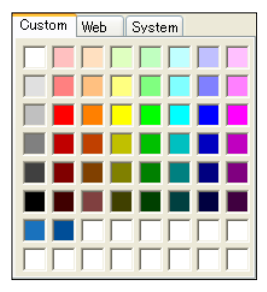

点击您想显示的颜色。布局对象的颜色会改变。

如果您不想更改颜色,请点击显示颜色设置对话框以外的任何地方。此对话框将关 闭。

若要创建一种自定义颜色,请右键点击[Custom]选项卡底部两排(16 色)的任何颜 色,将显示颜色设置对话框。

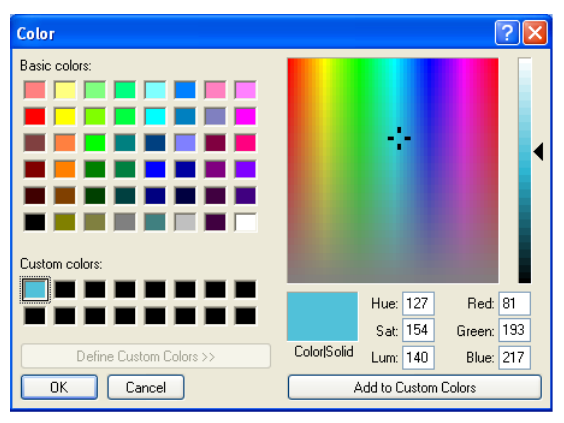

创建一种自定义颜色,然后点击<OK>按钮。 创建的颜色将显示在显示颜色设置对话框中。

# ◆ 相机对象

部分属性为固定相机和移动相机通用,而其他属性仅对其中一方有效。

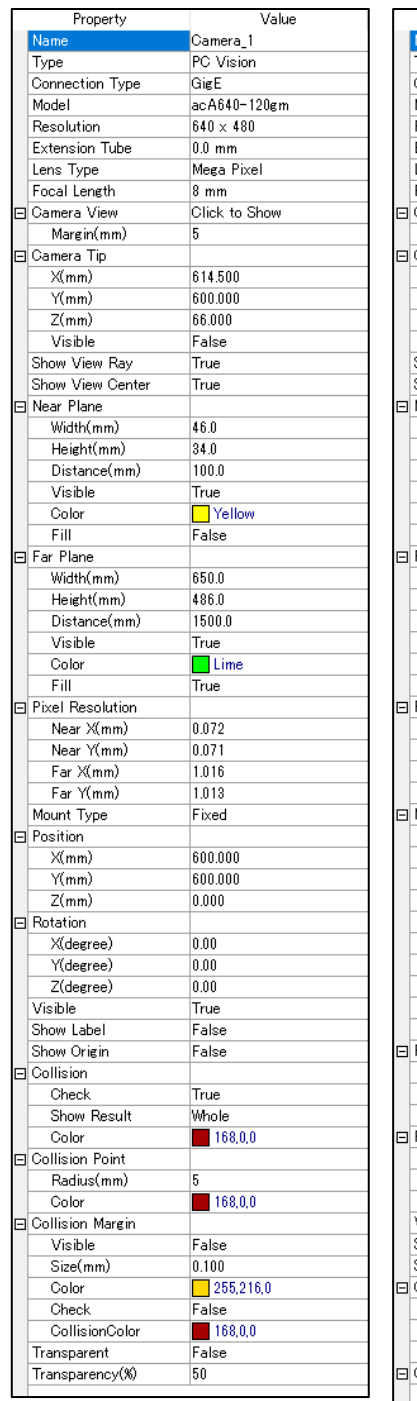

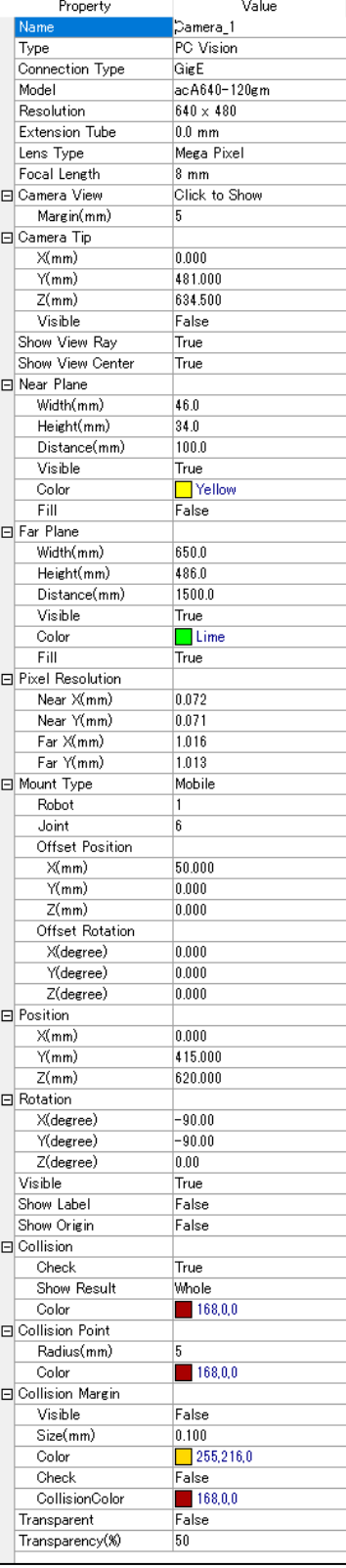

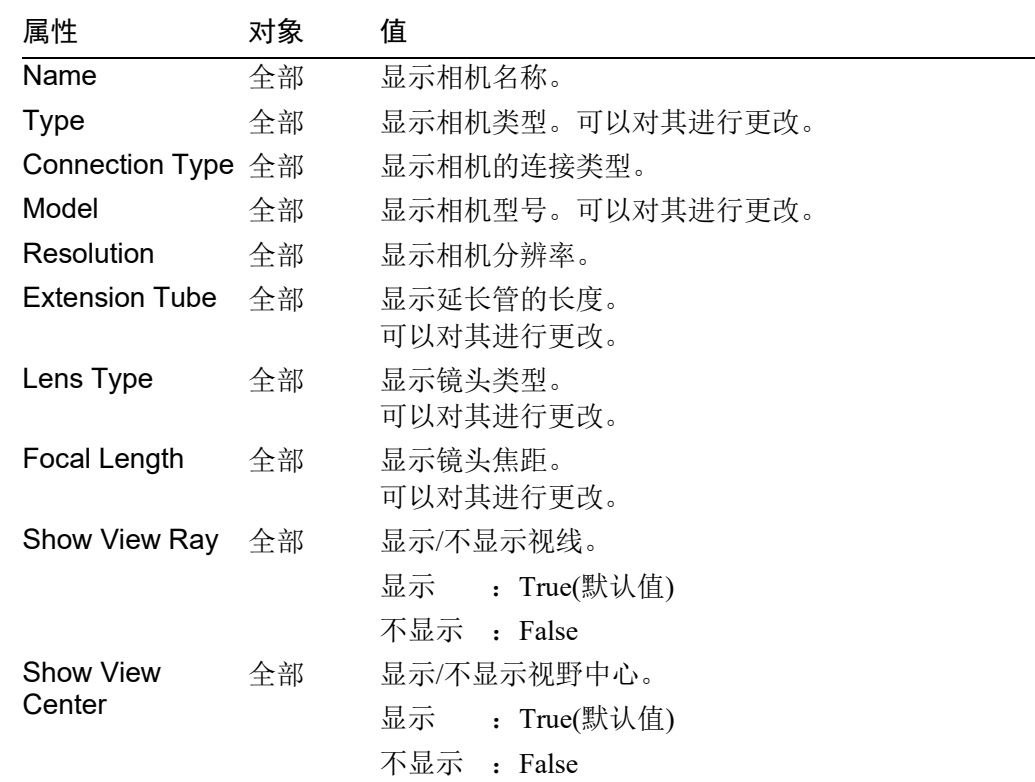

# Camera View

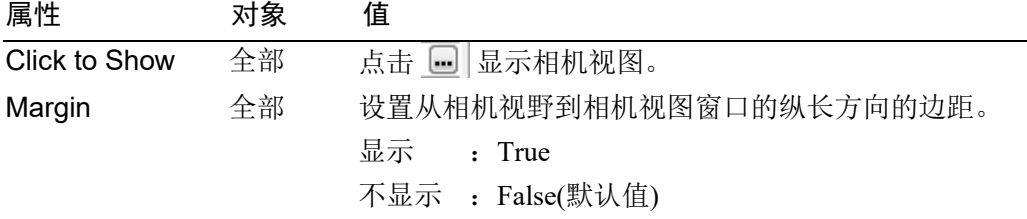

# Camera Tip

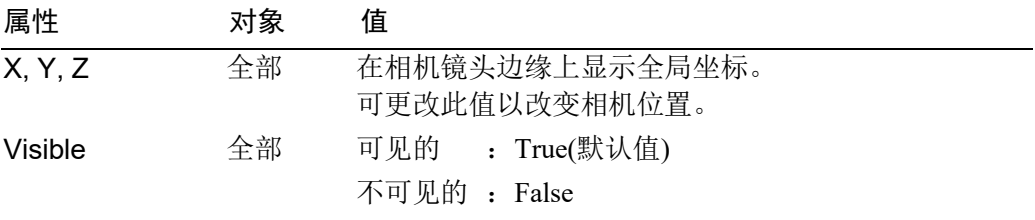

### Near Plane/Far Plane

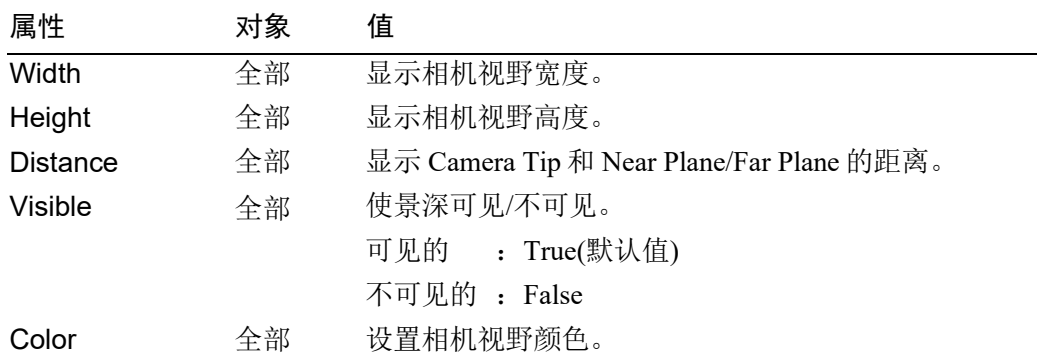

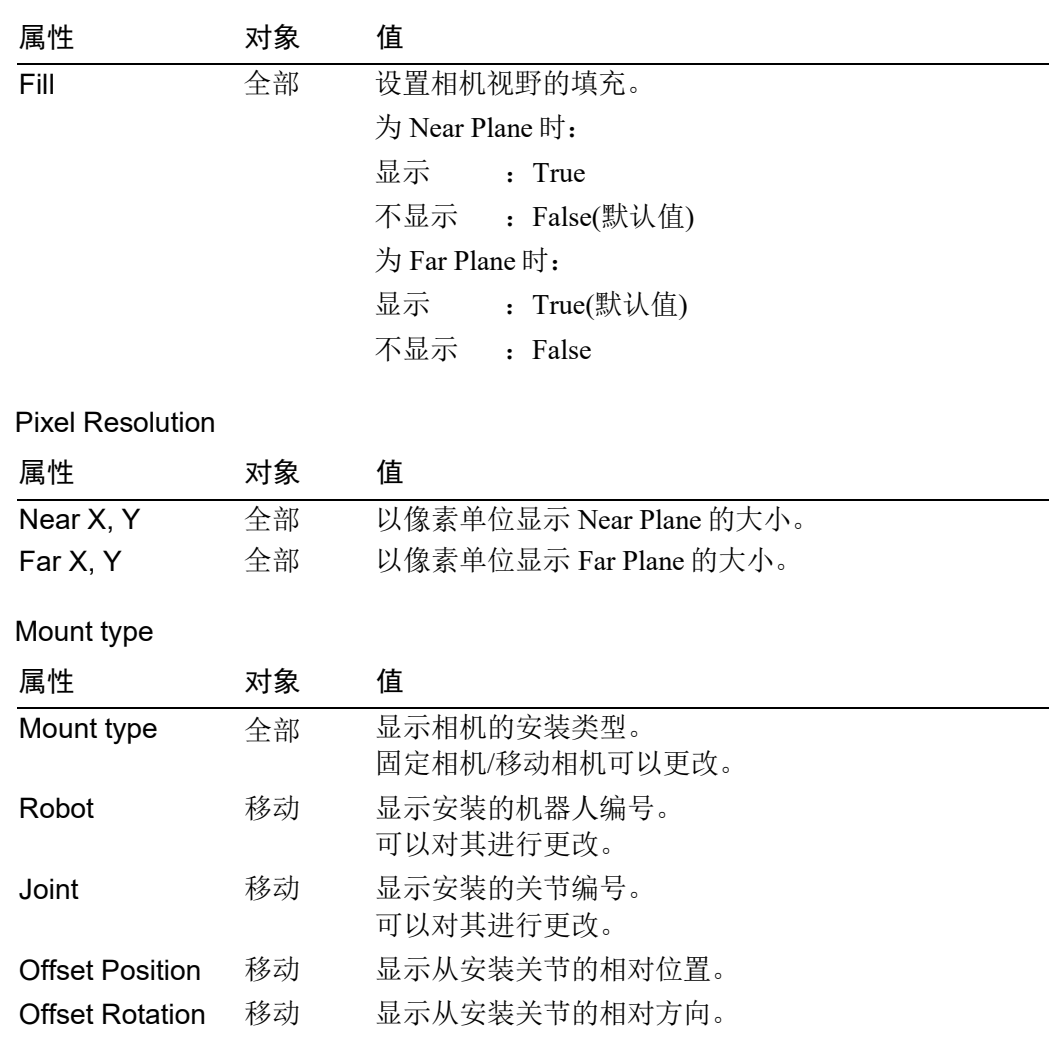

关于"Collision"、"Collision Margin"和"Transparent"等属性,请参阅布局对象属性。

### ◆ 监视对象

### SurveillanceArea, SurveillancePlane

监视区域(SurveillanceArea)和监视平面(SurveillancePlane)属性中,有两者通用的属 性,也有仅适用于其中一方的属性。

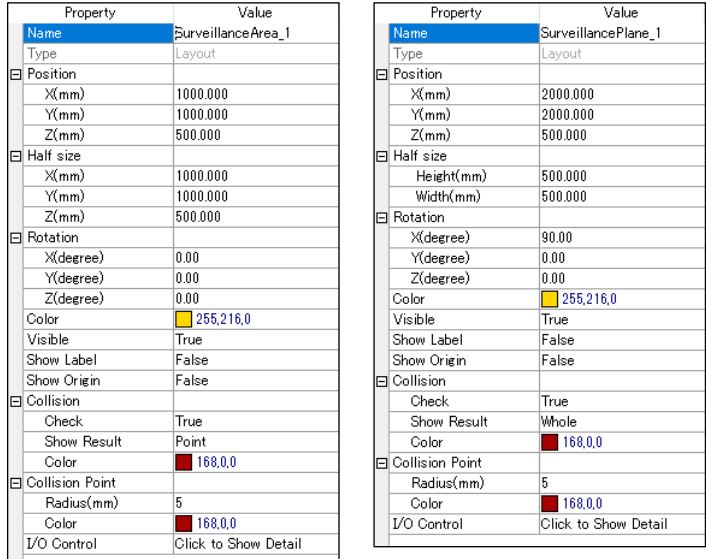

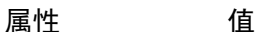

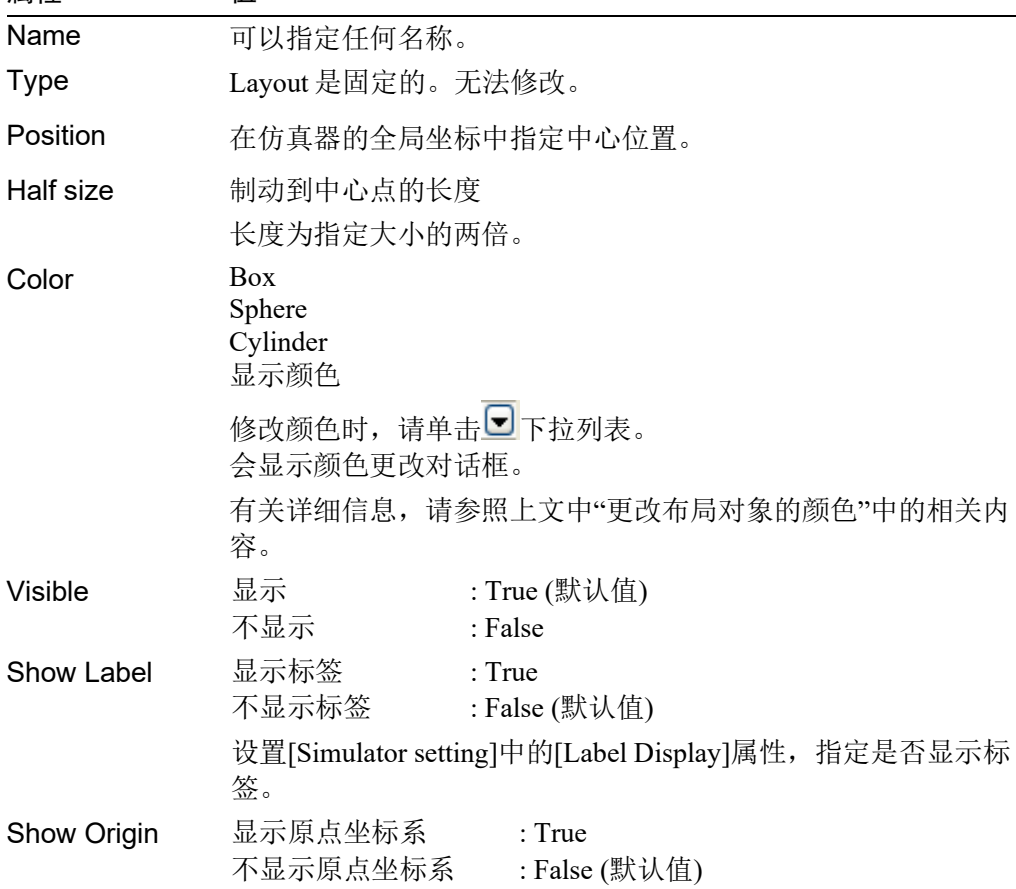

### Collision

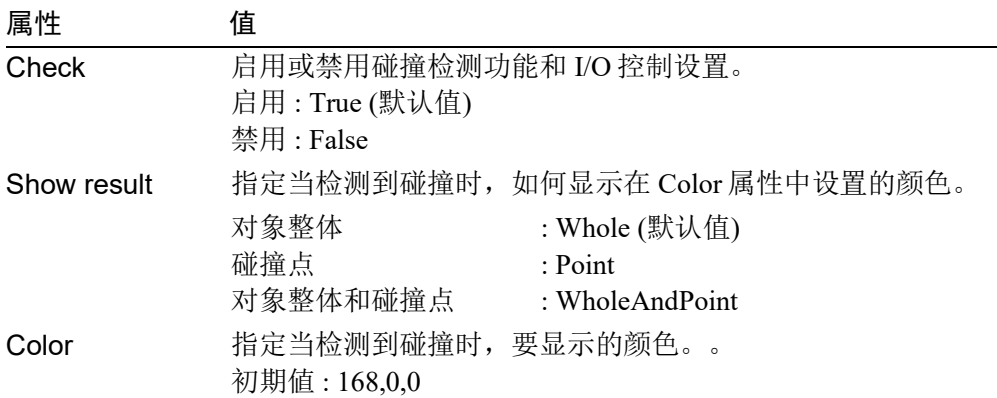

### Collision Point

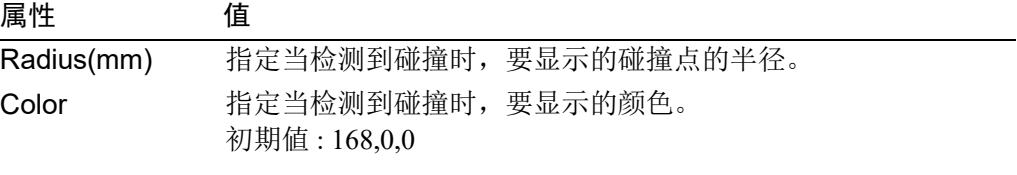

# 属性 值

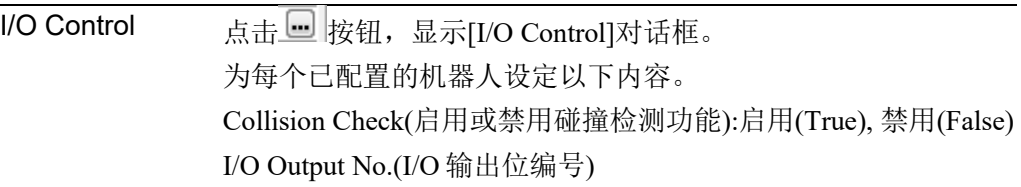

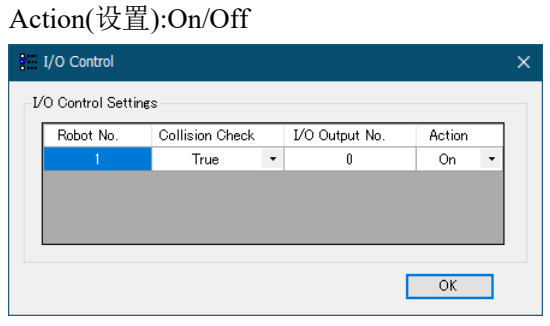

当机器人与该对象产生干涉或碰撞时,可以打开或关闭指定 I/O 的输出位。

本设置仅当连接虚拟控制器时可以使用。

### (4) 3 维显示

在 3 维显示中, 您可以从各个视角检查机器 人的方向和运动。

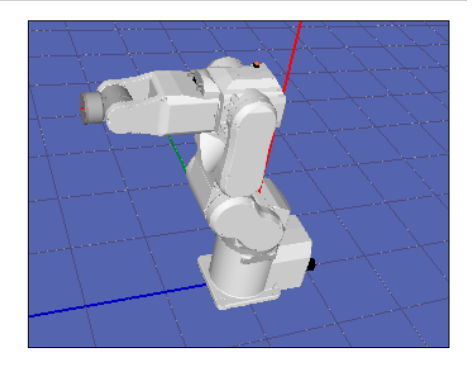

### 添加布局对象

在[Layout Objects]中选中机器人对象时添加布局对 象,它将被添加为独立对象。

在[Layout Objects]中选中布局对象时添加布局对 象,它将被添加为所选对象的分组对象。

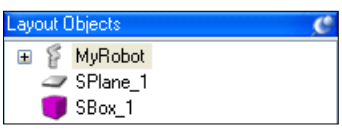

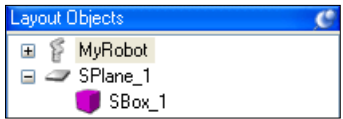

父对象移动时分组对象一起移动。

样本虚拟控制器"C4 Sample" 的 RightTable/CenterTable/LeftTable 是分组的一个示 例。

### 编辑布局对象

对于除 CAD 对象以外的布局对象,[Edit]菜单中具有[Cut]、[Copy]和[Paste]命令。

### 更改布局对象的层次结构

若要更改布局对象的层次结构,在布局对象中拖放布局对象。

### 更改机器人/布局对象的位置

通过点击工具栏上的<Move 多 >按钮后, 点击 机器人或方形等对象,可以显示指示要移动方 向的格线。也可以通过按下<Shift>键的同时点 击对象显示格线。

若要移动此对象,拖动与该轴相对应的网格。

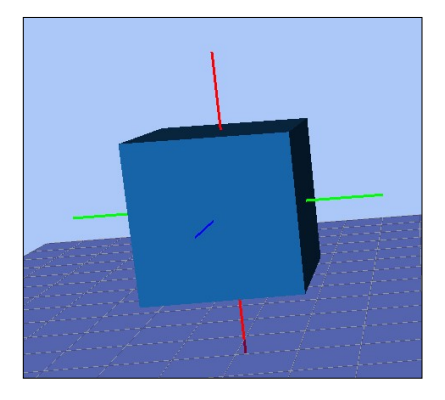

### 旋转机器人/布局对象

通过点击工具栏上的<Rotate/Jog  $\overline{\Phi}$ >按钮后, 点击机器人基座或方形等对象,可以显示指示 旋转方向的格线。也可以通过按下<Ctrl>键的 同时点击对象显示格线。

若要旋转该对象,将向导拖动到您想要旋转 该对象的方向相对应的位置。

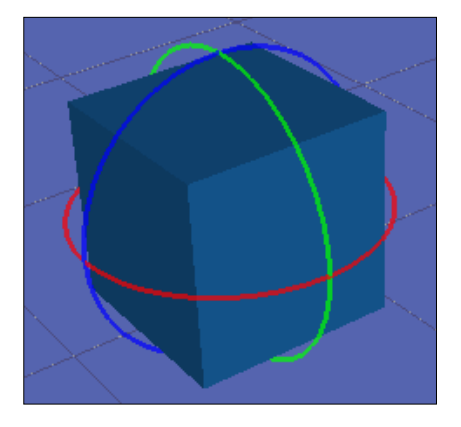

### 移动机器人的关节

可以通过点击工具栏上的<Rotate/Jog<sup>(p)</sup>>按钮 并拖动关节移动机器人关节。选择的关节显 示为蓝色。

也可以通过按下<Ctrl>键的同时拖动关节将其 移动。

如果机器人移动到动作范围之外的某个点, 则关节会返回到以前那个点上。

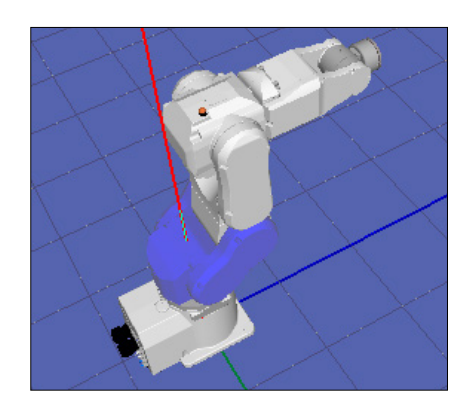

### 更改视点

若要旋转该视点,按下鼠标左键并拖动 3 维显示。 若要上下移动该视点,按下鼠标左右键并拖动 3 维显示。 此外,您还可以使用<L>、<R>、<D>和<U>键移动该视点。 您可以右键点击打开菜单重置该视点。

### 缩放布局

若要缩放 3 维显示, 使用鼠标滚轮进行滚动。 通过鼠标右击打开菜单,您就可以更改缩放比例。

### 检查碰撞

当机器人和布局对象之间检测到碰撞,相碰 撞的机器人关节和布局对象则以红色显示。

有关详细信息,请参阅 *8.3.4* 碰撞检测 。

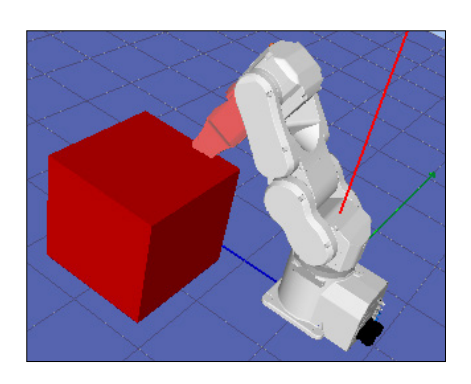

# (5) 2 维布局

在[2D Layout]面板中,您可以指定并检查机器人对 象和布局对象的位置。

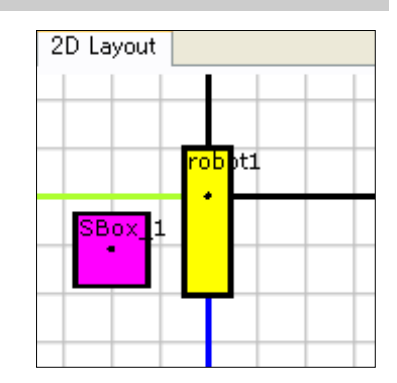

### 更改机器人和布局对象的位置

拖动对象(机器人、箱子等)来更改其位置。 若要在 Z 方向移动一个对象,使用<D>和<U>键。 拖动更改对象的大小,同时拖动旋转某个对象。 如果您在移动一个箱子,其会显示在右侧的图中:

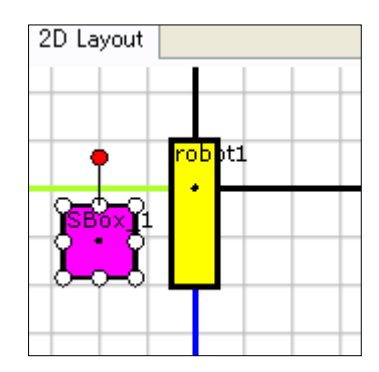

### 缩放布局

若要缩放 2 维布局, 使用鼠标滚轮进行滚动。

#### 移动显示区域

若要移动 2 维布局显示区域,拖动 2 维布局,同时按下<Shift>键。

### 旋转显示屏

若要旋转 2 维布局显示区域, 右键点击 2 维布局, 并使用选项- [Rotate Clockwise] [Rotate CounterClockwise]。

# (6) 录制/回放

在回放模式下,可以记录并产生模拟结果。

此外,还可以将模拟结果存储在影片文件中。

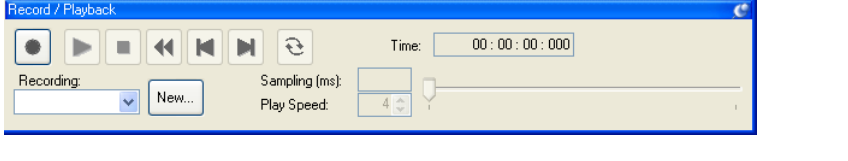

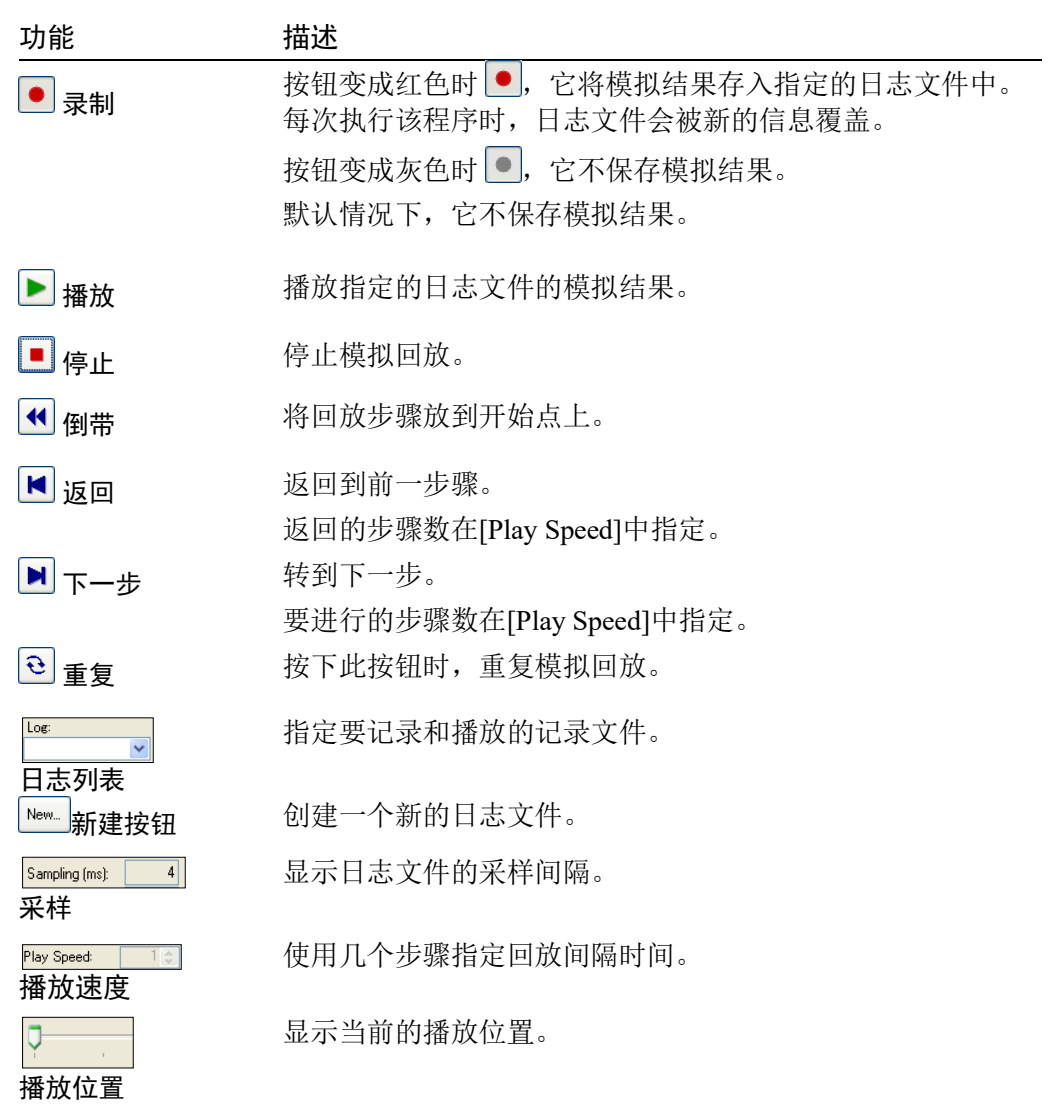

#### 通过输出到记录文件来产生机器人动作

- (1) 确认仿真器工具栏上的模式为"Simulation"模式。 Mode: Simulation  $\overline{\phantom{a}}$
- (2) 点击[Record / Playback]窗口中的<New>按钮。出现[New Recording]对话框。
- (3) 在这里,输入"TestPlayBack",并点击<OK 按钮。 现在,您可以在记录列表中看到"TestPlayBack"。
- (4) 点击[Record / Playback]窗口中的<录制>按钮开始记录。现在,<录制>按钮呈红 色●。
- (5) 启动[Run]窗口中的程序移动机器人。执行程序时,模拟结果保存在记录文件 中。
- (6) 再次将仿真器的操作模式更改为"回放模式"。
- (7) 点击<PLAY>按钮,开始播放模拟结果。

#### 通过立即保存在影片文件中来产生机器人动作

- (1) 确认该模式在仿真器工具栏上被设为"回放"模式。
- (2) 点击仿真器工具栏上的<Create Movie>按钮。
- (3) 出现[Create Movie]对话框时,选择日志列表中的"TestPlayBack"。

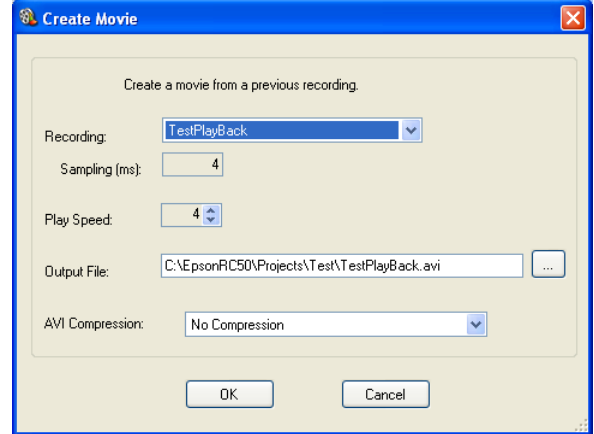

- (4) 如有必要,指定[Output File]和[AVI Compression]。
- (5) 点击<OK>按钮。 出现[Create Movie]状态窗口并且指定的影片文件通过播放日志文件来创建。
- (6) 创建的影片文件是 EPSON RC+ 7.0 项目文件夹中的"TestPlayBack.avi" (\EpsonRC70\projects\"项目名称")。

### (7) 加载 CAD 文件

可以加载 CAD 文件,在 3 维显示中布局夹具或 CAD 对象数据。 有关可用 CAD 数据的详细信息,请参阅 *8.4.2 3* 维显示的规格及注意事项 中的 可用 于 *3* 维显示的 *CAD* 数据。

### 按下工具栏上的<CAD 3>按钮, 打开[Open CAD Data]对话框。

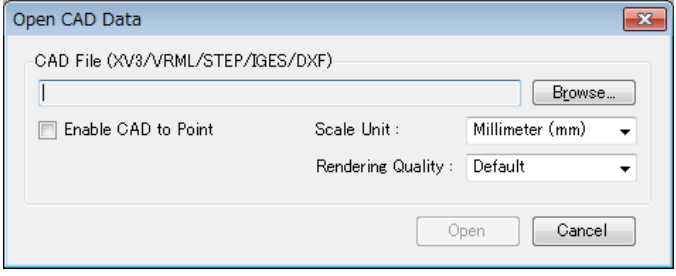

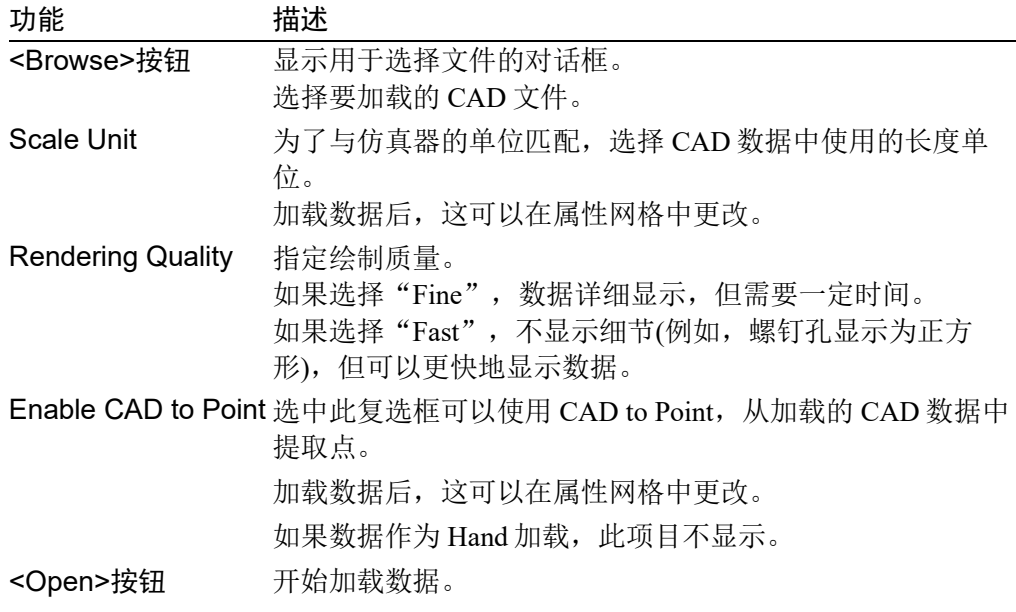

### (8) 保存 CAD 文件

加载的 CAD 文件可以转换为 XVL 格式后保存。将文件转换为 XVL 格式可以减小 文件尺寸,缩短加载时间。

有两种保存文件的方法:将 CAD 文件逐一保存或者一起保存。CAD 文件可以在属 性网格中逐一保存,或在[Save CAD/Hand]对话框中一起保存。

### 要逐一保存 CAD 文件

- (1) 在布局对象中选择要保存的 CAD 对象。
- (2) 在属性网格中点击<Save as XVL…>属性的[Click to Save]。
- (3) 出现[Save As]对话框。点击<Save>。
- (4) 如果文件成功保存,将出现确认消息。点击<Yes>。

### 要一起保存 CAD 文件

(1) 当您尝试退出 EPSON RC+或关闭控制器时,如果有未保存的 CAD 数据或 Hand 数据,将出现[Save CAD/Hand]对话框。

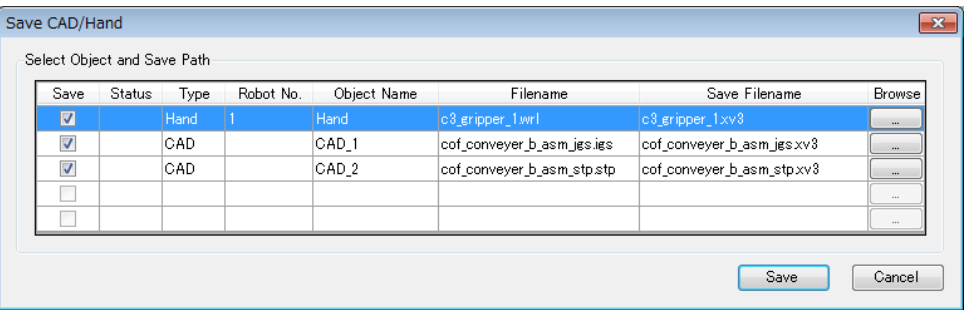

- (2) 改变后的数据保存在与以前数据相同的文件夹中。 文件名的扩展名自动改为"xv3"。如果您想更改文件名或保存目的地,点击 <Browse <sub>==</sub> >按钮, 显示[Save As]对话框, 然后更改文件名和目的地。
- (3) 点击<Save>按钮。
- (4) 如果文件成功保存, [Status]中将显示"Success"。
- (5) 点击<Close>按钮关闭该对话框。

### CAD/Hand 保存对话框

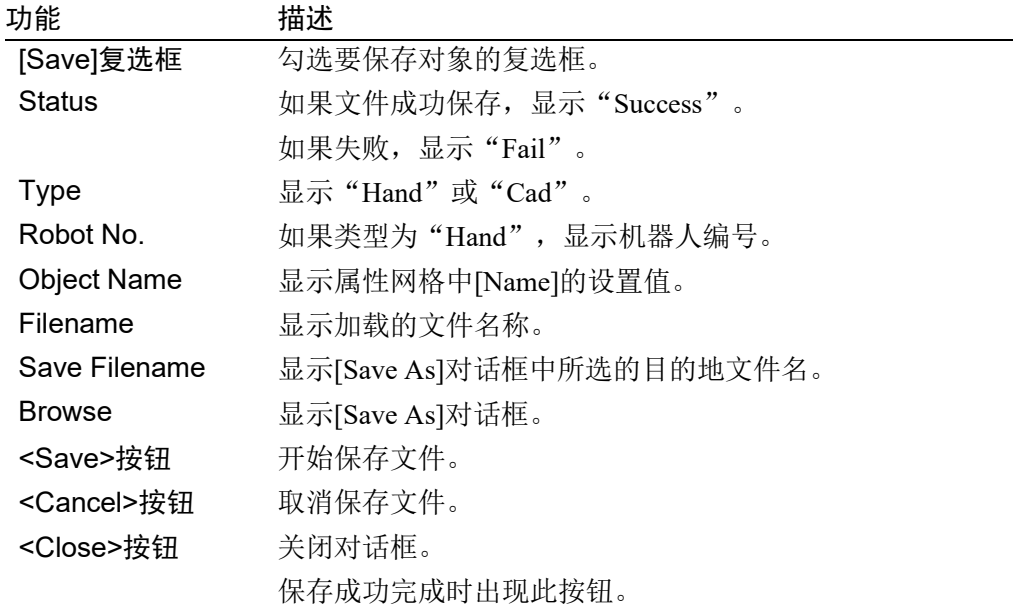

# 8.3.2 模拟器设置

按下<Simulator Settings ■>按钮, 显示[Simulator Settings]对话框。 此对话框用于配置 3 维显示。重新启动 EPSON RC+ 7.0 后将保持设置。

### [Robot]

是机器人的 3 维显示相关的设置。

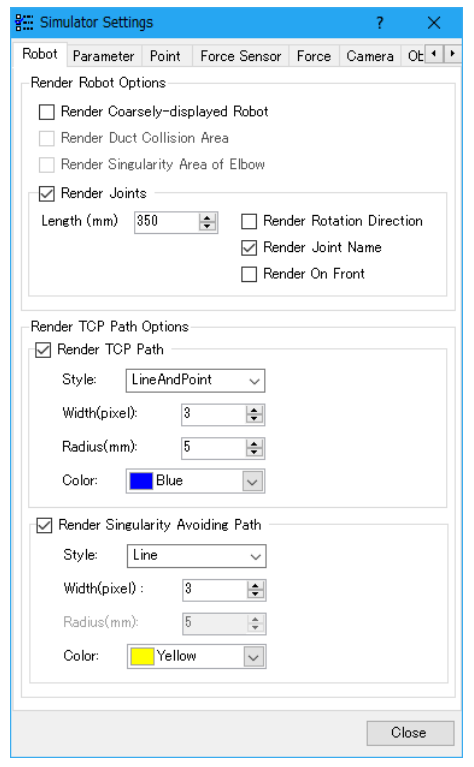

### Render Robot Options

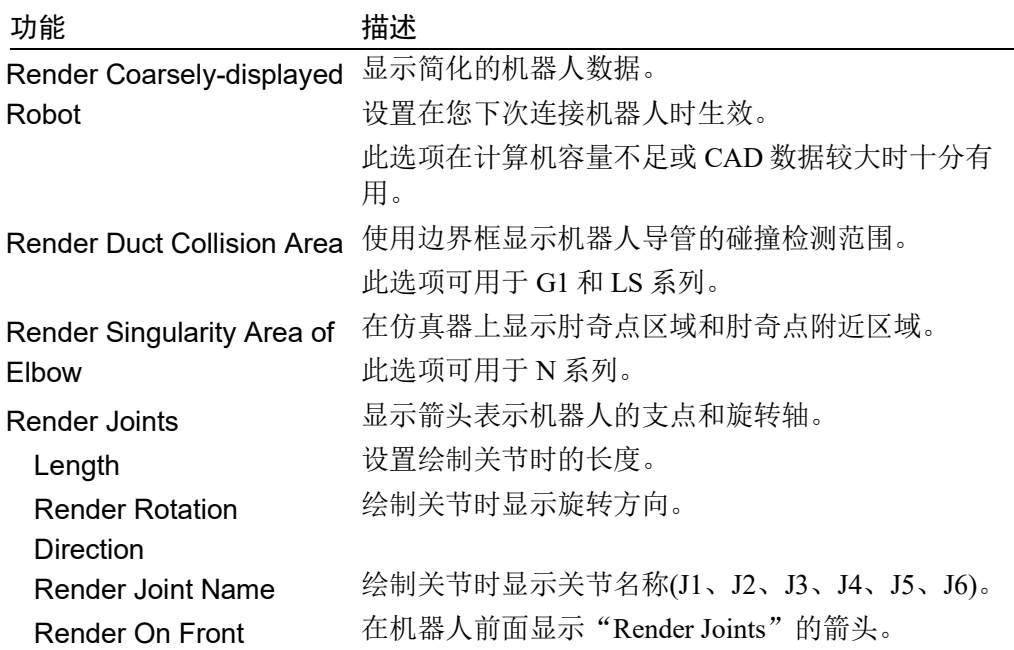

### Render TCP Path Options

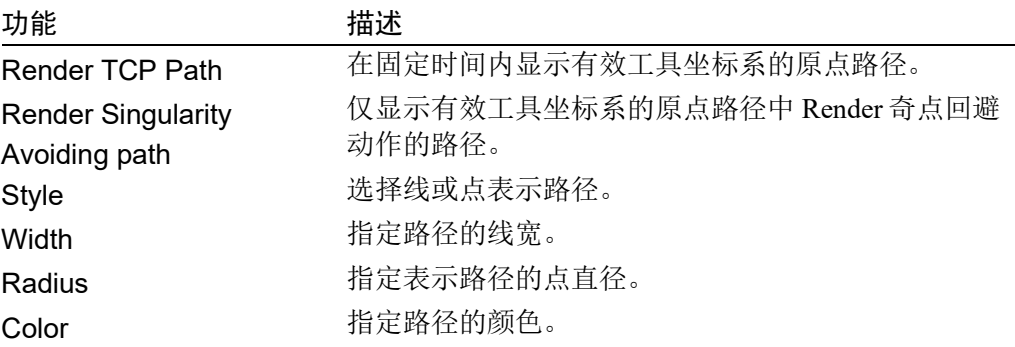

# [Parameter]

是机器人参数的 3 维显示相关的设置。

可以设置本地坐标系、工具坐标系、ECP 坐标系和平面原点坐标系。

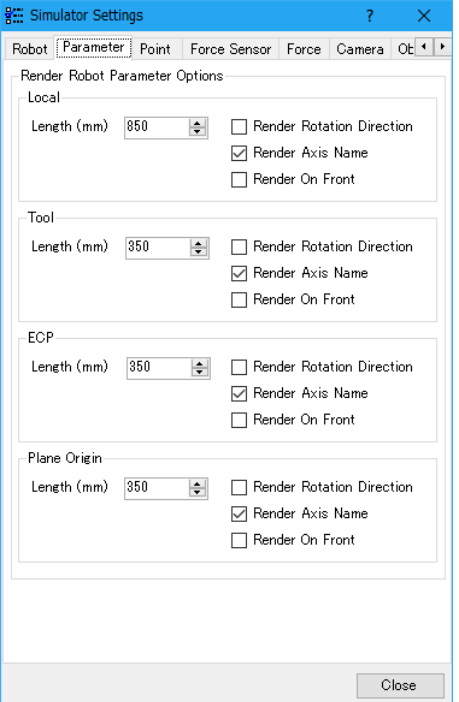

### Render Robot Parameter Options

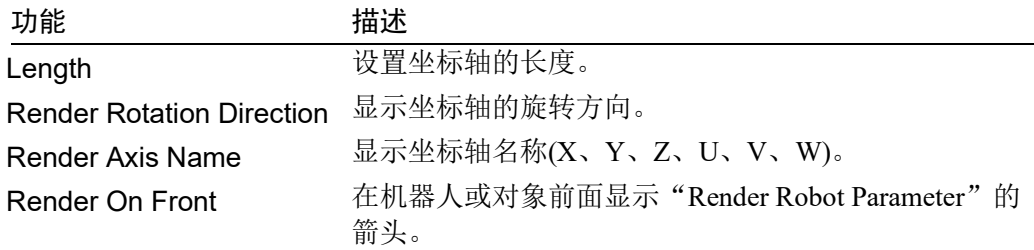

# [Point]

是机器人点数据的 3 维显示相关的设置。

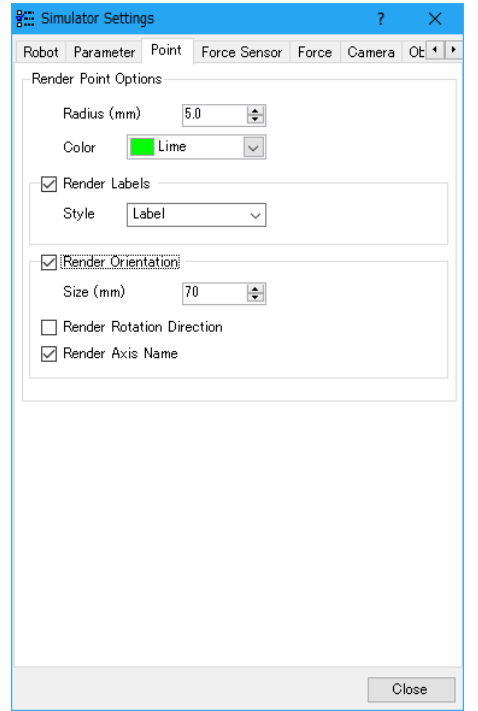

# Render Point Options

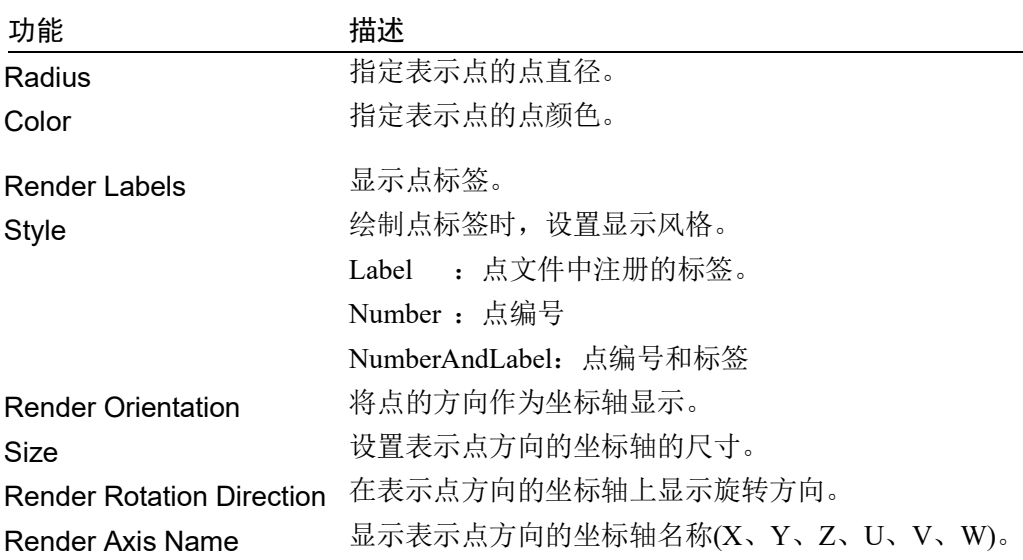

# [Force Sensor]

是力传感器的 3 维显示相关的设置。

可以设置表示法兰偏移和力传感器前端的坐标系。

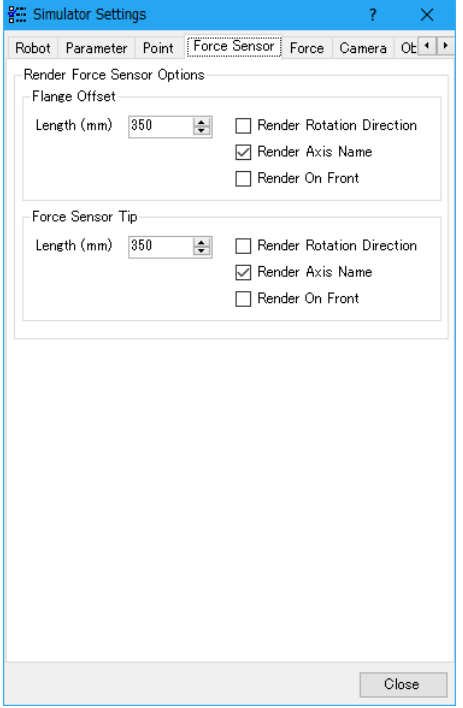

# Render Force Sensor Options

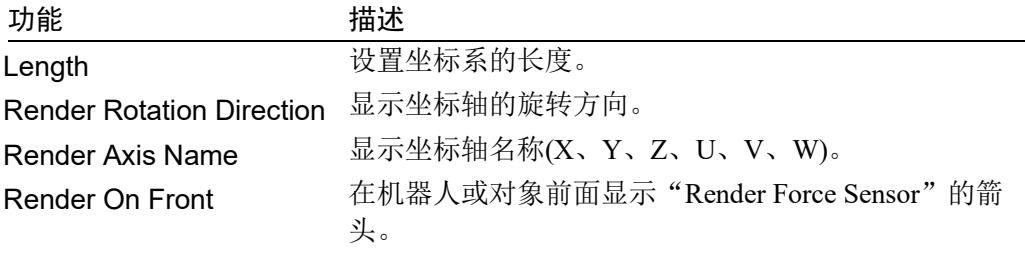

# [Force]

是力控制数据的 3 维显示相关的设置。

可以为力对象或力引导对象设置力坐标系和移动方向。

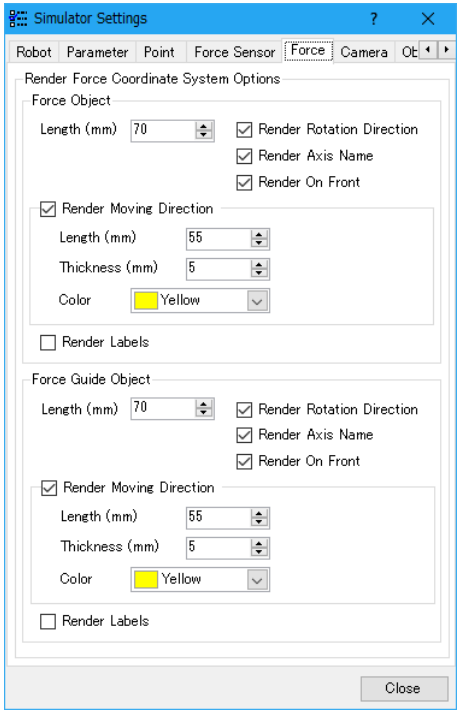

Render Force Coordinate System Options

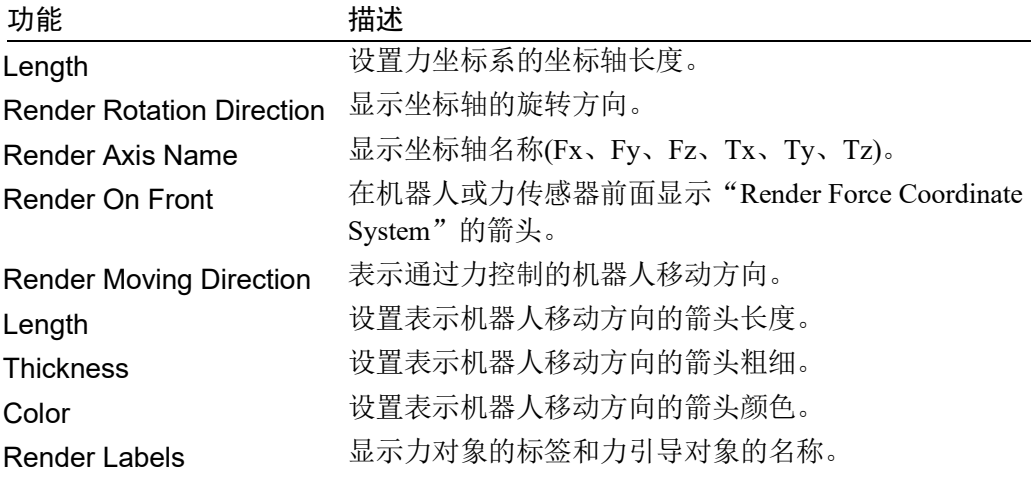

# [Camera]

是相机对象的 3 维显示相关的设置。

可以设置表示相机前端的坐标系显示。

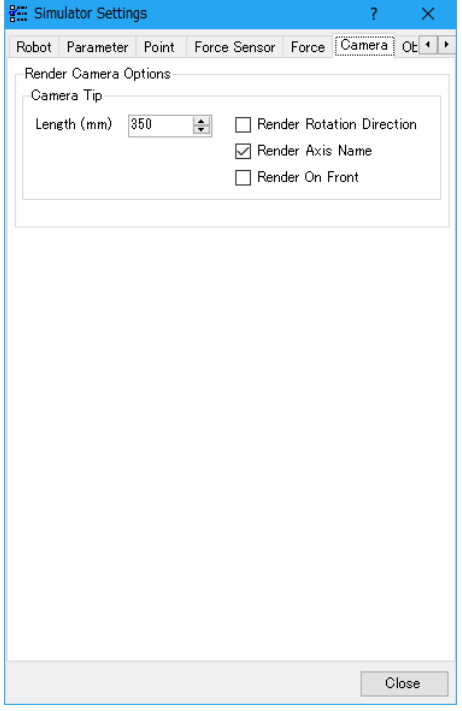

# Render Camera Options

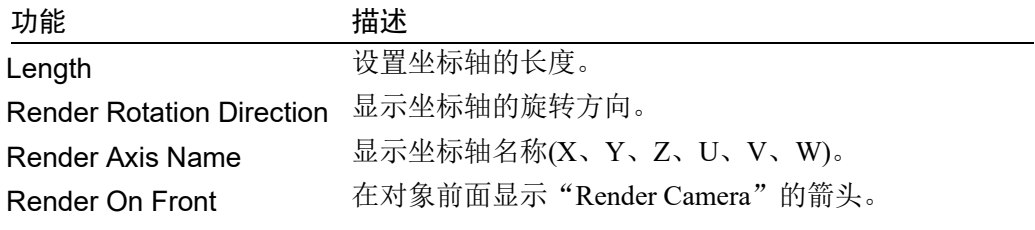

# [Object]

是包含机器人、CAD 对象和简单对象等一般对象的 3 维显示相关的设置。

可以设置表示对象原点的坐标系显示以及机器人和 CAD 对象移动或旋转时的选择 颜色。

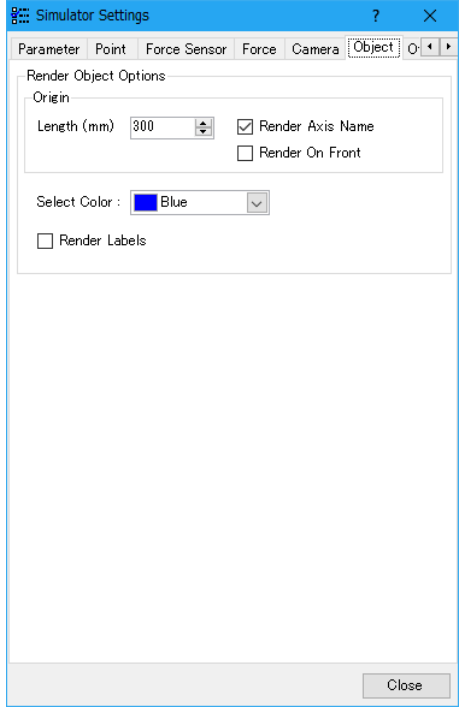

# Render Object Options

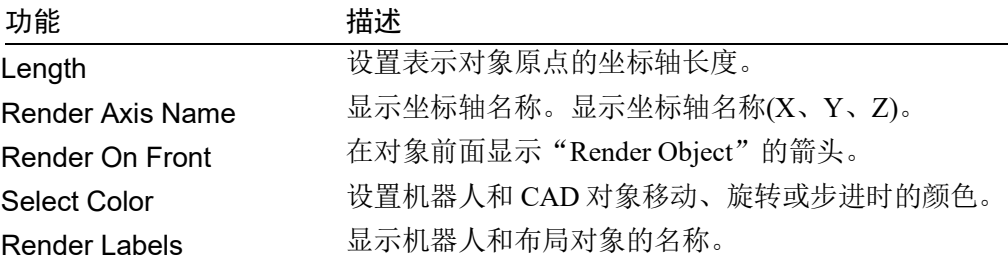

# [Other]

是其他 3 维显示相关的设置。

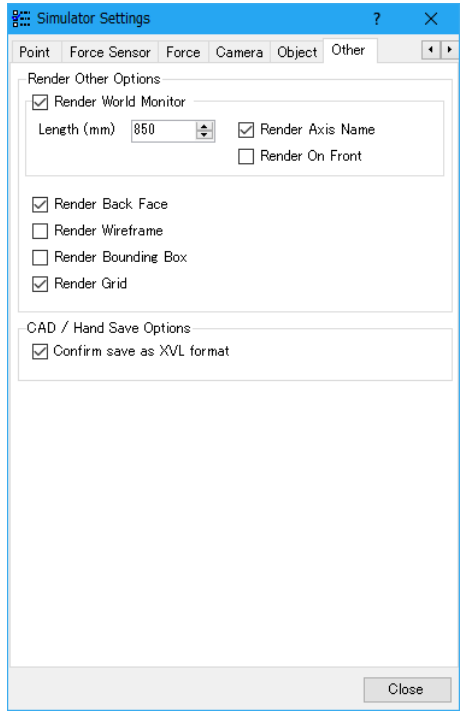

# Render Other Options

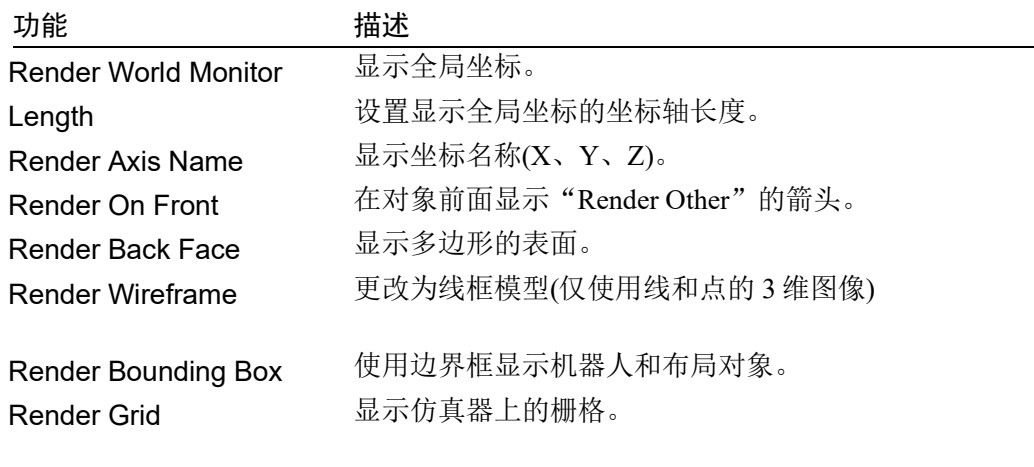

# CAD/Hand Save Options

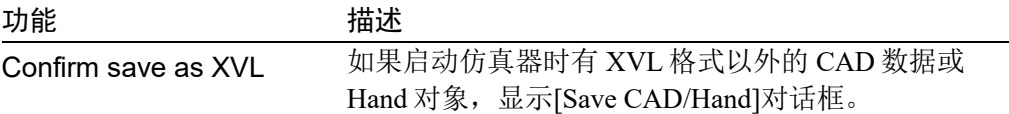

### 8.3.3 工件/安装的设备设置

布局对象可以像机器人握持的工件等部件或机器人手臂上安装的设备一样,与机器 人一起移动。

在[Part/Mounted Device Settings]对话框中为工件/安装的设备设置布局对象。有两种 方法显示对话框

- 1. 右键点击目标对象。 从显示的上下文菜单中选择[Part/Mounted Device Settings]。
- 2. 点击属性网格的[Type]中显示的<Downward arrow □>钮。

有两种方法可以重置工件/安装的设备设置并将[Type]返回"Layout"。

- 1. 点击[Part/Mounted Device Settings]对话框中的<UnResister>按钮。
- 2. 选择属性网格的[Type]属性中的"Layout"。

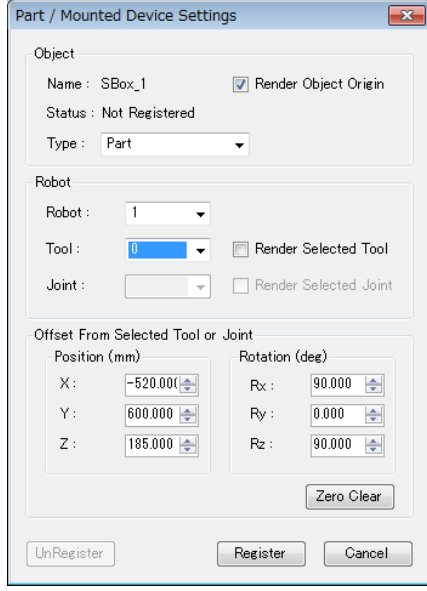

## 功能 描述

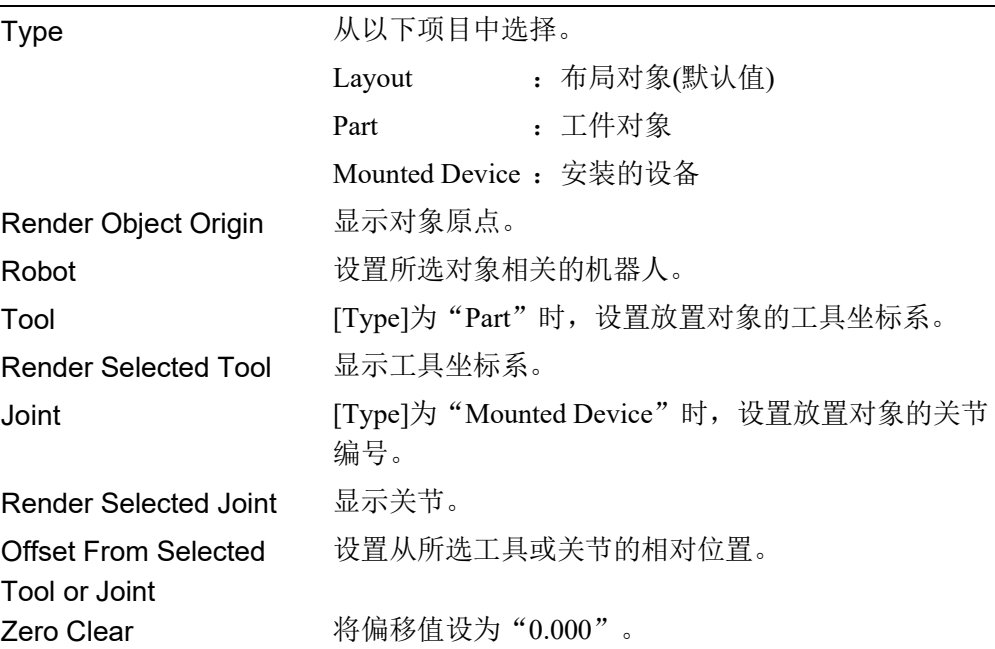

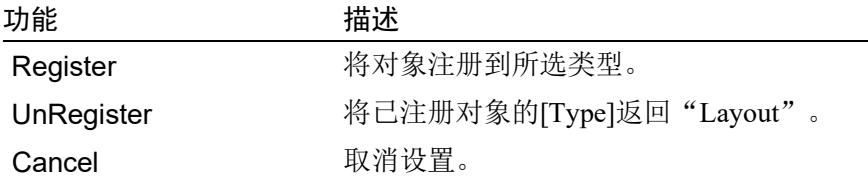

### 8.3.4 碰撞检测

在模拟中,机器人之间,包括它的夹具和布局对象,可以检测到碰撞。(X5 系列无 法使用此功能。)

在这里,我们描述了碰撞检测的设置和细节。

### 碰撞检测的基本设置

在机器人的[Property Grid]中,可以配置以下内容。

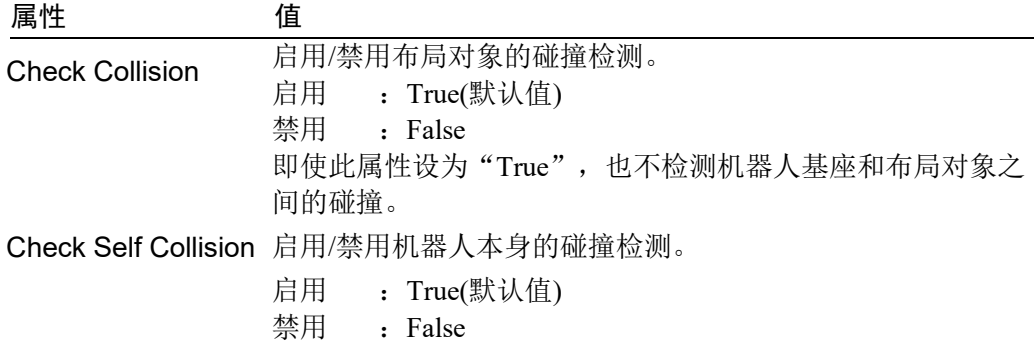

### 碰撞检测对象

在布局对象的[Property Grid]中,可以配置以下内容。

### Collision

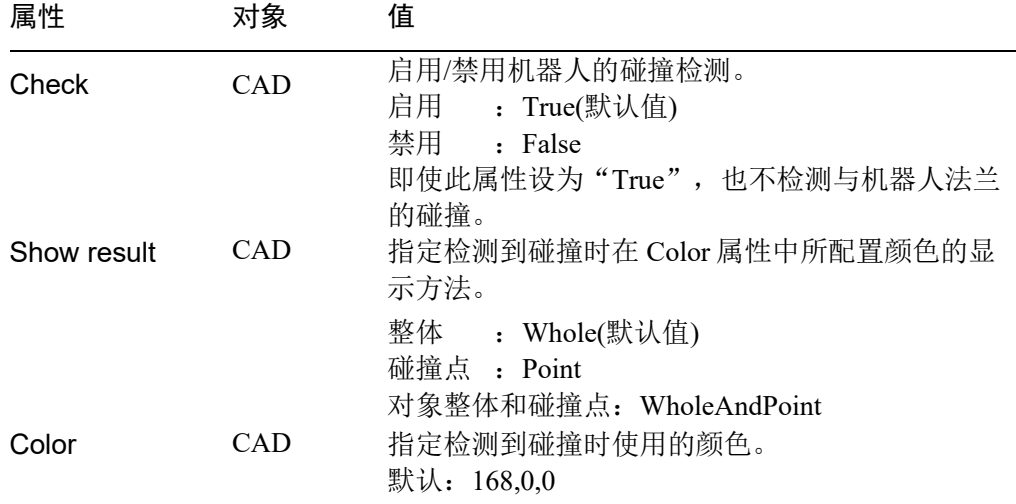

### Collision Point

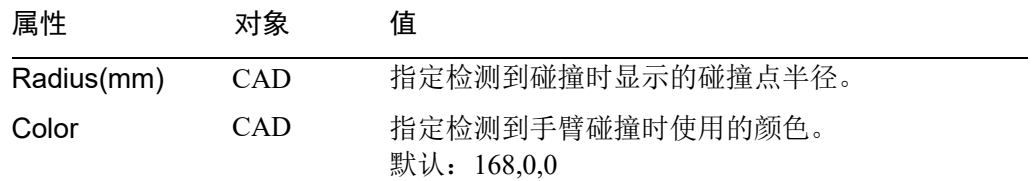

### 检测到碰撞时产生错误

当您打开[Setup]-[System Configuration]-[Controller]-[Simulator]并勾选[Generate error when collision detected]复选框,如果碰撞是在 SPEL+程序执行过程中检测到的, 则 错误发生在控制器中,程序会停止。

选中该复选框后,点击<Apply>,然后点击<Close>。

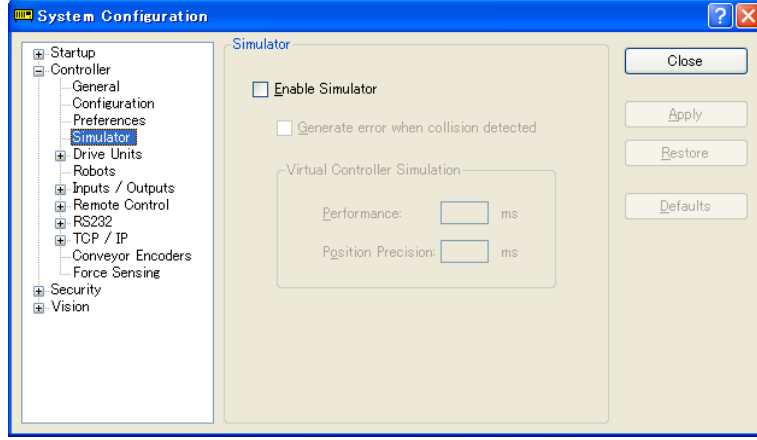

**PED** NOTE

此功能的目的是发现哪里的程序有问题,而不是防止机器人碰撞。

它不能保证在仿真器检测到碰撞时,机器人有足够的时间来停止。

### 地板/墙面的碰撞检测的注意事项

地板或墙面与机器人接触时,即会检测到碰撞。如果机器人或平面位置改变了,且 机器人完全穿过了这个平面,则检测不到碰撞。

### 碰撞检测的精度

在仿真器中进行碰撞检测不能保证精度。所以,在您对真正的机器人系统应用模拟 结果时务必要有一个边距。

### 关于 CAD 数据的注意事项

CAD 数据仅有线框模型时,无法检测碰撞。要使用碰撞检测功能,添加表面至 CAD 数据。

关于仿真器的限制可在 *8.4* 仿真器的规范和限制 中找到。

### 8.3.5 CAD To Point

CAD to Point 将 CAD 数据中包含的边缘(边线)信息作为点数据输出。此功能使用户 可以通过依次选择 3 维显示中显示的 CAD 数据的边缘,根据路径生成点数据。此 功能会基于工件的 CAD 数据自动对机器人动作的点进行保存,因此它在开发程序 时可以节省时间。

按照以下简单的 CAD 数据样本来使用 CAD To Point。

在本例中将创建注射器尖端沿 CAD 对象(托盘)外围绕行一周的动作。

- 1. 连接到虚拟控制器上(CAD To Point)
- 2. 打开项目文件
- 3. 选择 CAD 对象的边缘,创建动作路径
- 4. 将边缘导出为点数据
- 5. 创建一个程序
- 6. 执行程序并操作机器人

#### 1. 连接到虚拟控制器上(CAD To Point)

Connection: CAD To Point

在 EPSON RC+ 7.0 工具栏的<Current controller connection>列表框中选择"CAD To Point"。连接完成后, "CAD To Point"将显示在<Current controller connection>列 表框中。

点击工具栏的<Simulator >>,打开[Robot Simulator]窗口。CAD 对象"Work"和 Hand 被放置于 "CAD To Point"中。

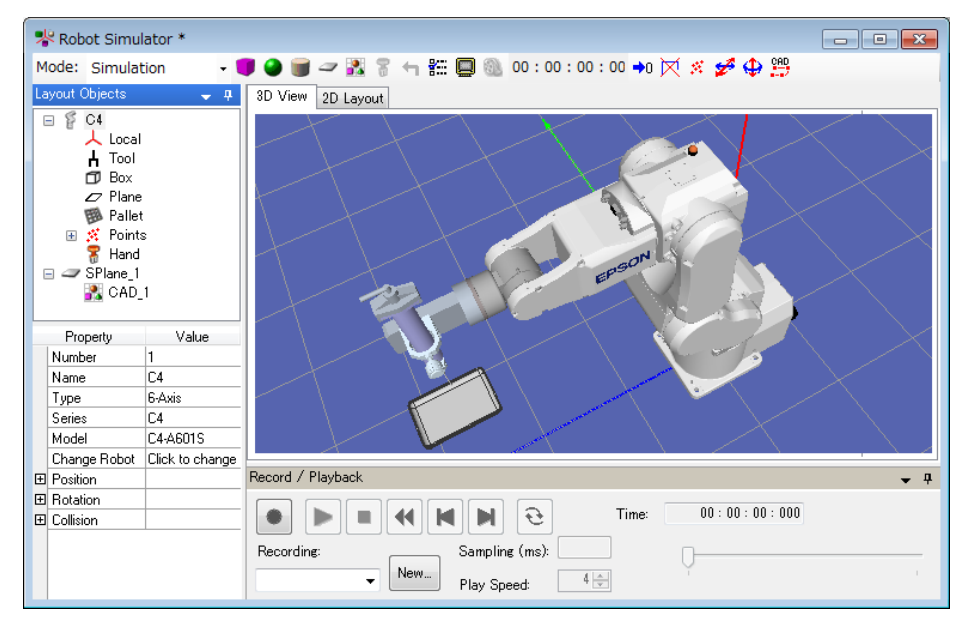

#### 2. 打开项目文件

- (1) 点击 EPSON RC+ 7.0 菜单-[Project]-[Open…]。
- (2) 选择[Projects]-[SimulatorDemos]-[CAD\_To\_Point]。
- (3) 点击<Open>按钮。
- 3. 选择 CAD 对象的边缘,创建动作路径
- (1) 点击工具栏上的<CAD to Point **ED**>按钮, 打开[CAD to Point]对话框。

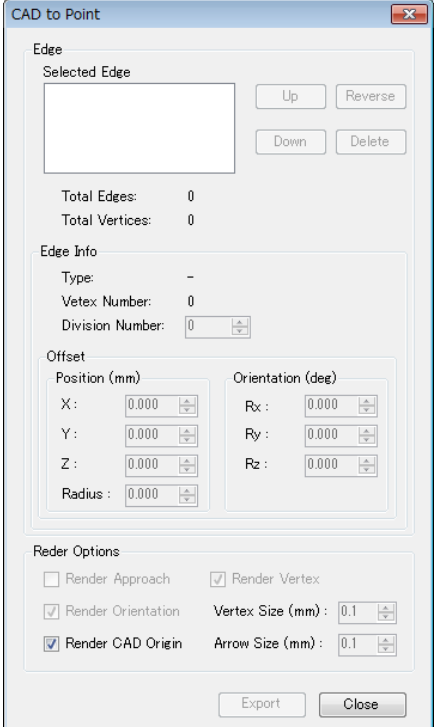

(2) 将鼠标悬停于 CAD 对象并选择带有边缘的部分。所选部分变为天蓝色,边缘 以蓝色显示。

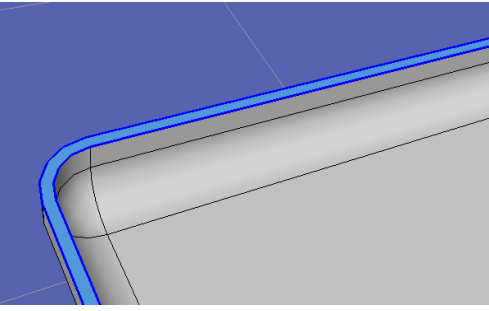

(3) 将鼠标悬停于所需的蓝色边缘。 所选边缘变为白色。首先选择直线。首先选择曲线时,此样本程序将不会正常 运行,因其设计为首先选择直线。

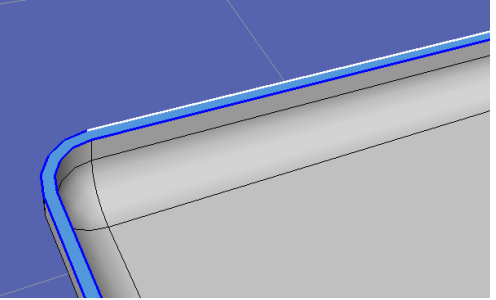

(4) 点击白色边缘。所选边缘显示在[CAD to Point]对话框的[Selected Edge]框中。

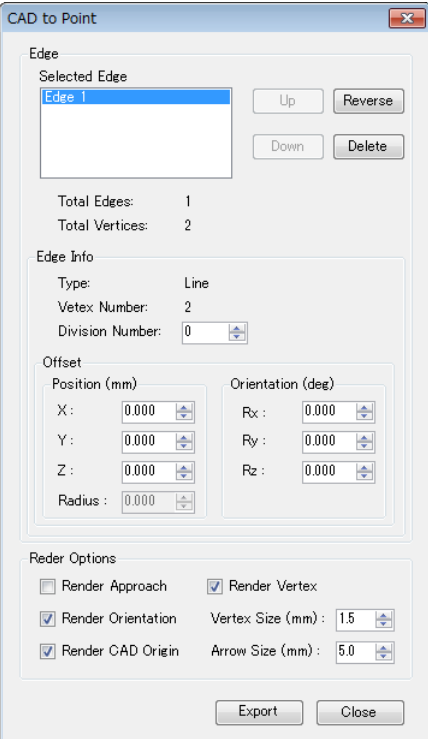

在 3D View 中,所选边缘以红色箭头指示。

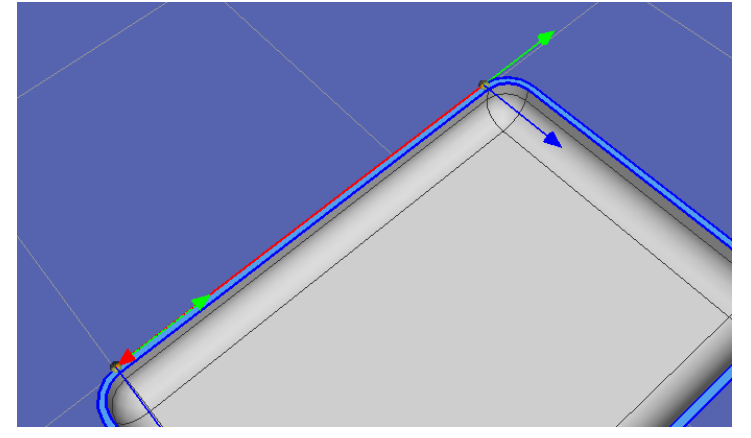

 $\mathbb{G}$ TIP

箭头指示从起点到终点的方向。 箭头方向可以通过点击<Reverse | Reverse >按钮逆转。

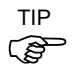

如果移动方向相同的连续边缘起点和终点重叠,顶点的颜色改变。位置(X,Y,Z) 和方向(U, V, W)均一致时, 顶点以绿色显示。仅位置(X, Y, Z)一致时, 顶点以 天蓝色显示

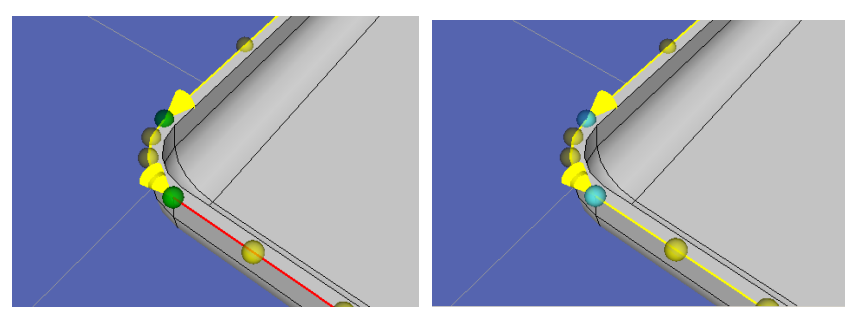

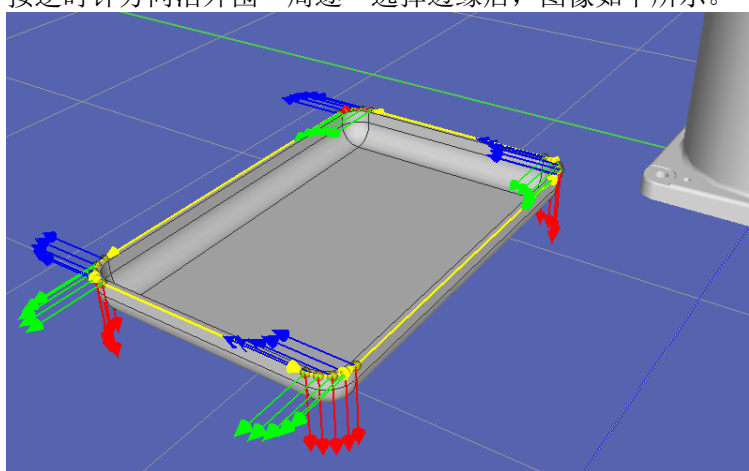

# 按逆时针方向沿外围一周逐一选择边缘后,图像如下所示。

### 4. 将边缘导出为点数据

点击[CAD to Point]对话框中的<Export Points <a>[Export \_\_\_\_\_\_\_\_\_\_\_\_\_\_\_\_\_\_\_\_\_\_\_\_\_\_\_\_\_\_\_\_\_\_<br>Export Points]对 话框。

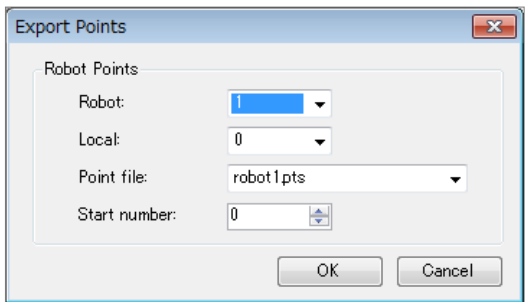

点击<OK <sup>OK</sup> >按钮输出点数据至名为"robot1.pts"的点文件的 No.0-20 行 中。

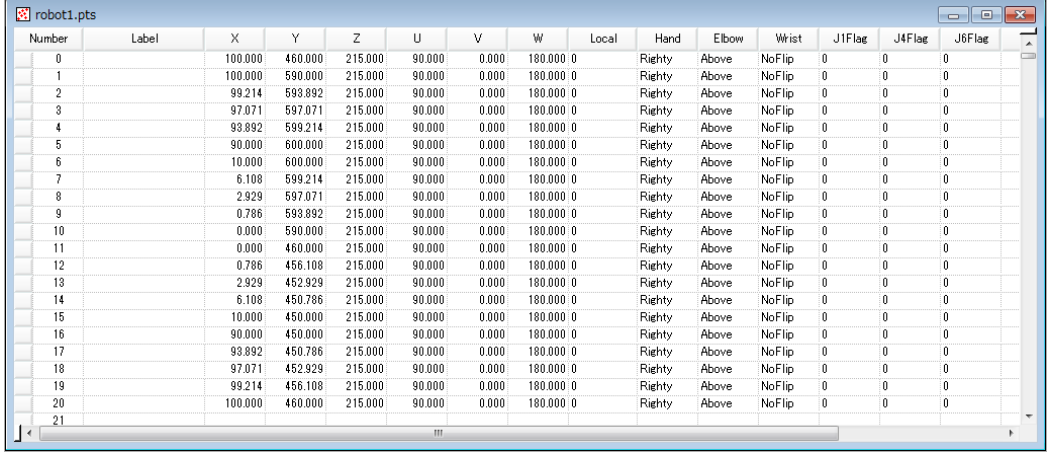

### 5. 创建一个程序

(1) 为点数据设置合适的机器人方向

从布局对象中打开点文件"robot1.pts",将输出的 No. 0-20 的手腕方向(Wrist) 从"NoFlip"改为"Flip"。

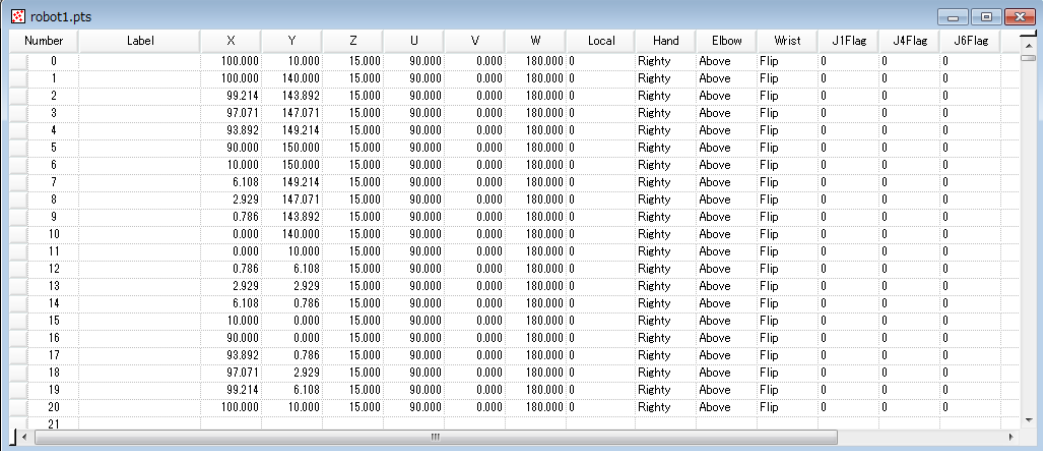

(2) 在"Main.prg"程序中编写以下程序

Function main

Motor On TLSet 1, XY(-112, -41, 80, 0, -90, 0) Tool 1 Go P0 Move P1 CP Arc P3, P5 CP Move P6 CP Arc P8, P10 CP Move P11 CP Arc P13, P15 CP Move P16 CP Arc P18, P20 CP Pulse 0, 0, 0, 0, 0, 0 Motor Off Fend

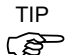

通过使用工具坐标系 1,注射器尖端可以沿工件轮廓绕行一周。

(3) 点击工具栏的<Build project>。将创建程序。

正常完成程序的创建后, "Build complete, no errors"消息将会显示在[Status]窗口 中。

### 6. 执行程序并操作机器人

- (1) 点击工具栏<Open run window> ,打开<Run>窗口。
- (2) 点击<Start>。然后,将出现"Are you ready to start?"的消息。点击<Yes>。
- (3) 将执行程序。确认机器人从 P0 依次移动到 P20,注射器尖端按逆时针方向沿 Work 的边缘绕行一周。

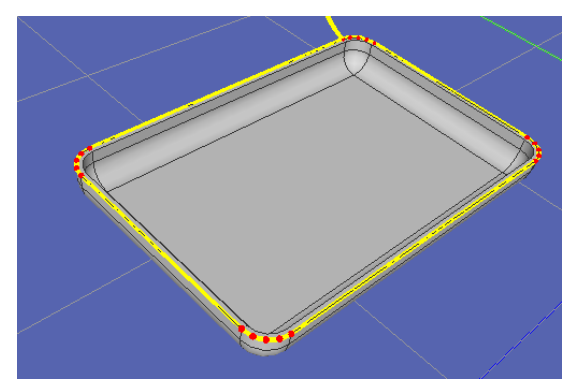

# 7. CAD to Point 的功能

按下工具栏上的<CAD to Point 图>按钮, 打开[Export Points]对话框。

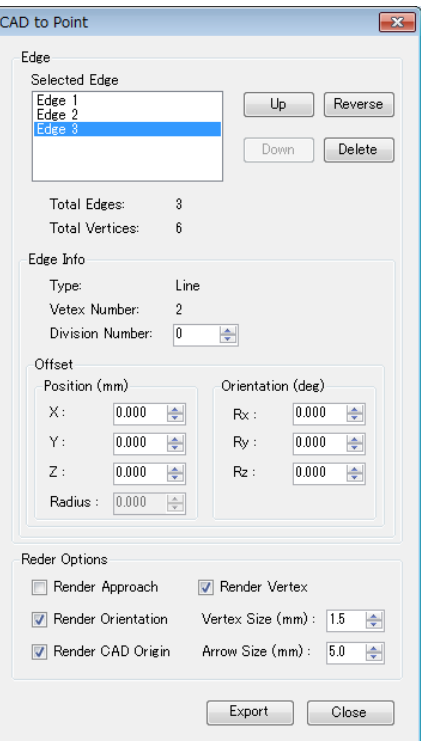

# Edge

Up

**Down** 

Reverse

Delete

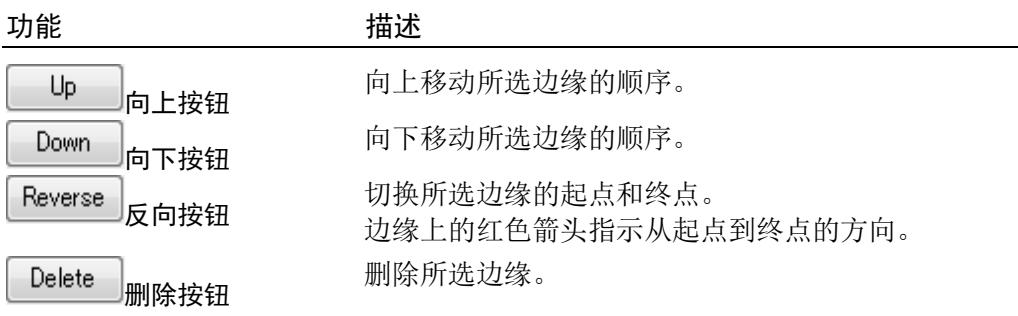

# Edge Information

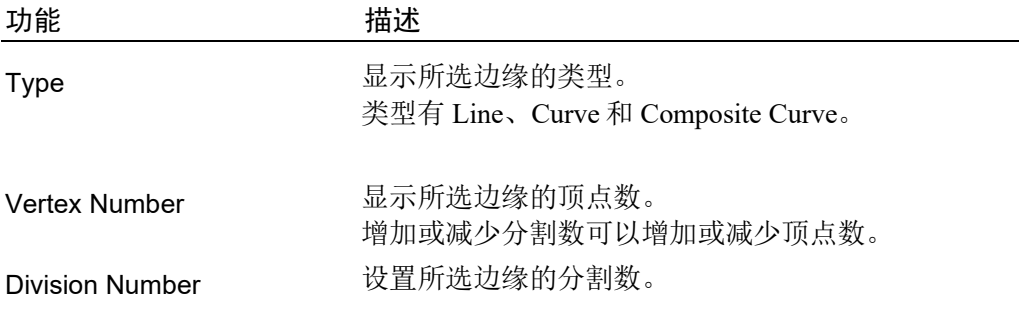

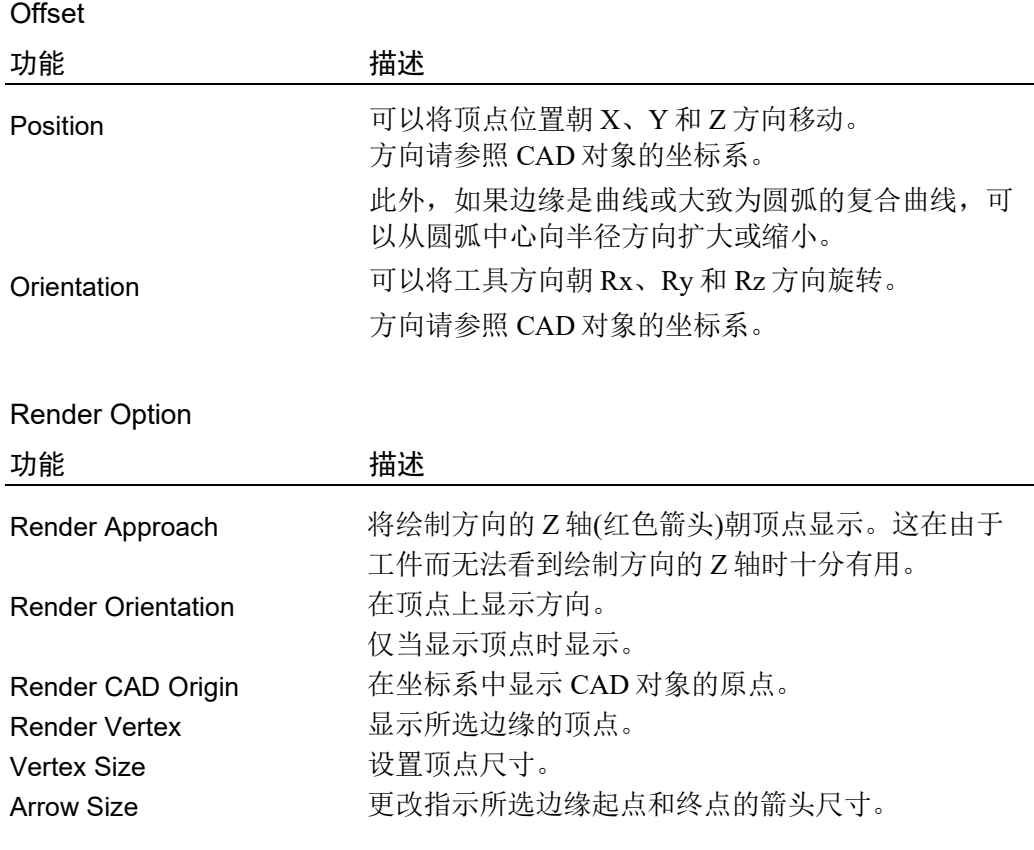

点击[CAD to Point]对话框中的<Export Points └─<sup>Export</sup> ─>按钮,打开[Export Points]对 话框。

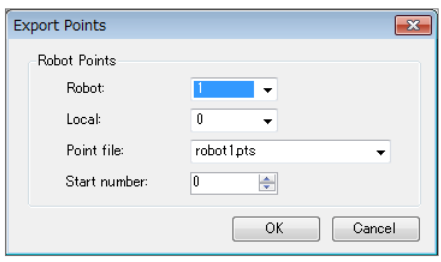

# Point output

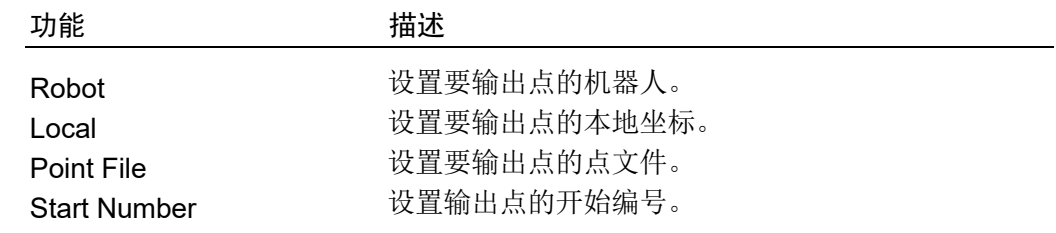

## 8.3.6 CAD to Point for ECP

CAD To Point for ECP 是将 CAD 数据中包含的边线信息,作为用于进行外部控制点 (ECP)动作的点数据输出的功能。通过机器人握持工件,并依次选择 3 维显示中 CAD 对象中的边缘,可以生成沿动作路径的点数据。机器人动作点可以根据工件等 CAD 数据自动注册。因此,可以缩短程序的开发时间。

使用采用了简单 CAD 数据的样本执行 CAD To Point for ECP。

在此示例中创建由机器人将握持的 CAD 对象(托盘)外圆周在固定的注射器边缘绕行 一圈的动作。

执行以下步骤:

- 1. 连接至虚拟控制器"CTP for ECP"
- 2. 打开项目
- 3. 选择 CAD 对象和 ECP
- 4. 选择 CAD 对象的边缘, 创建机器人的动作路径
- 5. 作为点数据输出
- 6. 创建一个程序
- 7. 执行程序移动机器人

### 1. 连接至虚拟控制器"CTP for ECP"

Connection: CTP for ECP  $\blacktriangledown$ 

选择 EPSON RC+7.0 工具栏上[Connection:]中的"CTP for ECP"。 连接完成后, "CTP for ECP"显示在[Connection:]框中。

点击工具栏上的<Simulator <mark>>>按钮,打开[Simulator]窗口。放置了 CAD 对象:</mark> "sample\_part"和"syringe"以及 Hand 对象。

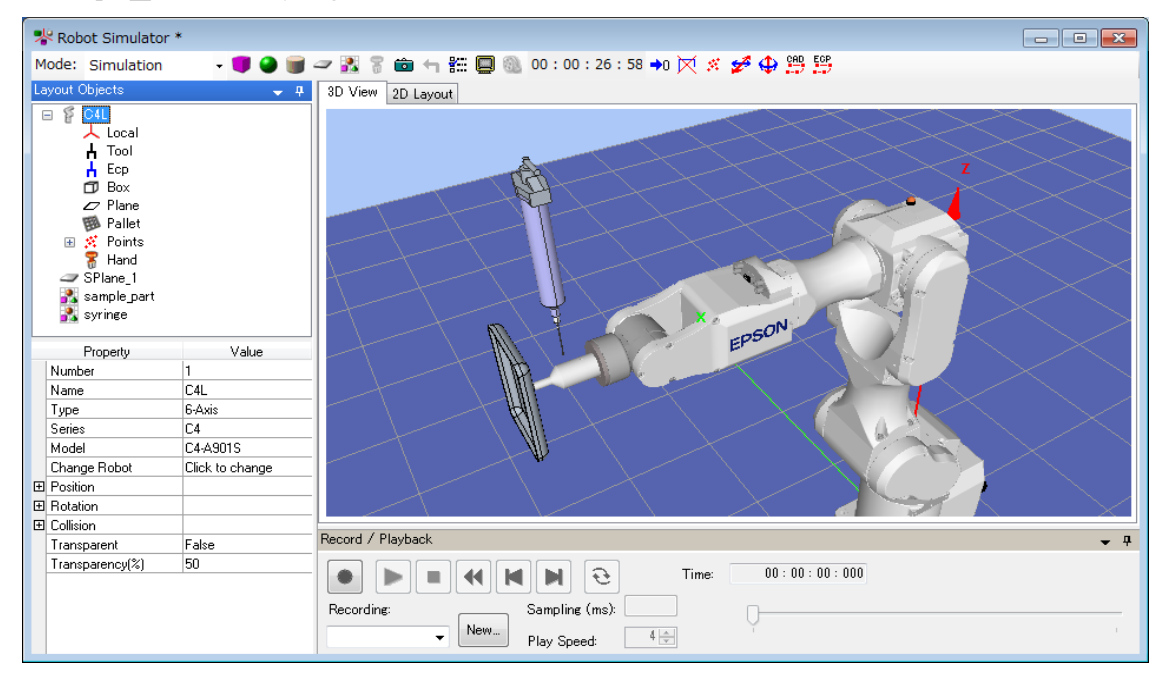
# 2. 打开项目

- (1) 点击 EPSON RC+ 7.0 菜单上[Project]中的[Open…]。
- (2) 选择[Projects]-[SimulatorDemos]-[CAD\_to\_Point\_for\_ECP]。
- (3) 点击<Open>按钮。

# 3. 选择 CAD 对象和 ECP

(1) 点击工具栏上的<CAD to Point **ED>,** 打开[Select CAD Object and ECP]对话框。

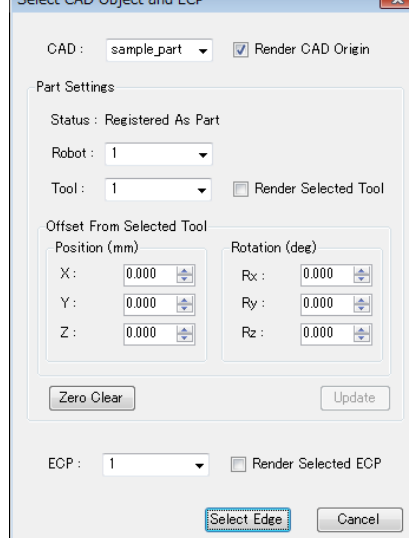

(2) 设置如下。

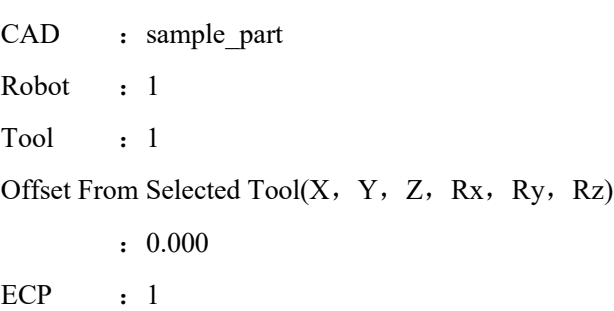

- 4. 选择 CAD 对象的边缘, 创建机器人的动作路径
- (1) 点击<Select Edge Select Edge >按钮打开[CAD to Point for ECP]对话框。

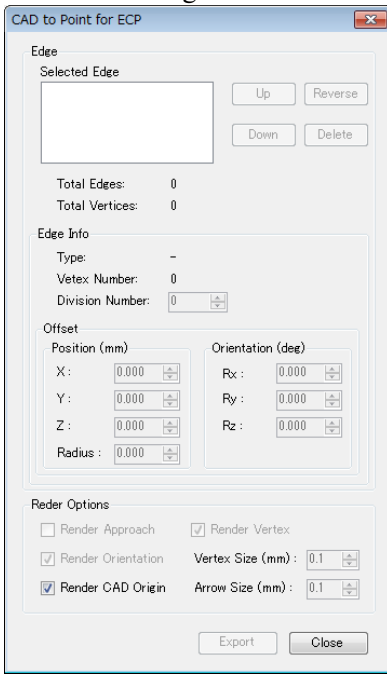

(2) 要正常运行此样本程序,按逆时针方向依次从右侧托盘的直线部分边缘中选择 边缘。

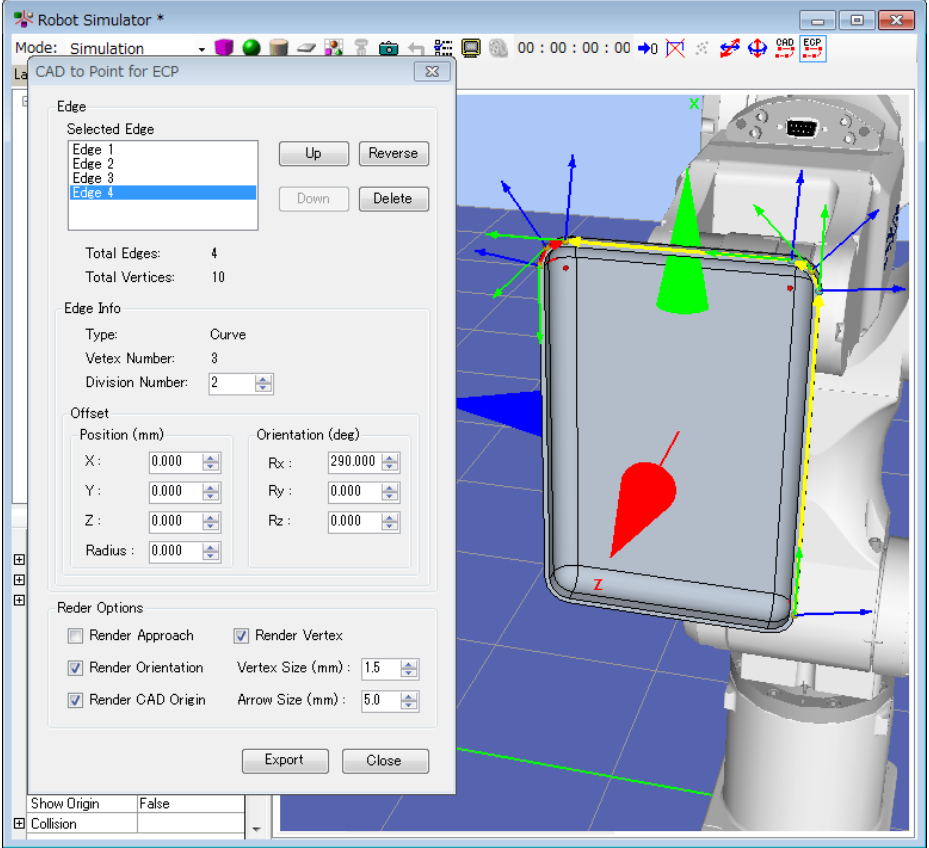

有关包含边缘的表面和边缘选择的章节,请参阅 *8.3.5 CAD To Point*。

直线部分指示外圆周平面上的边缘。

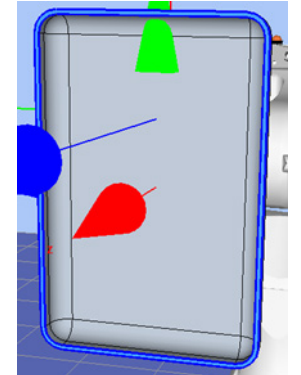

曲线部分指示托盘侧面上的边缘。

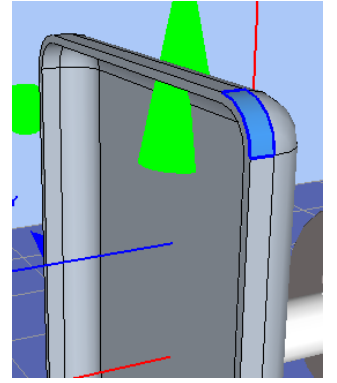

关于各边缘的分割数和偏移,请参照以下值。

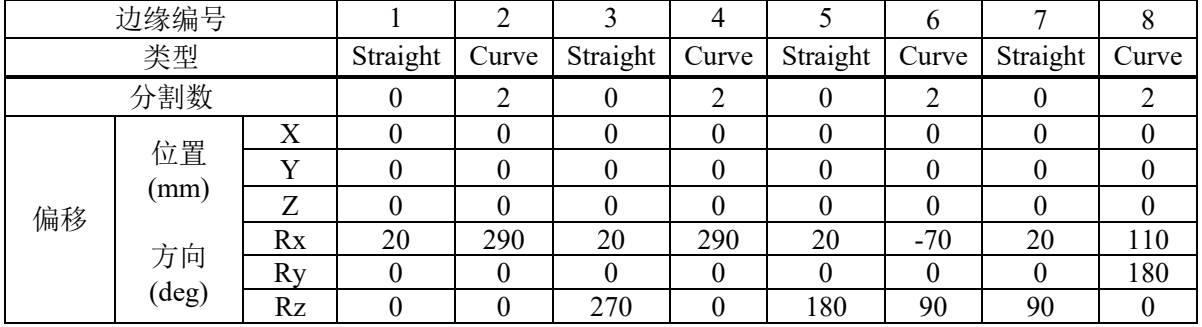

$$
\overbrace{}
$$

边缘的箭头方向指示生成点的起点和终点方向。

( )<br>点击<Reverse Reverse >按钮可以反转箭头方向。确保将箭头方向设为逆时针旋转。

# 所有边缘均正确设置时,将如下所示。

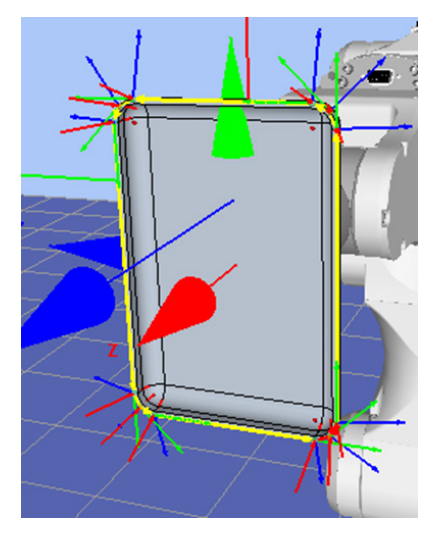

# 5. 作为点数据输出

点击[CAD to Point (ECP support)]对话框中的<Export Points <sup>Export</sup> >按钮, 打开 [Export Points]对话框。

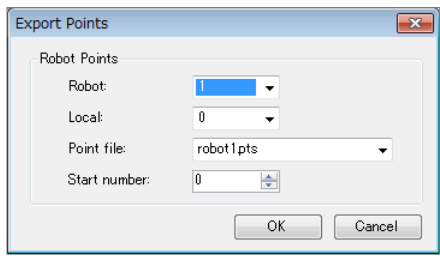

点击<OK <sup>OK</sup> >按钮输出点数据至点文件"robot1.pts"中的 No.0-12。

# 6. 创建一个程序

(1) 为点数据设置适当的机器人方向。

从布局对象中打开点文件"robot1.pts",执行以下内容。

输出点 No.0-12 的手腕方向(Wrist) : NoFlip → Flip 点 No. 10-12 的 J6Flag : 0 → 1

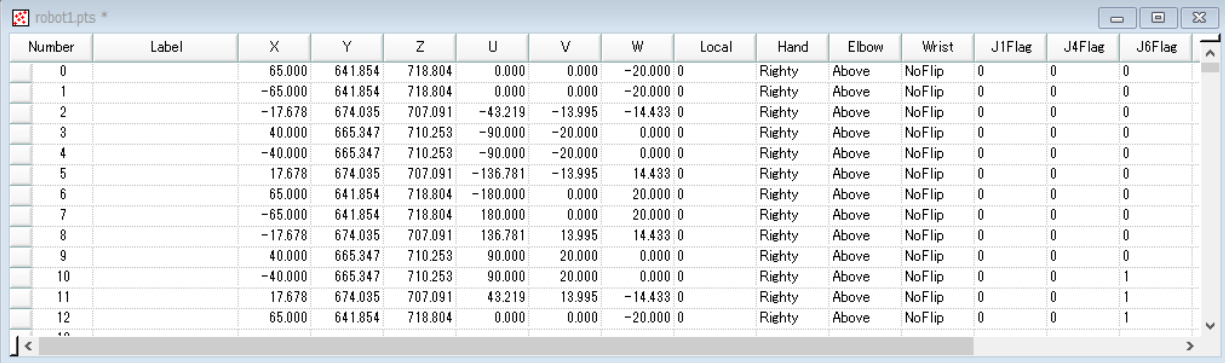

(2) 在 Main.prg 程序中创建以下程序。

```
Function main
 Motor On
 Power High
Tool 1
 ECP 1
Go P0
 Move P1 ECP CP
 Arc3 P2, P3 ECP CP
 Move P4 CP
 Arc3 P5, P6 ECP CP
Move P7 CP
 Arc3 P8, P9 ECP CP
 Move P10 CP
 Arc3 P11, P12 ECP CP
 Pulse 0, 0, 0, 0, 0, 0
Motor Off
```
Fend

(3) 点击工具栏上的<Build>按钮。创建程序。

正常完成创建后, "Build complete, no errors"消息将出现在[Status]窗口中。

## 7. 执行程序移动机器人

- (1) 点击工具栏上的<Run>窗口按钮,打开 Run 窗口。
- (2) 点击<Start>按钮。出现"Are you ready to start?"消息时,点击<Yes>。
- (3) 确认程序已执行,机器人将握持的 CAD 对象(托盘)外圆周在固定的注射器边缘 绕行一圈执行 ECP 动作。

### CAD to Point for ECP 的功能

点击工具栏上的<CAD to Point for ECP 图>按钮, 打开[CAD to Point (ECP support)] 对话。有关详细信息,请参阅 *8.3.5 CAD To Point - 7. CAD to Point* 的功能。

# 8.3.7 虚拟控制器

若要在仿真器中执行程序,则需创建一个定义了机器人和布局的虚拟控制器。

3 维显示器的机器人设置和布局设置是针对每个虚拟控制器进行保存的。若要传输 机器人或布局数据,可以复制和传输该数据。

使用 EPSON RC+ 7.0 Ver. 7.3.0创建的虚拟控制器无法在 EPSON RC+更低版本中使用。

#### 创建新的虚拟控制器

请参阅 *8.2.2* 使用用户创建的系统。

## 复制样本或配置的虚拟控制器

(1) 点击 EPSON RC+7.0 工具栏的<Connection ■>按钮。 将出现[PC to Controller Communications]对话框。

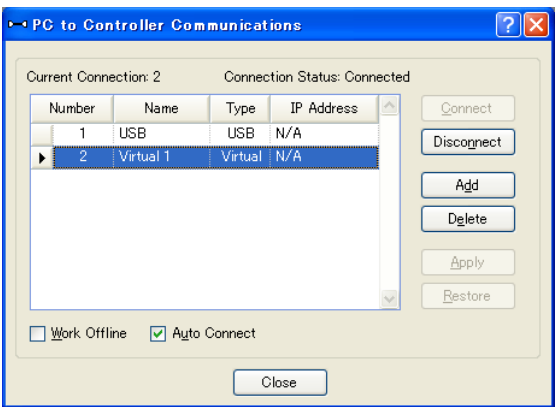

- (2) 点击<Add>按钮。出现[New Controller Connection]对话框。
- (3) 选择<Connection to new virtual controller>选项按钮并在列表框中指定虚拟控制 器。点击<OK>按钮。

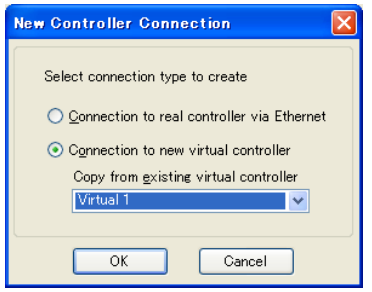

(4) 创建新的"Virtual 2"。点击<Apply>按钮。

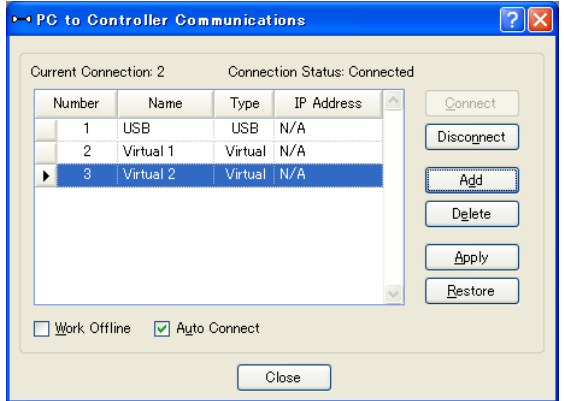

 $(5)$  关闭对话框, 返回到 EPSON RC+7.0 主窗口。

- (6) 连接到"Virtual 2",并打开[Robot Simulator]窗口。 已从"Virtual 1"取代 3 维显示的机器人设置和布局设置。
- (7) 若要更改机器人的类型,使用机器人对象属性中的[Change Robot]。 有关详细信息,请参阅 *8.3.1 [Robot Simulator]*布局–*(3)Property Grid* 窗格。

### 虚拟控制器配置

通常情况下,无需配置虚拟控制器。

配置可在[Setup]-[System Configuration]-[Controller]- [Simulator]页面上进行。

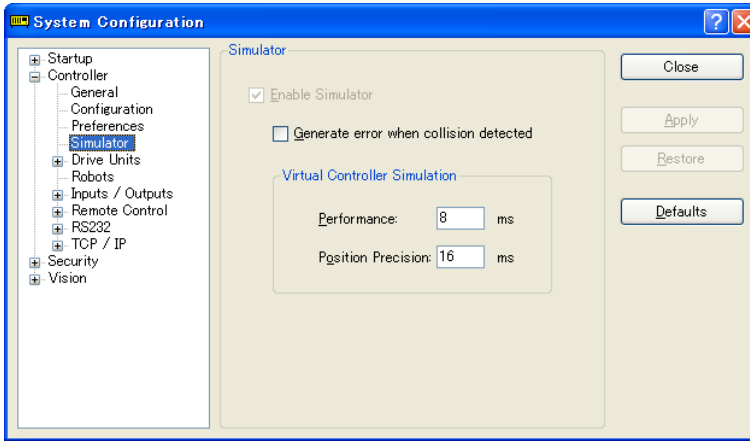

[Performance] : 通常, 无需更改 8 ms(默认)的设置。

[Position Precision] : 通常, 无需更改 16 ms(默认)的设置。

需要更改这些设置时的情况在 *8.4* 仿真器的规范和限制 中有介绍。

# 8.3.8 与控制器的连接

### 启用控制器中的模拟器

在[Setup]-[System Configuration]-[Controller]-[Simulator]中,勾选[Enable Simulator]复 选框来启用仿真器的功能。

选中该复选框后,点击<Apply>按钮,然后点击<Close>按钮。

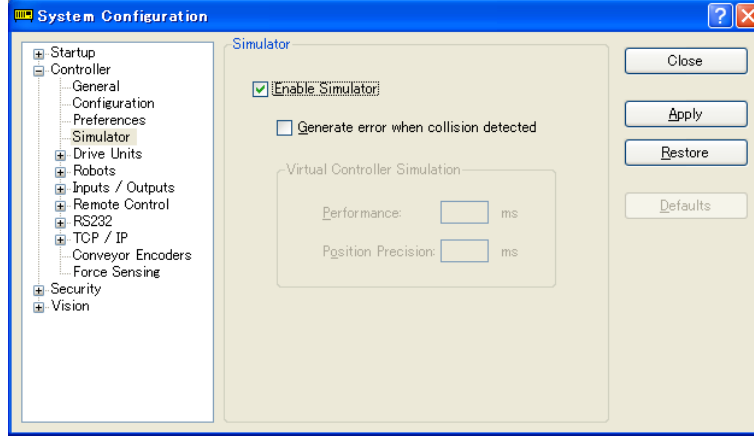

如果启用了仿真器时执行步进动作或机器人动作命令时检测到仿真器对象的碰撞, 机器人将停止运行并发出警告。

为了避免使用仿真器时与外围设备发生碰撞,应对仿真器对象设置 15 毫米或更大的 边距。

# 连接控制器时的功能限制

- 无法在[Robot Simulator]窗口中更改机器人。
- 除了在控制器模拟演示时, 您不能在[Robot Simulator]窗口中选择并移动机器 人。
- 如果仿真器不支持机器人连接到控制器上,则 2 维布局和 3 维窗口中的对象 列表和机器人不会显示。
- [录制/回放]功能不可用。

# 操作窗口

如果您启用了仿真器,<Simulator>按钮会添加到操作窗口中。点击<Simulator>按钮 时,将出现 3 维显示窗口。

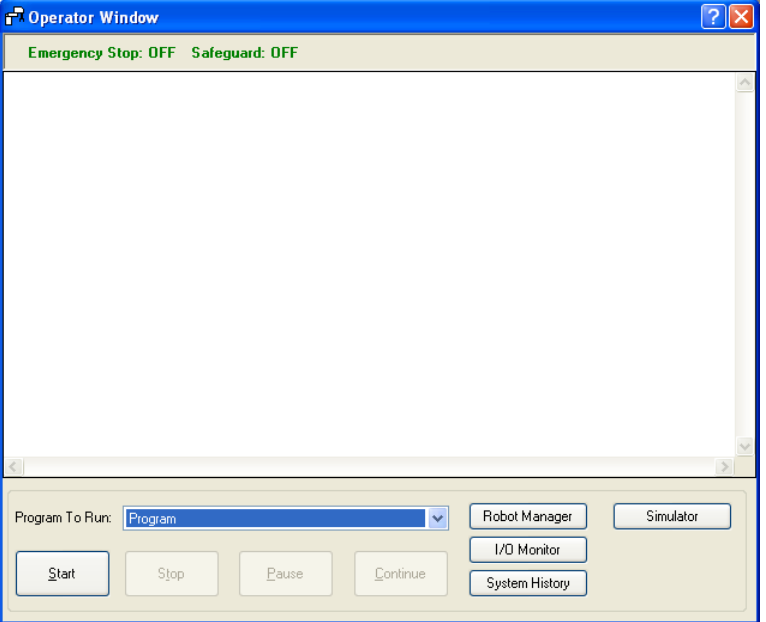

# 8.3.9 虚拟相机设置和相机视野显示

虚拟相机设置是选择相机或镜头作为固定相机或作为移动相机安装到机器人的功 能。相机视野显示是显示所设置相机的图像的功能。可以选择相机或镜头以及通过 仿真器验证布局。

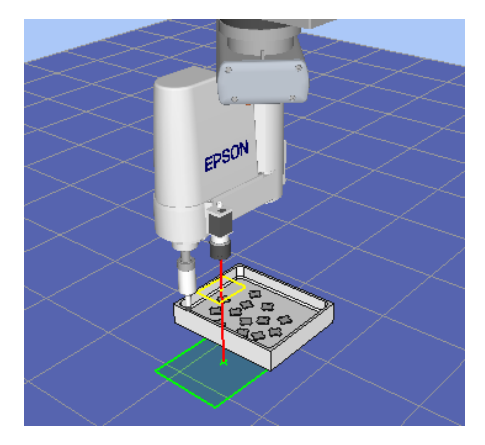

# 添加虚拟相机

点击工具栏上的<Camera **ia**>按钮, 打开[Add Cameras]对话框。 选择设备和设置安装类型,点击<Add>按钮。

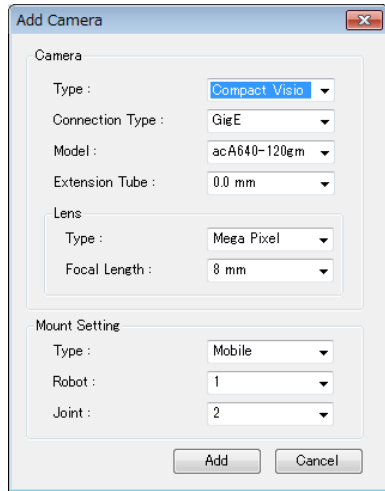

如果将[Type]设为"Mobile",右键点击布局对象的相机对象显示上下文菜单。选 择[Camera Mount Settings],打开[Camera Mount Settings]对话框。设置与关节的相对 位置。

# 相机视野显示

从相机对象的上下文菜单中点击[Show Camera View], 显示相机视野。

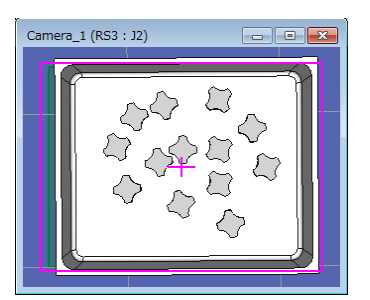

 $\mathbb{G}$ NOTE 当实际搭载相机和镜头时,可能会发生镜头暗角,即图像四角变暗的现象。如使用 以下组合时,则会产生暗角现象。实际搭载相机时,请注意。

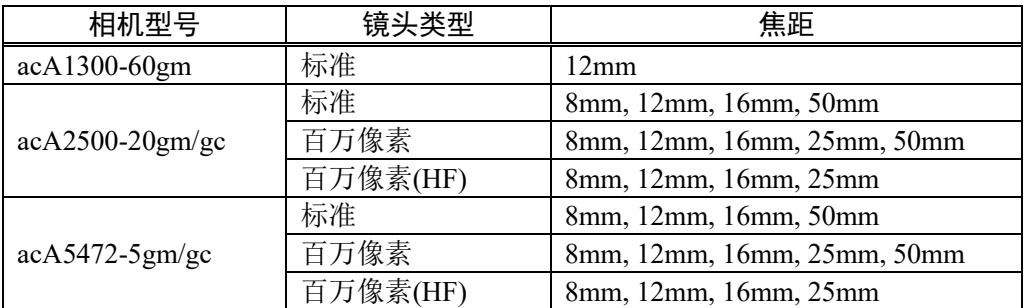

# 8.3.10 使用 BOX 进行动作限制

通过将 BOX 命令与 GetRobotInsideBox 函数或 OnErr 命令一起使用,可以在工具中 心点(TCP)进入接近检查区域(BOX)时限制机器人功率和动作。

# 使用 BOX 的样本项目

在样本项目中,BOX2 设置于 BOX1 外侧。基于当前所选工具计算的工具中心点进 入 BOX2 时, 机器人将暂停。如果继续执行程序, 机器人将在受限状态(低速、低功 率)下恢复操作。

然后, 机器人进入 BOX2 内侧的 BOX1 时, 机器人将中止操作。

使用利用 BOX 进行动作限制的样本项目。

样本项目位于\EpsonRC70\projects\SimulatorDemos\BOX\_sample 中。 有关项目用法的详细信息,请参阅 *8.2.1* 使用样本。

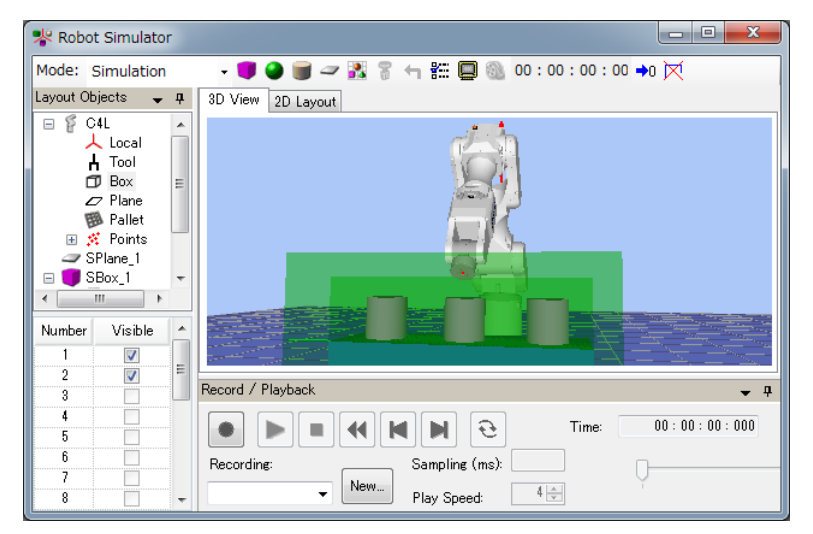

# 8.4 仿真器的规范和限制

本节介绍了仿真器的规范、限制和警示性说明。

### 8.4.1 EPSON RC+ 7.0 包装

EPSON RC+ 7.0 有两种封装形式:

```
EPSON RC+7.0 : 开发机器人系统的标准包
```
EPSON RC+ 7.0 试用版:有限使用的试用包(在 PC 上执行程序)

\*它无法连接到机器人控制器上。

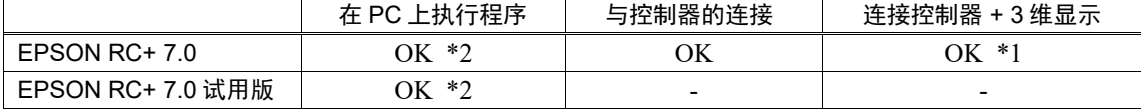

- \*1 要求配置能够启用 EPSON RC+ 7.0 的仿真器功能。 有关详细信息,请参阅 *8.3.8* 与控制器的连接。
- \*2 程序的累计执行时间是有限的。

### 8.4.2 3 维显示的规格及注意事项

## 可用于 3 维显示的机器人

将来,我们将增加更多的机器人(3 维显示)。请与当地销售商联系获取最新信息。

部分型号的机器人无法使用本功能。有关详细信息,请参阅 *Appendix C:*无法使用仿 真器功能的型号

简单显示了柔性导管。 **RAD** NOTE

- 有关尺寸的信息请确认机器人手册。
- 实际上导管会随着机器人的移动而振动,仿真器不会显示这种振动。用真实 的机器人检查导管的振动方式。

简单显示了洁净型和防护型的波纹管套

- 确认机器人手册中的尺寸。

### 可用于 3 维显示的 CAD 数据

以下格式可用于 3 维显示器以显示机械手和 CAD 对象。

 $-$  VRML 2.0

读数限值:不支持 VRML2.0 原型。

- STEP(AP203/AP214) 读数限值: 只能读取 ASCII 字符集的字符码。如果在 Face 中配置了 Color, 则显示指定 的颜色。
- IGES
- DXF AutoCAD ® 软件的 DXF 格式(DXF R13、DXF R14、DXF 2000/2000i、DXF 2002)

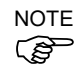

数据文件必须保存在 PC 上指定的文件夹中,而不是保存在 EPSON RC+中。

### CAD 数据文件路径中的字符码

对于 VRML 2.0 格式和 IGES 格式的 CAD 数据文件,文件路径(文件和文件夹的名称) 中包含的字符码与操作系统环境中的语言不同时,将无法加载数据。将文件和文件 夹的名称更改为与操作系统环境中的语言相同的字符码。

### CAD 数据的内存使用量

32 位应用程序的内存使用量限制在最大 2 GB。应用程序和 CAD 的内存使用量合计 超过 2 GB 时,CAD 数据无法加载。因此,多边形和折线的总数分别被限制为一百 万。出现错误消息时,请减少要加载的 CAD 中多边形和折线的数量。

### CAD 数据设置方向

有些 CAD 数据坐标可能与仿真器的不同。

加载 CAD 数据后通过更改[Property]-[Rotation],将坐标调整到正确的位置。

如果加载夹具的 CAD 数据, 则在机器人的 Tool0 位置上设置 CAD 数据的原点。加 载 CAD 数据后通过更改[Property]-[Position],将坐标调整到正确的位置。

### 可用的布局对象数

您可以随意创建多个布局对象。

然而,如果有很多对象要显示,则显示更新间隔时间会变长且碰撞检测的判断精度 会降低。尤其是 CAD 数据,不建议进行太复杂的数据显示。

### CAD 对象的形状

对象形状可能因 CAD 数据而无法正确显示(例如面之间出现空隙)。在这种情况下, 通过将数据转换成不同的格式可能会改善形状。

### 半透明显示中对象的前后关系

在半透明显示中显示 CAD 和 Hand 对象时,对象的前后关系可能不正确。

### 绘制速度

由于显示适配卡,绘制对象可能需要几秒钟,选择对象等的操作性可能会下降。建 议将驱动程序升级至最新版本。

# 8.4.3 模拟的规范和注意事项(在 PC 上执行程序)

### 概述

实际上,该仿真器是在您的 PC 上产生机器人动作。

其目的是将真实系统和虚拟系统之间的性能差距尽可能地缩小。然而,虚拟系统中 的某些差异是不可避免的。运行时间预测和碰撞检测不能保证精度。

充分理解本章的内容,并检查真实的系统是否可在全面运行之前无故障运行。

### 运行时间预测

显示在[Robot Simulator]窗口中的操作时间是执行程序所需的大致时间。

对于诸如 Go、Jump 之类的动作命令的时间反映了程序中的 Speed 和 Accel 值。如 果按照如 Fine 设置和伺服延迟之类的条件从显示的操作时间开始操作真实的机器 人,则操作时间可能会有所不同。

特别是在小范围内使用 Fine 指令时,真实的机器人需要更长的操作时间进行精确定 位。

不能保证模拟精度,但在标准周期时间内执行动作(默认的 Fine 设置)时操作时间里 的误差幅度可控制在 10%以内。

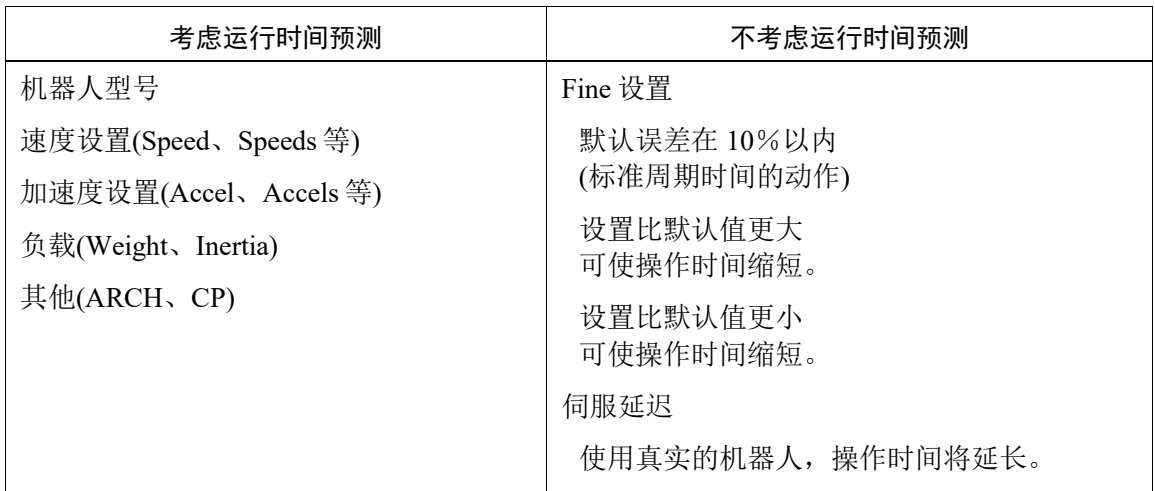

除动作命令外的其他命令的时间是在 PC 上的实际执行时间,因此实际时间差别很 大,这取决于 PC 的性能。

在测量两个点之间的动作时间时,建议使用尽可能简单的程序。请参阅 *8.2.2* 使用 用户创建的系统 *- 8.*测量机器人的操作时间。

### 碰撞检测精度

该仿真器的碰撞检测为执行该程序时机器人是否与外围设备产生碰撞提供一个指 示。它不考虑由于伺服延迟导致的路径错误。注意要给真实的机器人系统留出余 量。

如果机器人的运动速度变慢,则仿真器能更准确地判断碰撞。

程序执行过程中碰撞检测的判断是通过 3 维显示更新来完成的。如果您的 PC 具有 很高的图形性能,碰撞判断会更加准确。

在回放模式下,仿真器判断所有步骤中的碰撞,并在需要准确检测时非常有用。

仿真器不能保证精度,但如果您在建议的规格的 PC 上以速度 100%来执行动作, 则 碰撞检测中的误差幅度可控制在 10 mm 以内。

### 运动负荷和过载错误

仿真器中无法检测到过载错误。即使在运动负荷太高且机器人发生了过载错误并停 下时,它仍能保持移动。

负荷 50%-测量可能的负荷时,机器人实际可在最大加速度/减速度及无过载错误的 情况下以负荷 50%保持移动。然而,这取决于机器人的类型、负载、要去的点以及 加速度/减速度设置等。

## 因 PC 状态不同产生的时间进度差异

在满足系统条件的 PC 上, 仿真器的时间进度和实时(正如您的手表上所示)几乎是相 同的(只差几个百分比)。

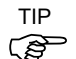

如果同时运行其他应用程序,如 Windows Media Player, 仿真器的时间进度可能会 与实时有很大的差异。在这种情况下,使用仿真器的功能而不运行其他应用程序。

此外,在一些型号的 PC 上,仿真器中的时间进度与实时变化较大。在这种情况 下,将[Performance]设为 16 ms、[Position Precision]设为 20 ms,这可能会缩小时间 进度上的差距。

#### 时间确认程序

(如果两次打印的时间在 27 至 33 秒之内,是没有问题的。)

```
Function main
     Print Time$
     Wait 30
     Print Time$
Fend
```
# 在低于最低规格的 PC 上执行

您可以在不符合最低规范的 PC 上安装 EPSON RC+并使用仿真器功能。

但是,这并不能保证动作的正确性,因为可能会发生以下情况:

- 操作时间预测不准确
- 碰撞检测有很大的误差幅度
- 3 维显示跳过更新

# 8.4.4 EPSON RC+的规范和注意事项

## 控制器设置的限制

与虚拟控制器连接时,下面各项呈灰色,并且无法更改。

- Setup: System Configuration: Controller: Configuration Page: IP Address 等
- Setup: System Configuration: Controller: Preference Page: Dry run 等

### 控制器设置的备份和恢复

您在虚拟控制器中备份的设置数据可以在控制器中恢复。而且,您在控制器中备份 的设置数据也可以在虚拟控制器中恢复。但有限制。有关更多详情,请参阅 5.11.8 [Controller](Tools 菜单)-[Backup Controller]和[Restore Controller]。

## 8.4.5 SPEL+命令执行时的限制

### (1) I/O 操作和命令(On、Off、SW、Ctr 等)

包含选项板的所有 I/O 均在虚拟控制器中。操作 I/O 数据存储在 PC 内存中(虚 拟 I/O 模式)。I/O 输入状态可在 EPSON RC+ I/O 监控器窗口中更改。此外, I/O 输入状态可以使用 SPEL+程序中的 SetSw 或 SetIn 语句更改。

即使您指定了一个异步的 On/Off 命令,I/O 状态也不能在指定的时间和 Ctr 功 能始终返回 0 后进行更改。 **PER** NOTE

### (2) Ethernet/RS-232C 通信命令

(Print #、Input #、OpenCom、OpenNet 等)

可以使用所有 16 个以太网端口。然而,以太网端口需要配置 IP 地址和 TCP/IP 端口。

对于控制器 RS-232C, 可以使用所有包含选件 RS-232C 板的 8 个端口。

### **NOTE**

对于 RC700/RC700-A 控制器和 RC90 控制器, 可以使用最多 5 个包含标准端口 和选件 RC-232C板的端口。T系列和 VT系列机器人的控制器没有RS-232C板。 在控制器中使用虚拟控制器中创建的项目时,应注意端口的数量。

默认情况下, Ethernet/RS-232C 通信命令不执行实际的通信。

若要使用实际的 Ethernet/RS-232C 端口,务必按照第(3)条所述进行配置。

来自 Print #等的输出数据保存在通信输出文件中。在 Input#等的输入中, 返回 值是 0(数字数据)或空白(字符串)。不过,如果您创建了一个通信响应文件,返 回值要取决于文件的内容。

### 通信输出文件

在调用 OpenCom 或 OpenNet 命令时, 将在 PC 上的\EpsonRC70\Virtual\Mounted Volume\Project 文件夹中创建通信输出。

DummySend\*\*\*.dat:通信输出文件(\*\*\*为端口号)

如果通信输出文件已存在,以前的输出数据将被删除。切换该项目时,将删除 该文件: 如果需要, 将文件保存在正确的文件夹中。

执行以下程序时,

OpenCom #1 Print #1, 123 Print #1, "TEST DATA" CloseCom #1

DummySend001.dat 文件将包含...

123 TEST DATA

### 通信响应文件

运行程序前,将通信响应文件复制到\EpsonRC70\Virtual\Mounted Volume\Project 文件夹中。更改该文件时删除该文件;如果需要保留,则将该文 件保存在另一个文件夹中。

在调用 OpenCom 或 OpenNet 命令时, 加载了通信响应文件。

DummyRead\*\*\*.dat : 通信响应文件(\*\*\*为端口号)

如果使用以下 DummyRead001.dat 文件,

```
321
    Test Data
并且执行了下面的程序时,
     Integer i
     String s$
     OpenCom #1
     Input #1, i
     Input #1, s$
     CloseCom #1
     Print i
     Print s$
返回值为 i = 321(数字数据)和 s$ = "Test Data"(字符串)。
```
# (3) 如何启用虚拟控制器中 Ethernet/RS-232C 的实际端口

当在[Setup]-[System Configuration]-[Controller]-[TCP/IP]中选择[Real]时,即可使 用实际端口。

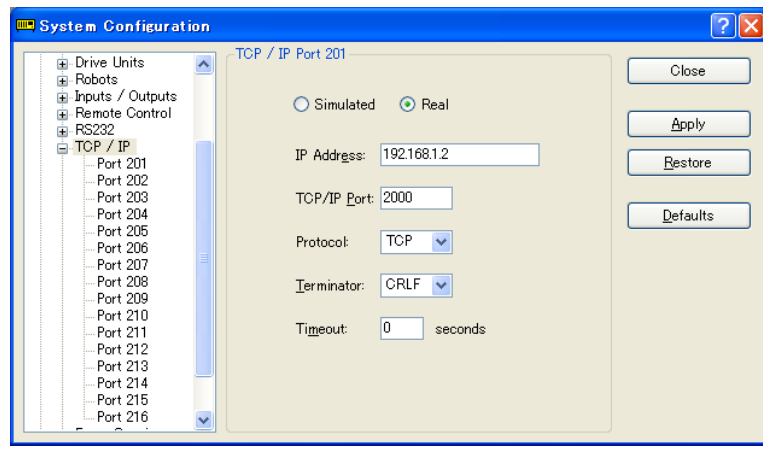

更改端口设置,然后点击<Apply>和<Close>。

当在[Setup]-[System Configuration]-[Controller]-[RS-232C]-[PC]中选择[Real]时, 即可使用实际端口。

选择 PC 端口, 然后点击<Apply>和<Close>。

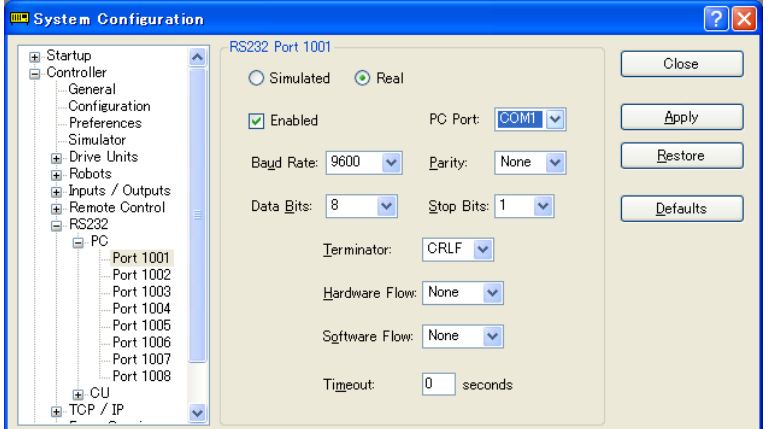

当在[Setup]-[System Configuration]-[Controller]-[RS-232C]-[Controller]中选择 [Real]时,即可使用实际端口。

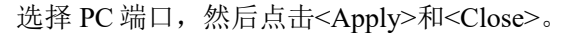

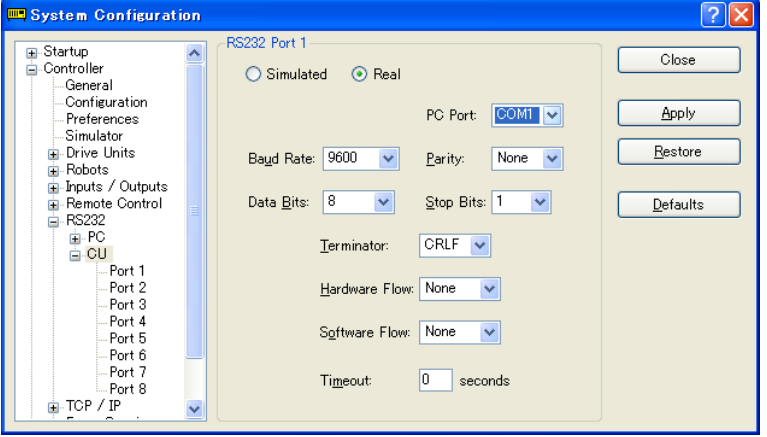

若要使用实际 Ethernet/RS-232C 端口, 应在配置对话框中选择实际端口。

## (4) 视觉命令(VRun、VGet 等)

对于视觉相关命令,不与 Compact Vision(CV1)通信。但是,可以用虚拟相机功 能执行这些命令。视觉序列可以使用设置在 ImageFile 属性中的图像文件执行, 作为输入图像。而且,亦可通过 VGet 获取结果。如果设置了 PC 视觉并且连接 了 GigE 相机,使用实际的相机图像可以执行诸如 VRun 和 VGet 之类的视觉命 令。在这种情况下,如果未连接 GigE 相机,则可以从虚拟相机功能,如紧凑型 视觉系统上执行命令。

有关 Vision Guide 的详细信息,请参阅 *EPSON RC+ option Vision Guide 7.0*。

## (5) 其他限制

对于 Wait 命令,不支持下面的语法:

Wait InsideBox() Wait InsidePlane()

对于 Time 和 Date 命令, 可以显示时间, 但时间设置不可用。

对于 SimSet 命令,无法通过[录制/回放]功能记录并产生指定 Pick 或 Place 的工 件动作以及指定 PositonX、PositionY、PositionZ、RotaitonX、RotationY 或 RotationZ 的对象移动或旋转。

(6) 程序累计执行时间

在虚拟控制器中,程序最长可以累计执行一个小时。 如果累计执行超过了一个小时,则会出现警告消息。 您可以在警告显示后直接再次执行该程序。累计执行时间将被重置。

## 8.4.6 EPSON RC+ 7.0 试用版的规范和注意事项

## EPSON RC+ 7.0 试用版到 EPSON RC+ 7.0 的版本升级

请遵照附录 *B*:*EPSON RC+ 7.0* 软件 的步骤升级到 EPSON RC+ 7.0。EPSON RC+ 7.0 试用版无需卸载。

您可以继续在 EPSON RC+ 7.0 标准版中使用在 EPSON RC+ 7.0 试用版中使用的项 ( ) NOTE

# 9. 动作系统

EPSON RC+支持以下所列的动作系统。

- 标准动作系统
- PG动作系统

# 9.1 标准动作系统

标准动作系统由控制单元和驱动单元(选装,最多 3 个)组成。

您可以将一台机器人直接连接到控制单元上。有关机器人控制器和维护方面的详细 信息,请参阅 *Robot Controller* 手册。

如果系统连接了驱动单元,则在控制单元启动时会自动识别驱动单元。

当自动识别驱动单元的添加和删除时,为了重启控制单元,启动时间会延长。

# 9.2 驱动模块软件配置

驱动模块在出厂前已进行了配置。它由控制器自动识别,您不必配置这些设置。 此外,您不必配置驱动单元中驱动模块的设置,它是自动识别的。

# 9.3 PG 动作系统

PG(脉冲发生器)动作系统是一个选件。

PG 板安装在控制器中时, 其进行自动识别。您可以在机器人配置对话框中选择它。 有关使用 PG 动作系统的说明,请参阅 *Robot Controller Option PG Motion System* 手 册。

# 10. 机器人配置

本章包含了添加机器人和配置附加轴的信息。

- 机器人配置

添加一个标准机器人

- 附加轴的配置

添加一个带附加轴的机器人

机器人可从[Setup]-[Controller]对话框树形图上的机器人文件夹中进行配置。

# 10.1 设置机器人型号

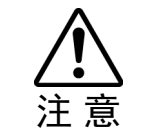

■ 每个机器人在出厂之前都进行了配置。因此,通常不需要更改其设置。如果您更改 了设置,就可能会导致机器人出现故障或执行不正常的动作。这是极其危险的,请 务必小心。

# 10.1.1 添加标准的机器人

如果您已购买了 PG 动作系统选件,您就可以添加用户自定义的机器人。请参阅 *Robot Controller Option PG Motion System* 手册。

- 1. 从 Setup 菜单中选择 System Configuration。
- 2. 点击左侧树形图上的[Robots]。

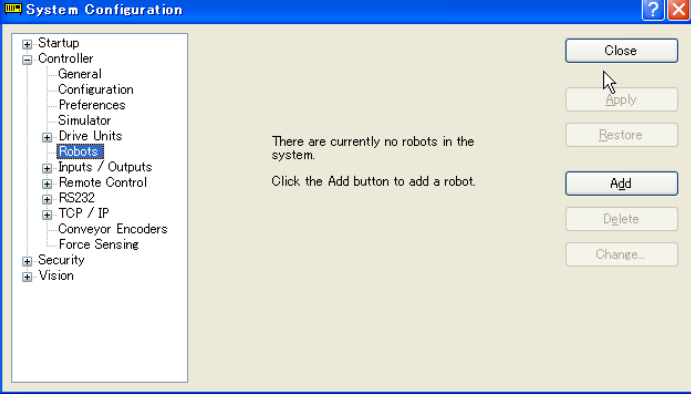

3. 点击<Add>后会出现下面的对话框。

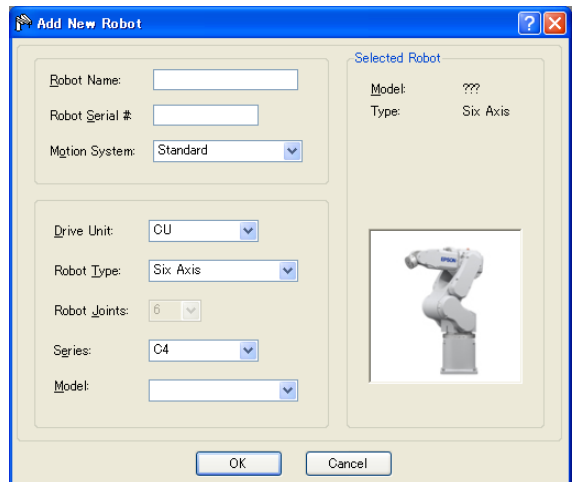

- 4. 键入新机器人的名称,并输入机器人铭牌上的序列号。可以使用任意序列号,但 建议您使用机器人上印出的编号。
- 5. 从[Motion System]下拉列表中选择一个要使用的动作系统。如果未安装其他动作 系统, 则将选中"Standard"。
- 6. 从[Drive Unit]下拉列表中为您的机器人选择一个驱动单元。
- 7. 在[Robot type]框中选择一种机器人类型。
- 8. 在[Series]下拉列表中选择一个机器人系列。
- 9. 在[Model]下拉列表中选择一个机器人型号。 选择了机器人型号后,将显示所有可用于当前安装在控制器中的电机驱动器类型 的机器人。如果您使用[Dry run], 将显示在第 9 步中选定的所有机器人。
- 10.点击<OK>,控制器将重新启动。

### 10.1.2 校准标准的机器人

校准方法因机器人的型号而有所不同。

详情请参阅 *Manipulator manual: Maintenance section: Calibration*。

## 10.1.3 更改机器人系统参数

机器人的下列系统参数可从 EPSON RC+ 7.0 中更改:

- **Enable/Disable Joints**

您可以从[Setup]-[System Configuration]-[Robots]-[Robot\*\*]-[Configuration]中禁用一 个或多个关节。在带有滚珠丝杠 Z 轴的机器人上,必须同时禁用第 3 和第 4 两个 关节。

- **Hofs**

Hofs 是关节起始点偏移。您可以查看和编辑[System Configuration]-[Robots]- [Robot\*\*]-[Calibration]中的值。不过,建议您使用机器人校准向导来设置这些值。 这些值对于每个机器人均是唯一的,并且由工厂提供。Hofs 对 SCARA 机器人特别 重要,因为这些值确定了左手和右手的方向,因此能将机器人定位在同一个点上。

- **CalPls**

CalPls 值为关节校正偏移。您可以查看和编辑[System Configuration]-[Robots]- [Robot\*\*]-[Calibration]中的值。不过,建议您使用机器人校准向导来设置这些值。 这些值对于每个机器人均是唯一的,并且由工厂提供。CalPls 值在更换了电机或编 码器后被用来校准关节的位置。

这些都是每一个机器人的一次性设置。机器人的其他参数可以从机器人管理器上进 行设置。

若要更改机器人的参数,请按照下列步骤操作:

- 1. 从[Setup Menu]菜单中选择[System Configuration]。
- 2. 在左侧树形图中的[Robot]文件夹下,选择[Robot\*\*]-[Calibration]。
- 3. 执行校准向导或更改 Hofs 或 CalPls 的值。
- 4. 点击<Apply>,永久保存更改。

### 保存机器人校准数据

您可以保存和加载单个的机器人校准文件。这对于将机器人从一个控制器移到另一 个控制器上是非常有用的。如果保存了校准数据,则可用MPD文件扩展名创建一个 文件。本文件包含了 Hofs 和 CalPls 的值。

# 保存机器人校准数据

- 1. 从[Setup]菜单中选择[System Configuration]。
- 2. 在左侧树形图中的[Robot]文件夹下,选择[Robot\*\*]-[Calibration]。
- 3. 确保该机器人的序列号是正确的。这个序列号将用于创建默认的文件名。建议使 用该序列号。
- 4. 点击<Save Cal>按钮。浏览到目标目录, 然后点击 Save。

## 加载机器人校准数据

## 加载机器人校准

- 1. 从[Setup]菜单中选择[System Configuration]。
- 2. 在左侧树形图中的[Robot]文件夹下,选择[Robot\*\*]-[Calibration]。
- 3. 点击<Load Cal>按钮。
- 4. 浏览到所需的 MPD 文件并点击<Open>。

### 10.1.4 删除标准的机器人

- 1. 从<Setup>菜单中选择<System Configuration>。
- 2. 在左侧树形图中的[Robot]文件夹下,选择[Robot\*\*]。

**PEN** NOTE

您只能删除最后一个机器人。

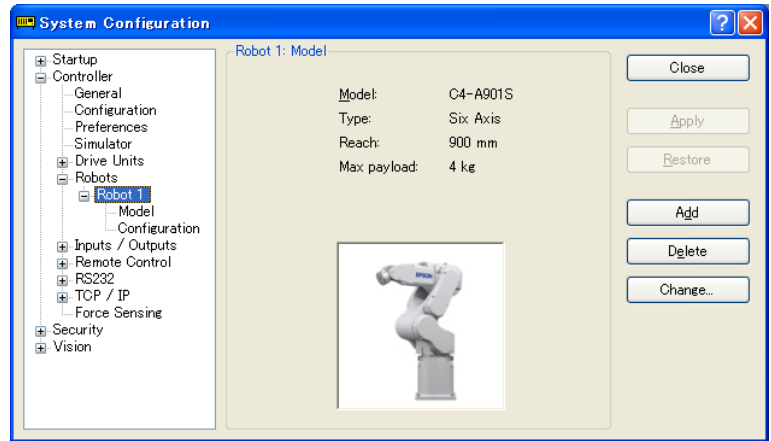

3. 点击<Delete>,将弹出下一个对话框。

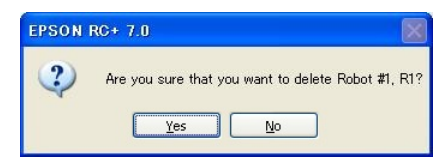

4. 点击<Yes>,控制器将重新启动。

如果只删除其安装的机器人上的附加轴,请参阅 *10.2.5* 删除附加轴。

# 10.1.5 更改机器人

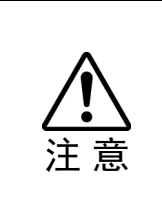

■ 更改机器人时应十分谨慎。它初始化机器人校准参数(Hofs、CalPls)、附加轴信息 及 PG 参数数据。更改机器人之前,请务必按照以下步骤保存校准数据。

1. 选择EPSON RC+ 7.0菜单-[Setup]-[System Configuration]。

- 2. 从树形图列表中选择[Robot]-[Robot\*\*]-[Calibration]。然后,点击<Save>。
- 1. 选择 EPSON RC+ 7.0 菜单-[Setup]-[System Configuration]。
- 2. 从树形图列表中选择[Robot]-[Robot\*\*]。

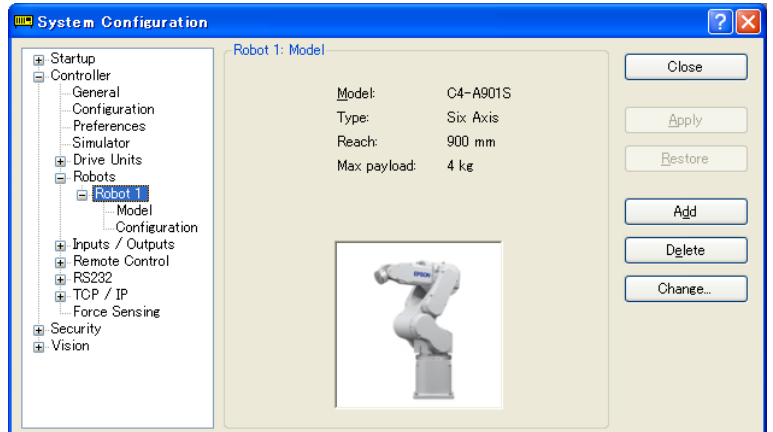

3. 点击<Change…>按钮。将显示以下对话框。

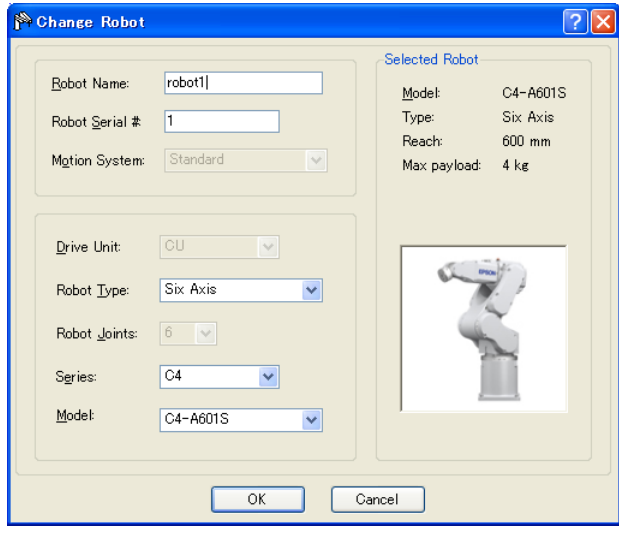

- 4. 输入机器人的名称和印在机器人铭牌上的序列号。可以输入任何序列号。不过, 请输入印在机器人上的编号。
- 5. 在[Robot type]框中选择机器人类型。
- 6. 在[Series]框中选择机器人的系列名。
- 7. 在[Model]框中选择机器人型号。将根据当前安装的电机驱动器的格式显示替换 可用机器人。使用[Dry run]时, 将显示第6步中选择的该系列的所有机器人。
- 8. 点击<OK>按钮。控制器将重新启动。

# 10.2 附加轴的配置

使用附加轴功能即可配置随着机器人移动的轴。

您可以配置最多两个附加轴(S 和 T)。

# 10.2.1 添加附加的 S 轴

- 1. 从[Setup]菜单中选择[System Configuration]。
- 2. 在左侧树形图中的[Robot]文件夹下,选择[Robot\*\*]-[Additional Axes]。

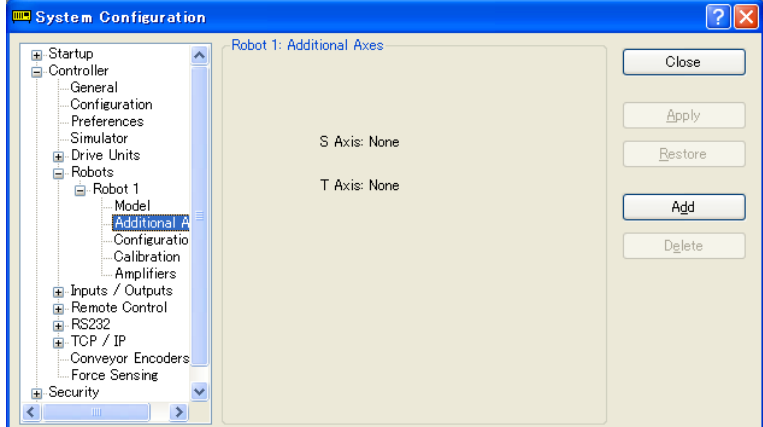

3. 点击<Add>,将弹出下一个对话框。

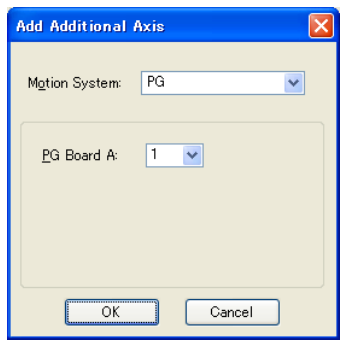

- 4. 选择"PG"动作系统。
- 5. 选择 PG board A。
- 6. 点击 **OK**,控制器将重新启动。

## 10.2.2 添加附加的 T 轴

 $\mathbb{G}$ NOTE 附加的 S 轴添加到机器人上以后,您还可以添加附加的 T 轴。

此程序与 S 轴的程序相同。请参阅 *10.2.1* 添加附加的 *S* 轴。

# 10.2.3 更改安装有附加轴的机器人的参数

有关详细信息,请参阅 *Robot Controller Option PG Motion System* 手册。

# 10.2.4 标准机器人和带附加轴的机器人的差异

使用 GUI 和 SPEL+命令时,安装有附加轴的机器人的一些工件与标准机器人的不同。 对于 SPEL+命令,请参阅 *SPEL<sup>+</sup> Language Reference* 手册。

EPSON RC+ 7.0 GUI 中的主要区别如下。

## Tools: Robot Manager: Jog & Teach 页面

您可以让附加的 S 和 T 轴步进。如果未安装附加的 T 轴,步进按钮会变灰。

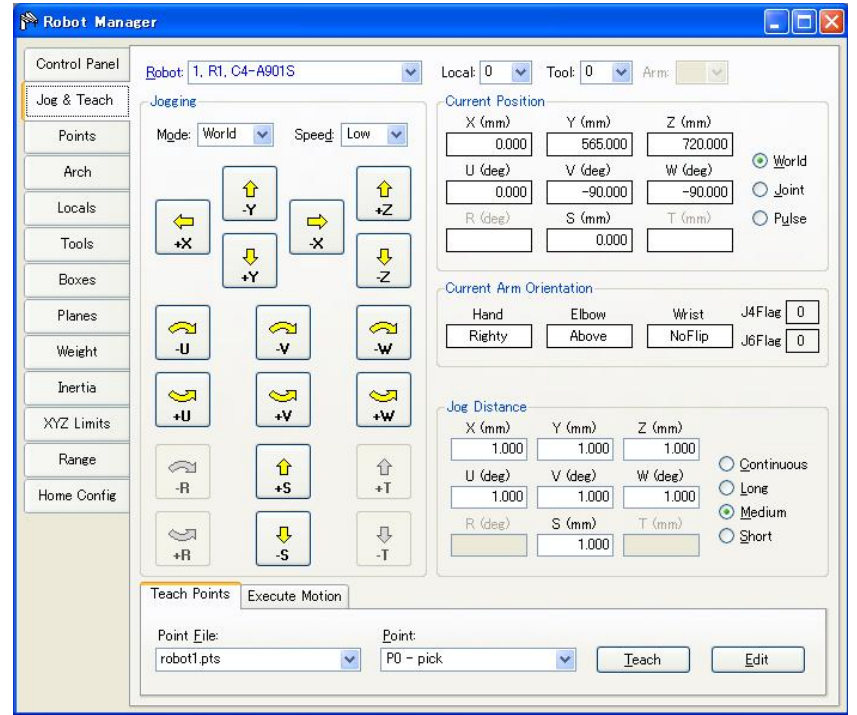

Tools: Robot manager: Weight 页面

此页面用于更改机器人的 Weight 参数。如果未安装附加的 T 轴, 相应的重量设置会 变灰。

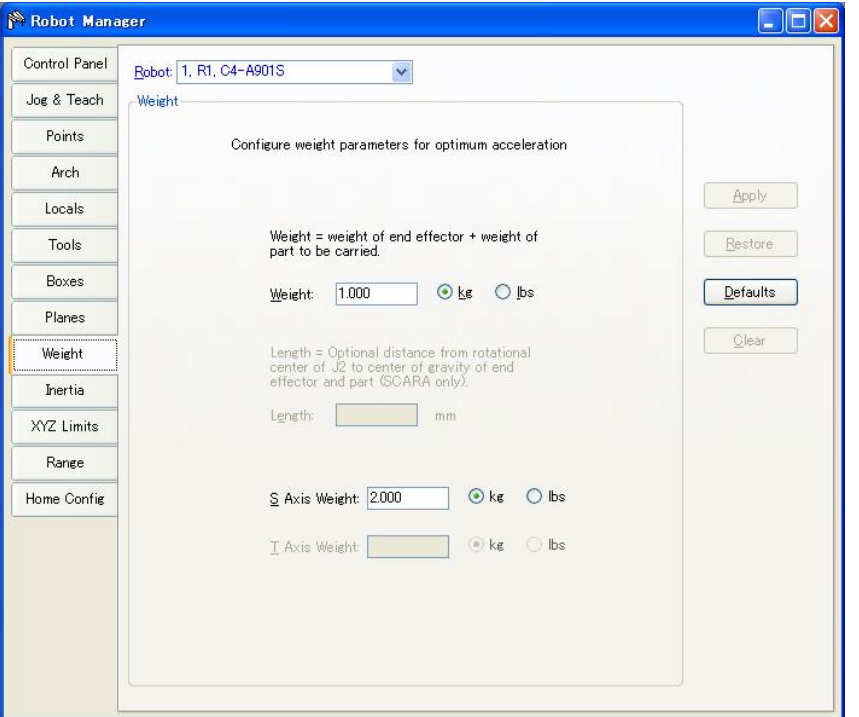

# 10.2.5 删除附加轴

如果安装了附加的 T 轴, 则首先删除此轴。 如果仅安装了附加的 S 轴, 则将其删除。  $\mathbb{G}$ NOTE

- 1. 从[Setup]菜单中选择[System Configuration]。
- 2. 在左侧树形图中的[Robot]文件夹下,选择[Robot\*\*]-[Additional Axes]。

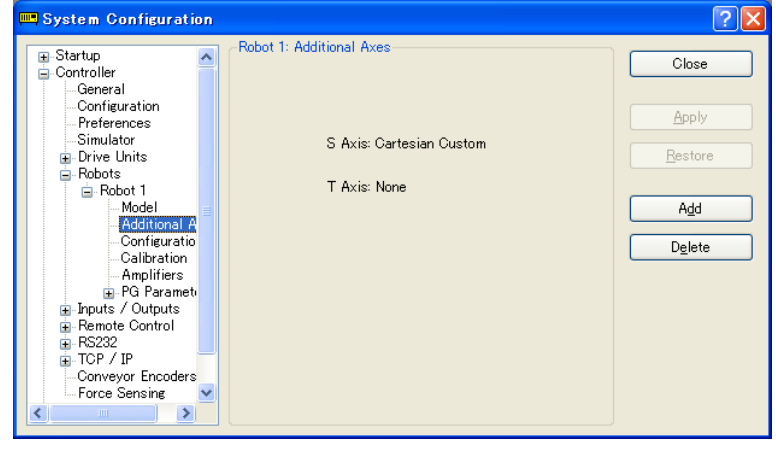

- 3. 点击<Delete>,将弹出下一个对话框。 EPSON RC+  $7.0$  $\overline{\mathbf{?}}$ Are you sure you want to remove additional axis 5?  $\boxed{\phantom{a}}$  Yes  $\boxed{\phantom{a}}$  $\mathbb{N}^{\circ}$
- 4. 点击<Yes>,控制器将重新启动。

# 11. 输入和输出

# 11.1 概述

控制器 I/O 包括以下几种类型的 I/O:

标准 I/O 出为控制器的标准数字 I/O。

- 扩展 I/O 出为选配数字 I/O, 可添加到控制器扩展标准 I/O。选件板 卡有 24 个输入和 16 个输出。(T 系列和 VT 系列机器人无法 添加选件板卡)
- Fieldbus master I/O 此选件板卡可为控制器增加现场总线主站的功能。可以添 加以下任一现场总线主板的 I/O 板卡。(PC) DeviceNet、EtherNet/IP、PROFIBUS-DP
- Fieldbus slave I/O 此选件板卡可为控制器增加现场总线从站的功能。可以添 加以下任一支持现场总线子板的 I/O 板卡。(控制器: RC700, RC90) 可以添加以下任一支持现场总线的模块。(机器人:T, VT) DeviceNet, EtherNet/IP, PROFIBUS-DP, CC-Link, PROFINET, EtherCAT, Modbus
- 内存 I/O 这是可用于任务间通信的内置内存位。
- 模拟 I/O 这是用于添加模拟输入/输出功能到控制器的选件。(T 系列 和 VT 系列机器人无法添加选件板卡)

对于标准、扩展、Fieldbus master 和 Fieldbus slave I/O,输入位和输出位均从 0 开始 编号。

对于内存 I/O, 每个存储位既是输入也是输出。

有关 I/O 的接线方法,请参阅以下手册。

机器人控制器手册: RC700, RC700A, RC90, RC90B 机器人手册: T,VT 系列

# 11.2 I/O 命令

SPEL+语言具有下列几个输入和输出命令。有关每个命令的详细信息,请参阅 *SPEL<sup>+</sup> Language Reference*。

# 输入命令

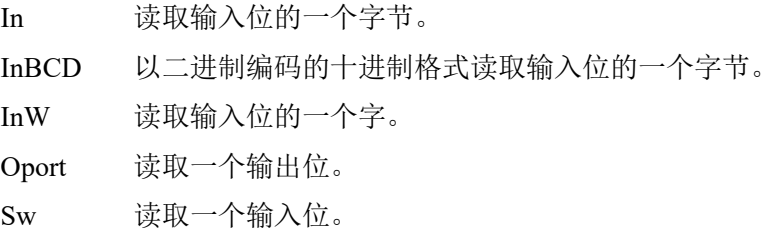

# 输出命令

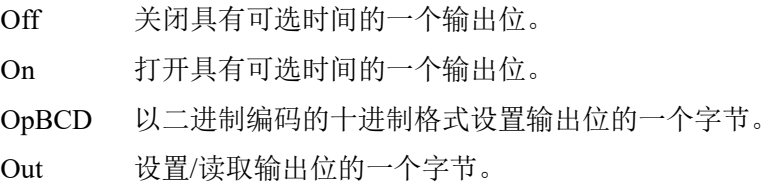

OutW 设置/读取输出位的一个字。 内存 I/O 命令 MemOff 关闭一个存储位。 MemOn 打开一个存储位。 MemOut 设置/读取存储位的一个字节。 MemSw 读取内存的一个位。

# 11.3 I/O 配置

若要查看当前的 I/O 配置,选择[Setup]-[System Configuration]-[Inputs and Outputs]。 将显示控制器上所安装的 I/O。

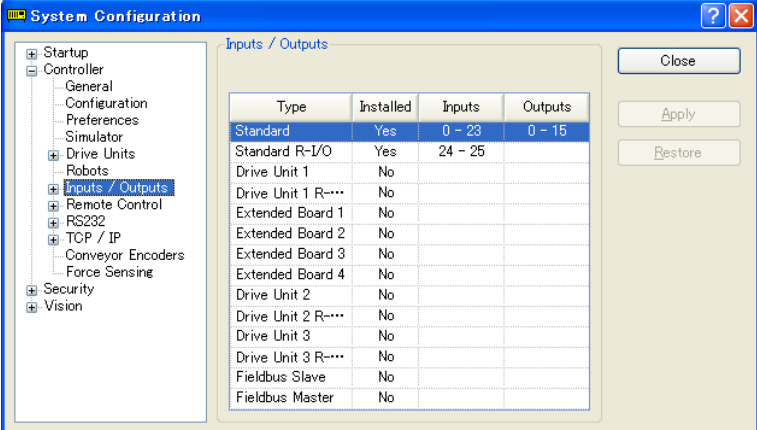

### 标准和扩展 I/O

该板是由控制器自动配置的。若要添加扩展 I/O 板,请参阅 *Robot Controller* 手册。

驱动单元中的标准 I/O 会根据驱动单元的数量自动增加。

# Fieldbus master I/O / Fieldbus slave I/O

有关如何配置、添加、检查这些板的详细信息,请参阅 *Robot Controller Option Fieldbus I/O* 手册。

# 模拟 I/O

该板是由控制器自动配置的。若要配置、添加或确认模拟 I/O 板,请参阅 *Robot Controller* 手册。

# 11.4 监控 I/O

若要监控 I/O,选择[Tools]-[I/O Monitor]使用 I/O 监控工具。从 I/O 监控器中,可以 按位、字节和字格式查看输入和输出或内存 I/O。

有关如何使用 I/O 监控工具的详细信息,请参阅 *5.11.3 [I/O Monitor]*命令*(Tools* 菜单*)*。

# 11.5 虚拟 I/O

该控制器支持虚拟 I/O。虚拟 I/O 启用时,即可模拟硬接线的 I/O。亦可打开/关闭任 一输入位或输出位。通常情况下,在控制器未连接机器人或 I/O 时处于模拟演示状 态下会使用此虚拟 I/O。

# 虚拟 I/O 命令

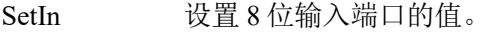

SetInW 设置 16 位输入端口的值。

SetSw 设置一个输入位的值。

# 11.6 Fieldbus Master I/O

Fieldbus master I/O 是一个选件。 有关如何使用的详细信息,请参阅 *Robot Controller Option Fieldbus I/O* 手册。

# 11.7 Fieldbus Slave I/O

Fieldbus slave I/O 包括标准功能(ModbusRTU 和 ModbusTCP)以及选件。

有关选配 Fieldbus slaves 的类型和使用,请参阅 *Robot Controller Option Fieldbus I/O* 手册。

# 11.7.1. Modbus Slave

Modbus TCP 和 Modbus RTU 可用作标准 Fieldbus slave I/O。

 NOTE

当装有其他现场总线子板时,不得使用 Modbus。

Modbus 是一种具有方言的协议。尽管已确认连接了标准的 Modbus 协议, 但是, 在 检查与待连接设备的连接器性之后,还应在系统中使用 Modbus slave。

11.7.2. 支持的函数

该控制器支持以下 Modbus 函数。

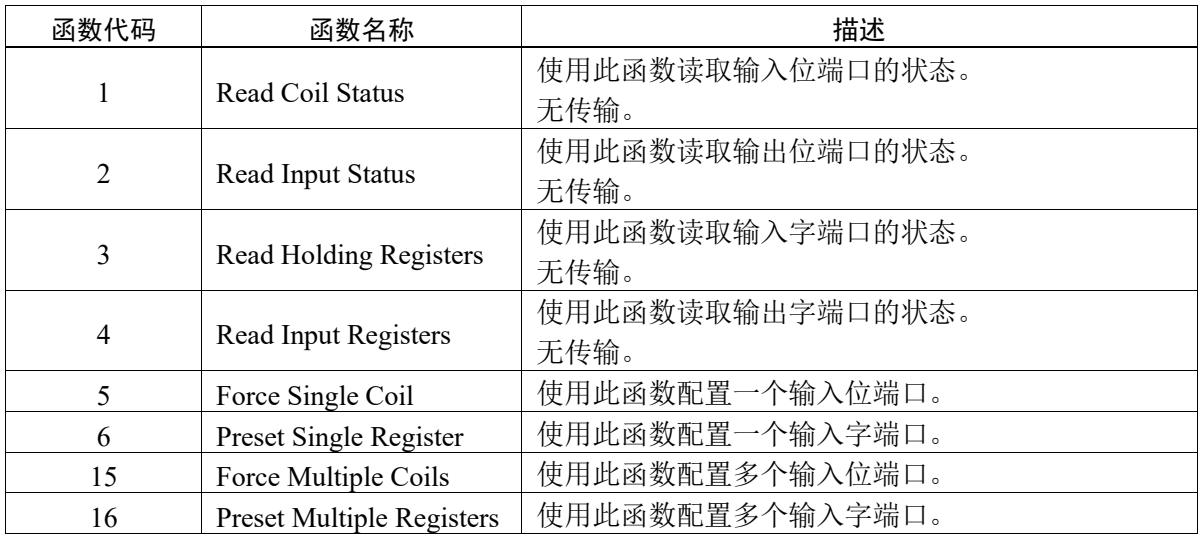

# 11.7.3. 地址图

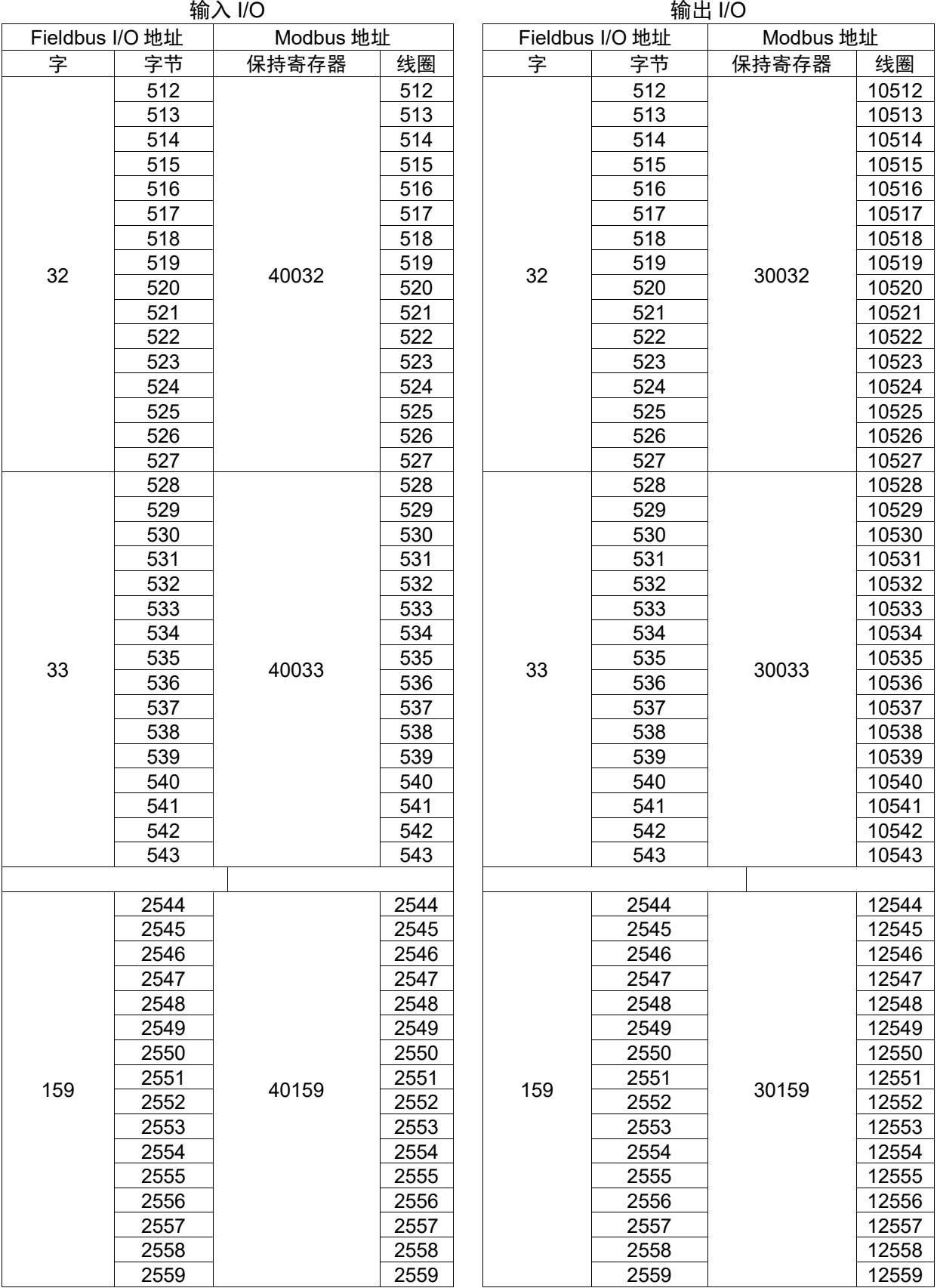

注意,指定地址时,数字应比原数字小 1。 NOTE

 $\widehat{\mathbb{G}}$  例如, 访问输入位端口 512 的地址为 511。

# 11.7.4. Modbus RTU

ModbusRTU 是采用串行通信的 Fieldbus,可用于控制器标配的 RS-232C 端口以及选 配的扩展 RS-232C 端口。

# 11.7.5. Modbus TCP

ModbusTCP 是采用以太网通信(套接字通信)的 Fieldbus, 可与控制器标配的以太网 一起使用。

# 11.7.6. 如何配置 Modbus

## (1) Modbus 的使用

Modbus 可以在以下对话框中启用。如果未安装选配 Fieldbus slave 板, 则会显 示此对话框。

[System Configuration]-[Controller]-[Inputs / Outputs]-[Fieldbus Slave]-[General]

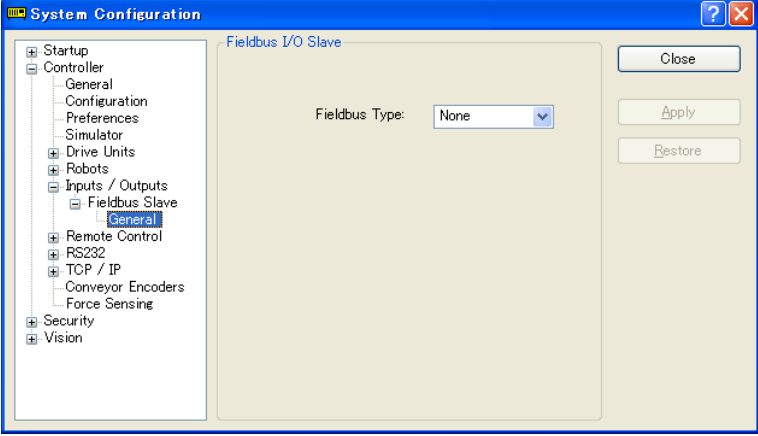

从下拉菜单中选择"Disable"、"Modbus RTU"或"Modbus TCP"。

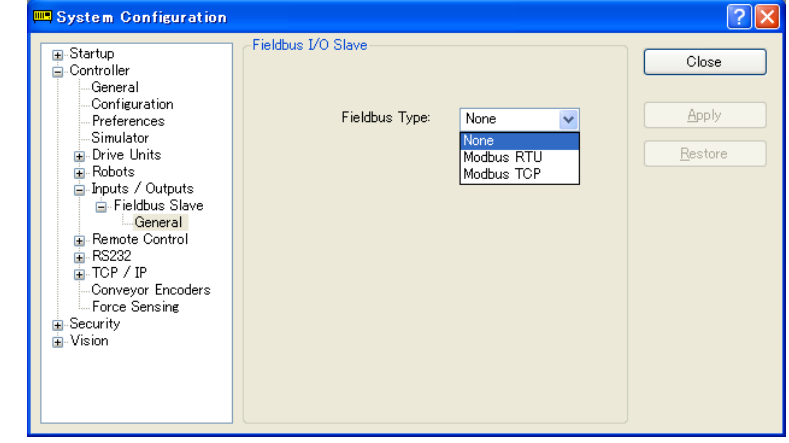

NOTE

如果安装了 Fieldbus slave 板, 但同时选择了"Modbus RTU"或"Modbus TCP",则 Modbus 不工作。但是,可以进行设置。

## (2) Modbus RTU 详细设置

如果 Fieldbus 类型选择的"ModbusRTU",将显示用以启用 ModbusRTU 的详 细对话框。设置每一项。

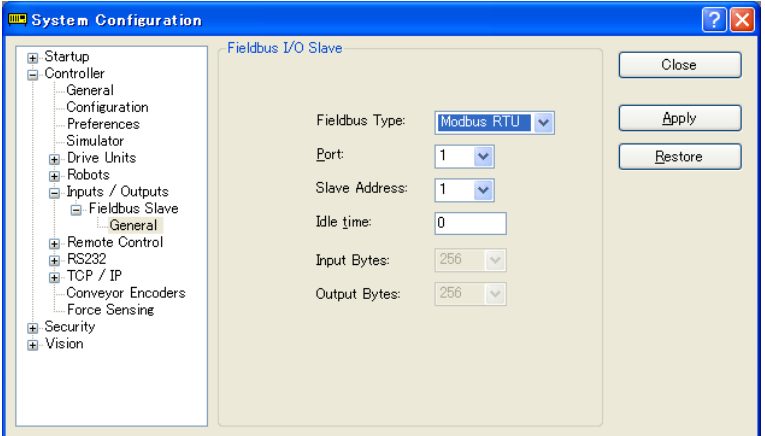

# [Port]

选择将使用的串行端口编号。

波特率等其他设置在 RS-232C 配置对话框中(其他菜单)完成。

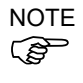

- 如果选择了未使用的端口编号,控制器重新启动后将发生控制器错误。
- 若要更改所选端口的设置, 如波特率, 应提前禁用 Modbus。如果端口设为 Modbus,将无法更改设置。

### [Idle time]

设置待添加到 ModbusRTU 协议指定的发送帧的空闲时间。按照协议规范, 在 发送帧前后定义 3.5 个字符的时间。

空闲时间的设置可以 1 ms 为单位。如果设定值指定为"0", 将设置 3.5 个字符 的时间。

如果连接的设备无法接收 3.5 个字符时间的响应,设置该项。
#### [Slave address]

对于 ModbusRTU 从站,检查设为传输帧的从站地址,并仅处理该地址的请求。 设置所需地址。

**PED** NOTE

注意不要与其他设备冲突。

### (3) Modbus TCP 详细设置

如果[Fieldbus Type]选择的"ModbusTCP",将显示用以启用 ModbusTCP 的详 细对话框。设置每一项。

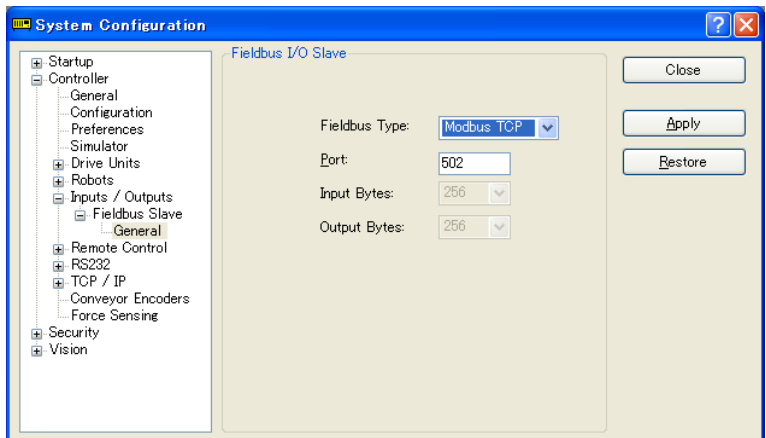

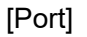

选择将使用的端口编号。默认为"502"。

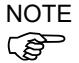

设置不会与其他系统冲突的端口编号。

# 12. 远程控制

借助输入/输出、以太网 (TCP/IP) 和 RS-232C,控制器可以从外部设备上控制机器人。 外部设备可以执行多个命令,包括 Motor On/Off、Start、Pause、Continue 和 Stop。

有关远程 I/O 扩展功能的详细信息,请参阅 *EPSON RC+ 7.0 Remote Control Reference* 手册。

# 12.1 远程 I/O

远程控制的配置需要有三个基本步骤:

- 1. 使用[Setup]-[System Configuration]-[Remote Control]页面上的[Remote Control]选项 卡配置远程控制输入和输出。 最初远程功能并未分配任何内容。
- 2. 在[Setup]-[System Configuration]-[Configuration]页面上将控制设备设为远程。 若要启用外部远程输入,应分配远程功能并将控制设备设为远程。当设置为远程 控制设备时,控制器只能从远程设备上进行控制。

远程控制功能可在以下系统中使用。

示例:从 PLC 上控制机器人 使用远程控制从 PLC 上控制机器人(控制器)。 使用 PLC 时, 将需要熟悉使用远程输入所需的信号交换。详见下文。

示例:使用带按钮和指示灯的按钮盒来控制机器人 这些灯连接到控制器上的远程控制输出上来指示状态,如 AutoMode、MotorOn、 Error 等。这些按钮连接到远程输入上来控制电机功率和启动程序。

有关各 I/O 连接的详细信息,请参阅以下手册:

*Robot Controller Setup & Operation I/O Connector*

*I/O Remote Settings Expansion I/O Board*

*Robot Controller Option Fieldbus I/O*

## 12.1.1 远程控制的输入输出配置

以下是将远程控制功能分配到 I/O 系统上的程序。

- 1. 选择[Setup]菜单中的[System Configuration],并选择[Remote Control Inputs]或 [Remote Control Outputs]页面。
- 2. 对于您要用到远程控制上的每个输入或输出,点击所需信号的 Input #或 Output # 单元,然后点击下拉箭头,并在列表中选择一个位号。
- 3. 点击<OK>保存新的设置。

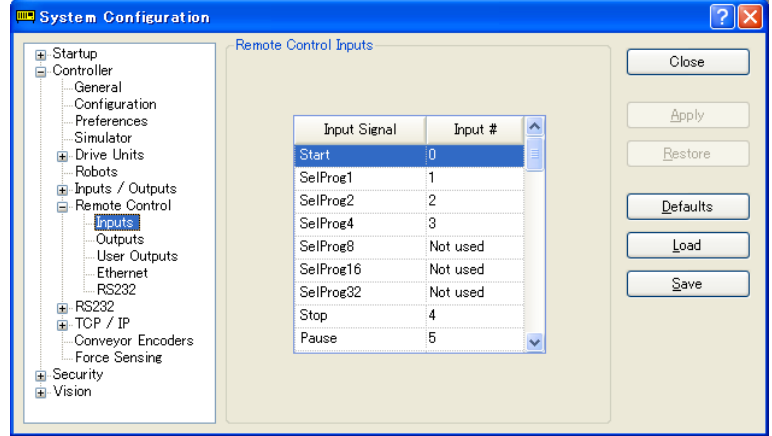

有关使用此对话框的详细信息,请参阅 *5.12.2 [System Configuration]*命令*(Setup* 菜 单*)*。

#### 12.1.2 控制设备配置

以下是将控制设备设为"Remote I/O"的程序。

1. 选择[Setup]菜单中的[System Configuration],然后点击左侧树形图上的[SPEL Controller Board]-[Configuration]。

选择[Control Device]框中的"Remote"。

2. 点击<Apply>保存新的设置,并点击<Close>。

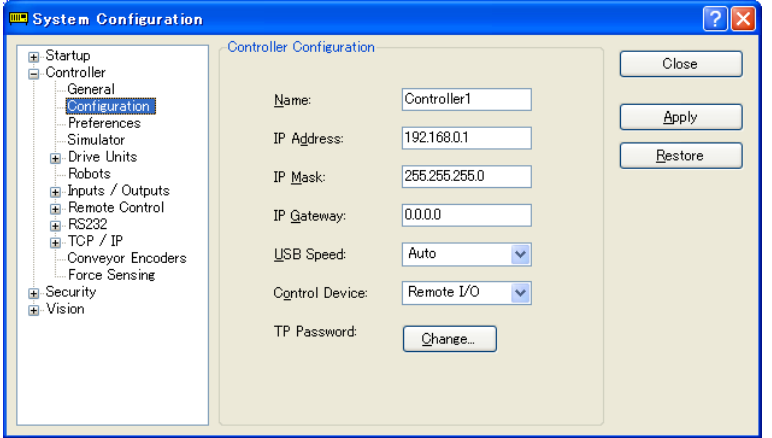

有关使用此对话框的详细信息,请参阅 *5.12.2 [System Configuration]*命令*(Setup* 菜 单*)*–*[Setup]-[System Configuration]-[Controller]-[Configuration]*。

### 12.1.3 自动模式下使用远程控制

#### 使用远程控制以自动循环运行

- 1. 主机设备(如PLC)应在发出远程命令之前等待打开AutoMode和Ready远程输出。
- 2. 现在,将接受远程输入命令。

### 从 EPSON RC+ 7.0 操作窗口中监控远程操作

- 1. 将 EPSON RC+ 7.0 启动模式设置为"Auto"。 有关详细信息,请参阅 *4.2.3* 启动模式。
- 2. 还应配置PC以自动登录到Windows中并在Windows启动时启动EPSON RC+ 7.0。 请参阅 *4.2.7* 自动启动。

#### 12.1.4 示教模式下使用远程控制

在示教模式下使用远程控制时,不可以使用远程输入命令。远程状态输出仍然会运 行。

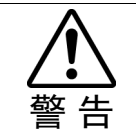

■ 远程状态输出(如MotorOn, Home等)会在Teach模式ON时运行, 即使在切断启用 开关(控钮开关)时也是如此。因此,不要使用远程状态输出来驱动任何设备,因其 会造成动作或任何其他安全隐患。

您可以使用 TeachMode 远程输出来监控示教模式状态。

### 12.1.5 调试远程控制

您可以使用远程控制从 EPSON RC+ 7.0 开发环境中调试程序。

通过远程控制来运行程序进行调试:

- 1. 创建程序(以与平常相同的方式)。
- 2. 打开 Run 窗口,点击 Enable Remote I/O。
- 3. 现在,将接受远程命令。

您可以将断点和打印消息设置到 Run 窗口中。

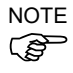

NOTE 如果无法连接 I/O,可使用虚拟 I/O 模式进行调试。虚拟 I/O 启用时也提供远程功能。<br>C*@* 

### 12.1.6 远程输入

远程输入用于控制机器人并启动程序。启用输入之前必须满足某些条件,如下表所 示。

若要启用外部远程输入,分配远程功能并将远程功能设置到控制设备上。如果外部 遥控输入可用,则"AutoMode输出"打开。

除了"SelProg", 当信号在输入接受状态下开始时执行每个功能。自动执行该功能。 因此不需要特殊的编程。

发生错误时,您必须执行"Reset"以便在可以执行任何其他远程输入命令之前清除 这些错误条件。使用"Error输出"和"Reset输入"从远程设备上监控错误状态并清 除错误条件。  $\mathbb{Q}$ NOTE

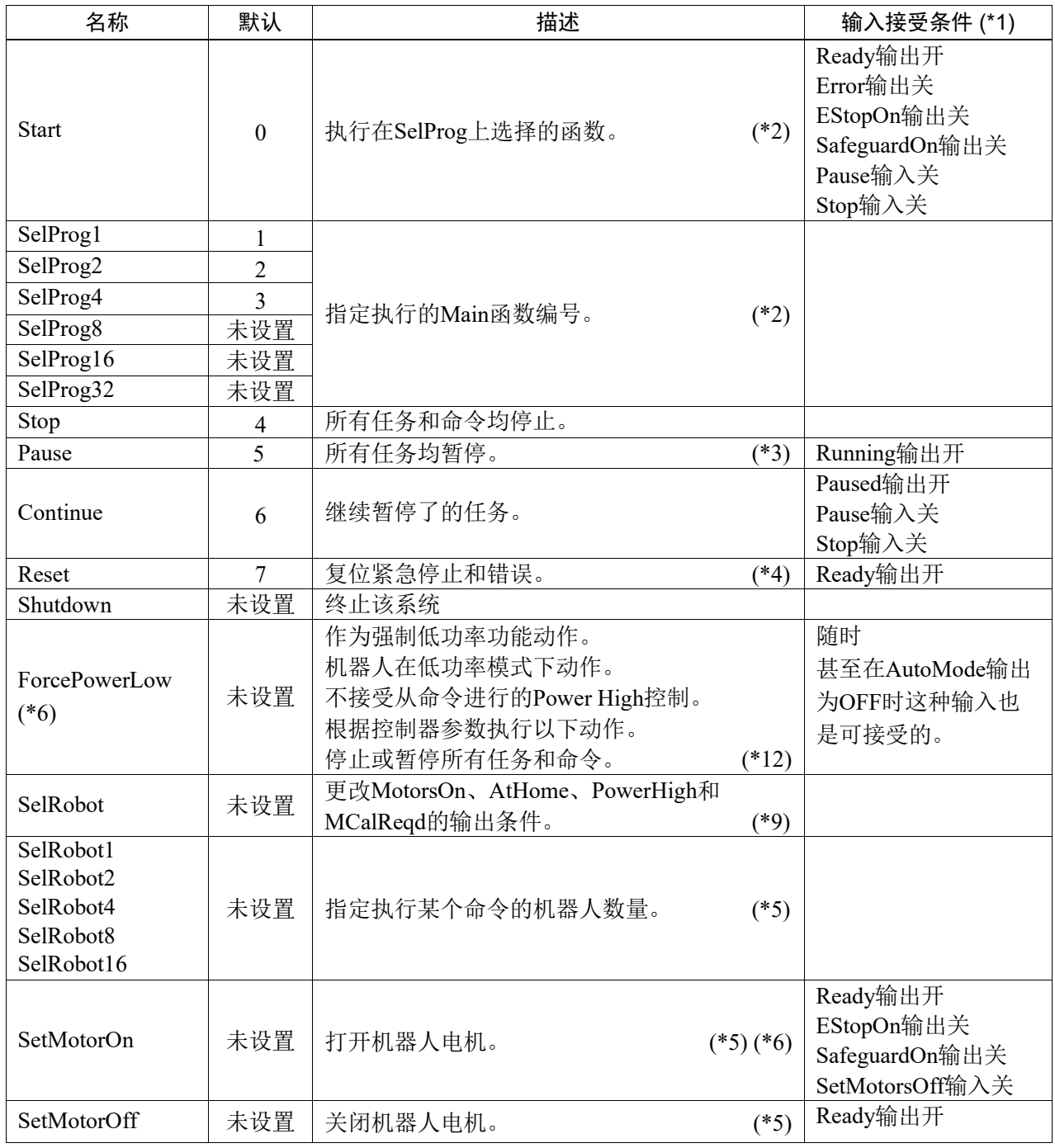

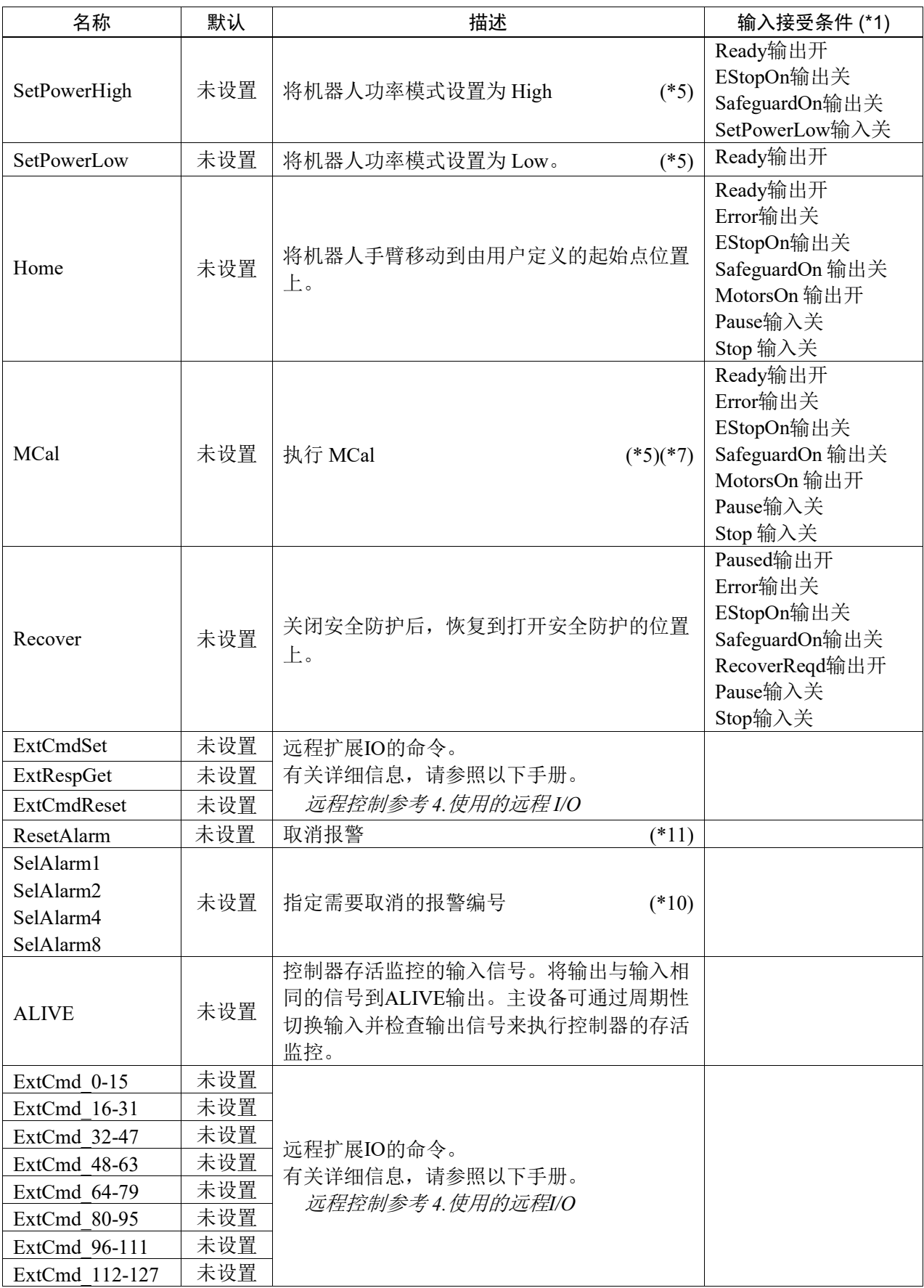

(\*1) "AutoMode输出开"从表中删掉。这是所有功能的输入接受条件。

(\*2) "Start输入"执行由以下六个位指定的函数:SelProg 1, 2, 4, 8, 16,和32.

| 函数     | SelProg1 | SelProg2 | SelProg4 | SelProg8 | SelProg16 | SelProg32 |
|--------|----------|----------|----------|----------|-----------|-----------|
| Main   |          |          |          |          |           |           |
| Main1  |          |          |          |          |           |           |
| Main2  |          |          |          |          |           |           |
| Main3  |          |          |          |          |           |           |
|        |          |          |          |          |           |           |
| Main60 | 0        |          |          |          |           |           |
| Main61 |          |          |          |          |           |           |
| Main62 |          |          |          |          |           |           |
| Main63 |          |          |          |          |           |           |

0=关、1=开

(\*3) "NoPause任务"和"NoEmgAbort任务"不会暂停。 有关详细信息,请参阅 *EPSON RC+ 7.0 Online Help* 或 *SPEL+ Language Reference* 中的 *Pause*。

- (\*4) 关闭I/O输出并初始化机器人参数。 有关详细信息,请参阅 *EPSON RC+ 7.0 Online Help* 或 *SPEL+ Language Reference* 中的 *Reset*。
- (\*5) 通过"SelRobot1、2、4、8和16"指定的值对应机器人编号。

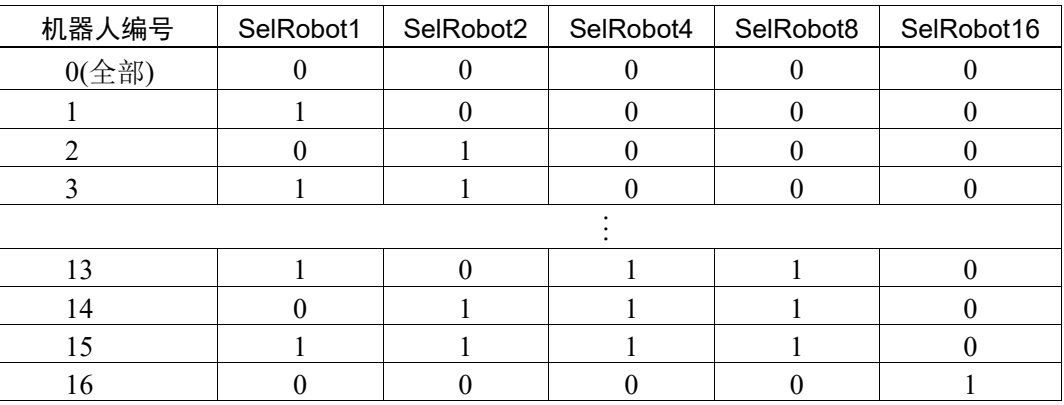

0=关、1=开

(\*6) 初始化机器人参数。

有关详细信息,请参阅 *EPSON RC+ 7.0 Online Help* 或 *SPEL+ Language Reference* 中的 *Motor*。

- (\*7) 有关详细信息,请参阅 *EPSON RC+ 7.0 Online Help* 或 *SPEL+ Language Reference* 中的 *MCal*。
- (\*8) 这仅限于有经验的用户使用。确保您在使用前已完全理解输入规范。 该输入的CmdRunning输出和CmdError输出不会改变。 "NoEmgAbort任务"不会因为该输入停止。 如果此输入从打开变为关闭,所有的任务和命令都将停止。
- (\*9) 此函数将改变MotorsOn、AtHome、PowerHigh和MCalReqd的输出条件。

通过使用SelRobot1 - SelRobot16设置具有所选条件的该信号, 您可以切换输出条件。 选择条件之后,在更改条件或关闭/重启控制器之前将一直保持不变。默认情况下,选择了所有的机 器人。

(\*10) 通过"SelAlarm1、2、4和8"指定的值对应报警编号。

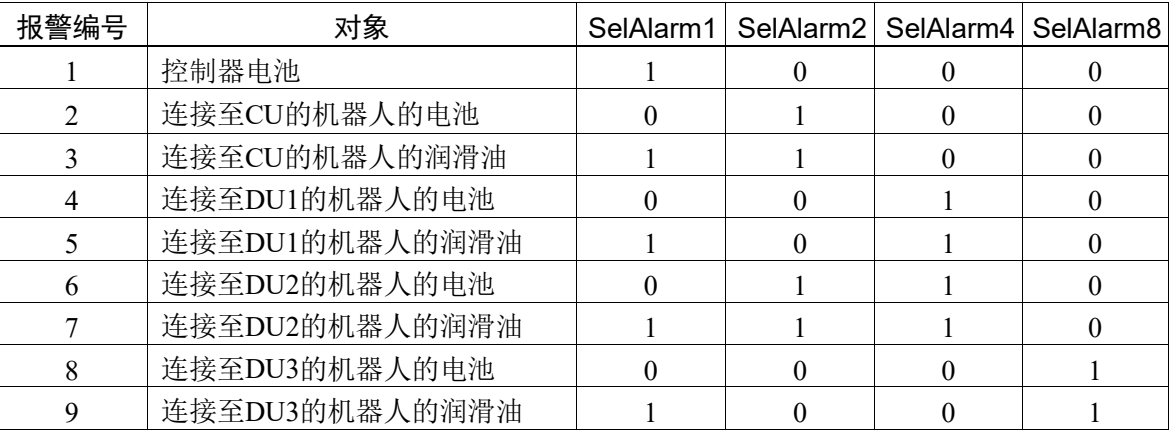

0=关、1=开

以下部件应加注润滑油。

6轴机器人:第6关节上的锥齿轮

SCARA、RS系列: 第3关节上的滚珠丝杠花键单元

(\*11) 使用SelAlarm1-SelAlarm8选择条件并设置此信号即可取消指定报警。

(\*12) 通过控制器参数设置所有任务和命令、机器人功率模式和PowerHigh命令的动作。

参数(1): "ForcePowerLow信号OFF时电机低功率"

参数(2): "ForcePowerLow信号改变将暂停所有任务"

有关控制器参数的详细信息,请参阅*5.12.2 [System Configuration]*命令*(Setup*菜单*)*中的*[Setup]- [System Configuration]-[Controller]-[Preferences]*。

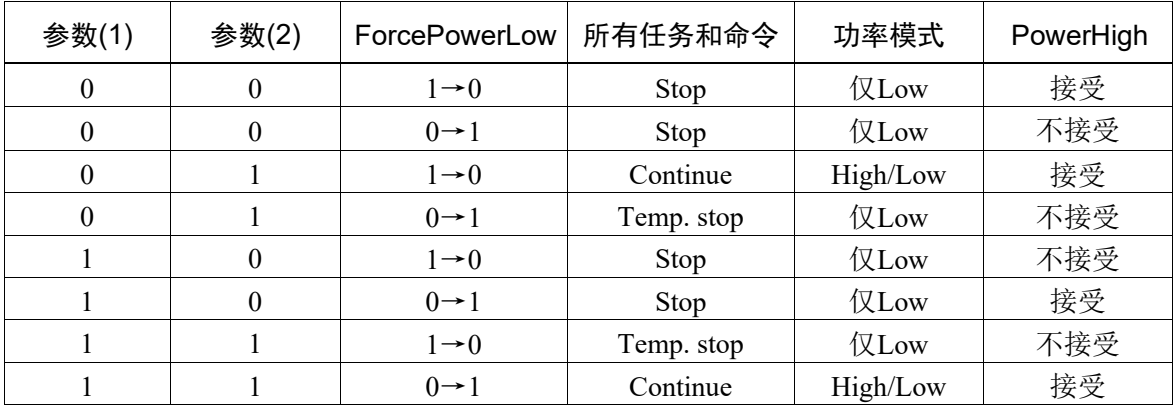

# 12.1.7 远程输出

远程输出提供了机器人和控制器的状态。

远程输出提供用于任何控制装置所分配的功能。自动执行了输出。因此不需要特殊 的编程。

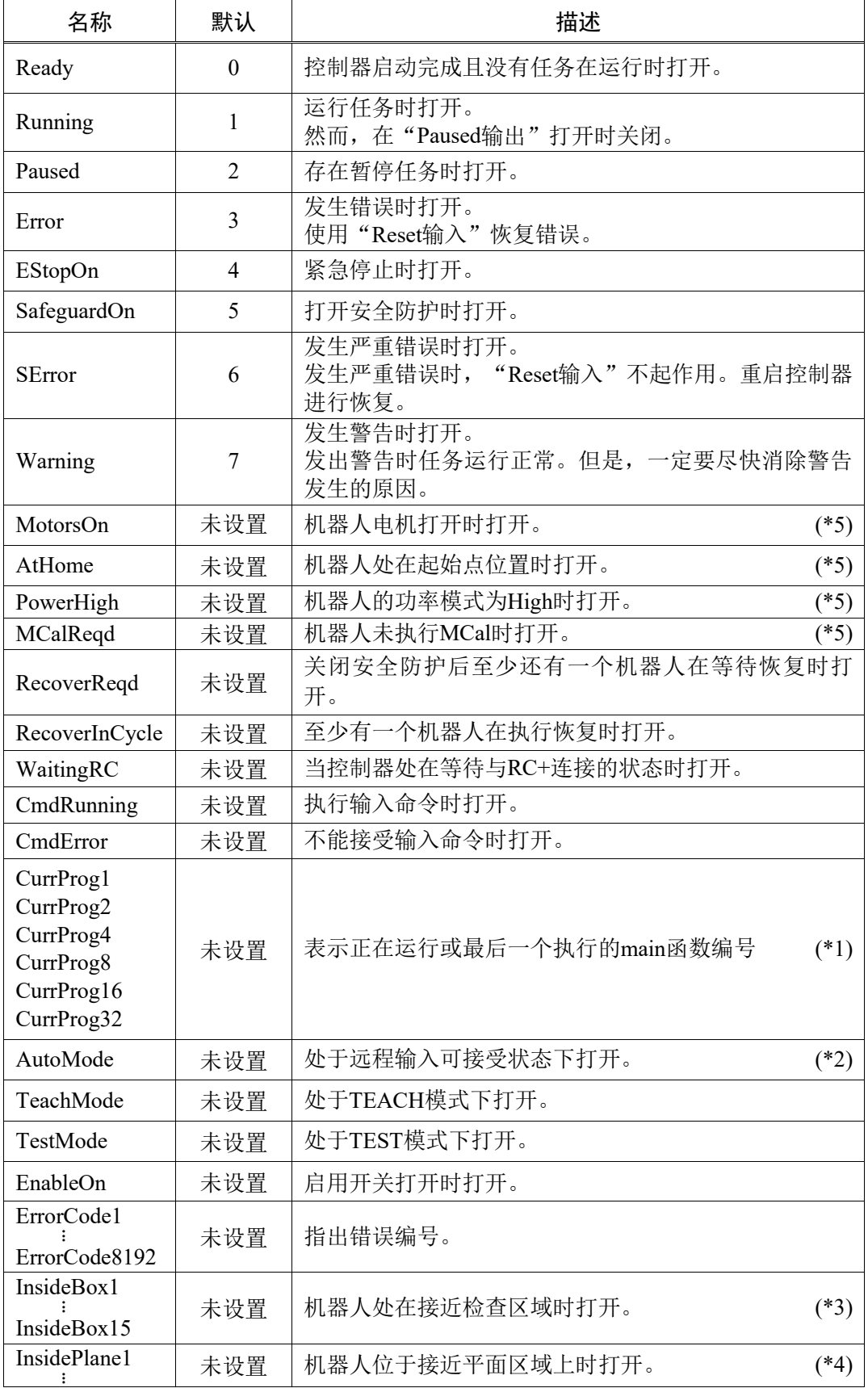

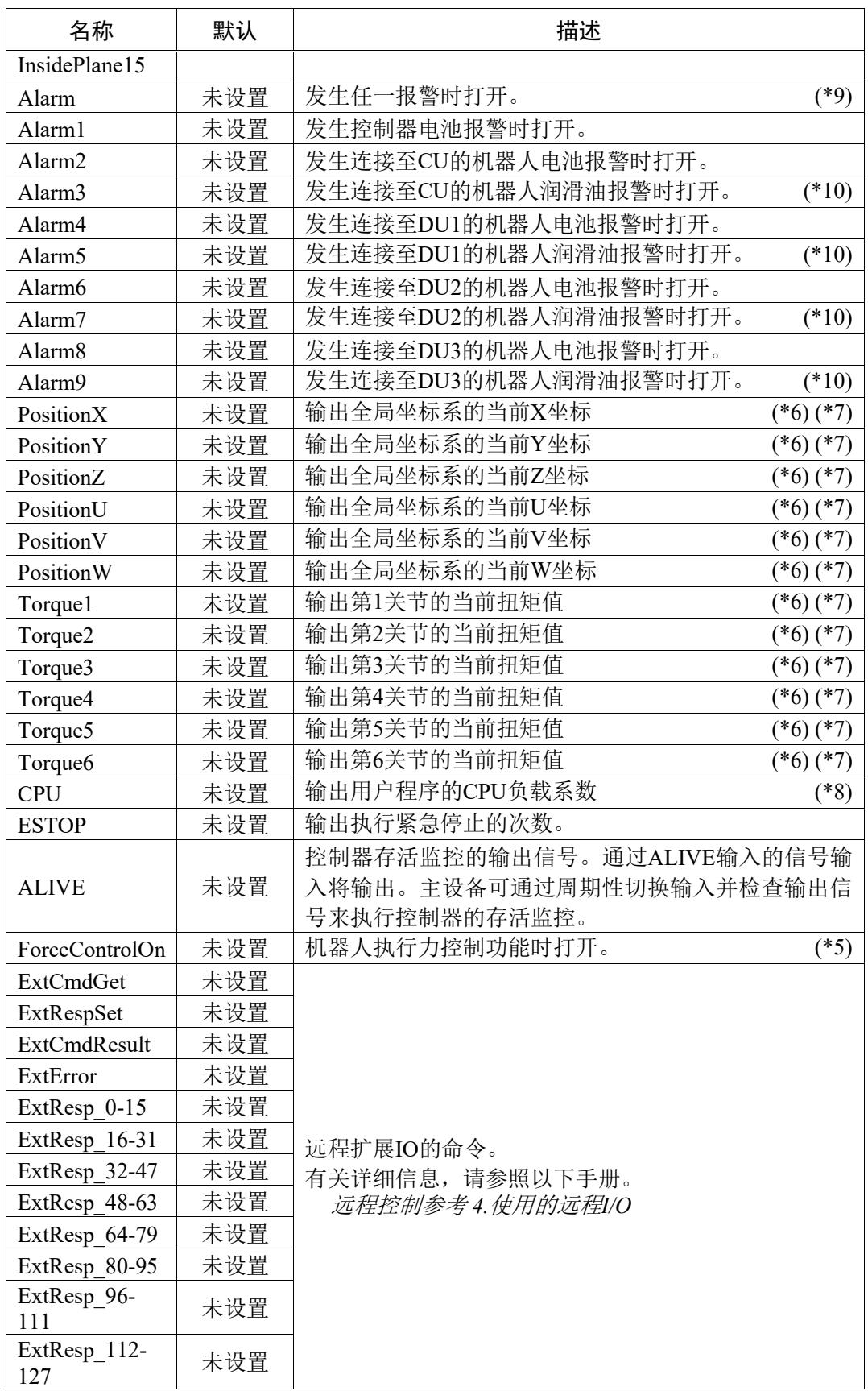

(\*1) 输出CurrProg1、2、4、8、16或32的当前或最后一个函数编号。

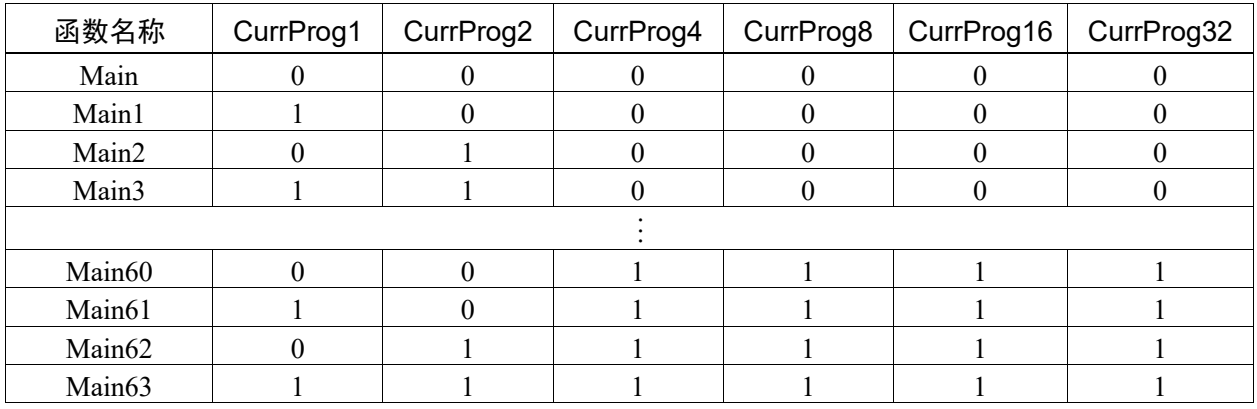

0=关、1=开

(\*2) 远程功能在下列条件下可用。

- 该设置为自动模式且控制设备为远程。

- 该设置为程序模式且远程I/O已启用。

(\*3) 有关详细信息,请参阅 *EPSON RC+ 7.0 Online Help* 或 *SPEL+ Language Reference* 中的*Box*。

(\*4) 有关详细信息,请参阅 *EPSON RC+ 7.0 Online Help* 或 *SPEL+ Language Reference* 中的*Plane*。

(\*5) 机器人状态是根据SelRobot中选择的条件如下输出。

输入信号前和在SelRobot中更改条件后至少要等待40 ms。

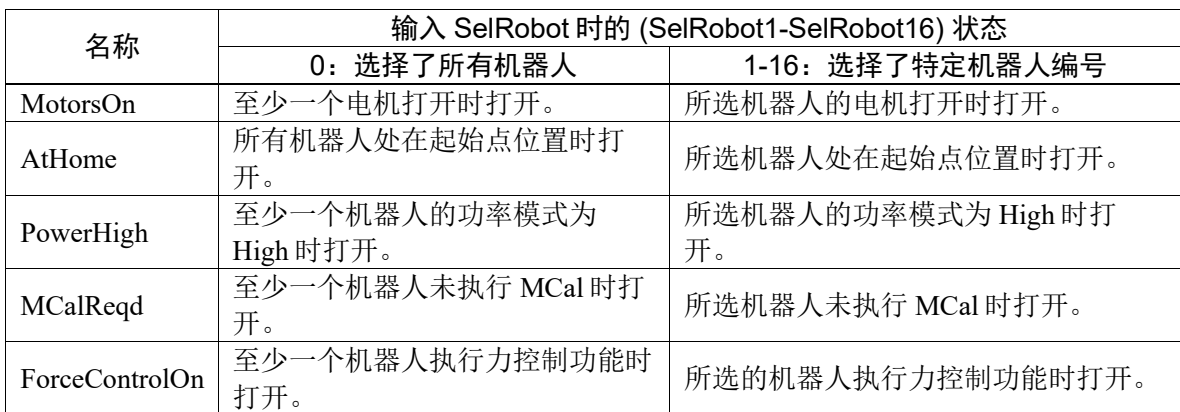

- (\*6) 设置SelRobot1、SelRobot2、SelRobot4、SelRobot8和SelRobot16时,输出所选机器人的信息。否 则,将输出机器人1的信息。
- (\*7) 输出真实格式的信息。
- (\*8) 输出用户所创建任务的总负载系数。有关CPU负载系数的详细信息,请参阅任务管理器。
- (\*9) 控制器报警信息或机器人报警信息中任意一个发生报警时信号打开。
- (\*10) 以下部件应加注润滑油。

6轴机器人:第6关节上的锥齿轮

SCARA、RS系列: 第3关节上的滚珠丝杠花键单元

### 12.1.8 远程输入信号交换定时

下图表示控制器的主要操作定时程序。

所示的经过时间(持续时间)只应作为参考值,因为实际的定时值取决于一些因素, 如机器人和运行任务的数量。输入一个输入信号时要仔细检查,并参考以下定时相 互关系的图表。

在系统设计过程中,确保您只需一次启动一个远程输入操作,否则就会发生错误。 输入信号的脉冲宽度经检测必须达到25毫秒以上。

[单位: msec]

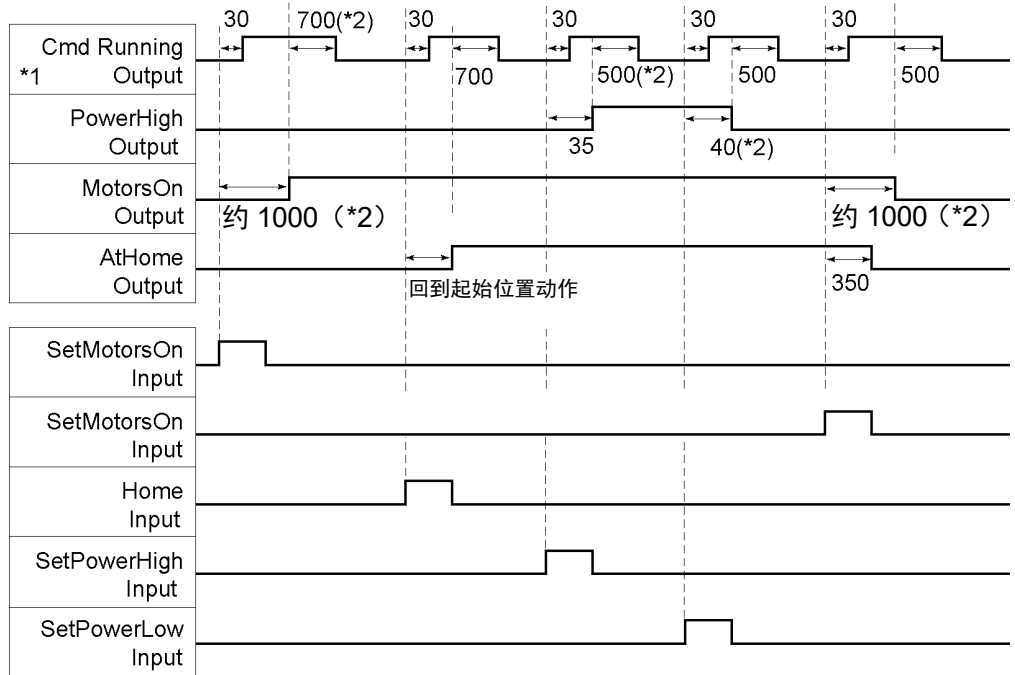

操作执行顺序的定时图

\*1 从该图中看到, CmdRunnig 的动作可根据条件不同而异。

\*2 仅作为机器人的参考值。根据机器人的数量其可能有所不同。

### 程序执行顺序的定时图

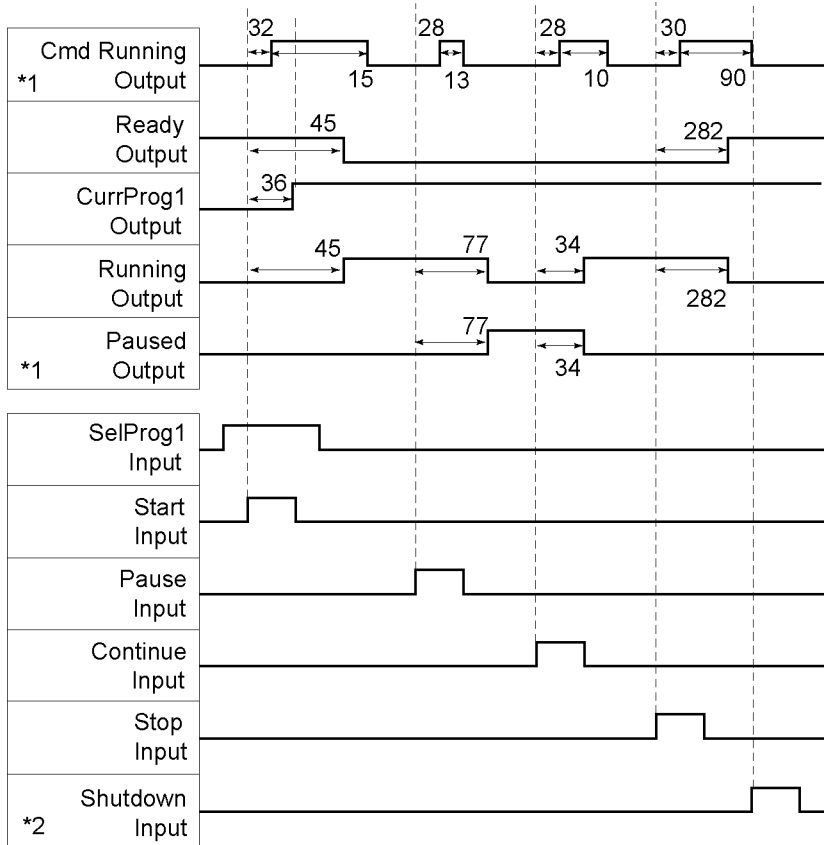

\*1 因快速暂停的设置条件以及输入 PAUSE 时的程序运行条件而有所不同。

\*2 Ready 输出打开时,即可接受 Shutdown 输入。

### 安全门输入序列的定时图

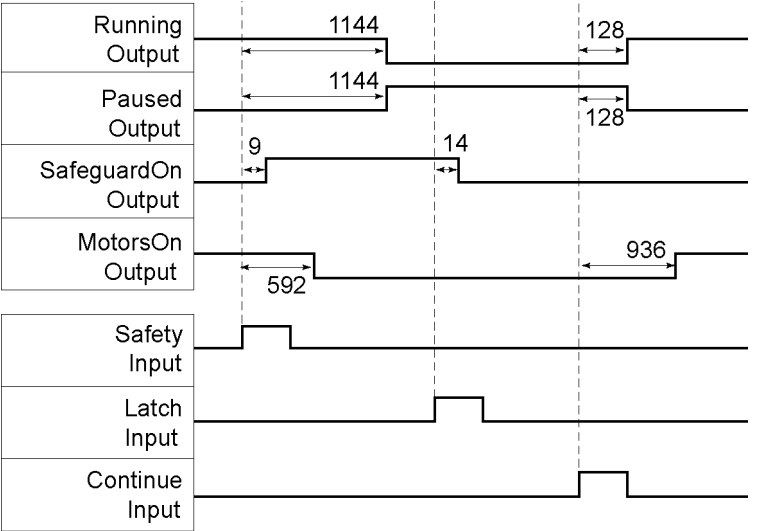

### 紧急停止序列的定时图

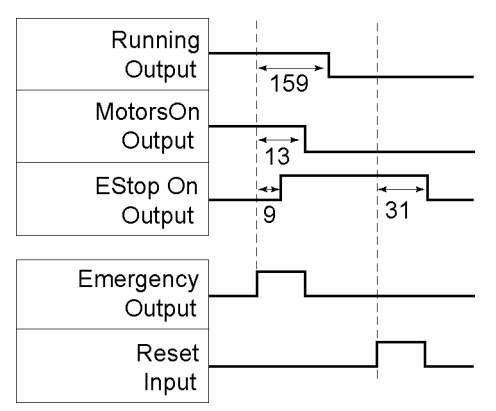

如果发生了错误,Error 输出将打开。若要清除错误,必须打开 Reset 输入。存在错 误条件时不会接受其他输入。

#### 恢复序列的定时图

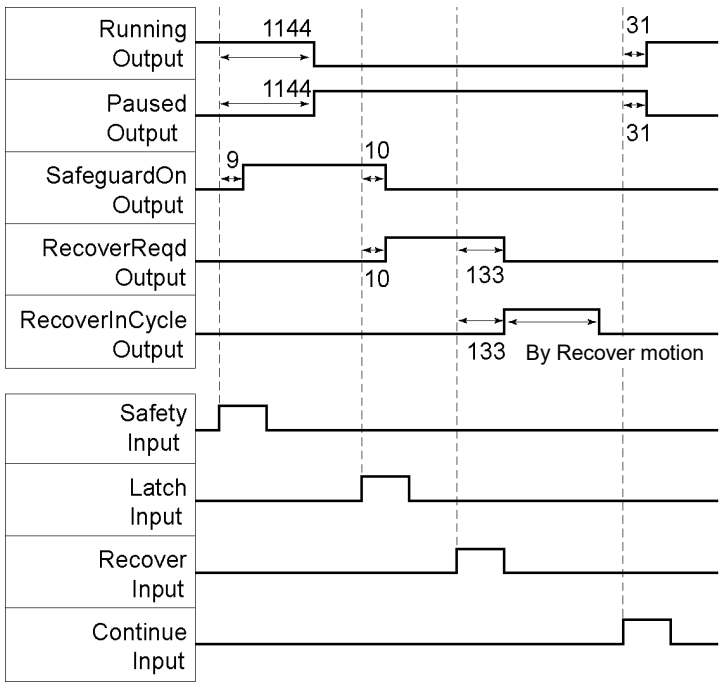

# 12.2 远程以太网

远程以太网能够通过以太网 (TCP/IP) 发送远程命令从外部设备上控制机器人和控制 器。

**RAD** NOTE

从以下版本开始, 为控制器和 PC 之间的连接, 增加了密码验证功能, 以增强安全 性。

F/W : Ver.7.4.8.x (T 系列/VT 系列之外) Ver.7.4.58.x (T 系列/VT 系列)

有关详细信息,请参考以下内容。

*1.9* 控制器连接以太网的安全性

*1.10* 紧凑型视觉系统 *CV2-A* 的以太网连接安全

#### 12.2.1 远程以太网配置

若要将远程以太网功能设置为有效,请按照下面的程序来配置参数。

- (1) 从[Setup]菜单中选择[System Configuration]并选择[Remote Control]-[Ethernet]页面。
- (2) 配置远程以太网控制所需的项目。
- (3) 点击<Apply>保存新设置,并点击<Close>。

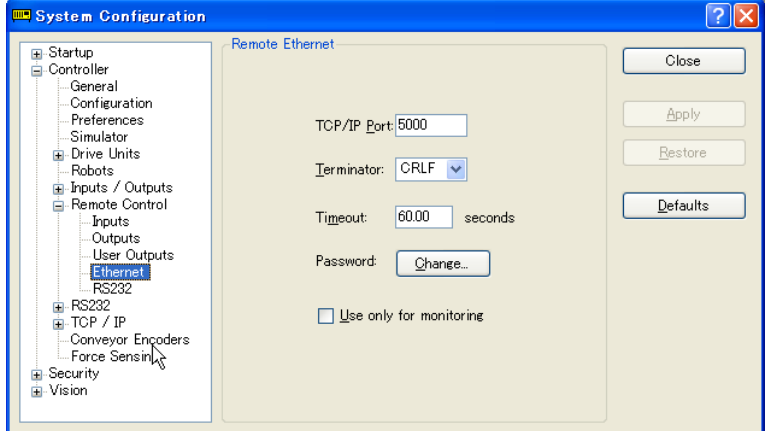

有关此对话框设置的详细信息,请参阅 *5.12.2 [System Configuration]*命令*(Setup* 菜 单*)–[Setup]-[System Configuration]-[Remote]*。

选择"Use only for monitoring"时,不必遵循控制设备的设置,仅需使用远程以太网控 制获取数值。

### 12.2.2 控制设备配置

按照以下步骤将控制设备设置为"Remote Ethernet"。

- (1) 从[Setup]菜单中选择[System Configuration]并选择[Controller Configuration]页面。 选择[Controller device]框中的"Remote Ethernet"。
- (2) 点击<Apply>按钮保存新的设置,并点击<Close>。

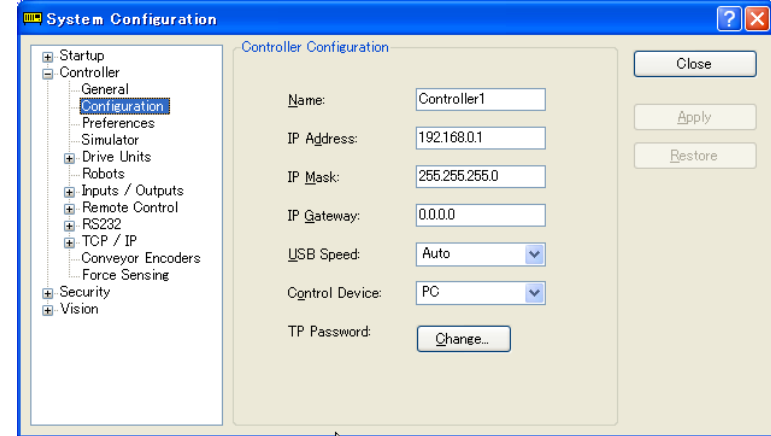

有关此对话框设置的详细信息,请参阅 *5.12.2 [System Configuration]*命令*(Setup* 菜 单*)-[Setup]-[System Configuration]-[Setup]*。

### 12.2.3 执行远程以太网控制

通过以下步骤可设置远程控制。

- (1) 从客户端设备连接到控制器远程以太网中指定的端口上。
- (2) 将远程以太网中设置的密码指定到该参数上并发送 Login 命令。
- (3) 执行远程命令前,客户端设备须等到 Auto(GetStatus 命令响应)为 ON 为止。
- (4) 现在,将接受远程命令。 每个命令会执行输入接受条件的函数。

#### 12.2.4 调试远程以太网控制

从 EPSON RC+ 7.0 开发环境中可以按照以下方式调试程序。

- (1) 照例创建一个程序。
- (2) 打开 Run 窗口, 点击<Ethernet Enable>按钮。 如果只是通过远程以太网控制获取数值,则不会显示<Ethernet Enable>按钮。点 击指定为控制设备的设备的<Start>按钮。
- (3) 现在,将接受远程命令。

Run 窗口中的断点设置和输出是可用的。

如果在5分钟内未通过外部设备Login,该连接将自动切断。Login后,如果在远程以 太网的超时时间内未发送命令,将切断连接。在这种情况下,重新建立连接。 **PER NOTE** 

> 如果发生错误,执行操作命令之前要执行Reset命令,以清除错误条件。若要通过监 控从外部设备上清除错误条件,则执行"GetStatus"和"Reset"命令。

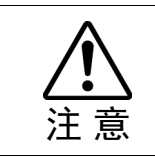

■ 如果在[Timeout]框中设置"0", 则超时时间为无限。在这种情况下, 该任务继续执 行,即使没有来自客户端的通信。这意味着机器人可能会继续移动并给设备造成意 外损坏。确保使用除通信以外的方式来停止该任务。

### 12.2.5 远程以太网命令

格式:\$远程命令{, 参数....}终端

注意:对于带参数的远程命令,会使用字符(,)(逗号)将远程命令和参数隔开。在用 逗号隔开的字符前后,和参数的字符前后请勿输入空格。

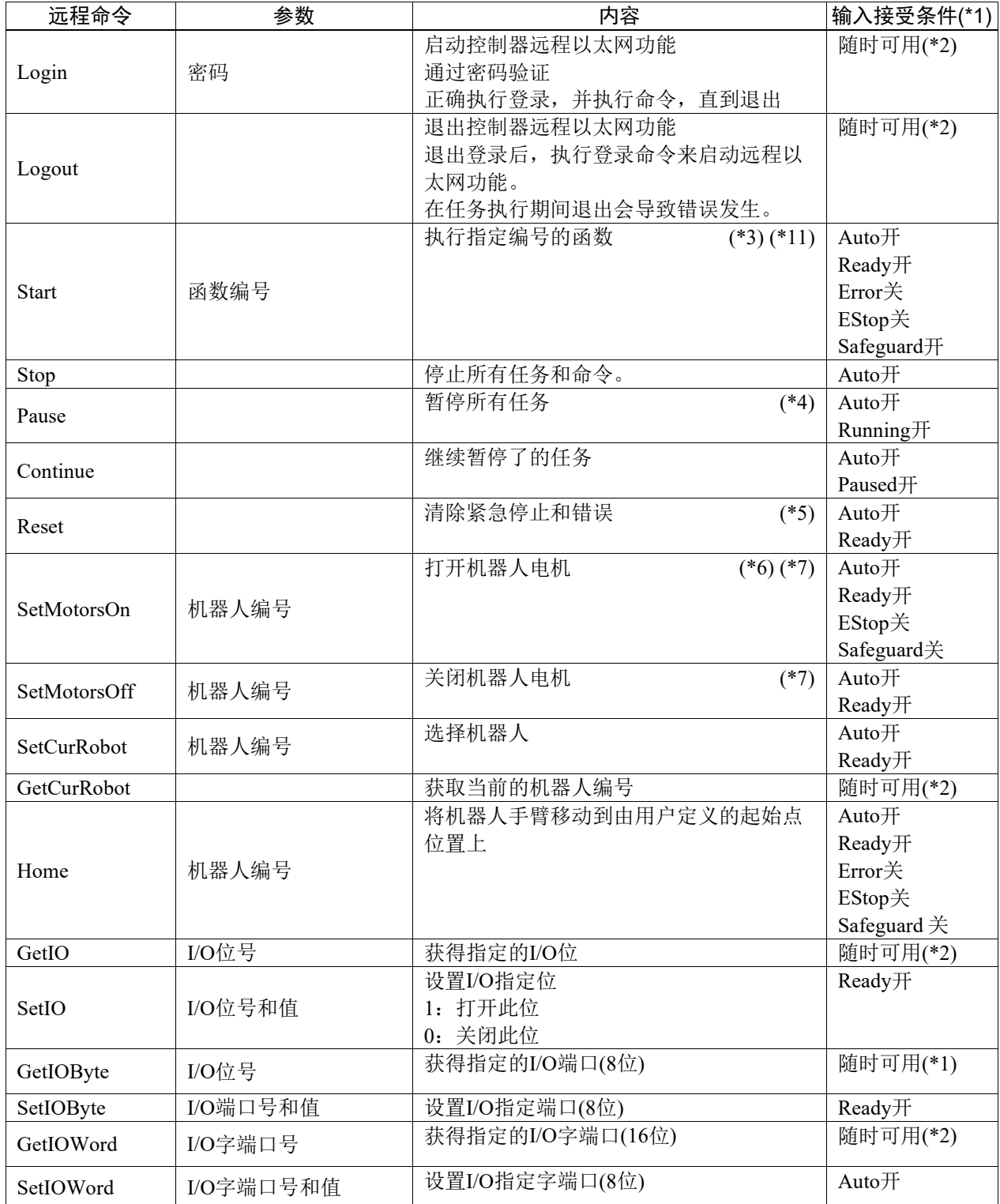

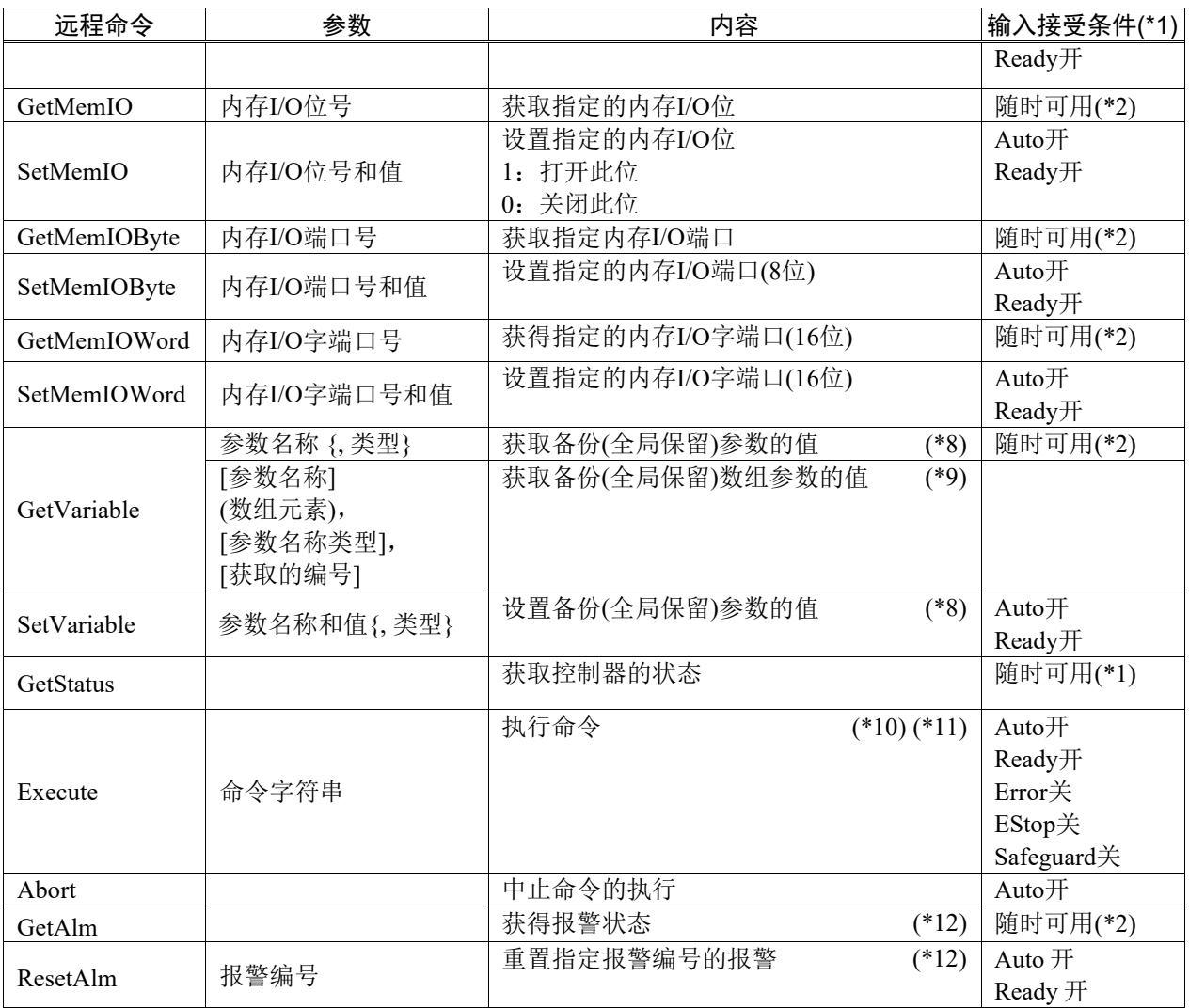

(\*1) GetStatus的控制器状态位。

(\*2) 如果满足以下条件,则"随时可用"。

如果"Remote Ethernet"设为控制设备, 或 "Remote Ethernet"未设为控制设备,而是设为用于监控。

(\*3) 执行Main[函数编号]中指定的函数。

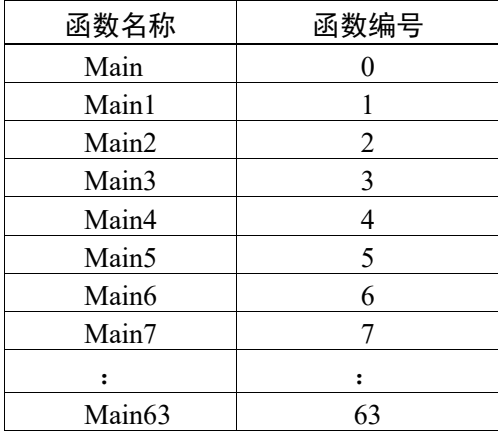

(\*4) 暂停命令不适用于"NoPause任务"和"NoEmgAbort任务"。 有关详细信息,请参阅帮助或 *EPSON RC+7.0 Language reference* 手册中的"*Pause*"一节。

- (\*5) 将关闭I/O输出并初始化机器人参数。 有关详细信息,请参阅帮助或 *EPSON RC+7.0 Language reference* 手册中的"*Reset*"一节。
- (\*6) 将初始化机器人参数。 有关详细信息,请参阅帮助或 *EPSON RC+7.0 Language reference* 手册中的"*Motor*"一节。
- (\*7) 如果机器人编号指定为"0",将操作所有机器人 如果想操作具体的机器人,应指定目标机器人的机器人编号(1到16)。
- (\*8) 参数类型是指{Boolean | Byte | Double | Integer | Long | Real | String | Short | UByte | UShort | Int32 | UInt32 | Int64 | UInt64 }. 指定类型:在参数名称和类型相同时用于备份参数。 未指定类型:在参数名称相同时用于备份参数。
- (\*9) 对于数组元素,应按以下方式指定将获取的一个元素: 当从数组头获取时,需要指定一个元素。

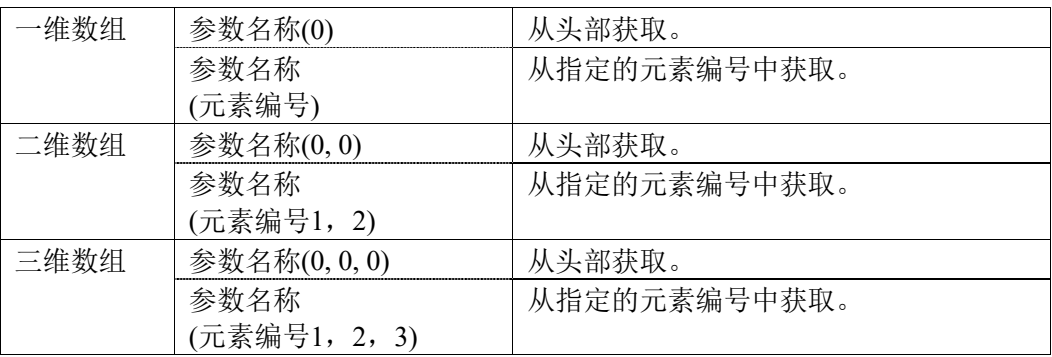

您不能忽略要获取的参数类型和编号。

您不能为参数类型指定字符串。

获取的可用编号最大为100。如果指定超出数组元素数量的编号,将出现错误。

例如)"\$GetVariable,gby2(3,0),Byte,3"

将获取字节类型二维数组参数gby2的gby2(3,0)、gby2(3,1)、gby2(3,2)。

(\*10) 使用双引号指定命令和参数。

待执行的命令字符串和执行结果字符串限制为4060字节。 机器人动作命令将被执行到所选的机器人上。执行命令之前使用GetCurRobot检查选中的机器 人。

下面的命令在运行Execute时可用。

### 运行**Execute**时可用的命令

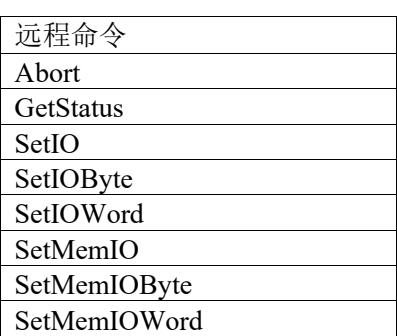

如果Execute的执行命令与输出命令(SetIO、SetIOByte、SetIOWord、SetMemIO、SetMemIOByte、 SetMemIOWrod)中指定的命令相同并且同时执行,那么后来执行的命令将导致错误。确保在执行 Execute命令和输出命令后使用正在执行Execute命令的GetStatus来检查执行结果。

- (\*11) 若要执行PCDaemon函数的命令,务必要在连接EPSON RC+ 7.0时执行。如果未连接EPSON RC+ 7.0,执行命令将会导致错误。
- (\*12) 有关报警的详细信息,请参阅以下手册。

*Robot Controller RC700 / RC700-A Maintenance 6. Alarm* 

(\*13) Execute命令的"命令字符串"参数写在(" ")(双引号)中。当参数中包含(" ")时请参考下图。在 SPEL+语言中Chr\$(34)用于(" ")(双引号)。请参阅*EPSL+ Language reference*手册中的"*Print*"一 节。

执行TeraTerm的画面:

(接收换行编码:AUTO,发送数据:CR+LF,本地回显:ON)

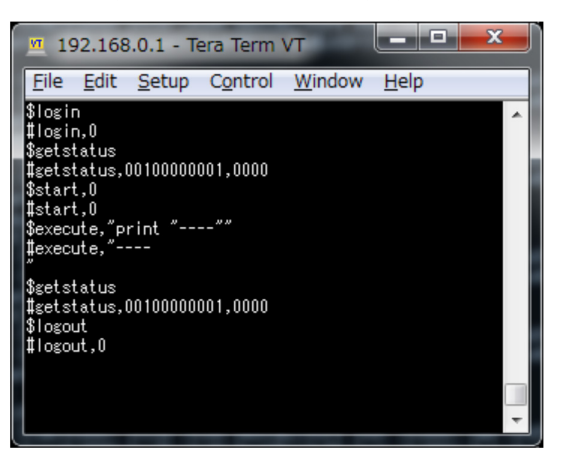

### 12.2.6 监控命令

如果远程以太网控制未设置为控制设备,但设为用于监控目的时,则只能执行以下 命令。

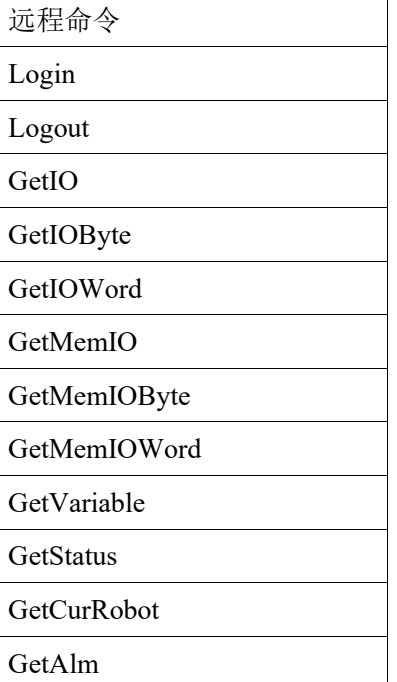

# 12.2.7 响应

如果控制器接收到正确的命令,将在执行命令时显示下列格式的响应。

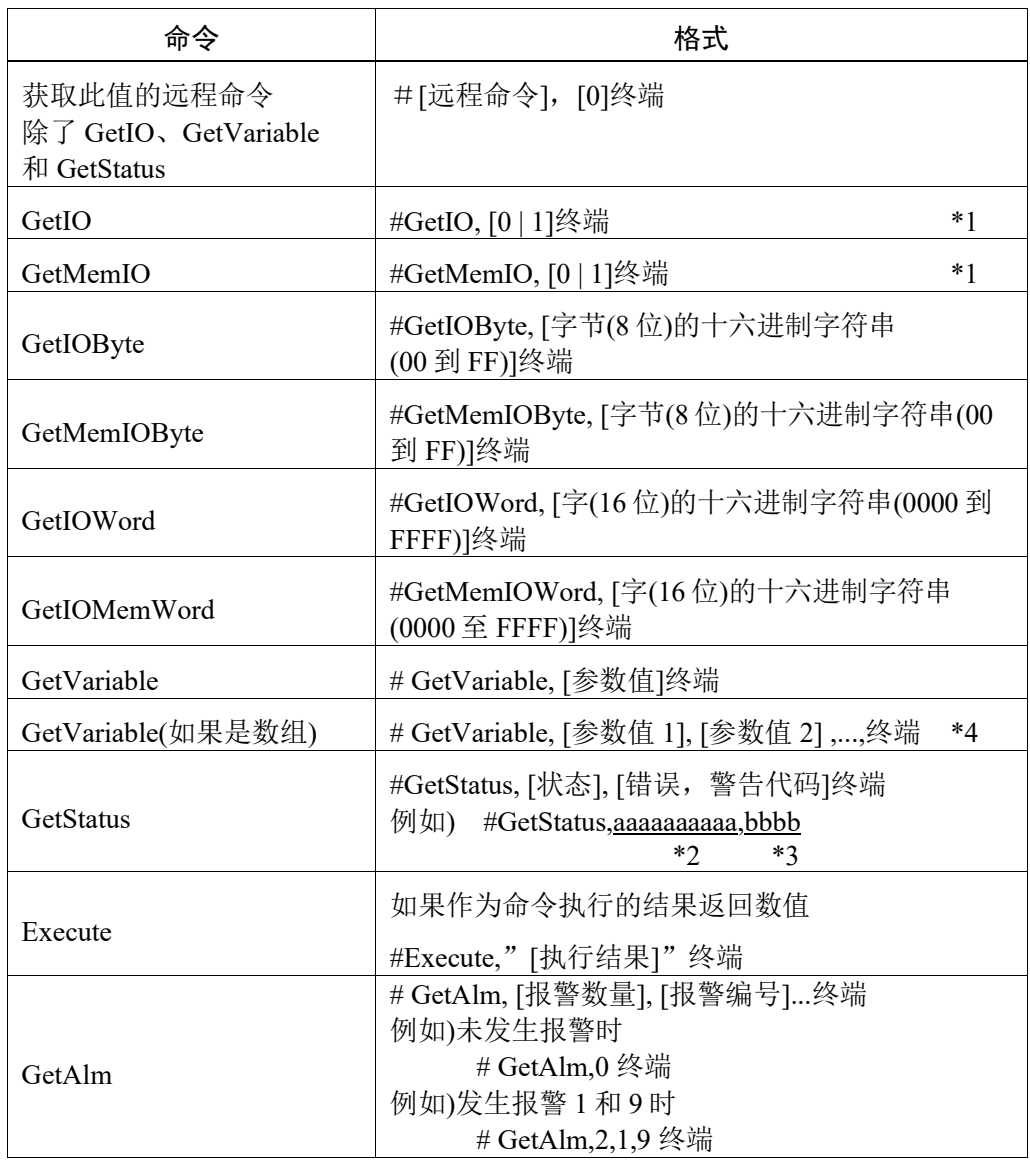

\*1 [0 | 1] I/O 位开: 1/ 关: 0

\*2 状态 在上例中, 11 位数字 "aaaaaaaaaaaa"用于以下 11 个标志。 Test/Teach/Auto/Warning/SError/Safeguard/EStop/Error/Paused/Running/Ready 开: 1/ 关: 0 Ready 和 Auto 为开, 则为 "00100000001"。

- \*3 错误/警告代码 以 4 位数字表示。如果没有错误和警告,则为 0000。
- 例如)1:#GetStatus,0100000001,0000 Auto 位和 Ready 位为开(1)。 表示自动模式开启并处于准备就绪状态。可以执行命令。
- 例如)2:#GetStatus,0110000010,0517 这意味着运行过程中发生警告。对警告代码采取适当的行动。 (在这种情况下,警告代码为 0517)

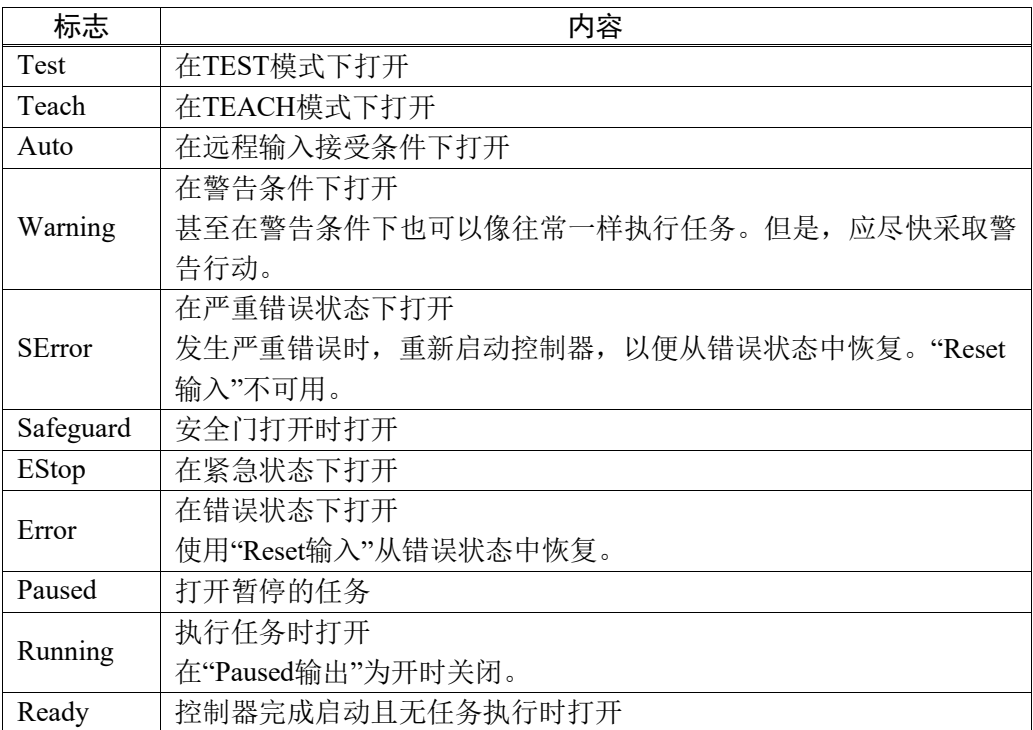

\*4 返回要获取的编号中指定编号的值。

# 错误响应

如果控制器不能正确接收远程命令,错误响应以下列格式显示。

格式:![远程命令], [错误代码]终端

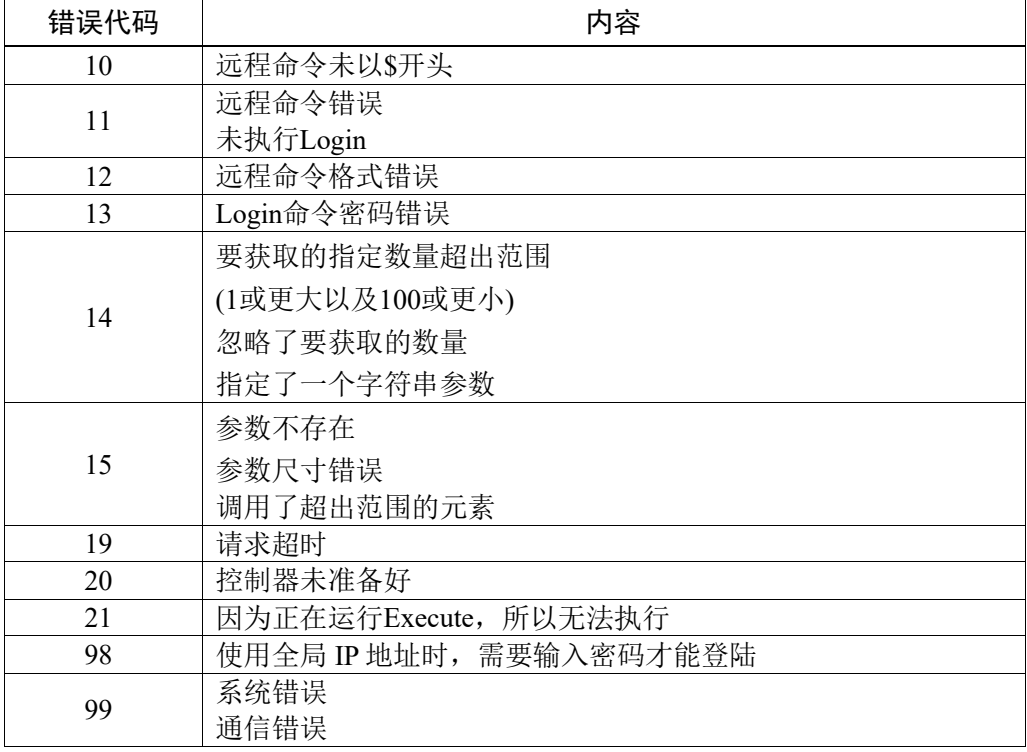

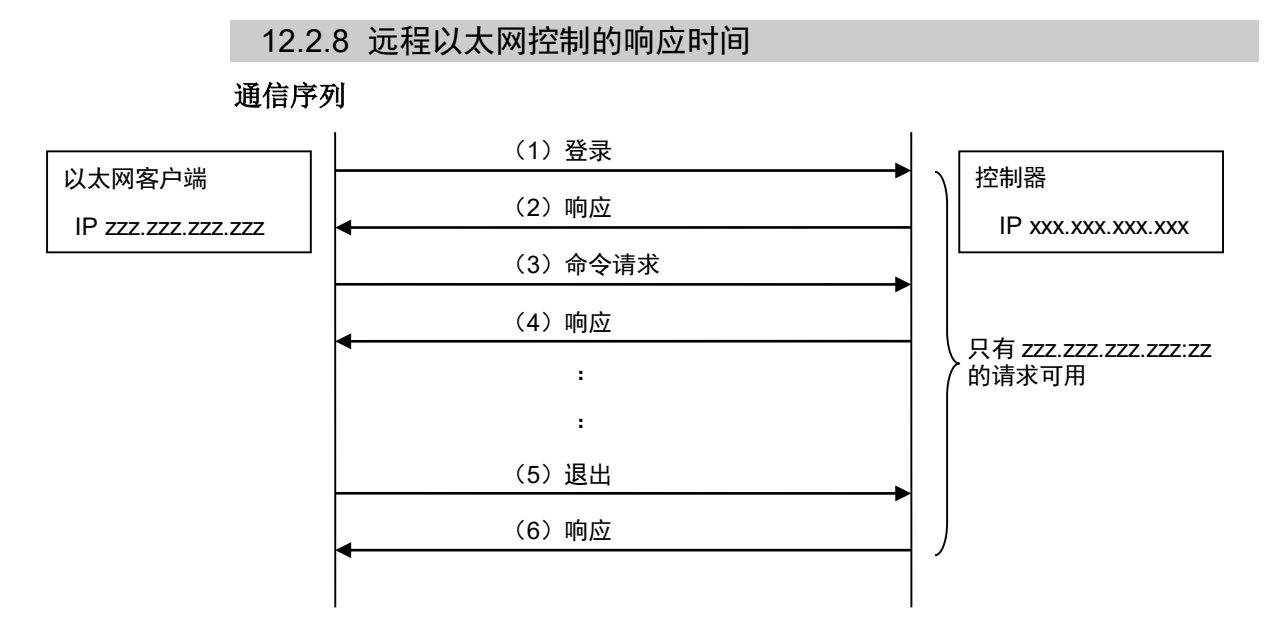

# 12.3 远程 RS232

远程RS232能够通过RS-232C发送远程命令,从而在外部设备上控制机器人和控制器。

12.3.1 远程 RS232 设置

若要将远程 RS232 功能设置为有效,请按照下面的程序配置远程 RS232。

- (1) 选择[Setup]菜单中的[System Configuration],然后选择[Controller],将显示 [System Configuration] 对话框 。 选 择 树形图 结 构 [Controller]-[Remote] 中 的 [RS232]。
- (2) 配置远程 RS232 控制所需的项目。
- (3) 点击<Apply>保存新设置,并点击<Close>。

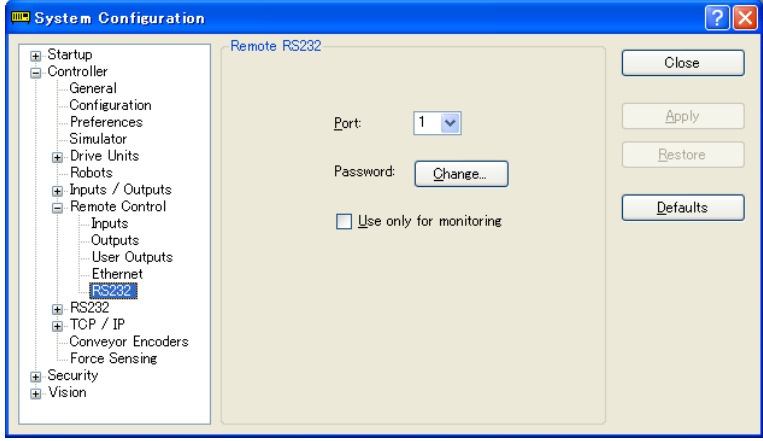

有关此对话框设置的详细信息,请参阅 *5.12.2 [System Configuration]*命令*(Setup* 菜 单*)-[Setup]-[System Configuration]-[Remote]*。

如果您使用远程 RS232 控制只是获取该值,则不会显示<RS232 Enable>按钮。点击 指定为控制设备的设备的<Start>按钮。

选择"Use only for monitoring"时不必遵循控制设备的设置,使用远程 RS232 控制 仅获取数值。

## 12.3.2 控制设备设置

按照以下步骤将控制设备设置为"Remote RS232"。

- (1) 选择[Setup]菜单中的[Controller], 然后选择[System Configuration], 将显示 [System Configuration]对话框。 选择[Control Device]框中的"Remote RS232"。
- (2) 点击<Apply>保存新的设置,并点击<Close>。

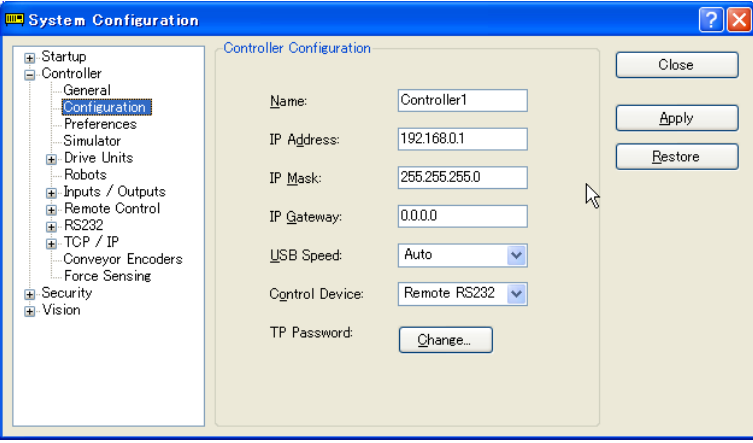

有关此对话框设置的详细信息,请参阅 *5.12.2 [System Configuration](Setup* 菜单*)*– *[Setup]-[ System Configuration]-[Controller]-[Configuration]*。

### 12.3.3 执行远程 RS232 控制

通过以下步骤将远程RS232控制设置为可用。

- (1) 使用 RS-232C 端口设置中指定的通信参数,打开从客户端设备连接到控制器远 程 RS232 中指定端口的 RS-232C 端口。
- (2) 发送远程启动命令 (EOT)。
- (3) 将远程 RS232 中设置的密码指定到该参数上并发送 Login 命令。
- (4) 执行远程命令前,客户端设备须等到 Auto(GetStatus 命令响应)为 ON 为止。
- (5) 现在,将接受远程命令。 满足输入接受条件时,每个命令会执行函数。

### 12.3.4 调试远程 RS232 控制

从 EPSON RC+ 7.0 开发环境中可以按照以下方式调试程序。

- (1) 照例创建一个程序。
- (2) 打开 Run 窗口,并点击<RS232 Enable>按钮。

当使用远程 RS232控制仅用于获取数值时,则不会显示<RS232 Enable>按钮。点 击指定为控制设备的设备的<Start>按钮。

(3) 现在,将接受远程命令。

Run 窗口中的断点设置和输出是可用的。

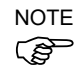

Login后,如果在RS-232C的超时时间内未发送命令,将返回超时错误。在这种情况 下,从发送远程启动命令重新执行。

如果发生错误,执行操作命令之前要执行Reset命令,以清除错误条件。若要通过监 控从外部设备上清除错误条件,则执行"GetStatus"和"Reset"命令。

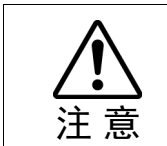

■ 如果在[Timeout]框中设置"0", 则超时时间为无限。在这种情况下, 该任务继续执 行,即使没有来自客户端的通信。这意味着机器人可能会继续移动并给设备造成意 外损坏。确保使用除通信以外的方式来停止该任务。

#### 12.3.5 远程 RS232 命令

### 远程启动

启动控制器的远程RS232功能。

EOT

1byte

EOT:&H04(&H为十六进制)

#### 请求格式

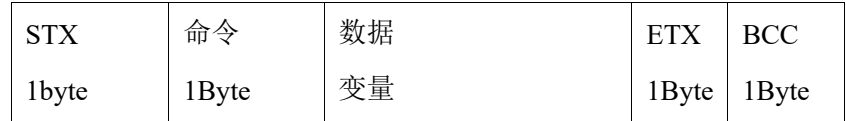

STX:&H02

ETX:&H03

BCC:发送和接收数据的校验和

从该命令到ETX每字节的XOR值

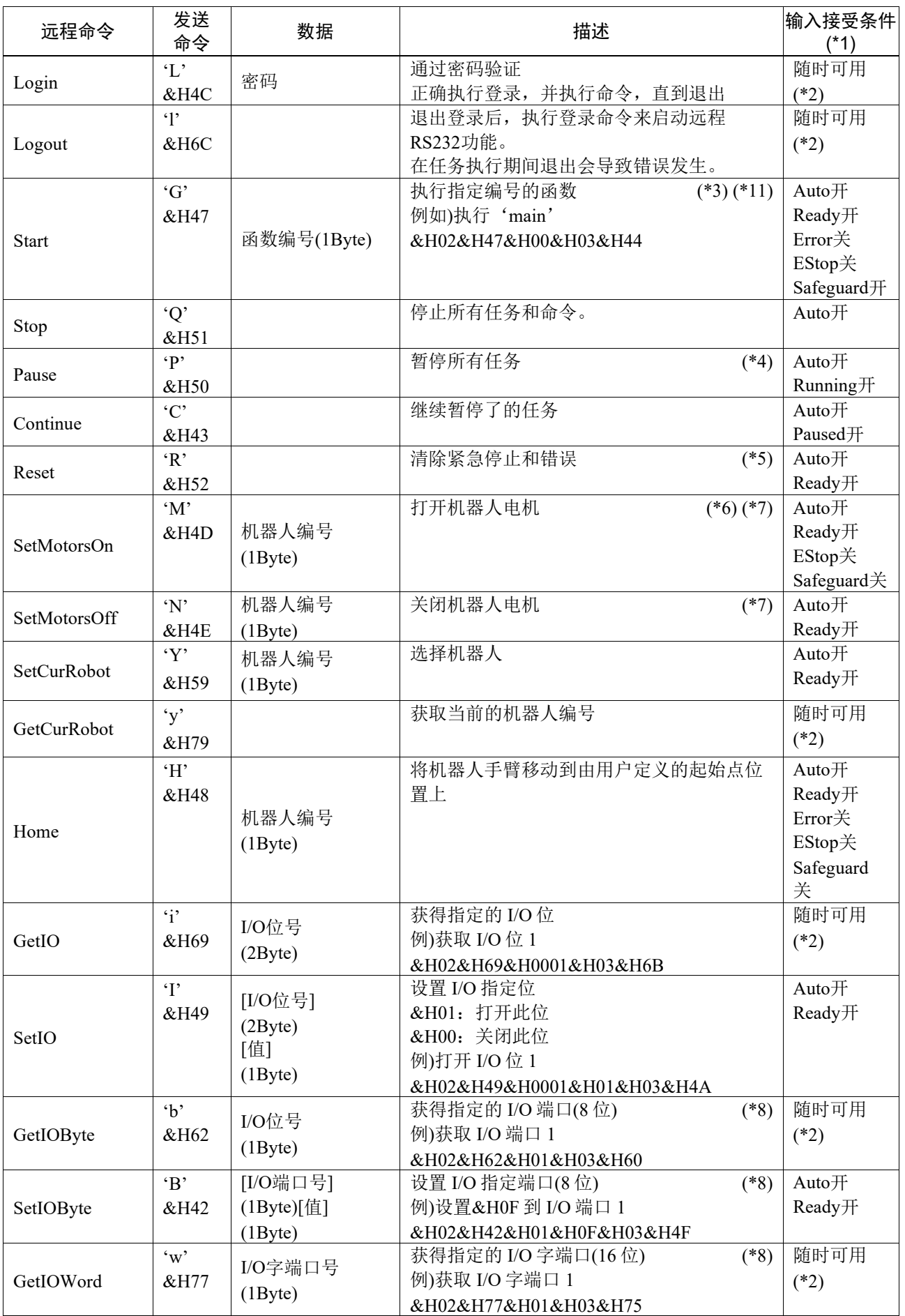

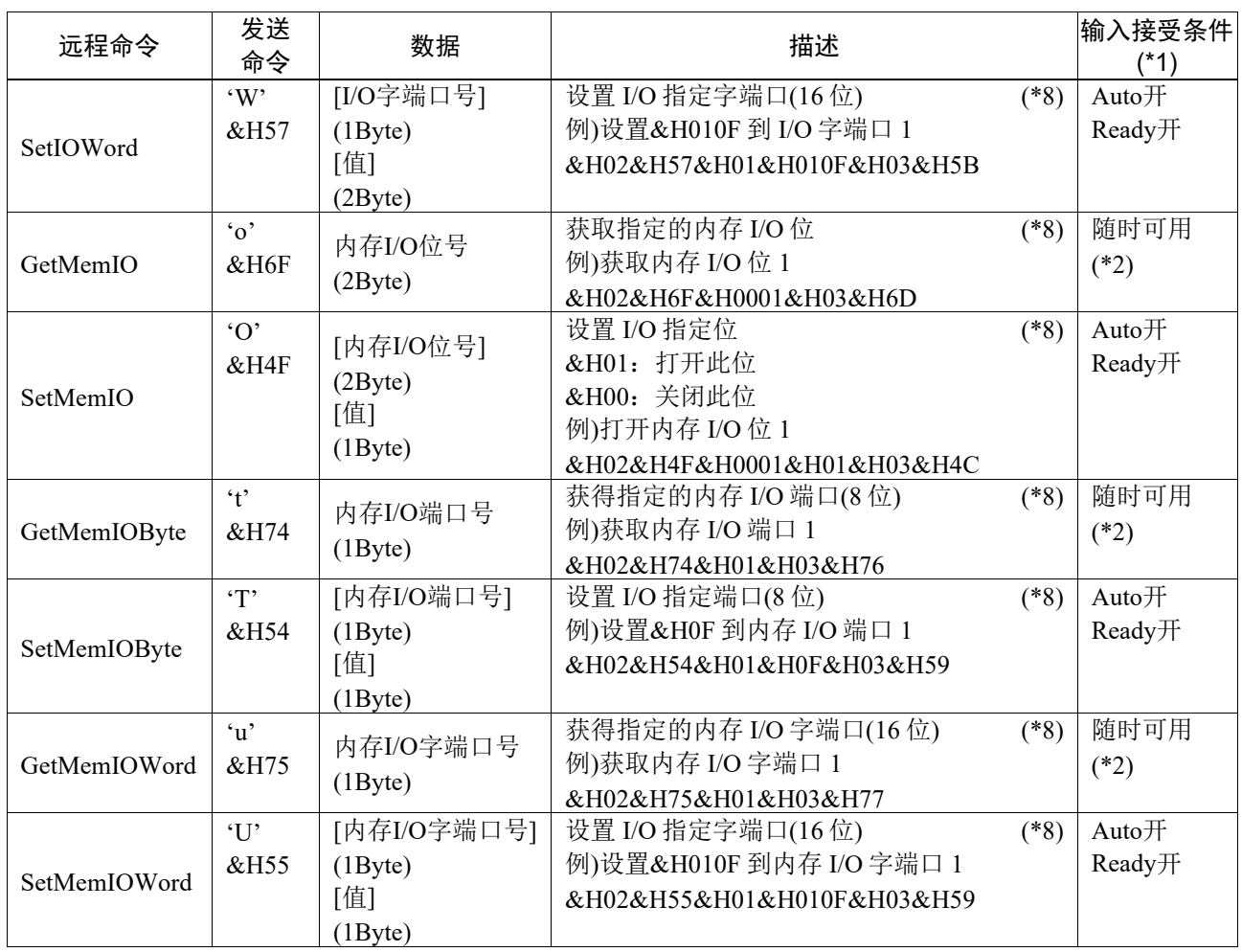

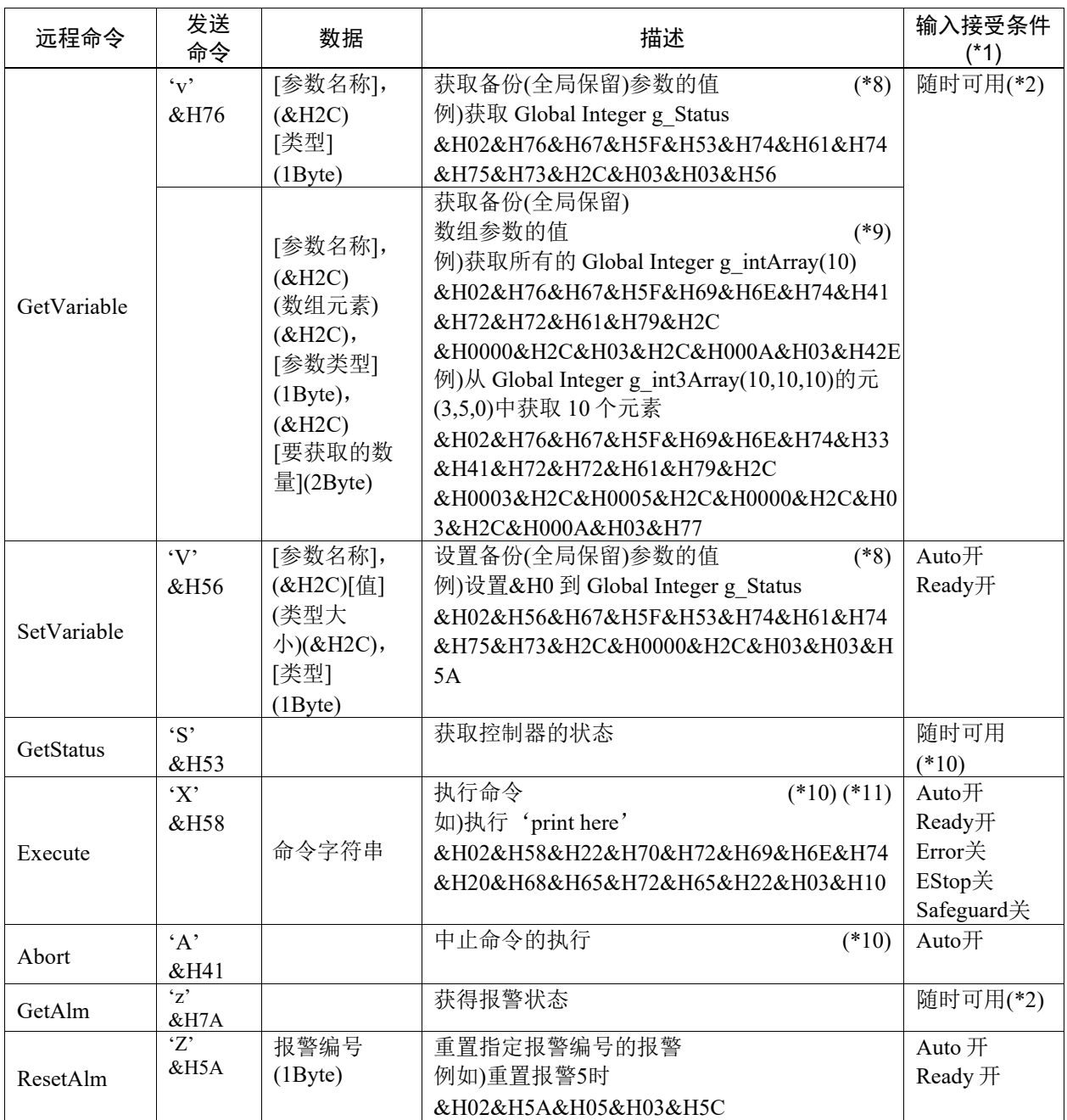

(\*1) GetStatus的控制器状态位。

(\*2) 如果满足以下条件, 则"随时可用"。

如果"Remote Ethernet"设为控制设备,或

"Remote Ethernet"未设为控制设备,而是设为用于监控。

(\*3) 执行Main[函数编号]中指定的函数。

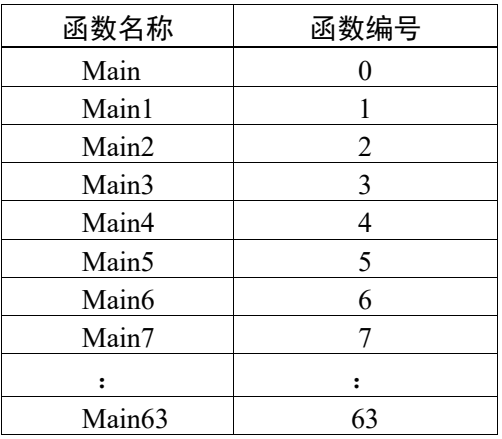

- (\*4) 暂停命令不适用于"NoPause任务"和"NoEmgAbort任务。 有关详细信息,请参阅帮助或 *EPSON RC+7.0 Language reference* 手册中的"*Pause*"一节。
- (\*5) 将关闭I/O输出并初始化机器人参数。 有关详细信息,请参阅帮助或 *EPSON RC+7.0 Language reference* 手册中的"*Reset*"一节。
- (\*6) 将初始化机器人参数。 有关详细信息,请参阅帮助或 *EPSON RC+7.0 Language reference* 手册中的"*Motor*"一节。
- (\*7) 如果机器人编号指定为"0", 将操作所有机器人 如果想操作具体的机器人,应指定目标机器人的机器人编号(1到16)。
- (\*8) 参数类型

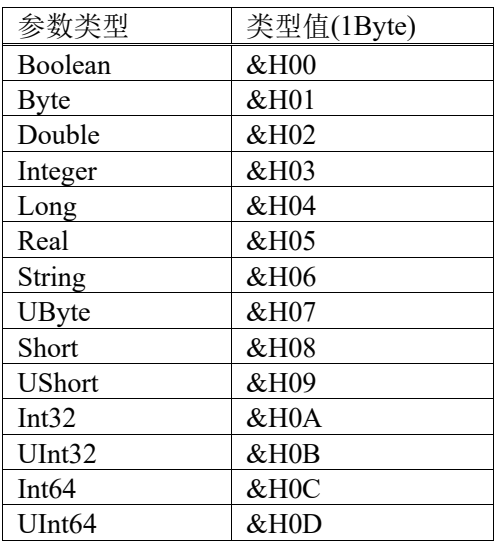

在参数名称和类型相同时用于备份参数。

(\*9) 对于数组元素,应按以下方式指定将获取的一个元素: 当从数组头获取时,需要指定一个元素。

指定2字节值的数组元素。

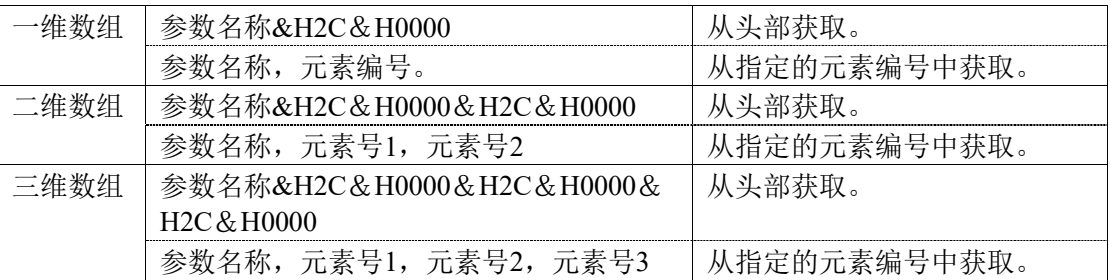

您不能为参数类型指定字符串。

获取的可用编号最大为100。如果指定超出数组元素数量的编号,将出现错误。

(\*10) 使用双引号指定命令和参数。

待执行的命令字符串和执行结果字符串限制为4060字节。

机器人动作命令将被执行到所选的机器人上。执行命令之前使用GetCurRobot检查选中的机器 人。

下面的命令在运行Execute时可用。

### 运行**Execute**时可用的命令

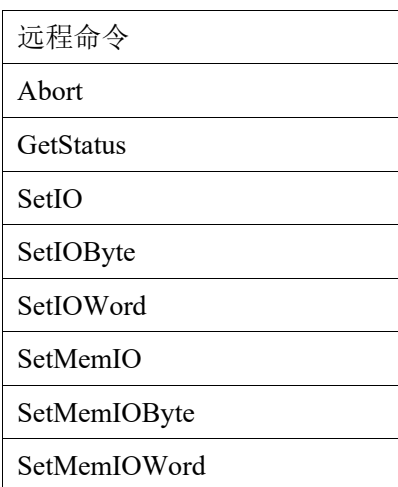

如果Execute的执行命令与输出命令(SetIO、SetIOByte、SetIOWord、SetMemIO、SetMemIOByte、 SetMemIOWrod)中指定的命令相同并且同时执行,那么后来执行的命令将导致错误。确保在执行 Execute命令和输出命令后使用正在执行Execute命令的GetStatus来检查执行结果。

(\*11) 若要执行PCDaemon函数的命令,务必要在连接EPSON RC+ 7.0时执行。如果未连接EPSON RC+ 7.0,执行命令将会导致错误。

# 12.3.6 监控命令

如果远程RS232控制未设为控制设备,而只是设为用于监控目的时,则只能执行以下命 令。

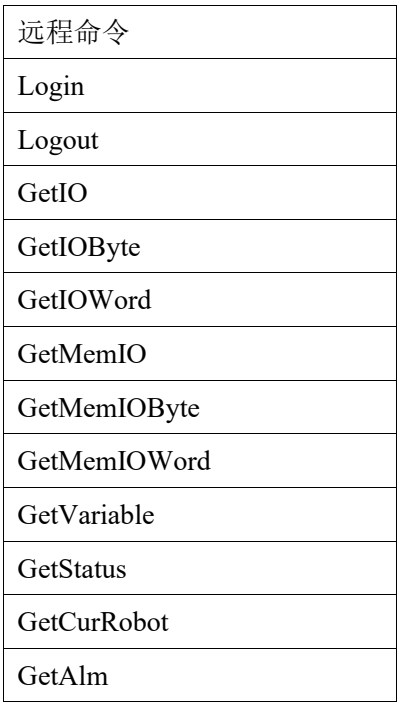

# 12.3.7 响应

如果控制器接收到正确的命令,将在执行命令时显示下列格式的响应。

### 响应格式

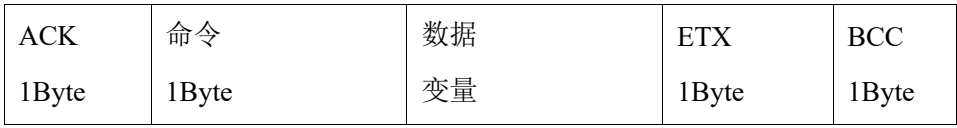

### ACK:&H06

# ETX:&H03

BCC:发送和接收数据的校验和

从该命令到ETX每字节的XOR值

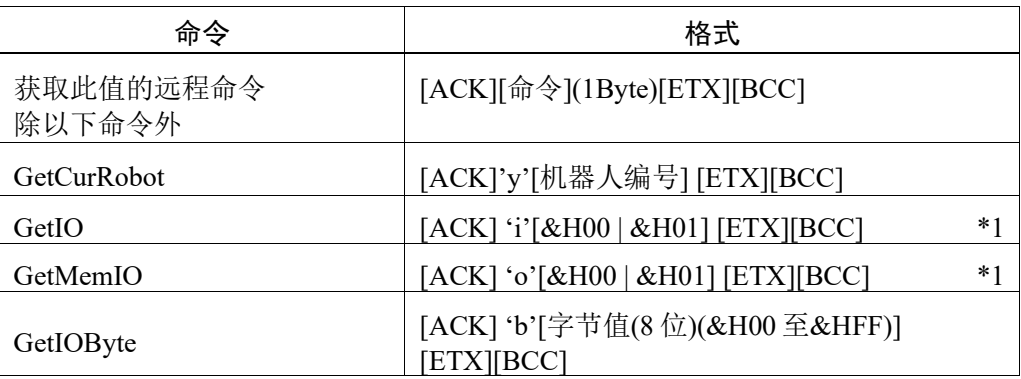

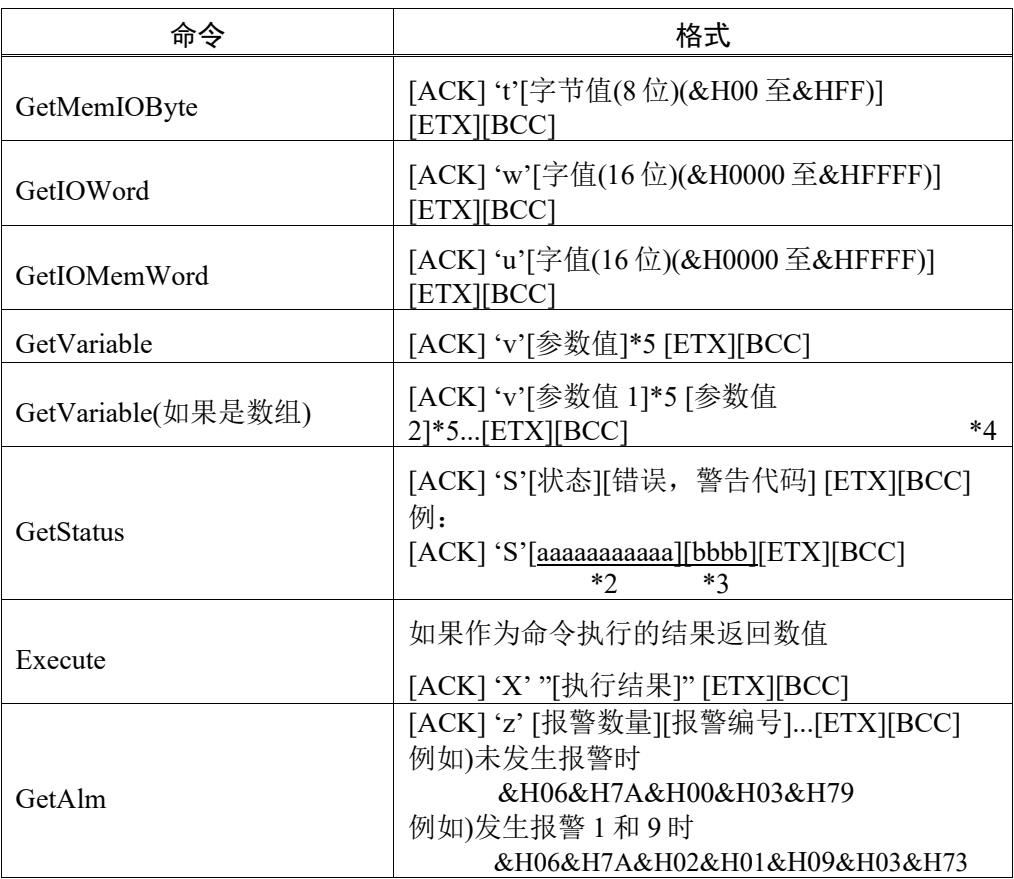

### \*1 [&H00 | &H01] I/O 位开:&H01/关:&H00

\*2 状态

在上例中,11 位数字[aaaaaaaaaaa]用于以下 11 个标志。 Test/Teach/Auto/Warning/SError/Safeguard/EStop/Error/Paused/Running/Ready &H01 为开/&H00 为关 如果 Ready 和 Auto 为开, 则为 [&H00&H00&H01&H00&H00&H00&H00&H00&H00&H00&H01]。

- \*3 错误/警告代码 以 4 位数字表示。如果没有错误和警告, 则为"0000" (&H30&H30&H30&h30)。
- 例如)1: [ACK]

'S[&H00&H00&H01&H00&H00&H00&H00&H00&H00&H00&H01][ &H3 0&H30&H30&h30] Auto 位和 Ready 位为&H01。 表示自动模式开启并处于准备就绪状态。可以执行命令。

- 
- 例如)2: [ACK]

'S[&H00&H00&H01&H01&H00&H00&H00&H00&H00&H01&H00][ &H3 0&H35&H31&h37]

这意味着运行过程中发生警告。根据警告代码采取适当的行动。(在这种 情况下,警告代码为 0517)

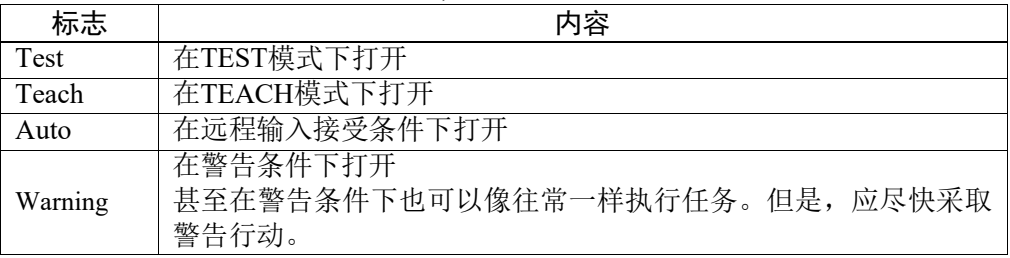

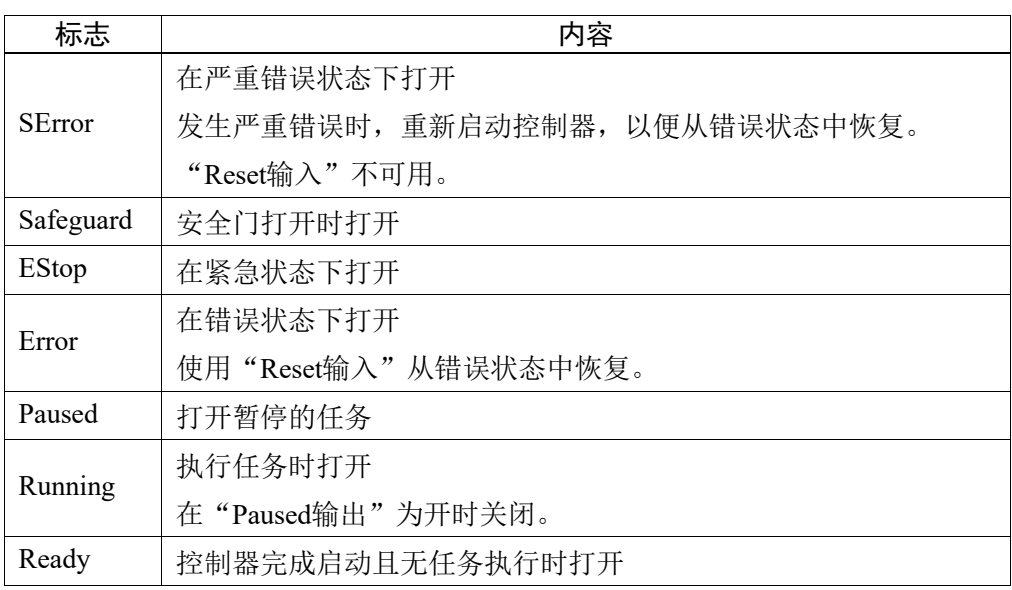

\*4 返回要获取的编号中指定编号的值。

\*5 二进制数据。获取后如果要将其转换为指定数据类型,需要进行转换处理。

### 错误响应

如果控制器不能正确接收远程命令,错误响应以下列格式显示。

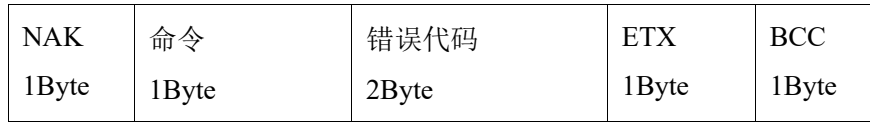

NAK:&H15

ETX:&H03

BCC:发送和接收数据的校验和

从该命令到ETX每字节的XOR值

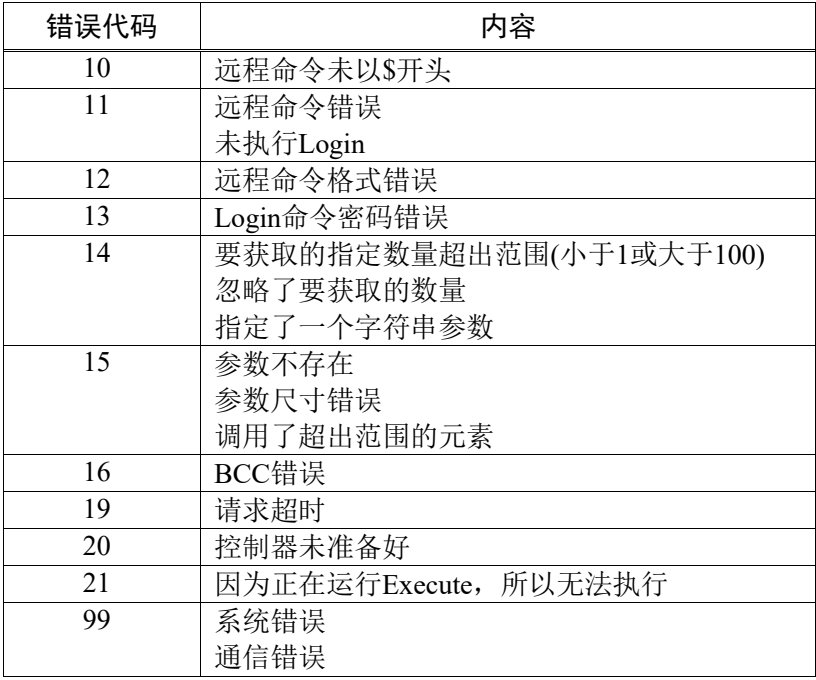

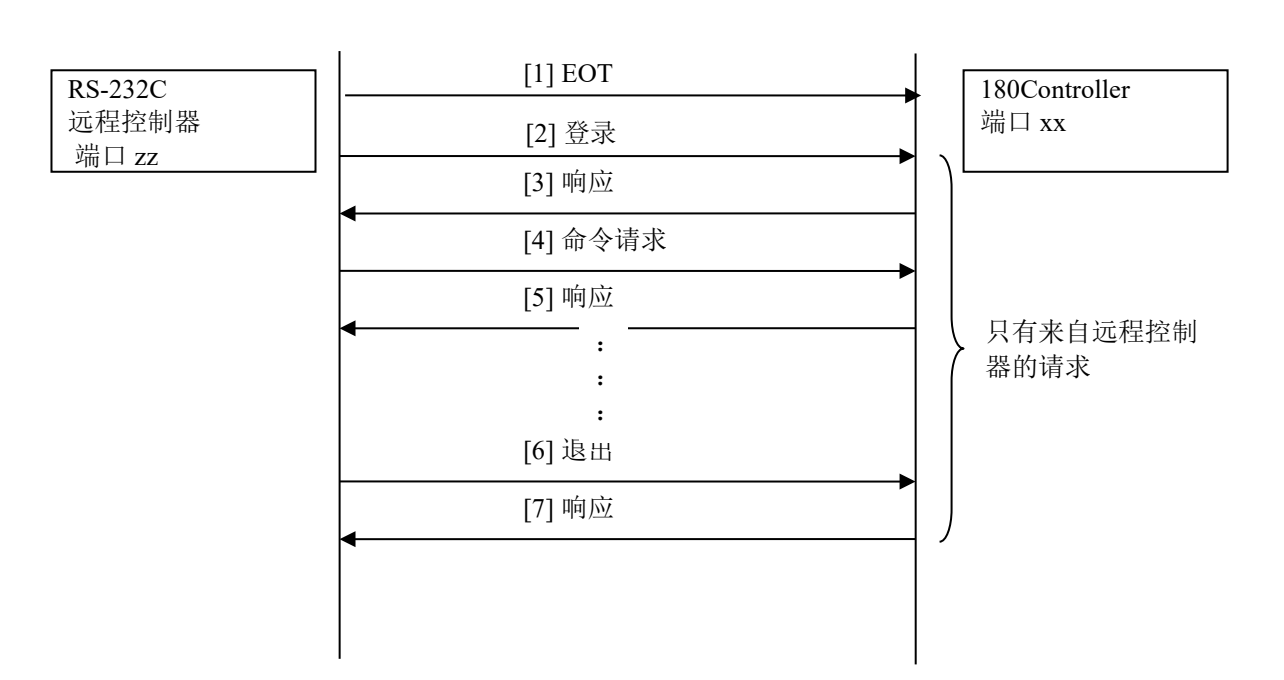

### 12.3.8 远程以太网控制的响应时间

# 12.4 用户定义的远程输出 I/O

### 12.4.1 什么是用户定义的远程输出 I/O?

用户定义的远程输出 I/O 是用户随意设置输出条件的远程输出 I/O。 可以输出到 I/O,但并不创建专门的用户任务。

- 共有 8 个用户定义的远程输出 I/O。
- 输出条件由 SPEL 语言的条件表达式指定。
- 输出条件的评估会在 30 ms 内执行。
- 满足条件时的输出方法可以从电平、脉冲和锁存中选择。
- 亦可选择满足条件时的输出极性(低电平有效/高电平有效)。

### 12.4.2 输出条件

输出条件包括启动条件和关闭条件。只有输出方法为"Latch"时才会设置关闭条件。 [ON condition] 设置启动输出的条件表达式。

[OFF condition]

设置终止锁存输出的条件表达式。

### 12.4.3 输出

### 电平输出

当满足启动条件时,以所选极性输出。当未满足启动条件时,输出终止。

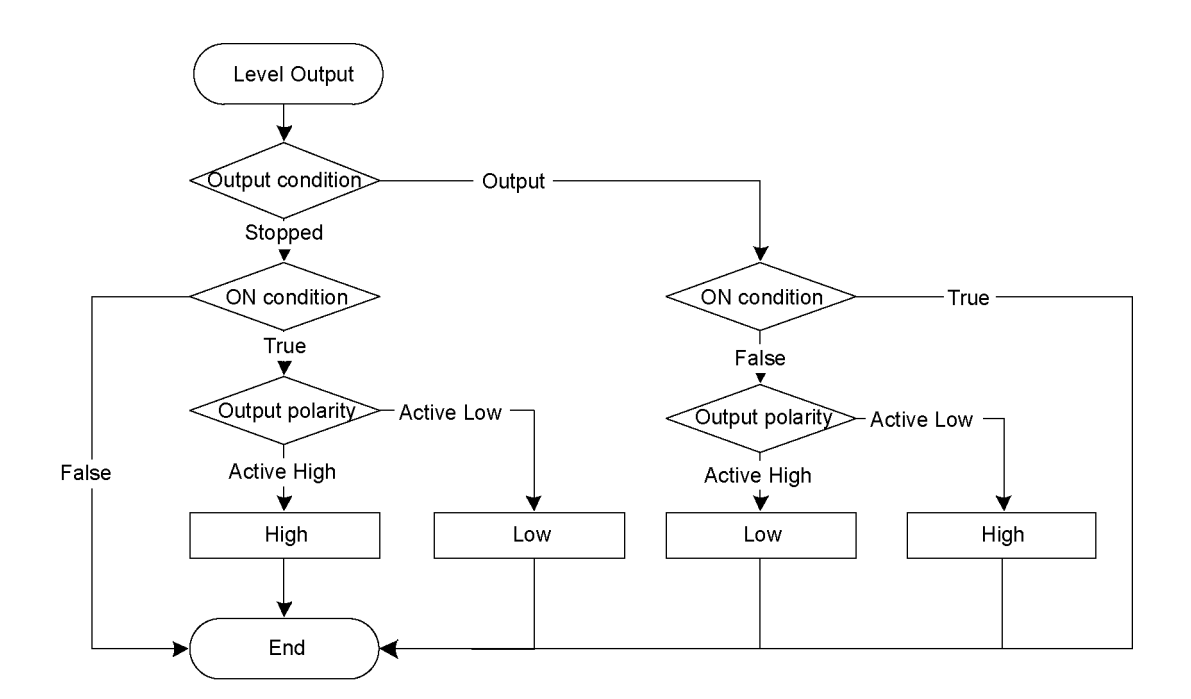

### 脉冲输出

满足启动条件后,在指定时间(10 ms 单位)内以所选极性输出。 当指定时间过去之后,输出终止。

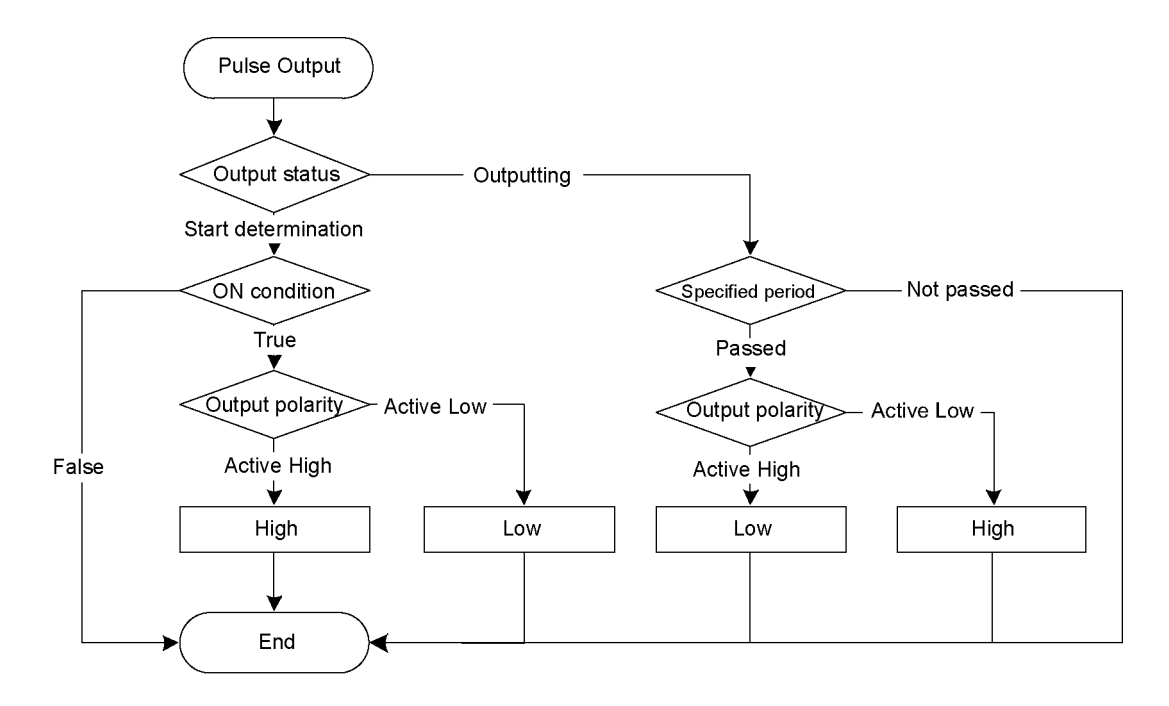

#### 锁存输出

当满足启动条件时,以所选极性开始输出。当满足关闭条件,同时不满足启动条件 时,输出终止。

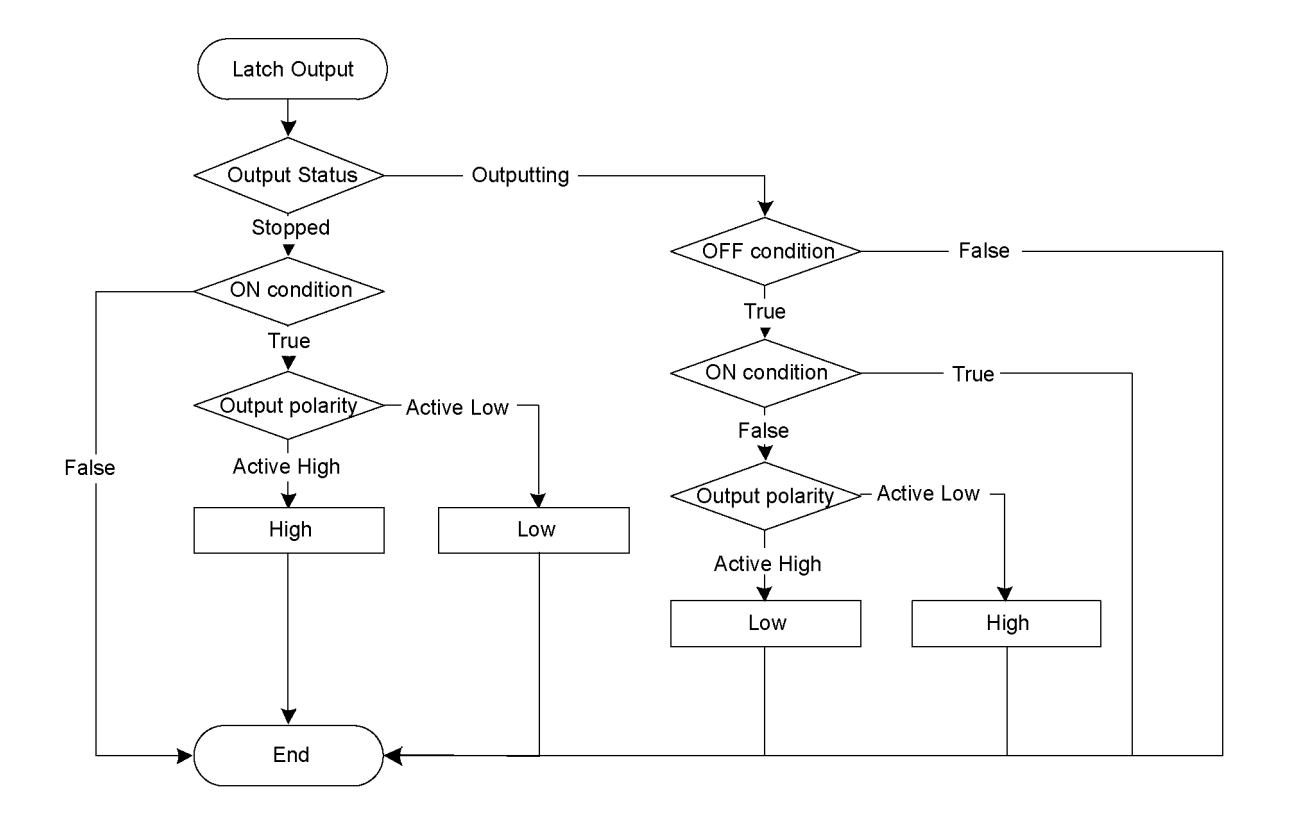
## 12.4.4 限制

SPEL 语言的条件表达式用于指定条件。但是,具有以下限制。

- 不得使用变量。
- 不得使用标签。
- 限制可用函数。

### 可能函数

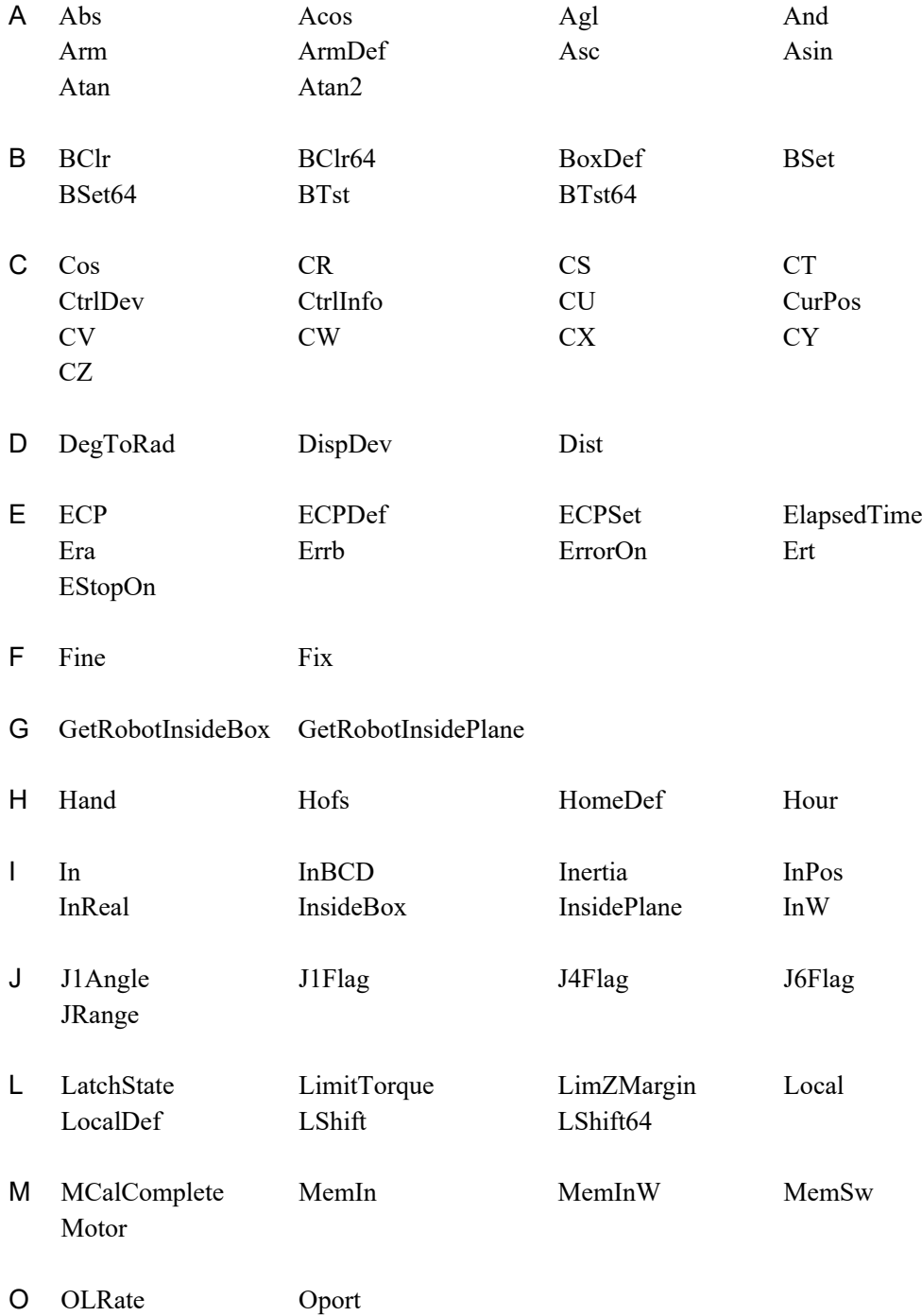

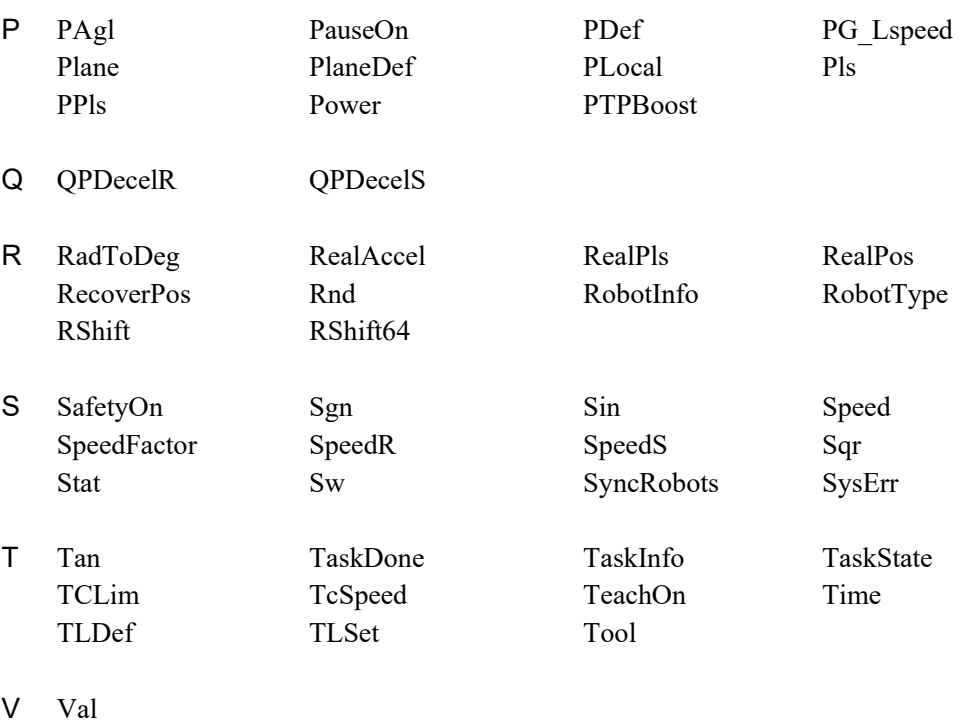

- 
- W Weight
- X XY XYLimDef

### 12.4.5 如何设置用户定义的远程输出 I/O

### (1) 添加用户定义的远程输出 I/O

默认情况下,不会定义用户定义的远程输出 I/O。若要使用,应在配置对话框 中添加远程输出 I/O 并配置输出条件。在远程输出设置时,即可使用添加的 I/O。

[System Configuration]-[Controller]-[Remote Control]-[User Outputs]

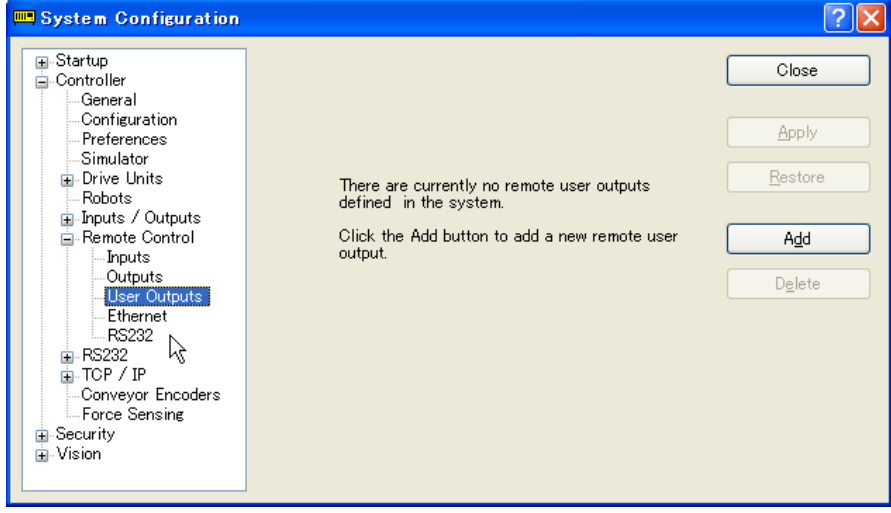

点击<Add>按钮。将出现以下对话框。

选择各项并设置条件表达式。然后,点击<Apply>按钮。

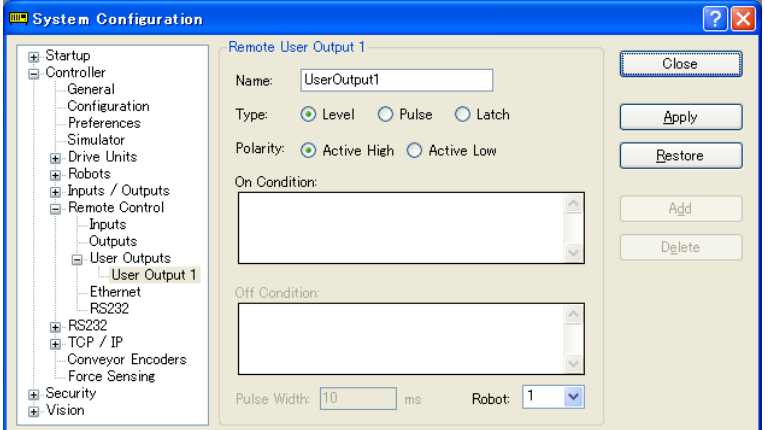

### [Name]

设置信号名称。默认为"UseroutputX"。

 $X = I/O$ 编号

此处指定的名称将显示在远程输出设置和 I/O 监控器中。

[Type] 选择输出类型。

[Polarity] 选择满足条件时输出的极性。

Active high: 高电平 Active low: 低电平

### [On Condition]

设置启动输出的条件。所有输出类型均需要设置。

### [Off Condition]

如果选择锁存输出,则需要设置。

#### [Robot]

如果与机器人相关的表达式用于启动条件和关闭条件,则需要设置。仅可设置 一个机器人的条件。 如果未使用机器人相关的条件,则无需此项设置。

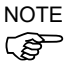

NOTE 如果指定了未注册的机器人编号,则控制器重启时将发生初始化错误。

### (2) 远程输出的设置

若要启用添加的 I/O 输出,应将注册的用户定义分配给目标 I/O。 分配工作通过远程输出完成。

[System Configuration]-[Controller]-[Remote Controller]-[Outputs]

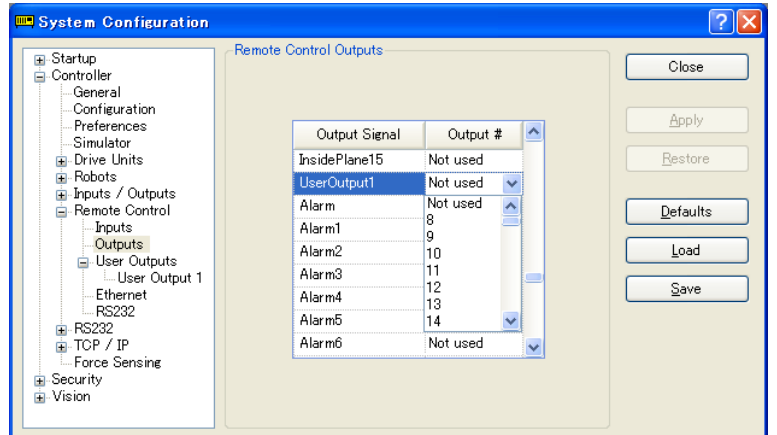

所添加信号的名称显示在[Output Signal]。选择输出位。

### 12.4.6 使用示例

如果想要在标准 I/O 输入的位端口 0 打开且位端口 1 关闭时将标准 I/O 的位端口 8 打开 500 ms:

(1) 用户定义

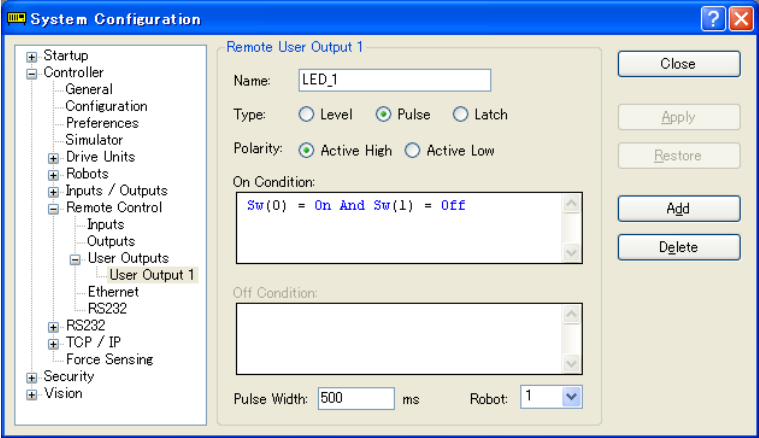

- 1. 在本例中将[Name]设为"LED 1"。必要时更改设置。
- 2. [Type]选择"Pulse"。
- 3. 对于[Polarity],选择[Active High],以启动输出。
- 4. 设置 ON 条件。在本例中, 设置以下条件表达式。

 $Sw(0) = On And Sw(1) = Off$ 

- 5. [Pulse Width]设为"500"。
- 6. 点击<Apply>按钮。

(2) [Remote Control Outputs]中的设置

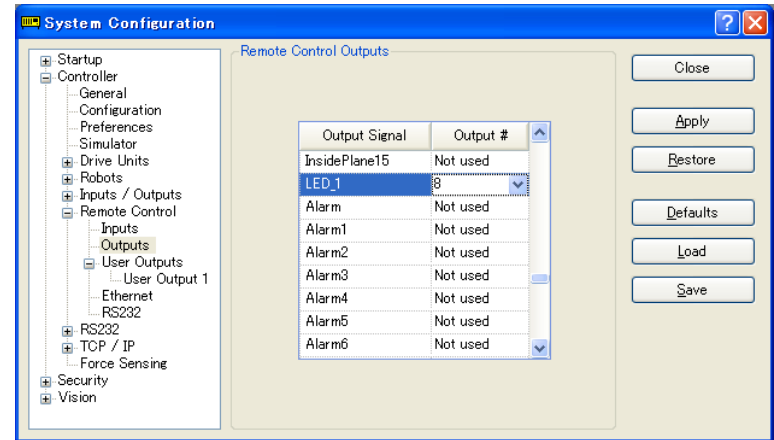

1. 为配置名称(LED\_1)选择输出位"8"。

2. 点击<Apply>按钮。

此时,将在重启后根据条件表达式执行 I/O 输出。

# 13. RS-232C 通信

机器人控制器支持:

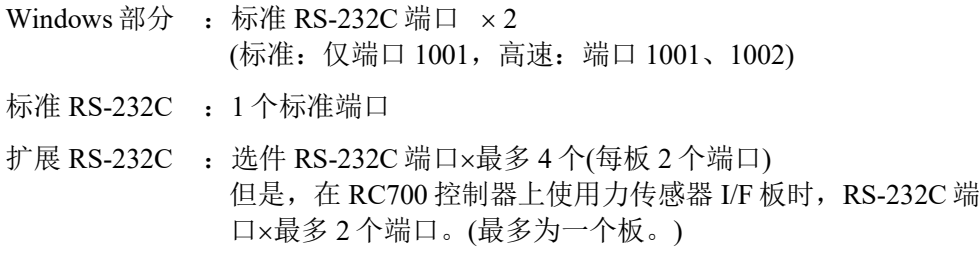

有关安装 RS-232C 板的说明,请参阅 *Robot Controller* 手册。

# 13.1 RS-232C 软件配置

配置 Windows 部分 RS-232C 端口

1. 选择[Setup]菜单中的[System Configuration], 将打开此对话框。

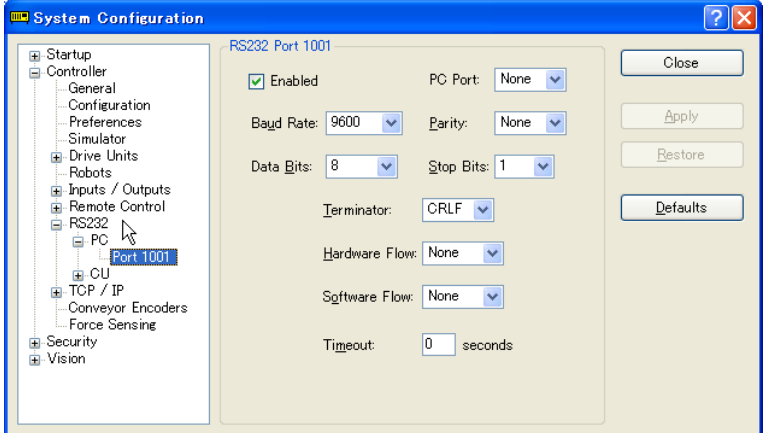

- 2. 选择左侧树形图的[Controller]-[RS-232C]-[PC]。
- 3. 设置[Enabled]复选框。
- 4. 按需更改设置。
- 5. 点击<Apply>保存新的设置。
- 6. 点击<Close>。

如果有几个端口同时用于通信且传输速率超过19200,可能会发生2929或2922错误。 ( $\widehat{g}$ ) 在这种情况下,选择一个较低的传输速率,或避免同时使用多个端口。 NOTE

配置标准/选配 RS-232C 端口

1. 选择[Setup]菜单中的[System Configuration],将打开此对话框。

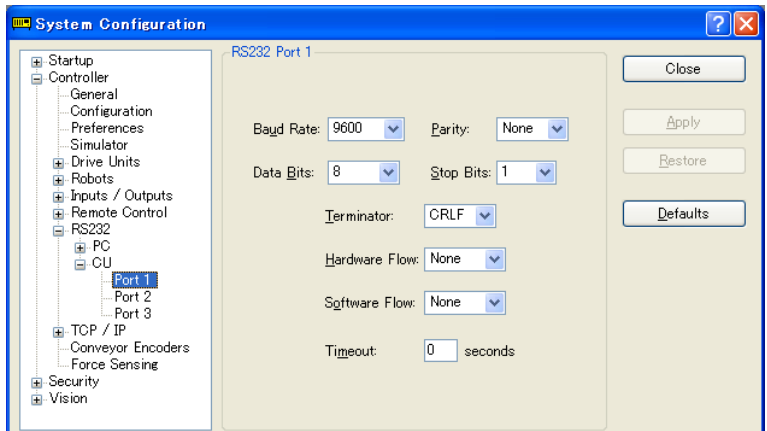

- 2. 选择左侧树形图的[Controller]-[RS-232C]-[CU]。
- 3. 选择要配置的端口。
- 4. 按需更改设置。
- 5. 点击<Apply>保存新的设置。
- 6. 点击<Close>。

# 13.2 RS-232C 命令

以下是与 RS-232C 通信相关的所有命令的列表。有关详细信息,请参阅在线帮助或 *SPEL<sup>+</sup> Language Reference* 手册。

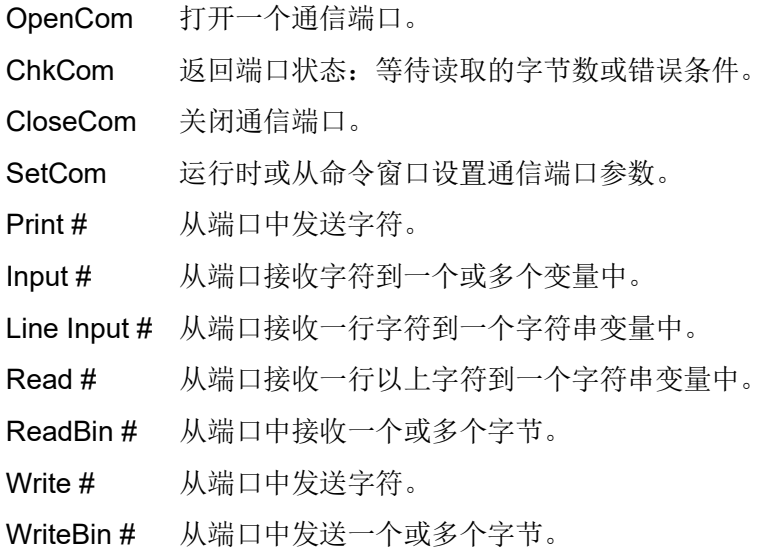

# 14. TCP/IP 通信

 $E$ PSON RC+7.0 支持 16个 TCP/IP 端口,可以实现对等通信。

本章包含了使用 TCP/IP 协议,包括 LAN-1 端口的 IP 地址和 Windows TCP/IP 配置的 说明。

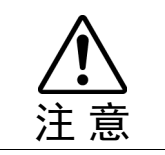

■ LAN-2并非用于EPSON RC+ 7.0的对等通信。有关详细信息,请参阅RC700 *Robot Controller* 手册:*Setup & Operation 7. LAN (Ethernet Communication) Port*。

### 14.1 TCP/IP 设置

PC 和控制器之间进行 TCP/IP 通信之前,必须配置网络。以下各节描述了基本的网 络配置。

### 14.1.1 以太网硬件

控制器包括一个内置以太网接口及位于控制器前面板的一个 RJ45 连接器。它支持 10BaseT(10 Mbps)和 10BaseTX(100 Mbps)。

您的 PC 将需要一个 10BaseT 10/100 适配器通过以太网与控制器进行通信。

### 14.1.2 IP 地址

该控制器具有一个固定的 IP 地址,您可以从 EPSON RC+7.0 上进行配置。若要对控 制器配置 IP 地址、子网掩码和网关,请参阅 *5.12.2 [System Configuration]*命令*(Setup* 菜单*)*。

下表显示了一个典型的 IP 地址配置。

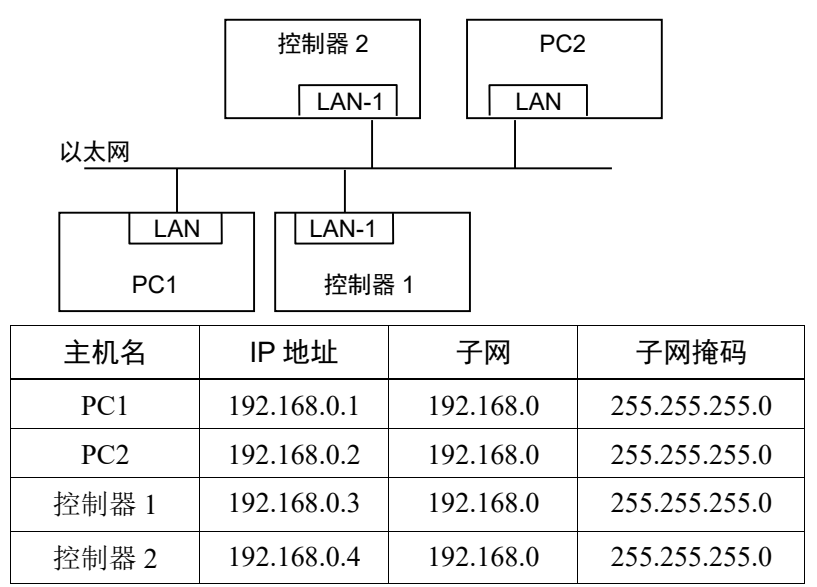

在本例中,网络地址(子网)为 192.168.0。子网掩码为 255.255.255.0,该子网上可以 有 254 台主机(0 和 255 不能使用)。

有关设置 PC 的 IP 地址的说明, 请参阅 Microsoft Windows 操作系统手册。

### 14.1.3 IP 网关

如果要在不同的网络上连接 PC 和控制器,则需要使用一个或多个路由器在网络之 间路由流量。每个设备通过以太网进行通信将需要具有自己的设置为其子网的路由 器地址的默认网关地址。

若要对控制器配置网关地址,请参阅 *5.12.2 [System Configuration]*命令*(Setup*菜单*)*。

### 14.1.4 测试 Windows TCP/IP 设置

从命令窗口中使用 ping 命令测试通信。

```
首先,做一个环回测试, 使用本地 IP 地址确认自己地址的连接状态:
  C:\>ping 127.0.0.1
  Pinging 127.0.0.1 with 32 bytes of data:
  Reply from 127.0.0.1: bytes=32 time<10ms TTL=128
  Reply from 127.0.0.1: bytes=32 time<10ms TTL=128
  Reply from 127.0.0.1: bytes=32 time<10ms TTL=128
  Reply from 127.0.0.1: bytes=32 time<10ms TTL=128
  C: \>
```
确认 PC 的 IP 地址的连接状态:

C:\>ping 192.168.0.1

Pinging 192.168.0.1 with 32 bytes of data: Reply from 192.168.0.1: bytes=32 time<10ms TTL=128 Reply from 192.168.0.1: bytes=32 time<10ms TTL=128 Reply from 192.168.0.1: bytes=32 time<10ms TTL=128 Reply from 192.168.0.1: bytes=32 time<10ms TTL=128  $C: \>$ 

确认网络上与控制器的连接状态:

C:\>ping 192.168.0.3 Pinging pc2 [192.168.0.3] with 32 bytes of data: Reply from 192.168.0.3: bytes=32 time<10ms TTL=128 Reply from 192.168.0.3: bytes=32 time<10ms TTL=128 Reply from 192.168.0.3: bytes=32 time<10ms TTL=128 Reply from 192.168.0.3: bytes=32 time<10ms TTL=128  $C: \>$ 

# 14.2 TCP/IP 软件配置

您可以使用 SetNet 命令在 SPEL+程序中配置控制器的 TCP/IP 设置。亦可在[Setup]- [System Configuration]对话框上的[TCP/IP]选项卡中配置设置。

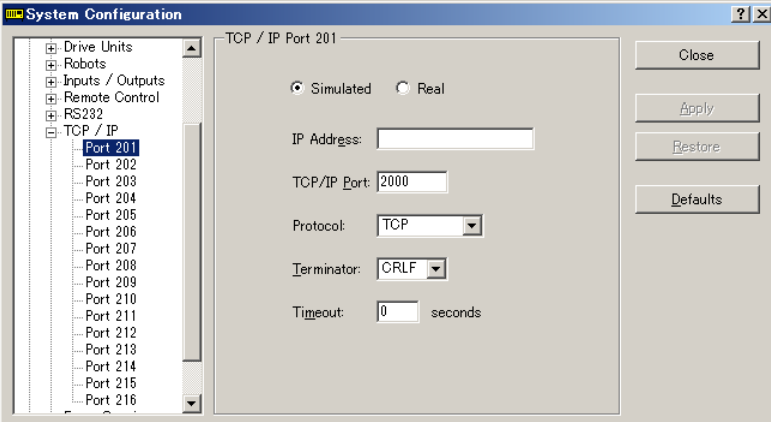

### 配置 TCP/IP 端口

- 1. 在[Setup]-[System Configuration]-[Controller]-[TCP/IP]中选择您要配置的TCP/IP端 口。
- 2. 输入您想让此控制器进行通信的控制器或 PC 的 IP 地址。

该控制器不支持 DNS, 所以必须指定一个您与之通信的主机的 IP 地址。但不能 指定主机的名称。

- 3. 输入 TCP/IP 端口号。此编号必须与主机设备上使用的端口号相同。还必须不同 于其他 TCP/IP 端口使用的所有其他 TCP/IP 端口号。
- 4. 按需更改其他设置。
- 5. 点击<Apply>保存新设置,并点击<Close>。

# 14.3 TCP/IP 命令

以下是与 TCP/IP 通信相关的所有命令的列表。有关详细信息,请参阅在线帮助或 *SPEL<sup>+</sup> Language Reference* 手册。

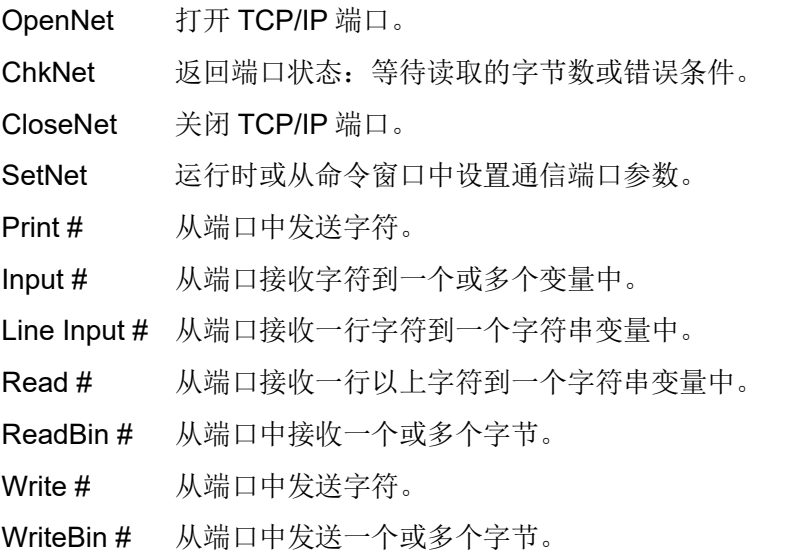

# 15. 安全

### 15.1 概述

通过安全功能可管理 EPSON RC+ 7.0 用户并监控使用量。

当安全功能激活时,系统管理员可以添加群和用户。每个群可以有一个或多个与之 关联的权限。例如,您可以创建一个名为"维护"的群,具有编辑机器人点、使用 Jog & Teach 并使您能够使用命令窗口的权限。如果用户试图执行自己权限之外的操 作, 将显示"Permission denied"的消息。

每个登录会话均记录在与 Microsoft Access 兼容的数据库中。其中包括安全日志查看 器,可查看每个会话的活动。

用户可以使用名称和密码登录 EPSON RC+。此外,EPSON RC+还可以使用 Windows 用户名自动登录。

### 15.2 安全配置

EPSON RC+ 7.0 需要安全文件的路径。如果您在网络上有多个系统,建议您为所有 的系统设置安全文件路径,在网络上的一台服务器中存储安全日志。

EPSON RC+ 7.0 安全管理:

- 1. 启动EPSON RC+ 7.0。
- 2. 选择[Setup]-[System Configuration]。
- 3. 点击[Security]树形图。
- 4. 在[General]树形图上, 键入安全文件的路径, 或点击<Browse>按钮。
- 5. 点击[Users]树形图。
- 6. 对于系统上的每个用户,点击<New>按钮。 默认情况下,每一个新用户均属于Guest群。点击群字段,然后点击下拉按钮选 择所需的群。

### [General]选项卡

通过此选项卡可配置一般的安全设置。

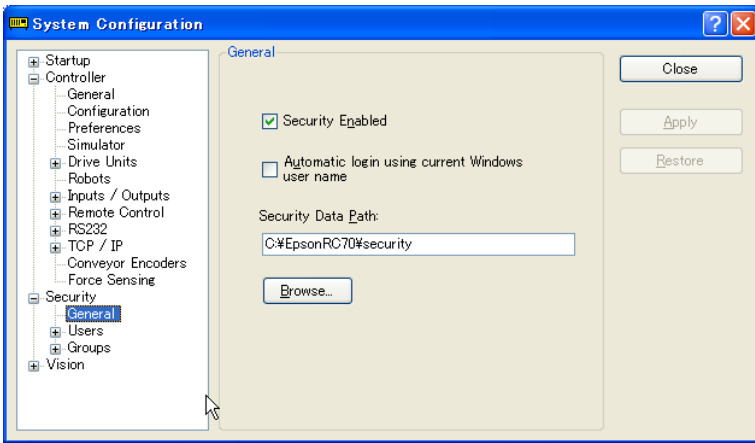

Automatic log in using current Windows user name

如果您希望 EPSON RC+ 7.0 使用当前的 Windows 登录 ID, 则选中此复选框。如果 安全功能激活, 当 EPSON RC+启动时, 您将看不到登录对话框, 除非 EPSON RC+ 在安全系统中找不到用户。

### Security data path

该路径为将存储安全文件的路径。

此路径应使用 Windows 安全权限进行保护,这样只有管理员才可以删除此路径中的 文件。所有其他 EPSON RC+用户应仅有读取此路径中文件的权限。

### Security User : Administrator

通过此页面可添加和删除 EPSON RC+ 7.0 用户。

两个用户均为永久用户:Administrator 和 Guest。这些用户仅密码可以更改。尽管出 厂时未设置密码,但 Administrator 应始终设置有密码。

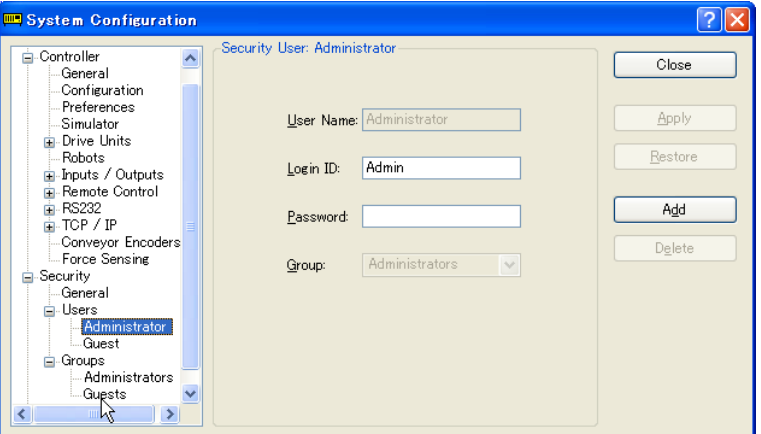

添加一个用户

- 1. 点击<Add>按钮。
- 2. 新用户将添加到树形图上。
- 3. 点击新用户的[Group]树形图。
- 4. 点击下拉按钮并选择该用户的群。

### 删除一个用户

- 1. 点击您想从树形图上删除的[User]。
- 2. 点击<Delete>按钮。
- 3. 将出现一条删除该用户的确认消息。

### 更改用户群

- 1. 点击您想更改的用户[Group]下拉菜单。
- 2. 点击该字段中的下拉按钮,并选择一个新群组。

### 编辑名称、登录 ID 和密码

- 1. 点击想更改的[User]。
- 2. 编辑该字段。所有字段均不区分大小写。

### Security Group : Administrator

通过此页面可配置用户群。每个 EPSON RC+ 7.0 用户必须属于一个群组。

但不能删除或修改两个群:Administrators 和 Guests。Administrators 具有所有权限, 而 Guests 则没有权限。

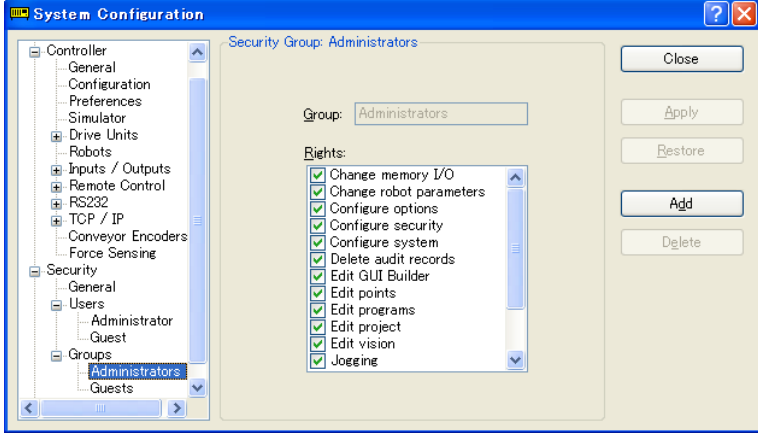

添加一个群组

- 1. 点击<Add>按钮。
- 2. 键入该群组的名称。
- 3. 点击<Apply>按钮。

### 删除一个群组

- 1. 选择想要删除的群组。
- 2. 点击<Delete>按钮。
- 3. 将出现一条删除该群组的确认消息。

### 更改群组的权限

- 1. 选择要更改权限的群组。 需要注意的是,您不能更改Administrators和Guests的权限。
- 2. 若要添加一个权限, 在[Rights]复选框列表中设置所需权限的复选框。
- 3. 若要删除权限, 在[Rights]复选框列表中清除您要删除的权限的复选框。

# 群组权限

以下列表显示了可供用户群使用的权限。Administrators 具有所有权限,而 Guests 则 没有权限。

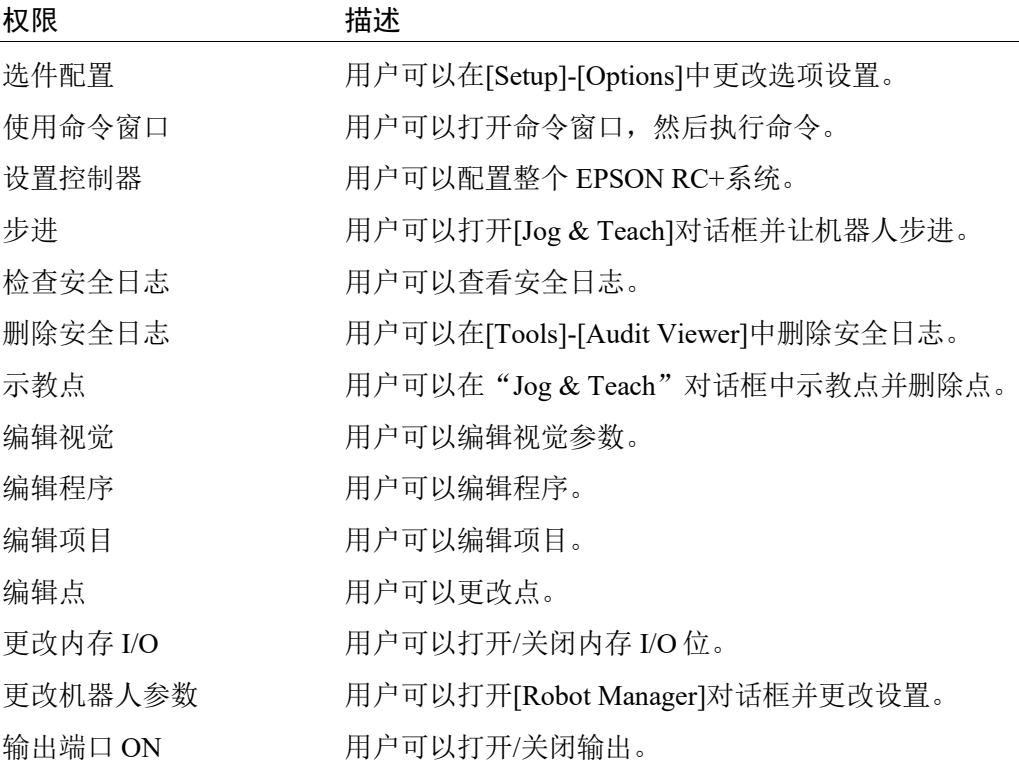

# 15.3 安全审计查看器

如果安全功能启用,EPSON RC+ 7.0 将跟踪登录系统的人员及其执行的操作。 活动均以 Microsoft Access 兼容的数据库格式存储在安全数据路径中。 若要查看安全日志,选择[Tools]菜单中的[Audit Viewer]。

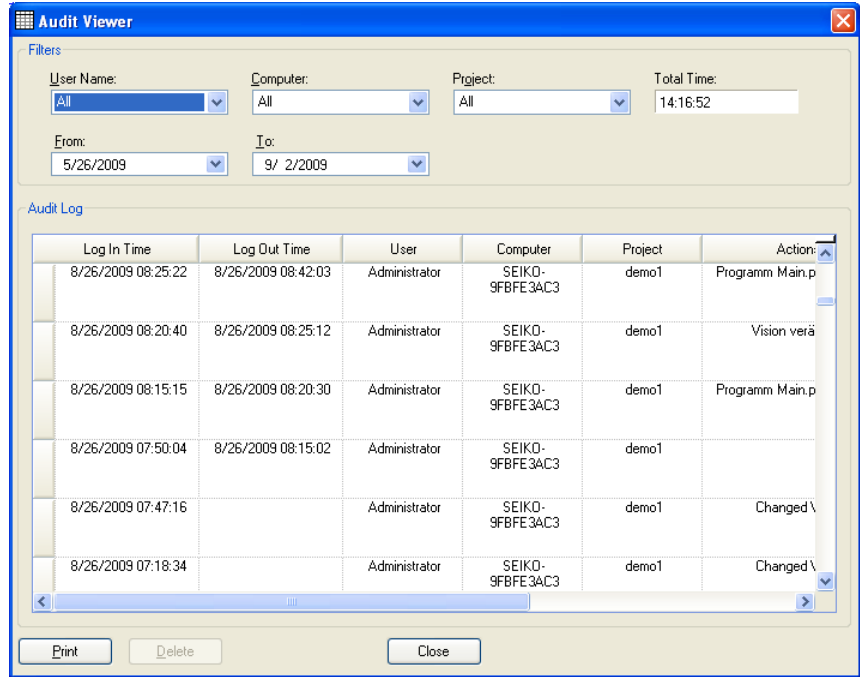

# 15.4 SPEL<sup>+</sup>安全命令

以下是用安全功能启用的 SPEL+命令。有关详细信息,请参考 *EPSON RC+ 7.0 Online Help* 或 *SPEL<sup>+</sup> Language Reference* 手册。

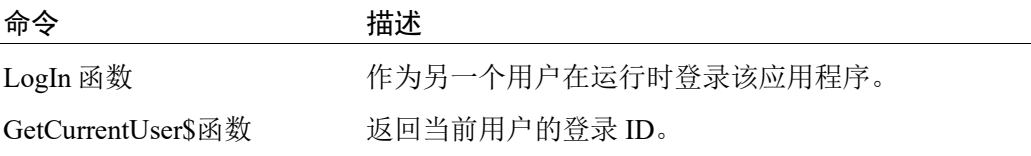

# 16. 传送带跟踪

### 16.1 概述

传送带跟踪是一个过程,即视觉系统或传感器检测,然后机器人从固定或移动的传 送带上拾取工件的过程。

EPSON RC+ 7.0 传送带跟踪选项支持跟踪和索引的传送带系统。

• 跟踪传送带系统

传送带持续移动。视觉系统或传感器系统检测传送带系统上的工件,然后机器 人在工件移动时执行拾取操作。跟踪过程中,机器人可以在拾取工件时随着工 件一起移动。

• 索引的传送带系统 传送带移动一段指定的距离,然后停止。视觉系统检测工件,然后机器人拾起 每个工件。检测并拾取所有工件后,传送带重新开始移动。

每个系统上一共可以定义 16 个实体传送带。实体传送带有一个编码器,其信号由编 码器板接收。

在每个项目中最多可以定义 16 个逻辑传送带。若要定义逻辑传送带,需要设置传送 带数量、机器人数量、编码器数量并选择视觉或传感器。

支持多个传送带和多机器人传送带。

传送带跟踪选件可用于直线传送带和循环传送带,如下图所示。这些传送带具有不 同的校准和编程方法。

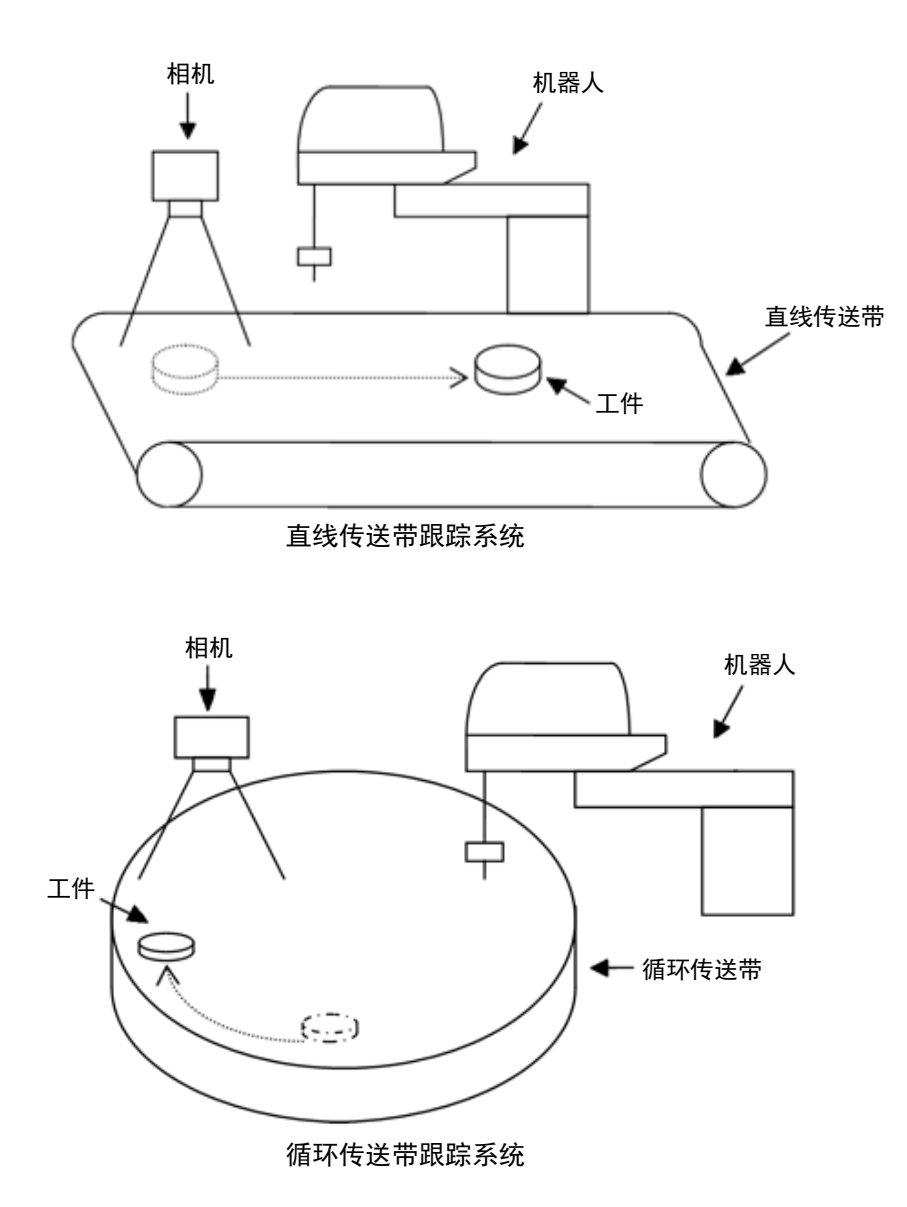

EPSON RC+ 7.0 (Ver.7.5) 用户指南 Rev.1 429

# 16.2 传送带跟踪流程

### 跟踪式传送带系统

- 1. 视觉系统或传感器系统在连续移动的传送带上检测工件。
- 2. 机器人在传送带上拾起移动的工件。

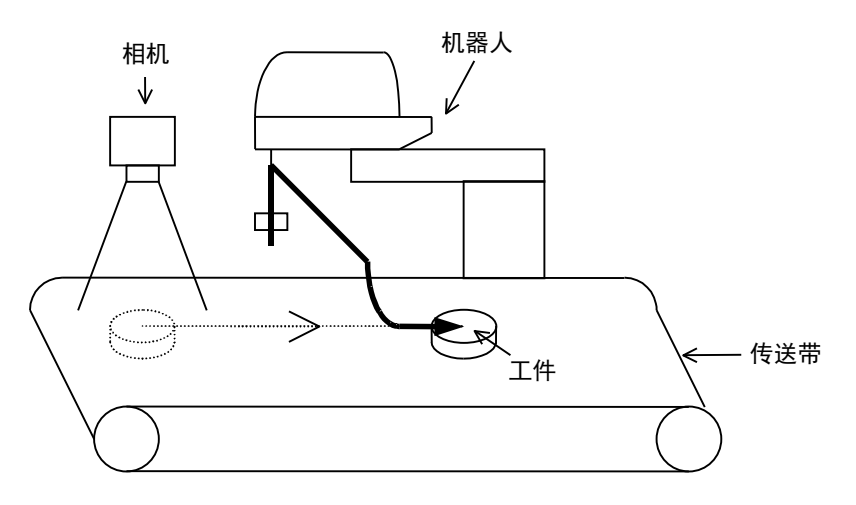

跟踪式传送带系统(视觉系统)

### 索引式传送带系统

- 1. 传送带移动一定的指定距离。
- 2. 视觉系统或传感器系统在传送带停止时检测工件。
- 3. 机器人拾取视觉系统检测到的工件。
- 4. 检测并拾取所有工件后,传送带重新移动一段的指定距离。

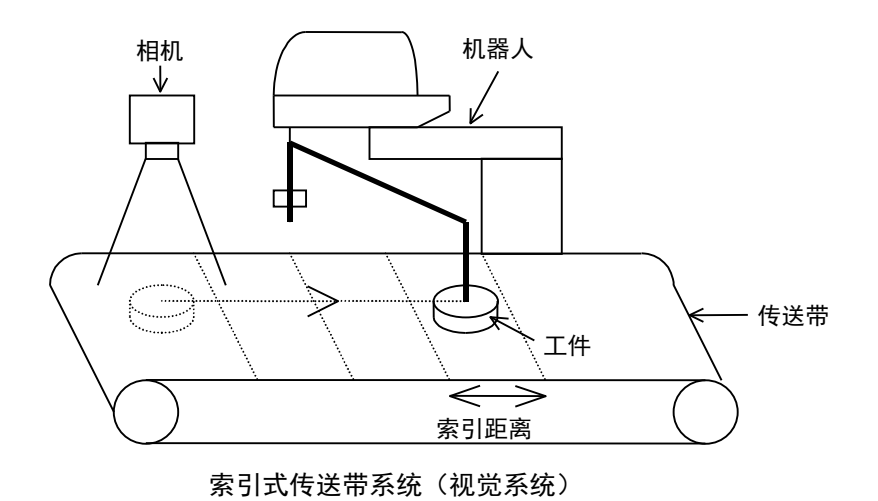

# 16.3 系统结构

### 视觉传送带跟踪系统的结构

视觉传送带跟踪系统的结构如下图所示。

对于这个系统,您需要为视觉系统搜索传送带上的工件操作以及传送带上的编码器 执行锁存位置操作设置相同的时间。若要设置相同的时间,应使用视觉系统中的异 步复位模式(如果未使用异步复位模式,图像采集的时间则会与编码器的锁存时间不 同且拾取精度会降低)。

异步复位模式可让相机在触发输入的瞬间获得图像并向视觉序列传输图像。

对于本系统,可以选择硬件触发器或软件触发器。硬件触发器连接到 PG 板的计数 器触发输入,并使用传感器或 I/O 上的信号锁存传送带上的编码器。软件触发器通 过 Spel 程序锁存传送带上的编码器。

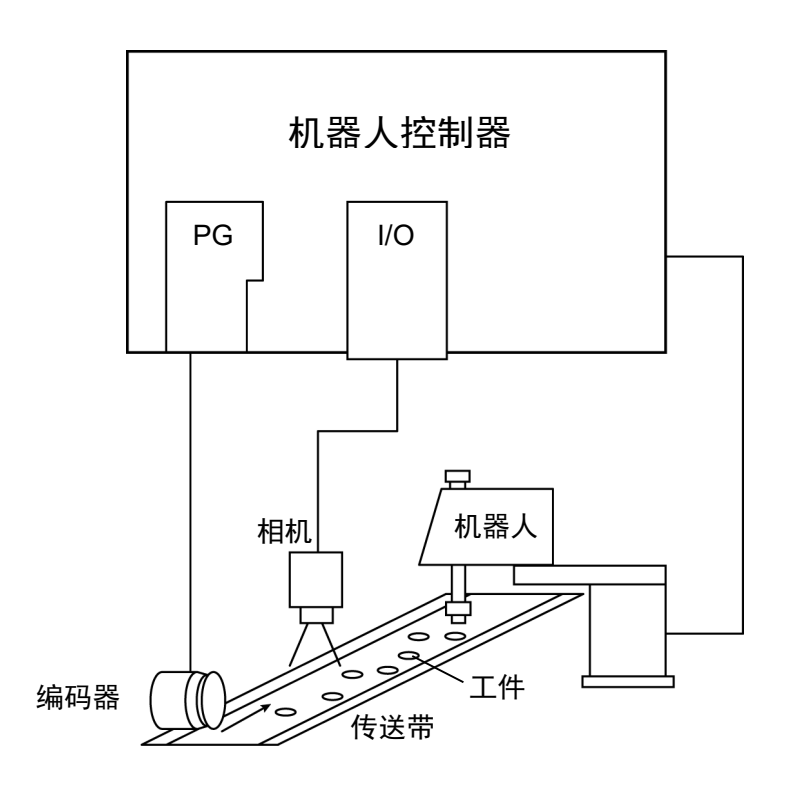

视觉传送带跟踪概述(使用软件触发器)

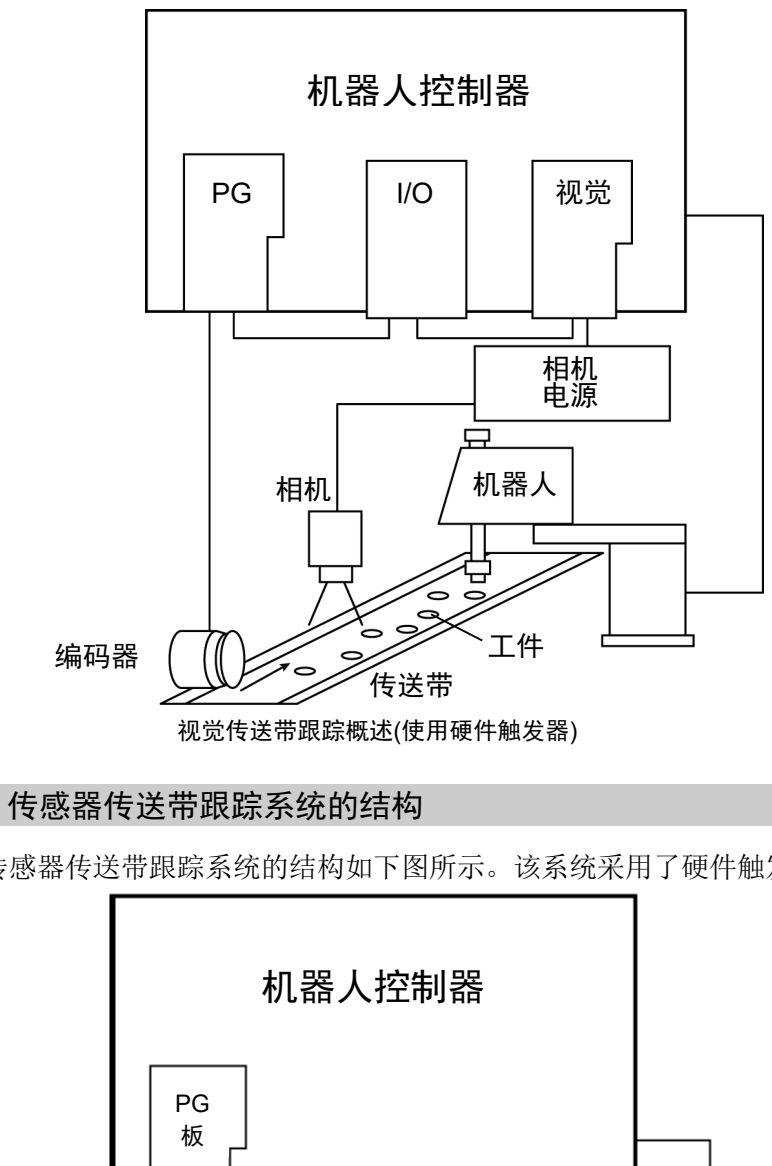

传感器传送带跟踪系统的结构如下图所示。该系统采用了硬件触发器。

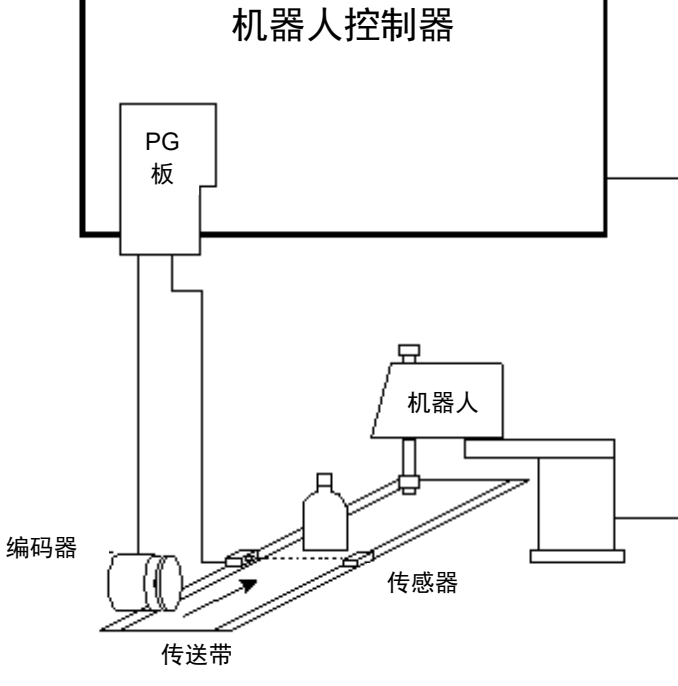

传感器传送带跟踪概述

# 16.4 硬件安装

若要使用传送带跟踪,必须为系统上的每个实体传送带安装编码器。每个编码器连 接到 PG(脉冲发生器)板上的一个通道上。每个板最多可容纳 4 个编码器。每个编码 器还设有锁存位置的触发输入,如与频闪视觉摄像头一起使用时。

### PG 板的规格

下表所示为 PG 板的规格。

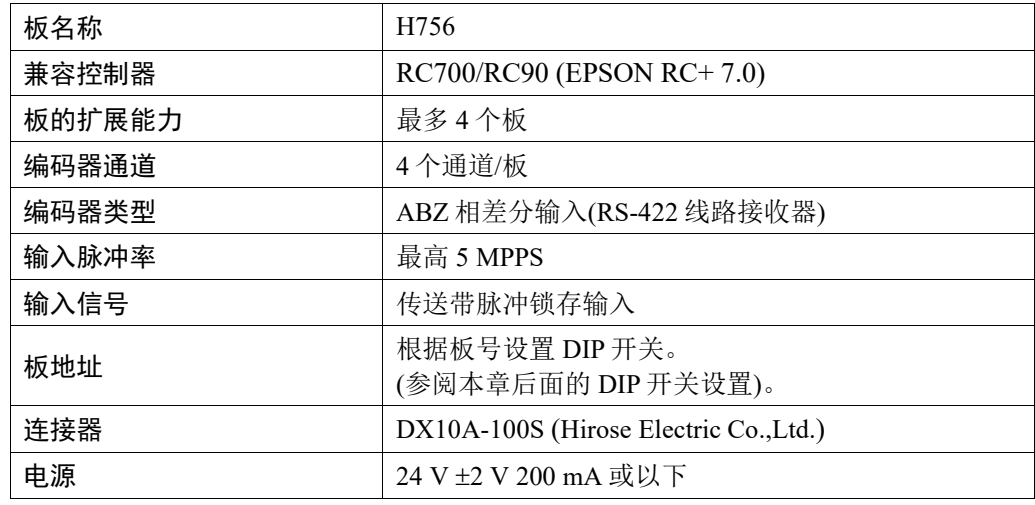

以下编码器型号已完成测试:

OMRON E6B2-CWZ1X TAMAGAWA TS5312N512-2000C/T 下图所示为 PG 板的布局。

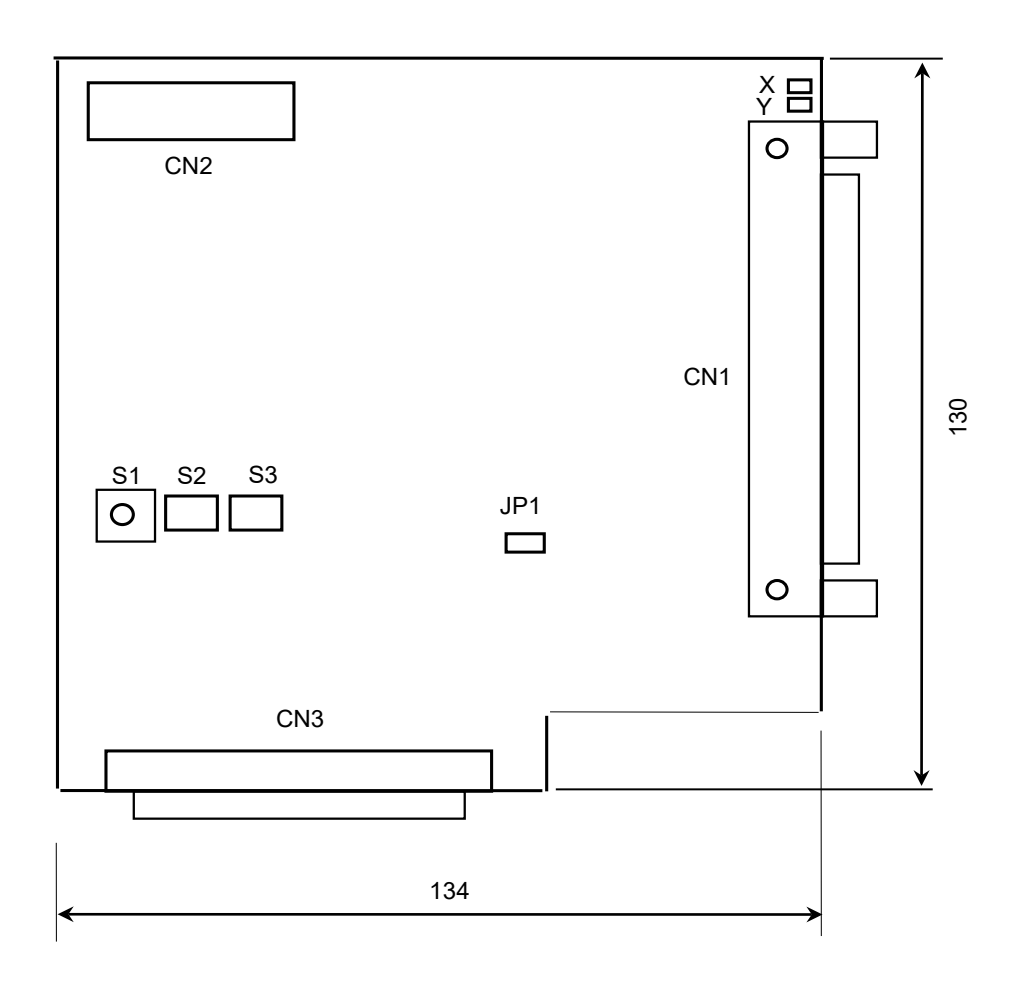

### DIP 开关设置

该板地址为根据板号在 PG 板上通过 DIP 开关(S2, S3)设置, 如下表所示。

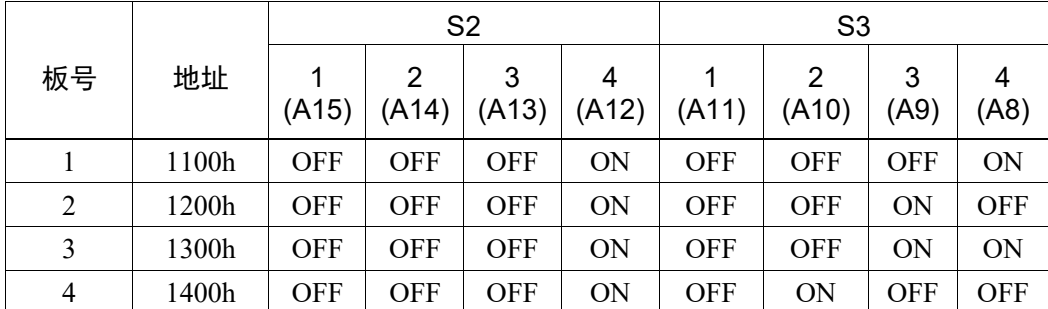

如果您单独购买的 PG 板, 则应在控制单元中安装该板之前, 将所附的板号标签贴 纸放在插件板上,并保留地址设置和板号的书面记录。

如果您与控制单元一起购买的 PG 板,则该板的地址已在装运前进行了正确的设置, 无需其他设置。

### 跳线设置

跳线为预留,不得更改。

### 旋转开关的设置

旋转开关 S1 为预留,不得更改。

S1:1 的位置

### 信号连接

下表列出了 PG 板上的连接器以及用于布线的兼容连接器:

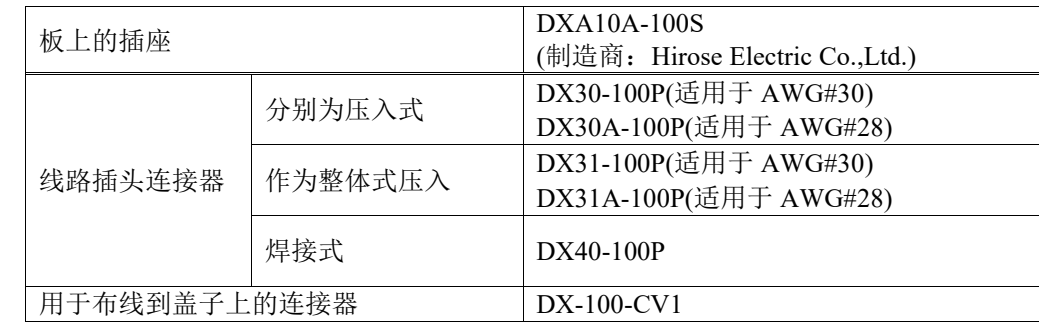

# 信号分配: PG 板连接器(DX10A-100S)

PG 板连接器上的信号分配如下表所示。

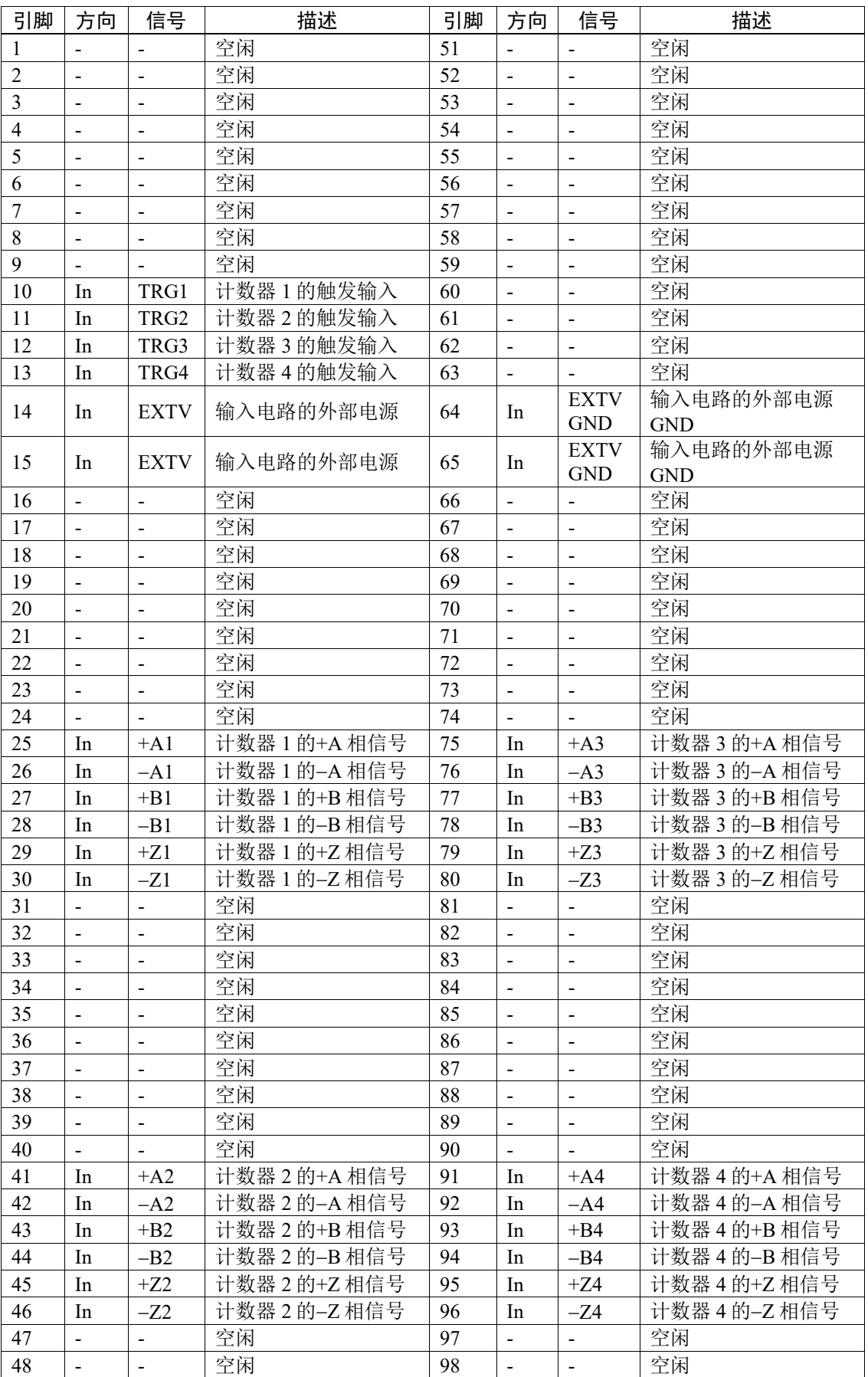

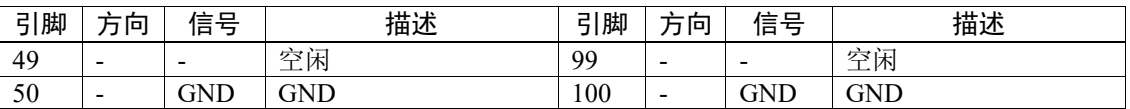

### 引脚 25~30、41~46、75~80、91~96

将上述编号的引脚连接到编码器输出(+A、−A、+B、−B、+Z、−Z)。

#### 引脚 10~13

如果传送带脉冲由外部信号锁存,则将上述编号的引脚与锁存信号连接。当该 信号从关闭变为打开时,将立即锁存编码器脉冲。

### 引脚 14、15、64 和 65

使用引脚 10-13 时,将外部电源与以上编号的引脚相连接。

未使用引脚 10-13 时, 则不必将外部电源与以上编号的引脚相连接。

# 信号分配:PG 板连接器的布线端子 1

PG 板连接器布线端子 1 上的信号分配如下表所示。括号中的引脚编号为 PG 板连接 器上的引脚。

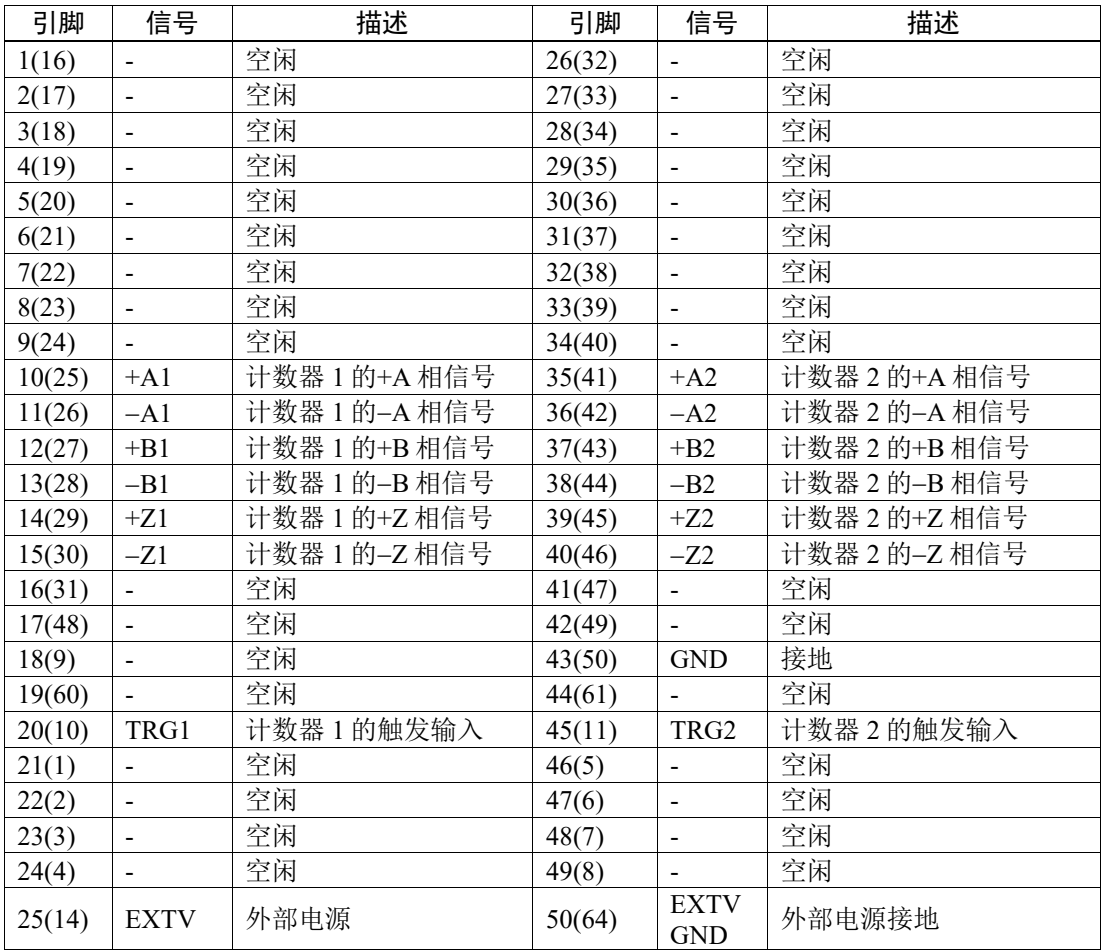

# 信号分配: PG 板连接器的布线端子 2

PG 板连接器布线端子 2 上的信号分配如下表所示。括号中的引脚编号为 PG 板连接 器上的引脚。

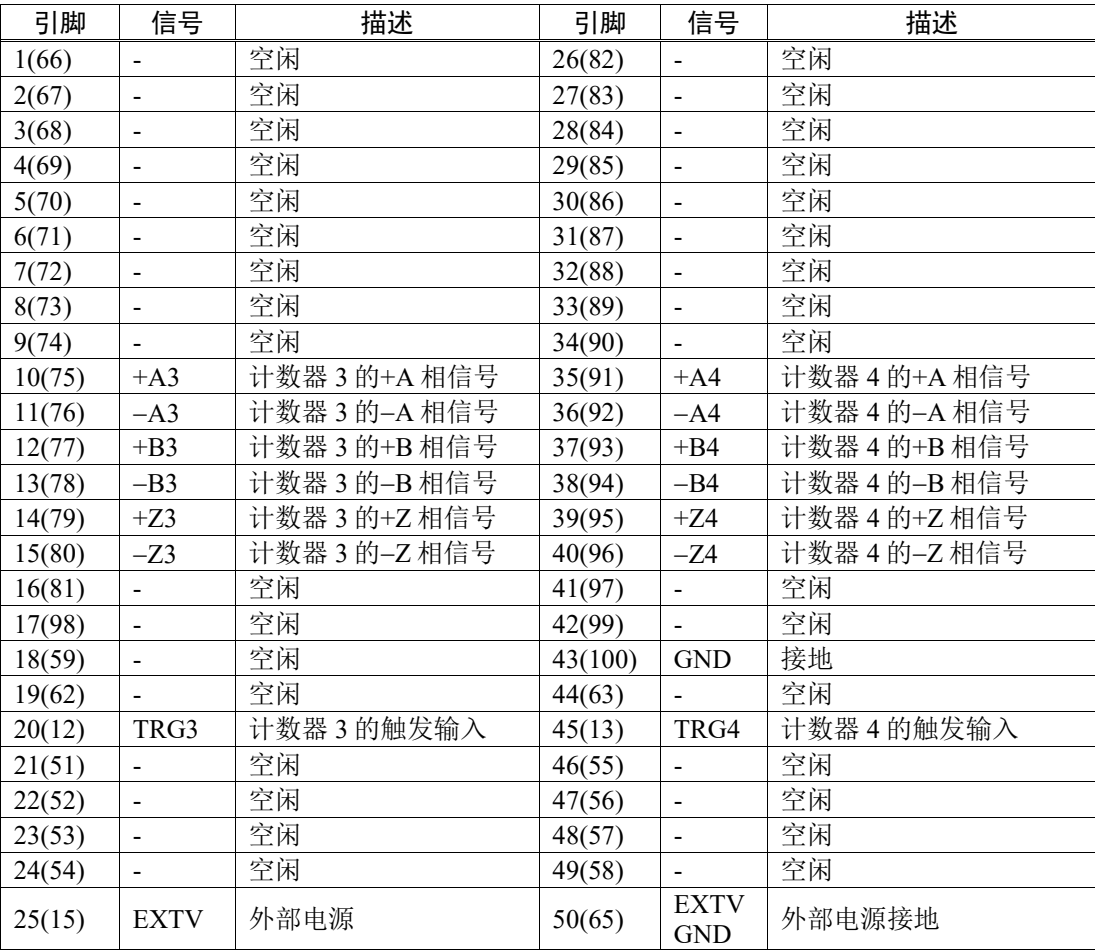

### 编码器输入电路 开启: 2.5 mA 或以上 关闭: 0.8 mA 或以下 EXTV 外部电源: +24 V TRIG 6.8 kΩ [板] [驱动盘] 兼容并连接线路 र्गो +5V 驱动器 RS422 +A, B, Z 220 Ω 等同于 等同于 -A, B, Z 26C31 26C32

[板] [1922]

+5V

# 16.5 视觉传送带跟踪系统的布线示例

### 使用 I/O 输出(漏型)进行同步的示例

将视觉触发器和硬件传送带触发器连接到相同位号的 I/O 输出。当 I/O 输出从关闭变 为打开时,PG 板会检测到触发器。设置相机,使其在 I/O 输出从关闭变为打开时也 将检测到触发器。

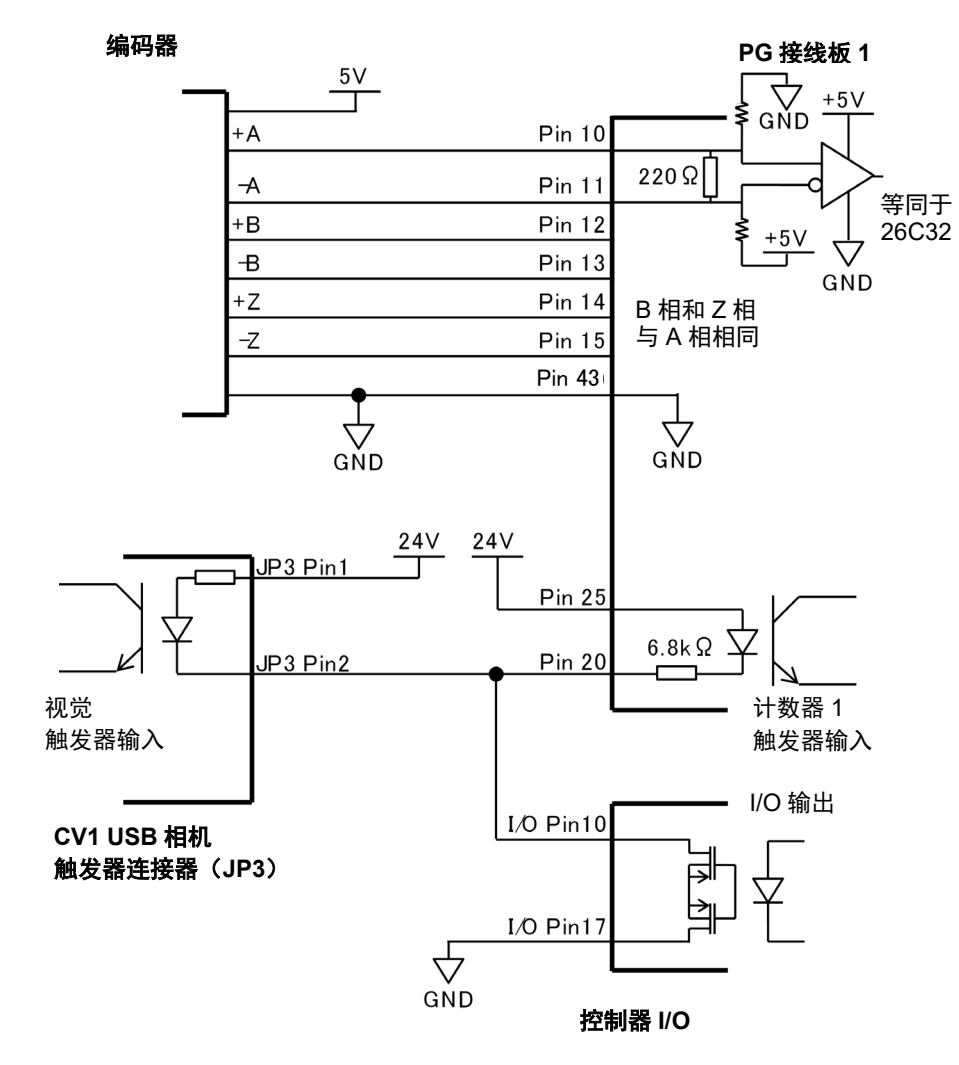

传送带编码器、视觉触发器和硬件传送带触发器的布线示例 (使用 CV1、I/O 输出 0 和计数器 1)

## 16.6 传送带编码器配置

您在某个项目中创建任何传送带之前,必须首先将传送带编码器添加到系统中。每 个实体传送带必须配备一个编码器。

首先,必须为 PC 控制单元中的每四个编码器安装一个 PG 板,并将编码器接到板上。 若要在 EPSON RC+中定义系统编码器, 应选择[Setup]-[System Configuration], 然后 选择[Conveyor Encoders]。

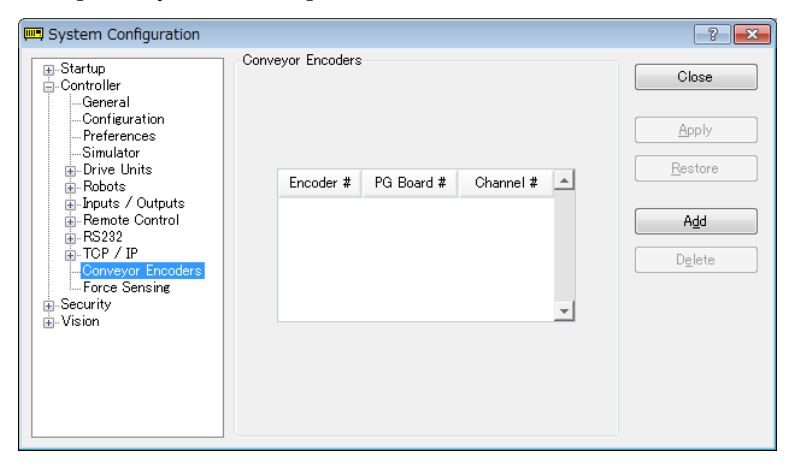

点击<Add>按钮,添加一个编码器。编码器按轴号顺序添加。

您可以删除列表中的最后一个编码器。选中它,然后点击<Delete>按钮。

# 16.7 验证编码器操作

连接编码器并将其添加到 RC+后(如前一节中所述), 请按照下列步骤来验证操作。

- 1. 启动 RC+。
- 2. 创建一个名为"TestCnv"的新项目。
- 3. 有关传送带的设置,请参阅 *16.11* 在项目中创建传送带。

传送带 1: Encoder

类型: Sensor

确保执行校准,否则传送带跟踪系统将不能正常工作。如果只检查编码器的操 作,则没有必要校准传送带。  $\sqrt{2}$ 

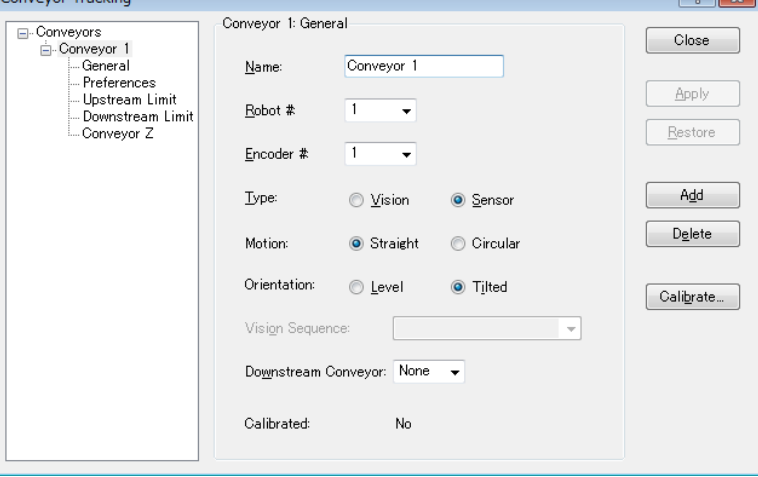

4. 现在您可以使用 Cnv\_Pulse 函数从程序的编码器 1 中或从监视器窗口中读取脉 冲。

例如,从监视器窗口中执行打印语句,读取编码器 1 的脉冲。然后移动传送带,并 再次执行该命令。

>print cnv\_pulse(1)

亦可使用一个简单的程序,如下所示。启动程序并移动传送带。当传送带开始移动 时, 将改变 Cnv\_Pulse 的值。

```
Function main
   Do
     Print Cnv_Pulse(1)
     Wait .5
   Loop
Fend
```
# 16.8 验证硬件传送带触发器/视觉触发器

### 验证硬件传送带触发器

- 1. 移动传送带, 然后停止。
- 2.检查编码器脉冲。在命令窗口中输入以下内容。
	- > Print Cnv Pulse (传送带编号)
- 3.打开触发器所连接的 I/O 输出编号。锁存编码器脉冲。
- 4.检查锁存脉冲。在命令窗口中输入以下内容。
	- > Print Cnv LPulse (传送带编号)
	- 如果锁存了步骤 2 中获取的相同数值,则验证完成。
	- 否则,检查硬件传送带触发器的接线。

### 验证视觉触发器

- 1. 将视觉序列的 RuntimeAcquire 属性设为"Strobed", TriggerMode 属性设为 "Leading"。
- 2.执行视觉序列并将其置于触发等待状态。
- 3.打开触发器所连接的 I/O 输出编号并松开快门。
	- 如果 VisionGuide 窗口显示捕捉到的图像, 则验证完成。
	- 否则,检查视觉触发器的接线。

# 16.9 关键术语

这里解释了本节中所用的关键术语。

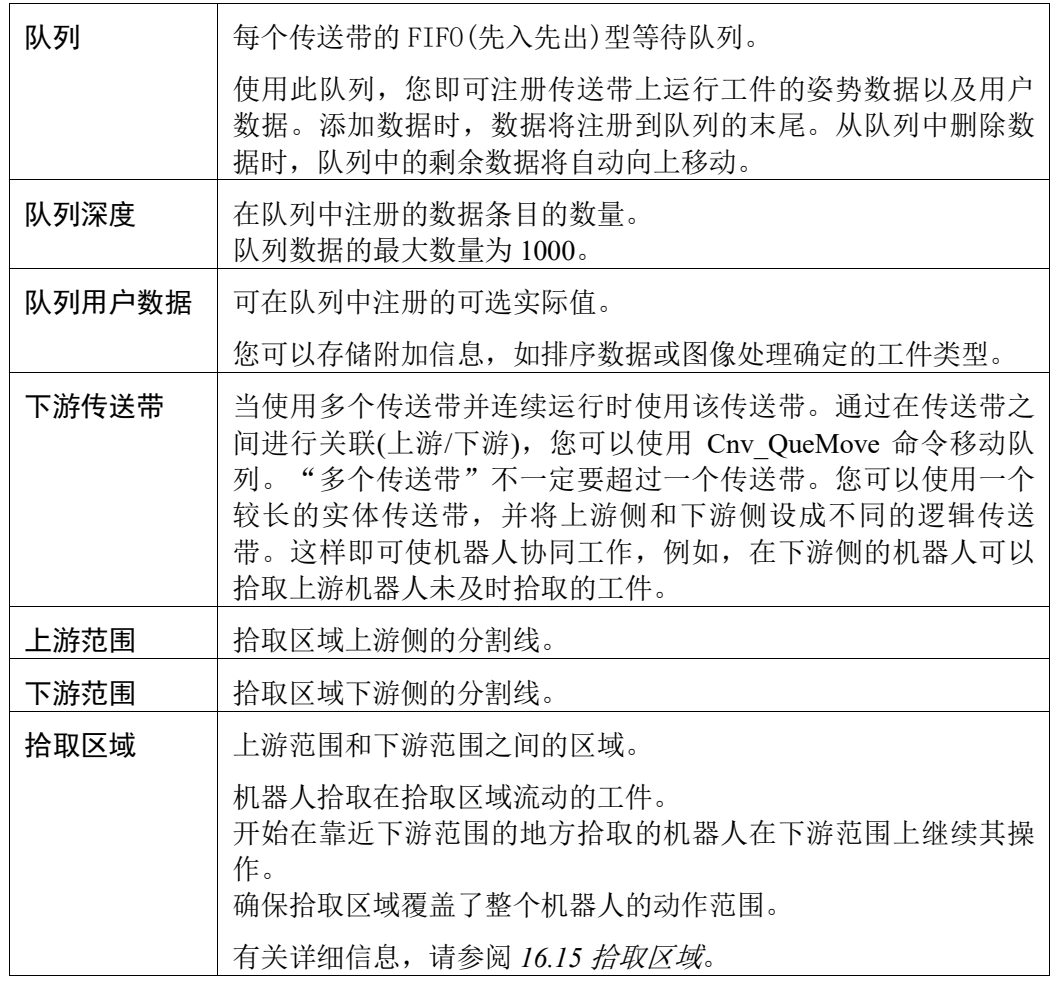

# 16.10 传送带跟踪命令

所有传送带跟踪命令均以采用相同的前缀: "Cnv "。这是一个所有命令的列表。有 关详细信息,请参考 *EPSON RC+ 7.0 Online Help* 或 *SPEL<sup>+</sup> Language Reference* 手册。

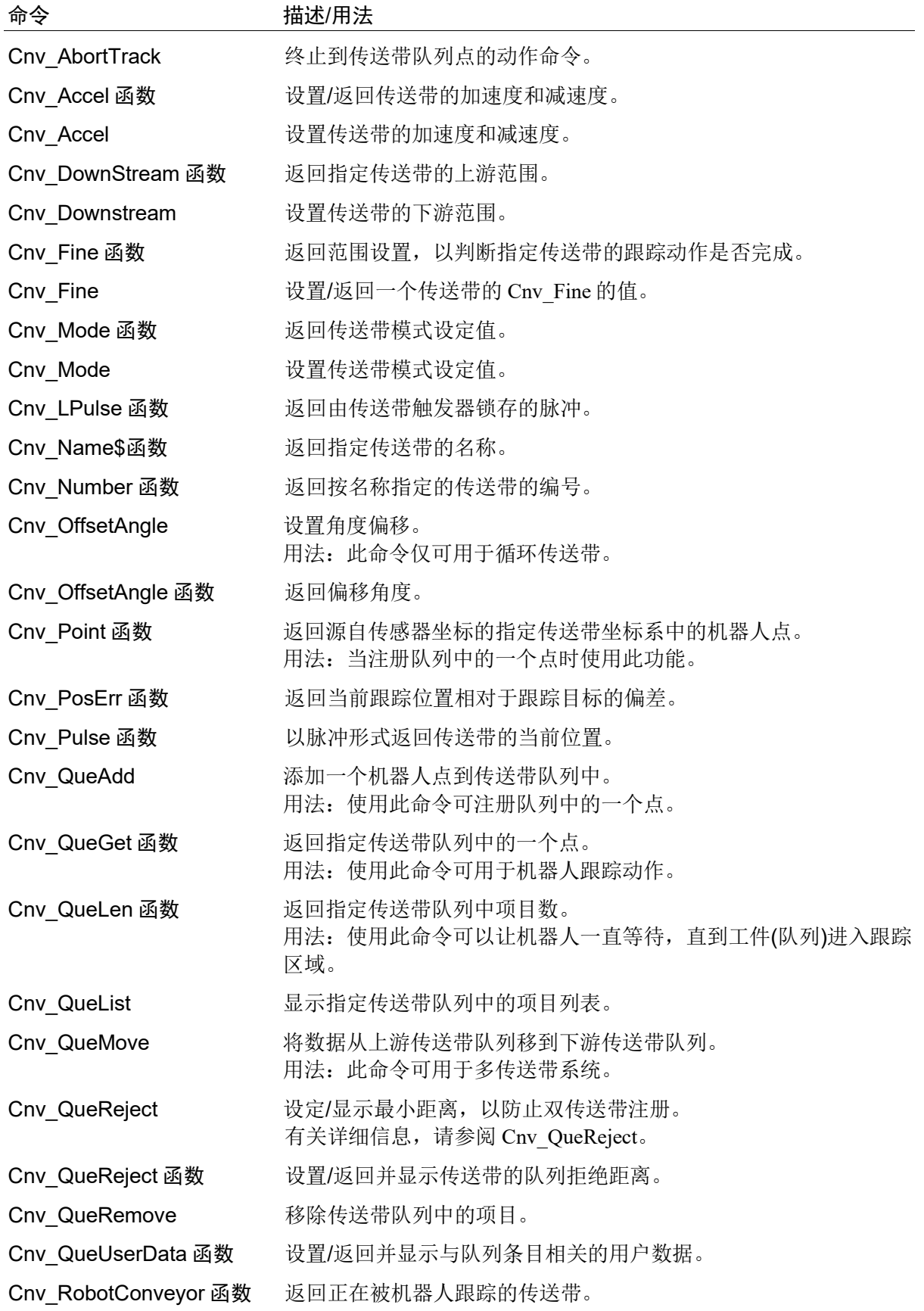

Cnv\_Speed 函数 返回传送带的当前速度。 Cnv\_Trigger 锁存下一个 Cnv\_QueAdd 语句的当前传送带位置。 用法:在使用软件触发器时使用此命令。 Cnv\_Upstream 函数 返回指定传送带的上游范围。 Cnv Upstream 设置传送带的上游范围。

```
\mathbb{Q}NOTE
```
若要跟踪随着传送带移动的某个工件,则必须在动作命令语句中使用 Cnv\_QueGet。 例如: Jump Cnv\_QueGet(1) ' 这样将跟踪工件 您不能将 Cnv QueGet 的结果分配到一个点上,然后通过移动该点来进行跟踪。  $P1 = Cnv$  QueGet(1) Jump P1 ' 这样将不会跟踪工件! 如果您将 Cnv\_QueGet 的结果分配到一个点上,则在执行点分配时,坐标值将对应 该工件的位置。

# 16.11 在项目中创建传送带

每个 EPSON RC+项目均会配置传送带。每个项目最多可以创建 16 条传送带。传送 带是一个逻辑实体,将机器人与一个或多个传送带相结合。

共有两种传送带: 视觉和传感器。如果使用视觉相机查找传送带上的工件, 则必须 首先创建用以查找工件的视觉序列。定义传送带时需要此视觉序列。

### 添加传送带到项目上

1. 选择[Tools]-[Conveyor Tracking],打开[Conveyor Tracking]配置对话框。

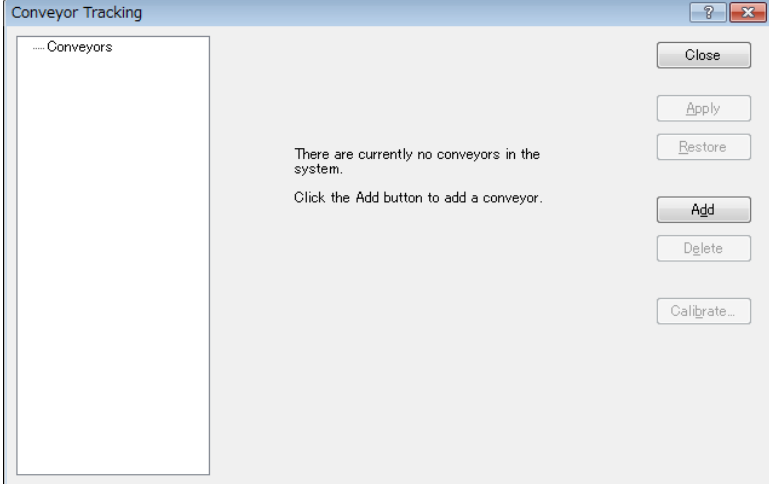

2. 若要添加传送带,点击<Add>按钮。将出现以下对话框。

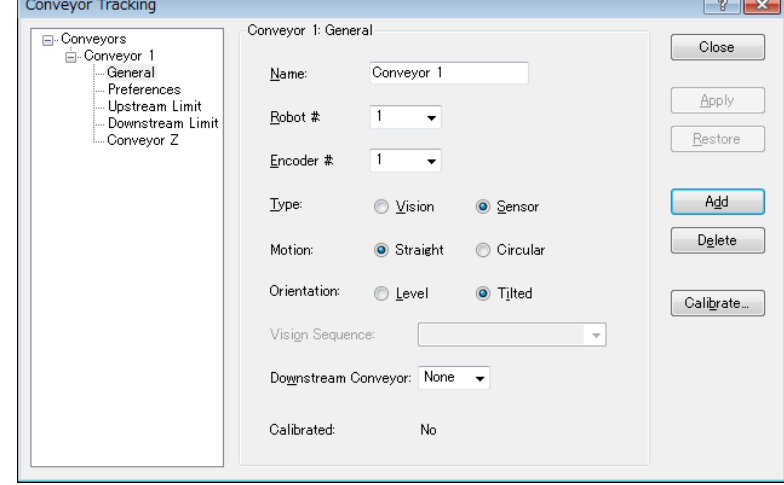

3. 输入传送带的名称,然后指定 Robot #、Encoder #、Type、Motion 和 Orientation。

**PERIOR** NOTE

- 当添加新传送带时,会自动创建默认的传送带名称。 您可以根据需要更改此名称。

- 使用直线传送带时, 应选择[Motion]中的"Line"。
- 使用循环传送带时, 应选择[Motion]中的"Circular"。
# 16.12 配置传送带

创建完传送带后,即可设置传送带的参数。

- 1. 选择[Tools]-[Conveyor Tracking]。
- 2. 点击想要更改的传送带。
- 3. 每个传送带下的树形图中会显示三个设置页面:[General]、[Preferences]、 [Upstream Limit]、[Downstream Limit]和[Conveyor Z]。 若要更改[Upstream Limit]和[Downstream Limit], 请参阅 16.15 拾取区域-更改 上游*/*下游的限制位置。 若要更改拒绝距离和队列位置数据排序的设置,可点击[Preferences]。 若要更改其他参数,则点击[General]。
- 4. 点击[General]或[Preferences]。 将出现以下对话框。编辑配置选项。

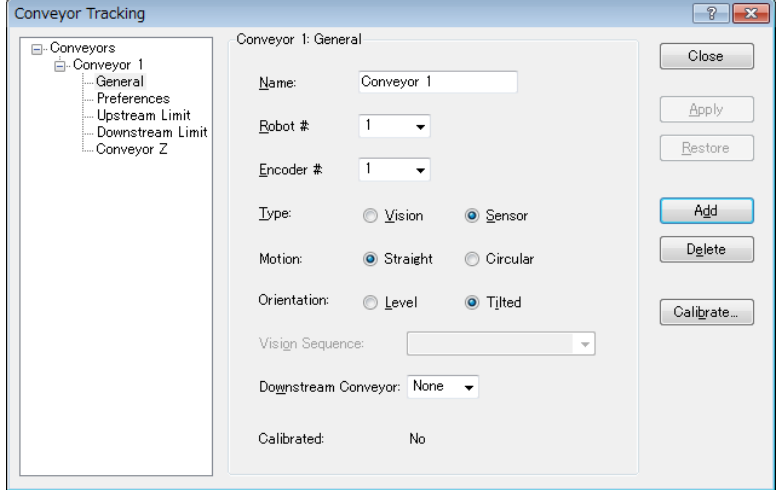

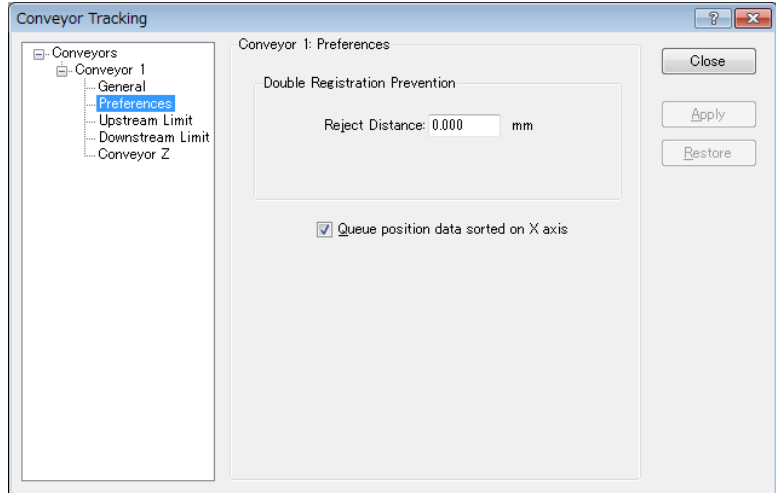

5. 点击<Apply>按钮,以保存更改。

如果更改了 Robot #、Encoder #、Orientation、Type 或 Vision Sequence,则需要重 ( ) NOTE

下表介绍了可在[General]和[Preferences]页面中编辑的参数。

| Name                                       | 您可以命名传送带。                                                       |
|--------------------------------------------|-----------------------------------------------------------------|
|                                            | 但输入的字符数具有一定限制。                                                  |
|                                            | 1字节字符: 最多 15个字符                                                 |
|                                            | 2字节字符: 最多7个字符                                                   |
| Robot #                                    | 您可以从控制器中当前配置的机器人中选择一个机器人<br>编号。                                 |
| Encoder#                                   | 您可以从控制器中当前配置的编码器中选择一个编码器<br>编号。                                 |
| <b>Type</b>                                | Vision: 使用视觉搜索检测工件。                                             |
|                                            | Sensor: 使用传感器检测工件。                                              |
| Motion                                     | 您可以选择传送带动作; 直线传送带或圆形传送带。                                        |
| Orientation                                | 如果您选择了直线传送带, 则可以指定传送带是水平还<br>是倾斜。                               |
|                                            | 默认会选择 <tilted>,通常不必予以更改。</tilted>                               |
|                                            | Tilted: 在校准过程中会检测传送带斜率。                                         |
|                                            | Level: 在校准过程中不会检测传送带斜率。您需要观察<br>以下几点:<br>传送带必须与机器人的 X 和 Y 平面水平。 |
| <b>Vision Sequence</b>                     | 选择一个用于校准的视觉序列。                                                  |
|                                            | 这只在使用视觉类型时是必要的。                                                 |
| Downstream<br>Conveyor                     | 当设有两个或两个以上的传送带时, 您可以为下游传送<br>带选择一个传送带编号。                        |
| Calibrate                                  | 点击该按钮执行校准。                                                      |
|                                            | 每个类型和传送带方向的校准过程是不同的。                                            |
| Adjust Z                                   | 校准完成后, 您可以再次校准传送带的 Z 坐标值。                                       |
| <b>Reject Distance</b>                     | 您可以设定最小距离, 以防止重复登记传送带。                                          |
|                                            | • 该距离亦可通过在 SPEL 程序中执行 Cnv QueReject 命<br>令进行设置。                 |
|                                            | 如果该距离与通过 Cnv QueReject 命令设置的距离不<br>同, 则以 Cnv QueReject 命令设置为准。  |
| Queue position<br>data sorted on X<br>axis | 您可以选择是否对队列进行排序。                                                 |

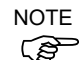

NOTE 校准后,可更改Robot #、Encoder #、Type、Motion、Orientation、Vision Sequence、Adjust Z和Upstream/Downstream limit的参数。

#### 16.13 视觉传送带

视觉传送带使用一个相机来定位由一个或多个机器人检索的工件。本节中提供了有 关视觉传送带校准说明。

直线传送带和循环传送带的校准方法不同。

#### 视觉传送带的相机和照明

重要的是要为在您的应用程序中使用的视觉传送带选择合适的相机和照明。

对于传送带移动缓慢且拾取限制不严格的应用,您可以使用 Vision Guide 相机和简 单的无频闪照明。

对于工件移动较快的应用,您将需要使用一个能进行异步复位的相机和频闪灯。此 方法成本较高。

如果您在多个任务中使用多个异步复位相机,则必须在 VRun 期间使用 SyncLock 锁 定视觉系统并等到获取画面为止。

例如:

```
SyncLock 1 ' 锁定此任务的视觉
VRun FindParts
On strobe, .2
Do
  VGet FindPart.AcquireState, state
Loop Until state = 3
SyncUnlock 1 ' 对视觉解锁
```
#### 视觉校准序列

在校准视觉传送带之前,必须首先创建一个校准序列。在校准过程中,系统将使用 此序列,而且该序列必须与相机校准相关联。传送带系统命令使用的是以毫米为单 位的相机坐标。虽然您可以使用任何类型的 Vision Guide 相机校准,但是只需使用 Standalone 的校准。

校准序列需要一个为每个工件使用一个对象的序列。

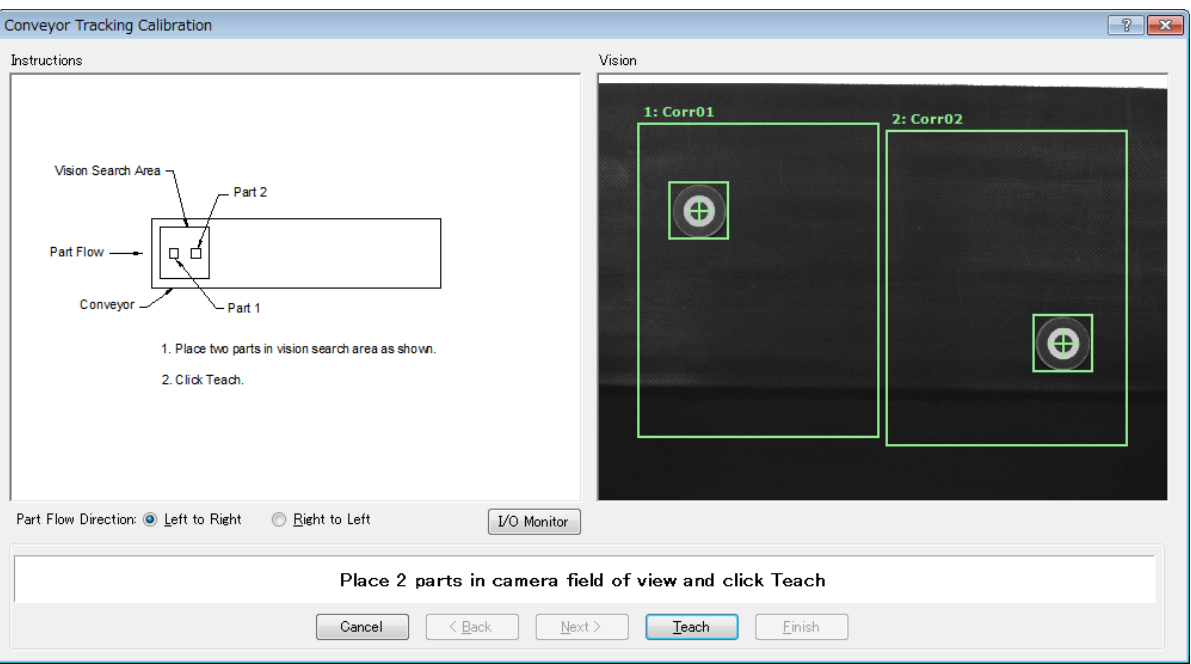

将两个工件放在传送带上,如下所示。

建议在视野范围内对角放置这两个工件。此外,还必须用机器人示教序列的第一个 对象,作为工件 1,然后示教序列的第二个对象,作为工件 2。

此外,这两个工件也可以放在视野范围内的任何位置。不过,为了使操作员尽可能 简单地校准传送带,视觉序列将检测到的工件定位应使工件 2 位于工件流中工件 1 的后面。下图中,视觉序列中的对象 1 为 Corr01, 定位工件 1。对象 2 为 Corr02, 定位工件 2。

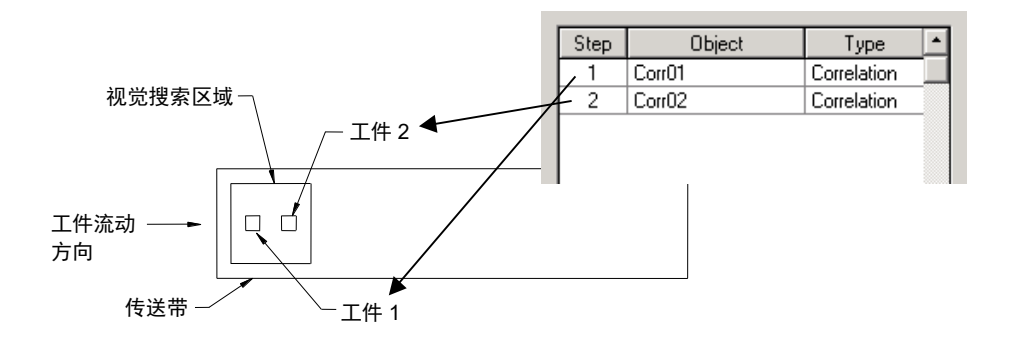

#### **PED** NOTE

当校准视觉传送带跟踪时,应注意以下几点,以确保正确校准。

- 检查图像显示器中的传送带方向。
- 在"视觉搜索区域示教"时,将工件 1 放在上游侧,工件 2 放在下游侧。
- 在校准序列中以数字顺序设置检测工件 1 和工件 2 的对象。

图像显示器中显示的相机 FOV 的方向可能与实际方向不同。请参见下图。当相机的 安装方向颠倒时,需要注意工件和视觉对象的位置关系。

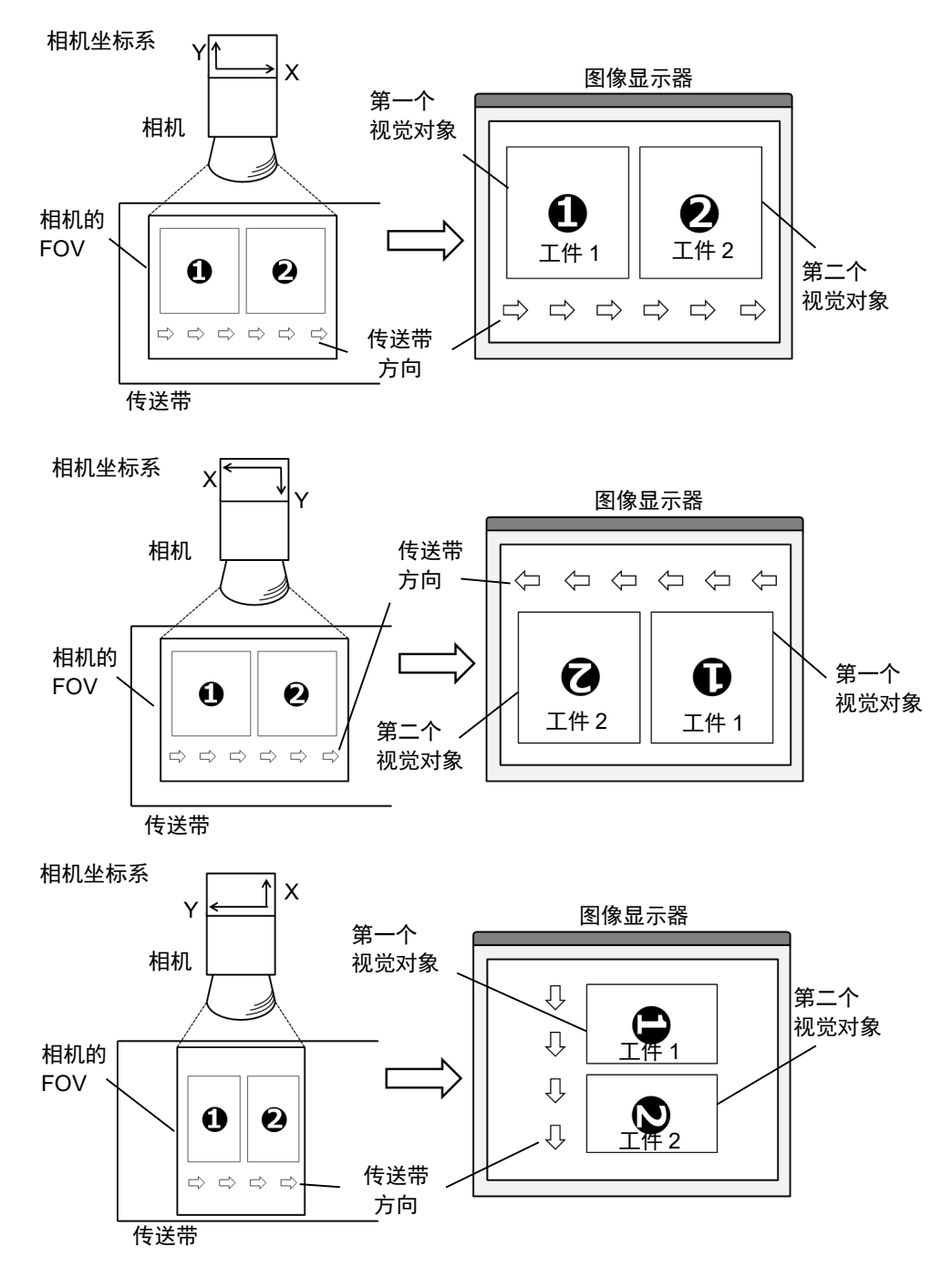

#### 视觉传送带校准(直线传送带)

按照以下步骤校准直线视觉传送带:

- **R** NOTE
- 在校准过程中向机器人示教工件位置时,准确定位每个点的 X, Y 和 Z 是非常重 要的。该传送带在 X、Y、Z、U、V 和 W 中进行校准。
- 若要执行步骤 15 和 17 中的精细校准,须将上游和下游范围之间的距离设置得尽 可能宽。校准后,重置上游/下游范围,以调整拾取区域。
- 对于水平方向,将通过步骤 12 中示教的机器人夹具末端位置确定传送带的高度。 由于不检测传送带的斜率,因此不得用于倾斜传送带。不显示步骤 19-20。
- 对于倾斜方向,用在步骤 12、14、16、18 和 20 中示教的机器人夹具末端的位置 来校准传送带斜率。
	- 1. 选择[Tools]-[Conveyor Tracking]。
	- 2. 选择您想要校准的传送带。
	- 3. 选择[Type]中的<Vision>。

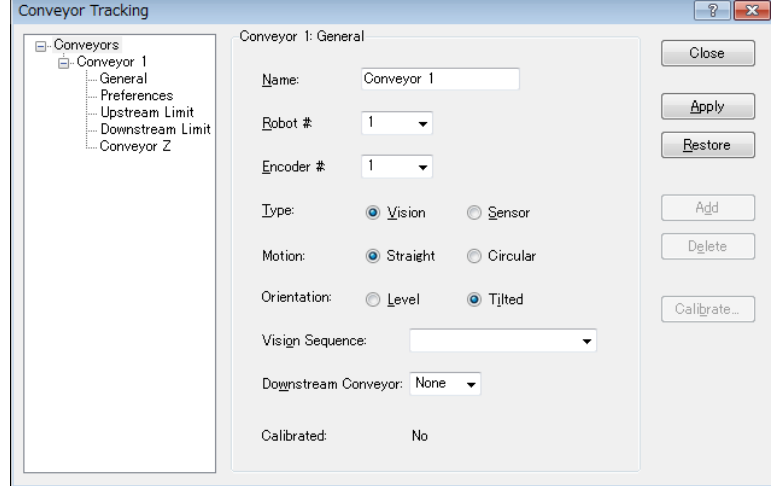

- 4. 设置[Vision Sequence]。
- 5. 点击<Apply>按钮。
- 6. 点击<Calibrate>按钮。将出现[Conveyor Tracking Calibration]向导。遵循说 明的每一步。继续下一步之前,必须点击<Teach>按钮。您可以点击<Back> 按钮,返回到前面的步骤。
- 7. 选择[Part Flow Direction]以最好地匹配您正在校准的传送带。说明图片将根 据设置而变。[Part Flow Direction]仅用于辅助说明。它不影响校准。
- 8. 将两个工件放在传送带上,如向导中的图中所示。
- 9. 查看[Vision]中的视频直播。相机的方向可能与图片并不相同。
- 10. 将工件安排在正确的范围内,然后点击<Teach>按钮。使用相机视频可确保 每个工件位于正确的搜索区域内。
- 11. 移动传送带,直到两个工件均位于机器人的触及范围内。请勿移动工件, 只移动传送带即可。点击<Jog & Teach>按钮。

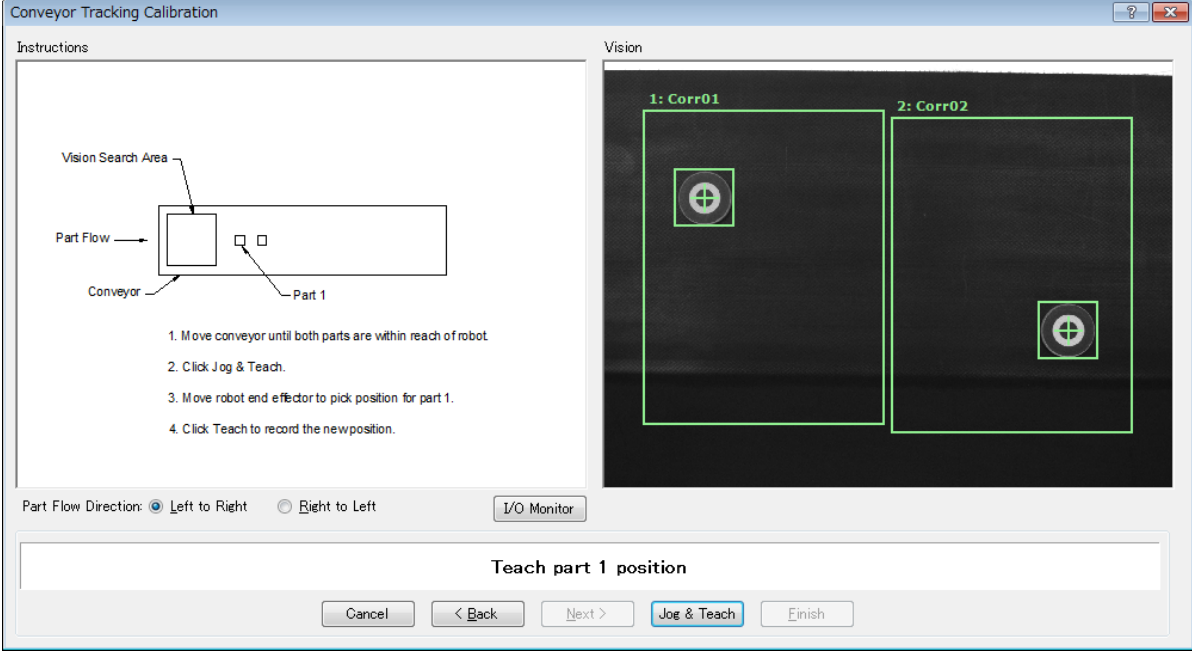

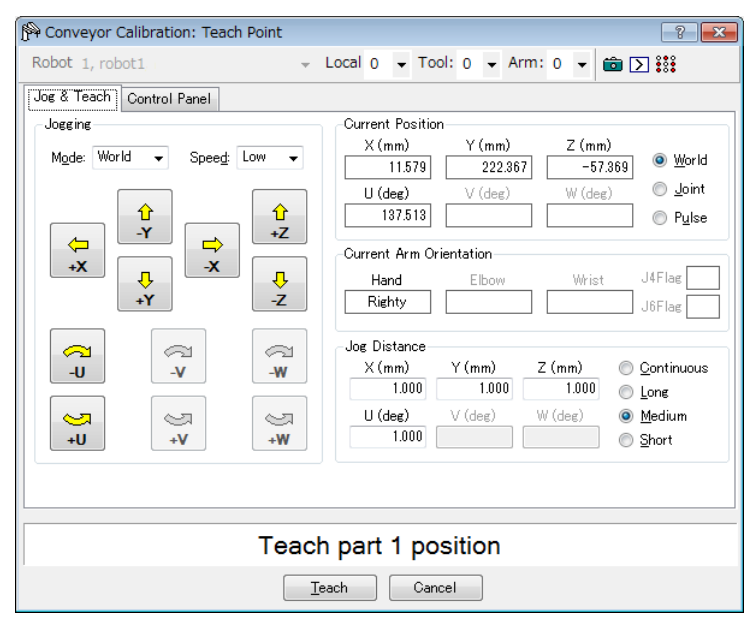

13. 点击<Jog & Teach>按钮。

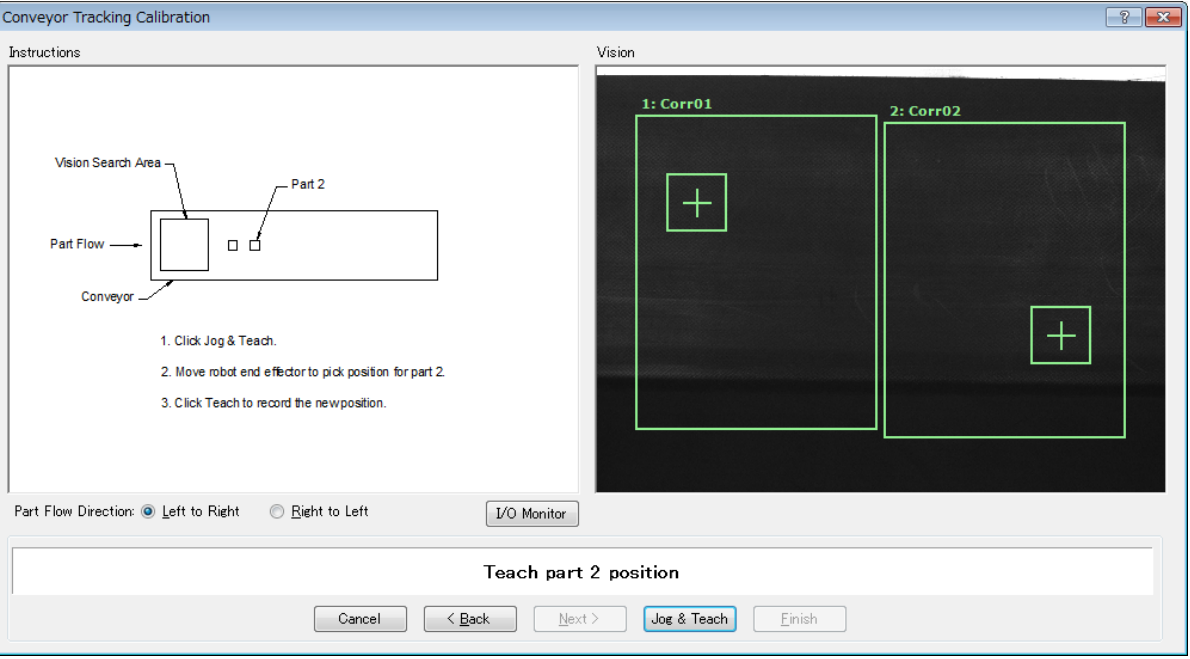

14. 将出现[Jog & Teach]对话框。点击步进按钮将机器人夹具末端移到工件2的 拾取位置。点击<Teach>按钮。

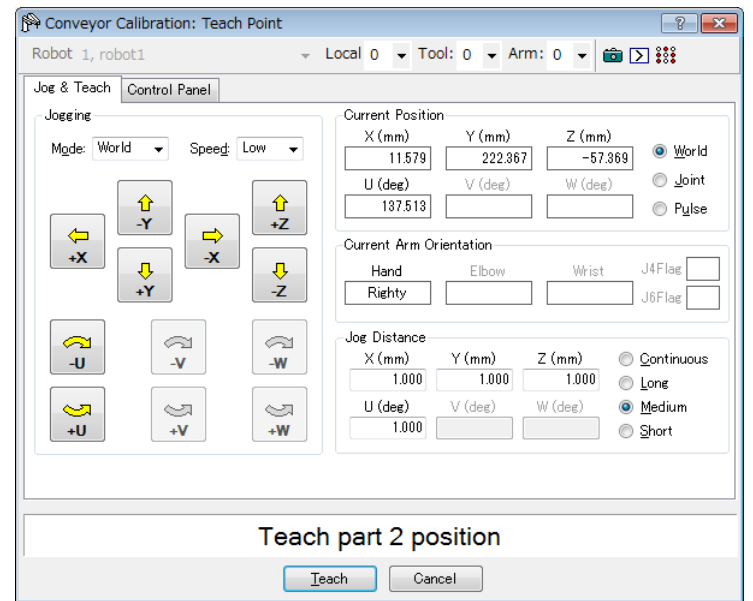

# 15. 现在将工件移动或放在上游范围处。 点击<Jog & Teach>按钮。

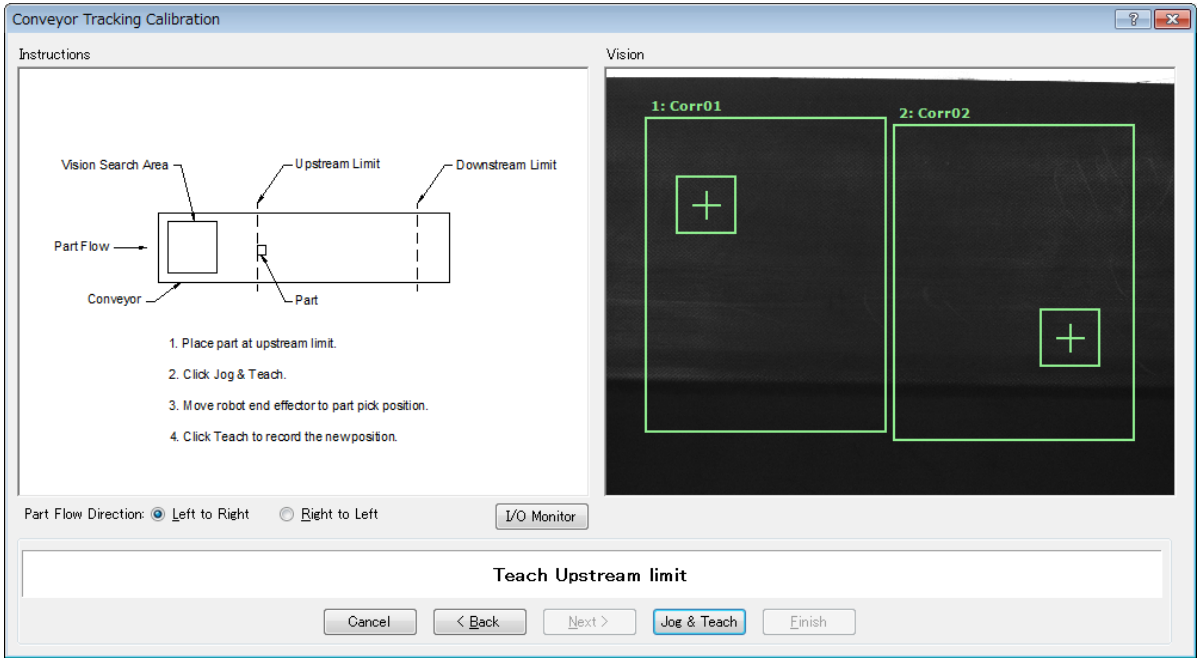

16. 将出现[Jog & Teach]对话框。点击步进按钮将机器人夹具末端移到拾取位置 上。点击<Teach>按钮。

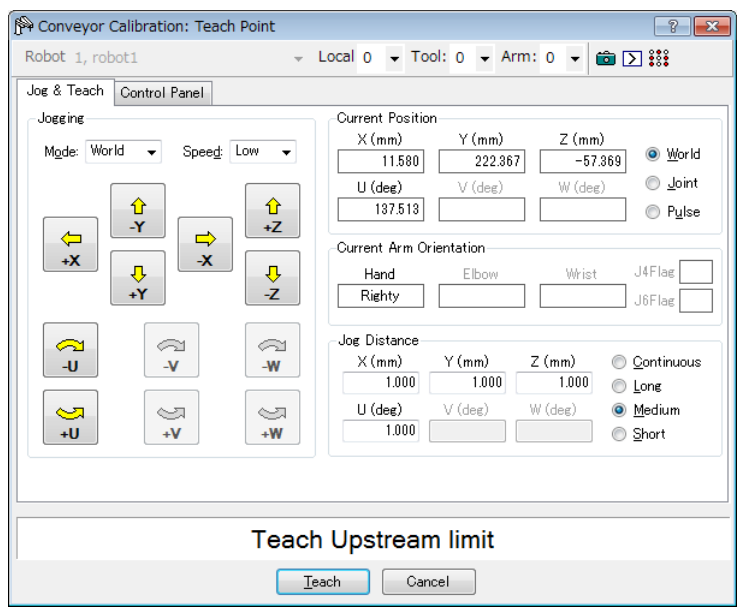

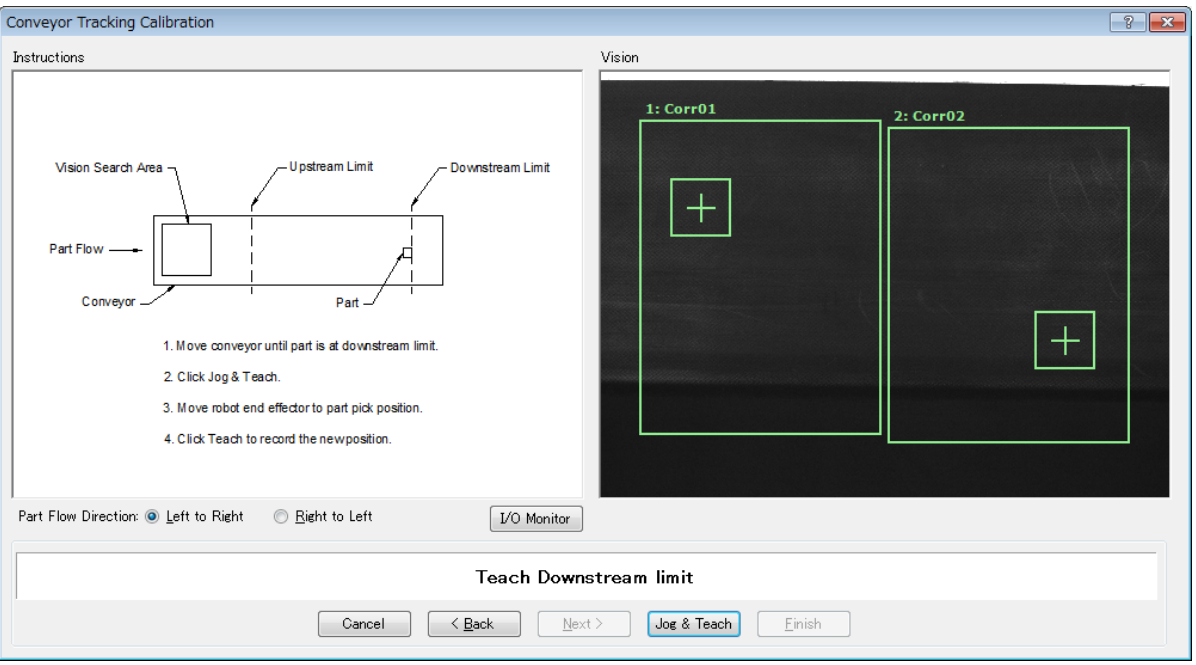

17. 移动传送带, 使该工件位于下游范围处。请勿移动该工件, 只移动传送带 即可。点击<Jog & Teach>按钮。

18. 将出现[Jog & Teach]对话框。点击步进按钮将机器人夹具末端移向该工件。 点击<Teach>按钮。

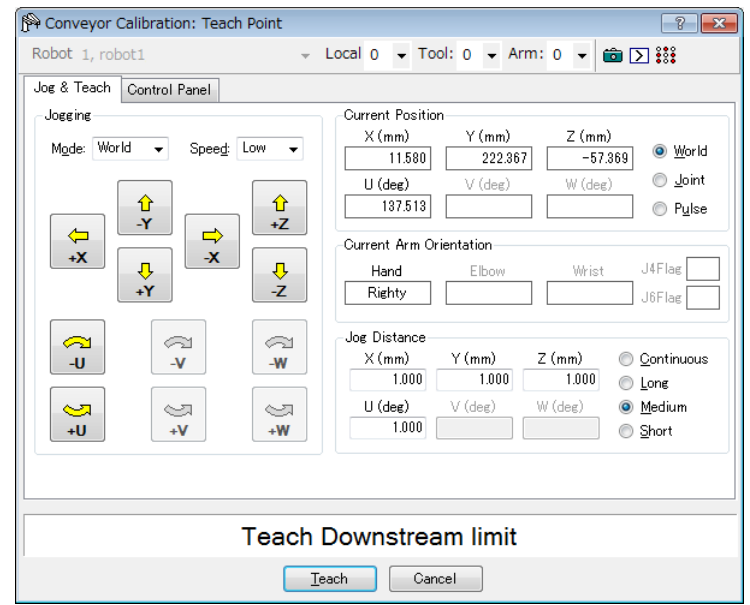

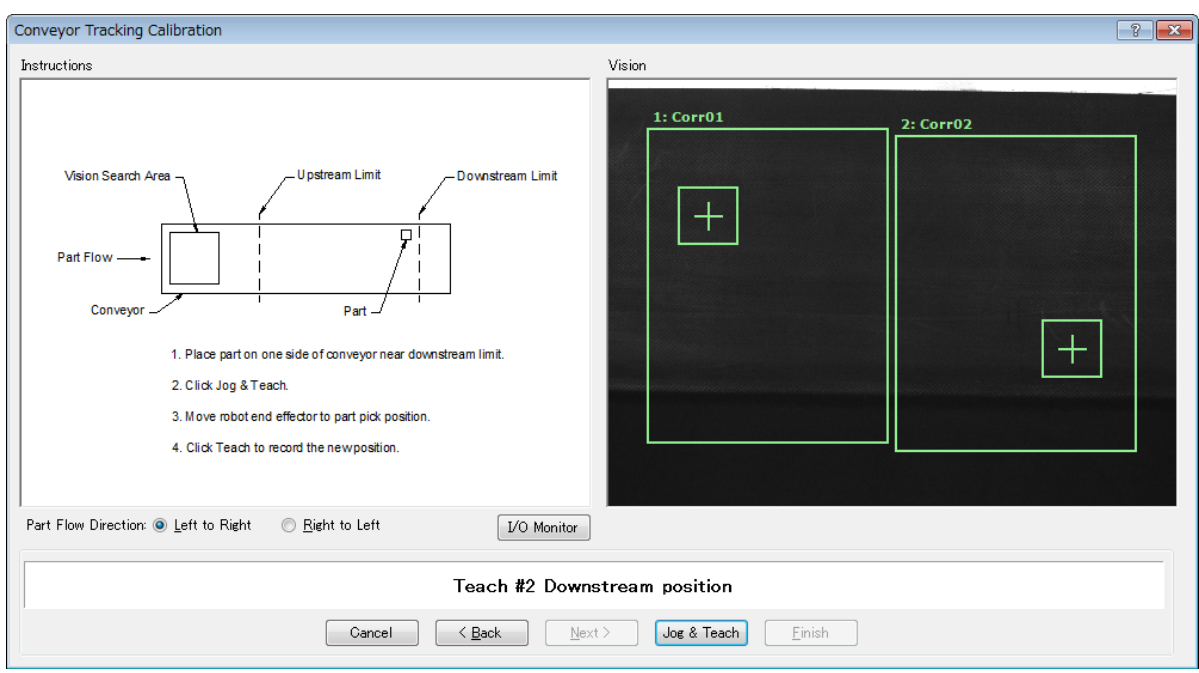

19. 将工件放置在下游范围附近的传送带一侧。该点用于确定传送带从一侧到 另一侧的倾斜度。点击<Jog & Teach>按钮。

20. 将出现[Jog & Teach]对话框。点击步进按钮将机器人夹具末端移到工件位置 上。点击<Teach>按钮。

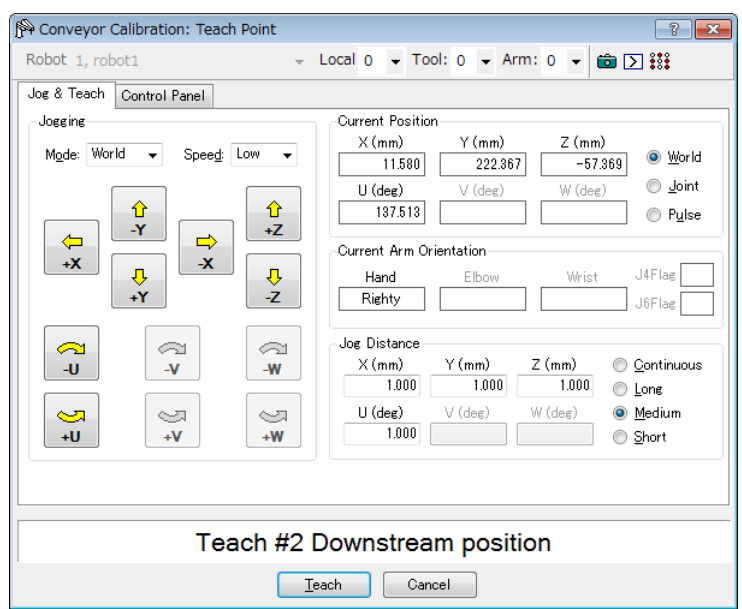

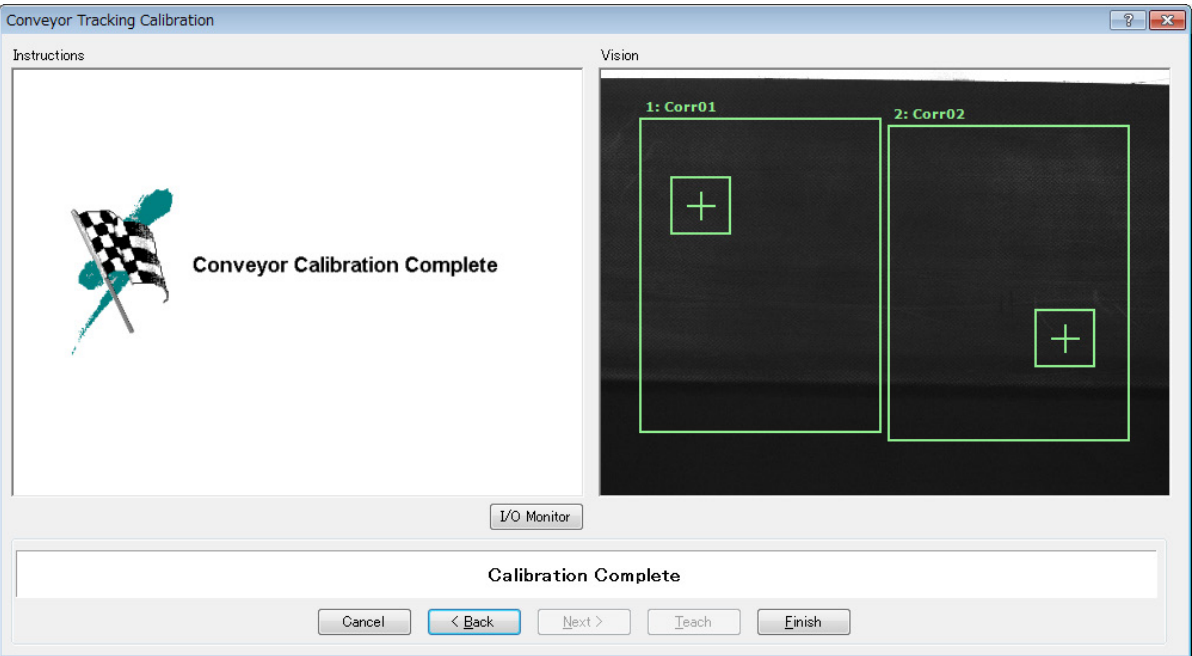

21. 将显示校准完成图。点击<Finish>按钮。

# 视觉传送带校准(循环传送带)

按照以下步骤校准循环视觉传送带:

**PED** NOTE

- 在校准过程中向机器人示教工件位置时,准确定位每个点的 X, Y 和 Z 是非常重 要的。该传送带在 X、Y、Z、U、V 和 W 中进行校准。
- 若要在步骤 13,17 和 19 中进行精细校准,当机器人直接位于工件 1 的上方时示 教这个位置并将示教点之间的距离设得尽可能宽。
	- 1. 选择[Tools]-[Conveyor Tracking]。
- 2. 选择您想要校准的传送带。
- 3. 选择[Type]中的<Vision>。
- 4. 选择[Motion]中的<Circular>。
- 5. 选择[Direction]中的传送带旋转方向。

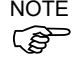

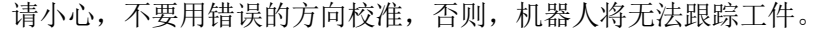

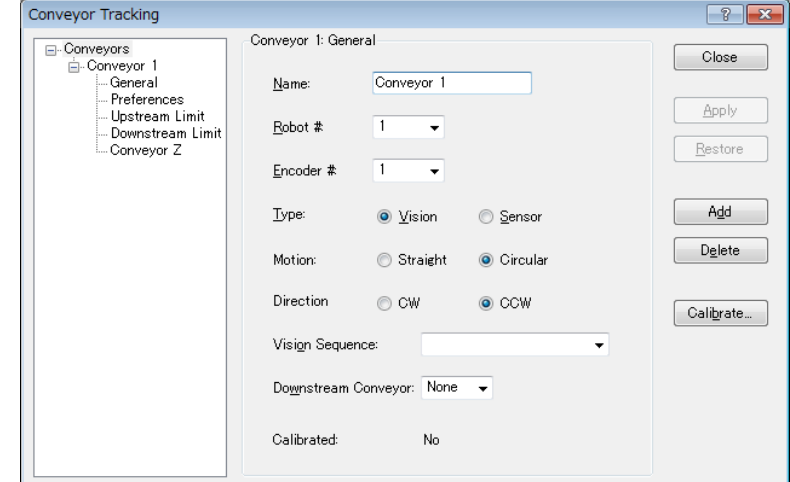

- 6. 选择[Vision Sequence]。
- 7. 点击<Apply>按钮。
- 8. 点击<Calibrate>按钮。将出现[Conveyor Tracking Calibration]向导。遵循说明 的每一步。继续下一步之前,必须点击<Teach>按钮。您可以点击<Back>按 钮,返回到前面的步骤。
- 9. 检查向导中所示的传送带方向是否与您想使用的传送带相同。
- 10. 将两个工件放在传送带上,如向导中的图中所示。
- 11. 选择[Vision]选项卡,查看视频直播。相机的方向可能与图片并不相同。

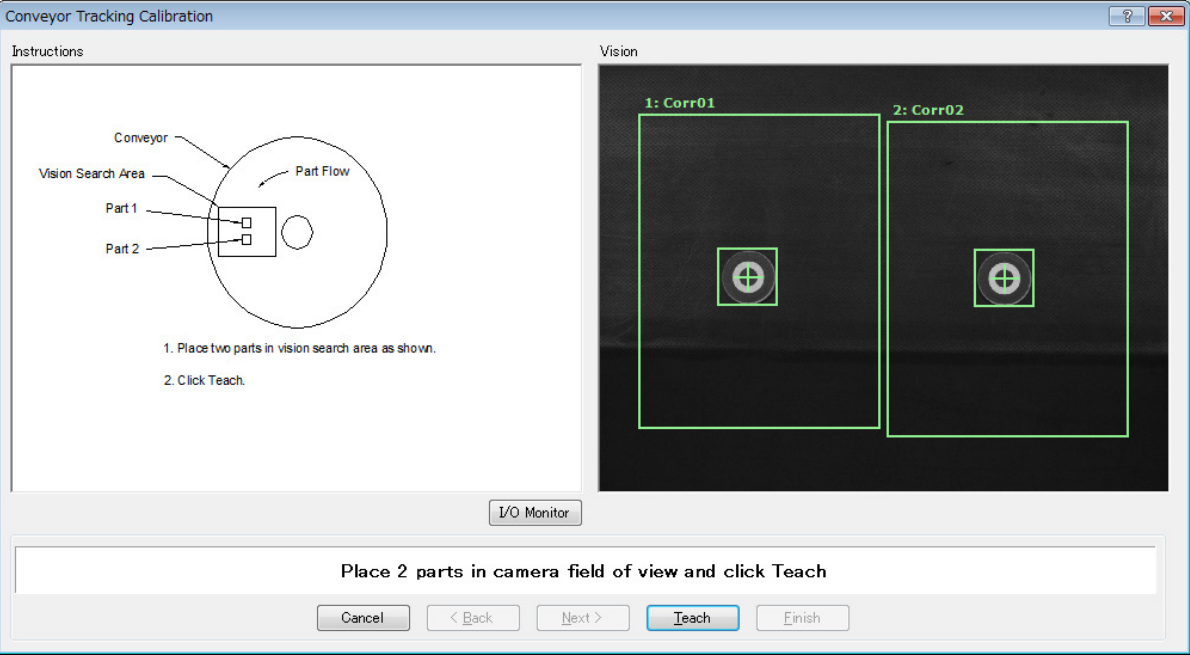

12. 将工件安排在正确的范围内,然后点击<Teach>按钮。

13. 移动传送带,直到两个工件均位于机器人的触及范围内。请勿移动工件,只 移动传送带即可。

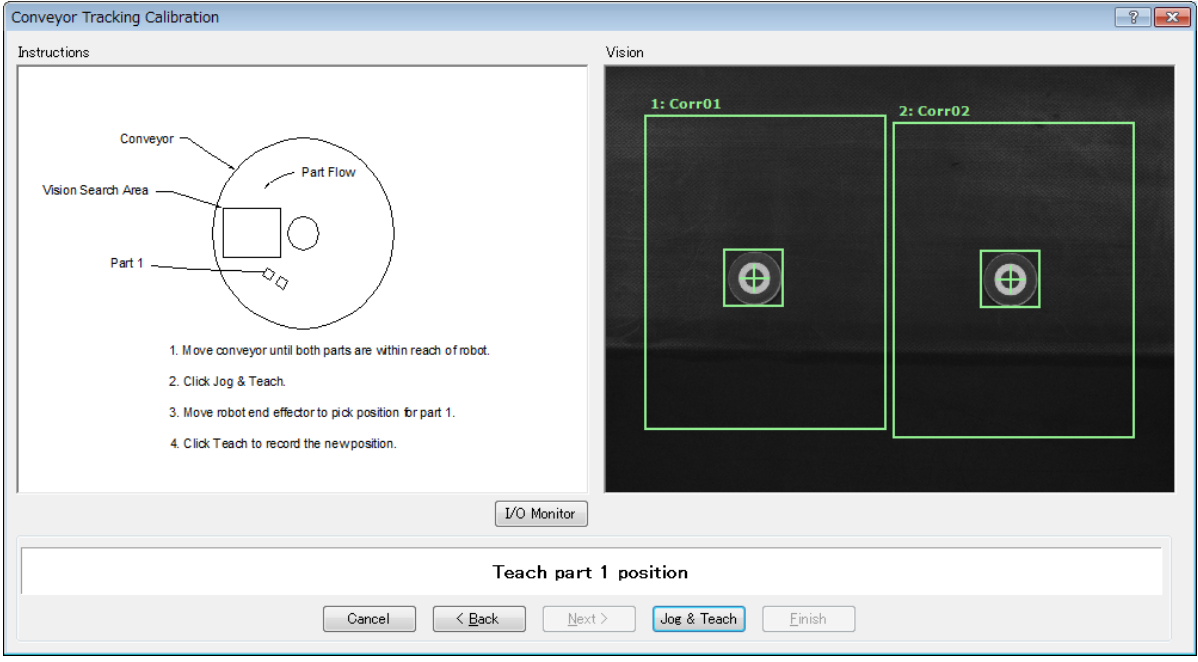

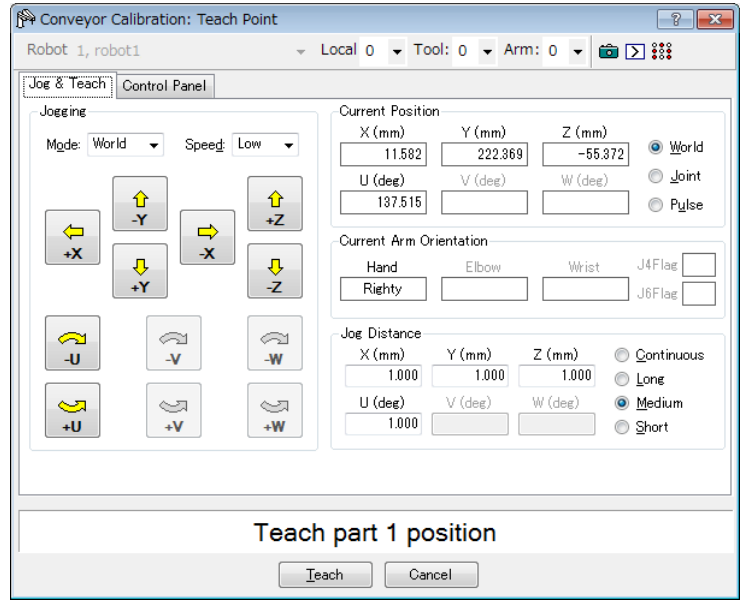

15. 点击<Jog&Teach>按钮。

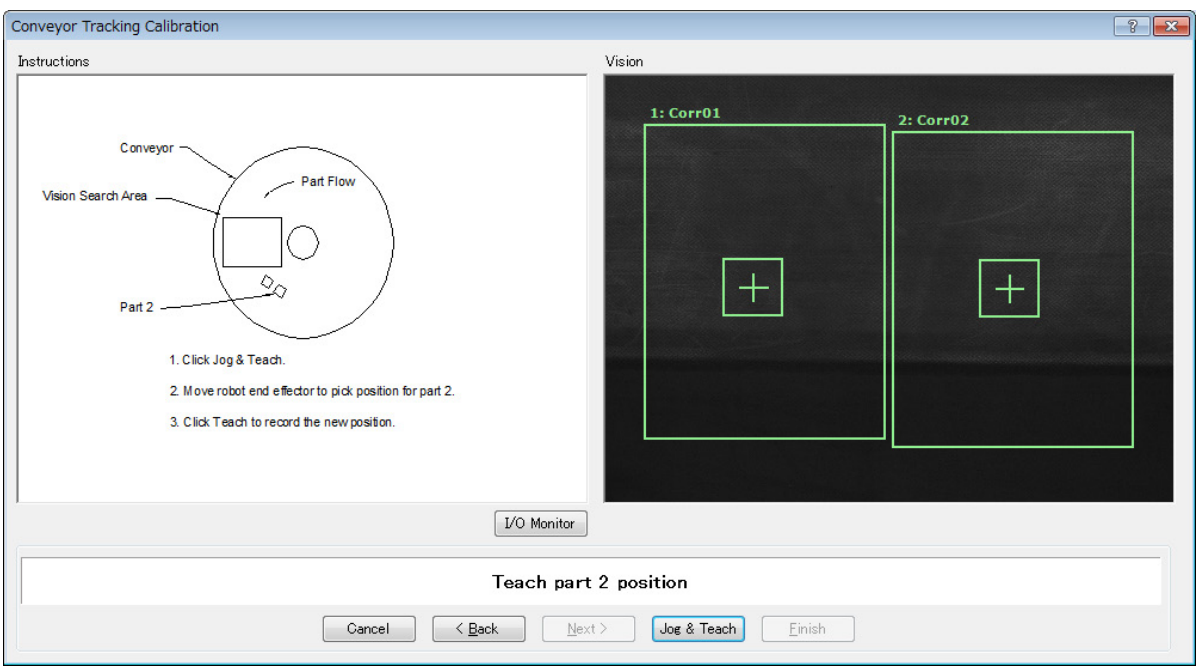

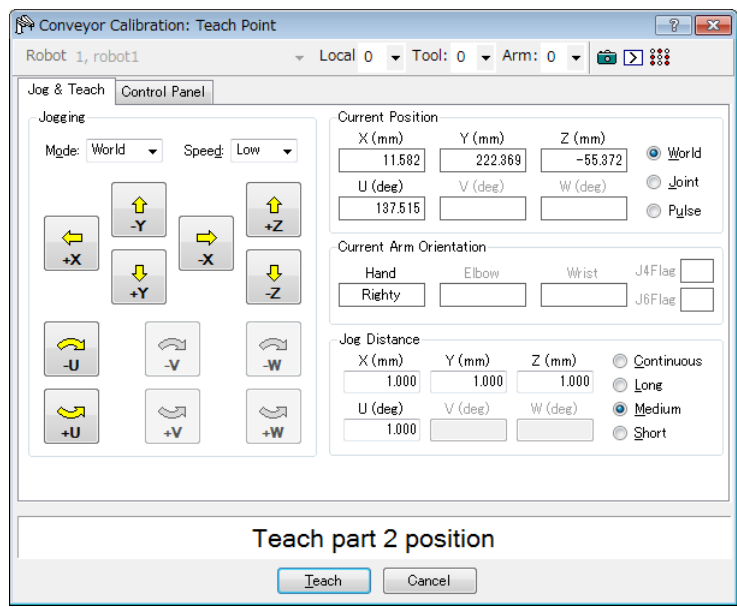

17. 移除工件2。移动传送带,以移动工件1。 点击<Jog & Teach>按钮。

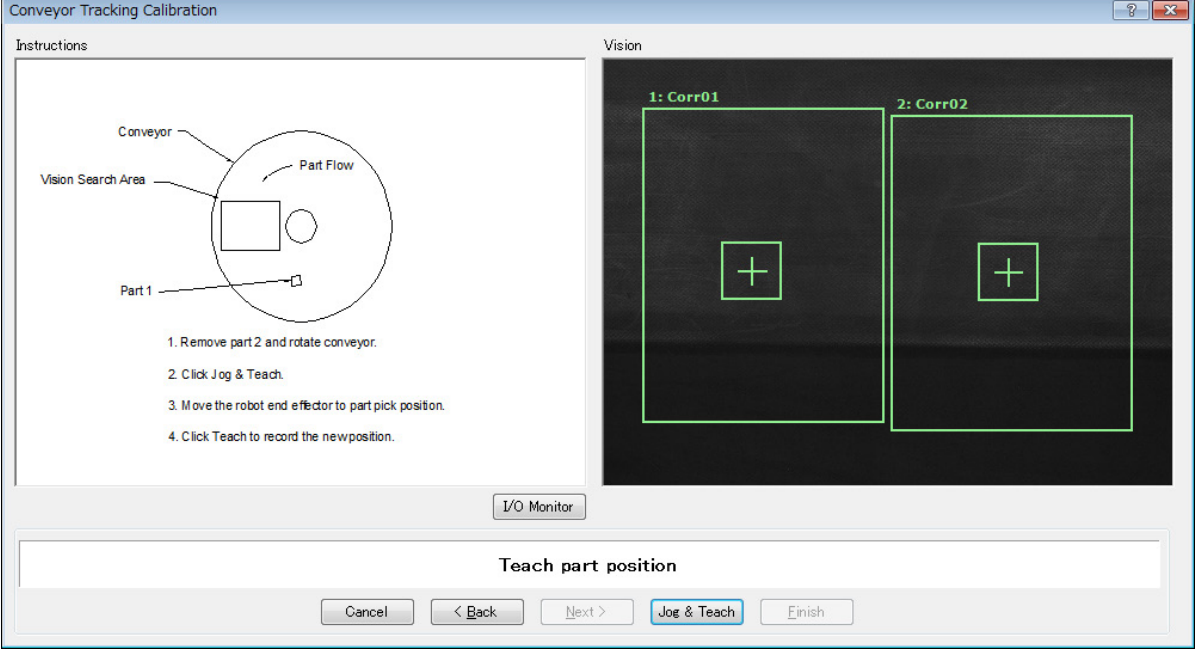

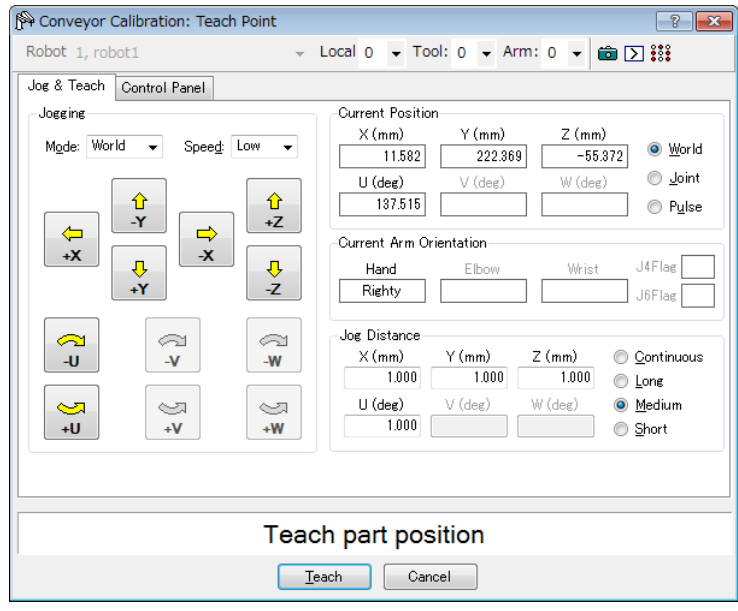

19. 用手移动传送带,以移动工件1。 点击<Jog&Teach>按钮。

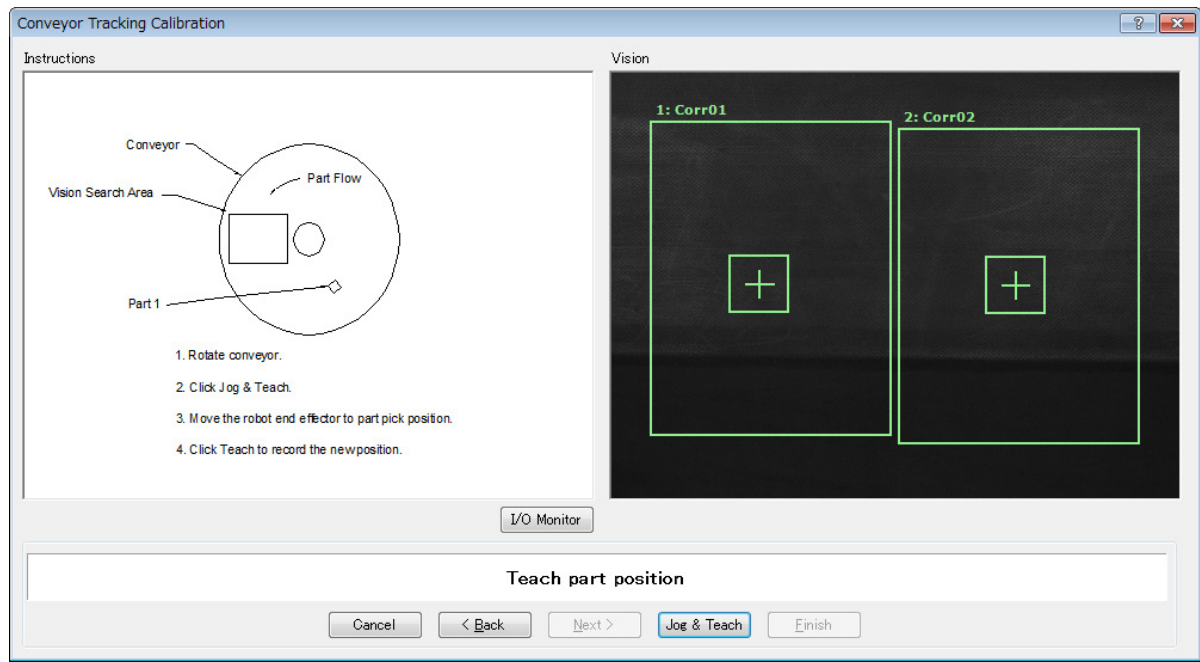

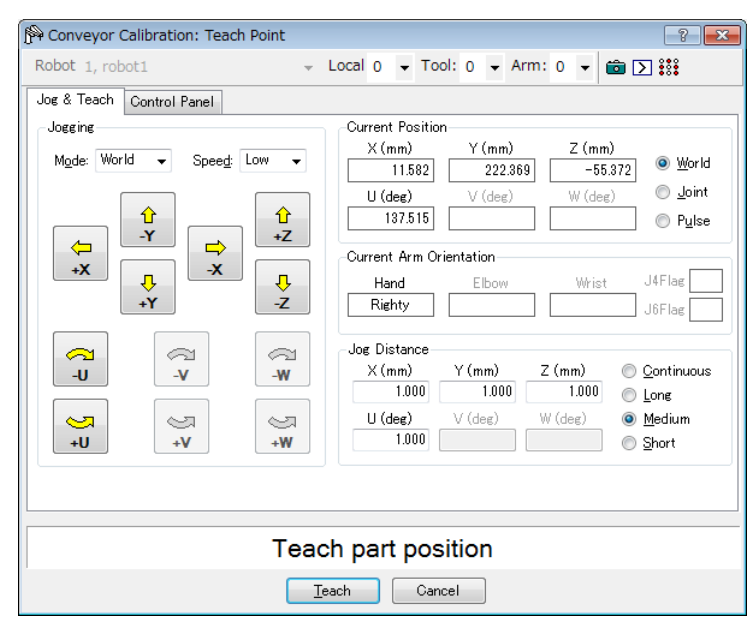

21. 将工件放在上游范围处。点击<Jog & Teach>按钮。

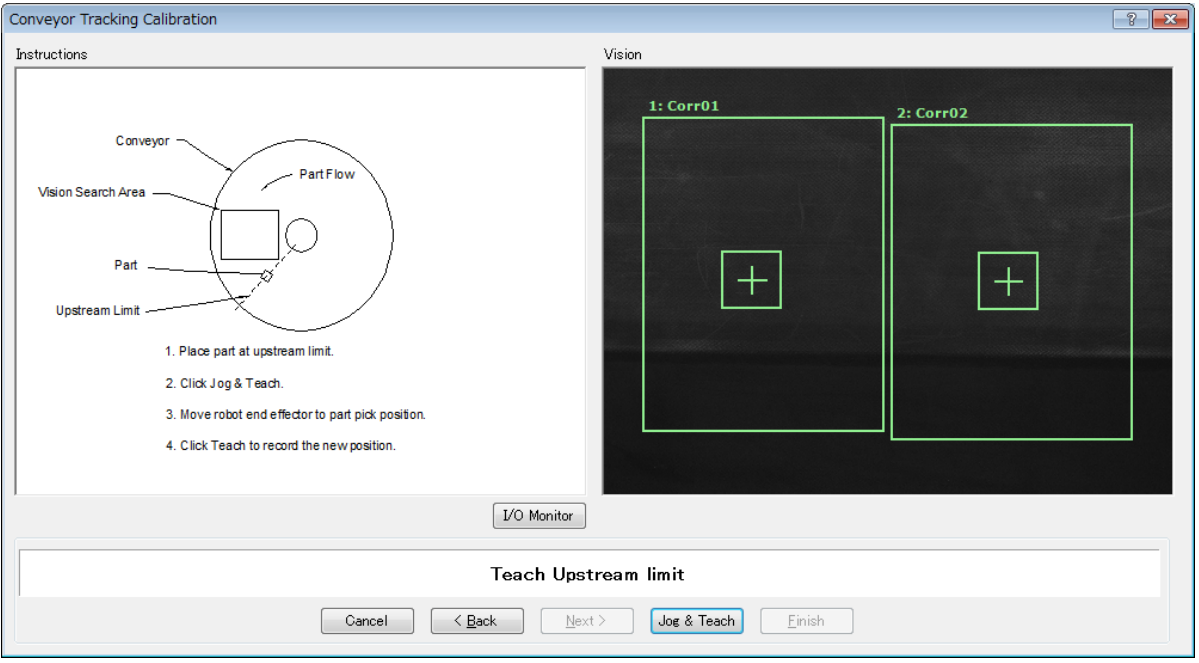

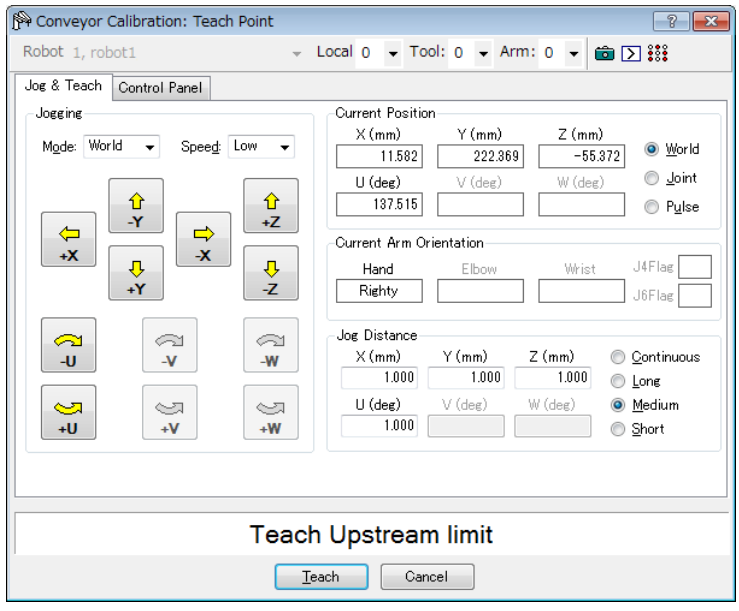

23. 移动传送带,使该工件位于下游范围处。点击<Jog&Teach>按钮。

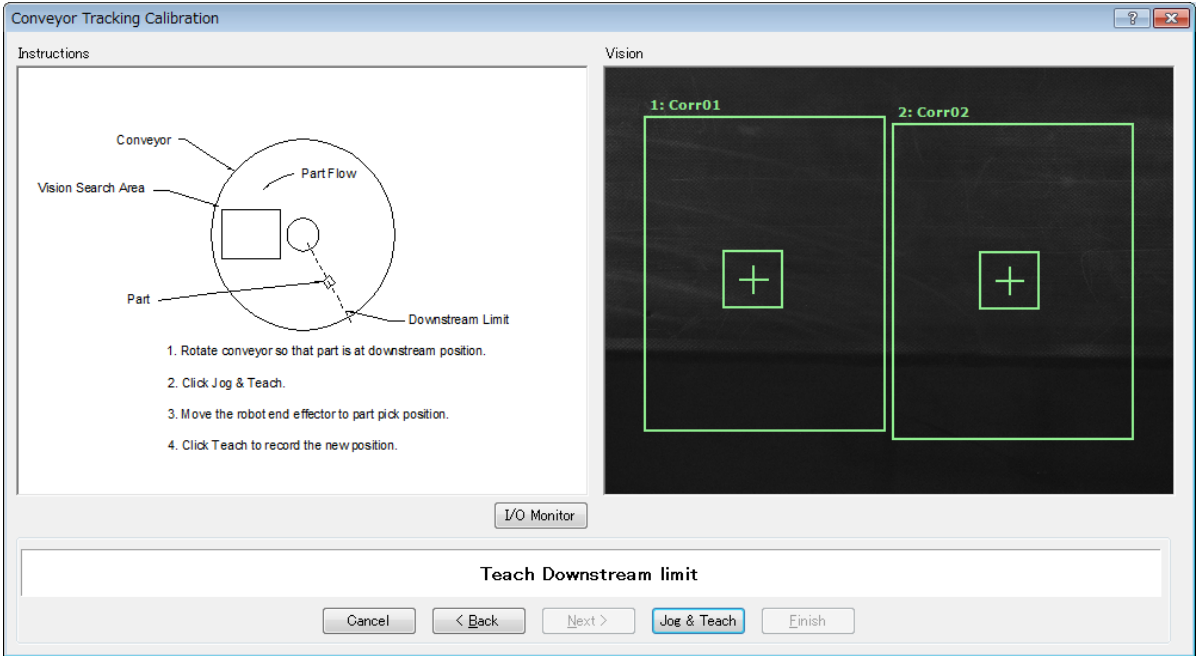

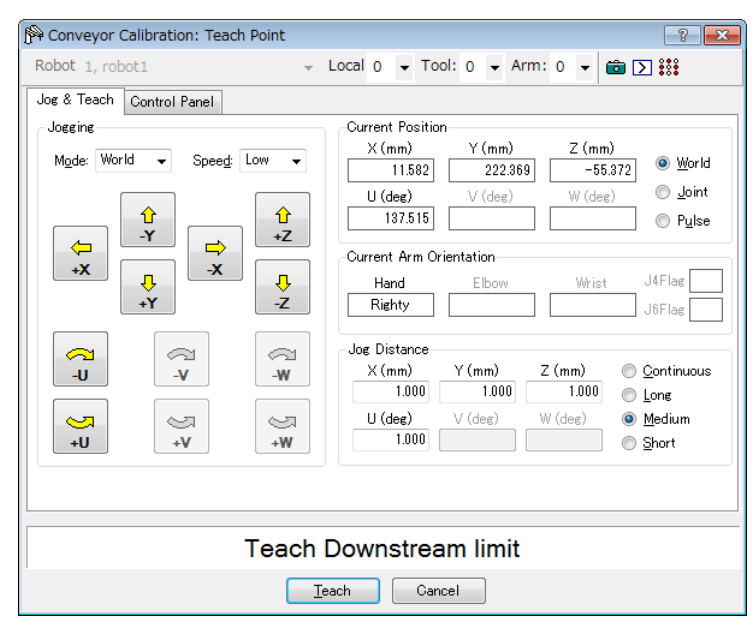

25. 将显示校准完成图。点击<Finish>按钮。

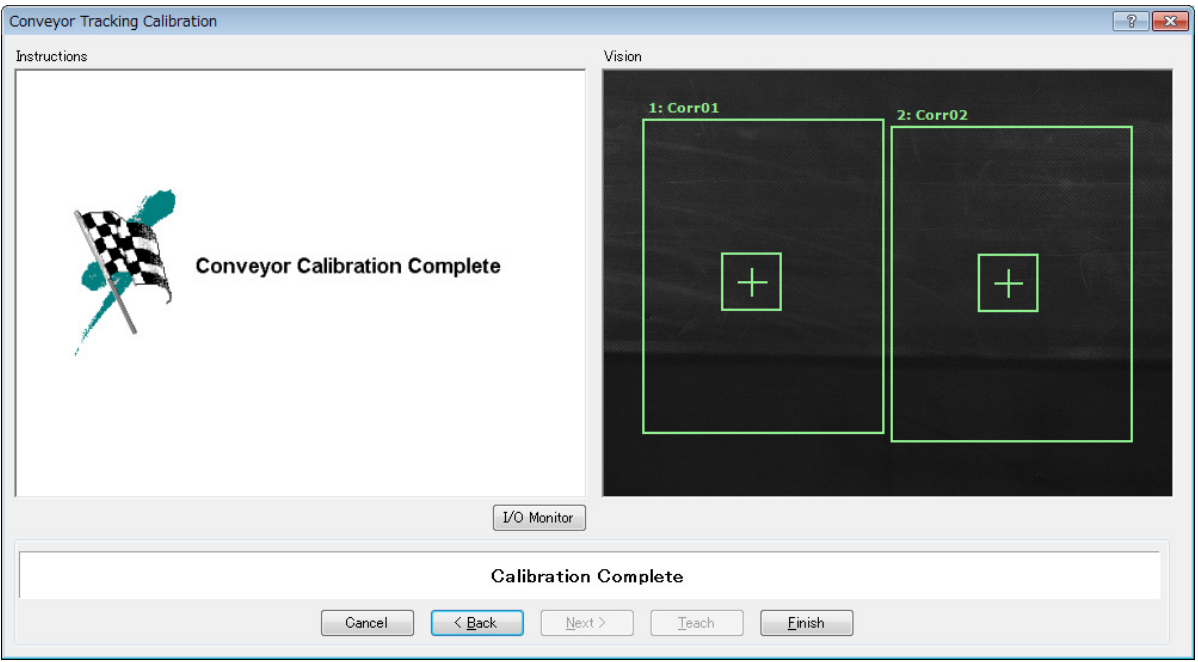

## 视觉传送带操作检查

校准后,建议您检查视觉传送带是否运行正常。

请选择合适的方法,因为验证程序将根据系统而异。

本节中使用了 *16.19* 样本程序 所述的程序和命令窗口。

方法 1:当可以随意停止传送带且传送带速度为 30 mm/sec 或以下时

1. 清除所有注册到传送带上的队列数据。

>Cnv\_QueRemove 1,all

- 2. 将工件放在视觉搜索区域。
- 3. 执行程序"ScanConveyorStrobed", 注册一个队列。
- 4. 暂停程序"ScanConveyorStrobed",并移动传送带,直到工件进入拾取区 域。
- 5. 拾取工件。

当使用 6 轴机器人时,应按照以下步骤设置 U、V 和 W 值。 而使用 SCARA 机器人时, 则不必设置 U、V 和 W。

>Go Cnv\_Queget(1,0):U(90):V(0):W(180)

- 6. 检查机器人夹具末端是否位于工件中心上方。
- 7. 以 50 mm/sec 或更慢的速度移动传送带,并检查机器人是否跟踪工件。此时, 夹具末端将偏离工件中心,但这不会产生任何问题。
- 8. 停止机器人的跟踪动作。

>Cnv\_AbortTrack

如果在使用上述方法时出现以下现象,则说明未正确执行 Vision Guide 或传送带校 准。再次进行校准。

- 在步骤(6)中, 机器人夹具末端距离工件中心 1 mm 以上。
- 如果在步骤(7)中移动了传送带,则机器人将无法跟踪工件。

方法 2:当可以随意停止传送带且传送带速度为 100 mm/sec 或以下时

1. 清除所有注册到传送带上的队列数据。

>Cnv\_QueRemove 1,all

- 2. 将工件放在视觉搜索区域。
- 3. 执行程序"ScanConveyorStrobed", 注册一个队列。
- 4. 暂停程序"ScanConveyorStrobed",并移动传送带,直到工件进入拾取区 域。

5. 拾取工件。

当使用 6 轴机器人时,应按照以下步骤设置 U、V 和 W 值。 而使用 SCARA 机器人时, 则不必设置 U、V 和 W。 >Go Cnv\_Queget(1,0):U(90):V(0):W(180)

- 6. 检查机器人夹具末端是否位于工件中心上方。
- 7. 将模式改为"High Power"。

>Power High

- 8. 移动传送带并检查机器人是否跟踪工件。此时,夹具末端将偏离工件中心, 但这不会产生任何问题。
- 9. 停止机器人的跟踪动作。

>Cnv\_AbortTrack

如果在使用上述方法时出现以下现象,则说明未正确执行 Vision Guide 或传送带校 准。再次进行校准。

- 在步骤(6)中, 机器人夹具末端距离工件中心 2 mm 以上。
- 如果在步骤(8)中移动了传送带,则机器人将无法跟踪工件。

方法 3:当可以随意停止传送带时

1. 清除所有注册到传送带上的队列数据。

>Cnv\_QueRemove 1,all

- 2. 将工件放在视觉搜索区域。
- 3. 执行程序"ScanConveyorStrobed", 注册一个队列。
- 4. 暂停程序"ScanConveyorStrobed", 并移动传送带, 直到工件进入拾取区 域。
- 5. 拾取工件。

当使用 6 轴机器人时,应按照以下步骤设置 U、V 和 W 值。 而使用 SCARA 机器人时, 则不必设置 U、V 和 W。 >Go Cnv\_Queget(1,0):U(90):V(0):W(180)

- 6. 检查机器人夹具末端是否位于工件中心上方。
- 7. 停止机器人的跟踪动作。

>Cnv\_AbortTrack

8. 使用程序"Main"检查机器人是否跟踪工件。此时, 将样本程序中跟踪后的 等待时间改为 0.2~0.5。

如果在使用上述方法时出现以下现象,则说明未正确执行 Vision Guide 或传送带校 准。再次进行校准。

- 在步骤(6)中, 机器人夹具末端距离工件中心 1 mm 以上。
- 机器人移至与步骤(8)中的工件不同的位置。

方法 4: 当无法停止传送带且不得随意更改速度时

- 1. 移动传送带。
- 2. 按以下步骤更改样本程序。 将跟踪后的等待时间改为 0.2~0.5。 将跟踪模式设为"0"。
- 3. 执行样本程序"Main"。
- 4. 当传送带速度不变后,放置工件。
- 5. 检查机器人是否跟踪此工件。
- 6. 按以下步骤更改样本程序。 将跟踪模式设为"1"。
- 7. 执行样本程序"Main"。
- 8. 当传送带速度不变时,放置工件。
- 9. 检查机器人是否跟踪此工件。

如果在使用上述方法时出现以下现象,则说明未正确执行 Vision Guide 或传送带校 准。再次进行校准。

- 对比步骤(5)和(9)时,机器人和工件之间的距离小于步骤(5)中的距离。
- 机器人移至与步骤(5)中的工件不同的位置。

# 16.14 传感器传送带

#### 传感器传送带校准(直线传送带)

按照以下步骤校准直线传感器传送带:

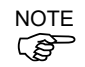

- 在校准过程中向机器人示教工件位置时,准确定位每个点的 X, Y 和 Z 是非常重要 的。该传送带在 X、Y、Z、U、V 和 W 中进行校准。
	- 若要执行步骤 9 和 11 中的精细校准,须将上游和下游范围之间的距离设置得尽可 能宽。校准后,重置上游/下游范围,以调整拾取区域。
	- 对于水平方向,将通过步骤 8 中示教的机器人夹具末端位置确定传送带的高度。 由于不检测传送带的斜率,因此不得用于倾斜传送带。不显示步骤 19-20。
	- 对于倾斜方向,用在第 8、10、12 和 14 步中示教的机器人夹具末端的位置来校准 传送带斜率。
		- 1. 选择[Tools]-[Conveyor Tracking]。
	- 2. 选择您想要校准的传送带。

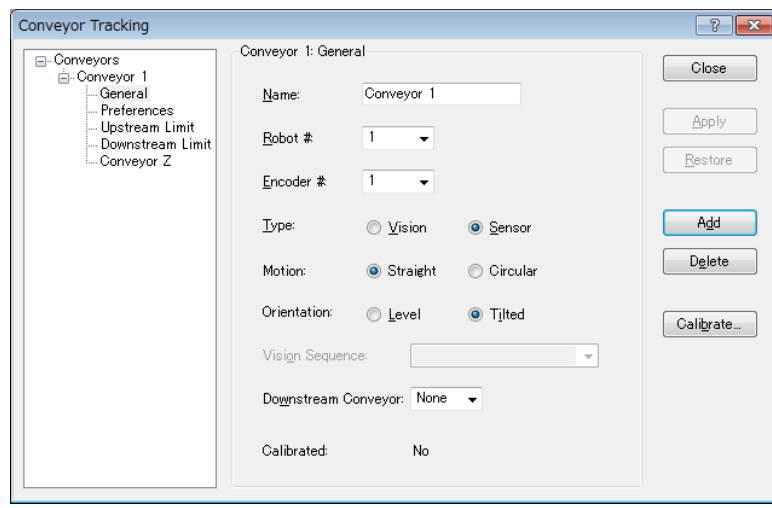

- 3. 点击<Calibrate>按钮。将出现 Conveyor Tracking Calibration 向导。
- 4. 遵循说明的每一步。继续下一步之前,必须点击<Teach>按钮。您可以点击 <Back>按钮, 返回到前面的步骤。
- 5. 选择[Part Flow Direction]以最好地匹配您正在校准的传送带。说明图片将根据 设置而变。[Part Flow Direction]仅用于辅助说明。它不影响校准。

6. 在向导的第一步中,将工件放在传送带上并向传感器方向移动传送带,直到传 感器刚好打开。点击<Teach>按钮。

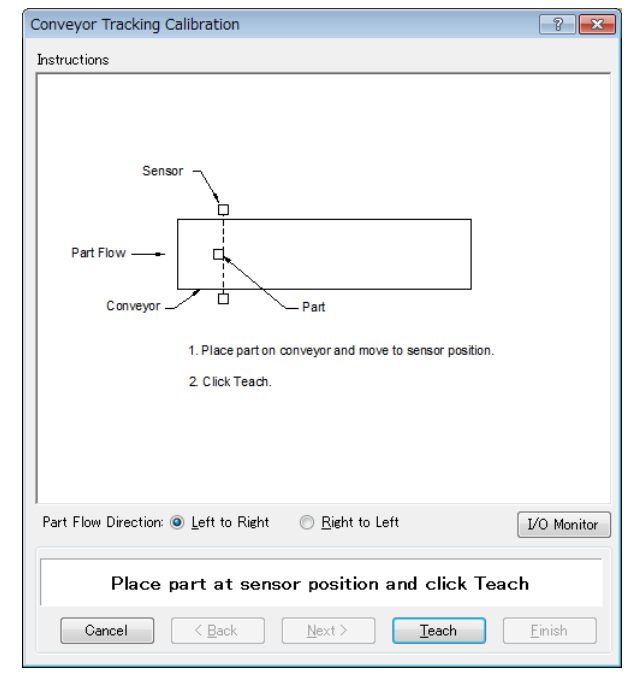

7. 用手来移动传送带,直到该工件位于机器人的触及范围内。请勿移动该工件本 身,只移动传送带即可。点击<Jog & Teach>按钮。

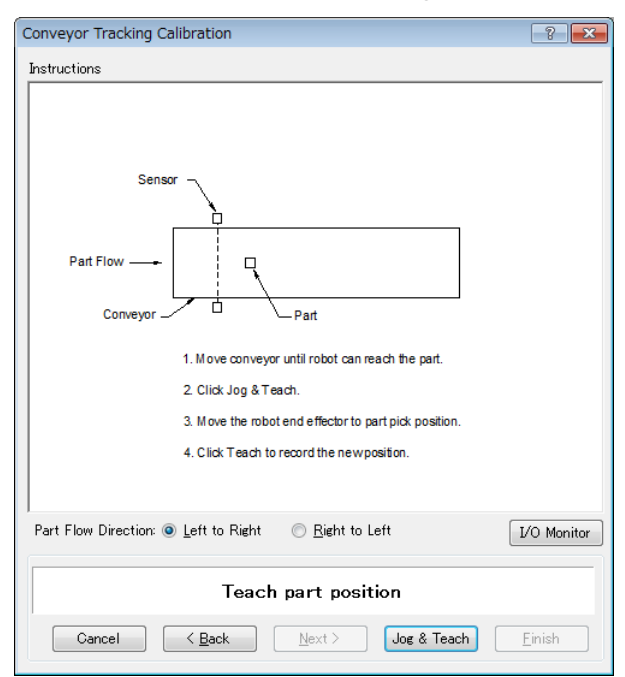

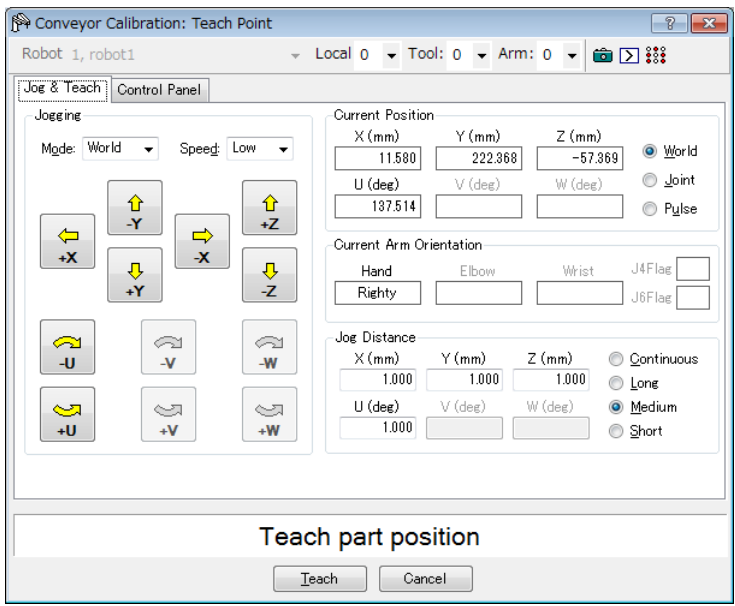

9. 现在将工件移动或放在上游范围处。点击<Jog & Teach>按钮。

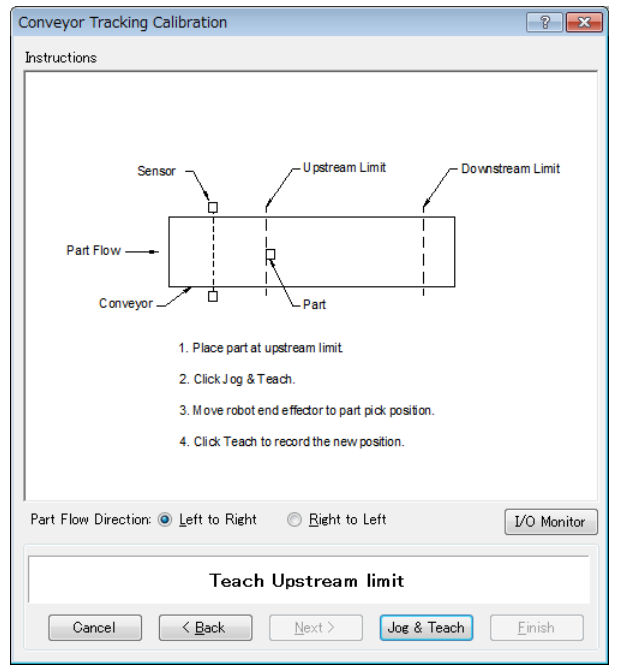

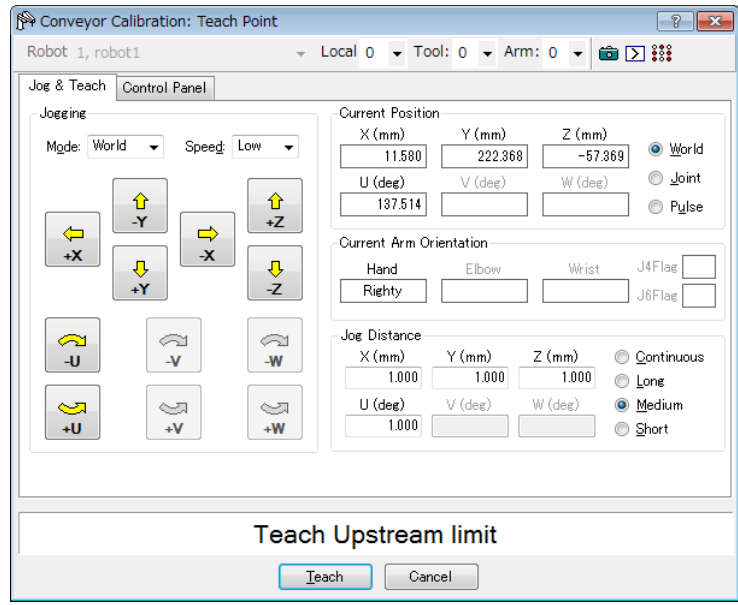

11. 移动传送带,使该工件位于下游范围处。请勿移动该工件,只移动传送带即 可。点击<Jog & Teach>按钮。

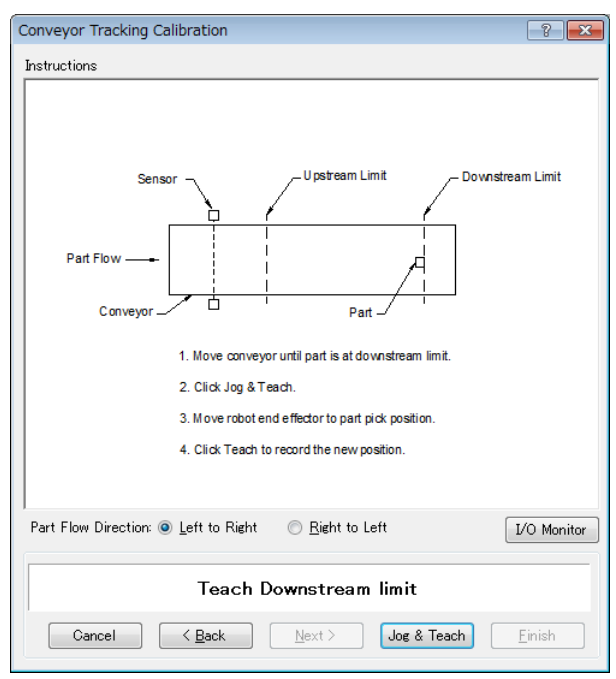

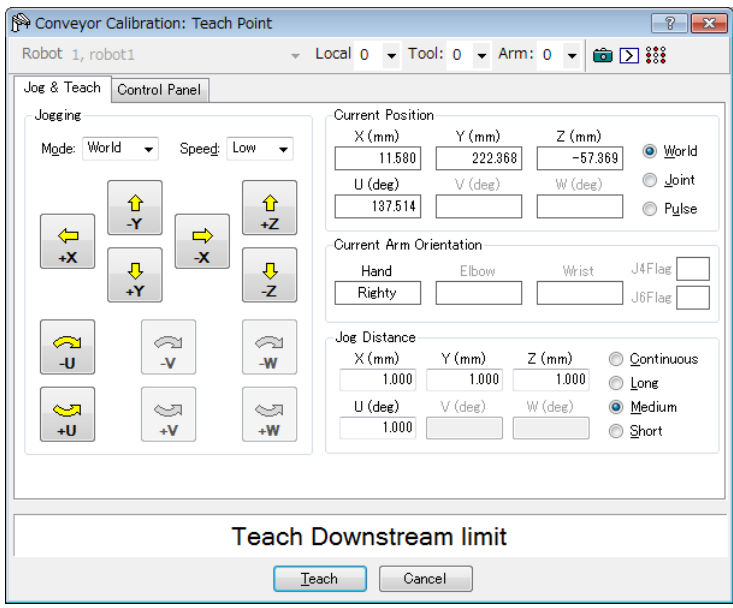

13. 将工件放置在下游范围附近的传送带一侧。该点用于确定传送带从一侧到另一 侧的倾斜度。点击<Jog & Teach>按钮。

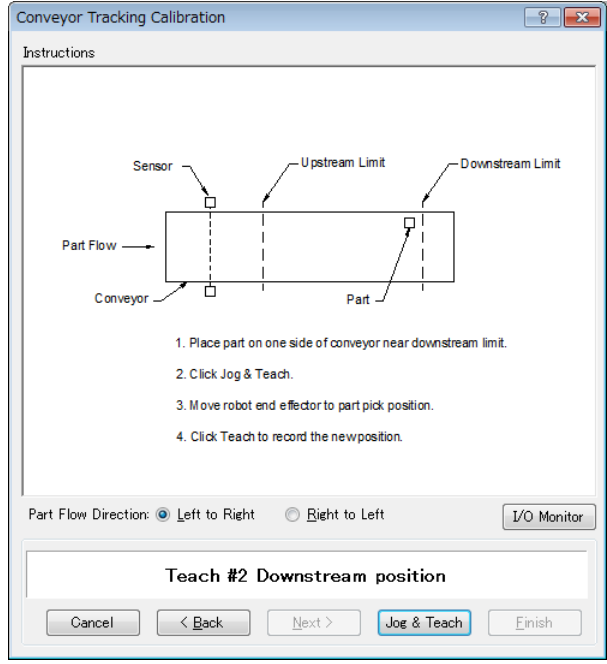

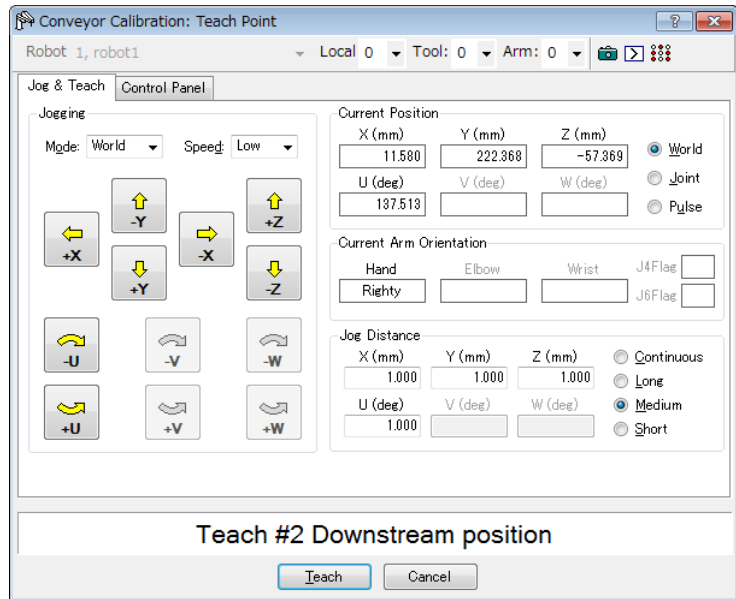

15. 将显示校准完成图。点击<Finish>按钮。

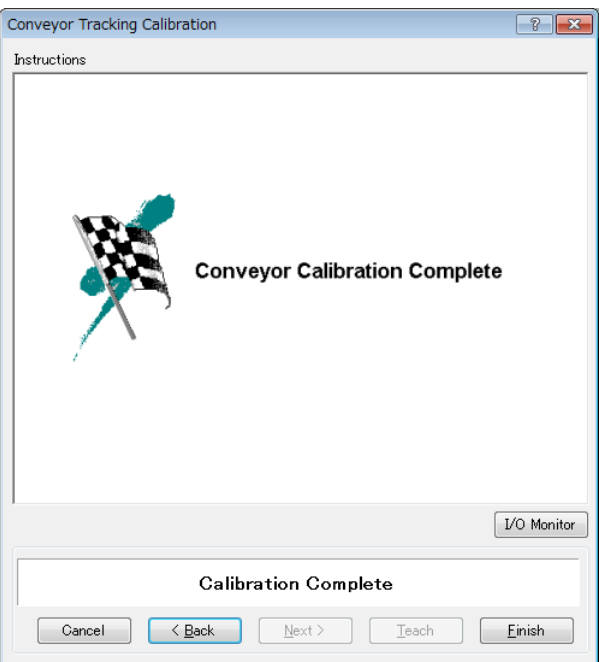

### 传感器传送带校准(循环传送带)

请按照以下步骤校准循环传感器传送带:

- $\mathbb{Q}$ NOTE
- 在校准过程中向机器人示教工件位置时,准确定位每个点的 X, Y 和 Z 是非常重要 的。该传送带在 X、Y、Z、U、V 和 W 中进行校准。
- 若要在第 10、12 和 14 步中进行精细校准,当机器人直接位于这些工件的上方时 示教这个位置并将示教点之间的距离设得尽可能宽。
	- 1. 选择[Tools]-[Conveyor Tracking]。
- 2. 选择您想要校准的传送带。
- 3. 选择[Type]中的<Sensor>。
- 4. 选择[Motion]中的<Circular>。
- 5. 选择[Direction]中的传送带旋转方向。

请小心,不要用错误的方向校准,否则,机器人将无法跟踪工件。

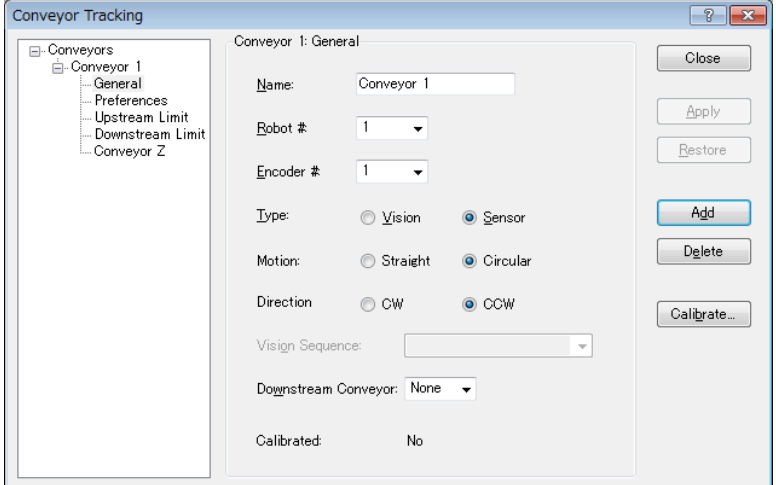

- 6. 点击<Apply>按钮。
- 7. 点击<Calibrate>按钮。将出现[Conveyor Tracking Calibration]向导。遵循说明 的每一步。继续下一步之前,必须点击<Teach>按钮。您可以点击<Back>按 钮,返回到前面的步骤。
- 8. 检查向导中所示的传送带方向是否与您想使用的传送带相同。

9. 将工件放在传送带上并向传感器移动传送带,直到传感器刚好打开。点击 <Teach>按钮。

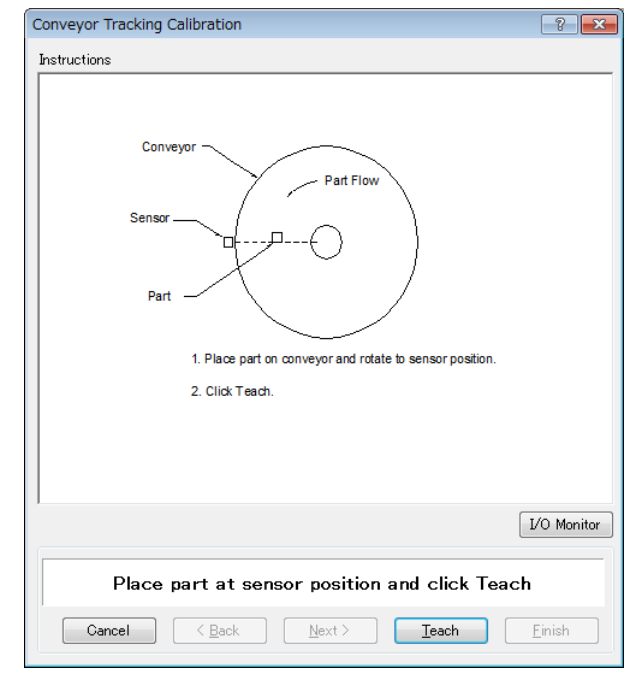

10. 用手移动传送带,以移动工件。点击<Jog & Teach>按钮。

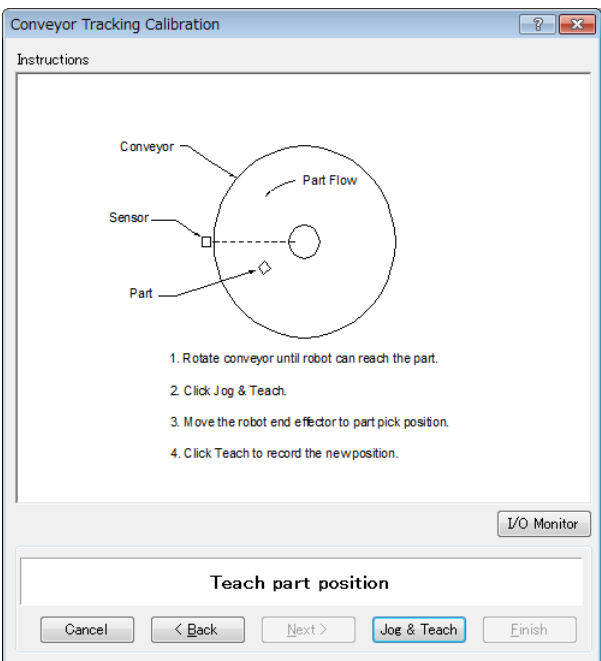

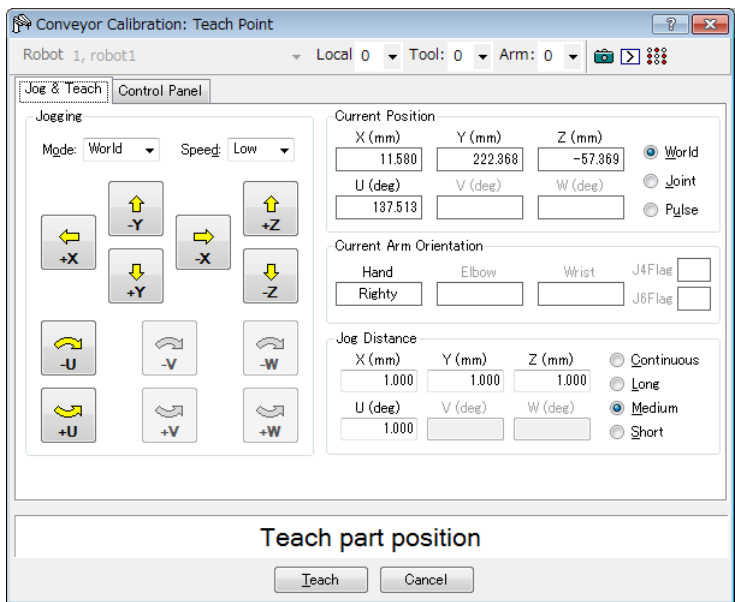

12. 移动传送带, 以移动工件。点击<Jog & Teach>按钮。

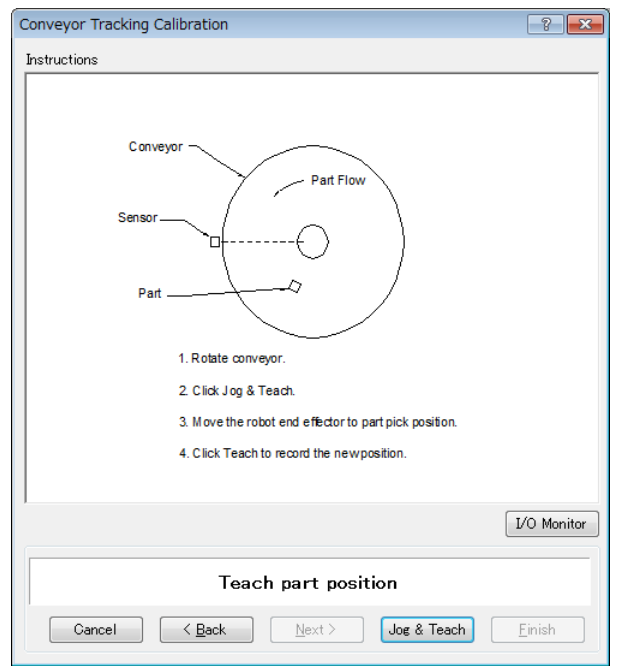

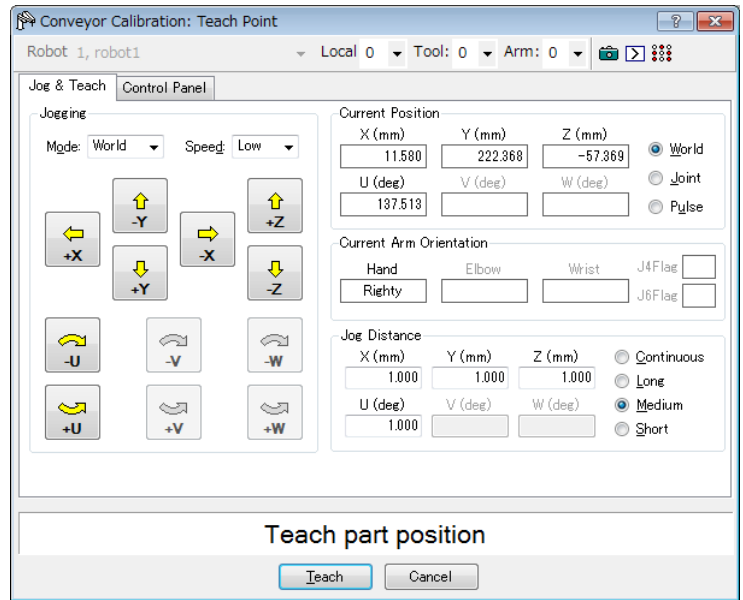

14. 移动传送带, 以移动工件。点击<Jog & Teach>按钮。

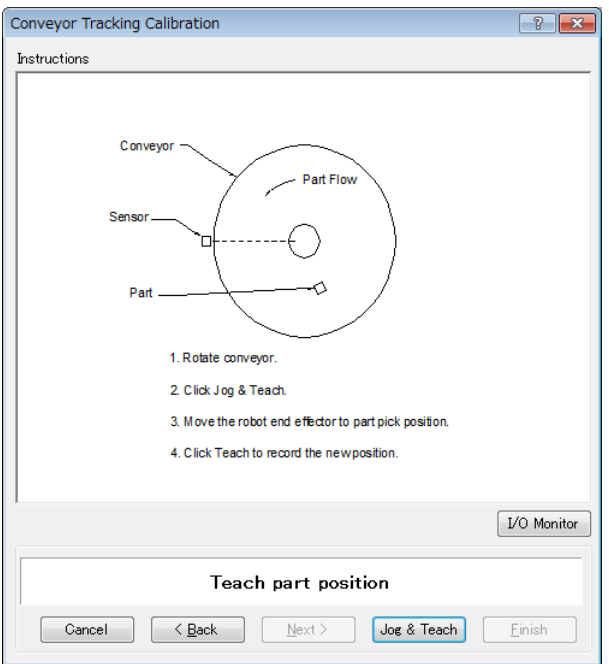

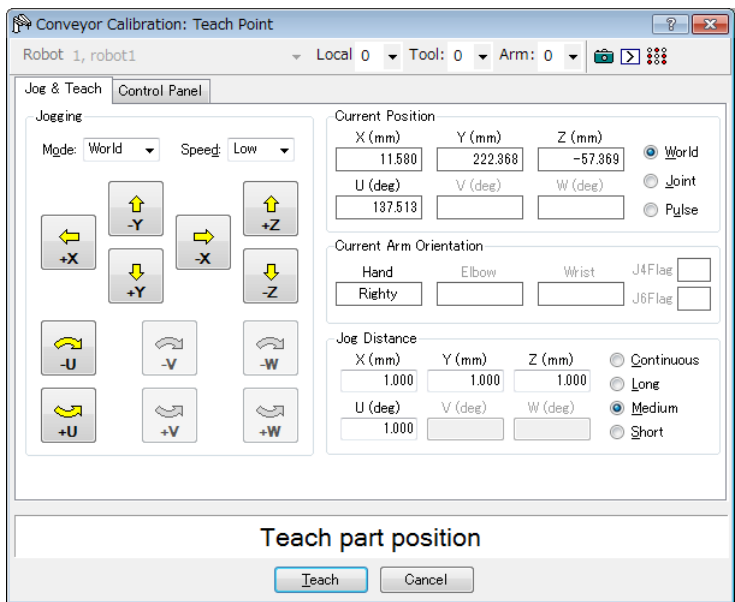

16. 将工件放在上游范围处。点击<Jog & Teach>按钮。

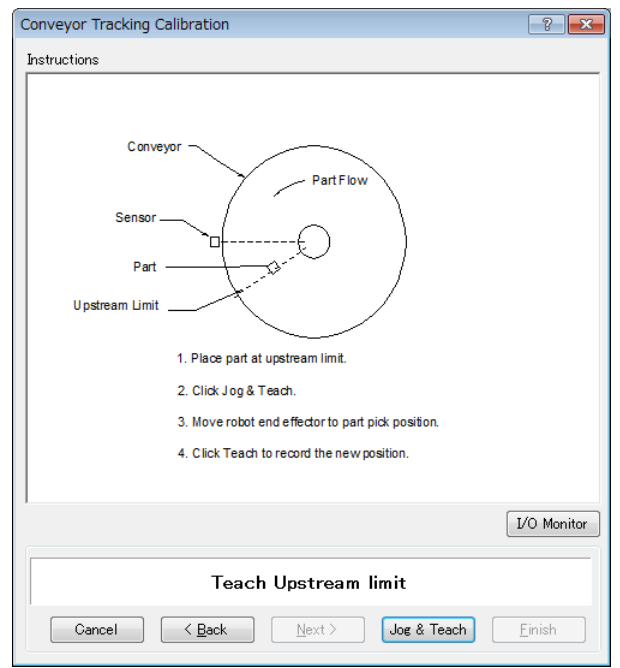

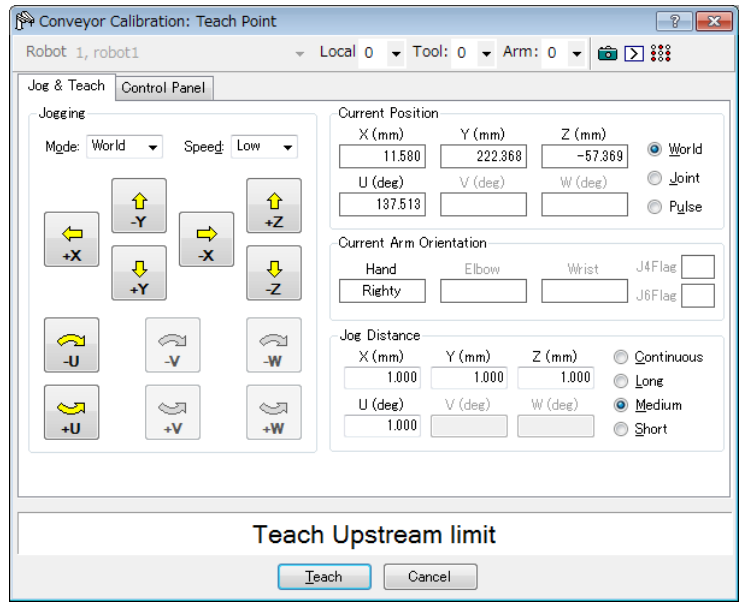

18. 移动传送带, 使该工件位于下游范围处。点击<Jog & Teach>按钮。

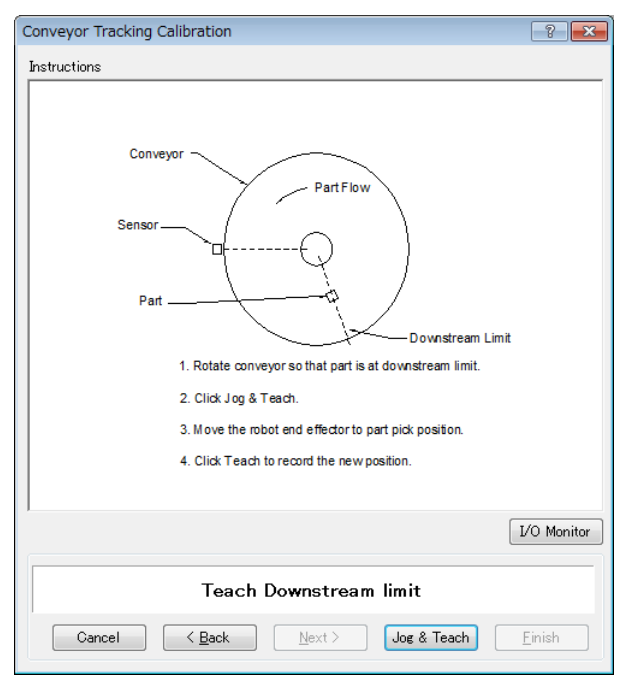

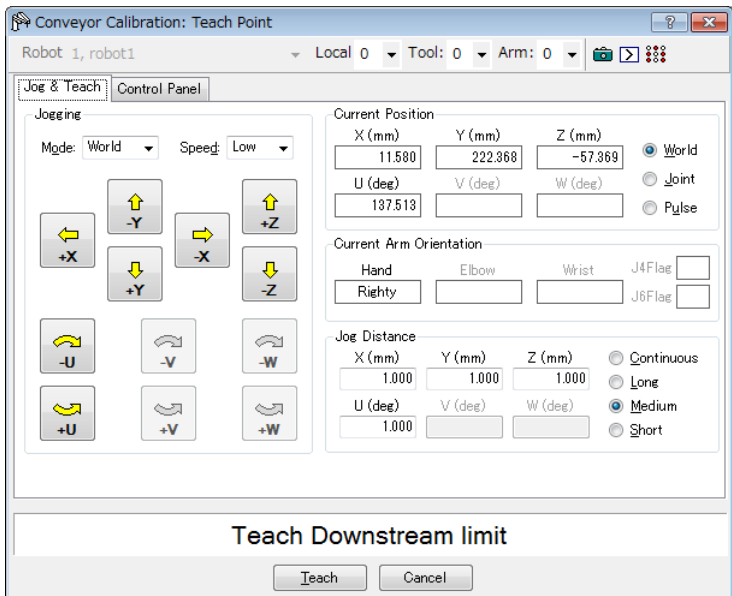

20. 将显示校准完成图。点击<Finish>按钮。

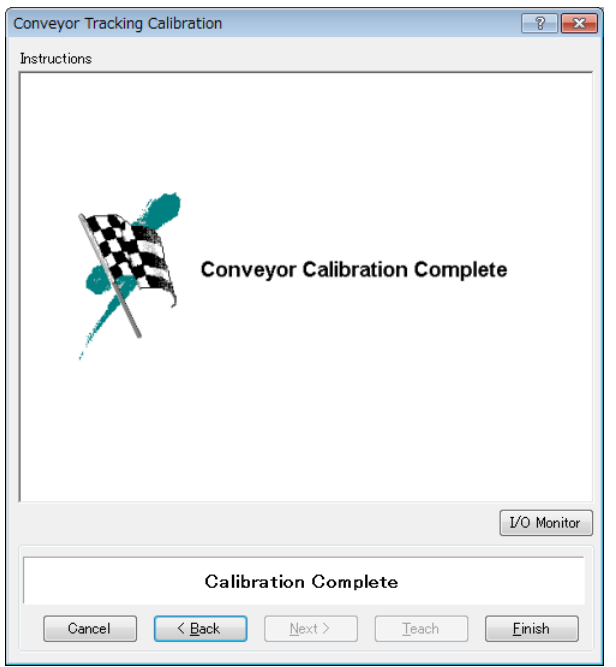
### 传感器传送带操作检查

校准后,建议您检查传感器传送带是否运行正常。请选择合适的方法,因为验证程 序将根据系统而异。

本节中使用了 *16.19* 样本程序 所述的程序和命令窗口。

方法 1:当可以随意停止传送带且传送带速度为 30 mm/sec 或以下时

- 1. 清除所有注册到传送带上的队列数据。 >Cnv QueRemove 1,all
- 2. 使用传感器检测工件。
- 3. 执行程序"ScanConveyor",注册一个队列。
- 4. 暂停程序"ScanConveyor",并移动传送带,直到工件进入拾取区域。
- 5. 拾取工件。

当使用 6 轴机器人时,应按照以下步骤设置 U、V 和 W 值。 而使用 SCARA 机器人时, 则不必设置 U、V 和 W。

>Go Cnv\_Queget(1,0):U(90):V(0):W(180)

- 6. 检查机器人夹具末端是否位于工件中心上方。
- 7. 以 50 mm/sec 或更慢的速度移动传送带,并检查机器人是否跟踪工件。此时, 夹具末端将偏离工件中心,但这不会产生任何问题。
- 8. 停止机器人的跟踪动作。

>Cnv\_AbortTrack

如果在使用上述方法时出现以下现象,则说明未正确执行传送带校准。再次进行校 准。

- 在步骤(6)中, 机器人夹具末端距离工件中心 1 mm 以上。
- 如果在步骤(7)中移动了传送带,则机器人将无法跟踪工件。

方法 2:当可以随意停止传送带且传送带速度为 100 mm/sec 或以下时

- 1. 清除所有注册到传送带上的队列数据。 >Cnv QueRemove 1,all
- 2. 使用传感器检测工件。
- 3. 执行程序"ScanConveyor", 注册一个队列。
- 4. 暂停程序"ScanConveyor", 并移动传送带, 直到工件进入拾取区域。

5. 拾取工件。 当使用 6 轴机器人时,应按照以下步骤设置 U、V 和 W 值。 而使用 SCARA 机器人时, 则不必设置 U、V 和 W。 >Go Cnv\_Queget(1,0):U(90):V(0):W(180)

- 6. 检查机器人夹具末端是否位于工件中心上方。
- 7. 将模式改为"High Power"。 >Power High
- 8. 移动传送带并检查机器人是否跟踪工件。此时,夹具末端将偏离工件中心, 但这不会产生任何问题。
- 9. 停止机器人的跟踪动作。

>Cnv\_AbortTrack

如果在使用上述方法时出现以下现象,则说明未正确执行传送带校准。再次进行校 准。

- 在步骤(6)中, 机器人夹具末端距离工件中心 2 mm 以上。

- 如果在步骤(8)中移动了传送带,则机器人将无法跟踪工件。

方法 3:当可以随意停止传送带时

- 1. 清除所有注册到传送带上的队列数据。 >Cnv\_QueRemove 1,all
- 2. 使用传感器检测工件。
- 3. 执行程序"ScanConveyor",注册一个队列。
- 4. 暂停程序"ScanConveyor",并移动传送带,直到工件进入拾取区域。
- 5. 拾取工件。

当使用 6 轴机器人时,应按照以下步骤设置 U、V 和 W 值。 而使用 SCARA 机器人时, 则不必设置 U、V 和 W。

>Go Cnv\_Queget(1,0):U(90):V(0):W(180)

- 6. 检查机器人夹具末端是否位于工件中心上方。
- 7. 停止机器人的跟踪动作。 >Cnv\_AbortTrack
- 8. 使用程序"Main"检查机器人是否跟踪工件。此时, 将样本程序中跟踪后的 等待时间改为 0.2~0.5。

如果在使用上述方法时出现以下现象,则说明未正确执行传送带校准。再次进行校 准。

- 在步骤(6)中, 机器人夹具末端距离工件中心 1 mm 以上。
- 机器人移至与步骤(8)中的工件不同的位置。

方法 4: 当无法停止传送带且不得随意更改速度时

- 1. 移动传送带。
- 2. 按以下步骤更改样本程序。 将跟踪后的等待时间改为 0.2~0.5。 将跟踪模式设为"0"。
- 3. 执行样本程序"Main"。
- 4. 当传送带速度不变后,放置工件。
- 5. 检查机器人是否跟踪此工件。
- 6. 按以下步骤更改样本程序。 将跟踪模式设为"1"。
- 7. 执行样本程序"Main"。
- 8. 当传送带速度不变时,放置工件。
- 9. 检查机器人是否跟踪此工件。

如果在使用上述方法时出现以下现象,则说明未正确执行传送带校准。再次进行校 准。

- 对比步骤(5)和(9)时,机器人和工件之间的距离小于步骤(5)中的距离。
- 机器人移至与步骤(5)中的工件不同的位置。

# 16.15 拾取区域

拾取区域是机器人能拾取工件的范围。

在下图中,机器人可以拾起呈灰色的工件。

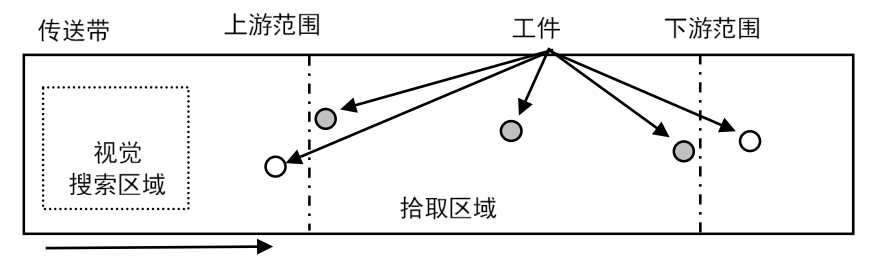

工件流动方向

如果拾取区域不合适,机器人无法拾取工件。遵循以下步骤和注意事项,小心设置 拾取区域。

定义拾取区域:

1. 校准后,将按下图所示定义拾取区域。请注意,上游范围和下游范围的位置取 决于您在校准过程中示教的位置。

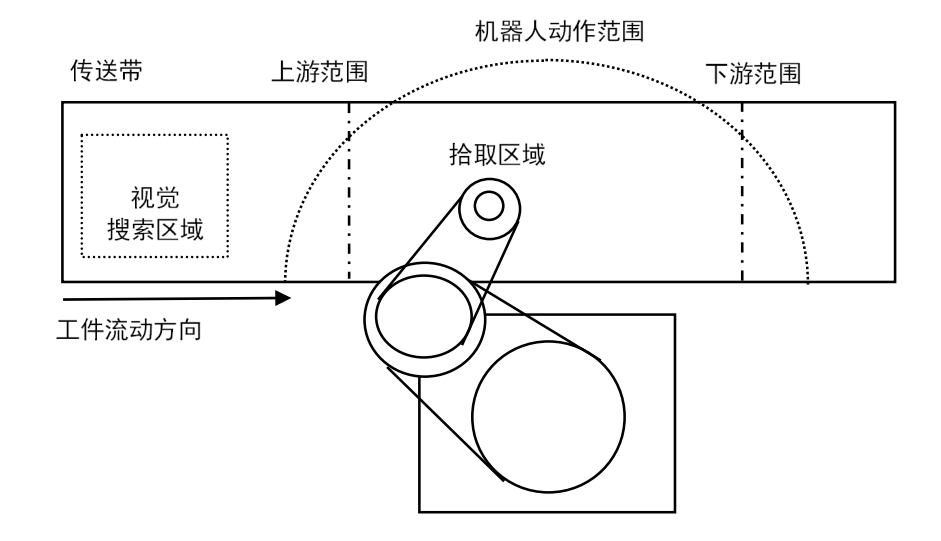

2. 确定上游范围位置。

机器人开始从上游限制所定义的界线上拾取。上游范围处的拾取区域必须位于 机器人的动作范围内。(请参见下图。)

机器人要等到工件越过上游范围时才会启动拾取动作。如果在最高的位置上设 置了上游范围,可以减少机器人的待机时间。  $\mathbb{Q}$ NOTE

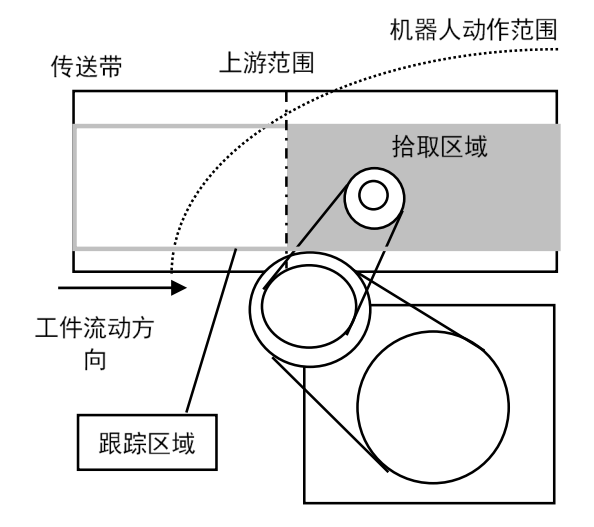

3. 确定下游范围位置。

一旦机器人开始拾取,它甚至会在下游范围上继续其操作,来完成整个操作。 因此,在最上面的可能位置上设置下游范围,使机器人能在其动作范围之内运 行,直到其完成操作。(请参见下图。)

下游的限制位置取决于传送带的速度和机器人开始拾取时的位置。如果在操作 过程中,机器人超出了动作范围,则将下游范围移至上侧。  $\mathbb{Q}$ NOTE

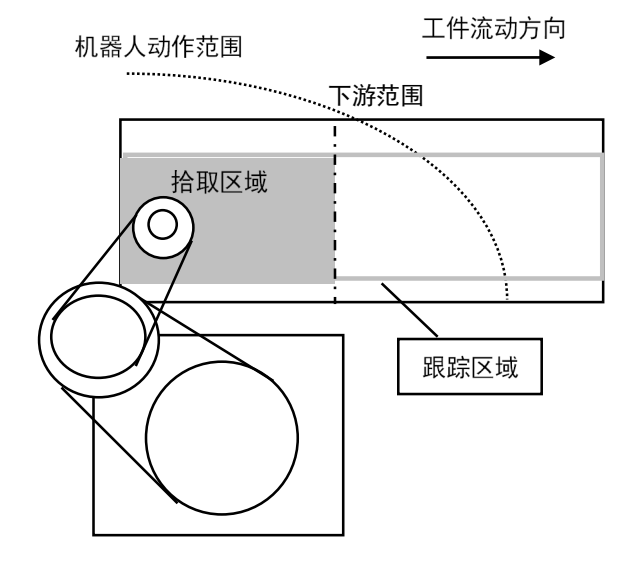

### 更改上游/下游的限制位置

若要更改上游和下游的限制位置,请遵循以下步骤。 要更改上游范围:

- 1. 选择[Tools]-[Conveyor Tracking]。
- 2. 选择您想要编辑的传送带。
- 3. 点击[Upstream Limit]。
- 4. 出现如下所示的对话框。

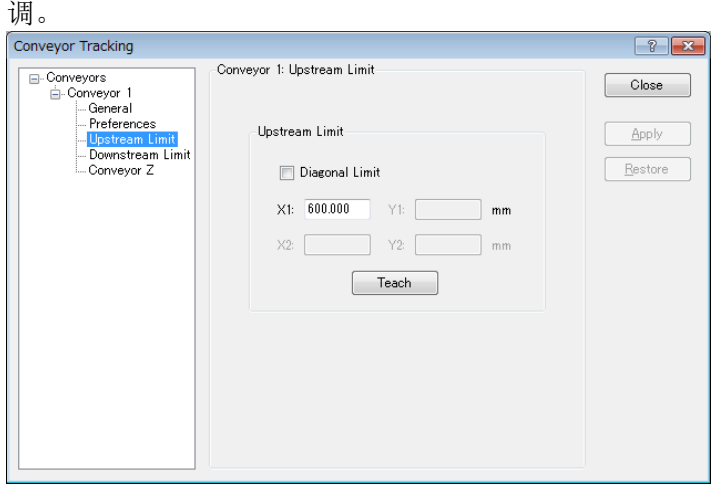

若要定义X1的值,直接输入一个值或使用Jog & Teach。直接输入值用于微

- 5. 如果您直接指定此值,则在框中输入此值,并点击<Apply>。
- 6. 如果您使用Jog & Teach, 则点击<Teach>按钮。
	- Conveyor Tracking Calibration  $\left| \frac{1}{2} \right|$   $\left| \frac{1}{2} \right|$ Instructions Vision Search Area Upstream Limit Downstream Limit PartFlow -<br>Part 1. Place part at upstream limit 2. Click Jog & Teach 3. Move robot end effector to part pick position. 4. Click Teach to record the newposition Part Flow Direction: O Left to Right - © Right to Left VO Monitor Teach Upstream limit Cancel <Back | Next> | Jog & Teach  $Einish$
- 7. 出现如下所示的对话框。在校准过程中遵循您的操作方向。

若要更改下游范围,则点击[Downstream Limit], 然后以与上游范围相同的方式编辑 数值。

上游和下游的位置可以在 SPEL 程序中使用 Cnv\_Upstream 和 Cnv\_Downstream 命 令进行更改。(对角的上游和下游不能在 SPEL 程序中更改) NOTE

#### 对角上游/下游范围

校准后,您可以设置拾取区域的分界线(上游范围/下游范围),成对角线地指向工件 流。

如果您将分界线改成对角线位置,拾取区域也可如下所示进行更改。通过将分界线 更改为对角位置,以灰色表示的区域变宽。此外,对角分界线被称为对角上游/下游 范围。

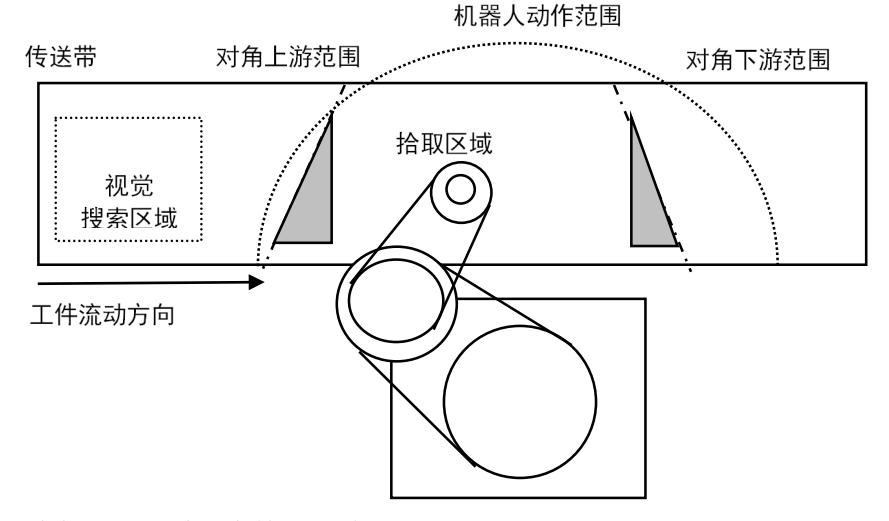

以下为您可以通过扩大拾取区域获得的好处。

- 扩大上侧拾取区域减少机器人的待机时间。
- 完成下游范围后,缺少工件的可能性较小,而工件流则更长。
- **BA** NOTE
- 如果传送带上有太多的工件让机器人拾取,这不仅会使机器人移动更长的距离,花 费更多的时间且机器人能够拾取的工件数也可能会降低,即使在加宽的拾取区域内 也是如此。

该机器人的能力(机器人能拾取的速度有多快或能拾取多少工件)取决于拾取区域的 宽度,机器人的待机位置及传送带的速度。

要设置对角上游范围:

- 1. 选择[Tools]-[Conveyor Tracking]。
- 2. 选择您想要编辑的传送带。
- 3. 点击[Upstream Limit]。
- 4. 出现如下所示的对话框。

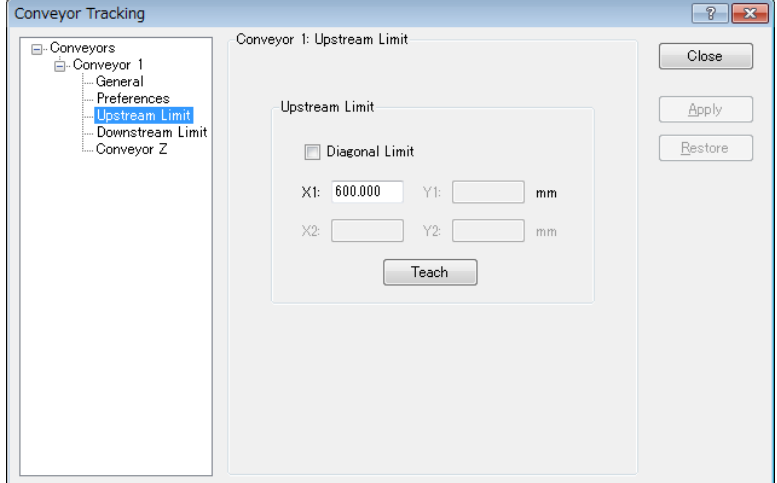

选定[Upstream Limit]中的[Diagonal Limit]复选框,然后点击<Apply>。

#### 将出现以下对话框。

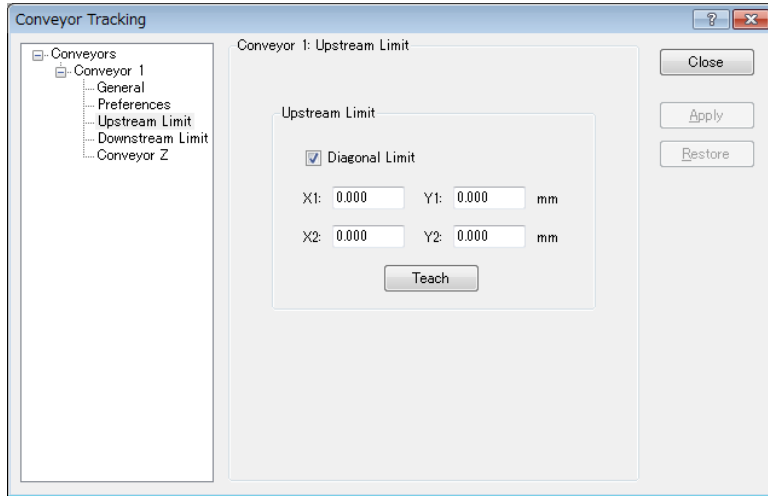

若要定义X1、Y1、X2、Y2的值,直接输入相应值或使用Jog & Teach。直接输 入值用于微调。

5. 如果您直接指定数值,则在框中输入各值,并点击<Apply>按钮。

6. 如果您使用Jog & Teach, 则点击<Teach>按钮。

出现如下所示的对话框。

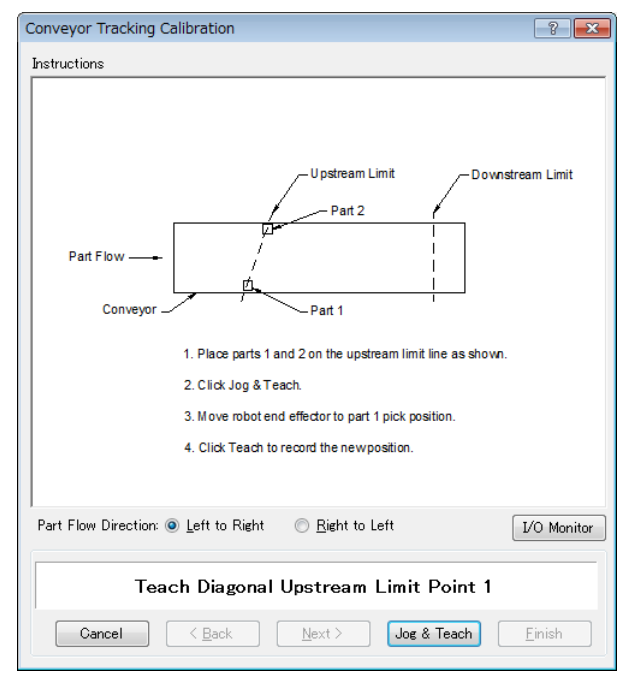

7. 将两个工件放在传送带上。

点击<Jog & Teach>按钮。

8. 将出现[Jog & Teach]对话框。点击步进按钮将机器人夹具末端移到拾取位置上。 点击<Teach>按钮。

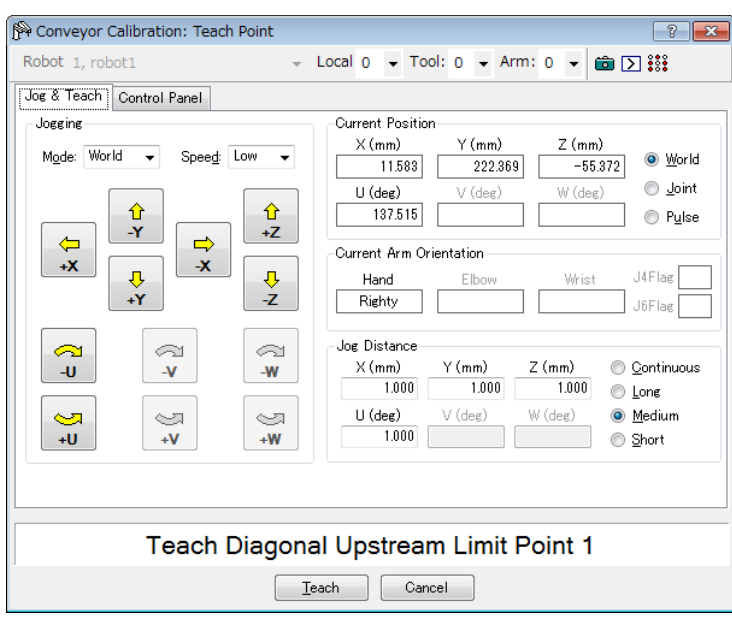

- Conveyor Tracking Calibration  $\boxed{?}$   $\boxed{\mathbf{x}}$ Instructions Upstream Limit Downstream Limit PartFlow Conveyo -Part 1 1. Click Jog & Teach. 2. Move robot end effector to part 2 pick position 3. Click Teach to record the new position. Part Flow Direction: @ Left to Right ◯ Right to Left VO Monitor Teach Diagonal Upstream Limit Point 2 Cancel <Back Next> Jog & Teach Einish
- 9. 出现如下所示的对话框。点击<Jog & Teach>按钮。

10. 将出现[Jog & Teach]对话框。点击步进按钮将机器人夹具末端移到拾取位置上。 点击<Teach>按钮。

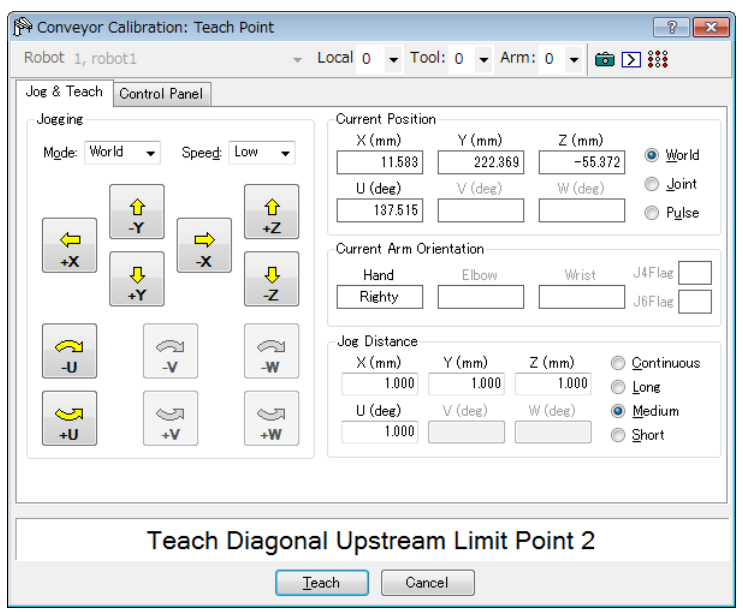

若要设置对角下游范围,可点击[Downstream Limit],将弹出下游范围设置页 面,然后选中[Diagonal Limit]并点击<Apply>按钮。

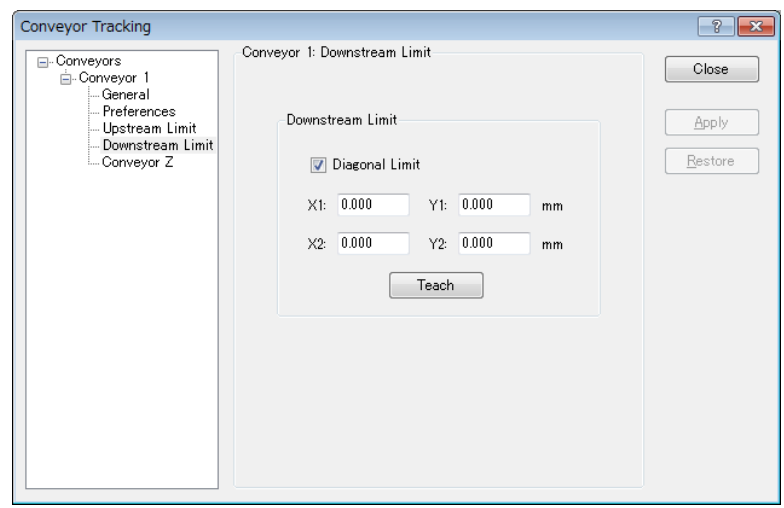

将出现以下对话框。点击<Teach>按钮,并按照向导中的指示操作。

请注意,如果在以下情况下定义了对角上游/下游范围,则会发生"Error 4415"。

- 它们与工件流向垂直。
- 它们与工件流向平行。
- 对角上游范围和下游范围跨过传送带。

# 16.16 调整 Z 值

校准完成后,可以调整传送带的 Z 值。

调整 Z 值是更改在校准过程中确定的工件拾取高度的功能。

在下列情况下,调整 Z 值:

- 要使用与校准过程中定义的那个不同的拾取区域。

- 校准后,该工具已在机器人上作了更改。

调整 Z 值:

- 1. 选择[Tools]-[Conveyor Tracking]。
- 2. 选择您想要编辑的传送带。
- 3. 点击[Conveyor Z]。
- 4. 出现如下所示的对话框。

点击<Teach>。

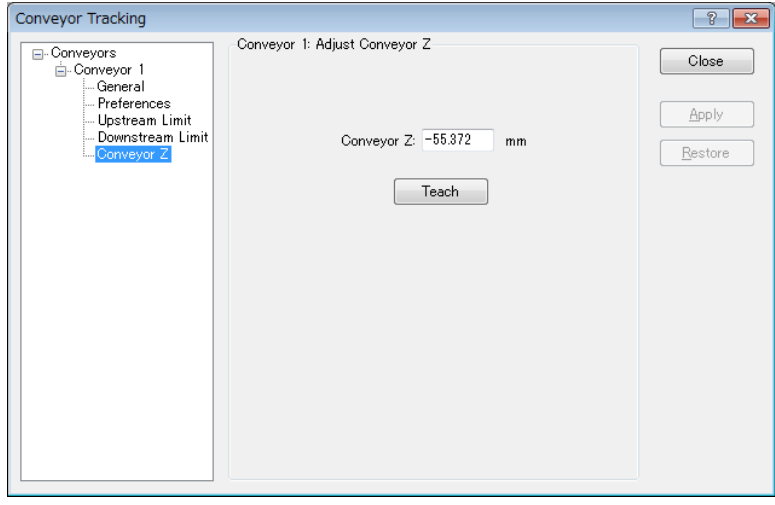

5. 出现如下所示的对话框。

将工件放置在机器人动作范围中的传送带上。

点击<Jog & Teach>按钮。

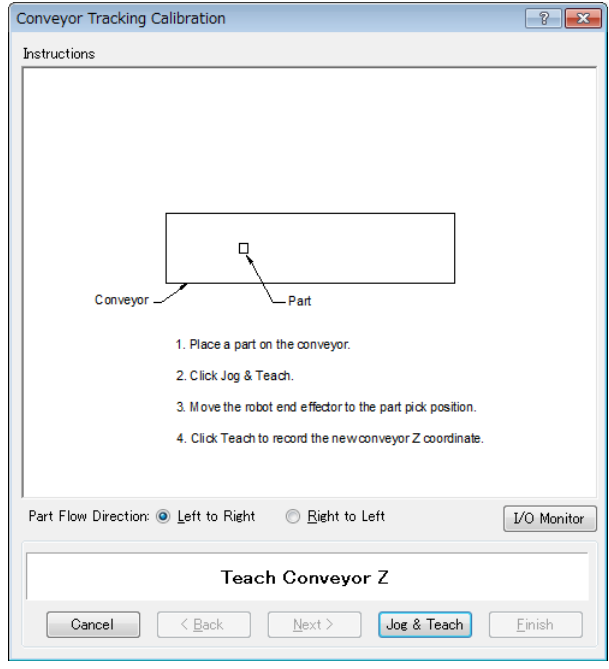

6. 将出现[Jog & Teach]对话框。点击步进按钮将机器人夹具末端移到拾取位置上。 点击<Teach>按钮。

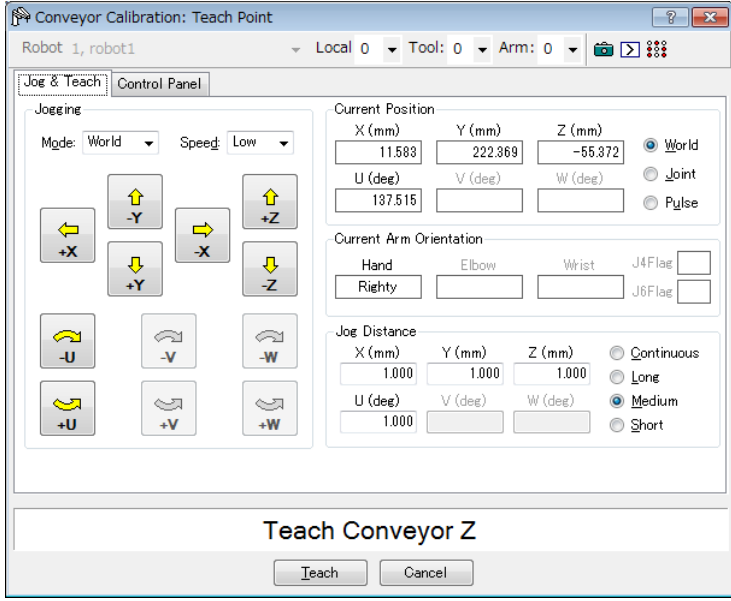

# 16.17 队列排序

如果您设置了队列排序,则其会在传送带本地坐标系中按照 X 轴的位置顺序注册队 列数据。

将 Cnv QueGet 命令的索引号设置为 0。如果未设置, 机器人会从下游侧拾取工 件。

#### 设置队列排序

- 1. 选择[Tools]-[Conveyor Tracking]。
- 2. 点击您想要配置的传送带,然后选择[Preferences]。

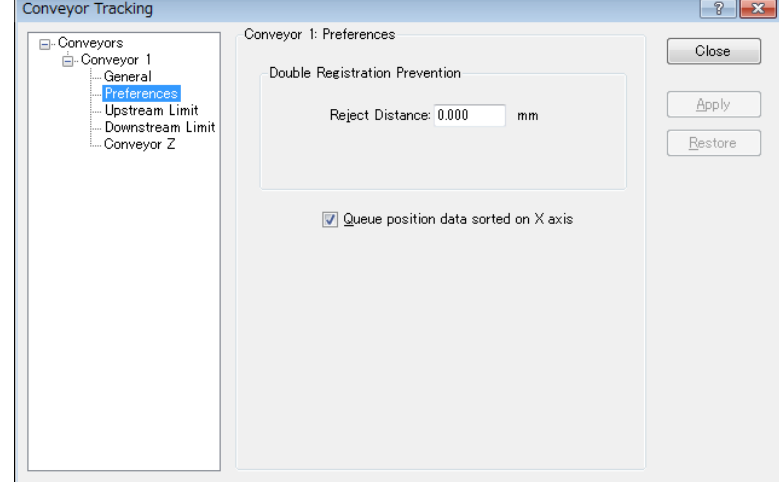

- 3. 设置[Queue position data sorted on X axis]复选框。
- 4. 点击<Apply>按钮。

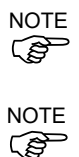

如果您设置了对角上游范围,则会按照进入拾取区域的顺序注册队列数据。

此外,当设置对角上游范围时,注意不能取消队列排序。

队列排序功能将应用到上游和下游传送带上。

## 16.18 Cnv\_QueReject

Cnv\_QueReject 可避免重复注册同一工件。如果未更改 Cnv\_QueReject 的默认值 (0),则会导致在队列中多次注册同一工件,因此机器人可能会在未放置工件的位置 执行拾取动作。

Cnv\_QueReject 可以使用命令或以下步骤进行设置。

- 1. 选择[Tools]-[Conveyor Tracking]。
- 2. 点击待设置的传送带。选择[Preferences]。

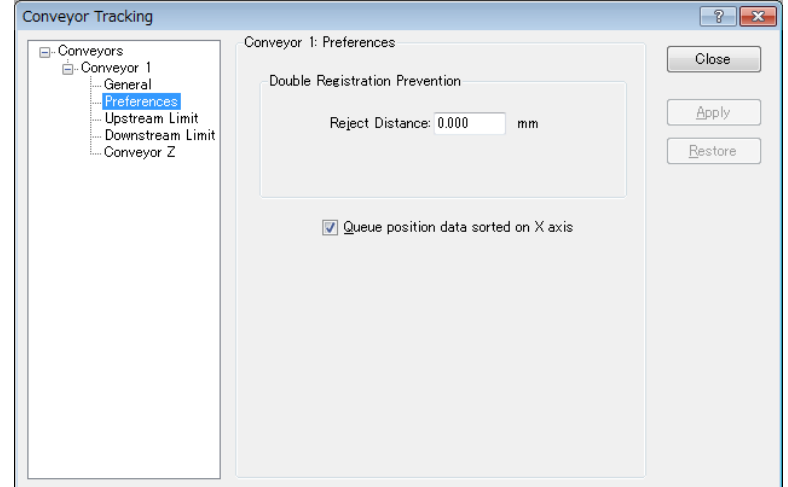

- 3. 将值设为[Reject Distance]。
- 4. 点击<Apply>按钮。

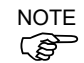

如果在程序中使用了"Cnv\_QueRejet",将使用为"Cnv\_QueRejet"设置的值代替以上 ( )

## 16.19 样本程序

#### 视觉传送带编程

通常,会使用两个任务来运行视觉传送带。一个任务通过视觉系统检测工件,并将 其添加到传送带队列中。

另一个任务检查传送带队列的拾取区域中是否存在工件。如果工件位于拾取区域内, 则会命令机器人拾取工件,并将其放到指定的位置。

下面的例子中将介绍这两个任务。扫描任务使用视觉系统检测工件,并将其添加到 传送带队列中。有两个扫描任务的例子。"ScanConveyorNonStrobed"并不使用频 闪灯和硬件触发器。在这种情况下,必须在运行视觉序列之前调用"Cnv Trigger"。 "ScanConveyorStrobed"会使用频闪灯和硬件传送带触发器。"PickParts"等待工 件出现在拾取区域并命令机器人拾取并放置各个工件。

如果您使用的是异步重置相机和闪光灯,则频闪触发器也应连接到 PG 板上的触发 器上。在这种情况下,视觉序列"RuntimeAcquire property"必须设置为"Strobed"。

下面的程序是传送带 1 的一个样本。

当机器人跟踪超出跟踪区域的工件时,此样本程序会自动恢复。

```
Function main
  Xqt ScanConveyorStrobed '注册序列的任务
 Xqt PickParts '跟踪工件(序列)的任务
Fend
Function ScanConveyorNonStrobed
   Integer i, numFound
  Real x, y, u
  Boolean found
 Cnv_OffsetAngle 1,xx '仅用于循环传送带的命令
                     '用xx中的偏移值调整跟踪误差
   '关闭相机快门和I/O(传送带触发器)
 Off Trigger; Off Cv Trigger
  D<sub>O</sub> '搜寻传送带上的工件
    VRun FindParts
    '打开相机快门和I/O(传送带触发器)
   On Trigger; On Cv Trigger
   D<sub>O</sub> VGet FindParts.AcquireState, state
    Loop Until state = 3
    VGet FindParts.Parts.NumberFound, numFound
    '注册已作为队列拍摄的工件
   For i = 1 to numFound
       VGet FindParts.Parts.CameraXYU(i), found, x, y, u
       Cnv_QueAdd 1, Cnv_Point(1, x, y) 
    Next i
```

```
 '关闭相机快门和I/O(传送带触发器)
   Off Trigger; Off Cv Trigger
    Wait .1
  Loop
Fend
Function PickParts
  OnErr GoTo ErrHandler
  Integer ErrNum
  '选择跟踪模式
 Cnv Mode 1,1
  WaitParts:
  Do
    '等到工件(队列)进入拾取区域 
   Wait Cnv QueLen(1, CNV QUELEN PICKUPAREA) > 0
    '开始跟踪工件 
    '使用6轴机器人时
    Jump3 place_1,Cnv_QueGet(1):Z(**):U(90):V(0):W(180), 
        Cnv_QueGet(1):U(90):V(0):W(180) 
    '使用SCARA机器人时
    Jump Cnv_QueGet(1) 
    On gripper
    '设置机器人拾取工件所需的时间
    Wait .1 ' 机器人在为该工件指定的等待时间内
           ' 与传送带以相同速度移动。
    '将拾取的工件移到指定地点 
    Go place_2
    Off gripper
    '设置机器人释放工件所需的时间
    Wait .1
    '清除拾取的工件(队列) 
   Cnv QueRemove 1, 0
  Loop
  '在拾取区域的下游侧清除工件(队列)
  '自动从
  '"指定队列数据超出设置范围"错误中恢复
  ErrHandler:
    ErrNum = Err
   If ErrNum = 4406 Then
     Cnv QueRemove 1, 0
      EResume WaitParts
    '显示
    '"指定队列数据超出设置范围"以外的错误
    Else
```

```
 Print "Error!"
                 Print "No.", Err, ":", ErrMsq$(Err)
                  Print "Line :", Erl(0) 
                  '发生用户错误
                  Error 8000
                EndIf
           Fend
      若您使用闪光灯和软件触发器,请使用如下所示的"ScanConveyorStrobed"函数。
           Function ScanConveyorStrobed
              Integer i, numFound, state
              Real x, y, u
              Boolean found
             Cnv_OffsetAngle 1,xx '仅用于循环传送带的命令
                                 '用xx中的偏移值调整跟踪误差
              '关闭相机快门
              Off trigger
              Do
                '搜寻传送带上的工件
                VRun FindParts
                '打开相机快门
                On Trigger 
                Do
                  VGet FindParts.AcquireState, state
                Loop Until state = 3
               Cnv Trigger 1 '通过软件触发器锁存编码器
                VGet FindParts.Parts.NumberFound, numFound
                '注册已作为队列拍摄的工件
               For i = 1 to numFound
                 VGet FindParts.Parts.CameraXYU(i), found, x, y, u
                 Cnv QueAdd 1, Cnv Point(1, x, y)
                Next i
                '关闭相机快门
                Off Trigger
                Wait .1
              Loop
           Fend
      如果未使用异步复位模式,则"ScanConveyorStrobed"如下所示。
           Function ScanConveyorNonStrobed
              Integer i, numFound
              Real x, y, u
              Boolean found
             Cnv OffsetAngle 1,xx '仅用于循环传送带的命令
                                '用xx中的偏移值调整跟踪误差
              Do
               Cnv_Trigger 1      '通过软件触发器锁存编码器
                '搜寻传送带上的工件
                VRun FindParts
REP
NOTE
P
NOTE
```

```
 VGet FindParts.Parts.NumberFound, numFound
     '注册已作为队列拍摄的工件
   For i = 1 to numFound
     VGet FindParts.Parts.CameraXYU(i), found, x, y, u
      Cnv_QueAdd 1, Cnv_Point(1, x, y)
    Next i
    Wait .1
  Loop
Fend
```
#### 传感器传送带编程

通常,会使用两个任务来运行传感器传送带。一个任务等待工件触发传感器,并将 其添加到传送带队列中。另一个任务检查传送带队列的拾取区域中是否存在工件。 如果工件位于拾取区域内,则会命令机器人拾取工件,并将其放到指定的位置。

当机器人跟踪超出跟踪区域的工件时,此样本程序会自动恢复。

```
Function main
  Xqt ScanConveyor '注册序列的任务
 Xqt PickParts '跟踪工件(序列)的任务
Fend
Function ScanConveyor
 Double lpulse1 '前一锁存脉冲
   lpulse1 = Cnv LPulse(1) '将锁存脉冲注册为lpulse1
    Do
      '只有通过传感器时才可将工件注册为队列
      If lpulse1 <> Cnv_LPulse(1) Then
       Cnv QueAdd 1, Cnv Point(1, 0, 0)
       lpulse1 = Cnv_LPulse(1) '更新lpulse1
      EndIf
    Loop
Fend
Function PickParts
  OnErr GoTo ErrHandler
  Integer ErrNum
  '选择示教跟踪模式
 Cnv Mode 1,1
  WaitParts:
  Do
    '等到工件(队列)进入拾取区域 
   Wait Cnv QueLen(1, CNV QUELEN PICKUPAREA) > 0
    '开始跟踪工件
     '使用6轴机器人时
    Jump3 place_1,Cnv_QueGet(1):Z(**):U(90):V(0):W(180), 
        Cnv_QueGet(1):U(90):V(0):W(180) 
    '使用SCARA机器人时
    Jump Cnv_QueGet(1) 
    On gripper
    '设置机器人拾取工件所需的时间
    Wait .1 ' 机器人在为该工件指定的等待时间内
           ' 与传送带以相同速度移动。
    '将拾取的工件移到指定地点
    Go place_2
```

```
 Off gripper
    '设置机器人释放工件所需的时间
    Wait .1
    '清除拾取的工件(队列)
    Cnv_QueRemove 1, 0
  Loop
  '在拾取区域的下游侧清除工件(队列)
  '自动从
  '"指定队列数据超出设置范围"错误中恢复
  ErrHandler:
    ErrNum = Err
    If ErrNum = 4406 Then
     Cnv QueRemove 1, 0
      EResume WaitParts
  '显示
  '"指定队列数据超出设置范围"以外的错误
    Else
      Print "Error!"
     Print "No.", Err, ":", ErrMsg$(Err)
      Print "Line :", Erl(0)
      '发生用户错误
      Error 8000
    EndIf
Fend
```
## 16.20 多条传送带

EPSON RC+ 7.0 支持多条逻辑传送带和多个机器人。您可以将多个机器人与一条传 送带同用。

本节描述了使用一个机器人和两条或多条传送带的传送带系统。

### 多条传送带的传送带跟踪

本节介绍的传送带系统中,一个机器人从传送带 1 上拾起"工件 1",并将拾取的 工件放在传送带 2 上的"工件 2"上方, 如下图所示。

在这种传送带系统中,每条传送带需要一个编码器和相机(传感器)。

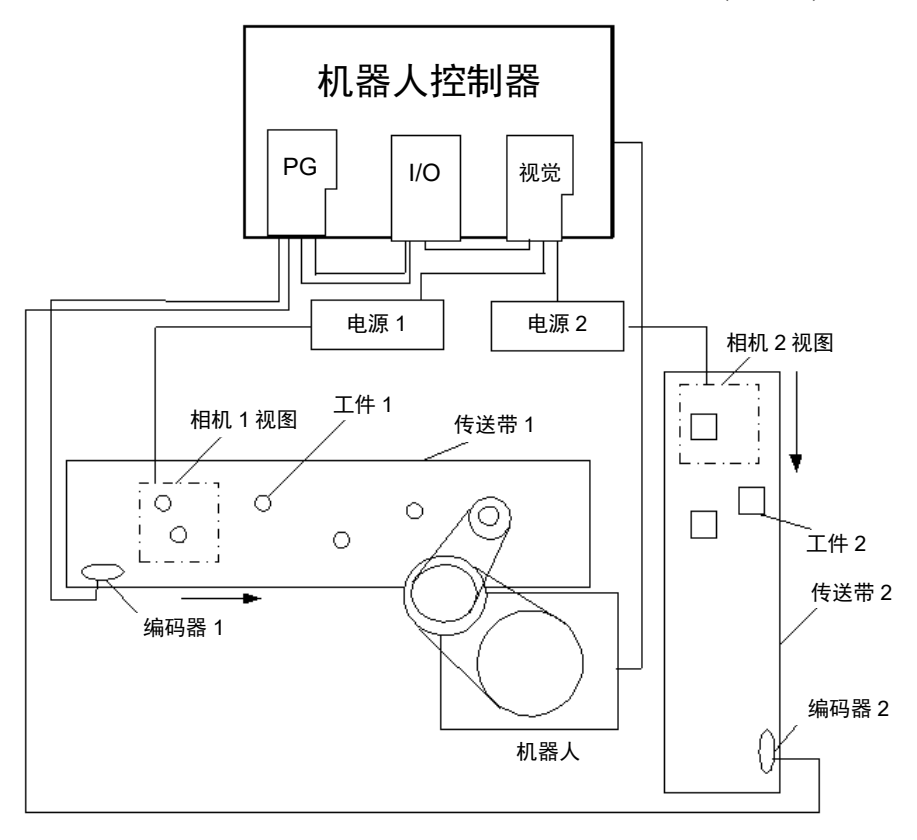

### 如何使用多条传送带

多条传送带的使用方法如下所述。

- 1. 请参阅 *16.11* 在项目中创建传送带,然后创建传送带1和传送带2。(将机器人 设在传送带1的上游侧。)
- 2. 对于[Encoder]和[Vision Sequence],应为传送带1和2设置不同的编号和序列。

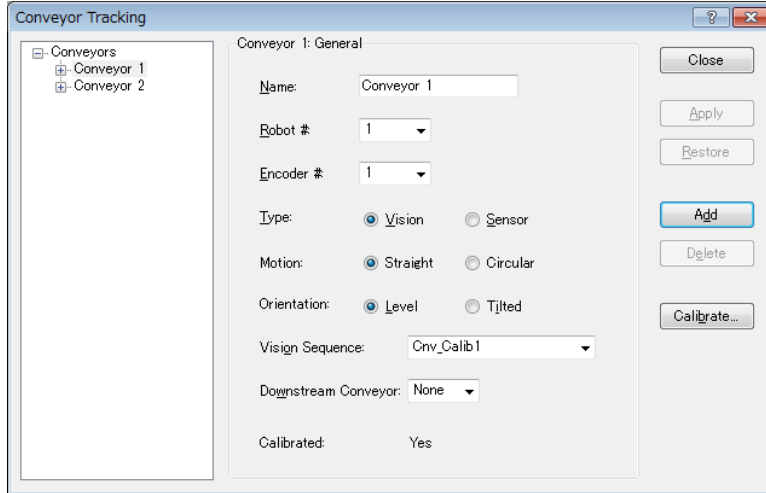

- 3. 校准传送带1。
- 4. 参考 *16.13* 视觉传送带 或*16.14* 传感器传送带并检查传送带操作。
- 5. 校准传送带2。
- 6. 检查传送带2的操作。

```
下面的程序是一个样例。
```
当机器人跟踪超出跟踪区域的工件时,此样本程序会自动恢复。

```
Function main
```
'在队列中注册工件的任务

Xqt ScanConveyorStrobed

'跟踪工件(队列)的任务

Xqt PickParts

Fend

```
Function ScanConveyorStrobed
```

```
 Integer i, j, numFound, state
 Real x, y, u
 Boolean found
 '关闭相机快门和I/O(传送带触发器)
 'Cv_trigger1:传送带1, Cv_trigger2: 传送带2
Off trigger; off Cv_trigger1; off Cv_trigger2
 Do
   '注册传送带1的工件(队列)
   '搜寻传送带上的工件
   VRun FindParts1
   '打开相机快门和I/O(传送带触发器)
 On Trigger; On Cv Trigger1
```

```
 Do
      VGet FindParts1.AcquireState, state
     Loop Until state = 3
    VGet FindParts1.Parts.NumberFound, numFound
     '注册已作为队列拍摄的工件
    For i = 1 to numFound
      VGet FindParts.Parts.CameraXYU(i), found, x, y, u
     Cnv QueAdd 1, Cnv Point(1, x, y)
    Next i
     '关闭相机快门和I/O(传送带触发器)
   Off Trigger; Off Cv Trigger
    Wait .1
     '注册传送带2的工件(队列)
     '搜寻传送带上的工件
    VRun FindParts2
     '打开相机快门和I/O(传送带触发器)
   On Trigger; On Cv Trigger1
    D<sub>O</sub> VGet FindParts2.AcquireState, state
    Loop Until state = 3
    VGet FindParts2.Parts.NumberFound, numFound
     '注册已作为队列拍摄的工件
   For j = 1 to numFound
     VGet FindParts2. Parts. CameraXYU(j), found, x, y, u
     Cnv QueAdd 2, Cnv Point(2, x, y)
    Next j
     '关闭相机快门和I/O(传送带触发器)
    Off Trigger; Off Cv_Trigger2 
    Wait .1
  Loop
Fend
Function PickParts
   OnErr GoTo ErrHandler
  Integer ErrNum
  MemOff 1
  MemOff 2
  D<sub>O</sub> '跟踪传送带1
    WaitPickup1:
     '传送带1跟踪阶段开始时打开内存I/O
    MemOn 1
     '在下游范围的下游侧清除工件(队列)
```

```
Do While Cnv QueLen(1, CNV QUELEN DOWNSTREAM) > 0
   Cnv QueRemove 1, 0
  Loop
   '拾取区域内无工件(队列)时移动到备用位置
 If Cnv QueLen(1, CNV QUELEN PICKUPAREA) = 0 Then
    Jump place
  EndIf
   '等到工件(队列)进入拾取区域
 Wait Cnv QueLen(1, CNV QUELEN PICKUPAREA) > 0
   '开始跟踪工件
  Jump Cnv_QueGet(1)
  On gripper
  Wait .1
  '清除拾取的工件(队列)
 Cnv Queremove 1,0
   '完成传送带1的跟踪阶段
  MemOff 1
  '跟踪传送带2
  WaitPickup2:
 '开始传送带2的跟踪阶段
  MemOn 2
   '在下游范围的下游侧清除工件(队列)
 Do While Cnv_QueLen(2, CNV_QUELEN_DOWNSTREAM) > 0
   Cnv QueRemove 2, 0
  Loop
   '拾取区域内无工件(队列)时移动到备用位置
 If Cnv QueLen(2, CNV QUELEN PICKUPAREA) = 0 Then
    Jump place
  EndIf
   '等到工件(队列)进入拾取区域
 Wait Cnv QueLen(2, CNV QUELEN PICKUPAREA) > 0
  '开始跟踪工件
  Jump Cnv_QueGet(2)
  Off gripper
  Wait .1
  '清除拾取的工件(队列)
 Cnv QueRemove 2, 0
   '完成传送带2的跟踪阶段
  MemOff 2
 Loop
 '在拾取区域的下游侧清除工件(队列)
 '自动从
 '"指定队列数据超出设置范围"错误中恢复
```

```
 ErrHandler:
    ErrNum = Err
    If ErrNum = 4406 Then
     If MemSw(1) = On ThenCnv_Queremove 1
       EResume WaitPickup1
      EndIf
     If MemSw(2) = On ThenCnv_QueRemove 2
       EResume WaitPickup2
      EndIf
     '自动从
     '"指定队列数据超出设置范围"错误中恢复"
    Else
      Print "Error!"
     Print "No.", Err, ":", ErrMsg$ (Err)
      Print "Line :", Erl(0) 
      '发生用户错误
      Error 8000
    EndIf
Fend
```
# 16.21 多机器人传送带

EPSON RC+支持多条逻辑传送带和多个机器人。您可以将多个机器人与一条传送带 同用,或者将多个机器人与多条传送带同用。

本节将介绍采用两个或多个机器人与一条传送带的传送带系统以及采用一个机器人 与两条或多条传送带的传送带系统。

#### 多机器人传送带

这种多机器人系统采用两个或多个机器人与一条传送带,如下所示。在该系统中, 第二个机器人(下游)会拾取第一个机器人(上游)未拾取的工件。

尽管系统采用多个机器人,但只采用一个相机(传感器)、编码器和传送带。

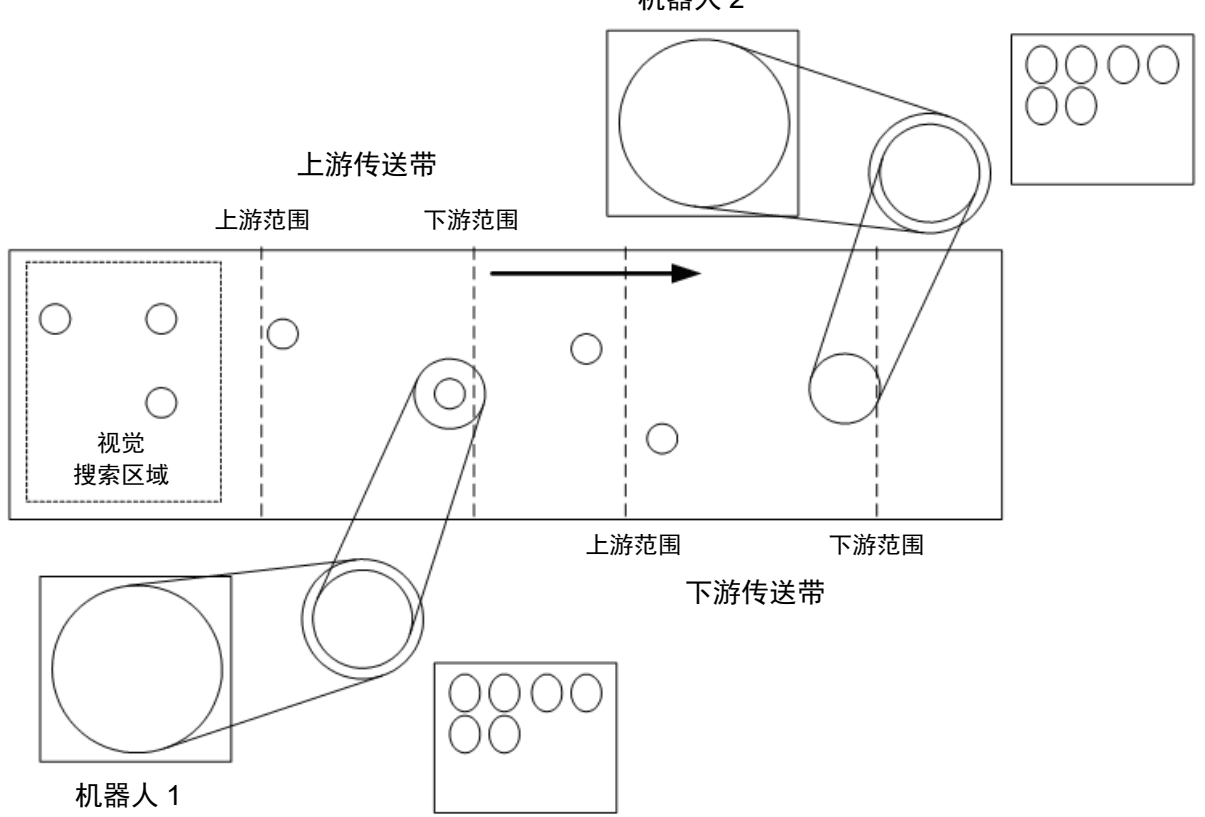

机器人 2

### 如何使用多机器人传送带

若要使用多机器人传送带,需设置上游和下游传送带。有关多机器人传送带的使用 说明如下。

- 1. 请参阅 *16.11* 在项目中创建传送带,然后创建传送带1和传送带2。 (将上游侧机器人设为传送带1。)
- 2. 对于[Encoder]和[Vision Sequence],应为传送带1和2设置相同的编号和序列。

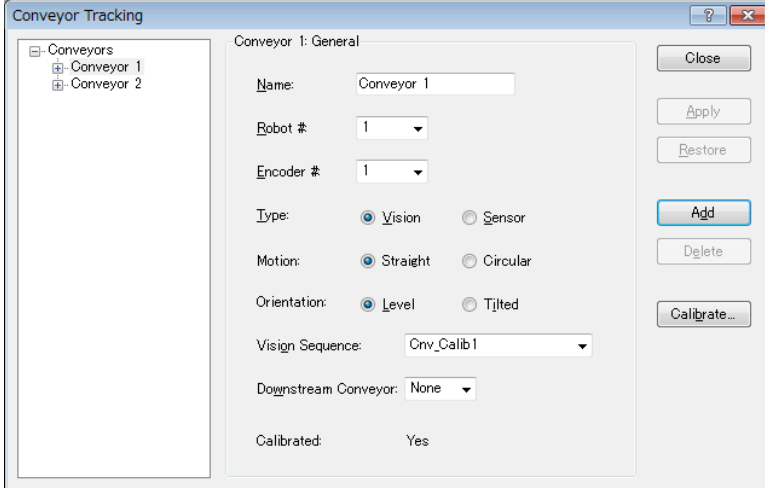

- 3. 校准传送带1。
- 4. 参考*16.13* 视觉传送带 或*16.14* 传感器传送带 中的 操作检查 部分并检查传送带 操作。
- 5. 将[Downstream Conveyor]设为"2"。

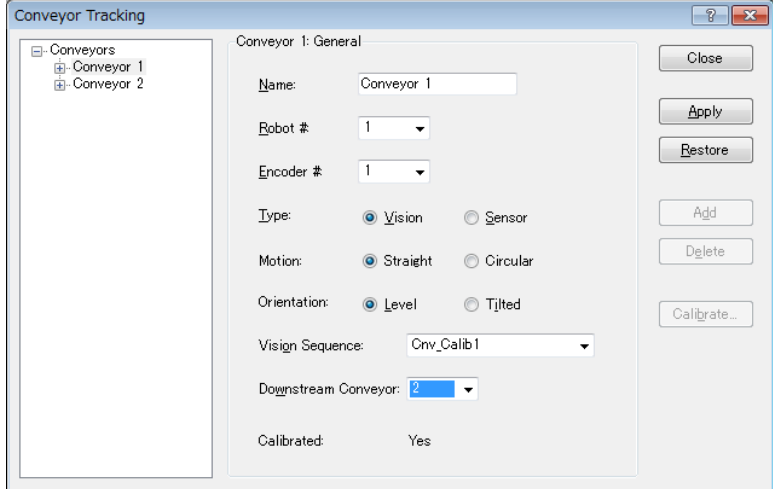

- 6. 校准传送带2。
- 7. 检查传送带2的操作。
	- (7)-1 清除为每条传送带注册的所有队列数据。

```
>Cnv_QueRemove 1,all
```

```
>Cnv_QueRemove 2,all
```
- (7)-2 将工件放在视觉搜索区域。
- (7)-3 执行程序"ScanConveyorStrobed(ScanConveyor)d",注册一个队列。
- (7)-4 暂停程序"ScanConveyorStrobed",并移动传送带,直到工件进入拾 取区域。
- (7)-5 停止程序"ScanConveyorStrobed",并移动传送带,直到工件进入传 送带2的拾取区域。
- (7)-6 执行以下命令,将队列从传送带1移至传送带2。

```
>Cnv_QueMove 1,0
```
(7)-7 拾取工件。

>Jump Cnv\_Queget(2)

- (7)-8 检查机器人夹具末端是否位于工件中心上方。如果机器人夹具末端未 位于工件上方,则重新执行校准。
- (7)-9 移动传送带并检查机器人是否跟踪此工件。此时,夹具末端将偏离工 件中心,但这不会产生任何问题。
- (7)-10 停止跟踪动作。

>Cnv\_AbortTrack

8. 以下是一个样本程序。

```
Function main
  Xqt ScanConveyorStrobed '注册序列的任务
  '上游机器人跟踪工件(序列)的任务
  Xqt PickParts1
  '下游机器人跟踪工件(序列)的任务
  Xqt PickParts2
Fend
```

```
Function ScanConveyorStrobed
   Integer i, numFound, state
  Real x, y, u
  Boolean found
   '关闭相机快门和I/O(传送带触发器)
 Off trigger; off Cv trigger
  D<sub>O</sub> '搜寻传送带上的工件
    VRun FindParts
     '打开相机快门和I/O(硬件传送带触发器)
   On Trigger; On Cv Trigger
     Do
      VGet FindParts.AcquireState, state
     Loop Until state = 3
     VGet FindParts.Parts.NumberFound, numFound
     '将检测到的工件注册到传送带1的队列中
    For i = 1 to numFound
     VGet FindParts.Parts.CameraXYU(i), found, x, y, u
      Cnv_QueAdd 1, Cnv_Point(1, x, y)
     Next i
```
'关闭相机快门和I/O(硬件传送带触发器)

```
Off Trigger; Off Cv Trigger
    Wait .1
  Loop
Fend
Function PickParts1
  OnErr GoTo ErrHandler
  Integer ErrNum
  WaitParts:
  Do
     '等到工件(队列)进入拾取区域 
   Wait Cnv QueLen(1, CNV QUELEN PICKUPAREA) > 0
     '开始跟踪工件 
    Jump Cnv_QueGet(1) 
    On gripper
    Wait .1
    '将拾取的工件移到指定地点 
    Jump place
    Off gripper
    Wait .1
     '清除拾取的工件(队列) 
   Cnv QueRemove 1, 0
  Loop
   '将传送带1的拾取区域下游侧的工件(队列)移至
   '传送带2
  ErrHandler:
    ErrNum = Err
    If ErrNum = 4406 Then
     Cnv QueMove 1, 0
      EResume WaitParts
     '当发生传送带跟踪动作范围错误以外的错误时,
     '显示错误
    Else
      Print "Error!"
     Print "No.", Err, ":", ErrMsg$(Err)
      Print "Line :", Erl(0) 
      '发生用户错误
      Error 8000
    EndIf
Fend
```

```
Function PickParts2
  OnErr GoTo ErrHandler
  Integer ErrNum
  WaitParts:
  Do
    '等到工件(队列)进入拾取区域
   Wait Cnv_QueLen(2, CNV_QUELEN_PICKUPAREA) > 0
    '开始跟踪工件
    Jump Cnv_QueGet(2)
    On gripper
    Wait .1
    '将拾取的工件移到指定地点
    Jump place
    Off gripper
    Wait .1
    '清除拾取的工件(队列)
   Cnv QueRemove 2, 0
  Loop
   '清除传送带2的拾取区域下游侧的工件(队列)
   '自动从
   '"指定队列数据超出设置范围"错误中恢复
  ErrHandler:
    ErrNum = Err
    If ErrNum = 4406 Then
     Cnv QueRemove 2, 0
      EResume WaitParts
    '当发生"指定队列数据超出设置范围"以外的错误时,
    '显示错误
    Else
      Print "Error!"
     Print "No.", Err, ":", ErrMsg$(Err)
      Print "Line :", Erl(0)
      '发生用户错误
      Error 8000
    EndIf
Fend
```
### 16.22 终止跟踪

有一些情况,即在机器人跟踪工件时您想停止跟踪一个移出拾取区域的工件。在这 种情况下,使用各任务中的 Cnv\_AbortTrack 命令,监视传送带队列。

```
Function MonitorDownstream
   Robot 1
   Do
    If Cnv QueLen(1, CNV QUELEN DOWNSTREAM) > 0 Then
      Cny AbortTrack 0
     EndIf
     Wait .1
   Loop
Fend
```
## 16.23 用 6 轴机器人的传送带跟踪

如果在传送带跟踪系统中使用 6 轴机器人,则需要设置 U、V 和 W 的值。为此,需 使用 Cnv\_QueGet 命令。

以下所示为机器人夹具末端在拾取时移向某一工件的情况。

Go Cnv\_Queget(Conveyor number,[Index]):U(90):V(0):W(180)

要使用 Jump3 命令, 需写出如下程序:

```
Jump3 P1,Cnv_QueGet(1):Z(**):U(90):V(0):W(180), 
     Cnv_QueGet(1):U(90):V(0):W(180)
```
P1和Z(\*\*)高度应相同。

以下是设置Z(\*\*)高度之前需要了解的几点。

- 跟踪坐标中 Z 的起始点位置即校准位置。
- 若要提高跟踪坐标中的 Z 高度,可向正(+)方向偏移。
- 若要降低跟踪坐标中的 Z 高度, 可向负(-)方向偏移。
- 机器人坐标 P1 可转换为传送带坐标并显示出来。
	- > print P1@cnv1

### 16.24 跟踪模式

**R NOTE** 

> 共有两种跟踪模式: 拾取数量优先模式和拾取精度优先模式。模式可以通过 Cnv\_Mode 命令选择。

跟踪模式的选择仅适用于线性传送带。循环传送带仅适用于拾取数量优先模式。

#### 拾取数量-优先模式

拾取数量优先模式将优先考虑缩短捡拾工件(队列)的时间,然后再考虑拾取精度。 此模式适用于工件之间的空间较窄的传送带跟踪系统。

选择拾取数量优先模式时,可能会发生跟踪延迟(即机器人在工件的后部朝传送带 动作的方向进行拾取动作的情况)。如果发生跟踪延迟,请写入如下程序。 **REA** NOTE

Go Cnv\_Queget(Conveyor number,[Index])+X(\*\*)

#### 拾取精度-优先模式

拾取精度优先模式提高了拾取的准确性,同时也需要更多的时间来拾取工件。这种 模式是适用于小型工件的传送带跟踪系统。

拾取精度优先模式应用于速度为 350 mm/sec 以下的传送带。

当使用速度为350 mm/sec以上的传送带时,不论Cnv\_Mode的设置如何,跟踪模式都 将是拾取数量优先模式。 **PER NOTE** 

虽然拾取精度优先模式下不会发生跟踪延迟,但是机器人可能会在进行Go、Move 或Jump3动作时在Z轴的向下动作后向传送带动作的方向滑动。如果发生这种情况, 请采取以下措施(可能不适用于Go和Move动作) **PED** NOTE

- 对于 Go 动作: 改为 Jump 动作。或者, 减小 Accel 和 Speed 的值。
- 对于 Move 和 Jump3 动作: 减小 AccelS 和 SpeedS 的值。

### 16.25 如何缩短拾取的周期时间

缩短拾取周期时间的方法包括以下两种。

- ﹒使用 Arch 命令
- ﹒使用 Cnv\_Accel 命令
- ි NOTE
- 以下是使用Cnv\_Accel命令时需要考虑的因素。 - Cnv\_Accel 最大值为 5000 mm/sec2 。
- 如果 Cnv\_Accel 设定值是 0 或超过 5001, 将设置默认值(2000 mm/sec<sup>2</sup>)。
- 如果发生了加速度错误, 则不能指定更大的 Cnv\_Accel 值。减小 Cnv\_Accel 的值 或减小 Accel 或 AccelS。
- 如果在拾取精度优先模式下使用 Cnv\_Accel,机器人可能会在 Z 轴的向下动作后 滑向传送带的动作方向。

## 16.26 机器人姿势

不论传送带跟踪校准时的机器人姿势如何,跟踪动作过程中姿势始终是默认姿势。 若要指定用于跟踪的姿势,写入如下程序。

例:用左臂位置跟踪工件

jump Cnv\_Queget(Conveyor number,[Index])/L

跟踪动作时,不能使用奇点回避功能。因此,需要设置机器人和传送带的位置,使 机器人不会经过奇点。  $\mathbb{Q}$ NOTE

## 16.27 跟踪终止线

跟踪终止线可在校准后进行配置。此类终止线应是位于下游范围和机器人动作范围 之间的直线或对角线,如下所示。

在以下情况下,跟踪终止线将取消或终止机器人的跟踪动作。

- 机器人开始跟踪之前预计将在终止跟踪线以外的下游追上工件时。
- 工件在机器人开始跟踪动作后经过跟踪终止线时。此外,如果工件和机器人(工具) 的末端之间的距离小于一定值时,机械手臂将提起。(高度可以指定)

请将跟踪终止线设在机器人的动作范围以内,因为当所跟踪的工件经过终止线时, 机器人会终止跟踪动作。 **RAD** NOTE

如果发生错误,如超出动作范围错误,虽然已设置跟踪终止线,但还要将此界线设 在当前位置的上游。

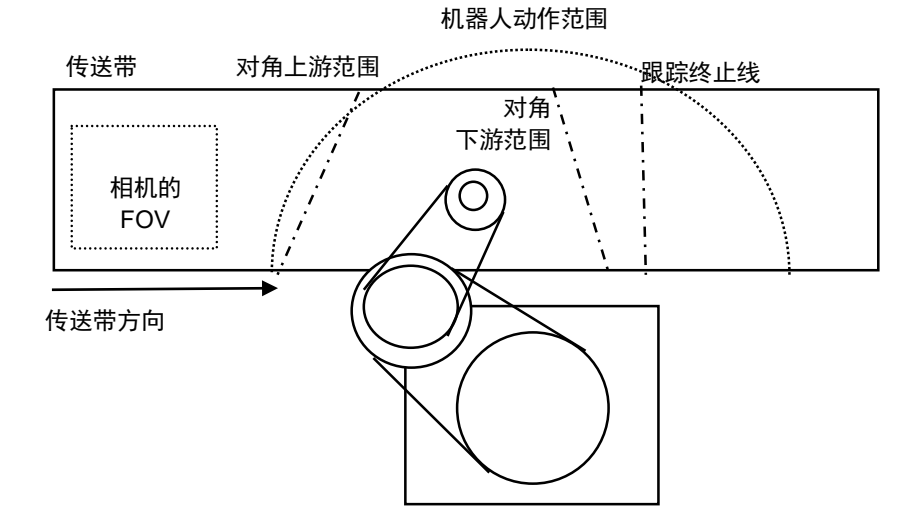

机器人动作范围

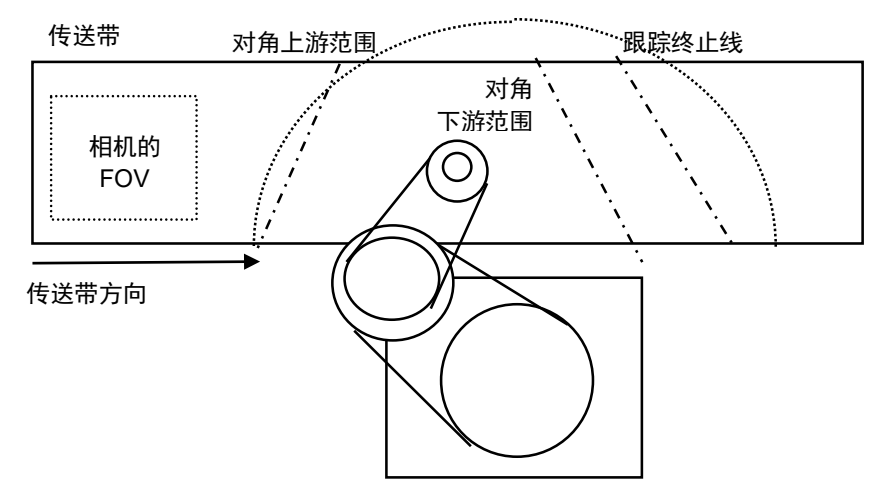

## 如何设置跟踪终止线

请按以下方式设置跟踪终止线。

- 1. 选择[Tools] [Conveyor Tracking]。
- 2. 选择要配置的传送带。
- 3. 选择[Track Abort Line]。
- 4. 选中[Enable tracking abort line]复选框。
- 5. 如果想要启用对角跟踪终止线,则选中[Diagonal Track Abort Line]复选框。
- 6. 点击<Teach>。将显示GUI。

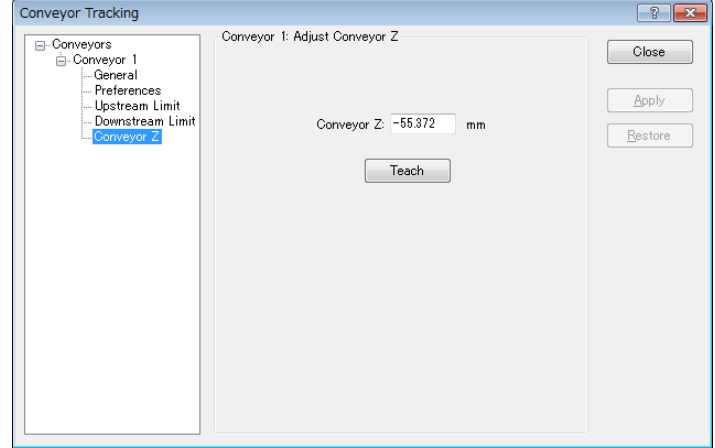

#### 如何设置 Z 上升高度

跟踪终止期间的默认上升高度为 10 mm。通过以下步骤可更改此设置。

- 1. 选择[Tools] [Conveyor Tracking]。
- 2. 选择要配置的传送带。
- 3. 选择[Track Abort Line]。
- 4. 设置上升高度并点击<Apply>。

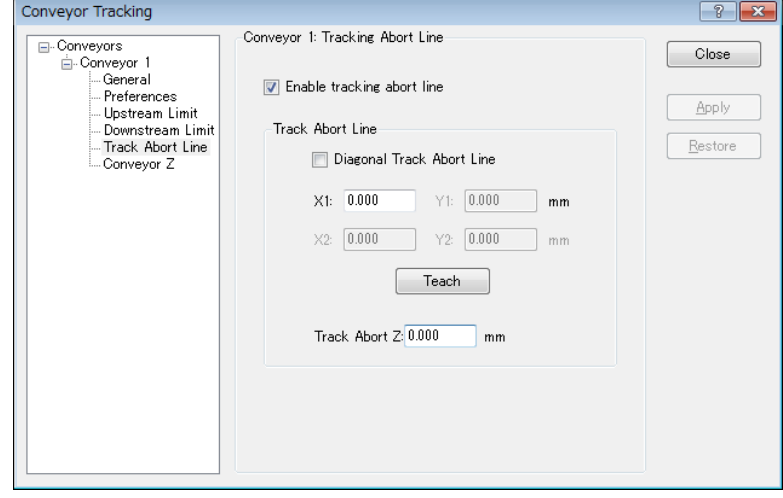

NOTE

NOTE 如果在机械手臂上升时发生超出动作范围错误,应降低上升高度。<br>(d)

#### 如何检查跟踪终止状态

使用 Cnv\_Flag 命令即可检查跟踪终止状态。

如果 Cnv\_Flag 的返回值如下, 则采取以下应对措施。

如果返回值为 0:

跟踪动作已完成。

如果返回值为 1:

跟踪动作已取消。

下游范围位置不当。将下游范围设在当前位置的上游。

如果返回值为 2:

跟踪动作已终止。

下游范围位置或机器人的等待位置不当。将下游范围设在当前位置的上游,或者 将机器人的等待位置设在更加靠近下游范围的位置。

如果返回值为 3:

跟踪动作已终止。

下游范围位置或拾取时间不当。将下游范围设在当前位置的上游,或者缩短拾取 时间。

如果返回值为 4:

取消跟踪动作。

机器人跟踪了超出跟踪区域的工件。拾取操作失败。为了减少遗漏的工件,应采 取以下措施。

- 减少工件数量。
- 通过 Cnv Accel 增加加速度
- 设置下游传送带

当跟踪动作取消或终止时,程序继续执行下一命令。 **REF** NOTE

#### 程序

如果配置了跟踪终止线,则不会发生4406错误。设置跟踪终止线时,请在以下程序 中使用Cnv\_Flag。若未使用终止线, 则勿使用此程序。

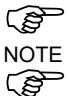

如果在程序1中配置完下游范围之后使用程序2,则Cnv\_Flag不会返回2和3。 **NOTE** 

NOTE 使用程序1时,即便下游设置不充分,但由于机器人终止了跟踪动作,所以机器人 也能够无故障运行。但是,终止跟踪会延长周期时间。因此,如果使用程序1,则 建议调整下游界线。
```
程序 1
Function RB1
  Double OffX, OffY, ZPick
  '处理偏移值
 OffX = 0OffY = 0ZPick = 0 '移至等待位置
  Jump P0
  Do
    '等到工件经过上游范围
   Wait Cnv QueLen(1, CNV QUELEN PICKUPAREA) > 0
   Jump Cnv QueGet(1) +X(OffX) +Y(OffY) -Z(ZPick) '开始跟踪
   If Cnv Flag(1) = 0 Then
       On Vacuum1 '真空打开
       Wait 0.1
       '终止当工件在拾取过程中经过跟踪终止线之后的跟踪动作
      If Cnv Flag(1) = 3 Then
        Jump P2 '移至未拾取到的工件的释放位置
         Off Vacuum1 '释放工件
         Wait 0.1
         Jump P0 '移至等待位置
       '拾取工件
       Else
         Cnv_QueRemove 1, 0 '删除拾取的队列
        Jump P1 '移至将松开工件的位置<br>Off Vacuum1 '释放工件
        Off Vacuum1
         Wait 0.1
       EndIf
    '取消当工件在跟踪过程中经过跟踪终止线之后的
    '跟踪动作
   ElseIf Cnv Flag(1) = 1 Then
      Cnv_QueRemove 1, 0 谢除队列数据
    '取消当机器人跟踪超出跟踪区域的工件之后的
    '跟踪动作
   ElseIf Cnv Flag(1) = 4 Then
       Cnv_QueRemove 1, 0 '删除队列数据
    '终止当工件在跟踪过程中经过跟踪终止线之后的
    '跟踪动作
   ElseIf Cnv Flag(1) = 2 Then
       Cnv_QueRemove 1, 0 '删除队列数据
      Jump P0 '' '移至等待位置
    EndIf
  Loop
Fend
程序 2
Function RB1
  Double OffX, OffY, ZPick
  '处理偏移值
 OffX = 0OffY = 0
```

```
ZPick = 0 '移至等待位置
  Jump P0
  Do
    '等到工件经过上游范围
   Wait Cnv QueLen(1, CNV QUELEN PICKUPAREA) > 0
   Jump Cnv_QueGet(1) +X(OffX) +Y(OffY) -Z(ZPick) '开始跟踪
   If Cnv Flag(1) = 0 Then
     On Vacuum1 ''真空打开
      Wait 0.1
 Cnv_QueRemove 1, 0 '删除拾取的队列
Jump P1 '' 移至将松开工件的位置
     Off Vacuum1 ' '释放工件
      Wait 0.1
    '取消当工件在跟踪过程中经过跟踪终止线之后的
    '跟踪动作
   ElseIf Cnv Flag(1) = 1 Then
     Cnv QueRemove 1, 0 기 删除队列数据
    '取消当机器人跟踪超出跟踪区域的工件之后的
    '跟踪动作
   ElseIf Cnv_Flag(1) = 4 Then
     Cnv QueRemove 1, 0 <sup>'删除队列数据</sup>
    EndIf
  Loop
Fend
```
## 16.28 传送带跟踪的准确性改进要点

## 16.28.1 概述

本节将介绍改善机器人在采用视觉系统检测工件的传送带跟踪系统中处理工件的性 能要点。

## 精度改进过程

按以下步骤准备传送带跟踪。

- 1. 系统构建
- 2. 视觉校准
- 3. 传送带校准
- 4. 检查工件检测精度和检出率
- 5. 检查工件处理精度

为了改进处理精度,需要在各步骤中进行适当的准备和调节。以下各节将介绍各步 骤的精度改进要点。

后续说明均以 SCARA 机器人为例。请注意,SCARA 机器人和 6 轴机器人的要点相 同。

## 16.28.2 系统构建要点

#### 工具设置

为了实现精确拾取,机器人的夹具末端需要使用所连接的真空吸盘等工具准确拾取 工件。

若要通过工具准确拾取工件,则需要在[Tools]页面配置工具。 工具的离心率会产生恒定的拾取位置间隙。因此要确保配置工具设置。

此外,对于因橡胶劣化而容易变形的真空吸盘等不合适的工具,通过工具设置进行 调节是无效的。因此要确保使用适当的工具。

- 有关工具设置的详细信息,请参阅 *5.11.1 [Robot Manager]*命令*(Tools* 菜单*)-[Tools]* 页面  $\mathbb{G}$ **NOTE**
- 有关工具数量选择的详细信息,请参阅 *5.11.1 [Robot Manager]*命令*(Tools* 菜单*)-[Jog & Teach]*页面 **RAD** NOTE
- 调整工具后,务必要检查操作并确保校准结果准确。 **RED NOTE**

#### 安装与环境

为了实现精确的拾取,相机和传送带应安装在适当环境下并正确校准。

安装系统时应注意以下几点。

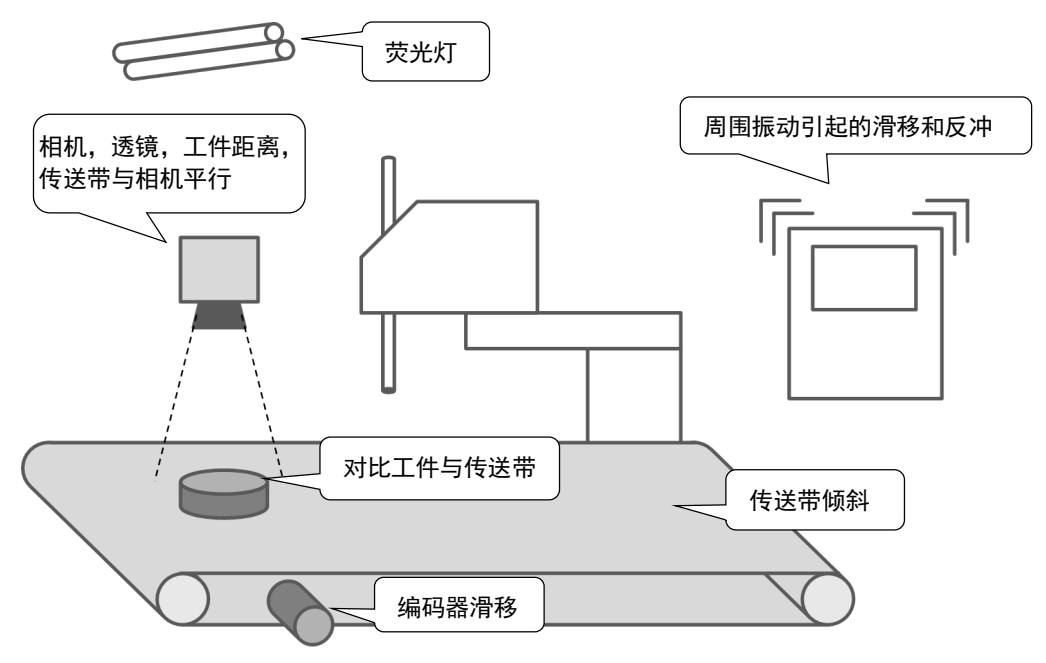

## 传送带系统的安装重点

- 使用合适的相机和透镜。适当配置工作距离(透镜与对象之间的距离)。 此外,还要确保相机与传送带平行,以免导致视野(FOV)变形。
- 确保水平传送带的水平状态与机器人坐标系和传送带坐标系的位置匹配。 对于倾斜传送带,需适当校准倾斜度。
- 如果编码器滑动,将无法正确对传送带移动的脉冲进行计数。
- 如果工件和传送带之间对比度较低,将难以检测工件的边缘。
- 环境振动和冲击源可能会导致相机、传送带和工件发生滑动和反冲,从而可能 降低精度。
- 一般的荧光灯会有定期闪光,可能会影响工件的检测。所以请考虑使用图像处 理专用荧光灯或 LED 照明系统。

选择并安装适当的相机和透镜,以实现能够满足所需拾取精度的工件检测。所需的 工件检测精度应为所需拾取精度的 3 倍。

有关为实现精度改进而修改 FOV 的详细信息,请参阅 *16.28.3.* 视觉校准要点—相机 的视野。

**RAD** NOTE

## 16.28.3 视觉校准要点

## 相机的视野

视野较大会增加毫米/像素(1 像素的长度),但是会降低工件检测精度。 如果通过校准结果得出的以下值不满足所需的精度,则考虑采用以下方法。

 XmmPerPixel(每像素的 X 轴毫米数)、 YmmPerPixel(每像素的 Y 轴毫米数)

- 重新安装相机和工件,以缩短工作距离(透镜与对象之间的距离)。
- 使用高分辨率相机
- 使用高分辨率透镜(如我们的百万像素透镜)或长焦距透镜。

 $\mathbb{R}$ NOTE 有关视觉校准的详细信息,请参阅以下手册。 *Vision Guide 7.0 Software 7. Vision Calibration*

## 视野的偏差与倾斜

如果校准结果中显示的误差(偏差)或倾斜值超出"1",则可以视为校准不当。

有关详细信息,请参阅以下手册。

*Vision Guide Software 7.5.7 Calibration Complete Dialog Box*

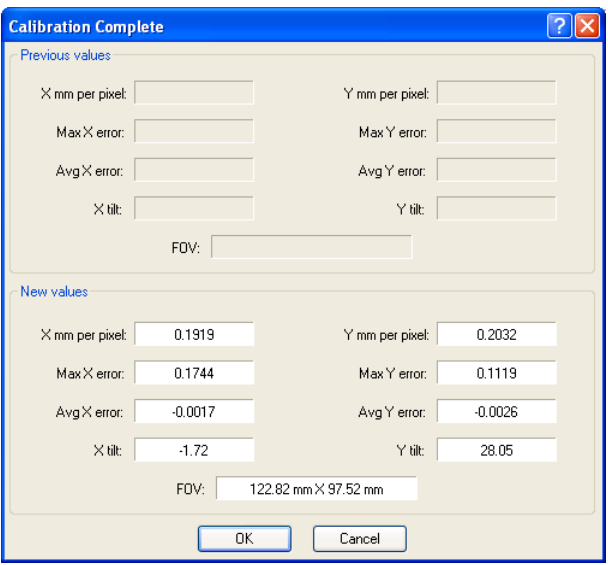

校准结果显示对话框

#### 参考点检测

对于视觉校准,应适当组合使用参考点和视觉对象;例如,使用正圆作为参考点, 然后通过 Blob 对象检测。此外,还需要将相机的"光圈"和"焦点"调至工件上, 然后执行校准。

- 相机光圈的调节不能过亮,也不能过暗,以检测工件的边缘和标记。

- 调节焦点,以清晰查看工件。模糊可能会影响检出率和精度。

如果工件较厚,致使当焦点放在传送带时,顶面未进入焦点,则将焦点调至顶面, 并设置相同高度的参考点,以便校准。

有关参考点的详细信息,请参阅以下手册。 *Vision Guide 7.0 Software 7.3 Reference Points and Camera Points* 

有关视觉对象的详细信息,请参阅以下手册。 *Vision Guide 7.0 Software 6. Vision Objects*

#### 16.28.4 传送带校准要点

#### 工件和工具

为了实现精确拾取,需要在传送带校准时执行正确的示教。若要将夹具末端中心移 至相机所检测的工件的特征点(如中心点),建议按以下方式使用工件和工具。

- 工件 :示教点易于查找
- 工具 :尖端易于查找(确保配置工具设置)

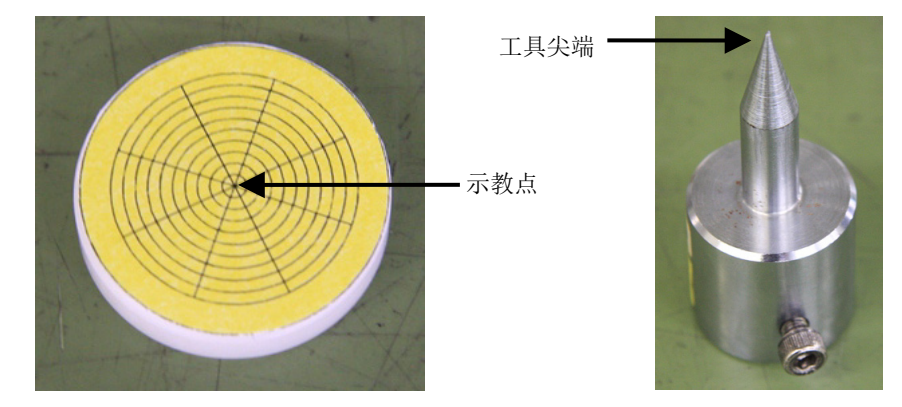

传送带校准过程中所使用的工件和工具示例

 $\mathbb{Q}$ NOTE 覆盖示教点上 Corr 或 Geom 对象的模型原点,从而执行模型示教,然后正确调整相 机坐标系和传送带坐标系的位置。如果示教点即工件的平衡中心(正圆或正方形), 则可以通过 Blob 对象检测中心并作为模型原点。

 $\mathbb{G}$  $\mathbb{Q}$ NOTE NOTE

#### Z 值调整

传送带校准时所使用的工件和工具高度与实际工件处理时所使用的高度不同。更换 工具和工件之后调整 Z 值即可解决 Z 偏移相关的错误。

在以下情况下, Z 值调整是有效的。

工具无法伸展并拾取工件。(Z 偏移过大)

机器人会碰撞工件并导致损坏。(Z 偏移过小)

出现类似上述情况时,可能无需重新执行整个传送带的校准过程。如果拾取高度有 问题,则第一步应调整 Z 值。

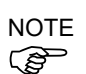

有关 Z 值调整的详细信息,请参阅 *16.16* 调整 *Z* 值。

#### 16.28.5 工件检测的故障排除

#### 示教拾取位置

为了实现精确拾取,应正确检测工件的拾取位置,作为模型原点。若要补偿因拾取 位置和模型原点之间的间隙而在工件处理时产生的恒定拾取位置间隙,可以采取以 下有效措施。

- 覆盖示教点上 Corr 或 Geom 对象的模型原点, 从而执行模型示教, 然后将 CameraX 和 CameraY 设为拾取位置。
- 若要将平衡中心设为拾取位置,应通过 Blob 对象检测平衡中心并作为模型原 点,然后将 CameraX 和 CameraY 设为拾取位置。

**NOTE** 

**REP** 

**RAD NOTE** 

有关视觉对象的详细信息,请参阅以下手册。 *Vision Guide 7.0 Software 6. Vision Objects*

CameraX:所检测到工件位置在相机坐标系中的 X 坐标 CameraY:所检测到工件位置在相机坐标系中的 Y 坐标

#### 如果在搜索区域无法检测到工件

如果无法检测到位于搜索区域内的工件并发生图像处理错误,则可以通过调整视觉 属性予以改进。参见以下几点。

- 调整相机的曝光时间 曝光时间长可能会导致移动工件的图像模糊,从而影响工件检测。 使用 ExposureTime 属性缩短曝光时间。
- 调整形状分值 如果工件检出率不稳定,则可通过调整视觉对象的 Accept 属性予以改进。

**PED** NOTE 有关视觉属性的详细信息,请参阅以下手册。 *Vision Guide 7.0 Properties and Results Reference*  $\mathbb{G}$ 

**PED** NOTE

NOTE

### 如果工件检测不符合所需精度

如果工件检测不符合所需精度,则可通过调整视觉属性予以改进。参见以下几点。

- 调整相机的曝光时间 曝光时间长可能会导致移动工件的图像模糊,从而影响工件检测。 使用 ExposureTime 属性缩短曝光时间。
- 调整相机的视野 宽视野会增加每像素的长度并降低检测精度。 检查 XmmPerPixel 和 YmmPerPixel 值。
- 示例: 如果当传送带速度为 100 mm/sec 时可以接受约 0.5 mm 的图像模糊, 则将曝 光时间设为 5 ms。

有关视觉属性的详细信息,请参阅以下手册。 *Vision Guide 7.0 Properties and Results Reference*

## 如果图像处理无法及时完成

如果图像处理无法及时完成,则可通过调整搜索区域和视觉属性予以改进。参见以 下几点。

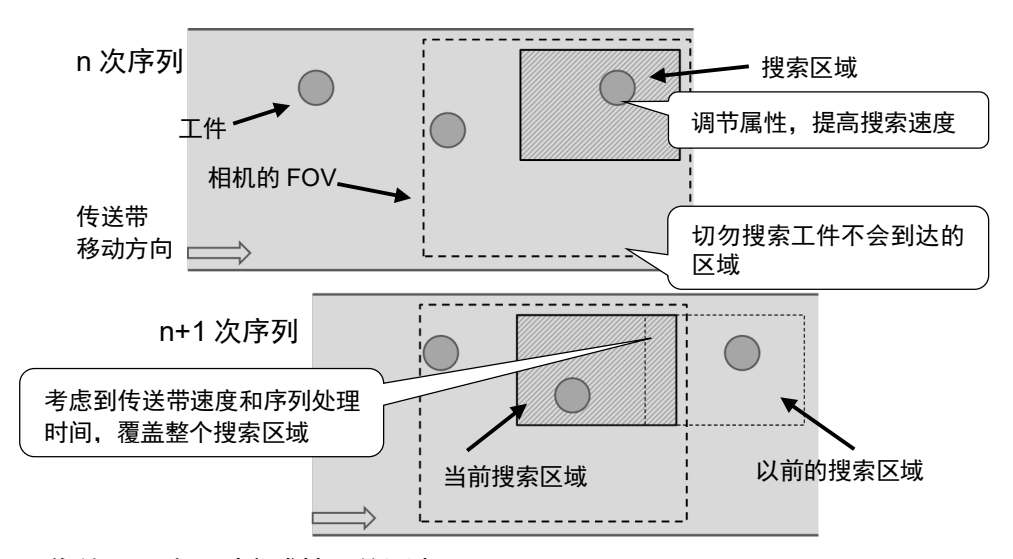

图像处理无法及时完成情况的要点

- 调整对象的搜索窗口 搜索窗口较大会延长执行视觉对象的时间。消除工件不会进入的区域,尽量调 小搜索窗口。
- 调整待检测的对象数量 如果希望每次只检测一个工件, 则将 NumberToFind 属性设为"1"可能会缩短 执行时间。
- 调整预计尺寸范围 如果工件尺寸没有较大变化,则将"ScaleEnable"属性设为"False"。如果存 在较小的变化,则尽量缩小 ScaleFactorMax 和 ScaleFactorMin 属性的范围。
- 调整角度检测的范围 如果工件角度没有较大变化,则将 AngleEnable 属性设为"False"。如果存在 较小的变化,则尽量缩小 AngleRange 属性的范围。
- 调整超时时间 如果认为图像处理时间超出超时时间,将终止处理过程。如果图像处理时间不 同,则可以通过缩短 Timeout 属性改进检出率和执行时间。

**PED** NOTE 有关视觉属性的详细信息,请参阅以下手册 *Vision Guide 7.0 Properties and Results Reference*

#### 使用厚工件时

如果工件较厚,相机的视野将包括工件的侧面,如下图所示。如果工件的顶面和侧 面的颜色相似,则可能会将两面均检测为工件的顶面。因此,在使用厚工件时,尤 其要注意这种影响。

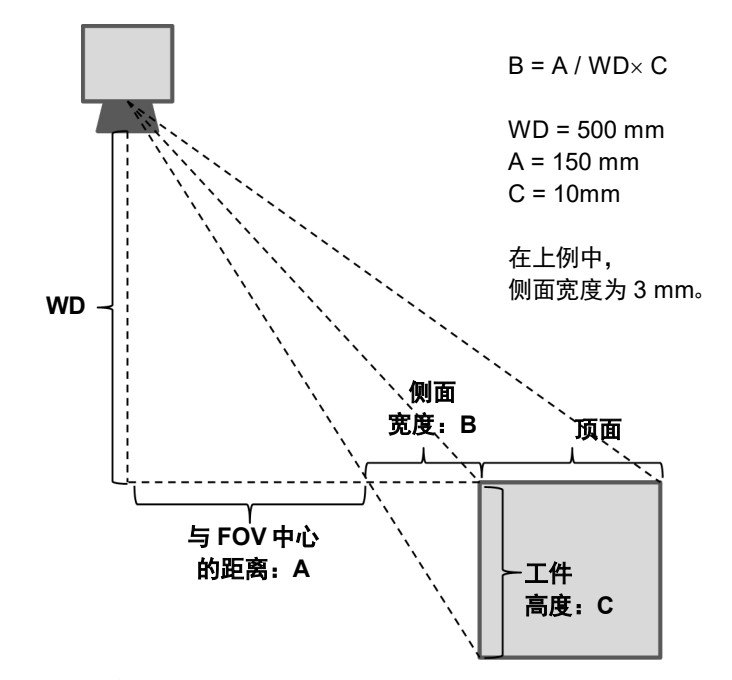

### 检测工件侧面的影响

# NOTE

通过增加工作距离或者使用具有长焦距和窄视角的透镜代替当前所用的透镜即可降 ( ) 低这种影响。

## 16.28.6 偏移

#### 拾取移动的工件

当跟踪模式选择"pickup accuracy-priority mode"时,机器人的拾取位置可能会偏离 工件中心,如下图所示。由于视觉系统校准、工具校准和跟踪存在精度误差,所以 会产生这种间隙。

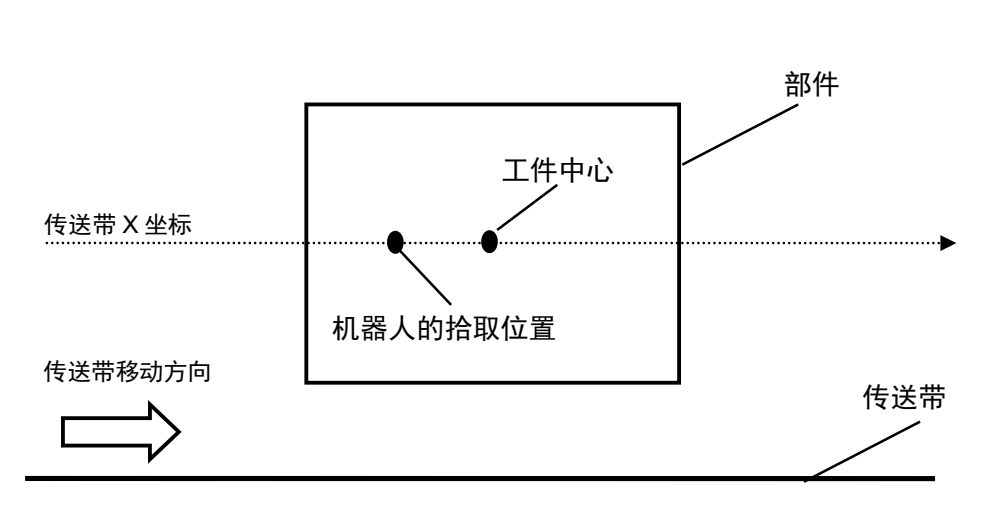

以下即对于此问题的应对措施。

- 1. 以接近 0 度的角度进给工件。然后,拾取工件。
- 2. 测量工件中心与机器人拾取位置之间的间隙。
- 3. 重复五次步骤 1 和步骤 2,并计算平均值。
- 4. 将步骤 3 中计算的平均值设置到如下程序中。 Jump Cnv QueGet(1) +X(\*\*)
- 5. 以接近 90 度的角度进给工件。然后,拾取工件。
- 6. 如果间隙较大,则微调步骤(4)中设置的数值。
- 7. 以接近 0 度的角度进给工件。然后,拾取工件。
- 8. 如果间隙较大,则微调步骤(6)中设置的数值。
- 9. 重复步骤 6 至步骤 8, 直到获得合适的系统精度。

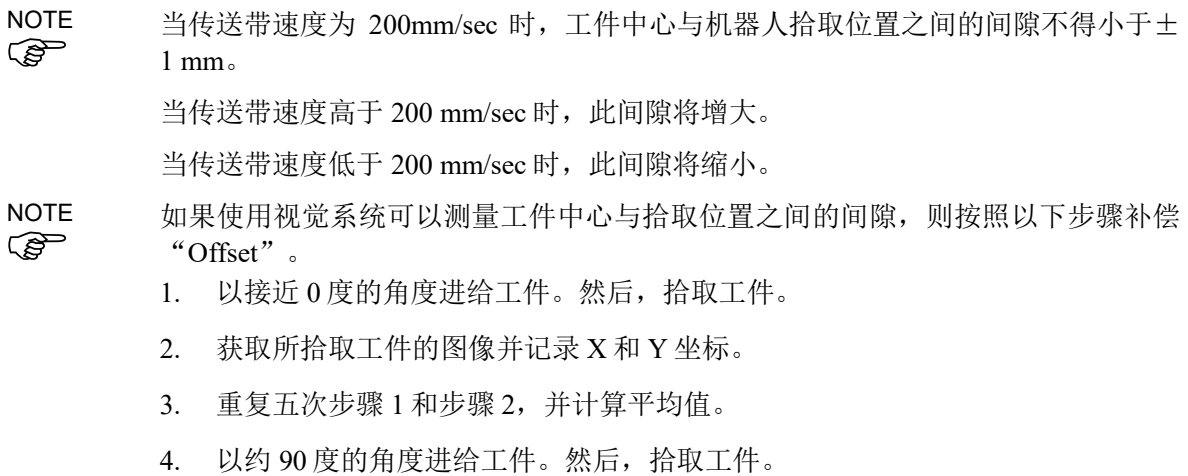

- 5. 使用相机获取所拾取工件的图像,并记录 X 和 Y 坐标。
- 6. 重复五次步骤 5 和步骤 6,并计算平均值。
- 7. 以接近 180 度的角度进给工件。然后,拾取工件。
- 8. 使用相机获取所拾取工件的图像,并记录 X 和 Y 坐标。
- 9. 重复五次步骤 7 和步骤 8,并计算平均值。
- 10. 以接近 270 度的角度进给工件。然后,拾取工件。
- 11. 使用相机获取所拾取工件的图像,并记录 X 和 Y 坐标。
- 12. 重复五次步骤 11 和步骤 12,并计算平均值。
- 13. 利用步骤 3、6、9 和 12 中的数值绘图,如下图所示,并计算偏移值。

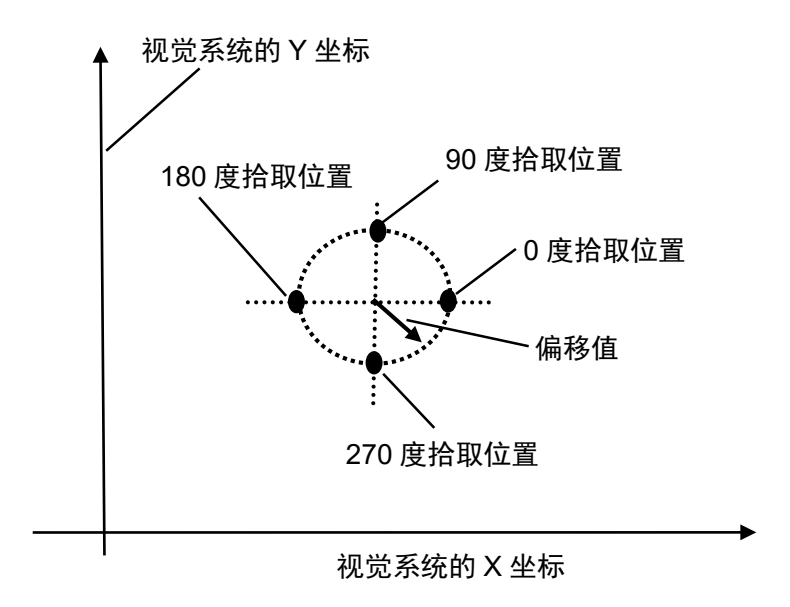

<sup>14.</sup> 将偏移值设置到如下程序中。

Jump Cnv QueGet(1) +X(offset)

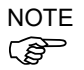

如果在"offset"设置了负值,执行以下程序时可能会发生错误 4406。 Wait Cnv QueLen(1, CNV QUELEN PICKUPAREA) > 0 Jump Cnv QueGet(1) -X(offset)

通过执行以下任意措施,可以避免错误。

- 在 Jump 命令前设置等待时间。
- 注册队列时设置"offset", 而执行 Jump 命令时不设置。

# 17. ECP 动作

## 17.1 概述

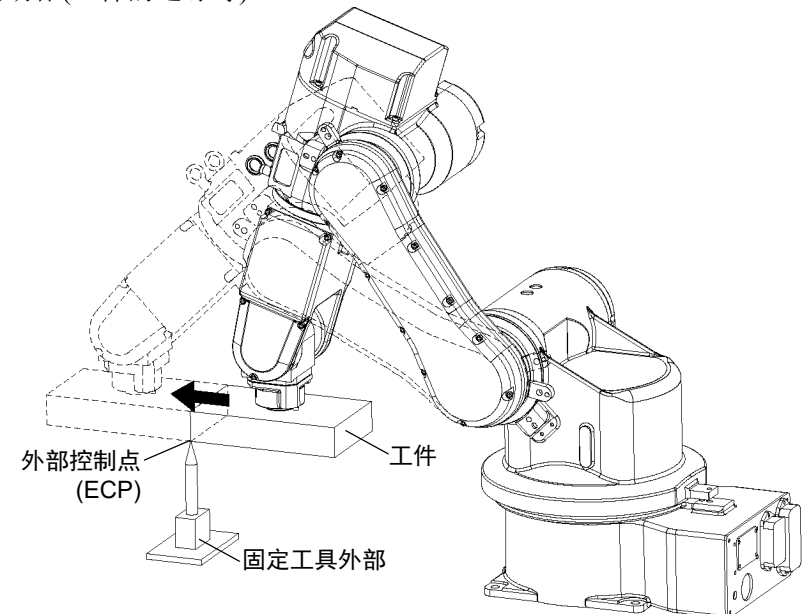

外部控制点 (ECP) 动作是指在机器人手臂使用外部固定工具握住工件而循行指定的 轨迹时的动作(工件的边缘等)。

## ECP 选件支持以下功能:

- 通过 ECPSet 语句定义 ECP, 通过 ECP 语句选择

- ECP 动作命令(Move、Arc3、Curve 和 CVMove 命令的附加功能)

- 用 ECP 步进示教

此选件可用于 SCARA(包括 RS系列)、直角坐标和 6 轴机器人(包括 N系列)。此外, 它也可用于多机器人系统。

最多可以定义 15 个 ECP 坐标系统。

#### 如何用 ECP 动作移动手臂

在以下各段中,用 ECP 动作移动 6 轴机器人手臂的过程作为一个例子来说明。

#### 1. 设置 ECP

ECP(外部控制点)是在外部固定工具的顶端的加工点上定义机器人位置和方向的坐 标系统数据。

该 ECP 应基于机器人坐标系或所需的本地坐标系进行定义。

例如, 如果图中显示, ECP 在机器人坐标系中位于 X = 300, Y = 300, Z = 300, 则 按如下所示进行指定。

ECPSet 1, XY (300, 300, 300, 0, 0, 0) · 定义ECP No.1

如果您没有 ECP 位置数据,您可以通过示教来进行指定。

作为例子,将您知道精确数据的工具接上,并将工具头靠近此 ECP,然后在任何地 方示教其位置为 P0。然后,使用 P0 坐标数据指定 ECP,如下所示。

ECPSet 1, P0 :  $U(0)$  :  $V(0)$  :  $W(0)$  ' 定义ECP No.1

方向数据(U, V, W)在上述例子中设为 0。在这些情况下, ECP 坐标系中的方向等 于参考机器人坐标系中的方向。

您可以在 ECP 坐标系中指定 U,V 和 W 的坐标。然而,这个数据只在 Curve 语句及 ECP 步进运动的切线校正模式为开时有效。

#### 2. 示教

示教该点数据,同时移动握住实际工件的机器人手臂。在本节中,工件假定为长方 体且机械臂沿直线移动,以便其接触到上一节 1. 设置 ECP 中指明的 ECP 的那个工 件的一侧。

有关示教的详细信息,请参阅 *5.11.1 [Robot Manager]*命令*(Tools* 菜单*)-[Tools]-[Robot Manager*]-[Jog and Teach]页面。

2-1 示教动作起始点

将手臂移动到动作起始点,并示教其为 P1。

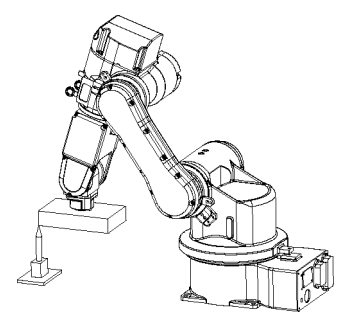

2-2 示教动作结束点

将手臂移动到动作结束点,并示教其为 P2。

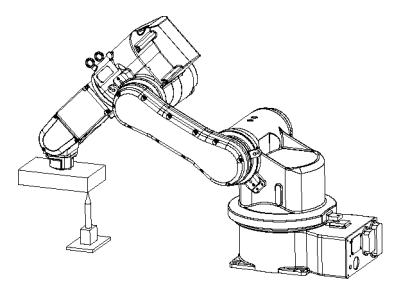

ECP 步进模式:

除 Joint、World 和 Tool 步进模式外,ECP 步进模式为用于示教的附加步进模式。 该 ECP 步进模式基于所选的 ECP 坐标系。

#### 3. 执行动作

 $\mathbb{G}$ NOTE

若要用 ECP 动作来移动手臂, 将"ECP"参数添加到动作命令中。

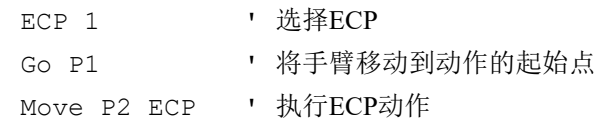

使用 Arc3 命令,利用固定工具将手臂沿弧形轨迹移动。使用 Curve 和 CVMove 命令 将手臂沿三次样条曲线移动。

# 18. 力觉

**PED** NOTE 本章内容介绍的选件,是 ATI 公司的力觉传感器,可用于测量力的大小,或当检测 到外力时触发停止功能。EPSON RC+ 7.0 Ver.7.2.0 或以后的版本也可以使用该选件, 但主要是针对 EPSON RC+ 7.0 Ver.7.2.0 以前版本的客户提供的。

EPSON RC+ 7.0 Ver.7.2.0 或以后的版本,可以使用爱普生生产的力觉传感器"Force Guide 7.0"选件,来控制和检测力,或是触发停止功能。

有关 Force Guide 7.0 的详细信息, 请参考以下手册。

*EPSON RC+ 7.0* 选件 *Force Guide 7.0* 

## 18.1 概述

EPSON RC+力觉选件允许您在您的应用程序中整合力觉。力传感器通常安装在机器 人的 U 轴上。该传感器具有 6 个轴: ForceX、ForceY、ForceZ、TorqueX、TorqueY、 TorqueZ。

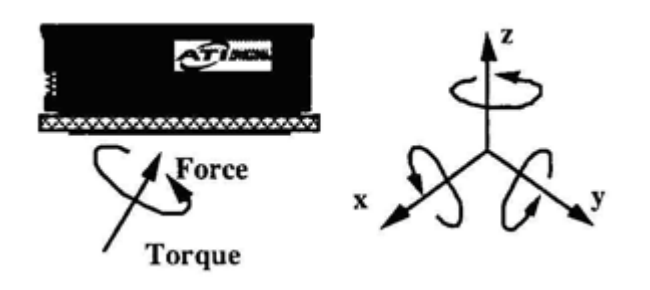

以此选件,您可以进行以下动作:

- 读取一个或全部 6 个力/力矩传感轴的值。
- 设置触发器的动作命令。
- 在同一应用程序中使用多个力传感器。(2 个传感器)

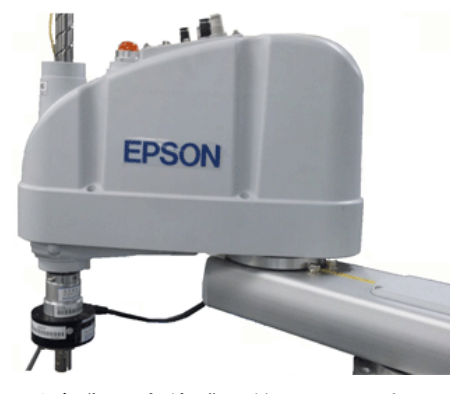

配备伽马力传感器的 *SCARA* 机器人

## 18.2 规格

EPSON RC+采用 PCI 接口板,支持 ATI 力传感器。

对于 PCI 接口板, 我们支持 National Instruments 公司的下列产品。

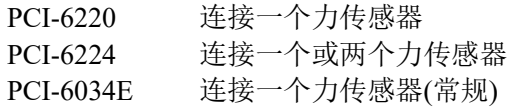

请注意,我们只提供此选件的软件许可。如果您需要 ATI 力传感器(包括 PCI 接口板 和传感器),请另行购买。

有关力传感器的规格,请访问 ATI 官方网站:

<http://www.ati-ia.com/products/ft/sensors.aspx>

此外,要求用户准备安装到机器人上。有关详细信息,请参阅"*18.3.* 安装 "。

## 18.3 安装

必须在 RC700 控制器中启用力传感选件。如果您为您的系统购买了此选件,该选件 会安装并配置在系统上。

您也可以单独购买力传感器,并当场进行安装。参阅 安装 *EPSON RC+*选件 一章的 详细信息。

## 安装力传感器电路板

如果您要在此域中添加力觉,则须在系统中安装力传感器板,然后运行 NI-DAQmx 驱动安装程序。

#### 板的安装

安装力传感电路板之前,必须首先安装与板随附的 National Instruments 的 DAQmx 驱动程序。要安装 National Instruments 的 DAQ 驱动程序:

- 1. 运行 NI-DAQmx 驱动安装程序。
- 2. 接受安装向导默认的每一步骤。
- 3. 关闭系统。
- 4. 安装板。
- 5. 启动系统。
- 6. 运行一次 National Instruments Measurement & Automation Explorer 程序, 以验证 已安装的板是否进行了确认。

您不需要安装力传感器随附的 ATI 软件。

传感器的校准必须加载到内存中。EPSON RC+ 7.0 在您如本章中*软件配置一*节中所 述导入校准数据文件时处理这个问题。校准数据文件可能位于力传感器附带的 CD 上。 NOTE

## 安装力传感器

要为机器人安装力传感器:

- 1. 卸下传感器的顶盖。
- 2. 拆下机器人的夹具末端的轴耦合并将其安装到传感器盖上。
- 3. 将传感器盖/耦合组件安装到传感器上。
- 4. 在夹具末端的轴上安装整个组件。

下图显示了伽马和纳米传感器的安装。

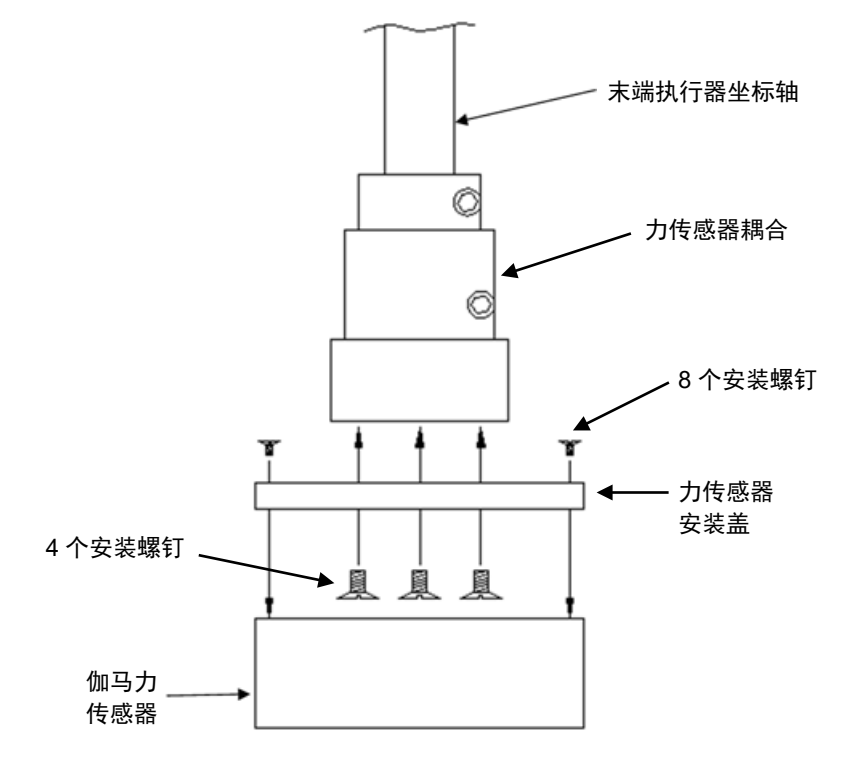

安装伽马力传感器

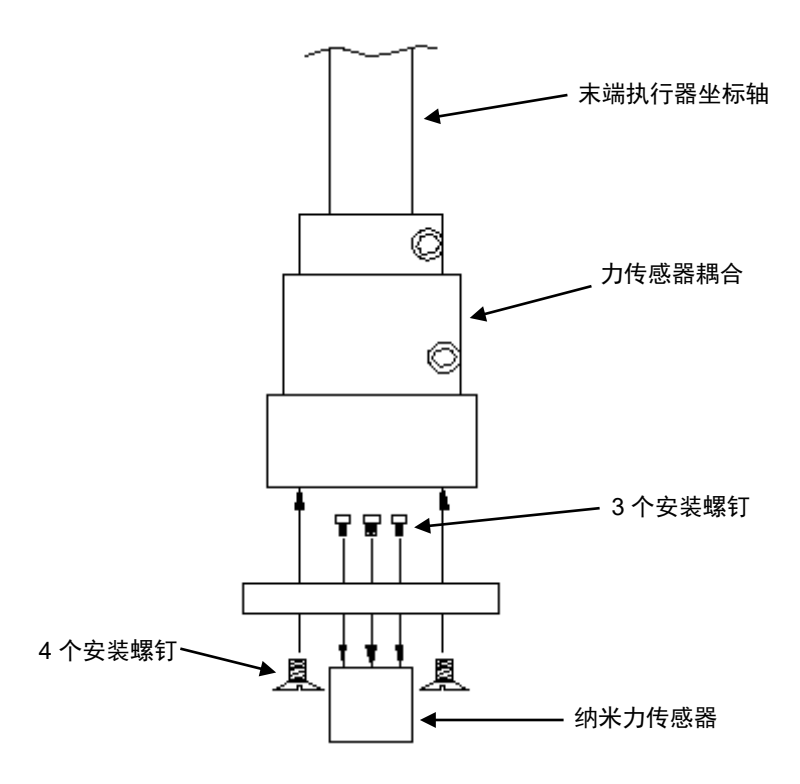

安装纳米力传感器

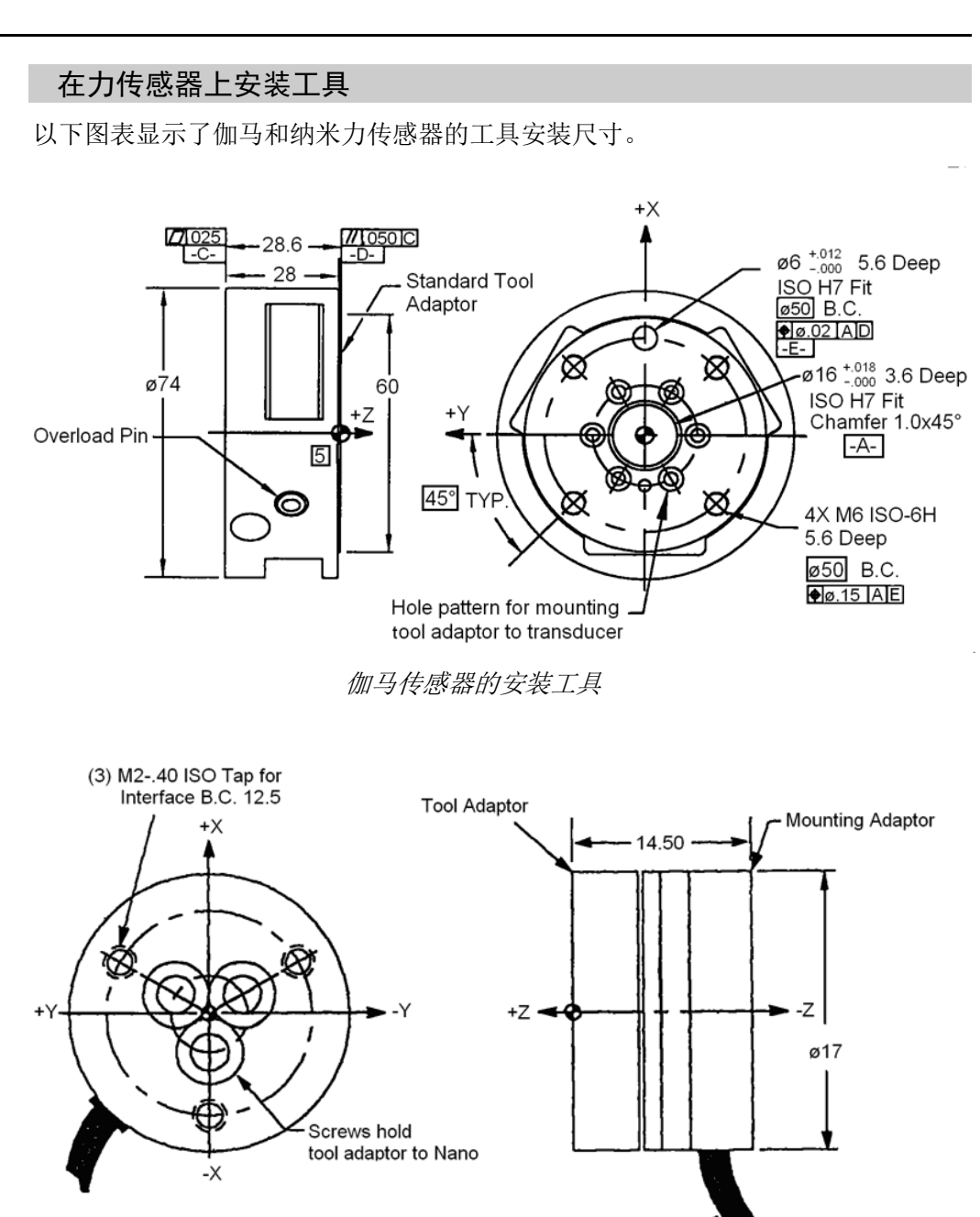

**Tool Side** 

**Side View** 

Standard Cable Exit

纳米传感器的安装工具

## 连接力传感器

使用传感器附带的电缆将其连接到 PC 板上。纳米传感器连接到外部接口盒上,反 过来又连接到 PC 板上。

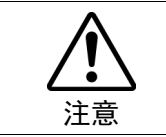

■ 请确定连接或断开力传感器之前电源是关闭的。传感器的防静电影响。请勿触摸 内部电子器件或连接器针脚。

## 传感器电缆的布线

传感器电缆的布线必须在整个动作范围内不受压、牵拉、扭结、割裂或以其他方式 损坏。如果电缆在循环过程中与其他电缆发生摩擦,请使用塑料螺旋缠绕来进行保 护。

如果电缆在最小弯曲半径以下循环,其可能会因疲劳而出现故障。如果电缆未被移 动,则可以使用半径较小的电缆。

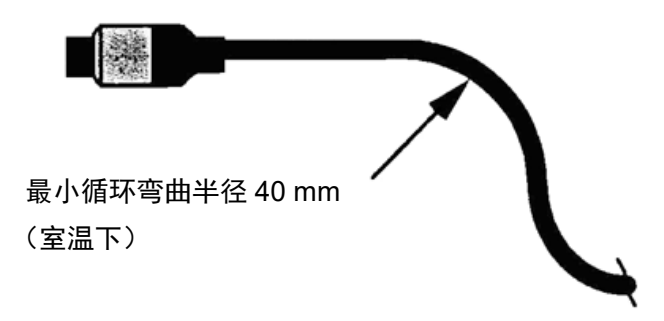

## 软件配置

要配置 EPSON RC+ 7.0 力觉:

- 1. 启动 EPSON RC+7.0, 然后选择[Setup]-[System Configuration]。
- 2. 在左侧树形图中点击[Force Sensing]项目。如果未显示[Force Sensing], 则压力 感应的软件选项键还没有被启用。
- 3. 若要添加板,点击<Add>按钮。新的力传感器将显示在左侧的树形图中,用于 配置传感器的控制器将启用。

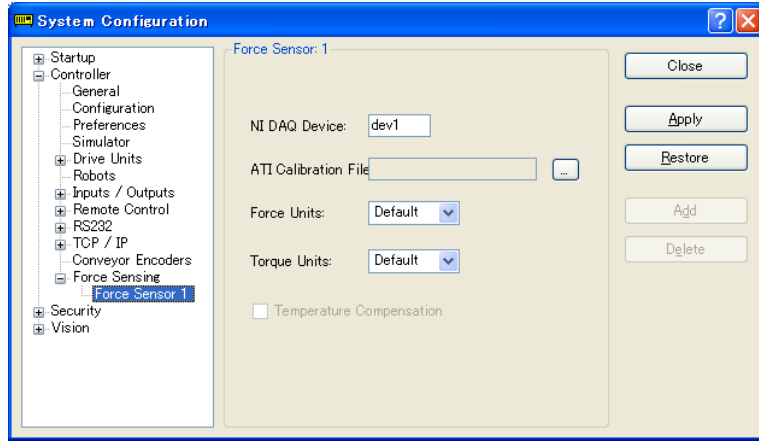

- 4. 输入[NI DAQ device]名称。这是由 National Instruments 软件分配的。若要查看 NI DAQ 设备数量, 运行 Nation Instruments Measurement & Automation Explorer。
- 5. 点击显示在[ATI Calibration File]右侧的按钮,导入传感器校准文件。这可以在 传感器附带的 CD 上找到。导航到名称中包含传感器序列号的校准文件。点击 <Open>,该文件将被复制到 EpsonRC70 \force 文件夹中。
- 6. 在默认设置中留下力和力矩单位以便使用基本单位。点击<Apply>按钮,传感 器列表中显示实际的单位。或者,您可以选择所需的单位。
- 7. 点击<Apply>接受新的传感器。
- 8. 从[Tools]菜单上选择[Force Monitor]。这将打开[Force Monitor]窗口。

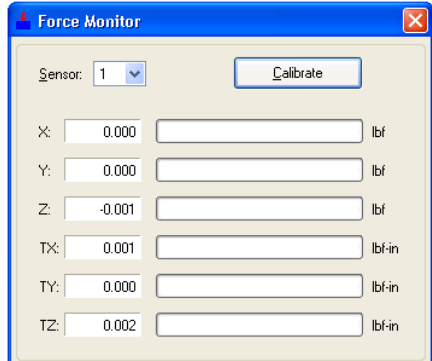

9. 对传感器施加压力。您应该在[Force Monitor]窗口中看到值的变化。如果您正 在使用多个传感器,更改监视器上的传感器数量,并验证每个传感器是否运行 正常。

# 18.4 力觉命令

所有力觉命令都是以相同的前缀开头: "Force\_"。这是一个所有命令的列表。有 关详细信息,请参阅在线帮助或 *SPEL<sup>+</sup> Language Reference* 手册。

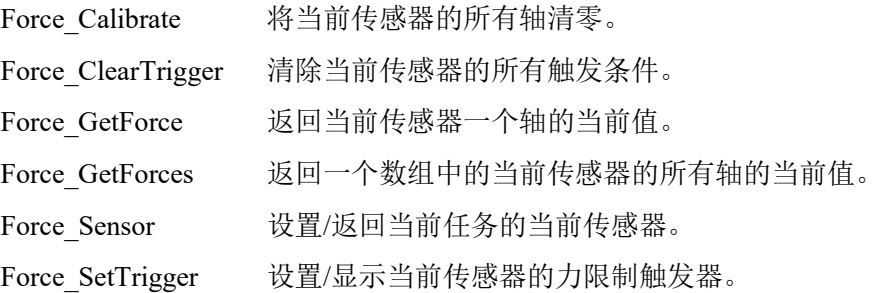

## 18.5 使用力觉触发器

您可以配置系统在力觉触发器被激活后停下机器人。您可以设置触发器在一个或多 个力觉轴达到预设的限值时激活。您可以使用"Till"命令在动作过程中检查触发条 件。

## 停止沿着 Z 轴的动作

使用 ZForce 轴上的触发器在 Z 轴运动期间停下机器人。 例如:

```
' 设置力触发器,使其在Z轴上的力小于−10时触发
```

```
Force_ClearTrigger 
Force SetTrigger FORCE ZFORCE, -10, FORCE LESS
Till Force
Jump P1
Speeds 1
Move P2 Till
```
您可以将其他条件与"Till"命令中的Force相结合:

Till  $Sw(1) = On Or Force$ 

您可以多次调用Force\_SetTrigger来结合其他的力/力矩条件。在这种情况下,先清除所 有触发器,然后再对其进行设置。

```
Force ClearTrigger
Force SetTrigger FORCE ZFORCE, -10, FORCE LESS
Force SetTrigger FORCE XFORCE, 5, FORCE GREATER
```
#### 停止沿 X 轴或 Y 轴的动作

使用 XForce、XTorque、YForce、YTorque 轴上的触发器在 Z 轴运动期间停止机器 人。您需要转动机器人的 U 轴来定位力传感器。力传感器的 X 和 Y 轴在传感器上 作了标记。

例如:

```
' 设置力触发器,使其在X轴上的力矩或力小于−10时触发
```

```
Force_ClearTrigger 
Force_SetTrigger FORCE_XFORCE, -10, FORCE LESS
Force SetTrigger FORCE XTORQUE, -10, FORCE LESS
Till Force
Jump P1
Speeds 1
Move P2 Till
```
# 19. 距离跟踪功能

## 19.1 概述

距离跟踪功能控制机器人,使机器人和工件之间保持一定距离。 使用连接至模拟 I/O 板(选件)的距离传感器。 要使用此功能,需要模拟 I/O 板(选件)。

从以下选择一轴作为控制方向。

 工具坐标系:X 轴、Y 轴、Z 轴 ECP 坐标系:X 轴、Y 轴、Z 轴

ECP 坐标系仅当 ECP(外部控制点动作)选项已启用时可选择。

通过 AIO TrackingSet 指定控制轴。

此距离跟踪功能可用于 SCARA 机器人(包括 RS 系列)和 6 轴机器人(包括 N 系列机 器人)。此外,它也可用于多机器人系统。

在多机器人系统中使用距离跟踪功能时,请注意下述 A、B 和 C。

A: 两个机器人 : 最多可使用两个距离跟踪传感器。 两个机器人可使用各距离传感器同时执行距离跟踪功 能。

B: 三个机器人 : 可使用一个距离跟踪传感器。 一个机器人可使用距离跟踪功能。但三个机器人可使用 一个距离传感器,通过切换依次执行距离跟踪功能。

C:四个机器人以上 :距离跟踪功能不可用。

在多机器人系统中使用距离跟踪功能时,无法连接力传感器。

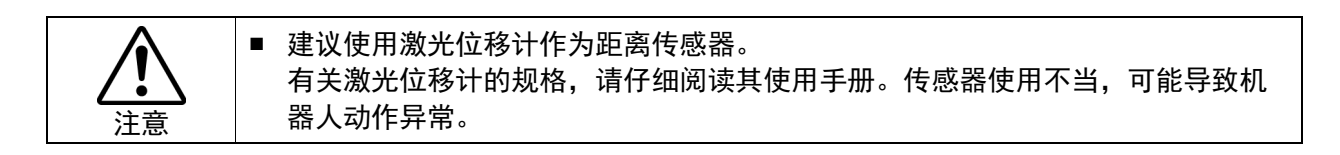

有关模拟 I/O 板的连接和使用,请参阅以下手册:

*Robot Controller RC700 / RC700-A Setup & Operation 14.6 Analog I/O Board*

*Robot Controller RC90 / RC90-B (EPSON RC+ 7.0) Setup & Operation 13.5 Analog I/O Board*

19.1.1 距离跟踪精度

有关通过此功能可达到的精度,请参看后述实验结果。 但距离跟踪功能的精度因机器人型号、速度和工件形状不同而不同。 实验条件

机器人:6 轴机器人 C4L

激光位移计: 两种类型(规格参见下表)

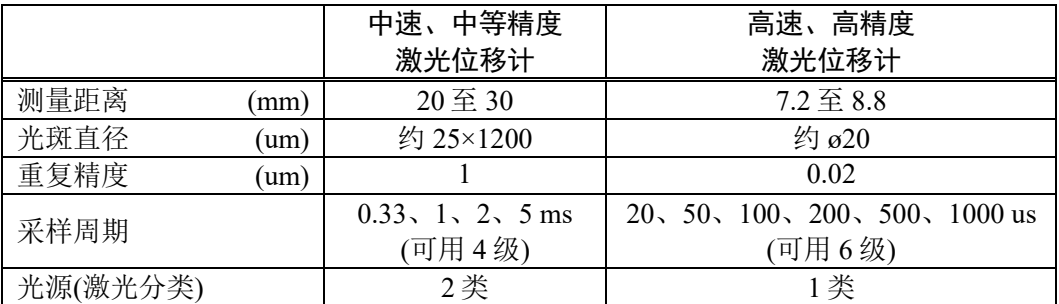

#### 实验环境

起点和目标点已预先示教。

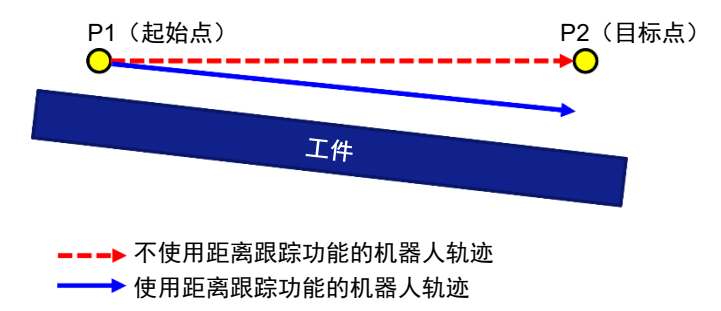

不使用距离跟踪功能:

机器人从起点直线移动至目标点。

使用距离跟踪功能:

如上图中蓝色箭头所示(机器人轨迹),机器人在轨迹上移动,与工件保持固 定距离。

## 实验结果

距离跟踪精度值是距离跟踪功能的起点和终点之间距离测量值的变化幅度。使用了 两种激光位移计。(实验结果参见下表。)

#### 中速和中等精度激光位移计的距离跟踪精度

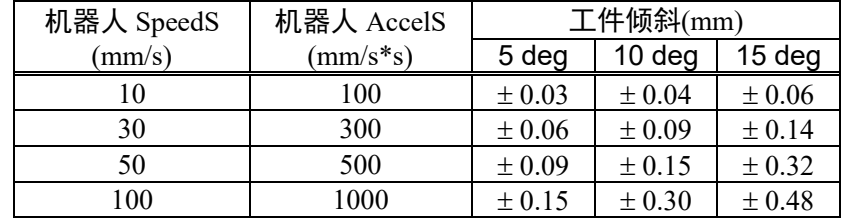

高速和高精度激光位移计的距离跟踪精度

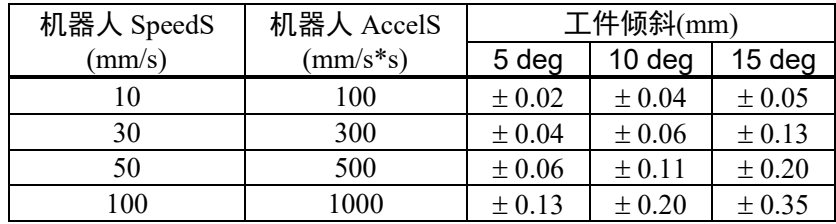

# 19.2 连接示例

本节将介绍距离跟踪功能的连接示例。

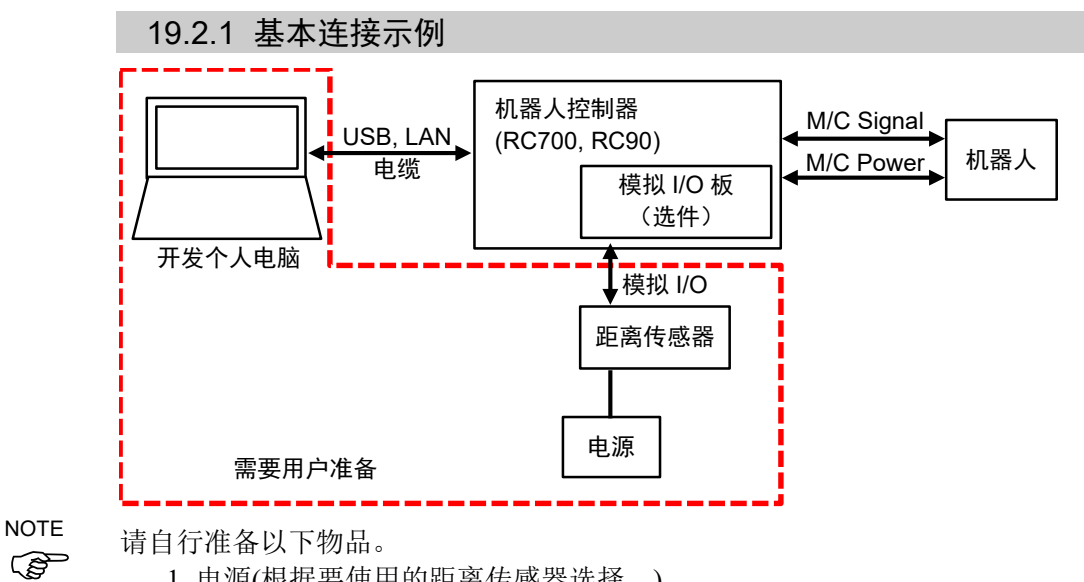

- 1. 电源(根据要使用的距离传感器选择。)
- 2. 距离传感器(例如激光位移计)
- 3. 开发个人电脑

## 19.2.2 点胶涂布连接示例

距离跟踪功能可用于点胶涂布。要实现高精度点胶涂布,保持恒定的针头距离(针头 尖端与工件之间的距离)非常重要。使用距离跟踪功能可实现恒定的针头距离。下图 为点胶涂布的连接示例。

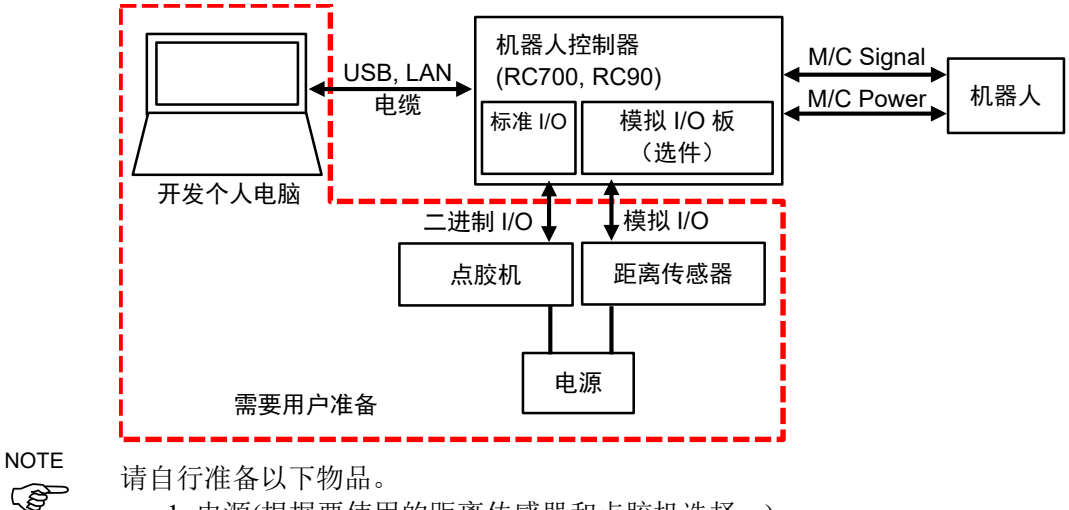

- - 1. 电源(根据要使用的距离传感器和点胶机选择。)
	- 2. 距离传感器(例如激光位移计)
	- 3. 点胶机
	- 4. 开发个人电脑

## 19.3 命令

用于距离跟踪功能的 SPEL+命令列表。

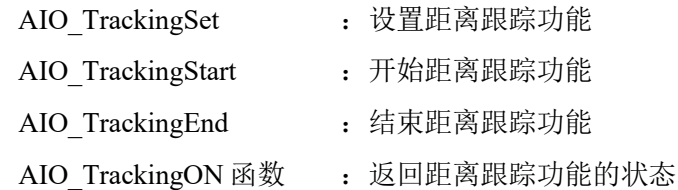

有关命令的详细信息,请参阅以下手册: *EPSON RC+ 7.0 SPEL+ Language Reference*

## 19.4 参数调整步骤

距离跟踪功能的精度因机器人型号、速度和工件形状不同而不同。

因此使用距离跟踪功能时,您需要根据工作环境设置参数。

为提高距离跟踪功能精度,调整参数并设置适当的值。

要设置的参数为 ProportionalGain、IntegralGain 和 DifferentialGain。这些是 AIO\_TrackingStart 的参数。

在参数调整步骤中,假定在点胶涂布中使用平坦的金属板作为工件,如下所示。

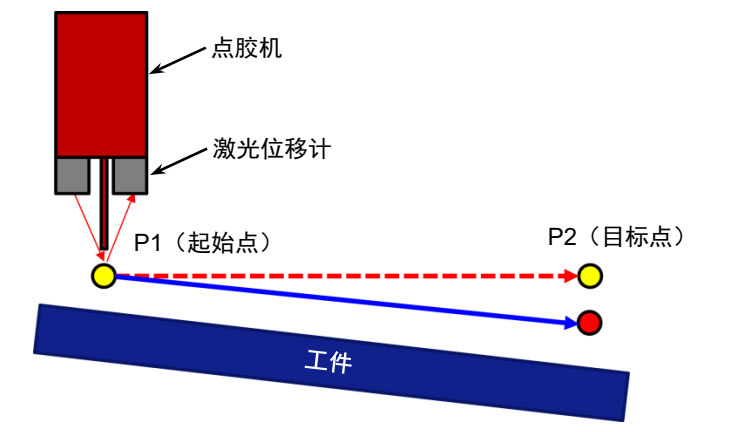

参数调整步骤如下所示:

开始时状态如下:

点胶机:已完成连接和设置。

激光位移计: 连接至模拟 I/O。

按照参数调整准备工作和参数调整的顺序进行说明。

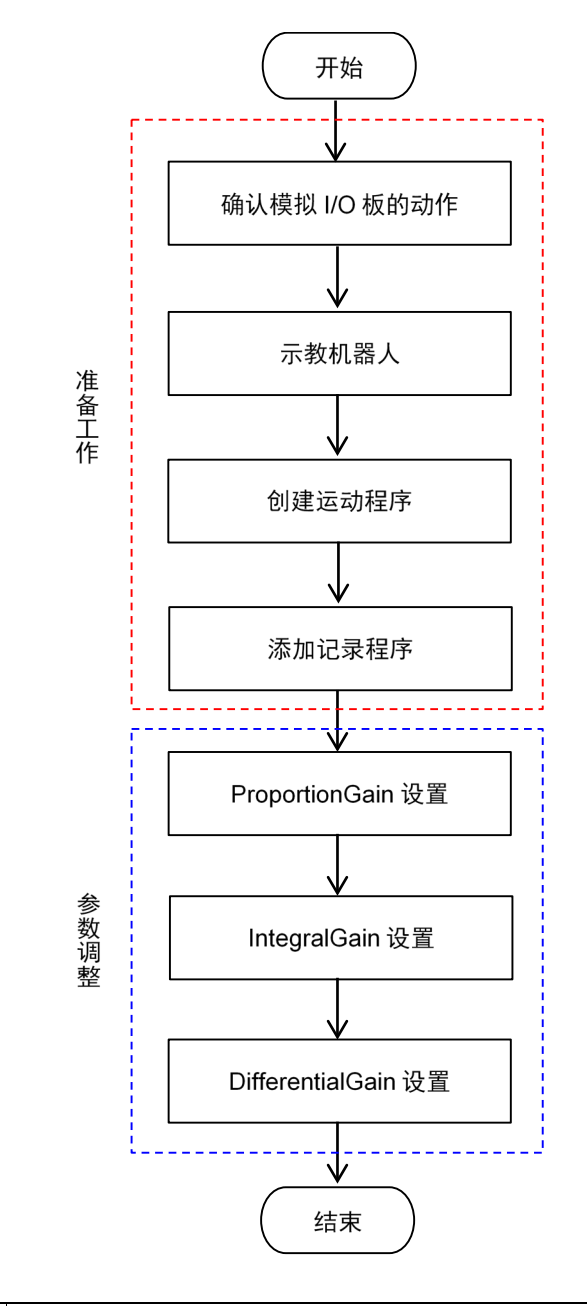

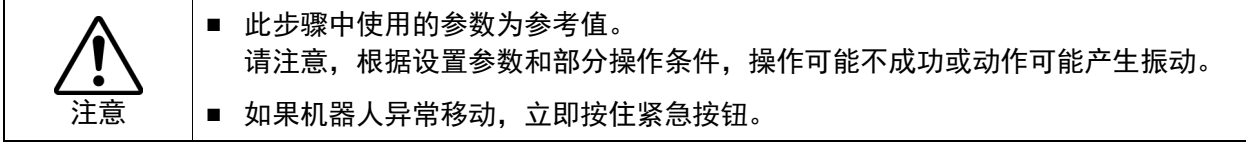

## 19.4.1 确认模拟 I/O 板的动作

下面将介绍如何确认模拟 I/O 板的动作。

(1) 确保模拟 I/O 板和激光位移计(距离传感器)已正确连接。

有关模拟 I/O 板的连接和使用,请参阅以下手册:

*Robot Controller RC700 / RC700-A Setup & Operation 14.6 Analog I/O Board*

*Robot Controller RC90 / RC90-B (EPSON RC+ 7.0) Setup & Operation 13.5 Analog I/O Board*

- (2) 在命令窗口中执行以下命令。 >Print AIO In(模拟 I/O 板的通道编号)
- (3) 显示从激光位移计输出的电压。 确认显示值和激光位移计的测量值。如果值相同,模拟 I/O 板运行正常。

19.4.2 示教机器人

示教距离跟踪功能的起点和目标点。

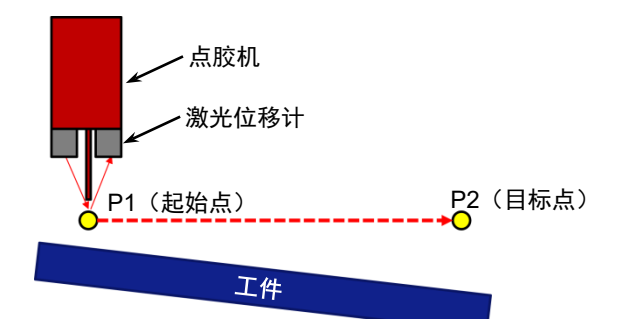

- (1) 将机器人移动至激光位移计测量范围内的位置。
- (2) 在此范围内设置机器人位置和方向,作为起点(P1)示教。 在点胶涂布中使用距离跟踪功能时,务必确认起点的针头距离与点胶机的建议 距离值相同。
- (3) 将机器人移动至目标点。
- (4) 将移动后的点作为目标点(P2)示教。

由于工件类型(特别是带有镜面的物体)及其倾斜角度和激光位移计的类型,有时激 光位移计无法测量工件倾斜。在此情况下,将激光位移计的底架底面与工件表面平 行放置。

有关距离传感器(激光位移计)和对象工件的布局,请遵循各距离传感器的规格。

## 例如:将工件和激光位移计的底架底面平行放置时

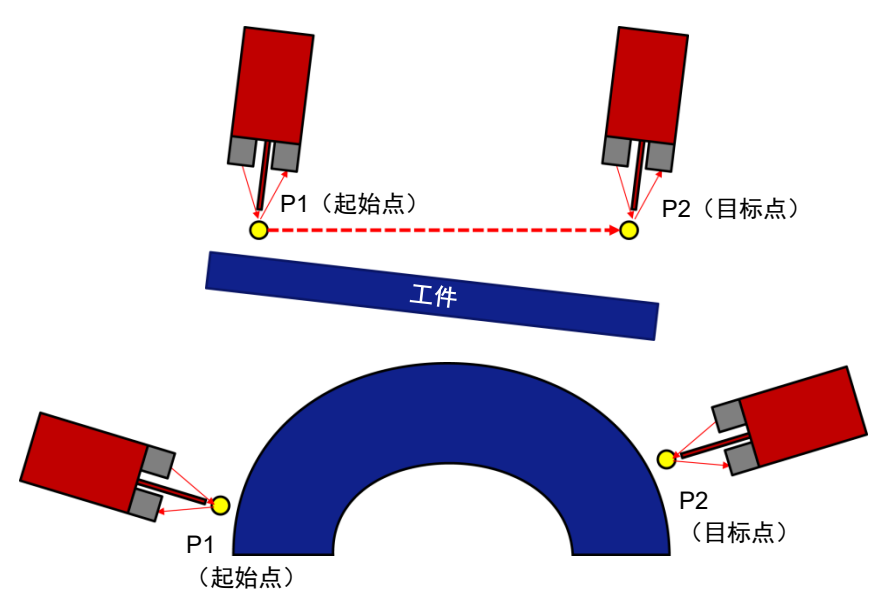

对于如上所示的圆弧形工件,在执行距离跟踪功能前,通过使用 Move 或 Arc 命 令示教圆弧形的轨迹。

## 19.4.3 创建动作程序

创建用于距离跟踪功能的动作程序。

程序示例:

使用距离跟踪功能,将机器人从 P1 移动至 P2。工具坐标系设置点胶机的针头尖 端位置。但点胶机不移动,直至参数调整结束。AIO\_TrackingSet 的参数为示例。 务必根据工作环境设置参数。

Function AIOTrackingSample

```
' -------------机器人设置---------------
   Motor On
    Power High
    SpeedS 30
   AccelS 300, 300
    Tool 1
    ' ----------------动作部分------------------------------------------------------------------------
    Move P1 ' ' ' 多动至起点
    AIO TrackingSet 1, -1, 0, -3, 3, 0, 2
                                      ' 设置距离跟踪功能
    Wait 2
    AIO TrackingStart 1, 10, 0, 0
                                      ' 开始距离跟踪功能
   Move P2 ' 移动至目标点
    AIO_TrackingEnd
    Wait 2
   Motor Off
Fend
AIO TrackingStart 的参数默认值设置如下:
    ProportionalGain: 10
    IntegralGain : 0
    DifferentialGain: 0
```
## 19.4.4 添加距离传感器记录程序

要调整参数(ProportionalGain、IntegralGain、DifferentialGain),需要在执行距离跟踪 功能过程中确认激光位移计的测量数据。

可通过以下样本程序获取激光位移计的测量数据。

添加★至 19.4.3 中创建的程序。

```
Integer fileNum ' ★ 声明文件编号
Function AIOTrackingSample
    '=============================================================
   ' 记录执行距离跟踪功能过程中距离传感器测量数据的程序。
   <u>|-----------------------------------</u>
   '------------- 机器人设置 ---------------
   Motor On
   Power High
   SpeedS 30
   AccelS 300, 300
   Tool 1
   '--------- 创建用于记录的 CSV 文件 ------------------
   fileNum = FreeFile ' ★ 获取文件编号
   WOpen "AIO_Monitor.csv" As #fileNum
                                  ' ★ 保存至 Project 文件夹
   '----------------动作部分------------------------------------------------------------------------
   Move P1 <br />
ove P1 <br />
\blacksquareXqt AIO Monitor '★开始记录距离传感器的测量值
   AIO TrackingSet 1, -1, 0, -3, 3, 0, 2
                                  ' 设置距离跟踪功能
   Wait 2
   AIO_TrackingStart 1, 10, 0, 0 '开始距离跟踪功能<br>Move P2            '移动至目标点
                                  '移动至目标点<br>'结束距离跟踪功能
   AIO TrackingEnd
   Wait 2
   Quit AIO Monitor ' ★退出距离传感器测量值记录
   Close #fileNum ' ★关闭 CSV
   Motor Off
Fend
____________________________________________________________________
Function AIO Monitor ' ★
  '=======================================================
 ' 通过 AIOTrackingSample 调用。
 ' 将输入至模拟 I/O 板 Ch1 的值持续记录至 CSV。
  '=======================================================
  Do \mathbb{\rightarrow}Print #fileNum, AIO In(1) \starWait 0.002 \star
```
 $\_$  , and the set of the set of the set of the set of the set of the set of the set of the set of the set of the set of the set of the set of the set of the set of the set of the set of the set of the set of the set of th

\_\_\_\_\_\_\_\_\_\_\_\_\_\_\_\_\_\_\_\_\_\_\_\_\_\_\_\_\_\_\_\_\_\_\_\_\_\_\_\_\_\_\_\_\_\_\_\_\_\_\_\_\_\_\_\_\_\_\_\_\_\_\_\_\_

Fend  $\qquad \qquad$ 

Loop  $\qquad \qquad$  '  $\star$ 

## 19.4.5 ProportionalGain 设置

本节将介绍如何执行 19.4.4 中创建的程序调整 ProportionalGain。

(1) 在低速下的测试运行

在低速下执行 19.4.4 中创建的程序(10mm/s 或以下)。

将 SpeedS 设为 10 或以下, 将设为 AccelS 设为 100 或以下。

确认机器人移动至目标点,程序运行正常。由于 ProportionalGain 的值较小, 机 器人直接移动至目标点。务必在动作起点和目标点之间没有障碍物的环境中移 动机器人。

发生 4603: 超出范围错误时:

由于 ProportionalGain 的值较小, 可能发生 "4603: Out of range error"。如果 发生错误,将 ProportionalGain 的值增加 10。

(2) 在实际速度的测试运行

由于已在(1)中确认程序运行正常,在所需工作环境下执行程序。将机器人速度 和加速度设为所需值。

### 发生 4603: 超出范围错误时:

参数需要调整。请参阅以下要点调整参数,然后再次确认动作。

- ProportionalGain 的值较小。将当前值增加 10。
- 机器人速度过快。以 100mm/s 或以下速度移动机器人。
- (3) 确认动作结果

在 EPSON RC+ 7.0 的项目文件夹中创建"AIO\_Monitor.csv"。在电子表格软件 中打开文件,使用 A 列中的全部数据创建线形图或散点图。

可创建如下所示的曲线图。在曲线图中确认校正精度。 为以下曲线图时,校正精度为约 70um。

如果校正精度在目标精度内,参数调整结束。

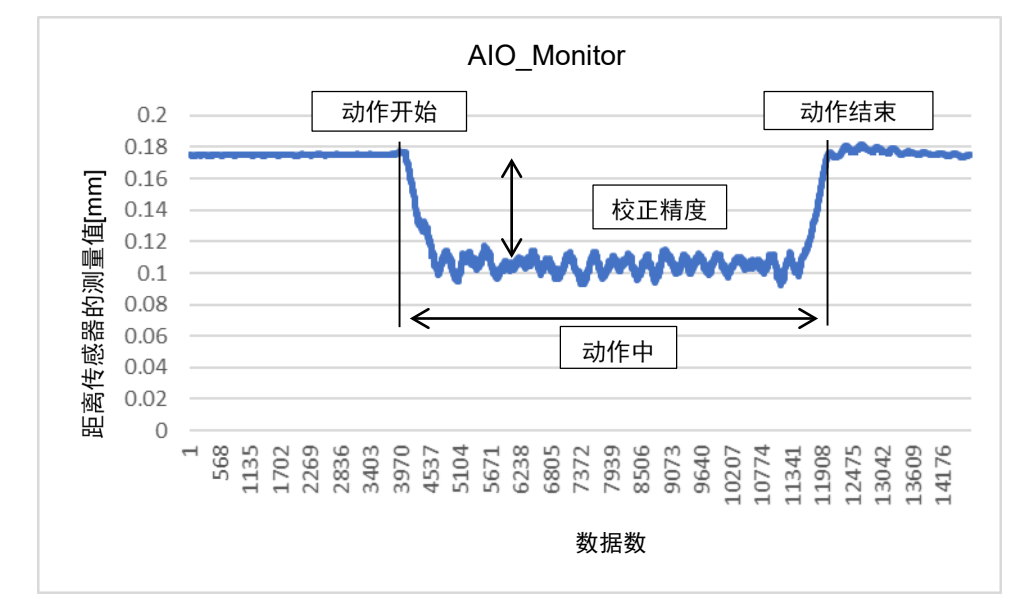

(4) ProportionalGain 调整

如果校正精度未达到目标值,需要进行 ProportionalGain 调整。

ProportionalGain 是设置校正强度的参数。调整 ProportionalGain 的值,重复执行 程序以计算适当值。

务必逐渐增加 ProportionalGain 的值。一次就改为较大值是极其危险的,机器人 可能意外移动。

调整 ProportionalGain 时,保持 IntegralGain 和 DifferentialGain 为"0"。

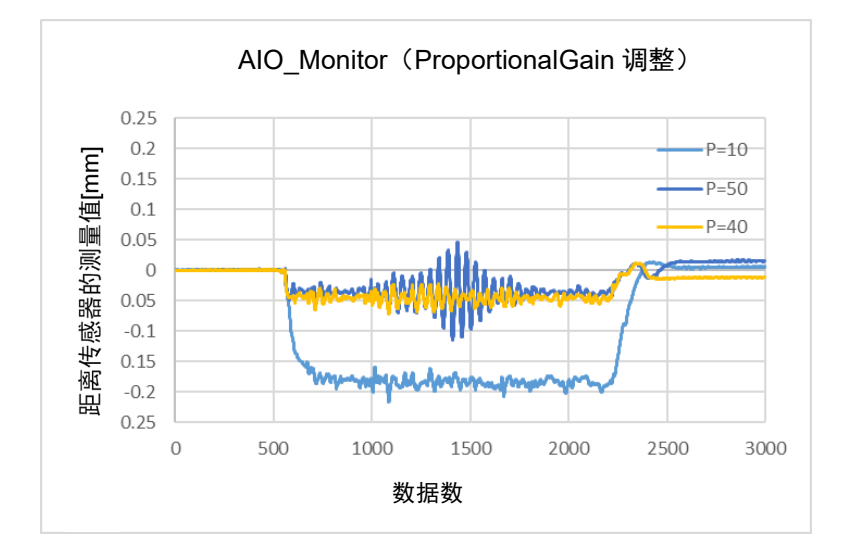

调整 ProportionalGain 时,校正精度得到改善。

但如果值增加过多,机器人动作可能会振动。

参见上图: P=50

没有机器人振动并具有最佳校正精度的 ProportionalGain 值是最佳值。 参见上图: P=40

如果调整 ProportionalGain 后,仍未达到目标校正精度,则需要调整 IntegralGain。

## 19.4.6 IntegralGain 设置

IntegralGain 是清除与目标值之间偏移的参数。

调整 IntegralGain 的值,重复执行程序以计算适当值。

务必逐渐增加 IntegralGain 的值。一次就改为较大值是极其危险的,机器人可能意 外移动。

调整 IntegralGain 时,保持 ProportionalGain 为在 19.4.5 中计算的值,保持 DifferentialGain 为"0"。

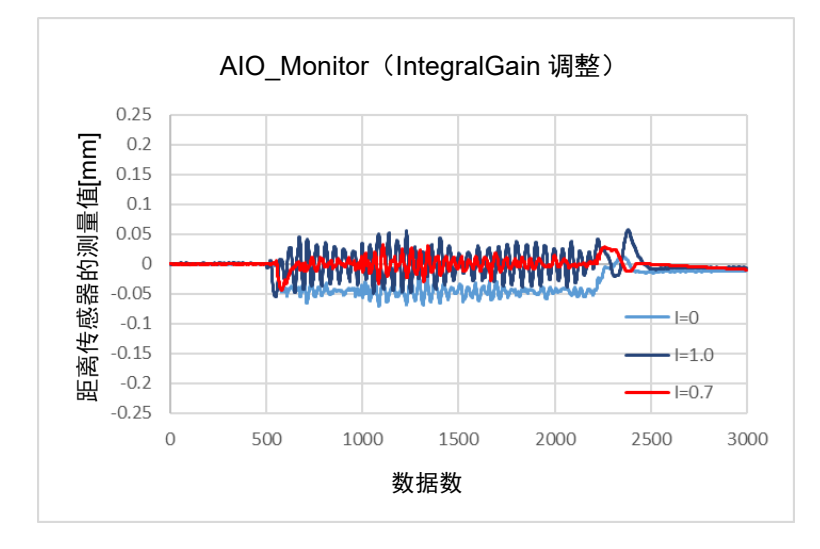

调整 IntegralGain 时, 与目标值的偏移被清除。

但如果值增加过多,机器人动作可能会振动。

参见上图: I=1.0

没有机器人振动并具有最佳校正精度的 IntegralGain 值是最佳值。 参见上图: I=0.7

## 19.4.7 DifferentialGain 设置

DifferentialGain 是改善校正响应性的参数。

调整 DifferentialGain 的值,重复执行程序以计算适当值。

务必逐渐增加 DifferentialGain 的值。一次就改为较大值是极其危险的,机器人可能 意外移动。

调整 DifferentialGain 时,输入在 19.4.5 中计算的 ProportionalGain 值和在 19.4.6 中计 算的 DifferentialGain 值。

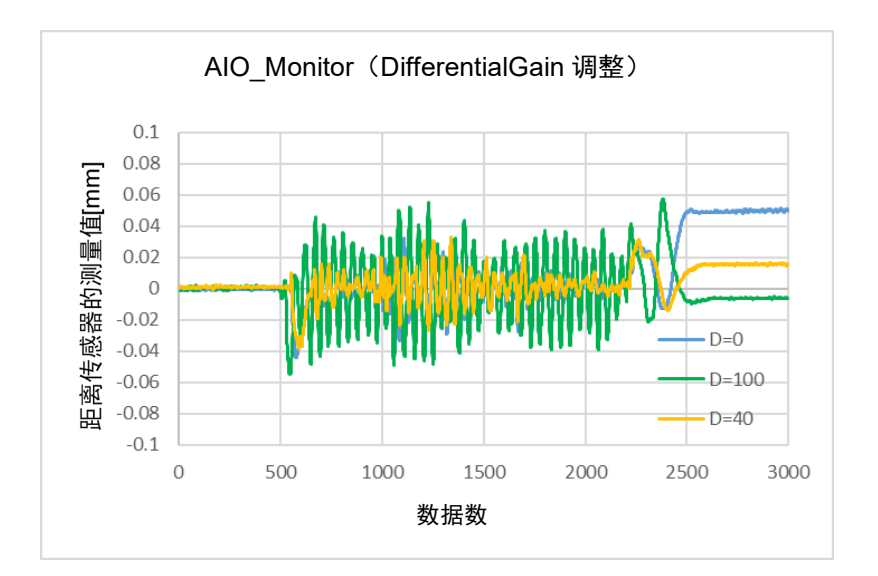

调整 DifferentialGain 时,校正的响应性得到改善。

但如果值增加过多,机器人动作可能会振动。 参见上图:D=100

没有机器人振动并具有最佳校正精度的 DifferentialGain 值是最佳值。 参见上图:D=40

增益调整到此完成。

## 19.5 点胶涂布示例

下面将介绍在点胶涂布中使用距离跟踪功能的程序示例。

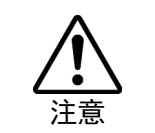

■ 此步骤中使用的参数为参考值。 请注意,根据设置参数和部分操作条件,操作可能不成功或动作可能产生振动。 ■ 如果机器人异常移动,立即按住紧急按钮。

## 19.5.1 基本示例

这是机器人从 P1 移动至 P2 时使用距离跟踪功能的程序。 点胶机连接至标准 I/O 的输出 No.1。

有关标准 I/O 连接的详细信息,请参阅以下手册:

*Robot Controller RC700 / RC700-A Setup & Operation 11. I/O Connector*

*Robot Controller RC90 / RC90-B (EPSON RC+ 7.0) Setup & Operation 11. I/O Connector*

Function AIOTrackingSample

```
'--------------- 机器人设置-----------------
Motor On
Power High
SpeedS 30
AccelS 300, 300
Tool 1
'---------------- 动作部分-------------------------------------------------------------------------
Move P1                                 '移动至起点
AIO_TrackingSet 1, -1, 0, -3, 3, 0, 2
                               ' 设置距离跟踪功能
AIO TrackingStart 1, 10, 0, 0
                               ' 开始距离跟踪功能
Move P2 !D1; On 1; D99; Off 1! 
                       ' 移至目标点,开始及结束点胶机涂布
AIO TrackingEnd ' 结束距离跟踪功能
Motor Off
```
Fend
#### 19.5.2 与涂布量控制一起使用的示例

这是根据机器人速度控制涂布量时的程序示例。

此程序可防止起点、终点和角落的积液。

使用此功能时,需要具有"涂布量外部输入"功能的点胶机。 有关涂布量的调整步骤和连接方法,请参阅所使用点胶机的使用手册。

Function Main

'-------------机器人设置 --------------- Motor On Power High SpeedS 30 AccelS 300, 300 Tool 1 AIO Set 1, On, RealTCPSpeed, 100, 0 ' 开始机器人速度模拟输出 '----------------动作部分----------------------------------------------------------------------------- Move P1 <br />
ove P1 <br />
<br />
Move P1 <br />
<br />
<br />
<br />
<br />
<br />
<br />
<br />
<br />
<br />
<br />
<br />
<br />
<br />
<br />
<br />
<br />
<br />
<br />
<br />
<br />
<br />
<br />
<br />
<br />
<b AIO TrackingSet 1, -1, 0, -3, 3, 0, 2 ' 设置距离跟踪功能 AIO TrackingStart 1, 10, 0, 0 ' 开始距离跟踪功能 Move P2 !D1; On 1; D99; Off 1! '移动至终点<br>AIO TrackingEnd '结束距离跟踪功能 AIO TrackingEnd AIO Set 1, Off '结束机器人速度模拟输出 Motor Off Fend

# 20. 实时 I/O

只能在控制器 RC700/RC700-A 使用此功能。

### 20.1 概述

实时 I/O 是一个可以让您将触发信号输入到机器人控制器的 R-I/O 连接器中的功能, 这样您就可以锁定并获得机器人高速运行时的位置。

使用实时 I/O 的应用示例是"动态图片":这将同步机器人位置检测和视觉位置检 测,并执行工件拾取、排列和装配而无需停下机器人。

使用实时 I/O 功能可以减少视觉图像采集的机器人停止时间,这对于传统的视觉应 用是十分必要的。

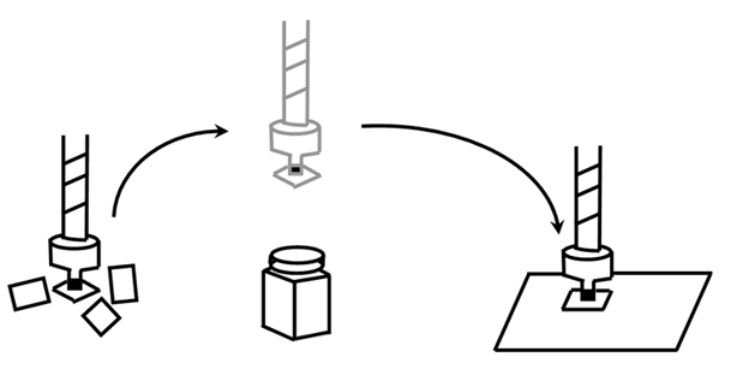

# 20.2 规格

#### R-I/O 连接器

RC700 / RC700-A 机器人控制器配有 R-I/O 连接器,用于连接实时 I/O 触发器输入信 号。R-I/O 输入是一种特殊的输入接口,可监控比标准 I/O 输入速度更快的信号。每 个控制单元和驱动单元都有两个触发输入信号。例如,设置传输类型传感器,使其 能在机器人通过摄像头采集点时作出反应,并使用 R-I/O 连接器,以便在按下快门 的那一刻检测到 R-I/O 输入。

对于硬件(连接连接器、连接电路)的详细信息,请参阅 *Robot Controller* 手册, *Setup & Operation: I/O Remote Settings*。

#### 实时 I/O 命令

为使用实时 I/O, 系统中提供了一些特殊命令。以下是这些命令的基本说明。

有关详细信息,请参阅 *SPEL+ Language Reference* 手册。

#### **LatchEnable**

该命令用于通过实时 I/O 启用或禁用机器人位置信息的锁存功能。执行 LatchEnable On时,将使用连接到 R-I/O连接器上的触发输入信号启用机器人位 置锁存功能。锁存功能一经启用,机器人的当前位置信息在检测到第一个触发 输入时被锁存。若要反复锁存机器人的位置,可执行 LatchEnable Off, 然后再 执行 LatchEnable On。若要重复使用该命令,要求每个命令处理时间都有 60 毫 秒的最小时间间隔,但无需考虑命令的执行时间。

#### **SetLatch**

指定要连接触发输入信号的实时输入端口以及输入逻辑。下表显示了您可以指 定的端口号。指定连接了使用 R-I/O 的机器人的端口号。如果指定了其他端口, 就会发生错误。一个机器人不能等待来自多个端口的触发信号。

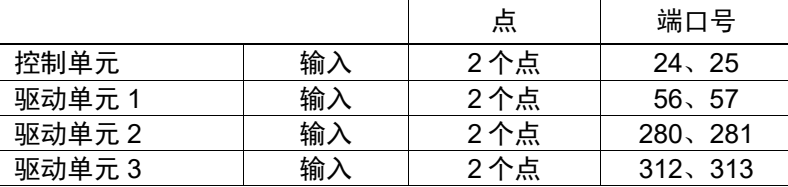

执行 SetLatch 大约需要 40 毫秒的处理时间。

#### LatchState函数

这个函数返回位置锁存状态。

在其确认已经进行了锁存后,其使用 LatchPos 函数获得位置信息。

#### LatchPos函数

这个函数返回触发输入锁存的机器人位置信息。

执行 LatchPos 函数需要约 15 毫秒的处理时间。

要返回 Tool 0 和 Arm 0 位置:

使用"Picture on the fly"应用程序时,设置 WithoutToolArm 参数。

#### RobotPos视觉序列属性

使用 RobotPos 结果获取工件放置位置时,在此属性中设置获取 RobotPos 结果 前捕捉图像时的机器人位置。

此外, 在使用移动摄像系统时, 设置 RobotPos 序列属性, 以对图像采集位置的 机器人坐标进行设置,从而计算工件的位置。

在上述任何一种情况下,该系统能使用此属性中的 LatchPos 函数获得的位置来 计算出正确的工件位置。

有关详细信息,请参阅 *Vision Guide 7.0 Properties & Results Reference* 手册。

#### 锁存精度

以下是用于锁存位置信息的理论采样时间。

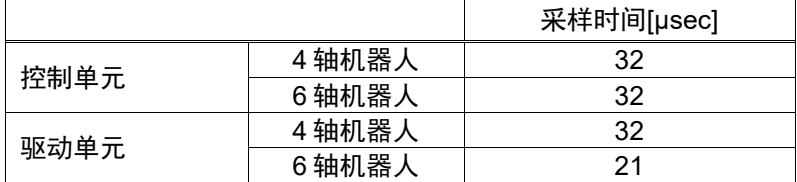

您可以在锁存触发输入和采样时间下从机器人的速度(工件移动速度)中获得一个有 关锁存精度的粗略印象。对于真正的精度,则须对所要求的精度有一个余量,因为 时间的延迟和硬件的变化可能会有影响。锁存精度会有所提高,因为机器人在触发 输入端的移动速度较慢。

锁定的位置精度[mm]=机器人速度[mm/sec] × 采样时间 [sec]

# 20.3 用法

#### 1. 基本示例

以下程序只是一个样例, 即将任何触发信号连接到控制器的 R-I/O 连接器上, 在触 发输入端运行时锁存机器人的位置信息,并显示锁存位置信息。

```
Function Main
    Motor On
    Power High
    Speed 50; Accel 50, 50
    SpeedS 500; AccelS 5000
    Go P0 '起始点
    SetLatch SETLATCH PORT CU 0,
    SETLATCH_TRIGGERMODE_LEADINGEDGE
    LatchEnable On       '启用锁存
    Move P1 '开始运行,运行时触发输入
    Wait LatchState = True '确认锁存完成<br>P3 = LatchPos '获取锁存的位置
    P3 =LatchPos
    LatchEnable Off '禁用锁存
    Print P3 <br />
<br>
Print P3 <br />
<br>
Print P3 <br />
<br>
Print P3 <br />
<br>
Print P3 <br />
<br>
Print P3 <br />
<br>
P<br />
<br>
P<br />
<br>
P<br />
B<br />
P<br />
B<br />
<br />
P<br />
B<br />
<br />
P<br />
B<br />
<br />
P<br />

Fend
```
#### 2. 视觉系统示例

这是一个例子,使用机器人夹具末端搬运工件,不停地通过外部固定向上相机采集 点上方,并通过适当的位置校正来组装工件。

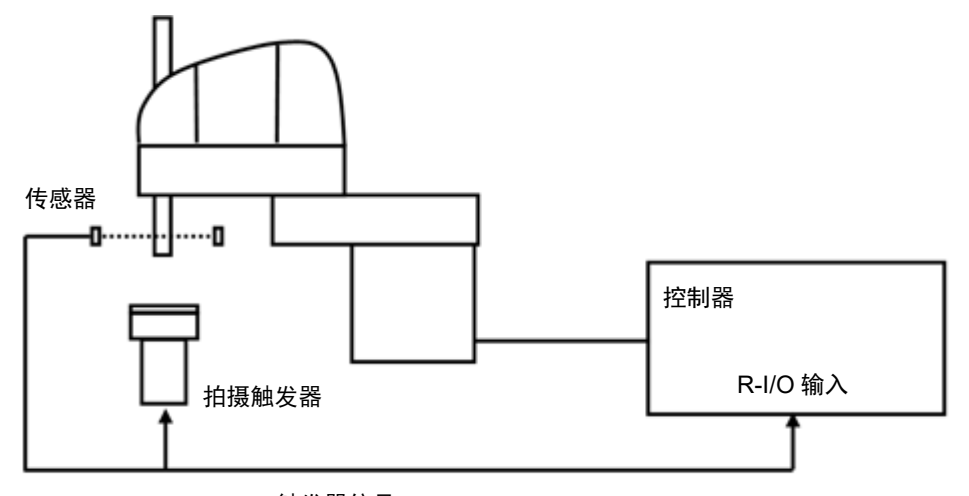

触发器信号

该系统有一个传输型传感器,可在机器人的夹具末端搬运工件并通过相机采集点输 出触发信号。然后,它将传感器输出连接到 R-I/O 和相机触发器上进行外部调谐, 并同步锁存的机器人位置信息及相机图像。它计算工件的位置误差,并将相机图像 中的机器人位置信息与实时 I/O 中的机器人位置信息进行比较来纠正这个位置的偏 移。

在这种情况下,机器人视觉系统必须作为固定向上相机进行校准。此外,通过预先 注册工件位置,就可以使用 CalRobotPlacePos 结果获取用于精确放置工件的机器人 位置信息。工件放置位置可以在 CalRobotPlacePos 属性向导中设置。

有关相机触发信号的连接和视觉校正的详细说明,请参阅 *Vision Guide 7.0* 手册。 下面的程序是一个样例。 **StartPos** FrontPos **TargetPos** PassingPos Function Main Robot 1 Motor On Power High Speed 100 Accel 100, 100 Jump InitPos '移至起始位置 Wait 1.0 SetLatch 24, SETLATCH TRIGGERMODE LEADINGEDGE '设置锁存条件 MemOff 0 Xqt PictureOnFly Camera '开始拍摄任务 Jump StartPos C0 '移至工件进给点 Wait 0.5 LatchEnable On ''开始等待锁存 MemOn 0 **'** '信用拍照 Jump FrontPos CO CP '移向相机<br>Go PassingPos CP '越过相机 Go PassingPos CP Go TargetPos : Z(-70) CP '移过组装点 Wait MemSw(1) = On '等待图像处理完成<br>Wait LatchState = True '等待位置锁存完成 Wait LatchState = True '等待位置锁存<br>LatchEnable Off '禁用位置锁存 LatchEnable Off '禁用位置锁存<br>Jump ExactTargetPos CO LimZ (-70) '移动至组装点 Jump ExactTargetPos C0 LimZ (-70) Wait 0.5 Jump InitPos '移至起始点 Wait 0.5 Motor Off Fend ' 执行从工件图像捕捉到工件位置获取的功能 Function PictureOnFly\_Camera

```
Integer AcqStat           '频闪成像完成标志<br>Boolean Found             '工件检测状态
Boolean Found
Wait MemSw(0) = On '等待成像开始标志
MemOff 1 '清除成像完成标志
MemOff 0 '清除成像开始标志<br>AcqStat = 0 '清除频闪成像标志
                      '清除频闪成像标志
VRun PictureOnFly_i
Do Until AcqStat = 3  '等待频闪
     VGet PictureOnFly_i.AcquireState, AcqStat
Loop
'检查操作检测
VGet PictureOnFly_i.Geom01.Found, Found
If Found = False Then
     Print "Work NotFound"
     Pause
Else
    MemOn 1 '更改相机成像标志
EndIf
Wait LatchState = True 「等待触发
'在视觉设置图像捕捉位置(触发位置)
VSet PictureOnFly_i.RobotPos, LatchPos (WithoutToolArm)
'获取机器人位置
VGet PictureOnFly_i.Geom01.RobotPlacePos, Found, ExactTargetPos
```
Fend

# 21. 附加轴

### 21.1 概述

您可以连接两个附加的驱动轴(每个机器人),其可以与机器人协同运行。附加轴的 位置数据用机器人点数据保存。附加轴可以使用动作命令与机器人同时移动,并且 您可以通过简单的编程使用行进轴(直轴上的机器人)设计一个应用程序。

**PED** NOTE

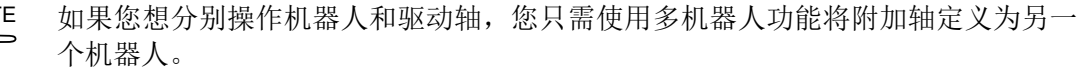

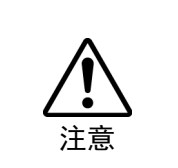

■ 如果您将附加轴用作行进轴, 并在轴上安装机器人, 则机器人的反作用力会集中 在行进轴上。因此,您应通过Accel设置限制加速度/减速度,这样其将处在行进轴 的容许惯性内。此外,机器人可能在定位时大幅度摆动,并有可能使附加轴断 裂。

# 21.2 规格

#### 附加轴的类型

支持的附加轴为 PG 轴, 由脉冲发生器板控制。但是要注意, PG 轴有一定的限制。

#### PG 附加轴的限制

- a. 与机器人同步开始动作但未完成。
- b. 不支持在 CP On 和 Pass 时进行"路径"动作。停止每个动作。
- c. 不通过 CVMove 系列的各点。
- d. 必须使用 MCAL 命令进行校准。在校准完成前, 无法同时操作附加轴和机 器人。如果 PG 附加轴的移动为"0", 对仅机器人移动的点执行 Go 和 Move 时, 机器人将单独移动。

#### 附加轴的数目

每个 SCARA 机器人系列(包括 RS 系列)、直角坐标机器人、6 轴机器人(包括 N 系列)和 关节型机器人都可有两个附加轴。然而,您可以添加的轴数取决于您的控制器上有多少 根轴。

#### 位置数据管理

附加轴被分配到所有机器人类型的第 8 和第 9 关节上。位置数据显示在您添加附加轴的 机器人的点数据的 S 和 T 坐标值中。

附加轴作为第 8 关节, 称为附加 S 轴, 第 9 关节为附加 T 轴。

附加轴的坐标值保存在机器人点数据中,但不会对机器人坐标系有任何影响。

#### 操作方式

附加轴可以与机器人同时移动(同步启动/停止)。不过,如果您使用的是 PG 轴, 它不会 与机器人同步以不同的加速度/减速度来完成和操作。有关动作命令的详细信息,请参 阅下文。

此外,您还可以通过适当管理点数据分别操作附加轴和机器人。但是,您不能在任意时 刻分别操作这两项功能。在这种情况下,使用多机器人功能,并将驱动轴设置为另一个 机器人。

#### 命令规范

Pulse、Go、BGo、TGo、Pass

附加轴可以结合机器人动作来操作。然而,如果您使用的是 PG 轴,它只同步来启 动该动作并在机器人和轴完成每个动作时完成一个动作命令。此外,如果 PG 附加 轴有一个行进距离,Path 动作在 CP On 与 Pass 情况下是禁止的,且该轴在 CP Off 时自动移动。

#### Move、BMove、Tmove

附加轴可以结合机器人动作来操作。然而,如果您使用的是 PG 轴,它只同步来启 动该动作并在机器人和轴完成每个动作时完成一个动作命令。此外,如果 PG 附加 轴有一个行进距离,Path 动作在 CP On 情况下是禁止的,且该轴在 CP Off 时自动 移动。

#### Arc、Arc3

附加轴可以结合机器人动作来操作。它并不通过指定的中点,并直接去向结束点。 然而,如果您使用的是 PG 轴,它只同步来启动该动作,并在机器人和轴完成每个 动作时完成一个动作命令。此外,如果 PG 附加轴有一个行进距离, Path 动作在 CP On 情况下是禁止的,且该轴在 CP Off 时自动移动。

#### CVMove

附加轴可以结合机器人动作来操作。如果您使用附加轴及 S 和 T 轴的伺服轴,它会 创建一个通过由一系列点数据指定的 S 和 T 坐标的曲线。不过,如果您使用附加轴 的 PG 轴,它并不通过那个系列的点而是直接去向结束点。而且,它只同步来启动 该动作,并在机器人和轴完成每个动作时完成一个动作命令。此外,如果 PG 附加 轴有一个行进距离,Path 动作在 CP On 情况下是禁止的,且该轴在 CP Off 时自动 移动。

#### Jump

附加轴可以结合机器人的水平动作来执行 PTP 动作。然而,如果您使用的是 PG 轴, 它只同步来启动该动作并在机器人和轴完成每个动作时完成一个动作命令。此外, 如果 PG 附加轴有一个行进距离, Path 动作在 CP On 情况下是禁止的, 且该轴在 CP **Off 时自动移动。** 

#### Jump3、Jump3CP

附加轴可以结合机器人的起始/跨度/结束动作来操作。然而,如果您使用的是 PG轴, 它只同步来启动该动作并在机器人和轴完成每个动作时完成一个动作命令。此外, 如果 PG 附加轴有一个行进距离,Path 动作在 CP On 与 Pass 情况下是禁止的,且该 轴在 CP Off 时自动移动。

#### JTran、PTran

附加轴可通过指定为第 8、第 9 关节分别进行操作。 示例: > JTran 8, 90 '将附加 S 轴移动 90 毫米 > PTran 9, 10000 '将附加 T 轴移动 10000 个脉冲

## 21.3 用法

#### 附加轴的配置

有关配置附加轴的说明,请参阅 *10.2* 附加轴的配置。 如果您使用的是附加轴的 PG 轴, 则需要设置 PG 参数。有关 PG 参数的详细信息, 请参阅 *Robot Controller option: PG Motion System* 手册。

#### 点数据的使用

这个例子指定了机器人和附加的 ST 轴的位置数据并将其替换到点数据上。  $P1 = XY(10, 20, 30, 40) : ST(10, 20)$  ' SCARA 机器人  $P1 = XY(10, 20, 30, 40, 50, 60) :ST(10, 20)$  ' 6轴机器人

```
这个例子指定了机器人和附加 ST 轴的位置数据,并执行 PTP 动作。
 Go XY(10, 20, 30, 40) :ST(10, 20)
 Go XY(10, 20, 30, 40, 50, 60) :ST(10, 20)
```
这个例子中单独指定了附加 ST 轴的位置数据

 $P1 = XY(10, 20, 30, 40) : S(10) : T(20)$  $P1 = XY(10, 20, 30, 40) : S(10)$  $P1 = XY(10, 20, 30, 40) : T(20)$ 

这个例子忽略了机器人的位置分配 XY()并且仅指定了附加轴的位置。然后,定义了点 数据,然后机器人就不会移动了(未定义)。

```
P1 = ST(10, 20)
```

```
Go P1 ' 只有附加轴移动且机器人仍位于当前位置上。
```
这个例子仅操作附加轴。

Go ST(10, 20) ' 只有附加轴移动。

这个例子忽略了附加轴的位置分配 STO并且仅指定了机器人的位置。然后,定义了点数 据,这样附加轴就不会移动了(未定义)。

 $P1 = XY(10, 20, 30, 40)$ Go P1 ' 只有机器人移动且附加轴仍位于当前位置上。

#### 这个例子只操作机器人。

Go XY(10, 20, 30, 40) ' 只有机器人移动。

这个例子使用点运算符表达式计算出附加轴的坐标值。

 $P1 = XY(10, 20, 30, 40, 50, 60) :ST(10, 20)$ P2 = P1 + S(10) + T(20) ' 为 P1 的附加 ST 轴添加偏移量。

请注意,您不能使用未定义点的点运算符。

 $P1 = XY(10, 20, 30, 40, 50, 60)$  $P2 = P1 + S(10) + T(20)$ ' 错误(P1 的 ST 未定义, 您不能使用点运算符)  $P1 = XY(10, 20, 30, 40, 50, 60) +ST(10, 20)$  ' 错误  $P1 = XY(10, 20, 30, 40, 50, 60) + S(10) + T(20)$  ' 错误 Go  $ST(10, 20) + X(10)$ ' 错误(XY 未定义, 您不能使用点运算符)

本例显示了从点数据处检索到的附加 ST 轴坐标值。 Print CS(P1), CT(P1)

#### 托盘运动

如果您用包含了附加轴的位置数据的点数据指定了一个托盘,附加轴的位置数据也由托 盘操作员计算。如果您将附加轴用作行进轴,您可以为单个机器人定义一个较大的托盘 范围。

另外,如果您不想将附加轴用作行进轴,并将附加轴位置从托盘操作员处排除,则使用 清除了附加轴位置数据的点数据来定义该托盘。

# 22. 市售视觉传感器和机器人的校准

## 22.1 概述

使用市售视觉传感器或图像处理系统,而非本公司的 Vision Guide 时,需要进行图 像处理结果(图像坐标系、相机坐标系)与机器人坐标系的校准。本章介绍校准步骤。

下图所示为校准相关的命令和函数以及数据和文件的行为。

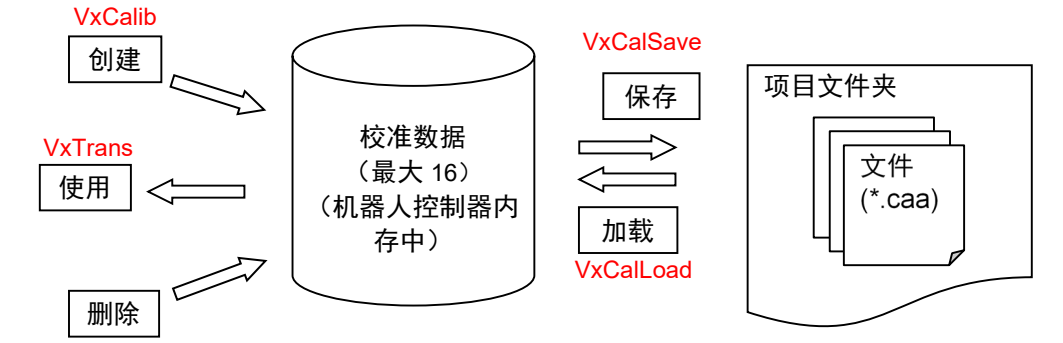

视觉校准数据可通过以下步骤创建。

- (1) 安装相机
- (2) 创建用于校准的图像处理序列(各视觉传感器内)
- (3) 在所需工件示教用于校准的机器人位置
- (4) 在所需工件执行图像处理并获取图像处理结果。
- (5) 执行校准(VxCalib 命令)
- (6) 保存校准数据(VxCalSave 命令)

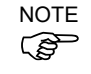

如果使用本公司 Vision Guide 选件,请参阅 *Vision Guide* 手册。使用 Vision Guide 选 件的校准可以通过向导轻松配置。

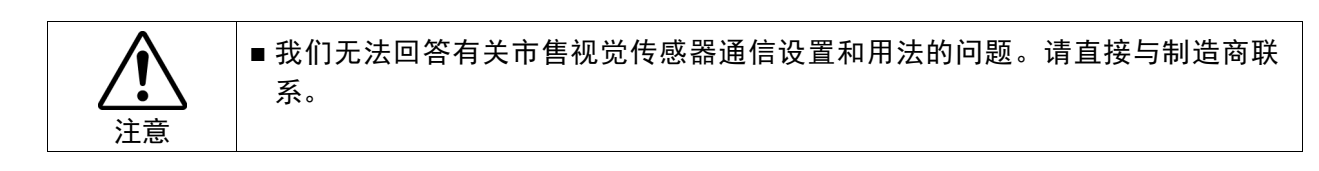

# 22.2 规格

### 校准数据/校准文件

最多可同时将 16 个校准数据保存至机器人控制器。 如果您使用超过 16 个的校准数据,需从文件加载并保存至文件。 最多可以创建 16 个文件。注意不要超过文件的最大数量。

### 相机安装

支持以下七种相机安装类型。有关详细信息,请参阅 *22.3* 相机安装。 1:独立

- 2:固定向下相机
- 3:固定向上相机
- 4:第 2 关节上的移动相机
- 5:第 4 关节上的移动相机
- 6:第 5 关节上的移动相机
- 7:第 6 关节上的移动相机

#### 图像坐标系

下图所示为适合的图像坐标系。单位为像素。

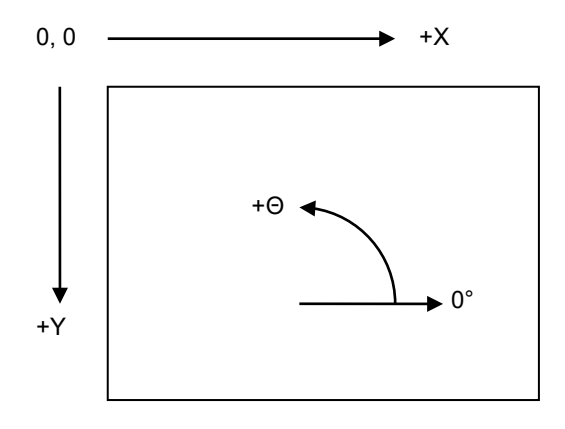

# 22.3 相机安装

对于各校准数据,可以选择相机安装方法。校准所需的数据集因安装类型不同而不 同。请注意,错误设置可能导致不当校准。

EPSON RC+ 7.0支持以下相机安装:

| 相机安装       | 描述                                                                                                    |
|------------|----------------------------------------------------------------------------------------------------|
| 独立         | 相机可以设置在任意位置。相机未与机器人关联。<br>使用此方法无法获取机器人坐标系中的位置信息。<br>但可以从图像坐标系转换至相机坐标系。即可以执<br>行简单的长度测量。                                      |
| 固定向下       | 相机和目标对象不移动, 向下俯视机器人工作范<br>围。相机获取机器人坐标系中的位置信息。<br>相机必须相对于指定坐标系的XY平面垂直安装。<br>(角度偏差可能导致精度较差)<br>指定坐标系指机器人坐标系和本地坐标系。<br>使用九个参考点。 |
| 固定向上       | 相机不移动, 向上仰视机器人工作范围中的一部<br>分。<br>例如, 此安装方法可以用于确认机器人承载的对象<br>位置。<br>不需要参考点。校准对象在夹具末端上或是由机器<br>人握持的对象。                          |
| 第2关节上的移动相机 | 相机安装于SCARA机器人或直角坐标机器人的第2<br>关节。报告机器人全局坐标。<br>使用一个参考点。                                                                        |
| 第4关节上的移动相机 | 相机安装于SCARA机器人或直角坐标机器人的第4<br>关节。报告机器人全局坐标。<br>使用一个参考点。                                                                        |
| 第5关节上的移动相机 | 相机安装于6轴机器人的第5关节。报告机器人全局<br>坐标。<br>使用一个参考点。                                                                                   |
| 第6关节上的移动相机 | 相机安装于6轴机器人的第6关节。报告机器人全局<br>坐标。<br>使用一个参考点。                                                                                   |

## 22.4 参考点

参考点是用于校准图像坐标和相机或机器人坐标系关系的重要点。 各校准方案需要一个或多个参考点。这些点的示教方法根据相机安装和方向而不同。 对于独立相机校准,将参考点的坐标值手动输入至系统。 对于其他相机校准,使用机器人示教参考点。

## 22.5 移动相机的参考点

此方案需要一个参考点。也可以指定TowRefPoint参数。如果TowRefPoint参数为 True,参考点需要一对(两个点)的位置数据。各位置数据包含指定坐标系中U轴为0 度和180度时的两个机器人位置数据。通过TwoRefPoint功能,系统可以决定参考点 在机器人坐标系中更精确的位置。但如果机器人工具已正确定义,则无需此功能。

参考点可以使用步进机器人示教的点。

下面是示教参考点的一些示例:

- 机器人工作范围内的一个工件或校准对象。

- 安装在机器人夹具末端上的工具可以滑入、位于工作范围内的孔。

## 22.6 固定相机的参考点

"固定向下"和"独立"校准方案需要包含九个对象的校准对象板或薄片。

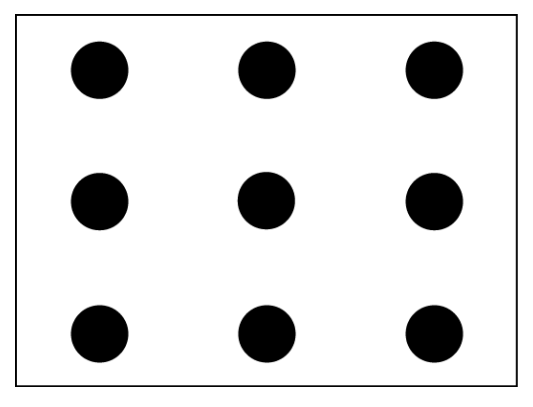

#### 固定相机校准对象

对于"固定向下"校准,对象可以是机器人夹具末端上的棒可以滑入、位于板上的 孔。对象之间的距离不需要非常精确。

对于独立相机,可以使用塑料贴面板。需要知道对象之间的水平和垂直距离。

# 22.7 命令列表

视觉校准相关的命令和函数如下表所示。

有关详细信息,请参阅 *SPEL+ Language Reference*。

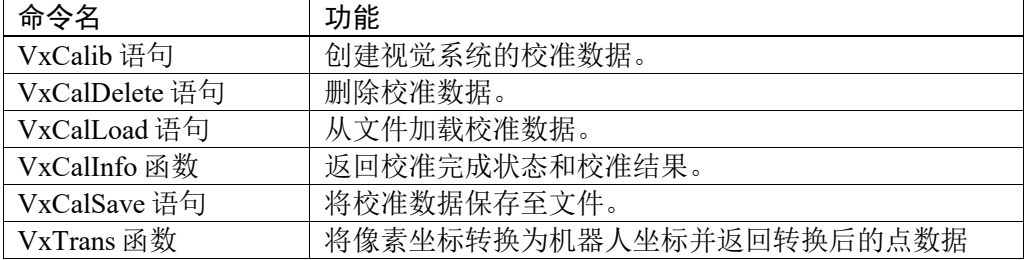

# 23. 安装控制器选件

在为您的系统购买选项时,这些选项在发货前就已经安装到您的系统上了。当然您 也可以分开购买这些选项。

若要查看系统中已启用的选项,可选择[Setup]-[Options]。将显示以下对话框。

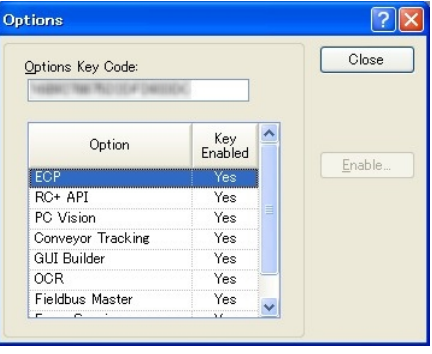

项目 描述

Option 选项的名称。

Key Enabled 表示该选项在控制器中已启用。

在站点上启用一个选项

- 1. 复制并粘贴或写下选项键代码。您可以从[Setup]-[Controller]-[Options]对话框中 查看。
- 2. 请与当地销售商联系购买所需选项的启用键代码。
- 3. 您将从当地销售商处收到一个代码来启用该选项。
- 4. 选择该选项在网格中启用,然后点击<Enable>按钮。
- 5. 输入您从当地销售商处收到的代码。

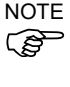

#### 键代码区分大小写。

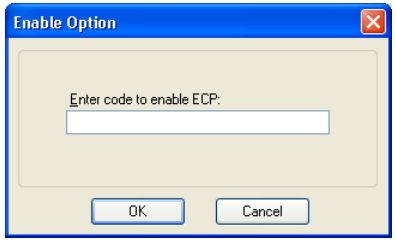

#### 如果更换了 DMB 板或 CF 卡

如果因故障更换了 DMB 板或 CF 卡,所有配置的选项都将失效。按照 在站点上启 用一个选项 中的步骤重新配置选项。

\* 如果更换了 DMB 板或 CF 卡,之前启用选项的代码无法使用。

# 24. Software License Agreement

### SOFTWARE LICENSE AGREEMENT

### IMPORTANT! READ THIS SOFTWARE LICENSE AGREEMENT CAREFULLY BEFORE INSTALLING OR USING THIS SOFTWARE.

This software products and/or any accompanying explanatory written materials (the "Software") should only be installed or used by the Licensee ("you") on the condition you agree with SEIKO EPSON CORPORATION (including its affiliates and licensors, "EPSON") to the terms and conditions of this Agreement. By installing or using the Software, you are representing to agree with all the terms and conditions of this Agreement. If you do not agree with the terms and conditions of this Agreement, you are not permitted to install or use the Software. In this Agreement, affiliates mean any corporation or entity of which EPSON owns, directly or indirectly, a majority of the assets or voting stock.

#### **1. License.**

EPSON grants you a personal, nonexclusive, limited license to

(i) install and use the Software on any single computer or EPSON's robot controller products, following the instructions, terms and conditions under the "Epson RC+7.0 User's Guide" and its "Appendix B: EPSON RC +7.0 Software";

(ii) make one copy of the Software for backup and archival purposes. For clarity, such backup and archival copy so made shall be treated as the Software herein;

#### **2. Limitations.**

You shall use the Software in a manner permitted herein. You agree not to (i) modify, adapt, translate or make any derivative works from the Software and (ii) attempt to reverse engineer, decompile, disassemble or otherwise attempt to discover the source code of the Software. Unless otherwise provided herein, you shall not share, rent, lease, encumber, sublicense, lend or distribute the Software.

#### **3. Third Party Software**

The Software may contain third party's software ("Third Party Software", including open-source software, such as GNU General Public License and GNU Lesser/ Library GPL). For clarity, a Third Party Software named XVL Kernel, owned by Lattice Technology Co.,Ltd ("XVL Kernel") is included in the Software. If the Software contains the Third Party Software, you shall review and comply with the terms and conditions applicable to such Third Party Software before using the Software.

#### **4. Ownership.**

Excluding the Third Party Software, any title, ownership, intellectual property rights and any other rights in and to the Software shall remain with EPSON. Any title, ownership, intellectual property rights and any other rights in and to XVL Kernel, which is a Third Party Software, shall remain with Lattice Technology Co.,Ltd. You shall not be granted any title, ownership, intellectual property rights or any other rights in and to the Software unless explicitly provided herein. The Software is protected by Japanese Copyright Law and international copyright treaties, as well as other intellectual property laws and treaties. You agree not to remove or alter any copyright and other proprietary notices on any copies of the Software.

#### **5. Protection and Security.**

You agree to use your best efforts and take all reasonable steps to safeguard the Software to ensure that no unauthorized person has access to it and that no unauthorized copy, publication, disclosure or distribution of the Software is made. You acknowledge that the Software contains valuable, confidential information and trade secrets and that unauthorized use and copy are harmful to EPSON. You shall hold in strict confidence the Software and any information obtained in connection with the Software.

### **6. No Warranty.**

You acknowledge and agree that the use of the Software is at your sole risk. THE SOFTWARE IS PROVIDED "AS IS" AND WITHOUT ANY WARRANTY OF ANY KIND. EPSON DOES NOT AND CANNOT WARRANT THE PERFORMANCE OR RESULTS YOU MAY OBTAIN BY USING THE SOFTWARE. EPSON MAKES NO WARRANTIES OF ANY KIND, EXPRESS OR IMPLIED, INCLUDING, BUT NOT LIMITED TO THE IMPLIED WARRANTIES OF NON-INFRINGEMENT, MERCHANTABILITY OR FITNESS FOR ANY PARTICULAR PURPOSE.

### **7. Limitation of Liability.**

IN NO EVENT WILL EPSON BE LIABLE TO YOU, WHETHER ARISING UNDER CONTRACT, TORT (INCLUDING NEGLIGENCE), STRICT LIABILITY, BREACH OR WARRANTY, MISREPRESENTATION OR OTHERWISE, FOR ANY DIRECT, INDIRECT, CONSEQUENTIAL, INCIDENTAL OR SPECIAL DAMAGES, INCLUDING ANY LOST PROFITS OR LOST SAVINGS, EVEN IF EPSON OR ITS REPRESENTATIVE HAS BEEN ADVISED OF THE POSSIBILITY OF SUCH DAMAGES, OR FOR ANY CLAIM BY ANY THIRD PARTY. IN THE EVENT LIMITATION OF LIABILITY HEREUNDER IS FOUND INVALID OR UNENFORCEABLE BY A COURT OF COMPETENT JURISDICTION, THE AGGREGATE LIABILITY OF EPSON TO YOU FOR ANY DAMAGES OR LOSS SHALL NOT EXCEED THE TOTAL AMOUNT PAID BY YOU TO EPSON IN CONSIDERATION OF THE SOFTWARE.

#### **8. Termination.**

Without prejudice to any other rights EPSON has, this Agreement shall immediately terminate without any notice upon failure by you to comply with its terms. You may also terminate this Agreement at any time by uninstalling and destroying the Software. For clarity, you shall not be released from any obligations imposed prior to the termination of this Agreement.

#### **9. Export Restriction.**

You agree not to transfer, export or re-export the Software and any data or information which you obtained from the Software or in connection with this Agreement without a proper license under Japanese law, restrictions and regulations or the laws of the jurisdiction in which you obtained the Software.

#### **10. Governing Law and Severability**

This Agreement shall be governed by and construed under the laws of Japan without regard to its conflicts of law rules. If any provision herein is found invalid or unenforceable by a court of competent jurisdiction, it will not affect the validity of the balance of this Agreement, which shall remain valid and enforceable according to its terms.

### **11. Updating Software Version.**

Epson may provide you an updated version of the Software for the purpose of improvement and bug-fixes. Such updated Software shall be deemed to be the Software and be governed by this Agreement.

#### **12. Entire Agreement.**

This Agreement is the entire agreement between the parties with respect to the Software and supersedes any communication, advertisement, or representation concerning the Software. This Agreement shall be binding upon and inure to the benefit of the parties hereto and their respective successors, assigns and legal representatives.

### **13. General Provisions.**

- (1) EPSON may change, modify or otherwise alter this Agreement in its sole discretion at any time with or without notice to you. You shall review this Agreement on a regular basis to acknowledge such changes. By using the Software after any such changes have been made, you are deemed to agree to comply with, and to be bound by, the modified Agreement.
- (2) Any translation of this Agreement is provided solely for your convenience and is not intended to modify the terms and conditions of this Agreement. In the event of a conflict between the Japanese version and any versions in other languages of this Agreement, the Japanese version shall prevail and govern.

### **14. U.S. Government End Users.**

If you are acquiring the Software on behalf of any unit or agency of the United States Government, the following provisions apply. The Government agrees:

(i) if the Software is supplied to the Department of Defense (DoD), the Software is classified as "Commercial Computer Software" and the Government is acquiring only "restricted rights" in the Software and its documentation as that term is defined in Clause  $252.227-7013(c)(1)$  of the DFARS; and (ii) if the Software is supplied to any unit or agency of the United States Government other than DoD, the Government's rights in the Software and its documentation will be as defined in Clause 52.227-19(c)(2) of the FAR or, in the case of NASA, in Clause 18-52.227-86(d) of the NASA supplement to the FAR.

©Seiko Epson Corporation 2016. All rights reserved.

# 附录 A:项目导入自动处理

## EPSON RC+ 6.\*的项目导入

如果导入了 EPSON RC+ 6.\*中创建的项目,所有项目文件均会复制到新的 EPSON RC+ 7.0 项目目录中。

## Vision Guide 转换

使用智能相机或图像采集卡时,不会导入每个对象(Correlation 对象、Geometric 对象 等)的模型图像。

因此导入后应再次执行模型示教。

## EPSON RC+ 5.\*的项目导入

如果导入了 EPSON RC+ 5.\*中创建的项目,所有项目文件均会复制到新的 EPSON RC+ 7.0 项目目录中。 此外,以下过程将自动执行:

- 点文件更新
- 用户程序转换

#### 点文件更新

对于 EPSON RC+ 5.\*,.PTS 文件会自动更新到 EPSON RC+ 6.0 .PTS 文件版本。

#### 用户程序转换

## EPSON RC+ 3.\* / 4.\*的项目导入

如果导入了 EPSON RC+3.\* / 4.\*中创建的项目, 将自动执行以下过程:

- 用户程序转换
- 点文件转换
- I/O 标签文件转换
- 用户错误标签文件转换
- Vision Guide 转换

## 用户程序转换

下表显示了从 EPSON RC+ 3\*/4 \*至 EPSON RC+ 7.0 的语法转换。

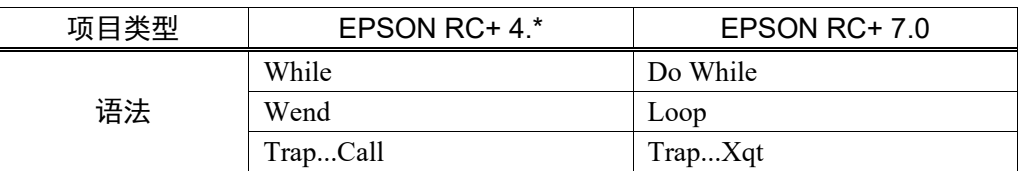

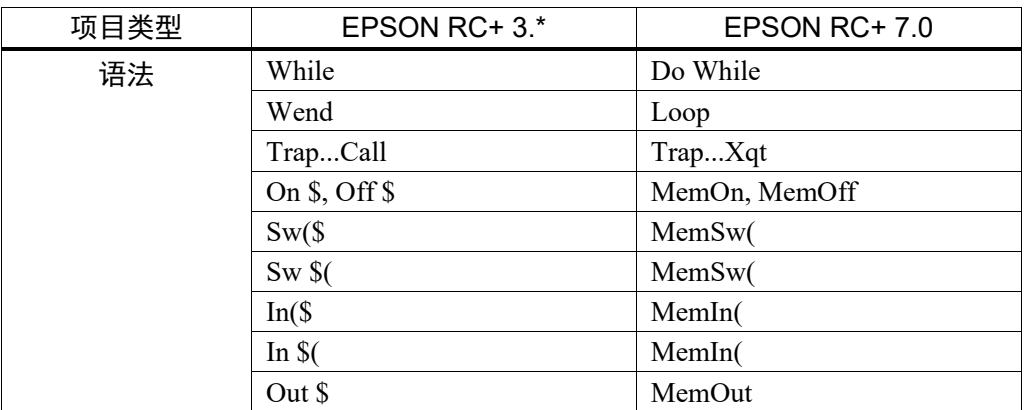

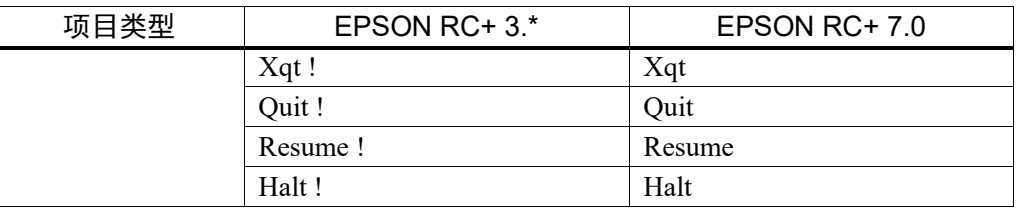

## 点文件转换

对于 EPSON RC+3.\*, EPSON RC+7.0 \* .PTS 文件是自动从.PNT 文件和相应 的 .DEF 文件中生成的。

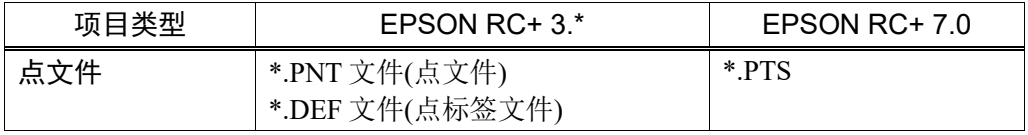

对于 EPSON RC+4.\*, EPSON RC+7.0 \* .PTS 文件是自动从 .PNT 文件中生成的。

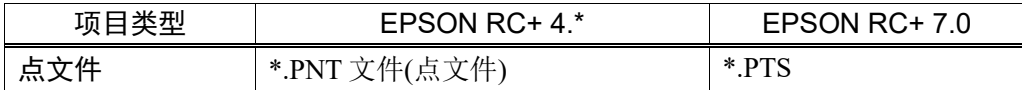

### I/O 标签文件转换

IOLabels.dat 是从以下三个文件中自动生成的。

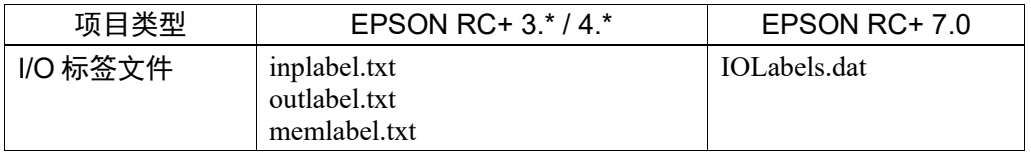

## 用户错误标签文件转换

更改用户错误代码后文件也会自动更改。

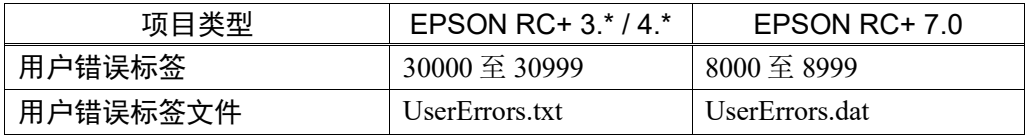

#### Vision Guide 转换

EPSON RC+ 3.\*/4.\*项目的视觉文件自动更新到 EPSON RC+ 7.0 格式。 导入所有序 列、对象和校准相关的文件。

### NOTE:

使用智能相机或图像采集卡时,不会导入每个对象(Correlation 对象、Geometric 对象 等)的模型图像。

因此导入后应再次执行模型示教。

# SPEL for Windows 2.\*的项目导入

如果导入了 SPEL for Windows 2.\*中创建的项目,将自动执行以下过程:

- 用户程序转换
- 全局保留变量表的转换
- 点文件转换
- I/O 标签文件转换 局部变量转换

- 全局变量转换

#### 用户程序转换

下表所示为转换到 EPSON RC+ 7.0 的语法转换。

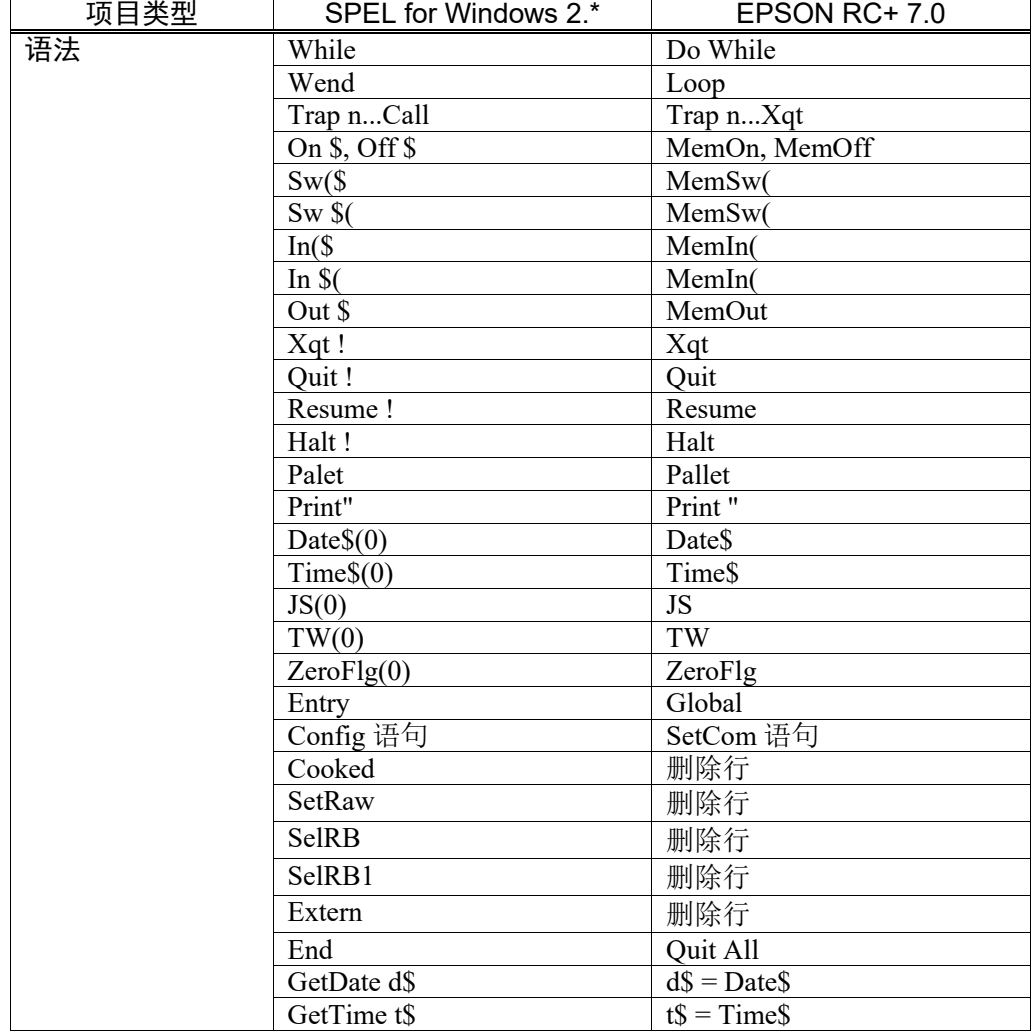

## 点文件转换

EPSON RC+ 7.0 \*.PTS 文件是从.PNT 文件和相应的.DEF 文件中自动生成的。

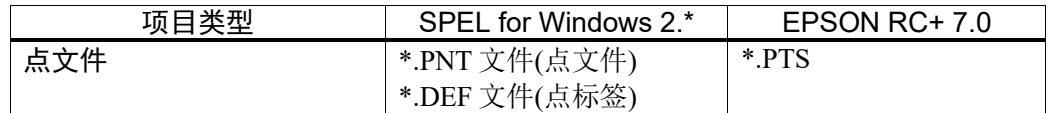

#### I/O 标签文件转换

自动转换 I/O 标签。

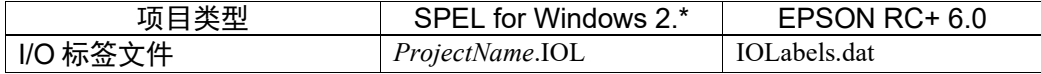

### 全局保留变量表的转换

在 SPEL for Windows 2.\*项目菜单中创建的备份变量定义项目菜单会在第一个程序 文件中转换成全局保留说明语句。

#### (示例)

如果 SPEL for Windows 2.\*的项目定义一个整数备份变量, 称为"s\_iValue", 则下面的语句在该项目的第一个程序中生成。

Global Preserve Integer s\_iValue

### 全局变量转换

SPEL for Windows 2.\*项目中的全局变量(Entry/Extern)会转换为 EPSON RC+ 7.0 中的 全局变量。

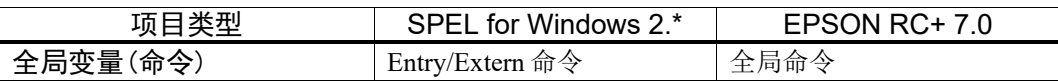

### 局部变量转换

SPEL for Windows 2.\*功能中的局部变量可用于其在其中进行定义的整个文件。 这 些变量在 EPSON RC+ 7.0 中会根据各自的范围转换成模块变量或局部变量。 如果这个变量仅用于一个功能,则会在该函数中将其转换成局部变量。

如果该变量用于多个功能,则会将其转换为模块变量。

# **附录 B: EPSON RC+ 7.0 软件**

EPSON RC+ 7.0 可用于以下操作系统。

Windows 8.1 Pro(EPSON RC+ 7.0 Ver.7.1.0 或之后版本) Windows 10 Pro(EPSON RC+ 7.0 Ver.7.2.0 或之后版本)

# EPSON RC+ 7.0 软件安装

EPSON RC+ 7.0 软件需安装到您的开发个人电脑上。

- (1) 将 EPSON RC+ 7.0 安装 DVD 插入 DVD 驱动器中。
- (2) 将显示以下对话框。点击<Next>。

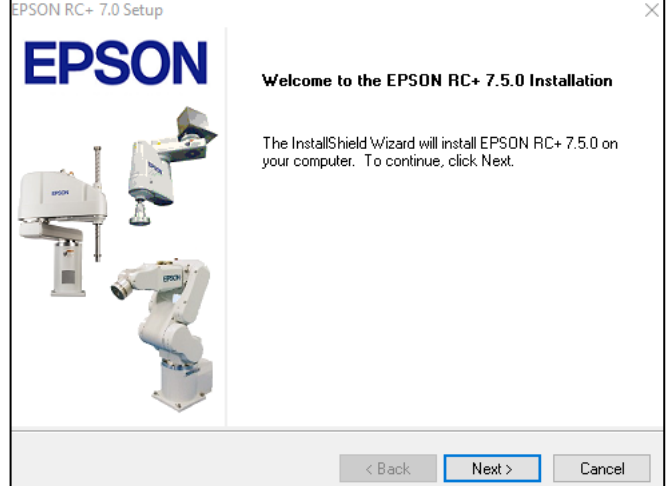

(3) 输入您的用户名和公司名,并点击<Next>。

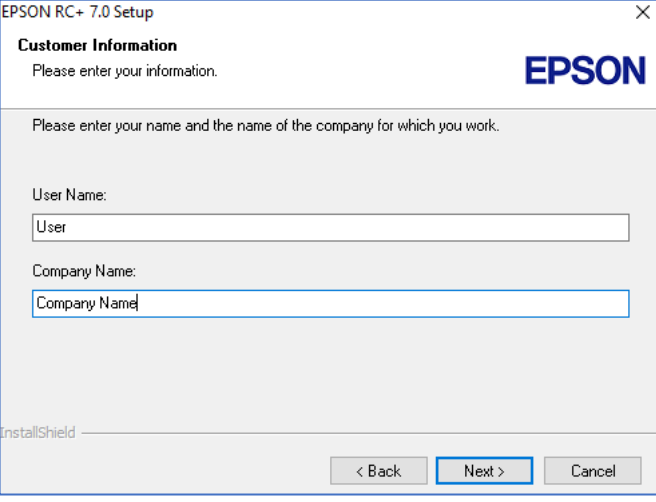

 $\mathbb{G}$ NOTE (4) 选择想要安装 EPSON RC+7.0 的驱动盘, 然后点击<Next>。

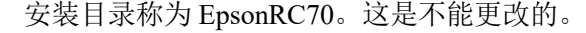

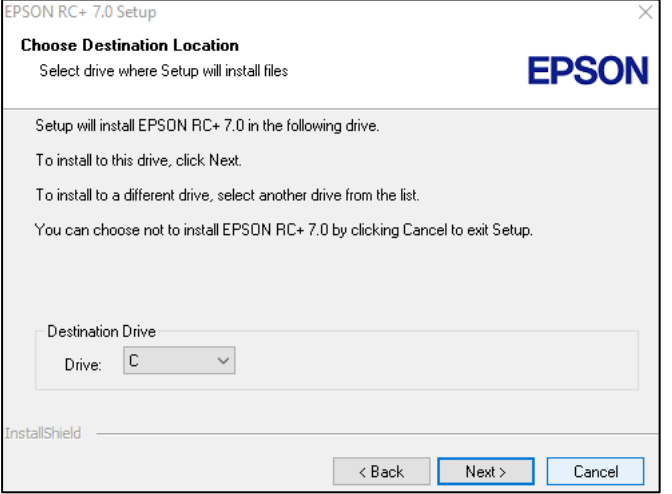

(5) 将显示选择要安装选项的对话框。选定您要安装的选项,点击<Next>。

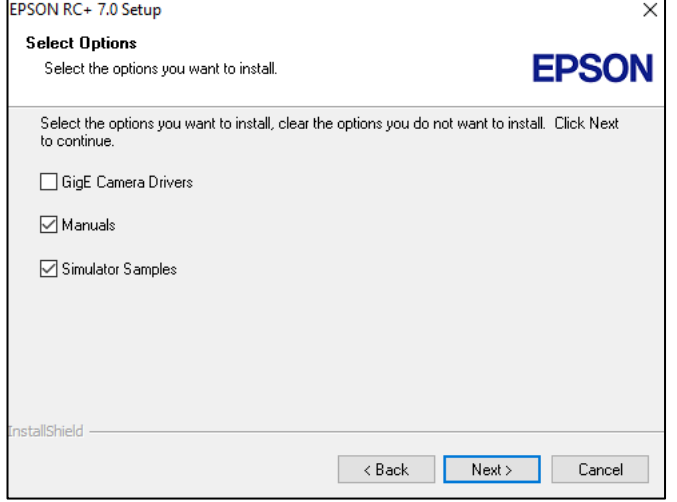

(6) 将显示检查设置的对话框。如果您对该设置满意,请点击<Next>。

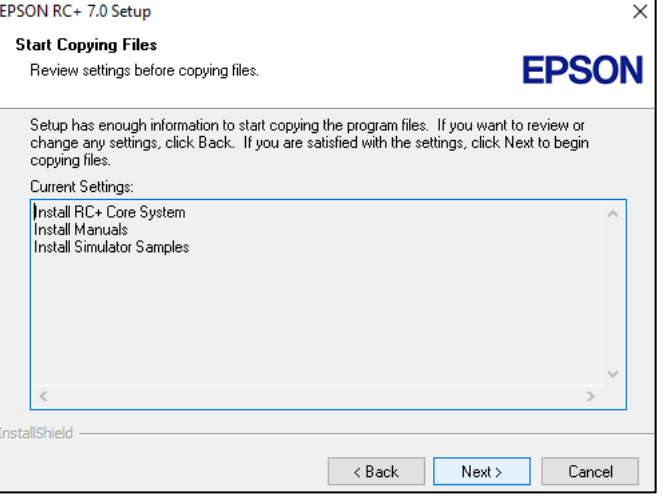

(7) 安装"Windows Installer",这可能需要几分钟时间。

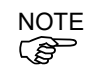

要查看 EPSON RC+7.0 手册,还需要在 PC 上安装 Adobe Reader。如果安装程 Capacity Advisor Advisor Advisor Advisor Advisor Advisor Advisor Advisor Advisor Advisor Advisor Adv<br>序无法在您的系统上找到 Adobe Reader, 其将在这个时候进行安装。按照 Adobe 安装程序中的说明进行安装。安装 Adobe Reader 后不要重启系统。

(8) 安装完成后,重启您的计算机。

此时,EPSON RC+ 7.0 软件的安装已经完成。

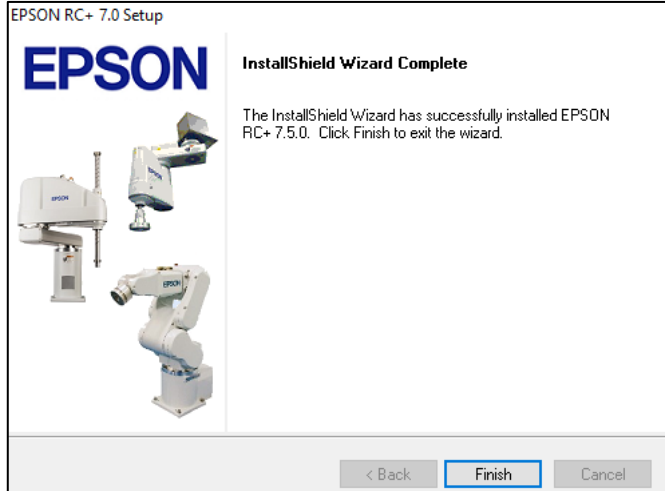

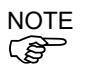

安装 RC+时, 可能会出现"Cannot create parser instance."错误。

如果发生错误,请卸载 RC+,然后运行 DVD 中的 Microsoft\VC151719.exe 程序, 之后再次执行安装。

### 安装补丁包

如果EPSON RC+ 7.0安装DVD中包含以下文件夹,即可使用补丁包。

\EpsonRC\Service\_Packs

双击文件夹中的"erc\*\*\*sp\*.exe", 安装最新的补丁包。(\*\*\*: RC+ 版本/\*: 补丁包 版本)

有关补丁包的详细信息,请参阅"readme\*.txt"。(\*: 语言)

# 安装 EPSON RC+ 7.0 软件之后

在没有互联网连接的环境中使用带 EPSON RC+7.0 软件的 PC, EPSON RC+ 7.0 软 件可能启动较慢。请按照以下步骤,更改网络选项的配置。

(1) 启动 IE 浏览器,显示[Internet Options]对话框。 点击[Advanced]选项卡。

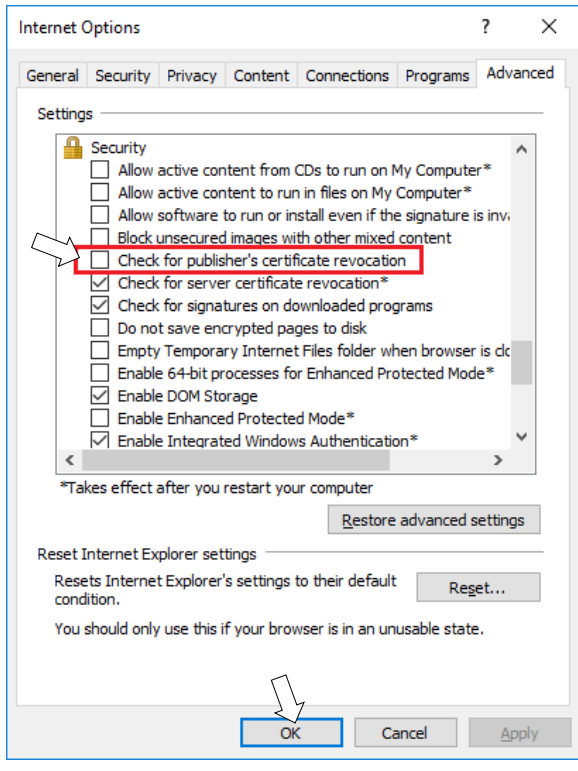

- (2) 取消选中[Check for publisher's certification revocation]复选框。
- (3) 点击<OK>按钮。

## EPSON RC+ 7.0 软件更新

**PED** NOTE

确保由具有管理员权限的用户更新 EPSON RC+ 7.0。

将 EPSON RC+7.0 安装 DVD 插入 DVD 驱动器, 并按照菜单说明更新软件。

# 附录 C: 无法使用仿真器功能的型号

以下机器人无法使用仿真器功能。

## X5 系列

X5 系列全部型号均无法使用仿真器功能。 且无替代机型。

## G6 系列

下表中列出的防护型机器人型号均无法使用仿真器功能。

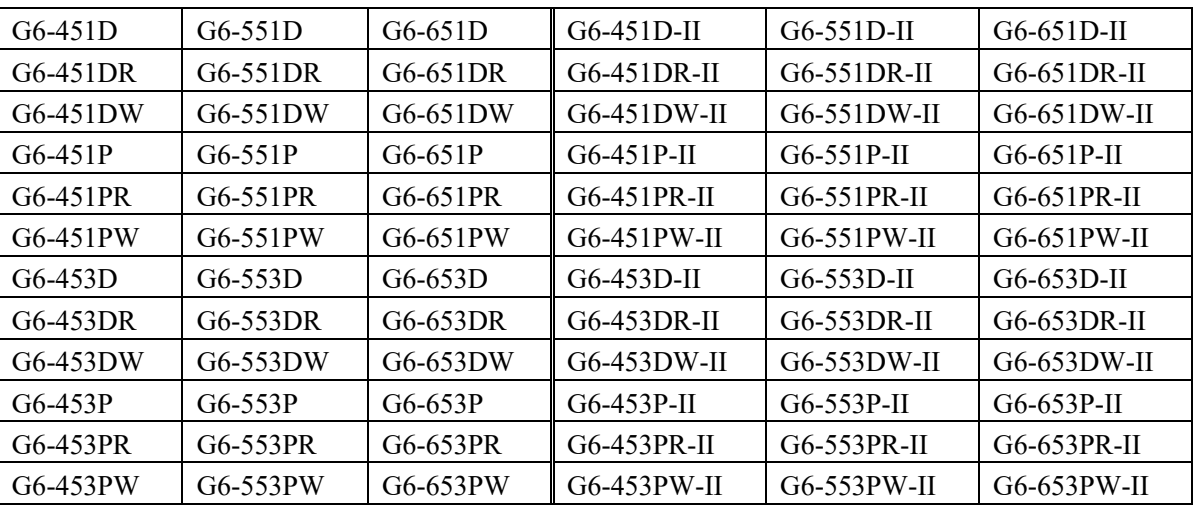

使用模拟控制器时,可用以下机型作为替代型号使用。但是存在机器人手臂的外形 尺寸和动作范围存在差异的情况。

标准型 : G6-\*\*\*S\*, G6-\*\*\*S\*-II 洁净型 : G6-\*\*\*C\*, G6-\*\*\*C\*-II

详情请参阅

水平多关节机器人 G6 系列手册

# G10 系列

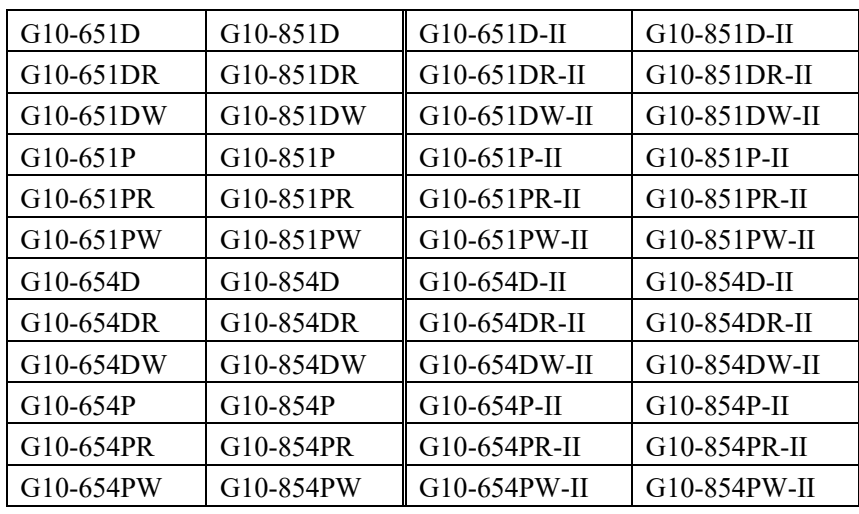

下表中列出的防护型机器人型号均无法使用仿真器功能。

使用模拟控制器时,可用以下机型作为替代型号使用。但是存在机器人手臂的外形 尺寸和动作范围存在差异的情况。

```
标准型 : G10-***S*, G10-***S*-II
洁净型 : G10-***C*, G10-***C*-II
```
详情请参阅

水平多关节机器人 G10/G20 系列手册

# G20 系列

下表中列出的防护型机器人型号均无法使用仿真器功能。

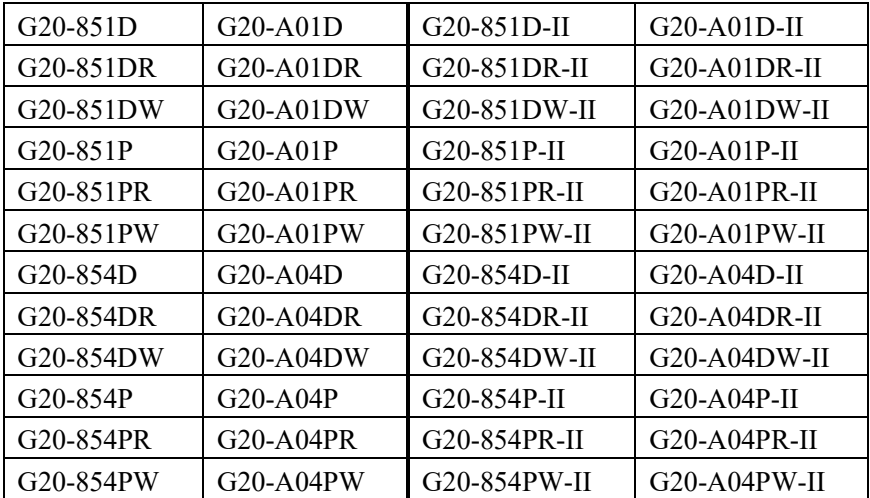

使用模拟控制器时,可用以下机型作为替代型号使用。但是存在机器人手臂的外形 尺寸和动作范围存在差异的情况。

标准型 : G20-\*\*\*S\*, G20-\*\*\*S\*-II

洁净型 : G20-\*\*\*C\*, G20-\*\*\*C\*-II

详情请参阅

水平多关节机器人 G10/G20 系列手册